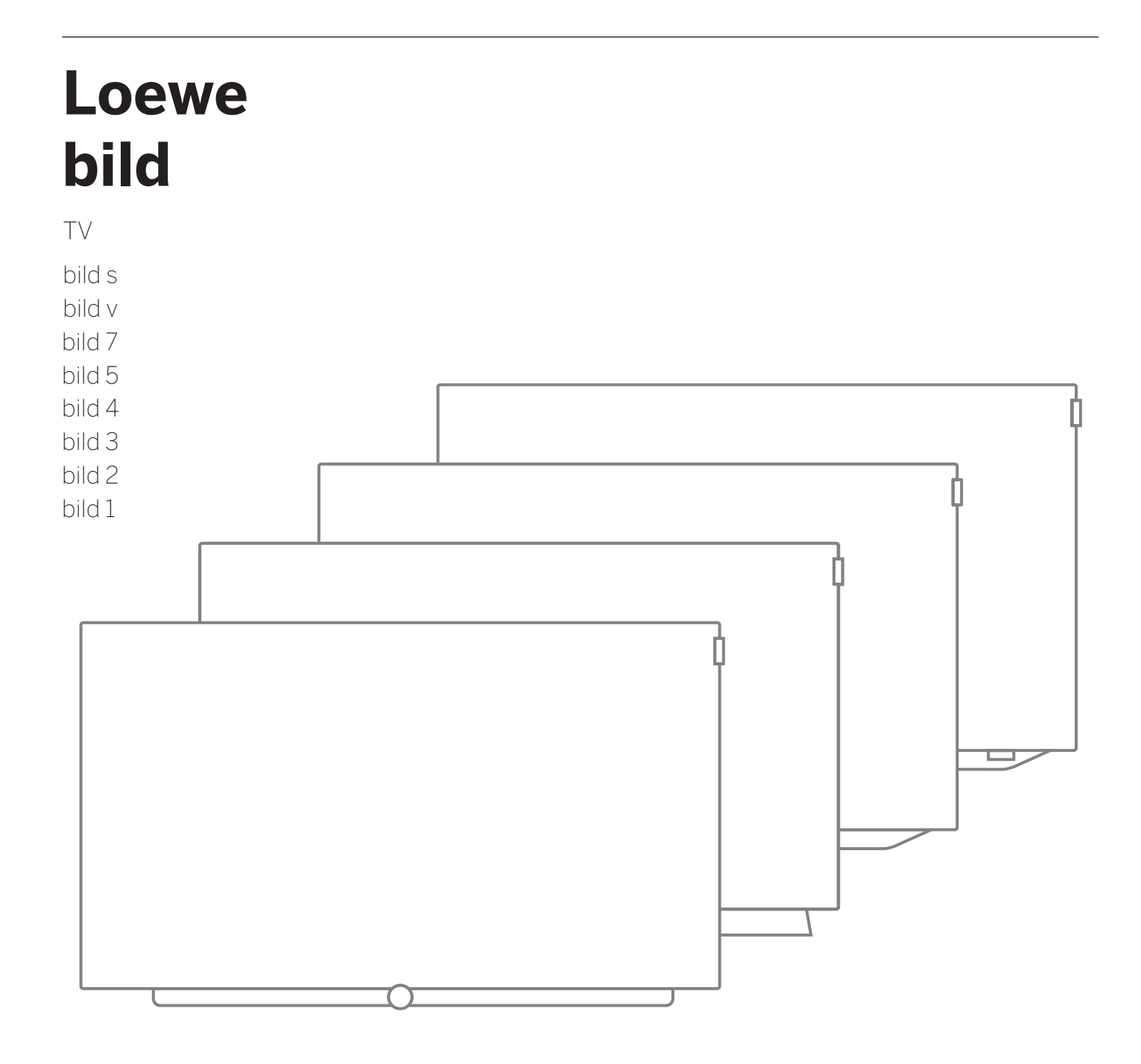

Benutzerhandbuch

# LOEWE.

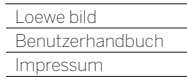

Γ

# Impressum

Loewe Technolog GmbH Industriestraße 11 D-96317 Kronach www.loewe.tv

Redaktionsdatum 03/2021 SB, Ed.09

Die dargestellten Bildschirmgrafiken sind nur exemplarisch. Je nach Gerätetyp können die verfügbaren Hardware/Software-Komponenten Die dargestellten Bilc<br>unterschiedlich sein.

Alle Angaben in diesem Dokument entsprechen dem Informationsstand zum Zeitpunkt des Redaktionsschlusses. Aufgrund der laufenden Alle Angaben in diesem Dokument entsprechen dem Informationsstand zum Zeitpunkt des Redaktionsschlusses. Aufgrund der lauf<br>Weiterentwicklung der TV-Geräte und der Software sind mögliche Abweichungen zwischen TV-Gerät und B Aus den unterschiedlichen Angaben, Abbildungen oder Beschreibungen können keine Ansprüche hergeleitet werden. s

Die Informationen in diesem Dokument können sich ohne vorherige Ankündigung ändern und stellen keinerlei Verpflichtung seitens der Loewe Technologies GmbH dar.

Technologies GmbH dar.<br>Alle Rechte, auch die der Übersetzung, technische Änderungen sowie Irrtümer vorbehalten.

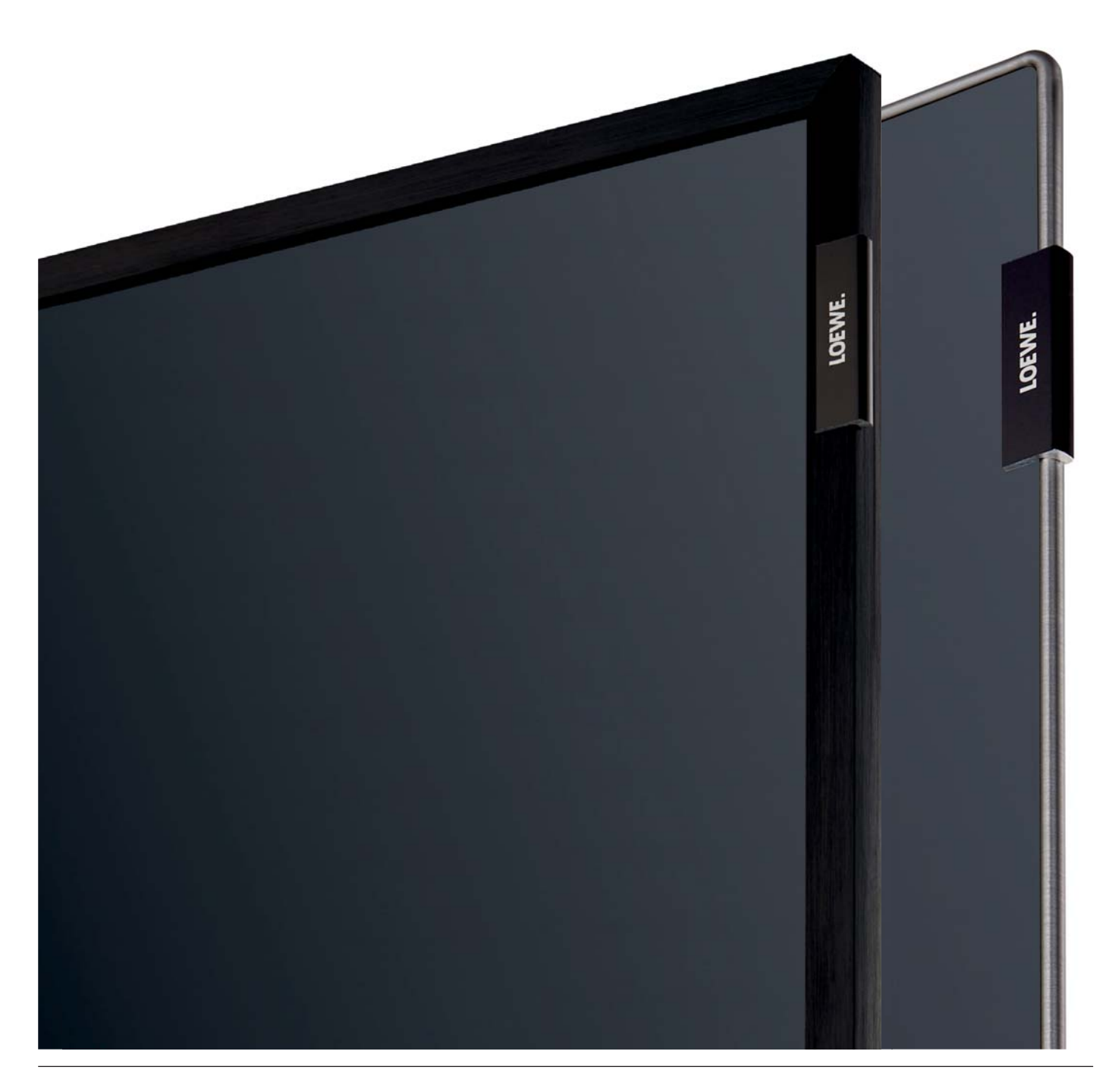

# Inhaltsverzeichnis

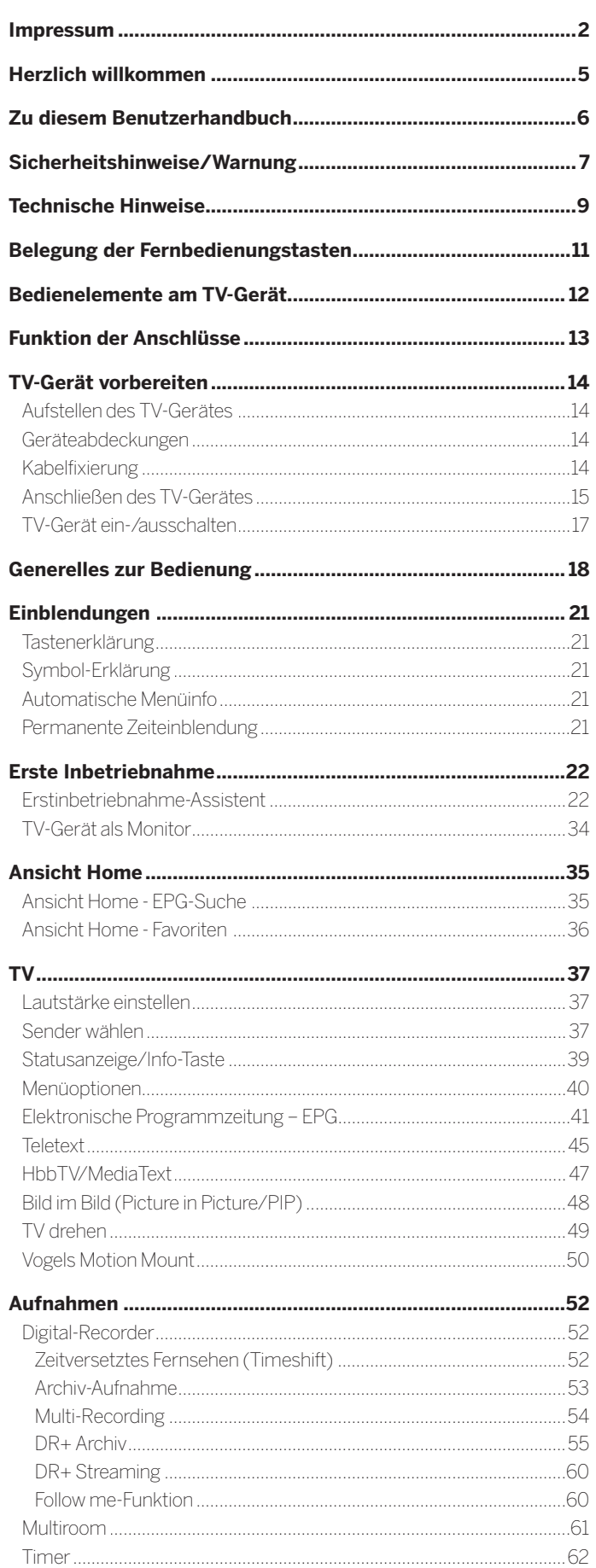

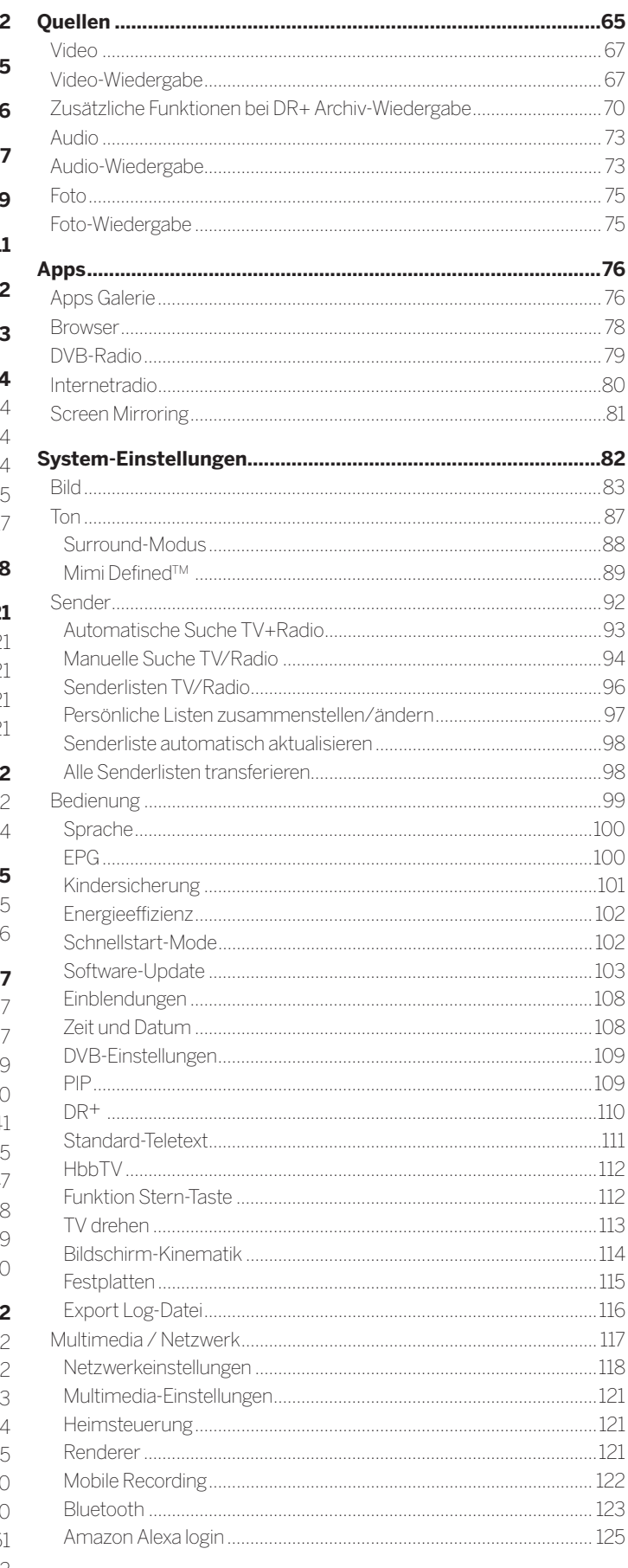

# Loewe bild<br>Benutzerhandbuch  $\blacksquare$ Inhaltsverzeichnis

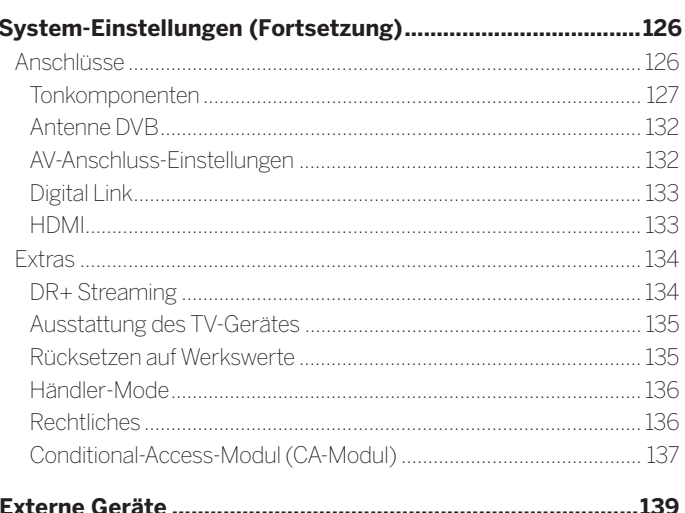

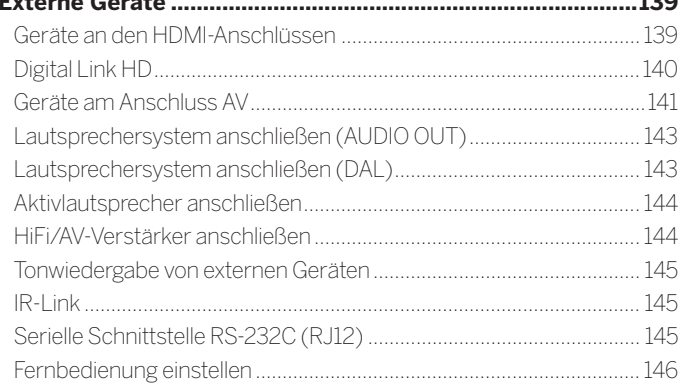

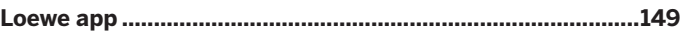

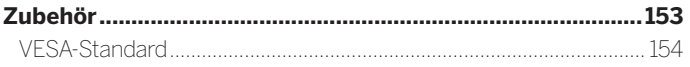

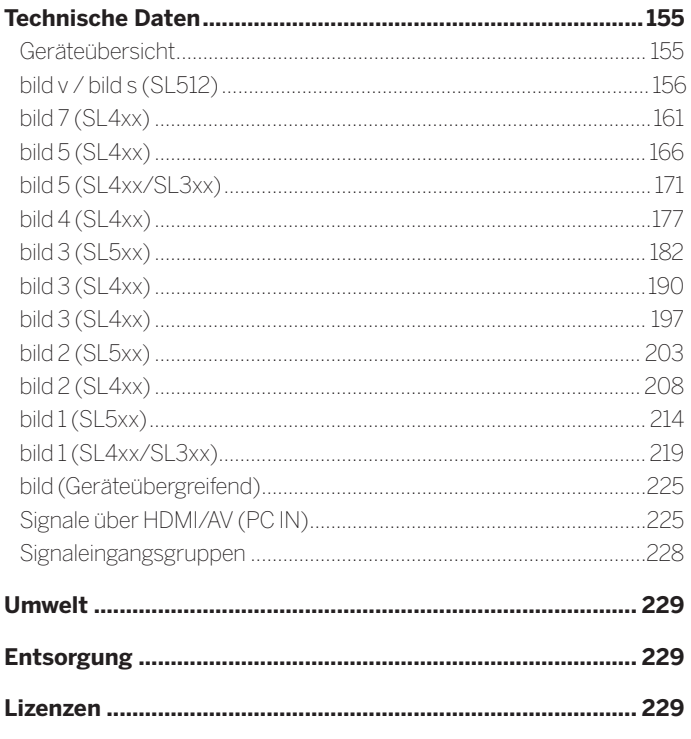

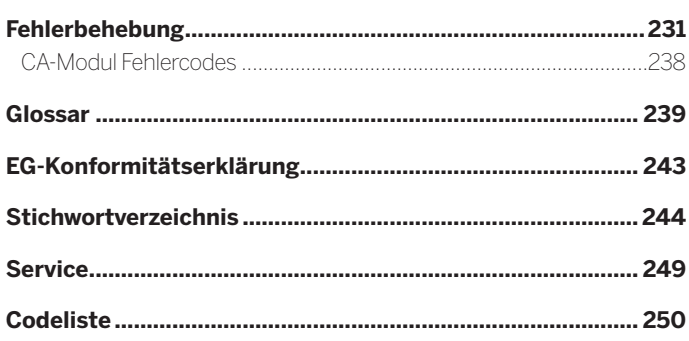

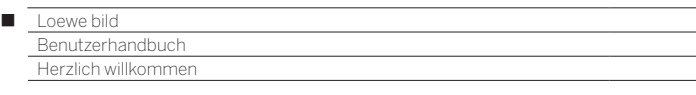

#### **Vielen Dank,**

dass Sie sich für Loewe entschieden haben und uns Ihr Vertrauen entgegenbringen.

Mit Loewe haben Sie sich nicht einfach nur für einen modernen und technisch innovativen Fernseher entschieden, sondern auch für zeitloses Design, gestochen scharfe Bildqualität, brillanten Klang bei Film- und Musikgenuss sowie intuitive Bedienung mit der Loewe Fernbedienung, dem Smartphone oder Tablet. Kurz: Loewe steht für perfektes Home Entertainment.

Wir wünschen Ihnen viel Freude mit Premium Home Entertainment von Loewe und freuen uns, Sie als Kunde begrüßen zu dürfen.

# Viele Features, ein Ergebnis: Perfektes Home Entertainment.

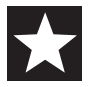

#### **Einfach mehr Entertainment.**

Die Bedienoberfläche Loewe os ist intuitiv und grafisch optimiert. So finden Sie schnell Ihren gewünschten Inhalt – von TV bis Online. Siehe Kapitel: Ansicht Home.

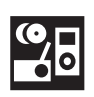

### **Perfekt vernetzt.**

Dank zahlreicher Anschlüsse wird Ihr Loewe TV zu Ihrer Entertainment-Zentrale. Verbinden Sie ihn mit dem Internet, DVD/Blu-Ray-Playern, externen Lautsprechern u.v.m.

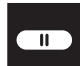

# **Festplatte für Ihr TV-Archiv.**

Zeichnen Sie das TV-Programm auf oder halten Sie es an und setzen es zu einem späteren Zeitpunkt fort. Je nach Gerätetyp auf eine extern angeschlossene USB-Festplatte oder die im TV-Gerät eingebaute Festplatte<sup>d</sup>. Mit DR+ (Digital Recording) ist das für Ihren Loewe-TV alles kein Problem. Siehe Kapitel: Aufnahmen.

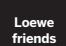

# **Loewe friends.**

Das offizielle Loewe Forum. In unserer Online-Community finden Sie Rat, Unterstützung und regen Austausch zu allen Loewe Themen. www.loewe-friends.de.

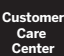

# **Ihr Ansprechpartner.**

Gerne helfen wir Ihnen bei Fragen rund um Ihr Loewe Produkt weiter. Sie erreichen das Customer Care Center unter 09261 - 99 500. Servicezeiten: Mo–Fr von 9:00–17:00 Uhr.

(1 Verfügbarkeit je nach Gerätetyp unterschiedlich (siehe Kapitel **Technische Daten - Ausstattungsmerkmale** für Ihr TV-Gerät).

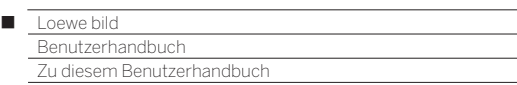

# Zu diesem Benutzerhandbuch

Im Interesse einer sicheren und langfristig störungsfreien Benutzung des Gerätes lesen Sie bitte vor der Inbetriebnahme des TV-Gerätes das Kapitel **Sicherheitshinweise/Warnung**.

Dieses Benutzerhandbuch ist für alle aktuellen Loewe bild TV-Geräte verwendbar. Je nach Gerätetyp variiert die Ausstattung und der Funktionsumfang Ihres TV-Gerätes.

Es können Ausstattungen beschrieben sein, die Ihr TV-Gerät möglicherweise nicht hat oder die nur in einigen Märkten erhältlich sind.

Das Kapitel **Technische Daten** ist nach Gerätelinien gegliedert und gibt Ihnen Auskunft über die Ausstattungsmerkmale Ihres TV-Gerätes. Bei Unterschieden in den Funktionsbeschreibungen wird deshalb auf das Kapitel **Technische Daten** verwiesen.

Mithilfe der Artikelnummer Ihres TV-Gerätes können Sie in der Geräteübersicht die passenden technischen Daten Ihrem TV-Gerät zuordnen, siehe Kapitel **Technische Daten**, Abschnitt **Geräteübersicht**.

Die Artikelnummer Ihres TV-Gerätes finden Sie an der Geräterückwand auf dem Typenschild oder im TV-Menü unter **System-Einstellungen → Extras → Ausstattung des TV → Hardware.** 

Das Kapitel **Glossar** gibt Erläuterungen zu bestimmten Begriffen, die im TV-Gerät und im Benutzerhandbuch verwendet werden.

Absätze, die mit dem Symbol **b**eginnen, deuten auf wichtige Hinweise, Tipps oder auf Voraussetzungen für die folgenden Einstellungen hin.

Begriffe, die Sie im Menü bzw. als Bedruckung der Fernbedienung oder des TV-Gerätes wiederfinden, sind im Text **fett** gedruckt.

In den Beschreibungen sind die erforderlichen Bedienelemente links von dem Text, der die Handlungsanweisungen enthält, angeordnet.

Abhängig von den angeschlossenen Zusatzgeräten können die Menüs im TV-Gerät von den hier beschriebenen abweichen. Die dargestellten Bildschirmgrafiken sind nur exemplarisch. Je nach Gerätetyp und oder Software-Stand können sich die verfügbaren Hardware/Software-Komponenten unterscheiden.

Alle in diesem Benutzerhandbuch verwendeten Sendernamen, Programminhalte sowie die abgebildeten Fotos, Musiktitel, Alben und Albumgrafiken sind beispielhaft angegeben.

Zusätzlich zur Fernbedienung kann eine PC-Tastatur an einem der USB-Anschlüsse Ihres TV-Gerätes angeschlossen und zur Bedienung des TV-Gerätes verwendet werden.

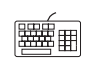

Dieses Symbol weist im Benutzerhandbuch auf Stellen hin, an denen sich die Verwendung einer Tastatur besonders anbieten würde.

Mit der Loewe app können Sie ebenfalls ganz komfortabel Adressen oder Suchbegriffe eingeben. Dazu einfach das Eingabefeld markieren, die Loewe app blendet automatisch ein Tastatur Symbol ein. Loewe app Tastatur aufklappen, eingeben und bestätigen.

Das Benutzerhandbuch wird in unregelmäßigen Abständen aktualisiert. Wir empfehlen eine gelegentliche Überprüfung im Support-Portal der Loewe Homepage.

Hinweise zur Bedienoberfläche und der generellen Bedienung Ihres TV-Gerätes finden Sie im Kapitel **Generelles zur Bedienung**.

# Wichtiger Hinweis

Für den Umfang und die Inhalte von empfangbaren Internetdiensten übernimmt Loewe keine Gewähr. Dies gilt auch für das Loewe MediaNet-Portal.

Loewe stellt mit seinen Geräten die technische Plattform zur Verfügung, mit der eine grundsätzliche Empfangbarkeit solcher Angebote ermöglicht wird.

Für Änderungen in Umfang und Inhalt, insbesondere für die Zukunft und nach Drucklegung, kann Loewe keine Garantie übernehmen. Die empfangbaren Internetdienste sind nicht Bestandteil des Lieferumfangs und können je nach Produkt und Land abweichen.

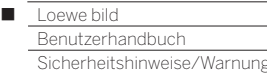

# Sicherheitshinweise/Warnung

Zu Ihrer eigenen Sicherheit und um unnötigen Schaden von Ihrem Gerät abzuwenden, lesen und beachten Sie bitte die nachfolgenden Sicherheitshinweise.

### **Legende**

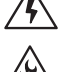

 Dieses Symbol weist auf Risiken durch hohe elektrische Spannungen hin.

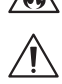

Dieses Symbol weist auf Gefahren durch Brandbildung hin.

 Dieses Symbol macht den Benutzer auf sonstige, näher spezifizierte Risiken aufmerksam.

Dieses Symbol weist auf Gefahren durch scharfe Kanten hin.

# **Geräterückwand nicht entfernen**

**Warnung:** Beim Öffnen oder Entfernen der Geräterückwand besteht die Gefahr eines Stromschlages und damit das Risiko schwerer Verletzungen durch hohe elektrische Spannungen.

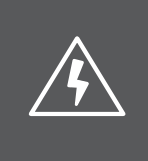

# **WARNUNG**

**STROMSCHLAGGEFAHR – NICHT ÖFFNEN**

Öffnen Sie keinesfalls selbstständig die Geräterückwand. Überlassen Sie Reparatur- und Service-Arbeiten an Ihrem TV-Gerät ausschließlich autorisierten Fernsehtechnikern.

Wenden Sie sich an Ihren Fachhändler oder unseren Kundendienst.

### **Bestimmungsgemäßer Gebrauch und Umgebungsbedingungen**

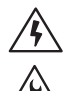

Dieses TV-Gerät ist ausschließlich für den Empfang und die Wiedergabe von Bild- und Tonsignalen bestimmt.

Das TV-Gerät ist für trockene Räume (Wohn- u. Büroräume) konzipiert. Es darf nicht in Räumen mit hoher Luftfeuchtigkeit (z.B. Bad, Sauna) oder im Freien betrieben werden.

Achten Sie bei der Benutzung des Gerätes darauf, dass es vor Feuchtigkeit (Tropf- und Spritzwasser oder Betauung) geschützt ist.

Hohe Feuchtigkeit und Staubkonzentrationen führen zu Kriechströmen im Gerät. Dies kann zu Verletzungsgefahr und Geräteschäden durch Spannungen oder einem Brand führen.

Haben Sie das Gerät aus der Kälte in eine warme Umgebung gebracht, lassen Sie es wegen der möglichen Bildung von Kondensfeuchtigkeit ca. eine Stunde ausgeschaltet stehen.

Stellen Sie keine mit Flüssigkeit gefüllten Gegenstände auf das Gerät. Schützen Sie das Gerät generell vor Tropf- und Spritzwasser. Kerzen und andere offene Flammen müssen zu jeder Zeit vom Gerät ferngehalten werden, um das Ausbreiten von Feuer zu verhindern.

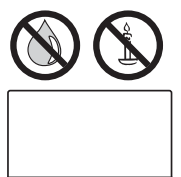

Die verbauten Gerätematerialien entspre-

chen den gesetzlichen Bestimmungen. Eine Migration von Stoffen ist aber nicht auszuschließen. Bitte vermeiden Sie daher den dauerhaften direkten Kontakt mit Lebensmitteln.

### **Transportieren**

Unsachgemäße Handhabung beim Transport kann zu Schäden am Display und Verletzungsrisiken führen.

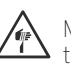

Mindestens zwei Personen werden benötigt, um das Gerät zu transportieren. Transportieren Sie das Gerät nur in senkrechter Stellung.

Der Bildschirm besteht aus Glas bzw. Kunststoff und kann bei unsachgemäßer Behandlung zerbrechen.

Bei Beschädigung des LCD-Bildschirms und evtl. auslaufendem Flüssigkristall unbedingt Gummihandschuhe zum Abtransport des Gerätes verwenden.

Bei Hautkontakt mit der Flüssigkeit sofort gründlich mit Wasser reinigen.

Es darf während des Transportes kein Druck auf das Glas bzw. den Kunststoff ausgeübt werden.

Es gibt verschiedene Verpackungskonzepte bei den einzelnen Gerätelinien. Die korrekte Handhabung beim Auspacken des Gerätes aus der Verpackung ist in Betriebsanleitung 1 dargestellt.

Bei Geräten mit einem Schutzkarton vor, bzw. um das Display darf man, nach dem Auspacken des Gerätes, dieses auch auf diesen Schutzkarton ablegen, also auf die Vorderseite.

Ausnahmen bilden die TV-Geräte der Gerätelinien bild 9 und bild 7. Diese dürfen nicht auf die Vorderseite (Displayfläche) abgelegt werden.

Bei Gerätelinien ohne Schutzkarton vor, bzw. um das Display legen Sie das TV-Gerät mit der ganzen Fläche der Vorderseite auf eine weiche Unterlage. Verwenden Sie als Unterlage z.B. eine Decke oder das Vlies vom Verpackungsmaterial.

Achten Sie beim Transportieren / Handling des TV-Gerätes darauf, dass das Loewe Auge nicht beschädigt wird.

### **Netzkabel/Stromversorgung**

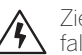

∕₩

Ziehen Sie den Netzstecker unverzüglich aus der Netzsteckdose, falls Sie irgendetwas Ungewöhnliches feststellen.

Falsche Spannungen können das Gerät beschädigen.

Dieses Gerät darf nur an ein Stromversorgungsnetz mit der auf dem Typenschild angegebenen Spannung und Frequenz mittels vorhandenem (1 bzw. beigefügtem Netzkabel angeschlossen werden.

Der Netzstecker des TV-Gerätes muss leicht erreichbar sein, damit das Gerät jederzeit vom Netz getrennt werden kann.

Wenn Sie den Netzstecker abziehen, nicht am Kabel ziehen, sondern am Steckergehäuse. Die Kabel im Netzstecker könnten beschädigt werden und beim Wiedereinstecken einen Kurzschluss verursachen.

Ein Netzkabel mit beschädigter Isolation kann zu Stromschlägen führen und stellt eine Brandgefahr dar. Verwenden Sie keinesfalls ein beschädigtes Netzkabel.

Verlegen Sie das Netzkabel so, dass es nicht beschädigt werden kann. Treten Sie nicht auf das Netzkabel.

Das Netzkabel darf nicht geknickt oder über scharfe Kanten verlegt werden.

(1 Verfügbarkeit je nach Gerätetyp unterschiedlich (siehe Kapitel **Technische Daten - Ausstattungsmerkmale** für Ihr TV-Gerät).

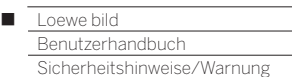

#### **Luftzirkulation und hohe Temperaturen**

Raum um das Gerät.

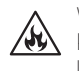

Wie jedes elektronische Gerät, benötigt Ihr TV-Gerät Luft zur Kühlung. Wird die Luftzirkulation behindert, kann es zu Bränden kommen.

Die Lüftungsschlitze an der Geräterückwand müssen daher stets frei bleiben. Das Gerät bitte nicht abdecken.

Wandmontage: Lassen Sie seitlich, oben und unten mindestens je 10 cm freien

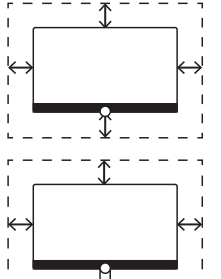

Tisch-/Standfuß: Lassen Sie seitlich und oben mindestens je 10 cm freien Raum um das Gerät.

#### **Fremdkörper**

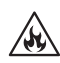

Fremdkörper im Geräteinneren können zu Kurzschlüssen und Bränden führen.

Verletzungs- und Beschädigungsgefahr besteht.

Vermeiden Sie daher, dass Metallteile, Nadeln, Büroklammern, Flüssigkeiten, Wachs oder Ähnliches durch die Lüftungsschlitze der Rückwand ins Geräteinnere gelangen.

Sollte doch einmal etwas ins Geräteinnere gelangen, sofort den Netzstecker des Gerätes abziehen und zur Überprüfung den Kundendienst verständigen.

### **Aufstellung**

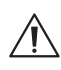

Eine falsche oder falsch montierte Aufstelloption birgt Unfallgefahren. Durch umkippende oder herunterfallende Geräte kann es zu Verletzungen und Schäden kommen.

Loewe TV-Geräte sind spezifiziert für Loewe Zubehör. Wir empfehlen ausdrücklich die Verwendung von original Loewe Aufstelloptionen.

Verwenden Sie keine Aufstelloptionen die nicht für Ihr TV-Gerät freigegeben sind!

Beachten Sie die Hinweise bzgl. der Montage bei den verschiedenen Aufstelllösungen! Eine entsprechende Dokumentation ist jedem Loewe Produkt beigelegt.

Überprüfen Sie vor dem Aufstellen des Gerätes, ob der finale Standort hinsichtlich Oberfläche (Druckempfindlichkeit) und Stabilität (Statik) für die Belastung durch das Gerät ausgelegt ist! Dies gilt insbesondere für hochglanzlackierte Oberflächen und Oberflächen aus Echtholz, Echtholzfurnier und Kunststoff-Oberflächen.

Stellen Sie das TV-Gerät mit Tisch- oder Standfuß nur auf eine ebene, standfeste, waagrechte Unterlage! Das Gerät sollte insbesondere bei Aufstellung in oder auf Möbeln vorne nicht herausragen.

Stellen Sie das TV-Gerät nicht auf Stoff oder andere Materialien, die sich zwischen Tisch- oder Standfuß und einem Möbelstück befinden.

Warnen Sie Ihre Kinder, nicht auf ein Möbelstück zu klettern um ein TV-Gerät oder die Bedienelemente zu erreichen.

Die übliche Gebrauchslage des TV-Gerätes ist zu beachten. Das TV-Gerät darf nur horizontal aufrecht betrieben werden (A). Die Neigung darf bei Wandmontage maximal 10 Grad betragen (B).

Das TV-Gerät darf keinesfalls im Hochformat ©, liegend D oder kopfüber an der Decke hängend (E) betrieben werden.

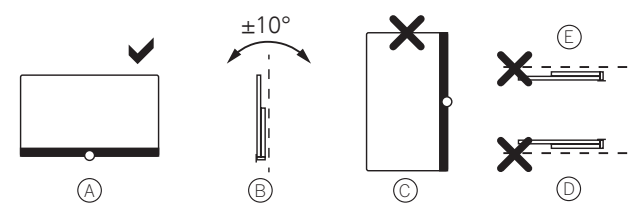

Stellen Sie das Gerät so auf, dass es keiner direkten Sonneneinstrahlung und keiner zusätzlichen Erwärmung durch Heizkörper ausgesetzt ist!

Stellen Sie das TV-Gerät nicht an einen Ort, an dem es zu Erschütterungen kommen kann! Dies kann zu Beschädigungen führen.

Bei Aufstelloptionen von Fremdherstellern mit Motorantrieb ist darauf zu achten, dass die Verstellung des TV-Gerätes nicht manuell erfolgt. Von der Verwendung von Aufstelloptionen anderer Hersteller mit Verriegelungen in bestimmten Positionen wird generell abgeraten.

Bei der Verwendung von Zubehör von Fremdherstellern ist auf leichtgängige Verstellung des TV-Gerätes auf der jeweiligen Aufstelloption zu achten.

Bei der Verstellung des TV-Gerätes ist unbedingt darauf zu achten, dass der Druck, der auf den Geräterahmen ausgeübt wird, nicht zu groß wird. Gerade bei großformatigen Displays besteht die Gefahr das Display zu beschädigen.

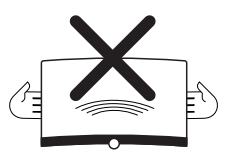

Bei TV-Geräten mit OLED-Technologie:

Die OLED-Technologie ermöglicht eine Bauweise mit extrem dünn ausgestaltetem Display. Sofern Sie Ihr TV-Gerät auf einer nichtmotorisierten Aufstelllösung montiert haben, vermeiden Sie daher bitte einen allzu hohen Kraftaufwand beim Drehen des TV-Gerätes.

Bei TV-Geräten mit VESA-Befestigungspunkten:

Die Montage eines TV-Gerätes an einem Halter nach dem VESA-Standard erfordert **zwingend** die Verwendung der Vesa-Adapterbolzen. Andernfalls kann es zu Beschädigungen am TV-Gerät kommen.

Die Vesa-Adapterbolzen sind mit einem Drehmoment von ca. 4 Nm am TV-Gerät zu befestigen. Sie können diese über Ihren Fachhändler von Loewe beziehen (siehe Kapitel **Sonstiges**, Abschnitt **VESA-Standard**).

Achten Sie darauf, dass nach dem Auspacken und Aufstellen des TV-Gerätes das Verpackungsmaterial (TV-Karton, Styroporschalen, Schutzflies) nicht unachtsam in Kinderhände gelangt.

Beachten Sie auch die Entsorgungshinweise für Verpackung und Karton (siehe Kapitel **Umwelt / Rechtliche Hinweise**, Abschnitt **Entsorgung**).

### **Beaufsichtigung**

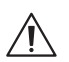

Γ

Lassen Sie Kinder nicht unbeaufsichtigt am TV-Gerät hantieren und nicht im unmittelbaren Umfeld des TV-Gerätes spielen!

Das Gerät könnte umgestoßen, verschoben oder von der Standfläche heruntergezogen werden und Personen verletzen.

Lassen Sie das eingeschaltete TV-Gerät nicht unbeaufsichtigt laufen!

#### **Lautstärke**

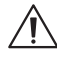

Laute Musik kann zu Gehörschäden führen. Vermeiden Sie extreme Lautstärken, insbesondere über längere Zeiträume und wenn Sie Kopfhörer benutzen!

#### **Gewitter**

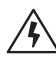

Bei Gewitter ziehen Sie den Netzstecker und alle angeschlossenen Antennenleitungen am TV-Gerät ab!

Haben Sie am LAN-Anschluss ein Netzwerkkabel angeschlossen, ziehen Sie dies ebenfalls ab!

Überspannungen durch Blitzeinschlag können das Gerät sowohl über die Antennenanlage als auch über das Stromnetz beschädigen.

Auch bei längerer Abwesenheit sollte der Netzstecker und alle angeschlossenen Antennenleitungen am TV-Gerät abgezogen werden.

#### **Reinigung und Pflege/Chemikalien**

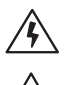

Schalten Sie vor dem Reinigen das TV-Gerät mit dem Netzschalter aus!

Beschädigungen durch Chemikalien können zu Gefahr durch Spannungen und Brandbildung führen.

Setzen Sie das Gerät oder Zubehörteile grundsätzlich daher nie aggressiven (z.B. ätzenden) Chemikalien wie Laugen oder Säuren aus!

Reinigen Sie das TV-Gerät, die Frontscheibe und die Fernbedienung nur mit einem feuchten, weichen, sauberen und farbneutralen Tuch ohne jedes scharfe oder scheuernde Reinigungsmittel!

Bei TV-Geräten mit textilbespannter Lautsprecherblende: Saugen Sie die Fläche regelmäßig mit einem weichen Bürstenaufsatz ab!

Bei Verschmutzungen oder Flecken, feuchten Sie ein weiches, farbneutrales Tuch mit Waschmittellauge oder handelsüblichem Fleckenwasser an und reiben Sie den Fleck sanft aus! Sie können den Fleck auch direkt mit handelsüblichem Trocken-Fleckenspray behandeln (Pulver absaugen).

Befeuchten Sie den Bespannstoff nicht direkt mit Waschmittellauge oder Fleckenwasser (Gefahr der Kranzbildung)! Verwenden Sie keine Lösemittel zur Reinigung des Stoffes!

Beachten Sie bei der Benutzung von Fleckenentfernungsmitteln die Gebrauchsanweisung des Herstellers!

Bei der Reinigung von Lautsprecherblenden mit Nikotinbeaufschlagung besteht ein erhöhtes Risiko von Kranzbildung.

#### **Fernsehen mit der 3D-Funktion (1**

Lesen Sie die nachfolgenden Sicherheitshinweise, bevor Sie die 3D-Funktion Ihres TV-Gerätes verwenden.

Bitte verwenden Sie für die Loewe 3D-TV-Geräte ausschließlich die Loewe 3D-Brille, die Sie als Zubehör bei Ihrem Loewe Fachhändler oder im Loewe Online Shop käuflich erwerben können.

Personen mit einer Sehschwäche können ggf. 3D-Effekte nicht oder nur eingeschränkt wahrnehmen. Personen, die empfindlich auf flackernde Bilder reagieren (z.B. bei Epilepsie), sollten die 3D-Funktion nur nach Rücksprache mit ihrem behandelnden Arzt nutzen.

Es kann eine gewisse Zeit dauern, bis Sie sich an das Tragen der 3D-Brille gewöhnt haben und die 3D-Effekte einwandfrei wahrnehmen.

Sollten Sie bei der Betrachtung von 3D-Inhalten Übelkeit, Schwindelgefühle bzw. Unwohlsein empfinden, so beenden Sie sofort die Nutzung der 3D-Funktion.

Beaufsichtigen Sie Kinder, während diese 3D-Inhalte betrachten, da diese ggf. besonders empfindlich reagieren.

Machen Sie nach dem Betrachten eines 3D-Films eine längere Pause, in der Sie sich entspannen können. Anderenfalls könnten sich Kopfschmerzen, Ermüdung, Schwindelgefühle oder Unwohlsein einstellen.

Sitzen Sie bequem vor dem 3D-TV-Gerät und sorgen Sie für festen Halt. Dadurch vermeiden Sie Verletzungen durch Reaktionen auf extreme 3D-Inhalte.

Betreiben Sie keine Kunstlichtquelle (z.B. Energiesparlampe) zwischen dem 3D-TV-Gerät und der 3D-Brille. Der Infrarot-Empfang könnte dadurch beeinträchtigt werden oder das TV-Bild flackern.

# Technische Hinweise

#### **Hinweise zur eingebauten/angeschlossenen Festplatte**

Das Ausschalten des TV-Gerätes mit dem Netzschalter im laufenden Betrieb sowie eine unbeabsichtigte Unterbrechung der Stromversorgung (z.B. Stromausfall) können zur Beschädigung des Festplatten-Dateisystems und somit zum Verlust der aufgezeichneten Sendungen führen.

Bevor Sie das Gerät mit dem Netzschalter ausschalten, empfehlen wir, es in den Standby- Modus zu setzen.

Ist eine externe USB-Festplatte am TV-Gerät angeschlossen, ziehen Sie diese keinesfalls im laufenden Betrieb vom TV-Gerät ab. Möchten Sie die externe USB-Festplatte vom TV-Gerät abziehen, melden Sie die Festplatte über die Menüoptionen ab.

Sollte es wider Erwarten zu Problemen beim Betrieb der Festplatte kommen, können Sie bei TV-Geräten mit eingebauter Festplatte (1 zunächst eine Prüfung durchführen.

Darüber hinaus kann eine Formatierung der Festplatte Abhilfe schaffen. Dabei werden jedoch alle Inhalte auf der Festplatte gelöscht.

#### Sie erreichen die entsprechenden Menüpunkte unter **System-Ein**stellungen → Bedienung → weitere... → Festplatten.

Loewe haftet nicht für Datenverlust auf der eingebauten Festplatte<sup>(1</sup> bzw. einer extern angeschlossenen USB-Festplatte Ihres TV-Gerätes. Um Datenverlust zu vermeiden, empfehlen wir Ihnen, wichtige Aufnahmen auf ein (weiteres) externes Speichermedium zu überspielen.

(1 Verfügbarkeit je nach Gerätetyp unterschiedlich (siehe Kapitel **Technische Daten - Ausstattungsmerkmale** für Ihr TV-Gerät).

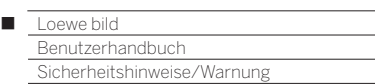

#### **Hinweise zum LCD-/OLED-Bildschirm**

Das von Ihnen erworbene TV-Gerät mit LCD-Bildschirm bzw. OLED-Bildschirm genügt den höchsten Qualitätsanforderungen und wurde bezüglich Pixelfehlern überprüft.

Trotz höchster Sorgfalt bei der Fertigung der Displays ist aus technologischen Gründen nicht 100%ig auszuschließen, dass einige Subpixel Defekte aufweisen.

Wir bitten um Ihr Verständnis, dass derartige Effekte, solange sie in den durch die Norm spezifizierten Grenzen liegen (ISO 9241-307, Fehlerklasse 2), nicht als Gerätedefekt im Sinne der Gewährleistung betrachtet werden können.

Bei TV-Geräten mit LCD-Technologie:

Vermeiden Sie die Anzeige von Standbildern über einen längeren Zeitraum hinweg. Es besteht die Möglichkeit, dass Nachbildungen zurückbleiben.

#### Bei TV-Geräten mit OLED-Technologie:

Der Begriff "OLED" (engl., Organic Light Emitting Diode) steht für eine Bildtechnologie auf Basis selbstleuchtender Bildpunkte, die deutliche Vorteile hinsichtlich Bildqualität und Performance bietet.

Bei bestimmten Bedingungen können durch andauernde und einseitige Belastungen des OLED-Materials irreversible Nachbildungen entstehen.

Nachbildungen können entstehen durch längere Nutzung von statischen Bildinhalten wie Standbildern, Untertiteln oder Tickereinblendungen, ständig wiederholenden Diashows oder Videosequenzen, statischen Anzeigen als Präsentationsmonitor oder bei Videospielen, schwarzen Begrenzungsbalken bei bestimmten Bildformaten.

Diese Nachbildungen sind kein Mangel im Sinne der Gewährleistung. Um diese zu minimieren hat Loewe einen speziellen Algorithmus zur Erkennung von Bildinhalten entwickelt.

Bei zu lange eingeblendeten Standbildern schaltet das Gerät selbstständig auf einen bildschirmschonenden Kontrast-Modus um. Bei erneuter Bedienung kehrt das Gerät sofort in den Normalzustand zurück. Zusätzlich werden Menüeinblendungen nach einer Minute schrittweise im Kontrast reduziert oder transparent dargestellt.

Unter normalen Sehbedingungen treten derartige Nachbildungen nicht auf.

#### **Hinweise zur Kinematik**

Die Loewe TV-Geräte-Typen bild 9 und bild 7 sind mit einer Kinematik ausgestattet, die den TV bei Ein- und Ausschalten nach oben, bzw. nach unten bewegt, wodurch die Lautsprecherabdeckung zum Vorschein kommt oder verborgen wird.

Bitte beachten Sie, dass der laufenden Bewegung keine äußere Kraft entgegengesetzt werden soll, um den Vorgang nicht zu behindern. Sie haben die Möglichkeit, über das Menü die Position der Kinematik zu fixieren, bzw. die Funktion komplett zu deaktivieren.

Weitere Informationen finden Sie im Kapitel **System-Einstellungen**, Abschnitt **Bedienung – Bildschirm-Kinematik**.

#### **Software-Update**

Bei Ihrem Loewe TV-Gerät besteht die Möglichkeit, die Software zu aktualisieren.

Beim Software-Update (Paketupdate) werden alle im TV-Gerät befindlichen Softwarestände abgefragt und bei Bedarf aktualisiert.

Weitere Informationen finden Sie im Kapitel **System-Einstellungen**, Abschnitt **Bedienung – Software-Update**.

# Hinweise zur OLED-Kalibierung

**Nur bei Gerätetypen mit OLED-Display**<sup>(1</sup>)

Um die hohe Qualität der Bilddarstellung dauerhaft zu erhalten, führt Ihr Loewe TV-Gerät vollautomatisch in regelmäßigen Abständen eine Kalibrierung durch. Dadurch werden überschüssige TFT-Kapazitäten entladen und sogenannte Image Sticking Effekte/"Geisterbilder" eliminiert.

Beim Ausschalten des TV-Gerätes über die Fernbedienung wird, falls erforderlich, der Kalibriervorgang gestartet und dauert höchstens dreißig Minuten.

Während dieser Zeit darf die Stromzufuhr des TV-Gerätes über den Netzschalter nicht unterbrochen werden.

Nach Abschluß des Kalibiervorgangs schaltet das TV-Gerät in den Standby-Modus.

Der Kalibriervorgang findet nicht während des normalen TV-Betriebes statt, somit schränkt dies auch die Nutzung des TV-Gerätes nicht ein.

Sollte der Kalibriervorgang einmal durch vorzeitiges Wiedereinschalten abgebrochen werden, startet das TV-Gerät beim nächsten Ausschalten einen neuen Kalibrierversuch.

Sie haben außerdem die Möglichkeit, jederzeit manuell über das Benutzer-Menü Ihres Loewe TV-Gerätes einen Kalibriervorgang auszulösen.

#### **OLED-Kalibrierung aufrufen**

**HOME:** Ansicht **Home** aufrufen.

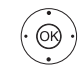

 $(THOME)$ 

 **System-Einstellungen** auswählen, **OK** System-Einstellungen aufrufen.

- ▼ **Bild** auswählen,
- in nächste Spalte wechseln.
- **weitere ...** auswählen,
- weitere Einstellungen aufrufen.

 **OLED-Kalibrierung** auswählen, **OK** aufrufen.

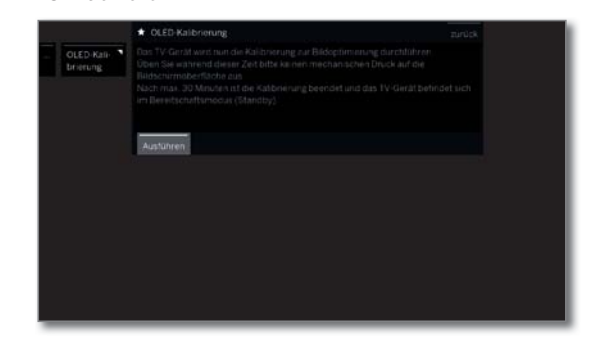

Alle 1500 Stunden ist eine umfangreichere Kalibrierung der OLEDs erforderlich. Diese startet ebenfalls automatisch beim Ausschalten des TV-Gerätes über die Fernbedienung.

Die Dauer beträgt maximal eine Stunde. Falls der Vorgang nicht ordnungsgemäß beendet werden konnte werden Sie durch eine Bildschirmeinblendung informiert.

Nach Abschluß des Kalibiervorgangs schaltet das TV-Gerät in den Standby-Modus.

(1 Verfügbarkeit je nach Gerätetyp unterschiedlich (siehe Kapitel **Technische Daten - Ausstattungsmerkmale** für Ihr TV-Gerät).

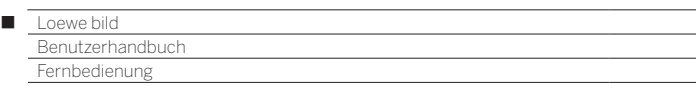

# Belegung der Fernbedienungstasten

Je nach gewählter Betriebsart (TV/Video/Audio/Foto/Apps) und Funktion (z.B. DR+, EPG, PIP, Teletext, HbbTV usw.) kann die Tastenbelegung von der hier beschriebenen Belegung abweichen (siehe entsprechendes Kapitel).

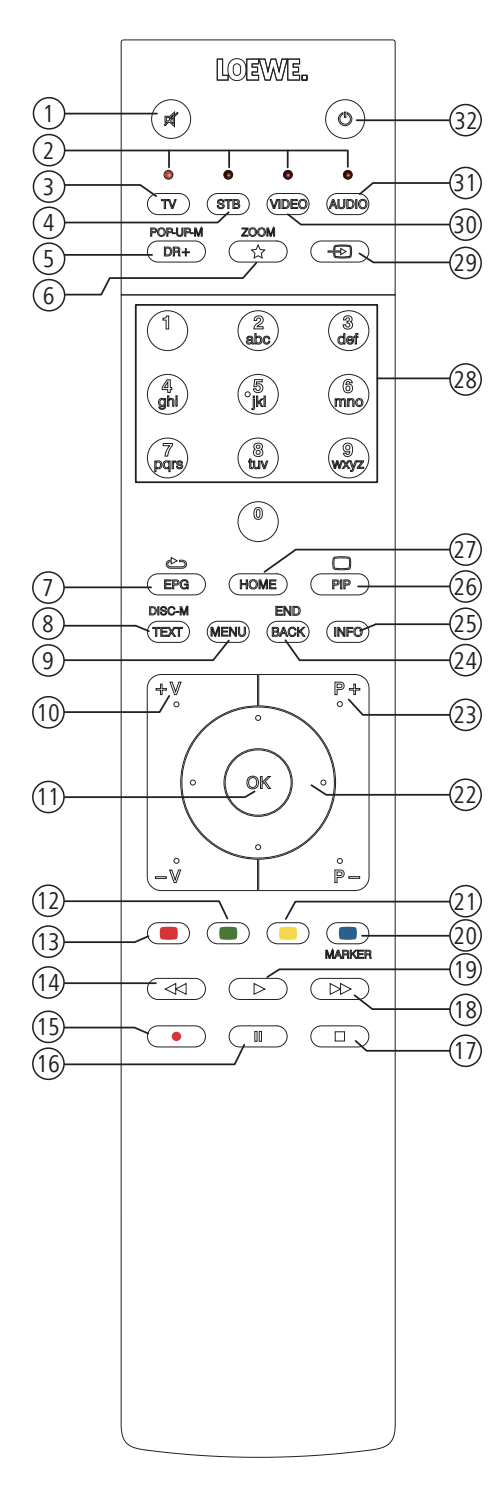

- Ton aus/ein.
- LED-Anzeige für aktuell bedientes Gerät.
- TV-Modus aufrufen.
- Fernbedienung auf Set-Top-Box umstellen (1 (Voreinstellung: Apple TV).
- Kurz: DR+ Archiv aufrufen. Lang: Timer aufrufen.
- Kurz: Aktives Objekt zu den Home-Favoriten hinzufügen. Lang: App Galerie oder Mimi Defined™ aufrufen (1(4.
- EPG (Elektronische Programmzeitung) ein- / ausschalten.
- Teletext/MediaText (2 ein- / ausschalten.
- Kurz: Menüoptionen zur aktiven Betriebsart aufrufen. Lang: System-Einstellungen aufrufen.
- **V+/V–** Lautstärke erhöhen/verringern.
- Kurz: Senderliste aufrufen. Lang: Erweiterte Senderliste aufrufen. Im Menü: Bestätigen/aufrufen.
- Farbtaste grün: Bildschirm ein/aus im Audio/Radiomodus.
- Farbtaste rot: Bevorzugten Mehrwertdienst, falls verfügbar, starten (2.
- Kurz: Rückwärts springen. Lang: Rückwärts spulen.
- Kurz: Direktaufnahme (mit Festlegung der Aufnahmedauer) (3. Lang: Sofortaufnahme (One Touch Recording) (3.
- Pause / Zeitversetztes Fernsehen starten/pausieren (3.
- Stop / Zeitversatz beenden (zurück zum Live-Bild) (3.
- Kurz: Vorwärts springen. Lang: Vorwärts spulen.
- Wiedergabe / Zeitversetztes Fernsehen starten/fortsetzen (3.
- Farbtaste blau: Sender-Menüoptionen aufrufen
- (Auswahl von Sprache/Ton, Untertiteln oder Kanal/Videospur).
- Kurz: Farbtaste gelb: Verlauf aufrufen.
- Lang: Farbtaste gelb: letzten Sender aufrufen.  $(2) \leftrightarrow \bullet \bullet \bullet$  Navigation auf der Bedienoberfläche, Objekte auswählen.
	- Im Menü / in Listen: auswählen/einstellen.
- **P+/P–** nächster/vorheriger Sender.
- Kurz: Schritt / Ebene zurück. Lang: Alle Einblendungen schließen.
- Kurz, während einer Bildschirmeinblendung: Info-Anzeige, inhaltsbezogener Info-Text, der Ihnen bei Fragen zu Ihrem TV-Gerät weiterhilft. Kurz, ohne Bildschirmeinblendung: Statusanzeige aufrufen. Bei geöffneter Statusanzeige und wiederholtem Drücken Detailinfo zur Sendung aufrufen. Lang: Tastenerklärung einblenden.
- PIP (Bild im Bild) ein- / ausschalten.
- Ansicht Home aufrufen.
- Sender mit Zifferntasten direkt wählen. Im Menü: Ziffern oder Buchstaben eingeben.
- Quellen aufrufen.
- Fernbedienung für Video-Device umstellen (1 (Voreinstellung: BluTech Vision 3D).
- Radiomodus aufrufen (Standardbelegung) (1.
- Gerät einschalten (Netzschalter muss eingeschaltet sein) bzw. in Standby schalten. Kurzer Druck bei eingeschaltetem TV-Gerät: TV-Gerät und alle an den HDMI-Schnittstellen angeschlossenen CEC-fähigen Geräte in Standby schalten (System-Standby).

<sup>&</sup>lt;sup>(1</sup> Die Belegung dieser Tasten kann verändert werden. Die Beschreibung bezieht sich auf die Standardeinstellung. Die werkseitige Vorbelegung der Gerätetasten kann je nach Firmwarestand der Fernbedienung variieren.

 © Abhängig von den Einstellungen HbbTV-Modus ein/aus,Startverhaltenvon HbbTV-Sender (**System-Einstellungen → Bedienung → weitere… → HbbTV**).<br>© Je nach Gerätetyp auf eine extern angeschlossene USB-Festplatte oder die im TV für Ihr TV-Gerät)

<sup>(4</sup> Standardbelegung für den langen Tastendruck: Mimi-DefinedTM ein/aus (wenn Mimi-DefinedTM auf dem TV-Gerät aktiviert), ansonsten App Galerie aufrufen.

#### Loewe bild Γ

nutzerhandb Bedienelemente am TV-Gerät

# Bedienelemente am TV-Gerät (1

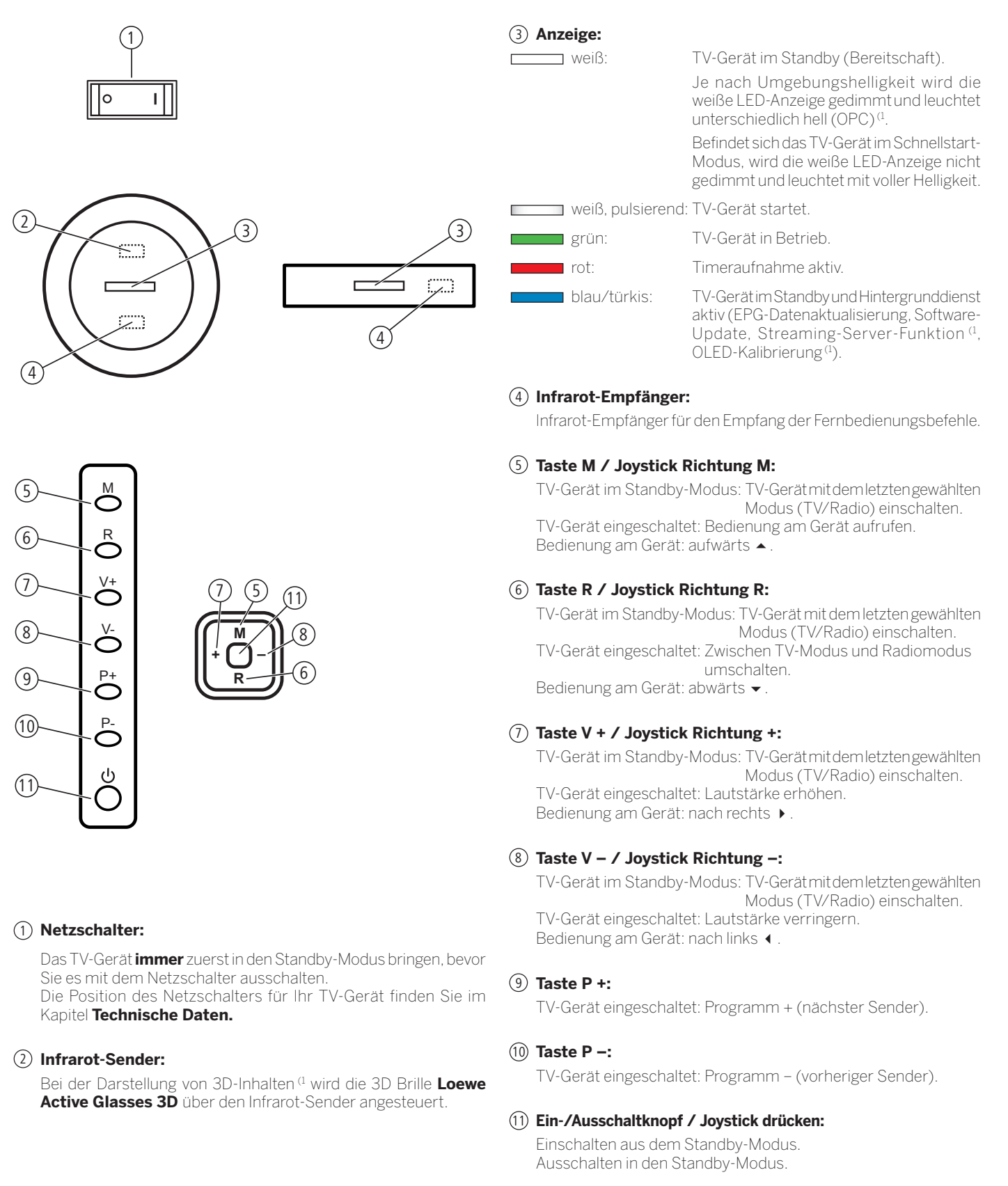

(1 Verfügbarkeit und Position je nach Gerätetyp unterschiedlich (siehe Kapitel **Technische Daten - Ausstattungsmerkmale** für Ihr TV-Gerät).

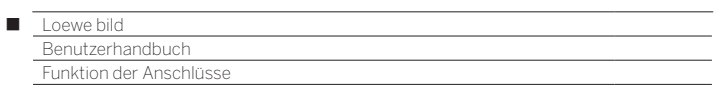

# Funktion der Anschlüsse

Die Position, Verfügbarkeit und Anzahl der Anschlüsse an Ihrem TV-Gerät variieren je nach Gerätetyp. Detailinformationen zu Position und Funktion der Anschlüsse für Ihren Gerätetyp finden Sie im Kapitel **Technische Daten**.

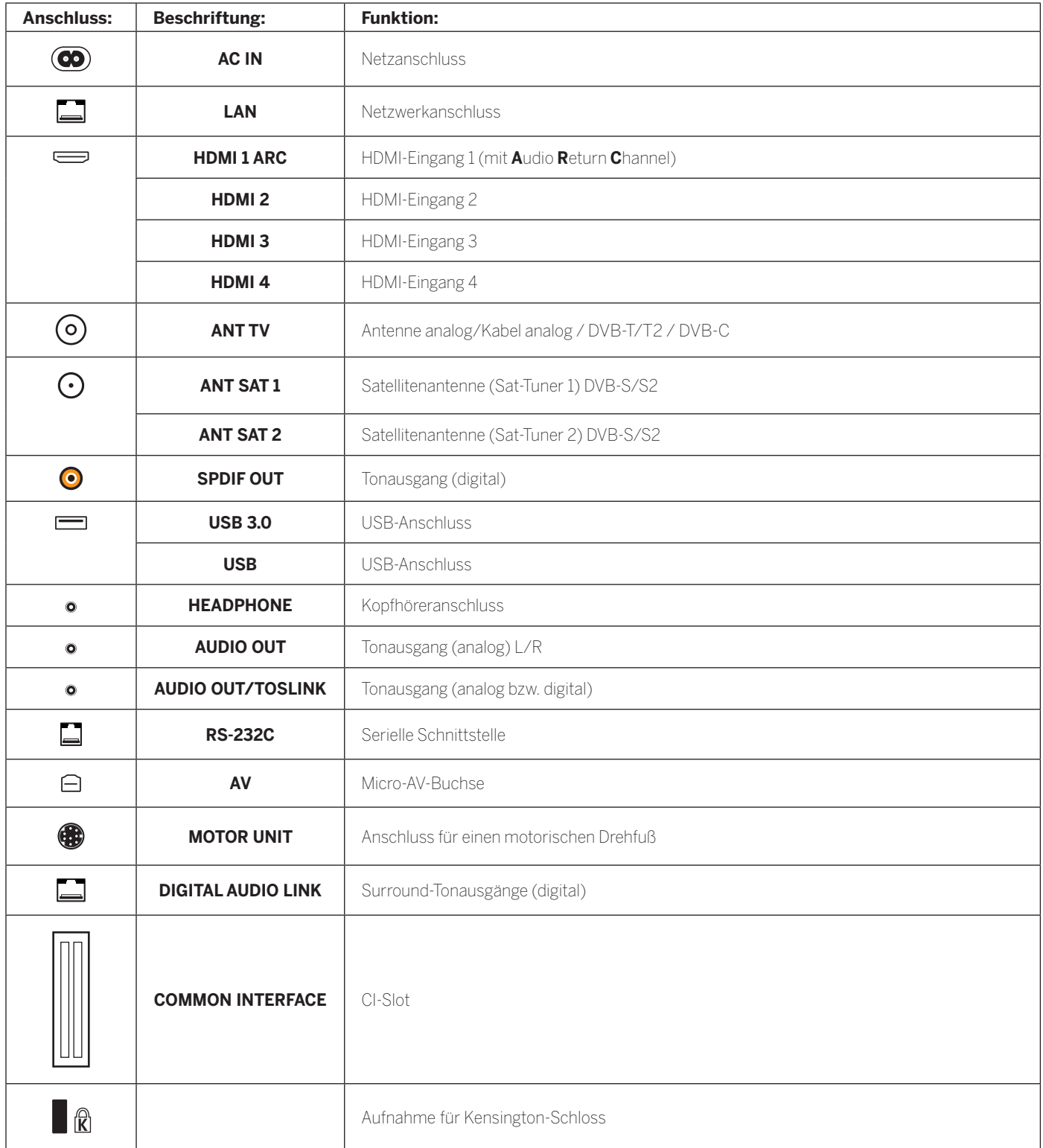

autzerhandbuch TV-Gerät vorbereiten

# Aufstellen des TV-Gerätes

### **Aufstelloptionen/Aufstellhinweise**

Montieren Sie die mitgelieferte Aufstelloption. Beachten Sie hierfür die Hinweise der entsprechenden Montageanleitung.

Bei Ihrem Loewe Fachhändler haben Sie die Möglichkeit weitere, Ihren Bedürfnissen entsprechende, Aufstelloptionen zu erwerben.

Bei der Wahl des Aufstellortes sollten Sie beachten, dass kein helles Licht oder Sonnenschein direkt auf den Bildschirm fällt. Dies könnte Spiegelungen hervorrufen, die das Bild beeinträchtigen.

Als Richtwert für den Betrachtungsabstand bietet sich das 3-fache der Bildschirmdiagonale an (z.B. für 55-Zoll-Gerät ca. 4,2 m für SD-Signal). Bei einem HD/UHD-Signal kann der Betrachtungsabstand reduziert werden.

# Geräteabdeckungen

# **Abdeckungen für hintere und seitliche Anschlüsse (1**

Um die hinteren Kabelabdeckungen abzunehmen, ziehen Sie sie einfach vom Gerät weg.

Zum Anbringen der Kabelabdeckungen setzen Sie die Zapfen an der Oberkante der Abdeckung in die passenden Aussparungen der Geräterückwand und kippen die Abdeckung, bis diese am Gerät einrastet.

Die seitliche Abdeckung am TV-Gerät kann ebenfalls ganz abgenommen werden. Hierzu öffnen Sie diese bis zum Anschlag und ziehen mit geringer Kraft an der geöffneten Abdeckung.

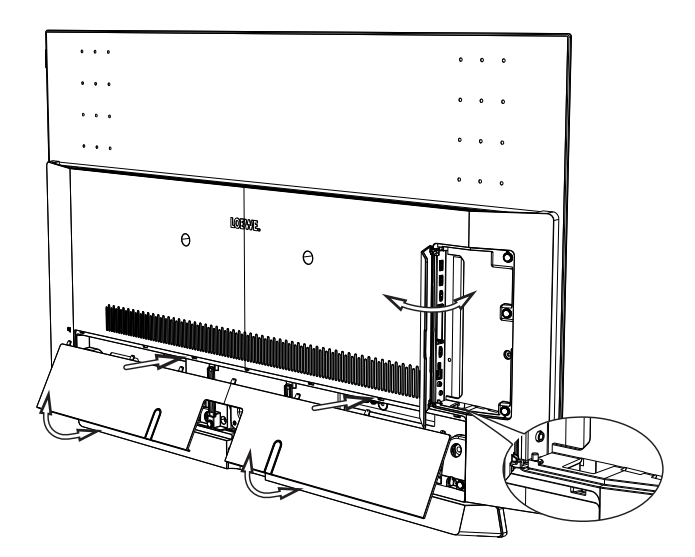

Die Abdeckung rastet aus der Halterung und der Anschlussbereich ist frei. Zum Einsetzen der Abdeckung drücken Sie diese einfach wieder in die Halterungen zurück.

Den seitlichen und hinteren Anschlussbereich verbindet eine Kabeldurchführung. So können Sie Kabel der seitlichen Anschlüsse durchführen und zusammen mit den hinteren Anschlusskabeln verlegen.

# Kabelfixierung

Mit dem im Lieferumfang enthaltenen Klettkabelbinder können Sie die hinteren Anschlusskabel fixieren.

Bei der Aufstellung des TV-Gerätes auf dem Tischfuß erfolgt die Fixierung der Anschlusskabel am Table Stand (siehe Abbildung).

Bei der Verwendung eines Wandhalters (Wall Mount als Zubehör bei Ihrem Fachhändler erhältlich) erfolgt die Fixierung der Anschlusskabel an den beiden Aussparungen an der Geräterückwand (siehe Abbildung).

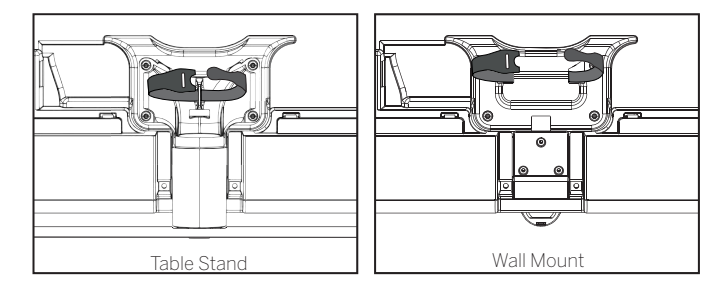

Wenn der Gerätetyp<sup>(1</sup> mit den abnehmbaren Kabelhaltern @ ausgerüstet ist, können Sie die rückseitigen Anschlusskabel zusätzlich an der Gehäuserückwand fixieren.

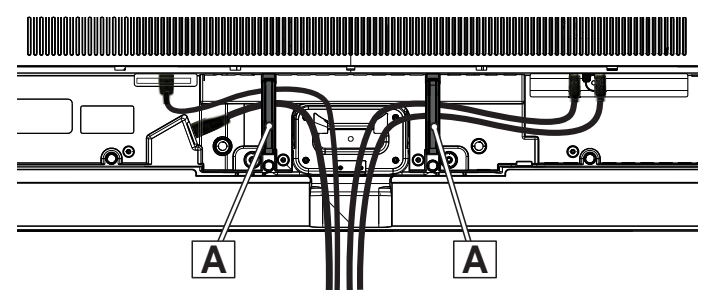

<sup>(1</sup> Verfügbarkeit je nach Gerätetyp unterschiedlich.

Benutzerhandbuch TV-Gerät vorbereiten

# Anschließen des TV-Gerätes

### **An das Stromnetz anschließen**

Nehmen Sie die Abdeckung der Anschlüsse ab.

TV-Gerät an eine 220-240V Steckdose anschließen:

Mit eingebautem Netzkabel: Verbinden Sie den Netzstecker des am TV-Gerät fixierten Netzkabels mit einer Netzsteckdose.

Mit externem Netzkabel: Zuerst den kleineren Stecker (Kleingerätestecker) des Netzkabels in den Netzanschluss (AC IN) des TV-Gerätes stecken und anschließend den größeren Stecker (Eurostecker) mit einer Netzsteckdose verbinden.

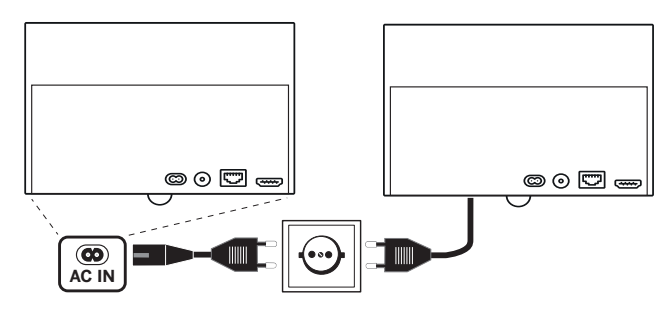

# **Antennen (1 anschließen**

Kabel (analog)-/DVB-C-/DVB-T-Antenne:

Anschlusskabel von Antennen-, Kabelanlage oder Zimmerantenne in die Buchse **ANT TV** stecken.

Falls Sie analogen Kabel-/DVB-C-Anschluss und eine DVB-T-Antenne gemeinsam nutzen wollen, verwenden Sie einen externen Antennenumschalter (im Fachhandel erhältlich).

Satelliten-Antenne DVB-S:

Abhängig von der verwendeten Satellitenanlage schließen Sie jeweils ein Anschlusskabel vom Multischalter oder direkt vom LNC an die Buchsen **ANT SAT1** bzw. **ANT SAT2** des TV-Gerätes an.

Beim Anschluss des TV-Gerätes an eine Einkabel-Gemeinschaftsanlage schließen Sie die Buchsen **ANT SAT1** bzw. **ANT SAT2** direkt an die passende SAT-Antennendose an.

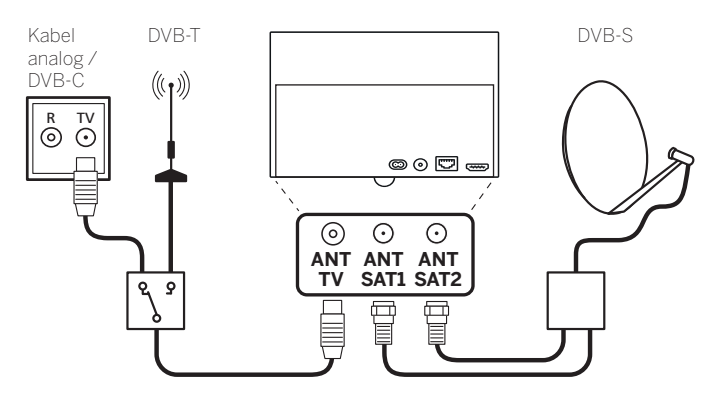

Beim Anschluss des TV-Gerätes an eine **DiSEqC-Einkabel-Gemeinschaftsanlage** (gemäß EN 50494) schließen Sie die Buchse **ANT SAT1** direkt an die passende SAT-Antennendose an.

 Bei einer DiSEqC-Einkabel-Gemeinschaftsanlage benötigen Sie prinzipiell **nur eine** Antennenleitung. Die weitere Aufteilung des Signals auf die beiden Empfangswege wird vom Satellitentuner des TV-Gerätes übernommen.

 Möchten Sie zwei Übertragungskanäle der DiSEqC-Einkabel-Gemeinschaftsanlage nutzen (z.B. für unterschiedliche Sender Hauptbild/PIP-Bild), werden die beiden Kanäle auf einem SAT-Antennenkabel empfangen.

 In der Antennenkonfiguration muss **eine** Antennenleitung angegeben werden.

 Es besteht die Möglichkeit eine vorhandene SAT-Verkabelung mit zwei Anschlussleitungen an einer DiSEqC-Einkabel-Gemeinschaftsanlage weiterzuverwenden. Die verwendeten Anlagenteile (Dosen, Verteiler etc.) müssen aber für den DiSEqC-Betrieb ausgelegt sein.

 Möchten Sie zwei Kanäle der DiSEqC-Einkabel-Gemeinschaftsanlage nutzen (z.B. für unterschiedliche Sender Hauptbild/PIP-Bild), wird dann pro SAT-Antennenkabel ein Kanal empfangen.

 In der Antennenkonfiguration müssen somit **zwei** Antennenleitungen angegeben und die Anzahl der verwendeten Kanäle auf "zwei" gesetzt werden.

Fragen Sie ggf. Ihren Fachhändler.

### **TV-Gerät an das Heimnetzwerk anschließen**

Sie können Ihr TV-Gerät **drahtgebunden** (Ethernet, Powerline mit separat erhältlichen Adaptern) oder über eine **drahtlose Funkverbindung** (WLAN) an Ihr Heimnetzwerk anbinden. Das TV-Gerät verfügt für drahtlose Verbindungen über eine interne WLAN-Antenne. Um Daten aus Ihrem Heimnetzwerk wiedergeben zu können, unterstützt Ihr Loewe TV-Gerät den UPnP AV-Standard.

Zur Konfiguration der Netzwerkadapter rufen Sie den Netzwerk-Assistenten auf (**System-Einstellungen** ט**Multimedia/Netzwerk**  .(**Netzwerk**ט **Netzwerkeinstellungen** ט

 Das TV-Gerät darf **keinesfalls** gleichzeitig **drahtgebunden** und über eine **drahtlose Funkverbindung** am selben Netzwerk (z.B. Router) angeschlossen werden, da es sonst zu Störungen im Betrieb kommen kann!

### **Beispiel für drahtgebundene Verbindung**

Verbinden Sie die LAN-Buchse Ihres TV-Gerätes mit dem LAN-Switch/ Router Ihres Heimnetzwerkes mittels einer Netzwerkleitung (im Fachhandel erhältlich).

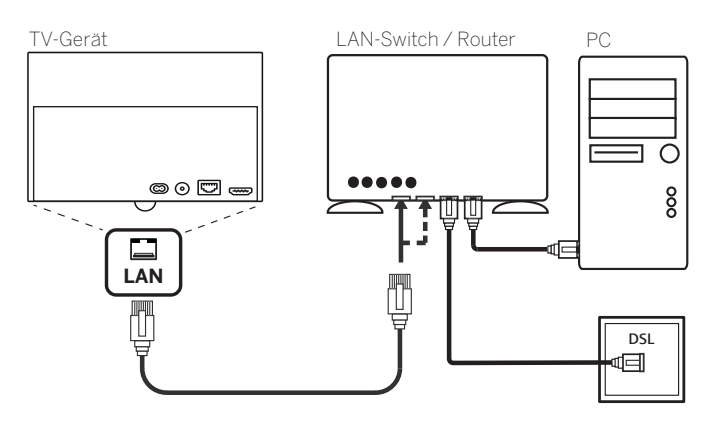

(1 Verfügbarkeit je nach Gerätetyp unterschiedlich (siehe Kapitel **Technische Daten - Ausstattungsmerkmale** für Ihr TV-Gerät).

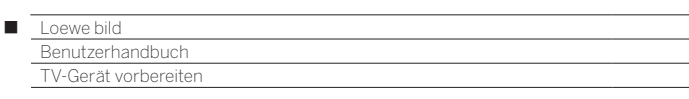

### **Beispiel für drahtlose Verbindung**

Über die WLAN-Antenne im Geräteinneren können Sie das TV-Gerät mittels einer drahtlosen Funkverbindung an Ihr Heimnetzwerk anbinden.

 Abschattungen durch verschiedene Materialien wie z.B. Stahlbeton, Metallflächen etc., dämpfen das WLAN-Signal zum Teil erheblich bzw. ganz ab.

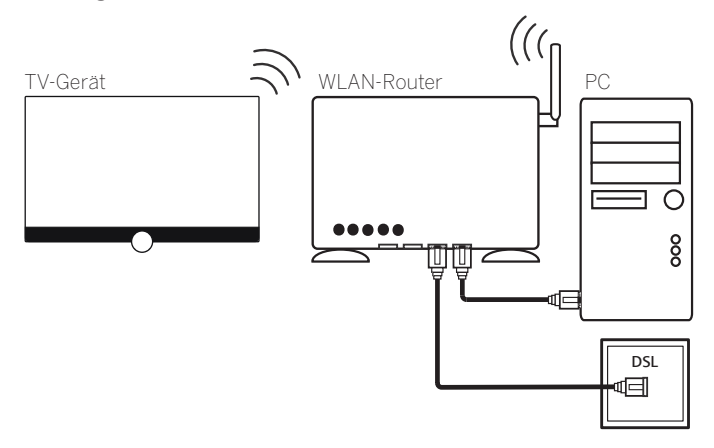

### **Hilfe bei Konfigurationsproblemen**

Loewe kann auf Grund der vielfältigen Konfigurationsmöglichkeiten von Heimnetzwerken keinen Support für PC-Hardware und -Software oder Netzwerkkomponenten übernehmen.

Für Unterstützung bei Einrichtung und Wartung von Netzwerkverbindungen, Speichermedien, Medienserver-Software und Netzwerkgeräten, wie z.B. Routern, wenden Sie sich bitte an den Administrator Ihres Heimnetzwerks und/oder Ihren Fachhändler.

# Fernbedienung vorbereiten

# **Entfernen der Batterie-Sicherung**

Die Fernbedienung wird mit eingelegten Batterien ausgeliefert. Um sie einsatzbereit zu machen, ziehen Sie das Plastik-Fähnchen wie unten abgebildet heraus.

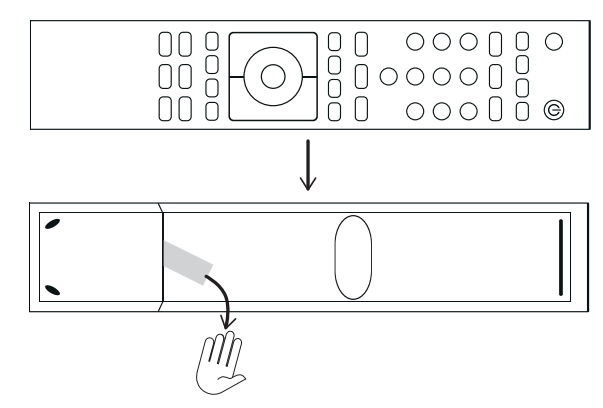

# **Batterien einsetzen oder wechseln**

Auf die Stelle des eingeprägten Pfeils drücken, dabei den Batteriefachdeckel nach unten abschieben.

Verwenden Sie nur auslaufsichere Microzellen vom Typ LR 03 (AAA) Alkali-Mangan. Benutzen Sie keine unterschiedlichen Typen von Batterien und keine alten und neuen Batterien gemeinsam.

Achten Sie darauf, dass Batterien nicht in Kinderhände gelangen.

Die verwendeten Batterien dürfen nicht übermäßiger Wärme wie Sonnenschein, Feuer oder dergleichen ausgesetzt werden!

Die Lage der Batterien ist im Batteriefach angegeben (zueinander gegenläufig). Achten Sie beim Einsetzen der Batterien auf die richtige Polung von + und –. Orientieren Sie sich dabei nicht an den Batteriekontakten (Federn), sondern an der Abbildung im Boden des Batteriefaches.

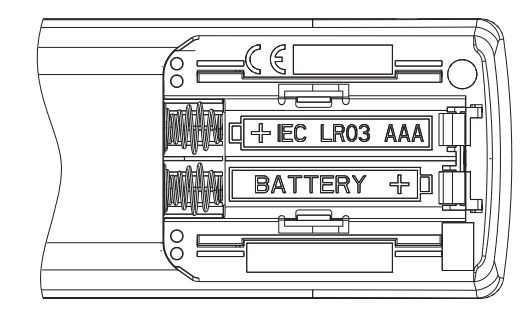

Wenn die Batterien nach längerer Benutzungszeit zu schwach sind, erscheint am TV-Gerät eine Einblendung, die zum Wechseln der Batterien auffordert.

#### Entsorgen Sie verbrauchte Batterien umweltschonend (siehe Kapitel **Umwelt/Rechtliche Hinweise**).

Nach dem Einsetzen der Batterien, den Deckel wieder von unten aufschieben.

### **Fernbedienung für Bedienung des TV-Gerätes einstellen**

**TV-Taste** drücken.  $\sqrt{TV}$ 

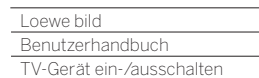

Γ

# TV-Gerät ein-/ausschalten

# **TV-Gerät in den Standby-Modus setzen**

Den Netzschalter in Pos **I** bringen.

Die LED-Anzeige leuchtet nach kurzer Zeit weiß. Das Gerät befindet sich jetzt im Standby-Modus.

Bedeutung der Anzeigefarbe der LED:

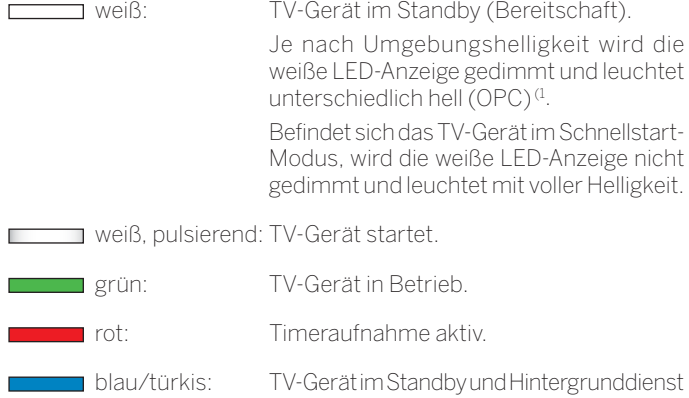

aktiv (EPG-Datenaktualisierung, Software-Update, Streaming-Server-Funktion (1, OLED-Kalibrierung (1)

 $\blacksquare$  Nach dem Einschalten des TV-Gerätes werden weitere Bedienbefehle erst nach einigen Sekunden verarbeitet (Ausnahme Schnellstart-Mode, siehe Kapitel **System-Einstellungen**, Abschnitt **Bedienung - Schnellstart-Mode**). Ihr TV-Gerät ist betriebsbereit, sobald die LED-Anzeige grün leuchtet.

### **TV-Gerät mit der Fernbedienung einschalten**

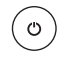

 $\sqrt{v}$ 

**Ein/Aus-Taste** drücken.

Oder:

Oder:

#### **TV-Taste** drücken.

Der zuletzt angesehene Sender wird aufgerufen.

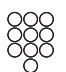

#### **Zifferntaste 1-9** drücken.

Der entsprechende Programmplatz wird aufgerufen.

 $\blacksquare$  Nach dem Einschalten des TV-Gerätes werden weitere Bedienbefehle erst nach einigen Sekunden verarbeitet (Ausnahme Schnellstart-Mode, siehe Kapitel **System-Einstellungen**, Abschnitt **Bedienung - Schnellstart-Mode**). Ihr TV-Gerät ist betriebsbereit, sobald die LED-Anzeige grün leuchtet.

#### **Mit der Fernbedienung ausschalten (Standby)**

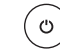

**Ein/Aus-Taste** drücken.

TV-Gerät und alle an den **HDMI**-Schnittstellen angeschlossenen CEC-fähigen Geräte in Standby ausschalten.

Bevor Sie das Gerät mit dem Netzschalter ausschalten, empfehlen wir, es in den Standby-Modus zu setzen.

#### **Schnellstart-Mode**

Wenn Sie den Schnellstart-Mode aktivieren, sehen Sie nach jedem Einschalten des TV-Gerätes das TV-Bild sofort und ohne Wartezeit. Sie können festlegen, zu welchen Zeiten sich Ihr Gerät im Schnellstart-Mode befindet (siehe Kapitel **System-Einstellungen**, Abschnitt **Bedienung - Schnellstart-Mode**).

Bitte beachten Sie in diesem Fall die höhere Leistungsaufnahme (siehe Kapitel **Technische Daten**) und damit einen höheren jährlichen Energieverbrauch.

Standardeinstellung für den Schnellstart-Mode: **aus**.

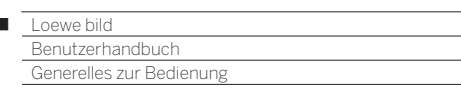

# Generelles zur Bedienung

Die wichtigsten Tasten für die Navigation werden Ihnen hier im Allgemeinen erläutert. Die Ziffern im Text beziehen sich dabei auf die Abbildung der Fernbedienung im Kapitel **Fernbedienung**.

Die **Richtungstasten**  $(2)$  dienen Ihnen zur Navigation in den Menüs und Listen des TV-Gerätes und zur Auswahl von Menüpunkten. Sie sind in der Mitte der Fernbedienung ringförmig um die Taste **OK** 11 angeordnet. Im weiteren Verlauf dieser Anleitung werden sie folgendermaßen dargestellt:

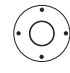

 $\overline{1}$ 

Gewünschten Punkt auswählen.

Die Taste OK (11) dient zum Bestätigen einer Auswahl, zum Aufrufen des markierten Menüpunktes und zum Öffnen der Senderliste. In dieser Anleitung wird eine Anweisung zu dieser Taste so dargestellt:

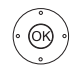

**OK** bestätigen.

Mit den **Zifferntasten** Ihrer Fernbedienung 28 geben Sie Programmplätze und Teletextseiten direkt ein. Mit der **Taste** öffnen Sie das Quellen-Menü. In diesem Benutzerhandbuch wird eine Eingabe mit den Zifferntasten wie folgt dargestellt:

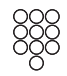

Programmplatz direkt eingeben.

Ebenso dienen die Zifferntasten der Eingabe von Text (siehe Kapitel **Generelles zur Bedienung**, Abschnitt **Zeicheneingabe per Fernbedienung**).

Die Ansicht **Home** ist die zentrale Übersichtsseite über alle Betriebsarten des TV-Gerätes. Sie erreichen die Ansicht **Home** über die Taste **HOME** (27)

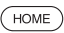

**HOME:** Ansicht **Home** aufrufen.

Ein kurzer Tastendruck auf die Taste **BACK** 24 führt Sie bei einem Menü eine Ebene zurück. Ein langer Druck auf die Taste **BACK** schließt alle geöffneten Einblendungen.

Ein Beispiel für die Taste **BACK** in dieser Anleitung:

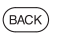

**BACK:** Texteingabe abbrechen und Eingabefeld verlassen.

Mit den Tasten  $\rightarrow$  (18) und  $\leftarrow$  (14) können Sie in den verschiedenen Assistenten (z.B. Erstinbetriebnahme usw.) einzelne Schritte vor- und zurückspringen.

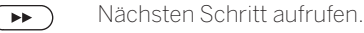

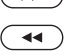

Vorheingen Schritt aufrufen.

Ein langer Druck auf die Taste **INFO** 25 zeigt eine Erläuterung der wichtigsten Tastenfunktionen der aktuellen Betriebsart (z.B. TV-Modus, Teletext, PIP usw.) an.

### **Aufbau des Menübildschirmes**

Grundsätzlich ist der Aufbau der verschiedenen Menübildschirme ähnlich, unabhängig davon, ob es sich z.B. um einen Assistenten, die Medienwiedergabe oder ein Einstellungsmenü handelt. Anhand von drei verschiedenen Abbildungen wird der Aufbau erläutert.

#### **Bildschirmaufbau: Assistent**

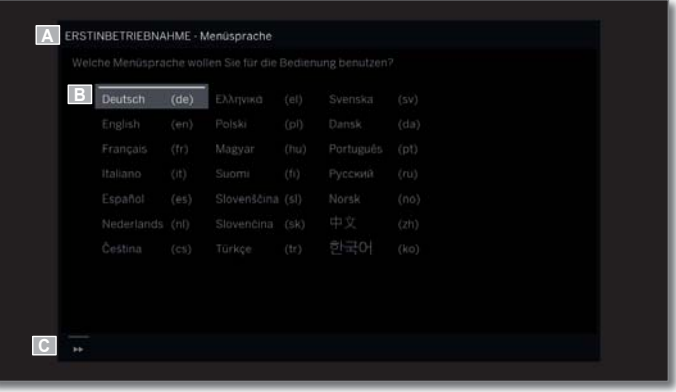

- (A) Titelleiste mit Namen des Assistenten und des aktuellen Bedienschrittes.
- (B) Auswahlpunkte, deren Anzahl je nach Bedienschritt unterschiedlich sein kann.
- (C) Fußleiste mit den verfügbaren Bedientasten.

### **Bildschirmaufbau: Medienwiedergabe (Beispiel: Musikwiedergabe)**

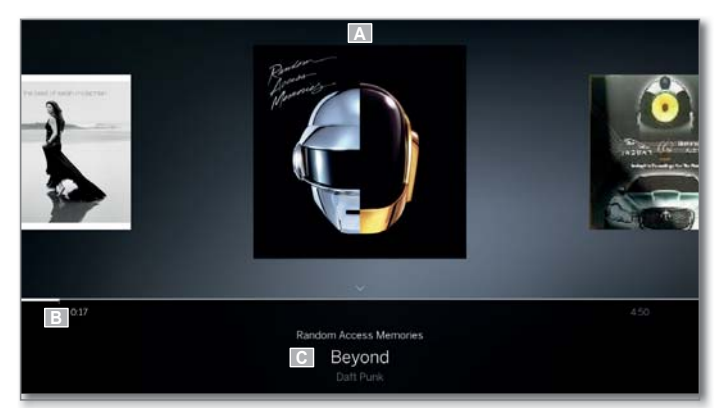

(A) Coveranzeige (wenn verfügbar).

(B) Zeitleiste.

(C) Albumauswahl bzw. Titelauswahl.

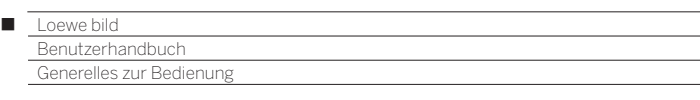

### **Bildschirmaufbau: Einstellungen (Beispiel: Bild)**

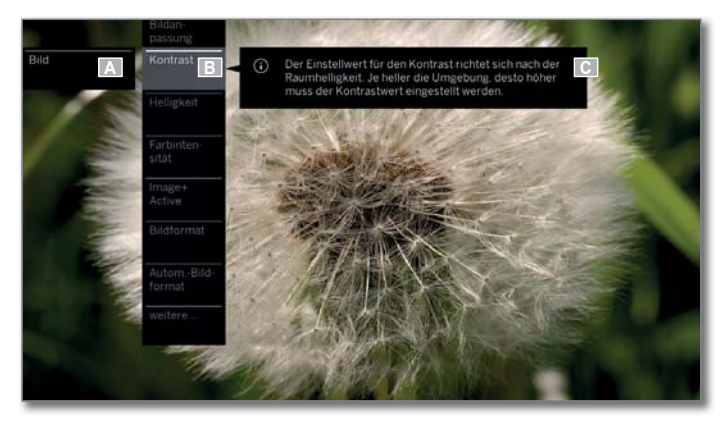

- (A) Hauptmenü **System-Einstellungen**, mit gewähltem Menüpunkt **Bild**.
- (B) Menüpunkte **Bild** mit Fokus auf **Kontrast**.

(C) Hilfetext zum ausgewählten Menüpunkt **Bild > Kontrast**.

### **Navigation: Auswahl von Elementen (Beispiel: Einblendungen)**

Mit der über die Richtungstasten der Fernbedienung steuerbaren Markierung können Sie die Symbole/Elemente bzw. Menüpunkte auf dem Bildschirm auswählen.

So sehen Sie ständig, wo Sie sich gerade befinden. Sobald sich über einem Symbol bzw. Text eine Linie befindet, handelt es sich um ein auswählbares Element.

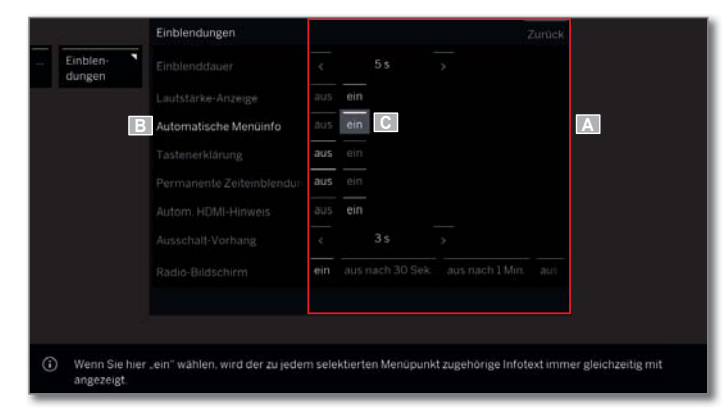

- (A) Auswählbare Elemente / Menüpunkte.
- (B) Die Schrift der Zeile, in der sich der aktuell auswählbare Menüpunkt befindet, ist **weiß**.
- (C) Die Markierung mit den Richtungstasten  $\longleftrightarrow \bullet \bullet$  auf den Menüpunkt, der eingestellt werden soll, steuern.

 Die Position der Markierung ist durch ein graues Rechteck erkennbar.

 Der neu gewählte Menüpunkt muss mit **OK** bestätigt werden. Die Schriftfarbe des vorher aktiven Punktes wechselt zu Grau, die des neu gewählten Punktes zu Weiß.

#### **Navigation: Assistenten**

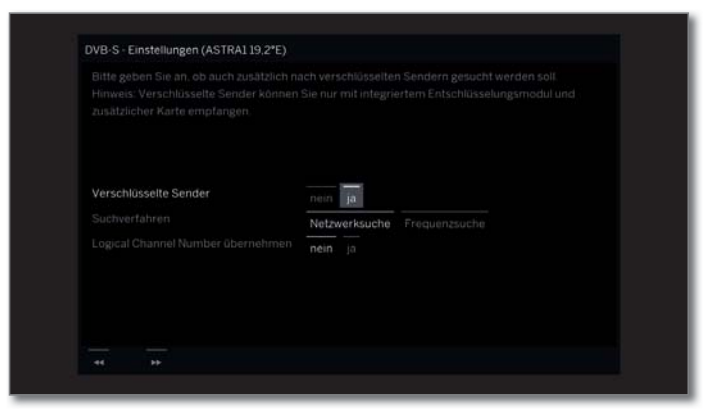

Falls der/die Menüpunkt(e) (weiß markiert) richtig voreingestellt sind:

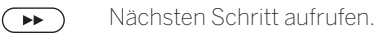

Ansonsten:

(OK

Menüpunkt, der geändert werden soll, markieren, **OK** bestätigen.

 Die Schriftfarbe des vorher aktiven Punktes wechselt zu Grau.

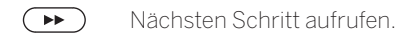

# **Navigation: Elementauswahl in Listen über Anfangsbuchstaben**

In Listen, z.B. der Senderliste Internetradio, können Sie mit Hilfe der Zifferntasten der Fernbedienung springen.

Bei **alphabetischer** Sortierung der Liste springen Sie zum eingegebenen Buchstaben. So führt z.B. dreimaliges Drücken der Taste **7** zum ersten Listenelement mit dem Buchstaben **R**.

Bei **numerischer** Sortierung kann der Senderplatz direkt mit den Zifferntasten angewählt werden.

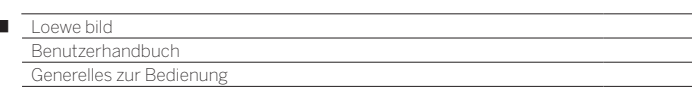

### **Zeicheneingabe per Bildschirmtastatur**

 $\begin{array}{c} \hline \end{array}$ 

Bei bestimmten Funktionen ist die Eingabe von Buchstaben erforderlich. Zur Texteingabe erscheint eine Bildschirmtastatur.

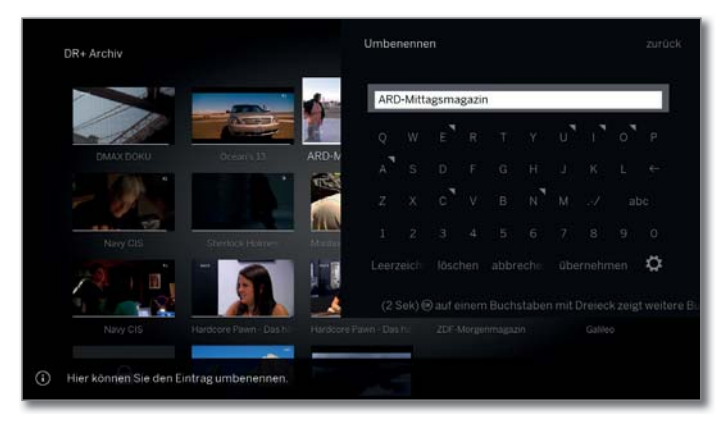

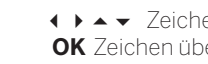

௸

**◆ ▶ ▲ ▼** Zeichen/Bedienfläche auswählen, **OK** Zeichen übernehmen.

 Wird neben einem Buchstaben ein kleines Symbol dargestellt, können bei langem Druck auf die Taste **OK** (2 Sek.) weitere Buchstaben ausgewählt werden.

 Für die Auswahl von Sonderzeichen Feld **.-/**  anwählen.

Zum Abschließen der Eingabe:

**übernehmen** auswählen,

**OK** bestätigen.

 Mit der Loewe app können Sie ebenfalls ganz komfortabel Adressen oder Suchbegriffe eingeben. Dazu einfach das Eingabefeld markieren, die Loewe app blendet automatisch ein Tastatur Symbol ein. Loewe app Tastatur aufklappen, eingeben und bestätigen.

### **Zeicheneingabe per Fernbedienung**

Alternativ zur Bildschirmtastatur können Sie die gewünschten Zeichen auch mit Hilfe der Fernbedienung (wie beim Ziffernblock eines Mobiltelefons) eingeben.

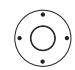

◆ → Text-Eingabefeld auswählen.

Unter dem ersten Buchstaben des Namens sehen Sie einen Strich für die aktuelle Eingabeposition.

- Eingabeposition um eine Stelle nach rechts (auch für Leerzeichen).
- Eingabeposition um eine Stelle nach links.

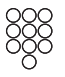

Geben Sie nacheinander die Buchstaben ein. Drücken Sie bei Verwendung der Fernbedienung wie bei einer Handy-Tastatur eine **Zifferntaste** (0 bis 9) so oft, bis das gewünschte Zeichen angezeigt wird. Die verfügbaren Buchstaben sind auf den einzelnen Zifferntasten aufgedruckt.

Die genaue Belegung der Tasten finden Sie in der Zeichentabelle in der rechten Spalte.

Zum Abschließen der Eingabe:

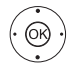

 **übernehmen** auswählen, **OK** bestätigen.

#### **Zeichentabelle für Texteingabe über die Fernbedienung**

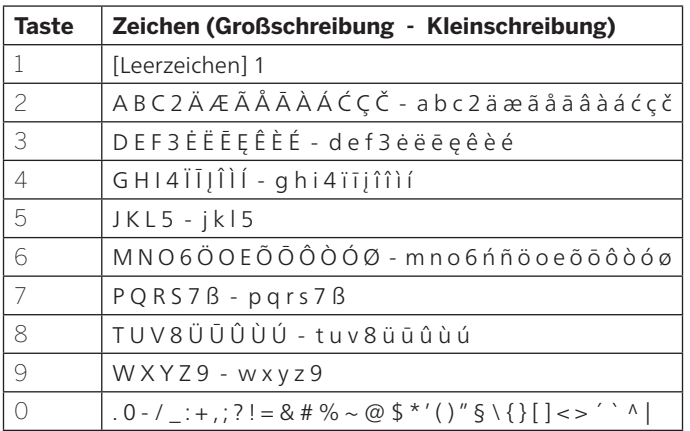

#### **Menüoptionen**

Der Druck auf die Menü-Taste öffnet, falls verfügbar, die Menüoptionen. Die Liste der Menüoptionen enthält Einstellungen und Zusatzoptionen. Je nachdem wann die Menüoptionen aufgerufen werden, (z.B. Sender

wird angezeigt, Senderliste aufgerufen, DVB-Radio wird verwendet usw.) sind die auswählbaren Menüpunkte der Menüoptionen unterschiedlich.

Die Auswahlpunkte der Menüoptionen werden in den entsprechenden Kapiteln beschrieben.

Beispiel für die Menüoptionen der verwendeten Senderliste:

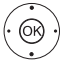

**OK** Senderliste aufrufen,

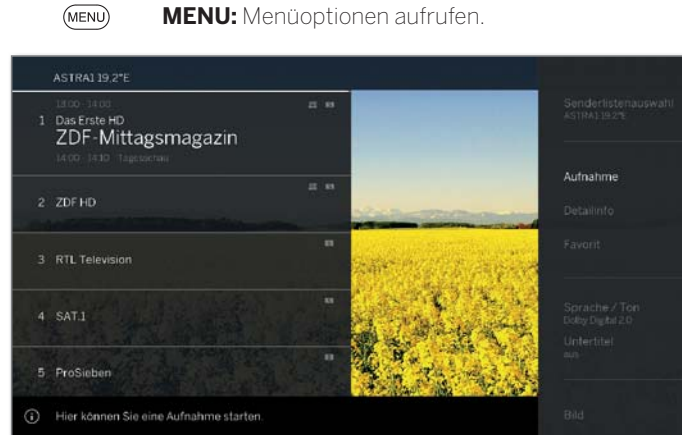

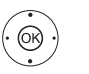

► Menüoption auswählen, **OK** aufrufen.

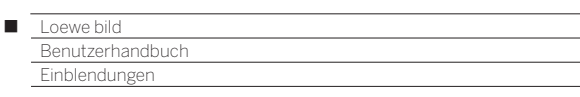

# Tastenerklärung

Eine Erläuterung der wichtigsten Bedientasten, die im Moment verwendet werden können, kann eingeblendet werden.

Die Verfügbarkeit der Tastenerklärung ist von der gerade aktiven Bediensituation abhängig.

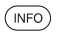

**INFO** lang drücken: Tastenerklärung einblenden.

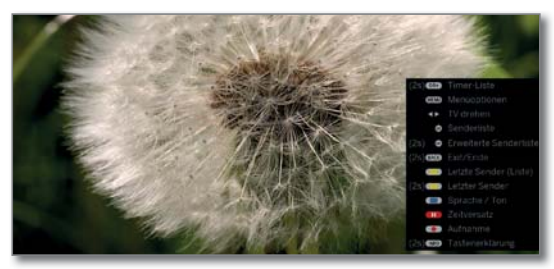

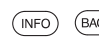

**INFO** bzw. **BACK:** Tastenerklärung ausblenden.

# Symbol-Erklärung

Bei Bildschirmseiten mit Bediensymbolen in der Fußzeile (z.B. Teletext) wird kurzzeitig eine Textbox eingeblendet, sobald das Symbol ausgewählt wird.

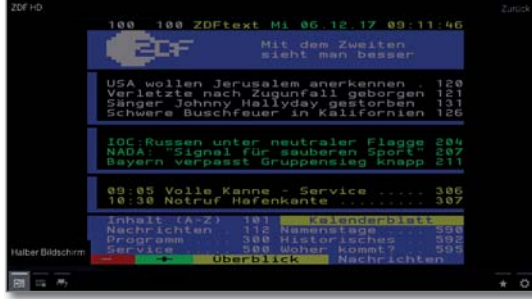

# Automatische Menüinfo

Die Automatische Menüinfo liefert Ihnen zum selektierten Menüpunkt einen inhaltsbezogenen Info-Text, der Ihnen bei der Bedienung Ihres TV-Gerätes weiterhilft.

**Eine Menü-Einblendung wird angezeigt.** 

 $(mF<sub>O</sub>)$ 

Werksseitig wird die Info-Anzeige automatisch zu jedem Menüpunkt eingeblendet. In diesem Fall können Sie die Info-Texte mit der **INFO-Taste** vorübergehend ausblenden.

# Permanente Zeiteinblendung

Die Uhrzeit kann dauerhaft eingeblendet werden. Sie ist dann immer sichtbar, solange keine andere Einblendung angezeigt wird.

Die Permanente Zeiteinblendung können Sie in der **Home-Ansicht** unter **System-Einstellungen** ט**Bedienung** ט**weitere ...** ט**Einblendungen** ein- bzw. ausschalten.

nutzerhandbuch Erste Inbetriebnahme

# Erstinbetriebnahme-Assistent

#### **Erstinstallation nach dem ersten Einschalten**

Der Erstinbetriebnahme-Assistent startet nach dem ersten Einschalten automatisch. Er kann später erneut aufgerufen werden (siehe Kapitel **System-Einstellungen**, Abschnitt **Extras – Erstinbetriebnahme wiederholen**).

- Ist eine Kindersicherung aktiviert, muss vor der Wiederholung der Erstinbetriebnahme die Geheimnummer eingegeben werden (siehe Kapitel **System-Einstellungen**, Abschnitt **Bedienung – Kindersicherung**).
- Informationen zur Navigation innerhalb der Assistenten siehe Kapitel **Generelles zur Bedienung**.

#### **Ablauf des Erstinbetriebnahme-Assistenten**

Die gewählten Einstellungen beeinflussen den Ablauf des Erstinbetriebnahme-Assistenten.

Menüsprache

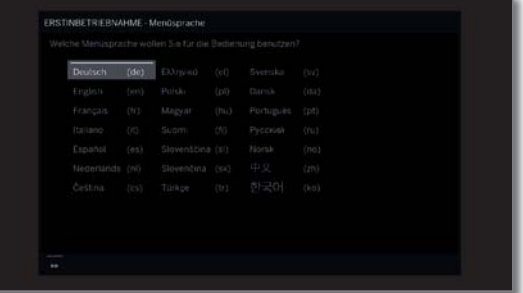

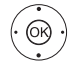

#### **Menüsprache** auswählen, **OK** Auswahl bestätigen.

Die Auswahl der Sprache der Benutzerführung ist der erste Schritt des Assistenten. Folgen Sie von nun an den Anweisungen auf Ihrem TV-Gerät.

 **OK** Bestätigung der Lizenzvereinbarung und weiter

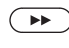

Weiter zum nächsten Schritt.

**Bestätigen** auswählen.

Es wird die Lizenzvereinbarung angezeigt.

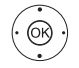

zum nächsten Schritt. Energieeffizienz

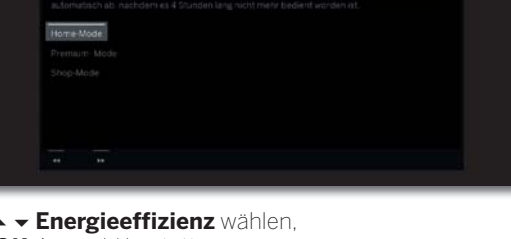

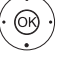

#### **Energieeffizienz** wählen, **OK** Auswahl bestätigen.

 Legen Sie fest, wie energieeffizient Sie Ihr TV-Gerät betreiben möchten. Je nach Voreinstellung wird der Wert für den Kontrast (und damit die Helligkeit der Hintergrundbeleuchtung) angepasst und die automatische Dimmung aktiviert bzw. deaktiviert.

 Die automatische Abschaltung ist im **Home-Mode** und **Premium-Mode** aktiv.

#### **Home-Mode:** Energie-

Hier steht geringer Energieverbrauch bei der Heimbenutzung im Vordergrund. Die automatische Dimmung wird aktiviert. effizienz (Fortsetzung)

#### **Premium-Mode:**

Dieser Modus optimiert die Einstellungen bei erhöhtem Energieverbrauch auf ein helleres Umfeld. Die automatische Dimmung wird aktiviert.

Die Verwendung dieser Energieeffizienzeinstellung muss anschließend noch einmal bestätigt werden.

#### **Shop-Mode:**

Die Bildeinstellungen sind auf den Betrieb im Präsentationsraum ausgerichtet. Die automatische Dimmung wird deaktiviert. Sollte sich die Umgebungshelligkeit verringern, erfolgt keine Reduzierung des Energieverbrauchs.

Die Verwendung dieser Energieeffizienzeinstellung muss anschließend noch einmal bestätigt werden.

**In** Im Shop-Mode werden nicht alle Bild- und Toneinstellungen gespeichert. Nach Neustart werden diese Einstellungen auf die Werkswerte zurückgesetzt.

 Die Voreinstellung kann später in den **System-Einstellungen** unter **Bedienung** ט**Energieeffizienz** geändert werden.

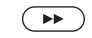

Weiter zum nächsten Schritt.

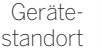

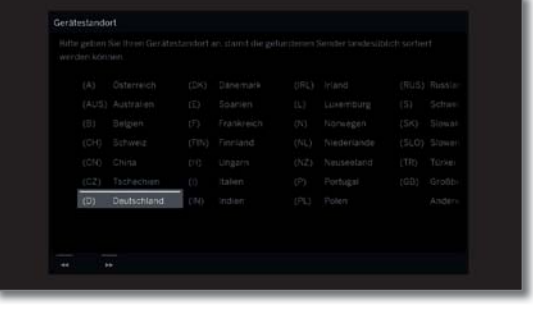

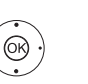

 **Gerätestandort** auswählen (länderspezifische Voreinstellungen werden übernommen). **OK** Auswahl bestätigen.

> Bei bestimmten Gerätestandorten (z.B. Australien) erfolgt im Anschluss noch eine Auswahl, in welcher Region das TV-Gerät betrieben wird.

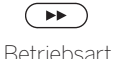

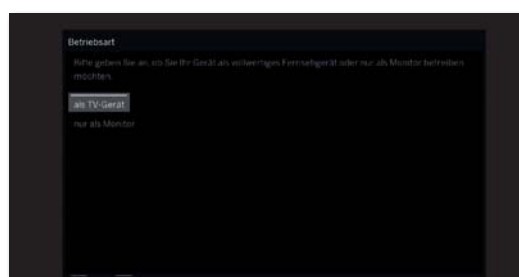

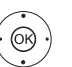

**Betriebsart** auswählen. **OK** Auswahl bestätigen.

TV-Gerät **als TV-Gerät** verwenden:

Weiter zum nächsten Schritt.

Fortsetzung mit **Antennenleitungen anschließen** (siehe nächste Seite).

TV-Gerät **nur als Monitor** verwenden:

Siehe Kapitel **Erste Inbetriebnahme**, Abschnitt **TV-Gerät als Monitor**.

Γ

Netzwerkkonfiguration

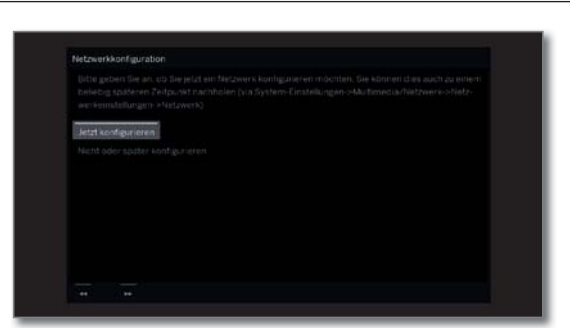

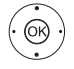

#### ► Option auswählen, **OK** Auswahl bestätigen.

 Mit der Auswahl geben Sie an, ob Sie die vorhandenen Netzwerkadapter jetzt konfigurieren möchten.

 **Jetzt konfigurieren:** Einstellungen für Netzwerkadapter und Proxy-Server vornehmen (siehe Kapitel **System-Einstellungen**, Abschnitt **Multimedia/Netzwerk – Netzwerkeinstellungen**).

 **Nicht oder später konfigurieren:** Netzwerkadapter-Konfiguration übergehen.

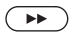

Weiter zum nächsten Schritt.

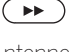

Antennenleitungen anschließen

 $\circledcirc$ 

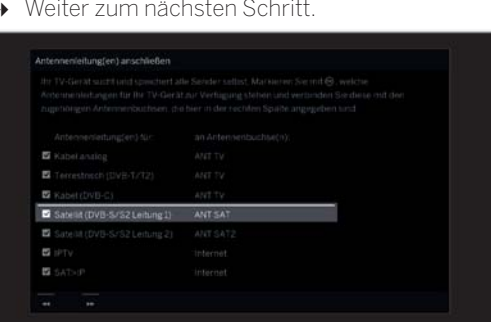

 $\rightarrow \bullet$  Antennenleitung auswählen. **OK** Antennenleitung anschließen/entfernen. Wählen Sie die Antennenleitungen aus, die an Ihrem TV-Gerät angeschlossen sind.

 Vor jeder ausgewählten Antenne erscheint das Symbol  $\blacktriangledown$ .

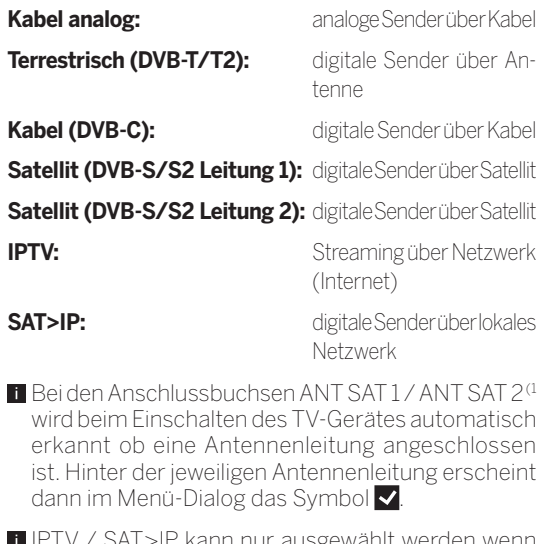

 IPTV / SAT>IP kann nur ausgewählt werden wenn im vorherigen Schritt eine Netzwerkverbindung konfiguriert wurde.

 $\sqrt{2}$ 

Weiter zum nächsten Schritt.

Der weitere Verlauf des Erstinbetriebnahme-Assistenten ist von den gewählten Antennen (Kabel analog, DVB-T/T2, DVB-C, DVB-S/S2, IPTV, SAT>IP (ASTRA)) im Schritt **Antennenleitungen anschließen** abhängig.

Die verschiedenen Antennen/Empfangsarten sind in den nachfolgenden Abschnitten der Erstinbetriebnahme beschrieben.

# **Einstellmöglichkeiten für den Empfang über Kabel analog:**

Falls Sie im Schritt **Antennenleitungen anschließen** der Erstinbetriebnahme **Kabel analog** nicht ausgewählt haben, gehen Sie weiter zum nächsten Abschnitt **Einstellmöglichkeiten für den Empfang über SAT>IP**.

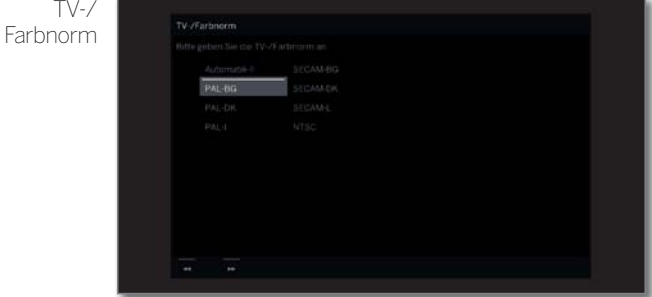

Die Auswahl der Farbnorm ist nur erforderlich, wenn bei Gerätestandort **Anderes Land** gewählt wurde. Ansonsten werden mit der Wahl des Gerätestandortes die länderspezifischen Einstellungen voreingestellt. Der Schritt wird dann übersprungen.

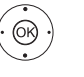

▲ ★ 1 ▶ Passende Farbnorm wählen. **OK** Auswahl bestätigen.

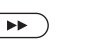

Weiter zum nächsten Schritt.

(1 Der Anschluss ANT SAT 2 ist nur bei Gerätetypen mit Dual-Channel vorhanden (siehe Kapitel **Technische Daten - Ausstattungsmerkmale** für Ihr TV-Gerät).

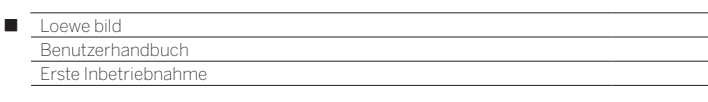

# **Einstellmöglichkeiten für den Empfang über SAT>IP:**

Falls Sie im Schritt **Antennenleitungen anschließen** der Erstinbetriebnahme **SAT>IP** nicht ausgewählt haben, gehen Sie weiter zum nächsten Abschnitt **Einstellmöglichkeiten über IPTV**.

Serverauswahl

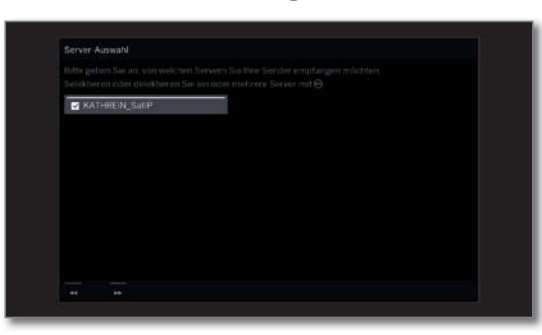

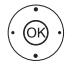

► Server auswählen,

**OK** Server selektieren/abwählen.

 Geben Sie an, von welchen Servern Sie Ihre Sender empfangen möchten.

 Vor jedem ausgewählten Server erscheint das Symbol  $\blacktriangledown$ .

 Der Server setzt die Antennen-Signale der Empfangsanlage in IP-Signale um und stellt diese in einem bestehenden lokalen IP-Netzwerk bereit.

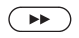

Weiter zum nächsten Schritt.

# **Einstellmöglichkeiten für den Empfang über IPTV:**

Falls Sie im Schritt **Antennenleitungen anschließen** der Erstinbetriebnahme **IPTV** nicht ausgewählt haben, gehen Sie weiter zum nächsten Abschnitt **Einstellmöglichkeiten für den DVB-T-Empfang**.

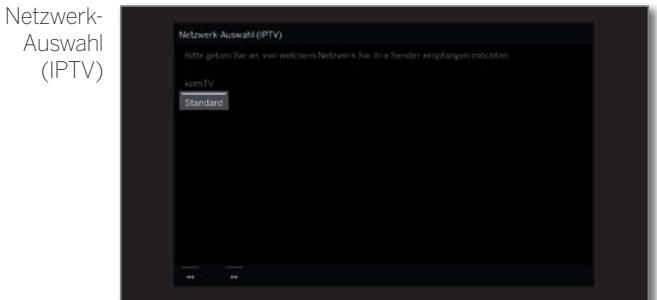

Falls über IPTV mehrere Empfangs-Netzwerke verfügbar sind, können Sie auswählen, von welchem Netzwerk Sie Ihre Sender empfangen möchten.

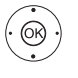

► Netzwerk auswählen, **OK** Auswahl bestätigen.

Weiter zum nächsten Schritt.

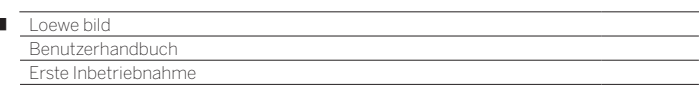

### **Einstellmöglichkeiten für den DVB-T-Empfang:**

Falls Sie im Schritt **Antennenleitungen anschließen** der Erstinbetriebnahme **Terrestrisch (DVB-T)** nicht ausgewählt haben, gehen Sie weiter zum nächsten Abschnitt **Einstellmöglichkeiten für den DVB-C-Empfang**.

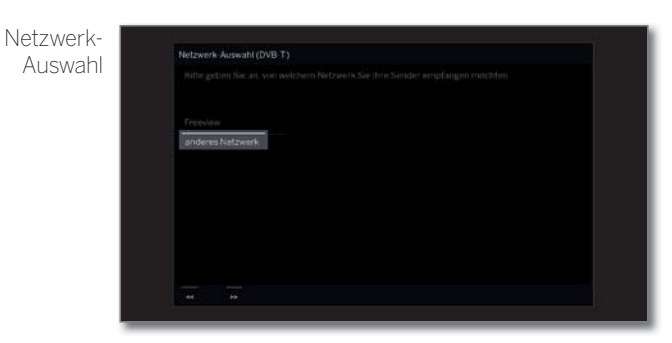

Falls über DVB-T mehrere Empfangs-Netzwerke verfügbar sind, können Sie auswählen, von welchem Netzwerk Sie Ihre Sender empfangen möchten.

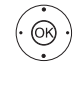

I

 $\blacktriangleright\blacktriangleright$  Netzwerk auswählen, **OK** Auswahl bestätigen.

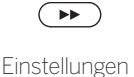

Weiter zum nächsten Schritt.

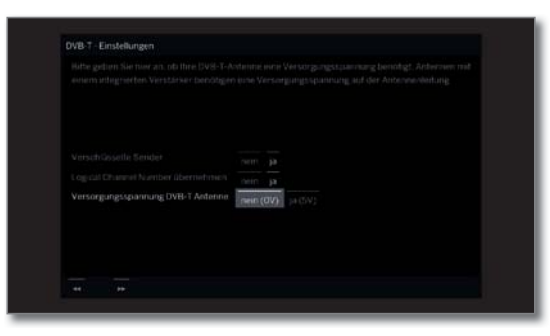

௸

← ← ← Einstellungen für den DVB-T-Empfang auswählen und anpassen. **OK** Auswahl bestätigen.

Verschlüsselte Sie können angeben, ob bei der Suche/Aktualisierung Sender verschlüsselte Sender gesucht werden sollen. Wählen Sie **ja**, werden alle gefundenen verschlüsselten Sender gespeichert. Allerdings können diese Sender nur in Verbindung mit einem CA-Modul und einer entsprechenden Smart Card empfangen werden. Die Handhabung des CA-Moduls ist im Kapitel **System-Einstellungen**, Abschnitt **Extras – CA-Modul** beschrieben. Logical In verschiedenen Ländern werden digitale Sender Channel (DVB-T) mit einer vorgegebenen Programmnummer Number übernehmen Number (LCN). je Sender übertragen, bekannt als Logical Channel Falls Sie hier **ja** angeben, werden diese vorgege-

benen Senderspeicherplätze übernommen und die Sender der bevorzugten Signalquelle nach LCN sortiert. Die Sender können in der Senderübersicht nicht mehr verschoben werden.

Versorgungsspannung Versorgungsspannung **nein (0V)/ja (5V)** wählen.

DVB-T Antenne Verwenden Sie eine DVB-T-Antenne, die eine Versorgungsspannung benötigt (aktive Antenne) und nicht bereits durch ein Steckernetzteil versorgt wird, dann wählen Sie **ja (5V)** für die Stromversorgung der Antenne.

Informationen zum Ausrichten der DVB-T-Antenne finden Sie im Kapitel **System-Einstellungen**, Abschnitt **Anschlüsse – Antenne DVB**.

 $\left( \rightarrow \rightarrow \right)$ Weiter zum nächsten Schritt.

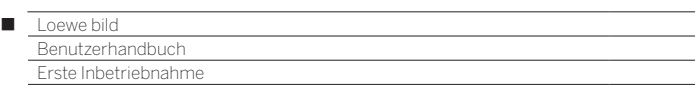

### **Einstellmöglichkeiten für den DVB-C-Empfang:**

Falls Sie im Schritt **Antennenleitungen anschließen** der Erstinbetriebnahme **Kabel (DVB-C)** nicht ausgewählt haben, gehen Sie weiter zum nächsten Abschnitt **Einstellmöglichkeiten für den DVB-S-Empfang**.

Netzwerk-Auswahl

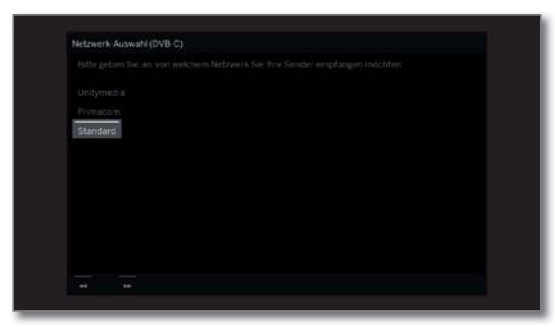

Falls über DVB-C mehrere Empfangs-Netzwerke verfügbar sind, können Sie auswählen, von welchem Netzwerk Sie Ihre Sender empfangen möchten. Die gebräuchlichen DVB-C-Einstellungen werden aus der Wahl des Gerätestandortes bzw. Netzwerkes abgeleitet und müssen nicht geändert werden. Der Umfang der nachfolgenden Einstellungen ist vom gewählten Netzwerk abhängig.

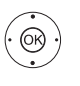

► Netzwerk auswählen. **OK** Auswahl bestätigen

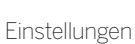

ิ⊳⊧

Weiter zum nächsten Schritt.

圜

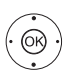

 $\bullet$  **+ > Einstellungen für den DVB-C-Empfang** auswählen und anpassen. **OK** Auswahl bestätigen.

Verschlüsselte Sie können angeben, ob bei der Suche/Aktualisierung Sender verschlüsselte Sender gesucht werden sollen. Wählen Sie **ja**, werden alle gefundenen verschlüsselten Sender gespeichert. Allerdings können diese Sender nur in Verbindung mit einem CA-Modul und einer entsprechenden Smart Card empfangen werden. Die Handhabung des CA-Moduls ist im Kapitel **System-Einstellungen**, Abschnitt **Extras – CA-Modul** beschrieben. Such-Wählen Sie hier **Frequenzsuche**, wird nach allen verfahren empfangbaren Sendern gesucht. Bei **Netzwerksuche** werden entweder alle empfangbaren Netzwerke oder nur für das unter **Netzwerk-ID** angegebene Netzwerk diejenigen Sender gesucht, die dieses Netzwerk ausstrahlt.

Startfrequenz Die DVB-Sender werden im Frequenzband nur oberhalb der Startfrequenz gesucht.

Netzwerk-ID Wählen Sie hier **keine**, werden DVB-Signale aller aktuellen Sendernetzwerke automatisch gesucht (für die meisten Kabelnetze empfohlen). Geben Sie andernfalls eine bestimmte Netzwerk-ID an (in Kabelnetzen einiger Länder notwendig), werden nur DVB-Signale dieses Sendernetzwerks automatisch gesucht. Informationen erhalten Sie von Ihrem Kabelbetreiber.

Logical Channel In verschiedenen Ländern werden digitale Sender (DVB-C) mit einer vorgegebenen Programmnum-

Number übernehmen mer je Sender übertragen, bekannt als Logical Channel Number (LCN).

Falls Sie hier **ja** angeben, werden diese vorgegebenen Senderspeicherplätze übernommen und die Sender der bevorzugten Signalquelle nach LCN sortiert. Die Sender können in der Senderübersicht nicht mehr verschoben werden.

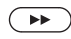

Weiter zum nächsten Schritt.

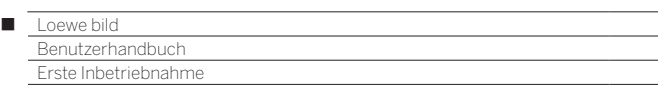

#### **Einstellmöglichkeiten für den DVB-S-Empfang:**

Falls Sie im Schritt **Antennenleitungen anschließen** der Erstinbetriebnahme **Satellit (DVB-S/Leitung x)** nicht ausgewählt haben, gehen Sie weiter zum nächsten Abschnitt **Einstellmöglichkeiten für alle Empfangsarten.**

Netzwerk-Auswahl

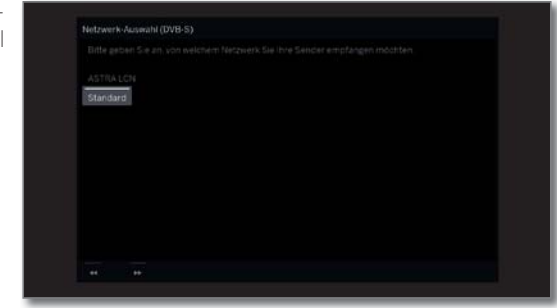

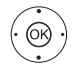

► Vetzwerk auswählen. **OK** Auswahl bestätigen.

> Falls über DVB-S mehrere Empfangs-Netzwerke verfügbar sind, können Sie auswählen, von welchem Netzwerk Sie Ihre Sender empfangen möchten.

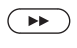

Weiter zum nächsten Schritt.

Anzahl der Satelliten-Antennenleitungen

 $\circledcirc$ 

 **Nur eine Antennenleitung** oder **Zwei Antennenleitungen** auswählen.

**OK** Auswahl bestätigen.

 Wählen Sie hier ob Ihnen eine oder zwei Satelliten-Antennenleitungen zur Verfügung stehen. Stehen zwei Satelliten-Antennenleitungen zur Verfügung schließen Sie sie bitte an den Buchsen ANT SAT1 und ANT SAT2 des TV-Gerätes an. Steht nur eine zur Verfügung, dann bitte an Buchse ANT SAT1 anschließen.

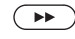

Weiter zum nächsten Schritt.

Satelliten-Anlage

auswählen

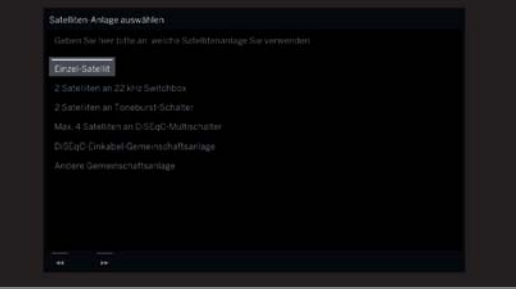

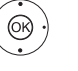

#### Satellitenanlage auswählen. **OK** Auswahl bestätigen.

Geben Sie an, auf welchem Weg (Einzel-Satellit bzw. Art der Satellitenanlage) Sie welche(n) Satelliten empfangen. Fragen Sie ggf. Ihren Fachhändler.

Die gebräuchlichen DVB-S-Einstellungen werden aus der Wahl des Gerätestandortes abgeleitet und müssen in den meisten Fällen nicht geändert werden.

Einzel-Empfang eines einzelnen Satelliten über ein ange-Satellit schlossenes LNC (LNB).

2 Satelliten an 22 kHz Switchbox TV-Gerät angeschlossen sind. Empfang von zwei verschiedenen Satelliten mit zwei LNC (LNB), die über eine 22 kHz-Switchbox an das

2 Satelliten Empfang von zwei verschiedenen Satelliten mit zwei an Toneburst-**Schalter** LNC (LNB), die über einen Toneburst-Schalter an das TV-Gerät angeschlossen sind.

Max. 4 Satelliten an DiSEqC-Multischalter Das TV-Gerät steuert einen DiSEqC-Multischalter, an den bis zu vier LNC (LNB) für verschiedene Satelliten angeschlossen sind.

DiSEqC-Einkabel-Gemein-Einstellung auswählen, wenn das TV-Gerät an eine DiSEqC-Einkabel-Anlage (nach EN 50494) angeschlossen ist.

schaftsanlage Es können mehrere Sat-Empfänger an eine Sat-Leitung angeschlossen werden.

andere Gemeinschaftsanlage Einstellung auswählen, wenn das TV-Gerät an eine Einkabel-Anlage (ohne DiSEqC) angeschlossen ist. Es können mehrere Sat-Empfänger an eine Sat-

Leitung angeschlossen werden. Im Gegensatz zur einer DiSEqC-Einkabel-Gemeinschaftsanlage ergeben sich bei "normalen" Einkabel-Gemeinschaftsanlagen Einschränkungen im Bereich bestimmter Empfangsfrequenzen.

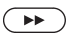

Weiter zum nächsten Schritt.

Der weitere Verlauf des Erstinbetriebnahme-Assistenten ist von der gewählten Satelliten-Anlage im Schritt **Satelliten-Anlage auswählen** abhängig.

Die verschiedenen Satelliten-Anlagen sind in den nachfolgenden Abschnitten der Erstinbetriebnahme beschrieben.

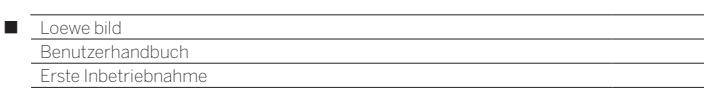

**Einstellmöglichkeiten für die Satellitenanlage (Einzel-Satellit):**

# Einzel-Satellit auswählen Sa ASTRAL 19.2°E ▲ ▼ 4 ▶ Satellit auswählen, **OK** Auswahl bestätigen.  $\overline{(\bullet)}$  Weiter zum nächsten Schritt. Dual/Single Band (ASTRA) 19.2°E Band **Dual Band (low/high)** oder **Single Band**   $\circledcirc$ auswählen. **OK** Auswahl bestätigen. Hier geben Sie an, ob Sie ein Dual Band (Universal) LNB oder ein Single LNB nuzten. Weiter zum nächsten Schritt.  $\left( \rightarrow\right)$ LNC-Frequenzen .<br>Al 19.2°E Low Band ▲ ★ 1 ▶ LNC-Frequenzen einstellen.  $\circledcirc$ **OK** Einstellungen übernehmen. Die Einstellung der LNC-Frequenz wird nur aufgerufen, wenn Sie beim Schritt **Dual/ Single Band** die Einstellung **Single Band** verwendet haben. Im Normalfall brauchen Sie den Wert für Low Band nicht zu verändern, es sei denn, der LNC (LNB) Ihrer Satelliten-Anlage verwendet eine abweichende Oszillatorfrequenz (wichtig für die Frequenzanzeige).  $\left( \rightarrow\right)$  Weiter zum nächsten Schritt. Weiter zum Abschnitt **Einstellmöglichkeiten für den DVB-S-Empfang (Fortsetzung)**.

#### **Einstellmöglichkeiten für die Satellitenanlage (2 Satelliten an 22 kHz Switchbox/2 Satelliten an Toneburst-Schalter):**

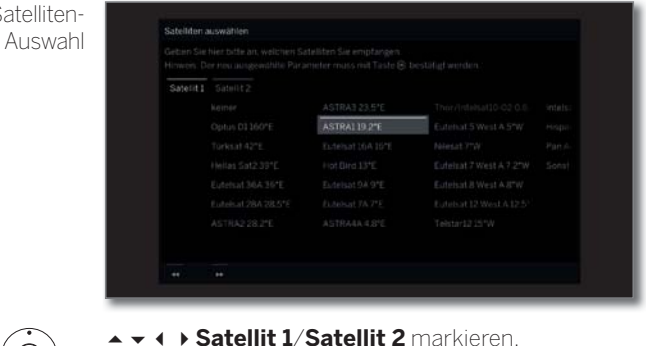

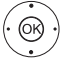

**Satellit 1**/**Satellit 2** markieren, ▲ ★ 1 ▶ Satellit auswählen. **OK** Einstellungen übernehmen.

```
\left( \rightarrow\right)
```
Weiter zum nächsten Schritt.

Weiter zum Abschnitt **Einstellmöglichkeiten für den DVB-S-Empfang (Fortsetzung)**.

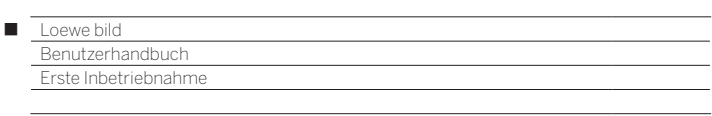

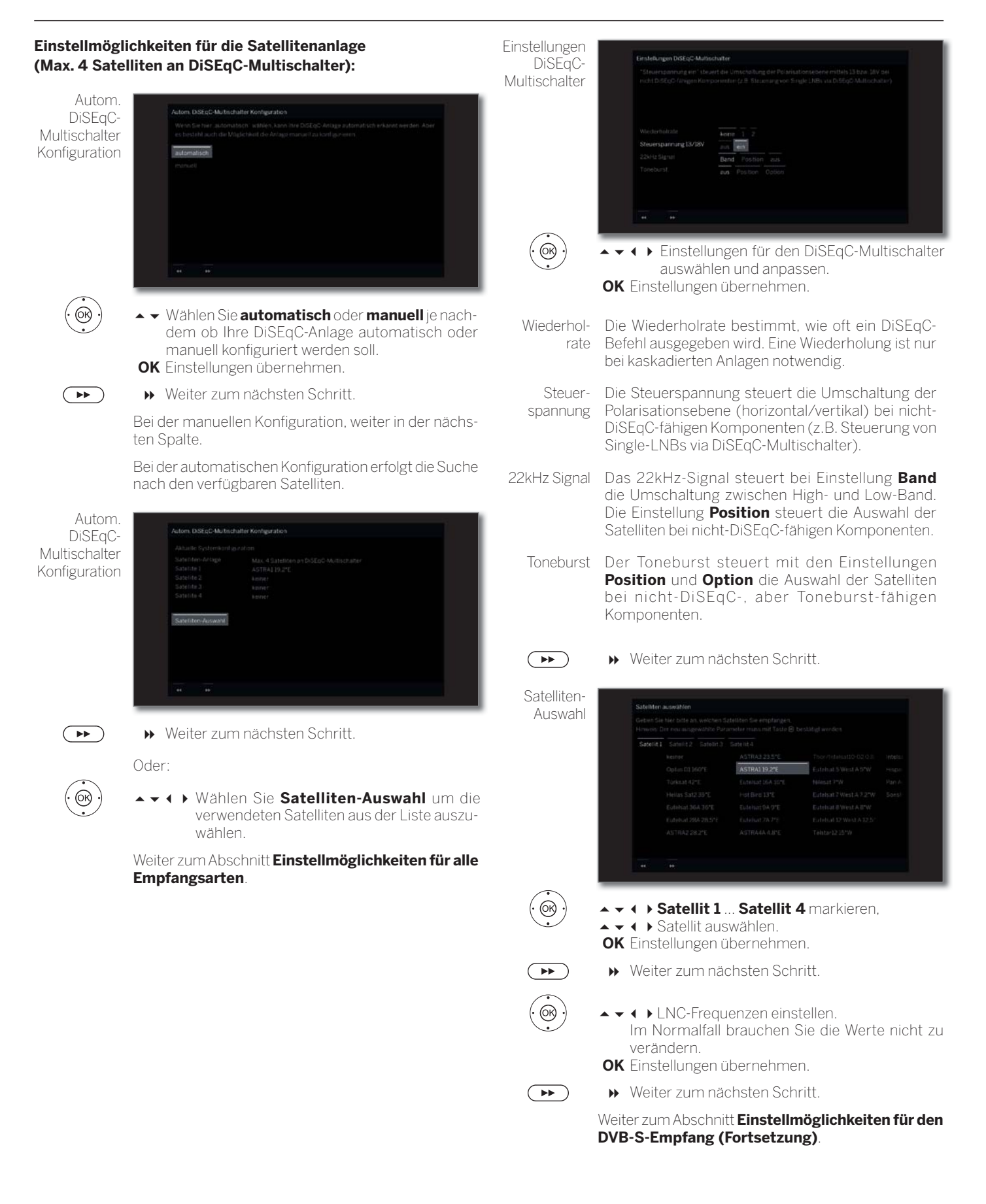

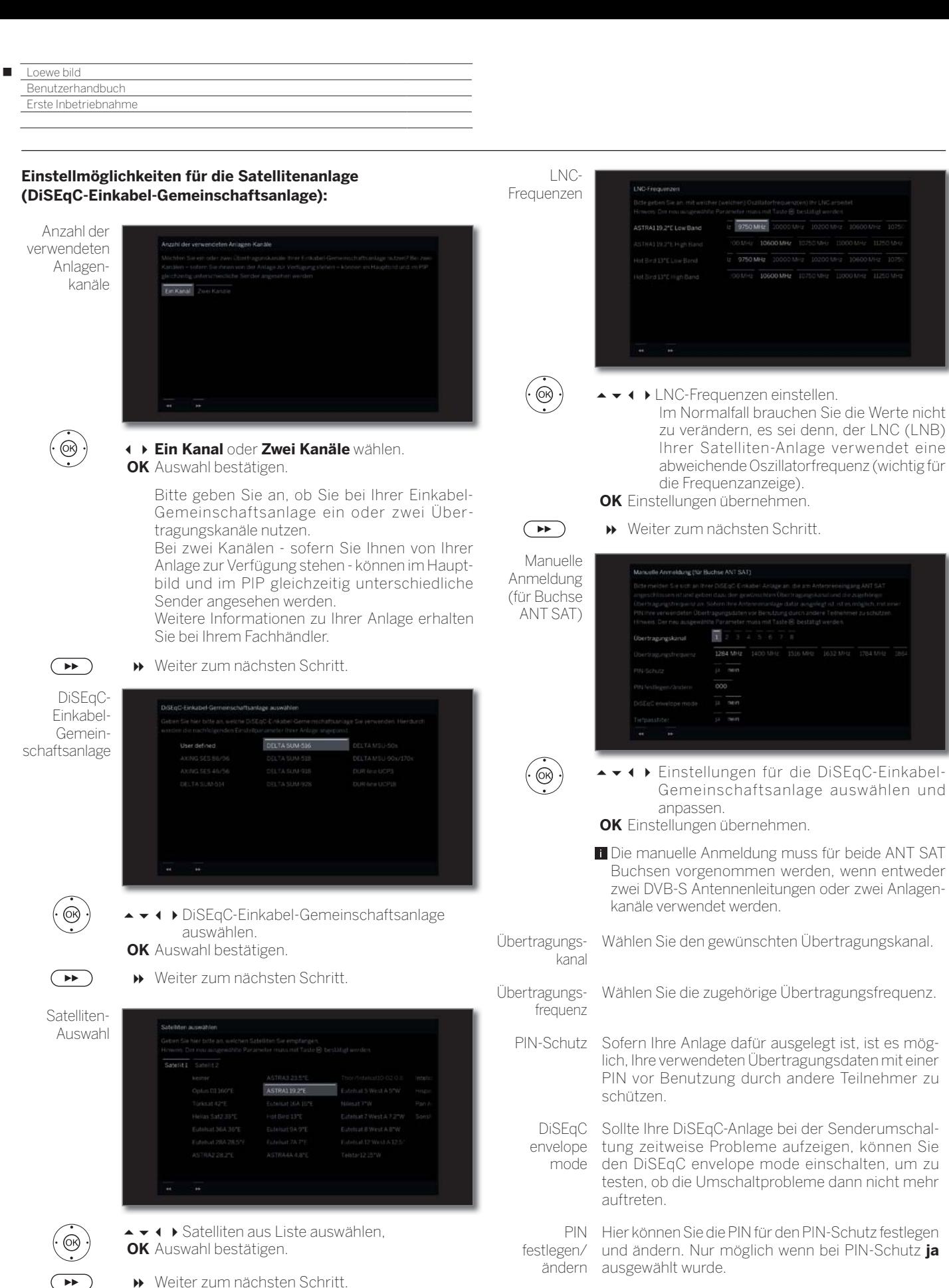

Weiter zum nächsten Schritt.

 $\begin{picture}(220,20) \put(0,0){\line(1,0){10}} \put(15,0){\line(1,0){10}} \put(15,0){\line(1,0){10}} \put(15,0){\line(1,0){10}} \put(15,0){\line(1,0){10}} \put(15,0){\line(1,0){10}} \put(15,0){\line(1,0){10}} \put(15,0){\line(1,0){10}} \put(15,0){\line(1,0){10}} \put(15,0){\line(1,0){10}} \put(15,0){\line(1,0){10}} \put(15,0){\line($ 

Weiter zum Abschnitt **Einstellmöglichkeiten für den DVB-S-Empfang (Fortsetzung)**.

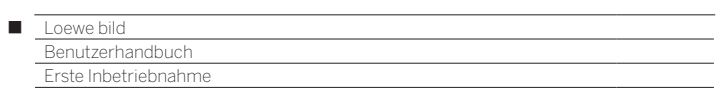

# **Einstellmöglichkeiten für die Satellitenanlage (andere Gemeinschaftsanlage):**

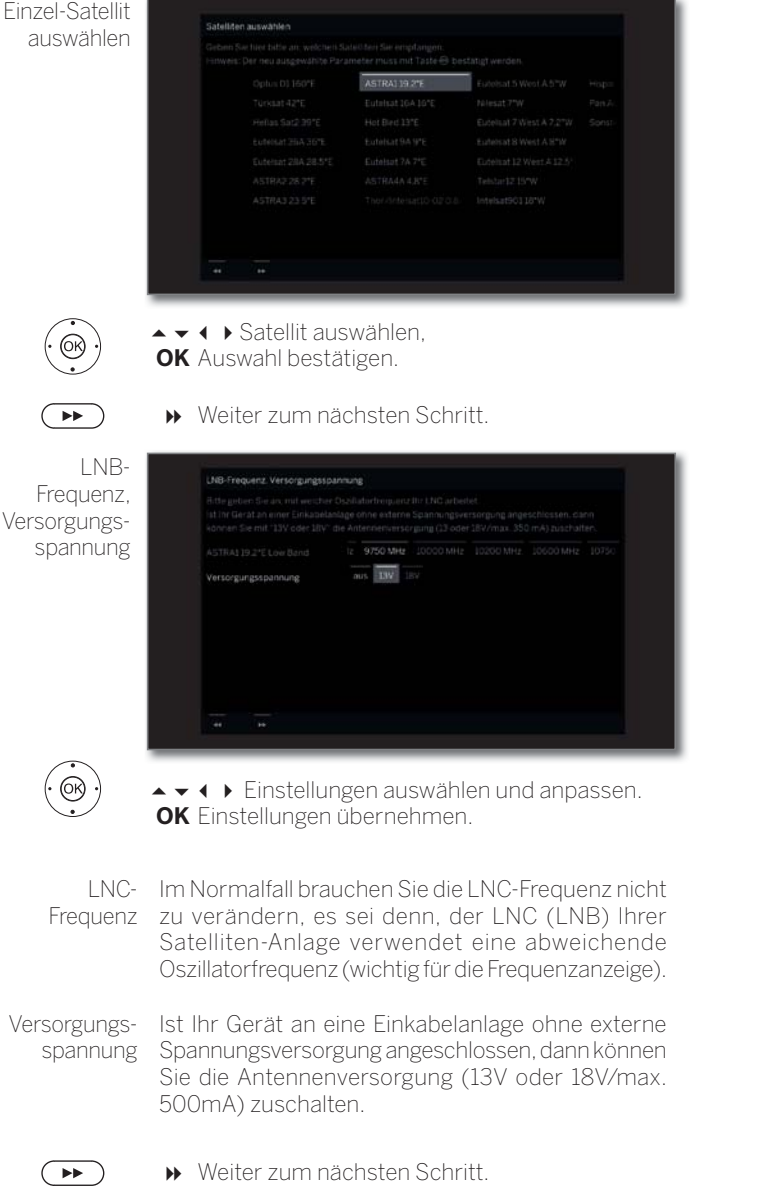

Weiter zum Abschnitt **Einstellmöglichkeiten für alle Empfangsarten**.

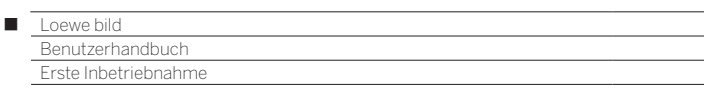

#### **Einstellmöglichkeiten für den DVB-S-Empfang (Fortsetzung):**

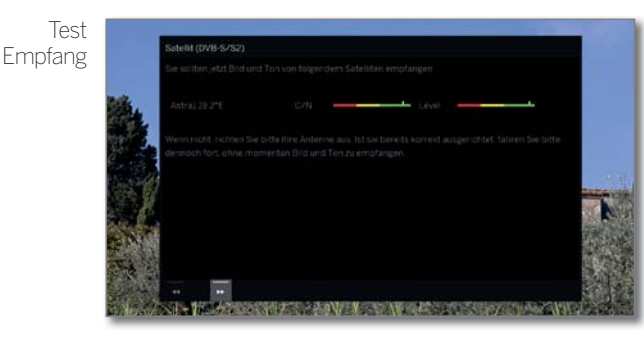

Nachdem Sie die vorangegangen Einstellungen vorgenommen haben, sollten Sie Bild und Ton der ausgewählten Satelliten (nur bei Astra1 und HOTBIRD möglich) empfangen.

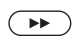

Einstellungen

Weiter zum nächsten Schritt.

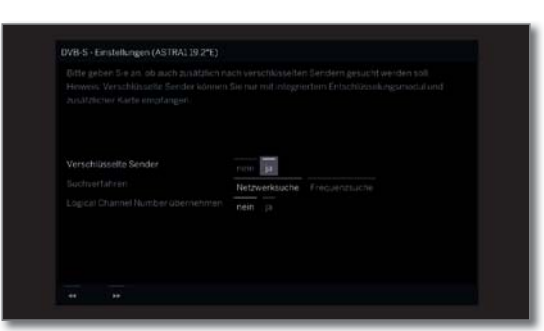

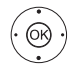

► ► ♦ Einstellungen auswählen und anpassen. **OK** Einstellungen übernehmen.

Falls mehrere Satelliten empfangen werden, müssen die nachfolgenden Einstellungen für jeden Satelliten erfolgen.

Je nach gewähltem Satelliten bzw. Netzwerk kann es vorkommen, dass der Umfang der Einstellungen unterschiedlich ist.

Verschlüsselte Sie können angeben, ob bei der Suche/Aktualisierung Sender verschlüsselte Sender gesucht werden sollen. Wählen Sie **ja**, werden alle gefundenen verschlüsselten Sender gespeichert. Allerdings können diese Sender nur in Verbindung

mit einem CA-Modul und einer entsprechenden Smart Card empfangen werden.

Die Handhabung des CA-Moduls ist im Kapitel **System-Einstellungen**, Abschnitt **Extras – CA-Modul** beschrieben.

Such- Wählen Sie hier **Frequenzsuche**, wird nach allen verfahren empfangbaren Sendern gesucht.

Bei **Netzwerksuche** werden von allen empfangbaren Netzwerken diejenigen Sender gesucht, die diese Netzwerke ausstrahlen.

**Abhängig vom gewählten Netzwerk wird dieser** Schritt möglicherweise übersprungen.

Logical In verschiedenen Ländern werden digitale Sender Channel Number übernehmen (DVB-S) mit einer vorgegebenen Programmnummer je Sender übertragen, bekannt als Logical Channel Number (LCN).

> Falls Sie hier **ja** angeben, werden diese vorgegebenen Senderspeicherplätze übernommen und die Sender der bevorzugten Signalquelle nach LCN sortiert. Die Sender können in der Senderübersicht nicht mehr verschoben werden.

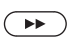

Weiter zum nächsten Schritt.

Weiter zum Abschnitt **Einstellmöglichkeiten für alle Empfangsarten**.

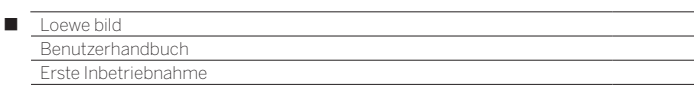

#### **Einstellmöglichkeiten für alle Empfangsarten:**

Sucheinstellungen überprüfen

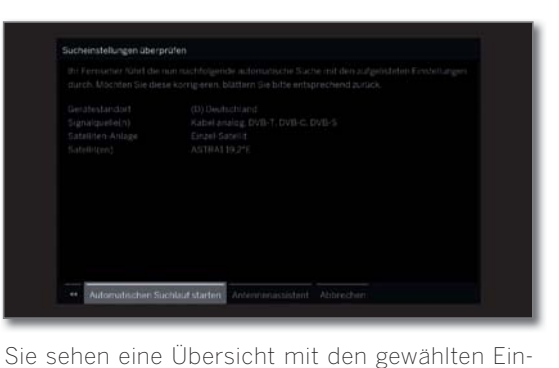

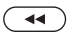

vorzunehmen. **OK Automatischen Suchlauf starten**.

Das Gerät sucht nun nach TV- und DVB-Radio-Sendern.

stellungen. Mit der Taste <a>
können Sie schrittweise zurück, um evtl. Änderungen an den Einstellungen

Es werden Sender nacheinander auf den verwendeten Signalquellen gesucht. Der Fortschritt der Suche wird durch einen Statusbalken dargestellt.

**Bei einem erneuten Durchlauf der Erstinbetriebnahme** (über Ansicht **Home** unter **System-Einstellungen**  ט **Extras**) werden an dieser Stelle zunächst **alle** gespeicherten Sender gelöscht.

Info Sendersuche

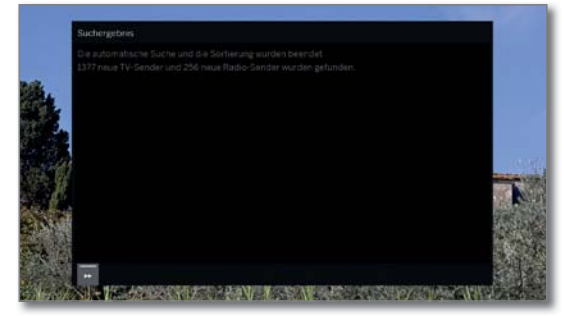

Die Anzahl der gefundenen TV- und Radiosender wird angezeigt.

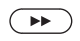

Weiter zum nächsten Schritt.

Altersabhängig sperren

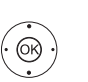

#### **Altersabhängig sperren** auswählen. **OK** Auswahl bestätigen.

Sie können hier bei Ihrem TV-Gerät eine Altersbeschränkung angeben. DVB-Sendungen, die eine entsprechende Alterskennung besitzen, werden gesperrt und können nur nach Eingabe der Geheimnummer angesehen werden.

In verschiedenen Ländern fällt bei bestimmten Programmanbietern die **ja**/**nein-**Auswahl weg und es muss zwingend eine Altersbeschränkung eingegeben werden.

 $\left( \rightarrow\right)$ 

#### Weiter zum nächsten Schritt.

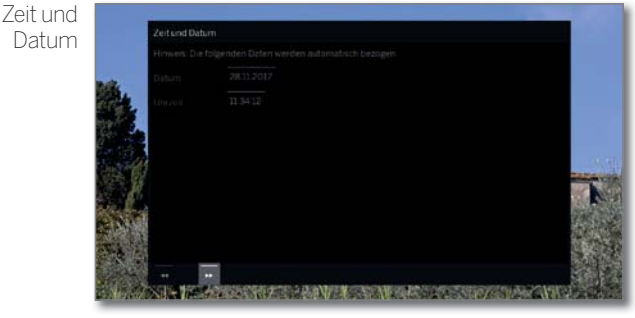

Die Datenerfassung für Zeit und Datum ist ab Werk auf Automatik eingestellt.

Wird Zeit und Datum über den Empfangsweg automatisch bezogen, ist keine Eingabe notwendig.

Weitere Informationen finden Sie im Kapitel **System-Einstellungen**, Abschnitt **Bedienung – Zeit und** 

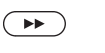

Weiter zum nächsten Schritt.

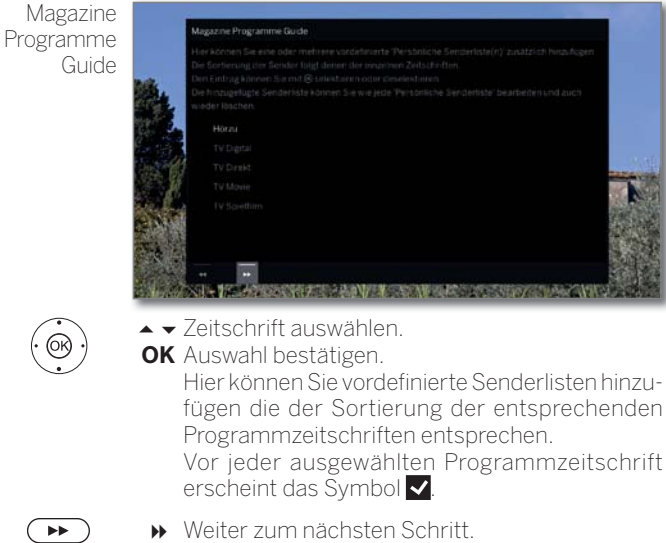

Fortsetzung auf nächster Seite →

**Datum**.

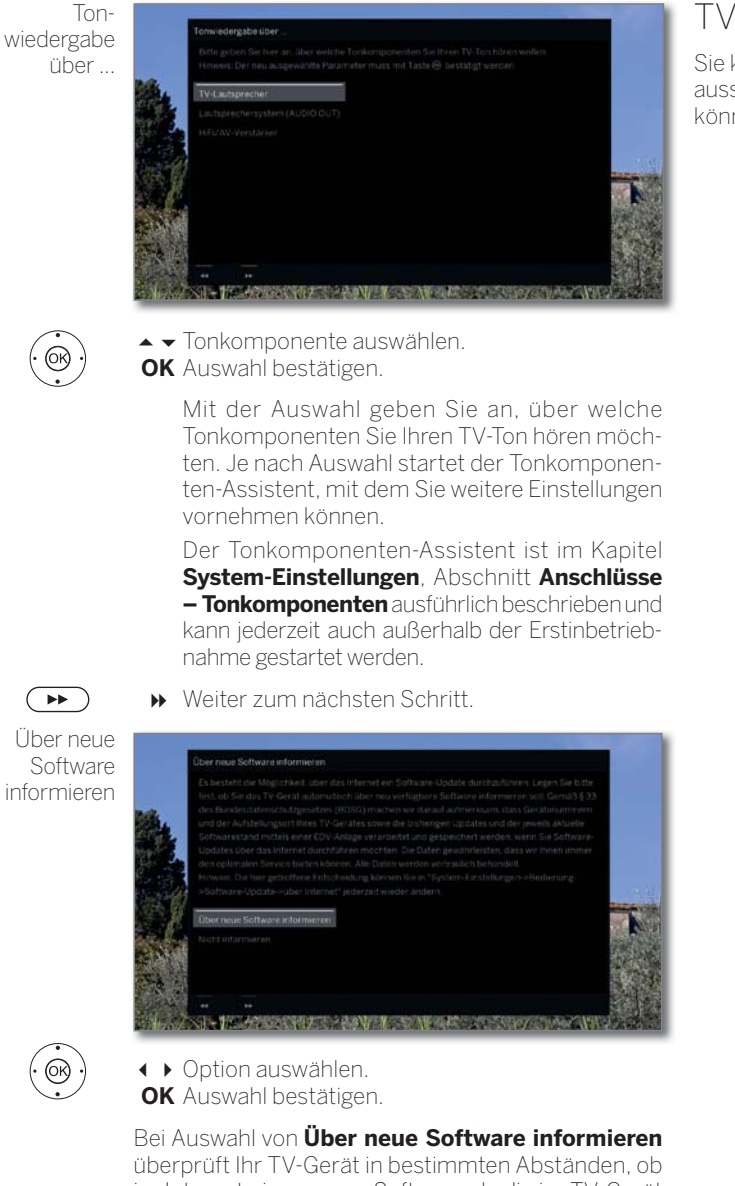

im Internet eine neuere Software als die im TV-Gerät installierte zur Verfügung steht.

Eine Bildschirmmeldung informiert Sie darüber, wenn eine neue Software gefunden wird.

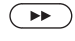

Assistent beenden.

Der Erstinbetriebnahme-Assistent ist abgeschlossen.

# TV-Gerät als Monitor

Sie können Ihr TV-Gerät auch als reinen Monitor verwenden, z.B. bei ausschließlicher Verwendung mit einem PC. Die Tuner des TV-Gerätes können bei dieser Betriebsart nicht genutzt werden.

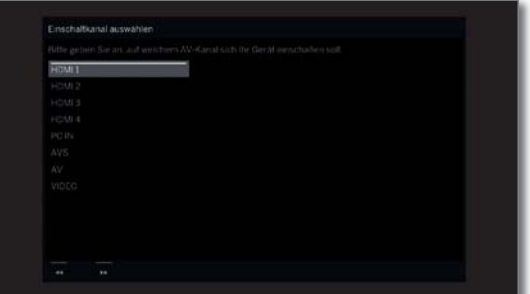

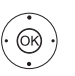

▲ ★ AV-Anschluss auswählen.

 Der ausgewählte AV-Anschluss wird beim Einschalten des TV-Gerätes angezeigt. **OK** Auswahl bestätigen.

 $\left( \rightarrow\right)$ 

Weiter zum nächsten Schritt.

Die Erstinbetriebnahme wird mit dem Punkt **Zeit und Datum** fortgesetzt.

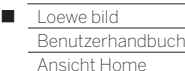

# Ansicht Home

Die Ansicht **Home** ist die zentrale Übersichtsseite Ihres TV-Gerätes.

Über die linke Auswahlleiste können Sie die Menüpunkte **Home**, **TV**, **Aufnahmen**, **Quellen**, und **Apps** auswählen. Über die **System-Einstellungen**  $\ddot{\bullet}$  erreichen Sie weitere Funktionen und können Ihr TV-Gerät konfigurieren.

Der rechte Teil des Bildschirms zeigt, abhängig vom gewählten Menüpunkt, die aktuelle Senderliste, die Favoriten (siehe auch rechte Spalte) und die verfügbaren Quellen bzw. Apps.

 Je nach Geräteausstattung, Netzwerkverbindung, verfügbaren Medien/Medienservern und angeschlossenen Geräten kann die Anzahl der auswählbaren Punkte variieren.

### **Ansicht Home aufrufen**

**HOME:** Ansicht **Home** aufrufen.  $(MOME)$ 

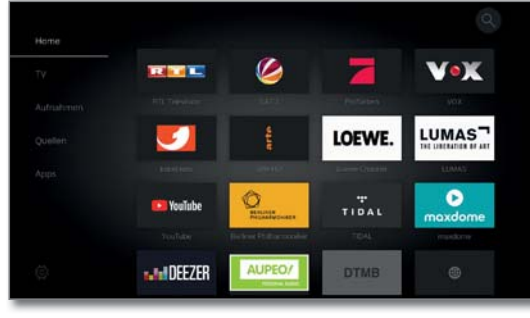

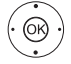

▲ ◆ Menüpunkt/Favorit auswählen, **OK** aufrufen.

#### **Beschreibung der einzelnen Menüpunkte:**

- **Home** Unter dem Menüpunkt Home sind alle Favoriten der einzelnen Bereiche zusammengefasst.
	- **TV** Über den Menüpunkt **TV** können Sie in den TV-Modus wechseln, falls eine andere Betriebsart (z.B. Radio usw.) aktiviert ist. In der rechten Bildschirmhälfte können Sie auf die Sender der aktuell gewählten Senderliste zugreifen. Weitere Informationen siehe Kapitel **TV**.
- **Aufnahmen** Über den Menüpunkt **Aufnahmen** erhalten Sie Zugriff auf Videos von DR+ Archiven (lokal/DR+ Streaming, falls verfügbar) und angeschlossenen USB-Speichermedien. Der Timer (Timerübersicht und Timerdienste) ist ebenfalls unter dem Menüpunkt **Aufnahmen** zu erreichen.

Weitere Informationen siehe Kapitel **Aufnahmen**.

**Quellen** Über den Punkt **Quellen** in der Home-Ansicht können Sie auf Quellen umschalten, um von diesen etwas abzuspielen. Sie können auf lokal am TV-Gerät angeschlossene Geräte (z.B. an AV, HDMI, USB) sowie verfügbare Geräte im Heimnetzwerk zugreifen.

Weitere Informationen siehe Kapitel **Quellen**.

**Apps** Unter dem Menüpunkt **Apps** finden Sie Multimedia-Inhalte im Internet (App Galerie), Internet- und DVB-Radio sowie einen vollwertigen Browser.

Weitere Informationen siehe Kapitel **Apps**.

**System-Einstellungen**

# Unter dem Menüpunkt **System-Einstellungen** finden Sie das Konfigurationsmenü des TV-Gerätes

mit den Einstellungen für z.B. Bild, Ton, Anschlüsse oder Tonkomponenten.

In der rechten Bildschirmhälfte können Sie auf die wichtigsten Punkte schnell zugreifen.

Weitere Informationen siehe Kapitel **System-Einstellungen**.

# Ansicht Home - EPG-Suche

Über das Lupen-Symbol am oberen Rand der Ansicht Home oder über den Punkt **Suche** in den Menüoptionen können Sie das EPG (je nach gewählter Betriebsart TV- oder Radio-EPG) nach Schlüsselworten durchsuchen.

Weitere Informationen siehe Kapitel **TV**, Abschnitt **Elektronische Programmzeitung – EPG-Suche**.

 Die Funktion **EPG-Suche** ist erst verfügbar, nachdem das TV-Gerät einmalig mit der Loewe app gekoppelt wurde. Bestätigen Sie in der Folge die Aktivierung im Bildschirmdialog.

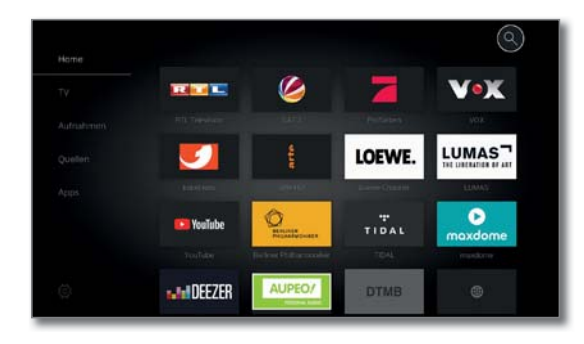

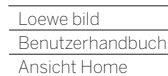

Γ

# Ansicht Home - Favoriten

Unter den Menüpunkten **Home** und **Apps** finden Sie auf der rechten Seite Ihre Favoriten. Mit Auswahl des einzelnen Menüpunktes werden die Favoriten entsprechend gefiltert. Bei der Auswahl **Home** werden die Favoriten beider Menüpunkte zusammen angezeigt.

 Nach der Erstinbetriebnahme sind abhängig vom Aufstellungsort des TV-Gerätes und bestehender Internetverbindung einige Favoriten vorbelegt (z.B. TV-Sender, Online-Links).

# **Favoriten setzen**

In den Betriebsarten des TV-Gerätes können Sie das aktive Objekt (z.B. Sender, Musiktitel, Teletextseite, Webseite, Foto, etc.) als Favoriten setzen.

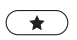

Favorit setzen.

Das aktive Objekt wird als Favorit hinzugefügt und am Ende der Ansicht Home unter den Menüpunkten **Home** bzw. **Apps** eingereiht.

Falls mehr Favoriten vorhanden sind als auf einer Bildschirmseite dargestellt werden können, wird dies durch eine Scroll-Leiste angezeigt.

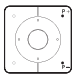

**P+/P–** Blättern durch die einzelnen Seiten.

# **Favoriten bearbeiten**

Sie können die vorhandenen Favoriten über die Ansicht **Home**  bearbeiten. Verändern Sie die Reihenfolge Ihrer Favoriten nach Belieben oder löschen Sie Favoriten, die Sie nicht länger benötigen.

# **Favoriten verschieben**

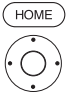

**HOME:** Ansicht **Home** aufrufen.

**◆ ▶ ▲ ▼** Zu ändernden Favoriten auswählen.

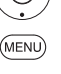

**MENU:** Menüoptionen aufrufen.

**DMAY** 

LUMAS<sup>-</sup>

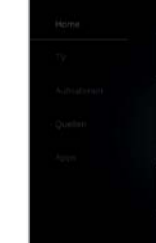

amazo

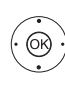

 **Verschieben** markieren. **OK** aufrufen.

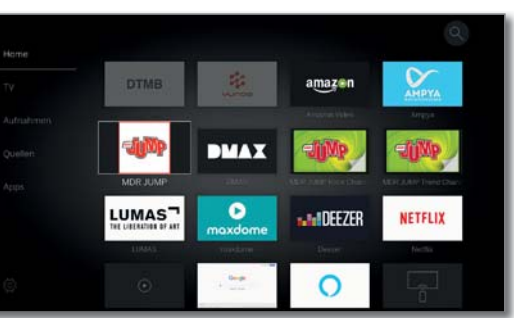

**ANDEEZER** 

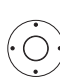

 $\sqrt{BACK}$ 

◆ ▶ ▲ ▼ Favorit an neue Position verschieben.

**BACK:** Vorgang abschließen.

# **Favoriten löschen (einzeln)**

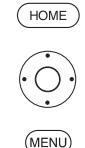

**↓ ▶ ▲ ▼** Zu ändernden Favoriten auswählen.

**MENU:** Menüoptionen aufrufen.

**HOME:** Ansicht **Home** aufrufen.

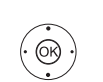

 **Löschen** markieren. **OK** aufrufen.

### **Favoriten löschen (Mehrfachauswahl)**

**Menüoptionen für Favoriten sind geöffnet.** 

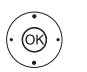

 **Mehrfachauswahl** markieren. **OK** aufrufen.

- ◆ → Favoriten auswählen.
- **OK** markieren (Markierung färbt sich blau). ggf. mit weiteren Favoriten wiederholen.

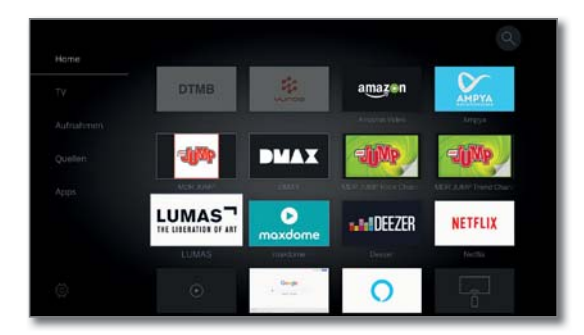

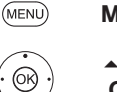

.

**MENU:** Menüoptionen aufrufen.

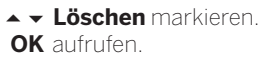
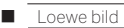

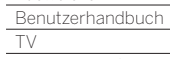

### TV

Über den Menüpunkt **TV**, der über die Ansicht **Home** auswählbar ist, kann aus der aktuellen Senderliste ein Sender gewählt werden. Durch den Aufruf eines Senders gelangt man in den TV-Modus.

Im TV-Modus stehen Ihnen zahlreiche Funktionen wie z.B. Teletext, PIP, EPG zur Verfügung. Über die einzelnen Menüoptionen können Sie Zusatzoptionen und Einstellungen rund um den TV-Betrieb aufrufen.

### Lautstärke einstellen

#### **Ton aus-/einschalten**

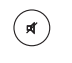

Ton aus. Ton ein: Taste erneut drücken oder Lautstärke mit **V+** erhöhen.

#### **Lautstärke einstellen**

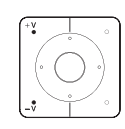

**V+/V–** Lautstärke lauter / leiser.

Die Lautstärkeanzeige wird in der Mitte eingeblendet. Die Lautstärkeanzeige kann im Menü unter **System-**

**Einstellungen** → Bedienung → weitere ... → **Einblendungen** deaktiviert werden.

### Sender wählen

#### **Sender mit P+ / P– wählen**

Mit Instant Channel Zapping wird ein sehr schnelles Umschalten der Sender ermöglicht. Die Instant Channel Zapping <sup>(1</sup> Technologie nutzt den zweiten Tuner im Hintergrund um die nachfolgenden Sender bereits vorzuladen. Durch dieses Vorladen kann nun innerhalb sehr kurzer Zeit auf diesen Kanal umgeschaltet werden.

- **T** Während der Benutzung des Digital-Recorders DR+<sup>(1</sup> (Timeshift-Betrieb, Archiv-Aufnahme, Multirecording) oder im PIP-Betrieb ist Instant Channel Zapping nicht verfügbar. Das Umschalten erfolgt in "Normal" Geschwindigkeit.
- Bei verschlüsselten Sendern ist Instant Channel Zapping nur eingeschränkt möglich.

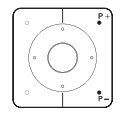

**P+/P–** Sender auf / ab.

Die Nummer und der Name des Senders mit Sendungstitel und nächster Sendung werden kurz eingeblendet. Ebenfalls wird die Statusanzeige mit Zeit/Datum und sendungsabhängigen Symbolen eingeblendet.

 Die Symbole der Statusanzeige sind im Kapitel **TV**, Abschnitt **Statusanzeige** beschrieben.

#### **Sender mit den Zifferntasten wählen**

 Wenn Sie einen Speicherplatz wählen, der nicht belegt ist, wird auf den nächsten vorhandenen Sender umgeschaltet.

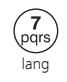

#### **1-stellige Sender**

**Zifferntaste** länger gedrückt halten: Der Sender wechselt sofort, oder **Zifferntaste** kurz drücken, der Sender wechselt nach 2 Sekunden (bei bis zu 9 gespeicherten Sendern sofortiger Wechsel).

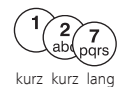

#### **2- und 3-stellige Sender**

Erste (und zweite) **Zifferntaste** kurz drücken. Die letzte **Zifferntaste** länger gedrückt halten: Der Sender wechselt sofort, oder alle **Zifferntasten** kurz drücken, der Sender wechselt 2 Sekunden nach Eingabe der letzten Ziffer.

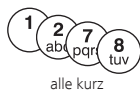

#### **4-stellige Sender**

Alle vier **Zifferntasten** kurz drücken, der Sender wechselt sofort.

#### **Sender über die Senderliste wählen**

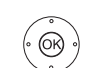

Im normalen TV-Betrieb, ohne weitere Anzeigen:

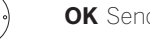

**OK** Senderliste aufrufen.

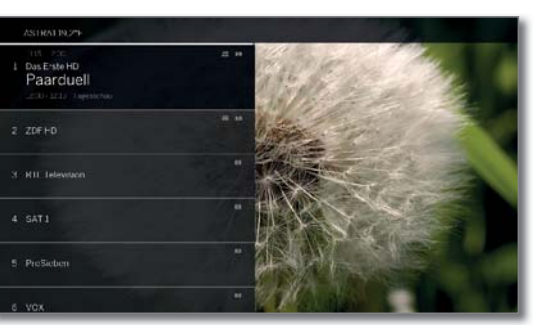

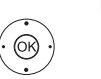

► Sender markieren. **OK** Der markierte Sender wird aufgerufen.

**Senderliste wechseln**

Im normalen TV-Betrieb, ohne weitere Anzeigen:

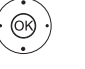

(MENU)

**OK** Senderliste aufrufen.

**MENU:** Menüoptionen aufrufen.

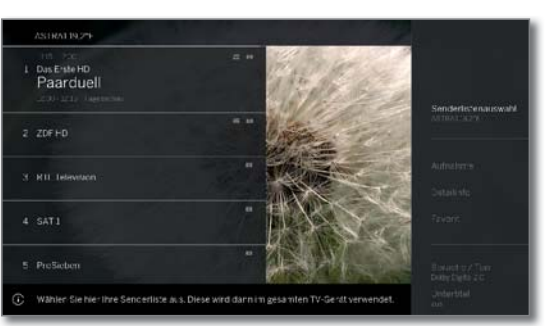

 Senderlistenauswahl markieren. **OK** aufrufen.

← Gewünschte Senderliste markieren.

**OK** aufrufen. Die Senderliste wird entsprechend der Auswahl

 $(BACK)$ 

**BACK:** lang drücken: Einblendungen schließen.

### **Erläuterungen zu den Senderlisten:**

geändert.

 Die Anzahl und die Bezeichnungen der möglichen Senderlisten sind von den verfügbaren Quellen (Antennen, Empfangsnetzwerken etc.) abhängig.

ASTRA LCN Es werden ausschließlich Sender der gewählten Analog DVB-C DVB-T Quelle / Empfangsnetzwerk in der Senderliste angezeigt.

- Persönliche Es werden ausschließlich Sender der ausgewählten Liste persönlichen Liste in der Senderliste angezeigt. Der Name der Liste kann geändert werden.
	- AV-Liste Es werden ausschließlich AV-Eingänge in der Senderliste angezeigt.
	- Listen verwalten Menü zur Bearbeitung der Senderlisten aufrufen (**System-Einstellungen** ט **Sender** ט **Senderlisten TV**).

(1 Verfügbarkeit je nach Gerätetyp unterschiedlich (siehe Kapitel **Technische Daten - Ausstattungsmerkmale** für Ihr TV-Gerät).

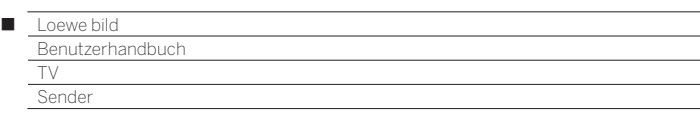

#### **Sender über die erweiterte Senderliste wählen**

Im normalen TV-Betrieb, ohne weitere Anzeigen:

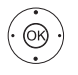

**OK** lang drücken: Erweiterte Senderliste aufrufen.

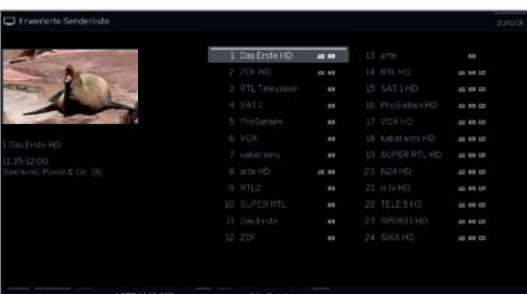

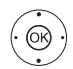

▲ ▼ 4 ▶ Sender markieren.

 **OK** Der markierte Sender wird aufgerufen.

Oder:

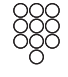

Bei numerischer Sortierung: Nummer des Senders eingeben. Die Markierung springt zum gewählten Sender.

 **OK** Der markierte Sender wird aufgerufen.

Bei alphabetischer Sortierung: Anfangsbuchstaben eingeben. Der erste Sender zum angegebenen Buchstaben wird markiert.

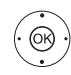

 $\rightarrow \rightarrow$  Sender markieren.

 **OK** Der markierte Sender wird aufgerufen.

#### **Filter- und Sortieroptionen der erweiterten Senderliste**

Über die Bedienflächen in der Fußzeile der erweiterten Senderliste können Sie die Senderliste nach verschiedenen Optionen filtern und sortieren.

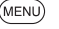

0..9 Numerische Sortierung der Senderliste.

**MENU:** Zwischen Liste und Fußzeile wechseln.

- 
- A..Z Alphabetische Sortierung der Senderliste.
- Suchen Hier können Sie gezielt nach Sendern suchen. Die Eingabe des Sendernamens erfolgt über die Bildschirmtastatur. Die Eingabe ist im Kapitel **Generelles zur Bedienung** beschrieben.
- Senderliste Liste auswählen, deren Sender in der erweiterten Senderliste angezeigt werden sollen (z.B. Analog, DVB-C, DVB-T, ASTRA LCN, persönliche Senderliste, AV-Liste).
- Alle Sender Hier können Sie den Umfang der Senderliste nach verschiedenen Kriterien filtern.

Sollen **Alle Sender**, nur **HD**-Sender, Sender, die **Gesperrt** oder **Verschlüsselt/Unverschlüsselt** sind, bzw. Sender, die **CI+ geschützt** sind, angezeigt werden.

#### **Sender über persönliche Listen wählen**

Ihre bevorzugten Sender können Sie in persönlichen Listen (z.B. für mehrere Benutzer) speichern. Jede persönliche Liste kann mit bis zu 99 Sendern belegt werden.

> **Persönliche Liste vorhanden (anlegen einer neuen** persönlichen Liste über **Liste verwalten** ט**Neue persönliche Liste**).

Im normalen TV-Betrieb, ohne weitere Anzeigen:

MENL

**MENU:** Menüoptionen aufrufen.

**OK** Senderliste aufrufen.

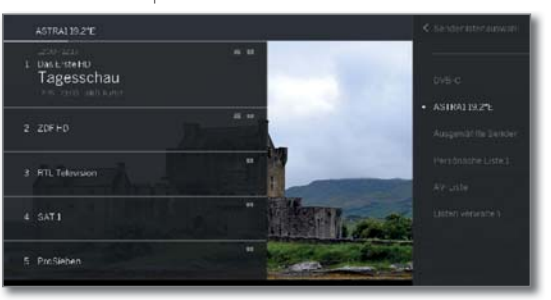

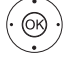

- Senderlistenauswahl markieren. **OK** aufrufen.
- Gewünschte persönliche Liste markieren.
- **OK** aufrufen. Die Senderliste wird entsprechend der Auswahl geändert.
- **BACK:** lang drücken: Einblendungen schließen.
- - **OK** persönliche Senderliste aufrufen.
	- $\blacktriangleright$  Sender markieren.
	- **OK** Der markierte Sender wird aufgerufen.

#### **Erläuterung der Symbole hinter den Sendernamen:**

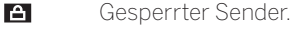

- H.P. HDTV-Sender.
- $\mathbf{L}$ DVB-T-Sender (digital terrestrisch über Antenne).
- DVB-C-Sender (digital über Kabel).  $\overline{C}$
- $\overline{\mathbf{s}}$ DVB-S-Sender (digital über Satellit).
- $6 -$ Verschlüsselter Sender.

### Verlauf

Im Verlauf werden die zuletzt aufgerufenen Sender gespeichert.

Im normalen TV-Betrieb, ohne weitere Anzeigen: **Gelbe Taste:** Verlauf aufrufen.

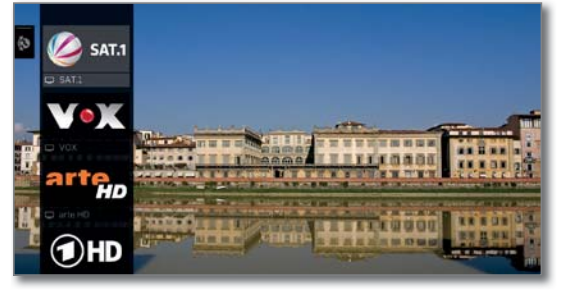

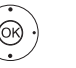

 $\rightarrow$  Fintrag auswählen. **OK** aufrufen.

Der letzte Sender kann auch direkt aufgerufen werden: **Gelbe Taste** lang drücken: letzten Sender aufrufen.

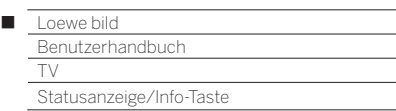

### Statusanzeige/Info-Taste

Im normalen TV-Betrieb, ohne weitere Anzeigen.

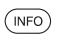

**INFO:** Statusanzeige einblenden.

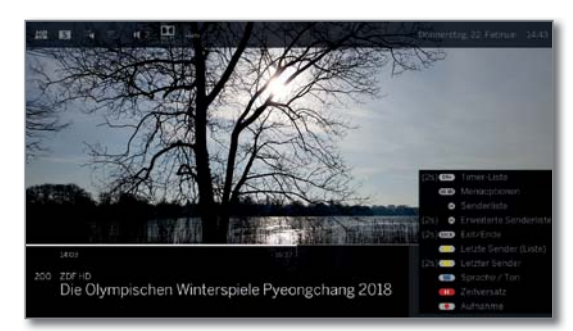

Unten sehen Sie die Nummer und den Namen des Senders und (falls verfügbar) den Titel der gerade laufenden Sendung.

Der Balken (falls verfügbar) zeigt den Fortschritt der gerade laufenden Sendung an.

Falls nähere Informationen zur laufenden Sendung verfügbar sind, können diese über einen weiteren Druck auf die **INFO-Taste** aufgerufen werden.

Das Feld oben zeigt je nach Verfügbarkeit verschiedene Zusatzinformationen, die durch Symbole dargestellt werden.

Unten rechts wird ein Fenster mit einer Tastenerklärung eingeblendet. Die automatische Einblendung der Tastenerklärung mit der Statusanzeige kann über System-Einstellungen → Bedienung → weitere ...

**→ Einblendungen → Tastenerklärung** ausgeschaltet werden.

Durch langen Druck auf die **INFO-Taste** kann die Tastenerklärung unabhängig von der Statusanzeige eingeblendet werden (siehe auch Kapitel **Einblendungen**, Abschnitt **Tastenerklärung**).

Die Statusanzeige wird bei jedem Programmwechsel automatisch angezeigt.

Nach Ablauf der Einblenddauer wird die Statusanzeige automatisch ausgeblendet.

Möchten Sie die Statusanzeige manuell vor Ablauf der Einblenddauer schließen, ist dies mit der **BACK-Taste**  möglich.

#### **Erläuterungen zu den Symbolen in der Statusanzeige:**

Allgemeine Symbole:

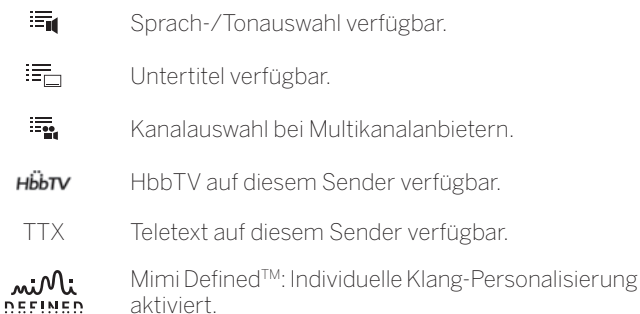

Allgemeine Symbole (Fortsetzung):

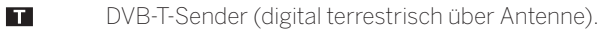

- $\overline{G}$ DVB-C-Sender (digital über Kabel).
- $\overline{\mathbf{s}}$ DVB-S-Sender (digital über Satellit).
- $\bullet$ <sub>n</sub> Verschlüsselter Sender.
- $3D$ Sendung in 3D<sup>(1</sup>.
- HD Sendung in HDTV.
- **HD** Sendung in UHD<sup>(1</sup>.
- HLG Sendung in HLG<sup>(1</sup>.
- HDR 10 Sendung in HDR 10<sup>(1</sup>.

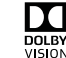

Sendung in Dolby Vision<sup>(1</sup>.

Übertragenes Tonsignal:

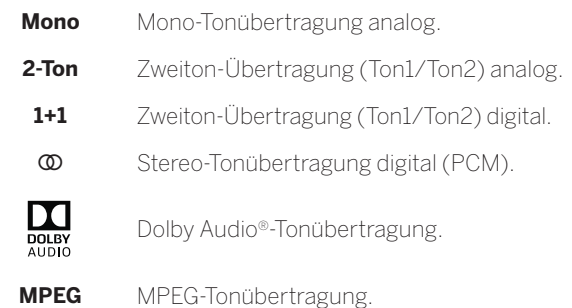

Ausgewählter Hörmodus (1:

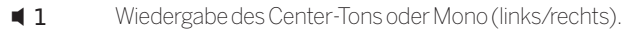

- 2 Wiedergabe des Front-Tons (L/R Stereo).
- 3 Wiedergabe des Front- und Center-Tons.
- 4 Wiedergabe des Front- und Surround-Tons.
- 5 Wiedergabe des Front-, Surround- und Center-Tons.
- $\blacksquare$  Soundsuuriu-<br>
Wiedergabe des Tons über einen Soundprojektor.

 $\blacksquare$  Externe Lautsprecher Wiedergabe des Tons über Lautsprecher, die an einen externen Verstärker angeschlossen sind.

 Erscheint die Anzahl der Lautsprecher in Klammern, wird der Ton fehlender Lautsprecher von den vorhandenen Lautsprechern (virtuell) mit übertragen. Für die virtuelle Darstellung im Hörmodus **(4)** und **(5)** wird der von Dolby entwickelte Dolby Virtual Speaker (VS-Modus) aktiviert. Hier kann zwischen Dolby Virtual und Cinema-Surround (2 gewählt werden.

 Im Hörmodus **(3)** werden für die virtuelle Darstellung Loewe eigene Einstellungen verwendet.

<sup>(1</sup> Verfügbarkeit je nach Gerätetyp unterschiedlich (siehe Kapitel **Technische Daten - Ausstattungsmerkmale** für Ihr TV-Gerät).

<sup>(2</sup> Nur bei Gerätetypen Loewe bild 9, Loewe bild 7, Loewe bild 5 oled, Loewe bild 4.

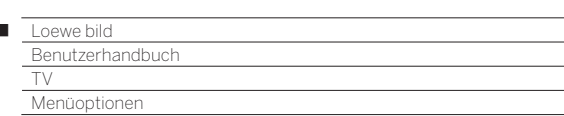

### Menüoptionen

Ï

Die Menüoptionen enthalten verschiedene Auswahl- und Einstellmöglichkeiten.

Je nach Gerätetyp und Ausstattung des TV-Gerätes (Motordrehfuß, eingebaute Festplatte bzw. angeschlossene USB-Festplatte, Feature Drive usw.) und Anwendung (TV-Modus, EPG, Teletext, Apps, Mediaplayer usw.) sind verschiedene Menüoptionen aufrufbar.

Nachfolgend werden im TV-Modus die einzelnen Menüoptionen für den aktuellen Sender und für die gewählte Senderliste kurz erläutert.

#### **Menüoptionen für den aktuellen Sender:**

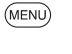

**MENU:** Menüoptionen aufrufen.

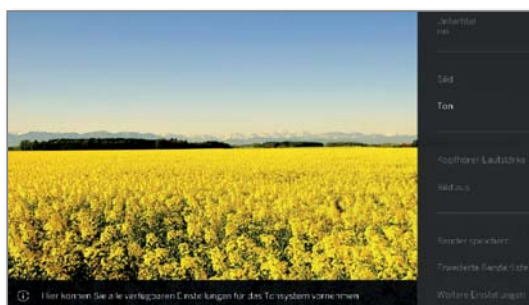

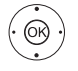

► Menüoption auswählen, **OK** aufrufen.

#### **Menüpunkte in den Menüoptionen für den aktuellen Sender:**

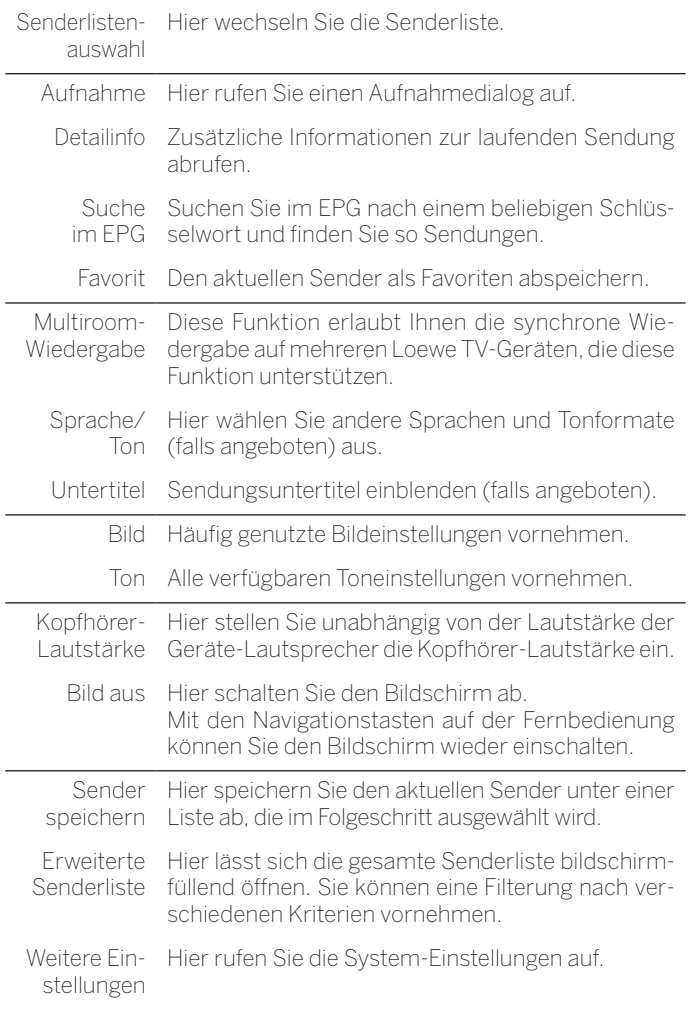

#### **Menüoptionen für die gewählte Senderliste:**

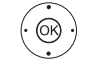

**OK** Senderliste aufrufen,

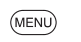

 $\circledcirc$ 

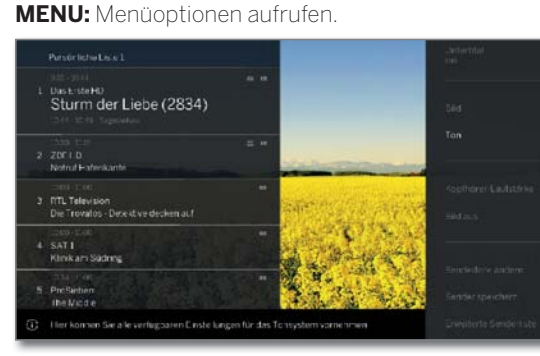

► Menüoption auswählen, **OK** aufrufen.

#### **Menüpunkte in den Menüoptionen für die gewählte Senderliste:**

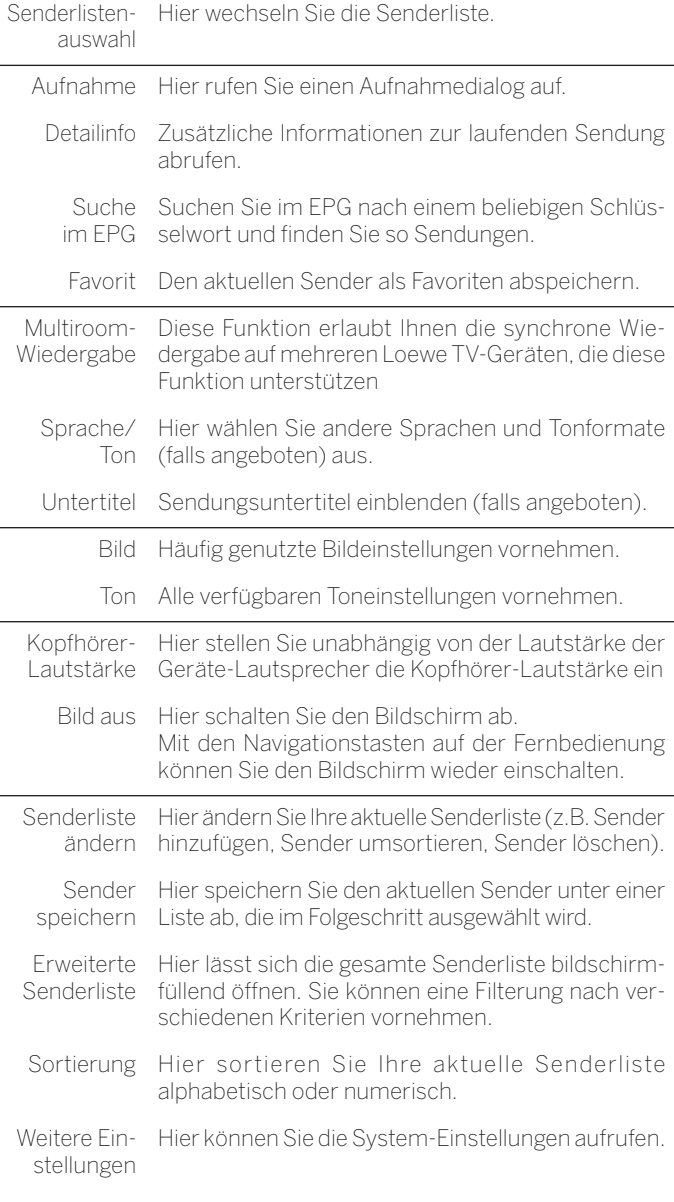

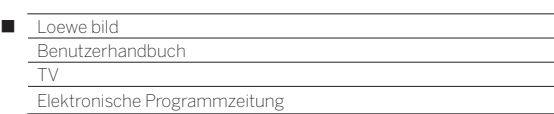

### Elektronische Programmzeitung – EPG

EPG steht für Electronic Programme Guide und liefert Ihnen Programminformationen auf den Bildschirm.

Sie können mit diesem System wie in einer Zeitschrift blättern und sich über das aktuelle Programm informieren. Außerdem lassen sich Sendungen vormerken und auch Aufnahmen programmieren.

#### **EPG starten und beenden**

 $\sqrt{EPG}$ 

**EPG:** EPG ein- / ausschalten.

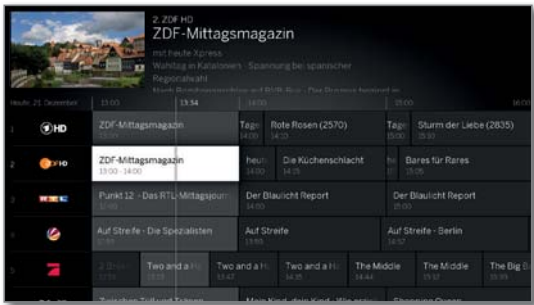

- EPG ist nur für DVB-Sender verfügbar.
- **I** Je nach Anzahl der für EPG gewählten Sender kann es einige Zeit dauern, bis die Programminformationen angezeigt werden.

In der linken Spalte befindet sich eine Auflistung der Sender der gewählten Quelle/Senderliste (z.B. DVB-S, DVB-C, persönliche Liste usw.).

Die rechte Seite zeigt die Sendungsübersicht. Die aktuell laufenden Sendungen sind durch hellere Felder hervorgehoben. Eine weiße vertikale Linie markiert den aktuellen Zeitpunkt in den laufenden Sendungen.

Das weiße Feld markiert die ausgewählte Sendung deren Sendungsinformationen oben angezeigt werden.

In der linken oberen Ecke wird das Live-Bild des aktuell gewählten Senders angezeigt. Bei Verwendung von Premium EPG wird das Fenster für das Live-Bild auf der rechten Seite angezeigt.

#### **EPG-Bedienung**

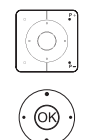

**P+/P–** Seitenweise in der Senderliste blättern.

- $\blacktriangleright$  In der Senderliste blättern.
- ◆ Durch die Sendungen blättern.
- **OK** kurz: (markierte Sendung läuft aktuell): EPG wird geschlossen und die Sendung aufgerufen.
	- kurz: (markierte Sendung noch nicht gestartet): Detail-Informationen zur gewählten Sendung werden aufgerufen.
	- lang: Vorschaubild wechselt zum Sender der markierten Sendung.
- **(44)** ( $\rightarrow$  )  $\rightarrow$  4 kurz: Eine Bildschirmbreite vor / zurück blättern.
	- lang: 24 Stunden vor / zurück blättern.

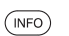

 $\bullet$ 

**INFO:** kurz: Detail-Informationen zur gewählten Sendung aufrufen (siehe rechte Spalte).

lang: Tastenerläuterungen einblenden.

**REC:** Aufnahme der markierten Sendung programmieren.

#### **EPG-Menüoptionen**

**E** EPG aufgerufen.

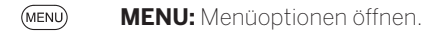

 $\sqrt{OR}$ 

 $\blacktriangleright$  A Menüoption auswählen. **OK** aufrufen.

#### **Menüpunkte in dem EPG-Menüoptionen:**

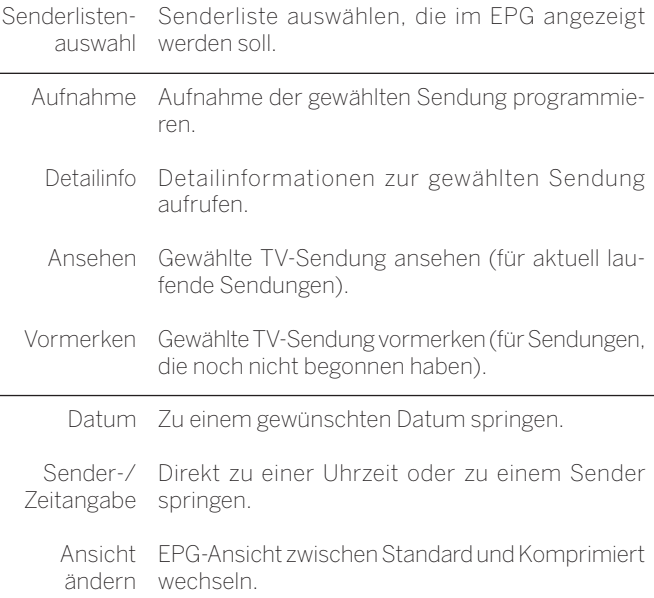

#### **EPG-Ansicht anpassen**

**E** EPG aufgerufen.

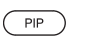

**PIP:** EPG-Ansicht zwischen Standard und Komprimiert wechseln.

EPG-Ansicht Standard:

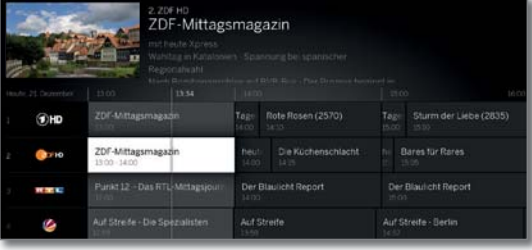

EPG-Ansicht Komprimiert:

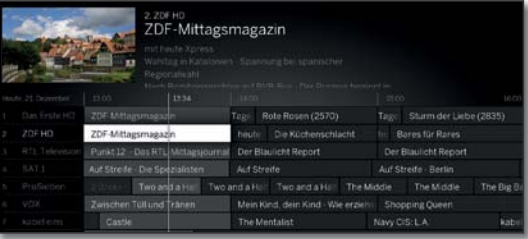

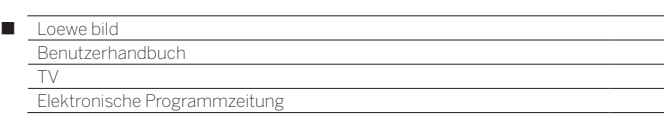

#### **Senderwechsel Live-Bild**

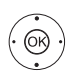

**E** EPG aufgerufen.

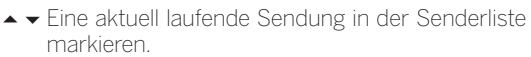

**OK** lang drücken: auf gewählte Sendung umschalten.

 Im Fenster oben links wird jetzt die laufende Sendung des markierten Senders angezeigt. Bei Verwendung von Premium EPG (siehe nächste Seite) wird das Fenster für das Live-Bild auf der

rechten Seite angezeigt. Beim Verlassen von EPG wird der Sender im Vorschaubild im Vollbild angezeigt.

#### **Zu Uhrzeit oder Sender springen**

Die Markierung muss sich in der Senderliste befinden.

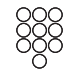

**Zifferntaste** (0 bis 9) drücken. Das Fenster **Zeit auswählen/Sender auswählen** wird angezeigt.

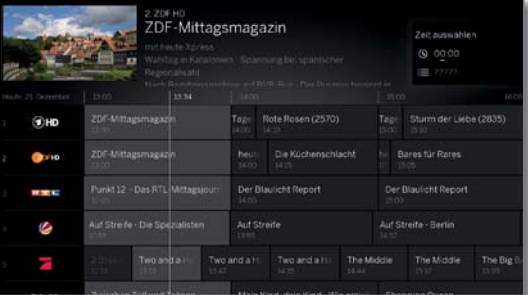

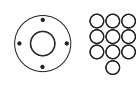

► Uhrzeit oder Sender auswählen, Ziffern eingeben.

Bei einer Zeiteingabe wird immer das nächste Auftreten der eingegebenen Zeit angesprungen (24-Stunden-Zeitfenster). Ist die Uhrzeit heute bereits vergangen, wird die eingegebene Zeit am Folgetag angezeigt.

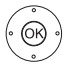

**OK** Sprung ausführen.

#### **Auf laufende Sendung umschalten**

#### **E** EPG aufgerufen.

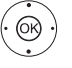

 $\rightarrow$  **4 > Laufende Sendung markieren.** 

**OK** kurz drücken: Auf laufende Sendung umschalten. EPG wird geschlossen.

#### **Weitere Informationen zu den Sendungen aufrufen**

**E** EPG aufgerufen.

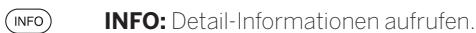

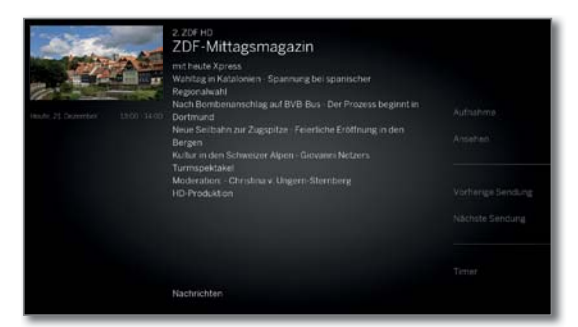

Wenn zur gewählten Sendung weitere Informationen vorliegen, werden diese hier angezeigt.

In den Menüoptionen finden Sie weitere Menüpunkte zur angezeigten Sendung.

MENL

- **MENU:** zwischen Detailinfo und Menüoptionen wechseln.
	- $\blacktriangleright$  A Menüoptionen auswählen. **OK** aufrufen.

In die Menüoptionen wechseln.

Oder:

Oder:

 $(BACK)$ **BACK:** Detailinfo verlassen und zurück zu EPG.

#### **Menüpunkte in den EPG-Menüoptionen:**

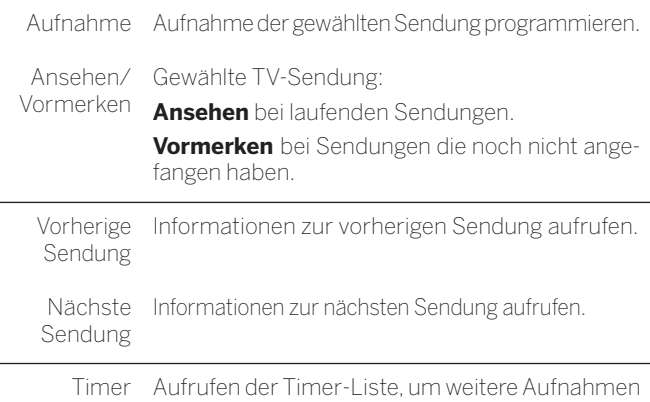

zu programmieren.

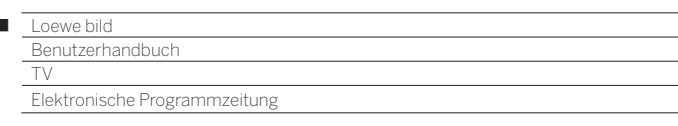

### **Sendung über EPG aufnehmen**

Sie können über EPG komfortabel Aufnahmen von Sendungen programmieren.

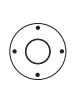

 $\begin{array}{c} \hline \end{array}$ 

**E** FPG aufgerufen.

Aufzunehmende Sendung auswählen.

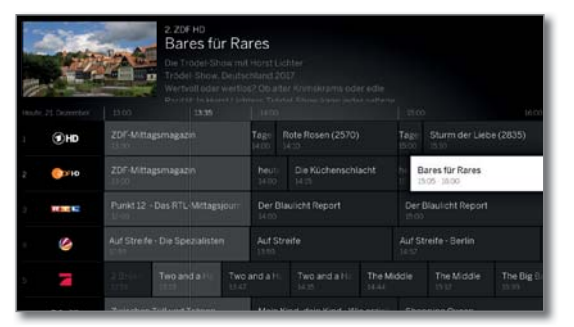

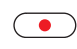

**REC:** Aufnahme der Sendung programmieren. Der Timer-Daten-Dialog wird geöffnet.

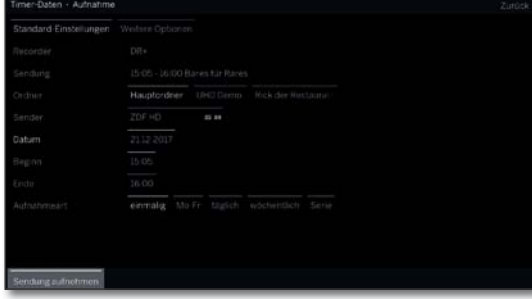

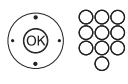

Überprüfen Sie die Timer-Daten und verändern Sie sie gegebenenfalls (z.B. Ordner, Beginn, Ende, Aufnahmeart).

Erläuterungen zu den Einstellmöglichkeiten im Menü **Timer-Daten** siehe Kapitel **Aufnahmen**, Abschnitt **Timer**.

**Sendung aufnehmen** auswählen,

Oder:

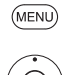

**Aufnahme** auswählen,

**MENU:** Menüoptionen aufrufen.

**OK** übernehmen.

**OK** übernehmen.

Bei einer aktuell laufenden Sendung wird sofort eine Aufnahme gestartet.

Für Sendungen, die noch nicht begonnen haben, wird in der Timer-Liste eine Timer-Aufnahme eingetragen.

Hinter dem Titel der Sendung wird im EPG ein Aufnahme-Symbol gesetzt.

#### **Sendung über EPG vormerken**

Eine Sendung, die noch nicht begonnen hat, können Sie vormerken. Das TV-Gerät fragt bei vorgemerkten Sendungen zu Sendungsbeginn nach, ob auf diese Sendung umgeschaltet werden soll bzw. schaltet aus dem Standby-Modus ein, falls dies in den **System-Einstellungen** unter **Bedienung** ט**EPG** ט**TV ein bei Vormerkung** eingestellt ist.

**E** EPG aufgerufen.

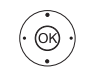

Vorzumerkende Sendung auswählen. **OK** Detail-Informationen aufrufen.

 **Vormerken** auswählen, **OK** Sendung vormerken.

Hinter den Titel der Sendung wird im EPG ein Vormerkungs-Symbol  $\heartsuit$  gesetzt.

Bei einem Software-Update kann es unter Umständen vorkommen, dass Vormerkungen von Sendungen gelöscht werden. Kontrollieren Sie nach einem Software-Update Ihre Timer-Liste (siehe Kapitel **Aufnahmen**, Abschnitt **Timer**).

#### **Premium EPG Services aktivieren**

Im Zusammenspiel mit der Loewe app haben Sie die Möglichkeit, auf einen Zusatz-Service zuzugreifen, der Ihnen ein Vorschaubild zur jeweiligen Sendung aus der Gracenote-Datenbank liefert.

Voraussetzung hierfür ist eine aktuelle Version der Loewe app auf einem Smart Device, das sich im selben Netzwerk wie Ihr TV-Gerät befindet. Der TV muss außerdem mit dem Internet verbunden sein.

Bei der Koppelung von App und TV meldet Ihr Gerät die Verfügbarkeit der Premium EPG Services. Bestätigen Sie die Aktivierung im Bildschirmdialog. Beim nächsten Aufruf der EPG-Funktion stehen die neuen Vorschaubilder -abhängig vom jeweiligen Sender- zur Verfügung.

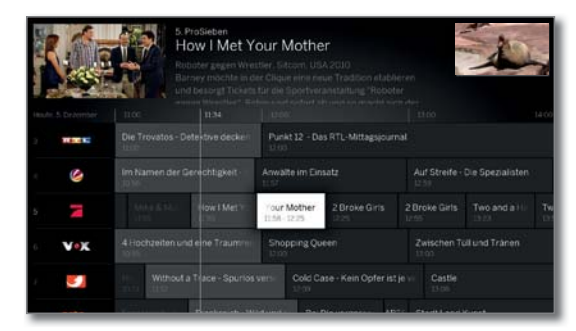

Die Zusatzfunktion kann jederzeit wieder deaktiviert werden. Unter System-Einstellungen → Bedienung → EPG → Erweiterte Infor**mationen** wählen Sie dazu **nein** aus.

#### **EPG konfigurieren**

Die Einstellungen für EPG finden Sie unter Kapitel **System-Einstellungen**, Abschnitt **Bedienung – EPG**.

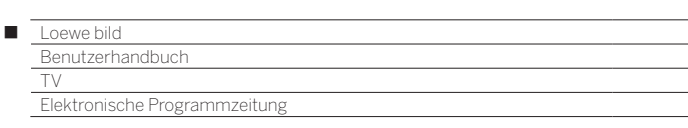

#### **EPG-Suche**

 Die Funktion **EPG-Suche** ist erst verfügbar, nachdem das TV-Gerät einmalig mit der Loewe app gekoppelt wurde. Bestätigen Sie in der Folge die Aktivierung im Bildschirmdialog.

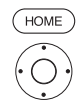

# **HOME:** Ansicht **Home** aufrufen.

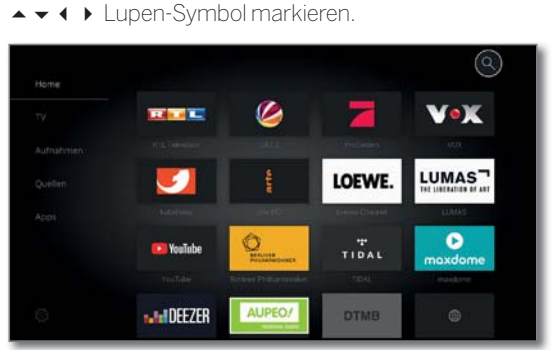

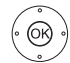

#### **OK** Suche aufrufen.

Gewünschtes Zeichen auswählen,

 **OK** Zeichen übernehmen.

 Ab dem zweiten Zeichen werden Suchvorschläge gemacht und bei jedem weiteren eingegebenen Zeichen angepasst. Auf Wunsch können diese direkt ausgewählt werden.

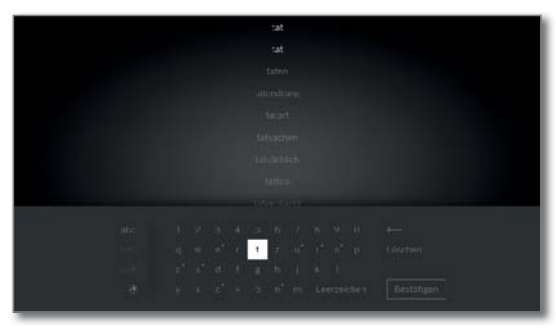

Die Zeichen können auch über eine USB-Tastatur oder die Zifferntasten der Fernbedienung eingegeben werden.

ABC/abc Zwischen Groß- und Kleinschreibung umschalten.

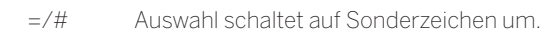

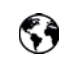

 $(TEXT)$ 

噩⊞

Tastenbelegung der Onscreen-Tastatur zwischen Englisch, Deutsch oder Russisch umschalten.

Leerzeichen Leerzeichen eingeben.

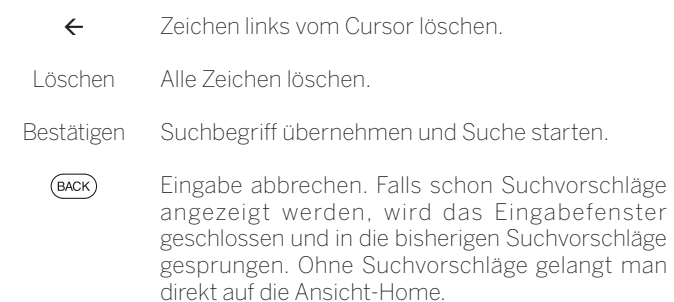

 Wechseln zwischen Bildschirmtastatur (unten) und den angezeigten Suchbegriffen (oben).

Nachdem der Suchbegriff über das Feld in der Bedientastatur bestätigt bzw. in der Liste ausgewählt wurde, werden die Suchergebnisse angezeigt.

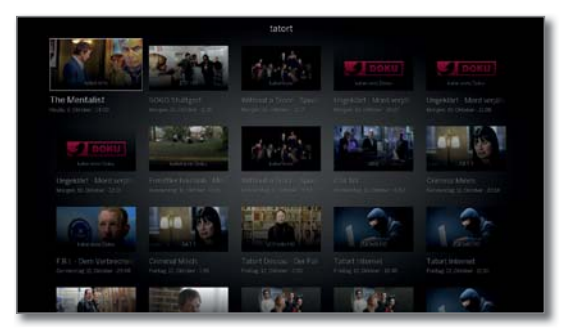

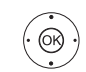

► Gewünschte Sendung markieren,  **OK** Infotext aufrufen.

In die Menüoptionen wechseln.

Erläuterung der siehe Kapitel **EPG**, Abschnitt **Weitere Informationen zu den Sendungen aufrufen**.

Oder:

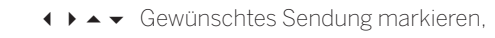

**MENU:** Menüoptionen aufrufen.

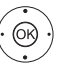

MENL

 $\blacktriangleright$  Menüoptionen auswählen. **OK** aufrufen.

#### **Menüoptionen in der EPG-Suche:**

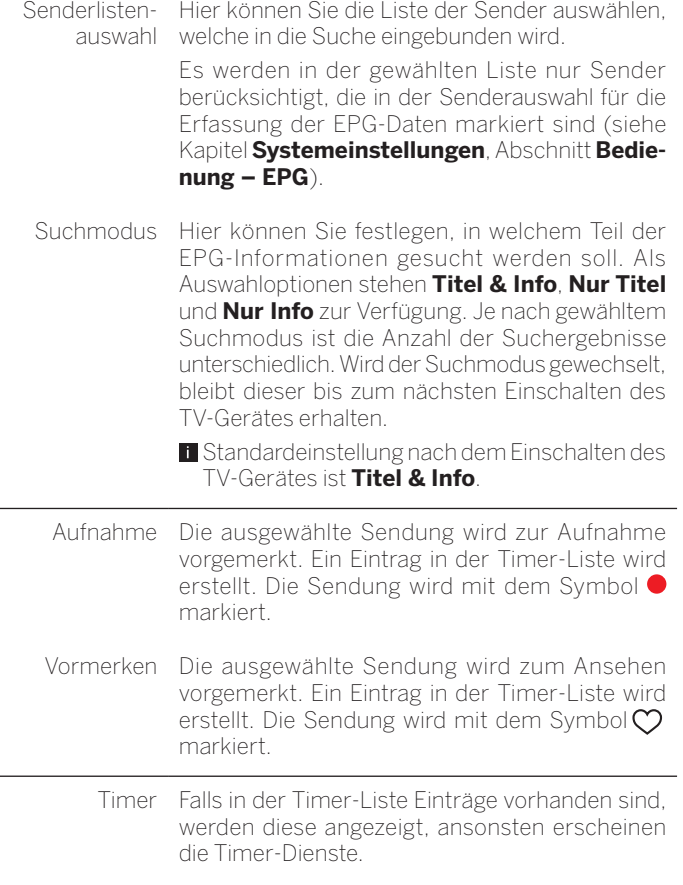

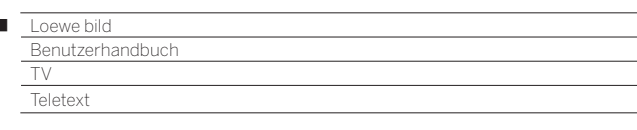

### Teletext

 $(TEXT)$ 

 $\begin{array}{c} \hline \end{array}$ 

Ihr TV-Gerät unterstützt die beiden Bediensysteme TOP-Text und FLOF. Es werden bis zu 2000 Seiten gespeichert, um einen schnellen Zugriff zu gewährleisten.

#### **Teletext starten und beenden**

**TEXT:** Teletext aufrufen. Die Funktion der **TEXT-Taste** kann unter **System-Einstellungen**ט**Bedienung**ט**weitere...** ט**HbbTV** ט

**Funktion der TEXT-Taste** eingestellt werden.

Die Werkseinstellung ist **Standard-Teletext zuerst**  (siehe auch Kapitel **System-Einstellungen**, Abschnitt **Bedienung – HbbTV**).

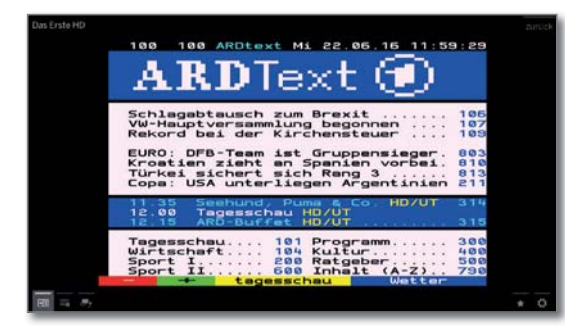

 $(TEXT)$ 

 $(BACK)$ 

**TEXT:** Zwischen Standard-Teletext und MediaText wechseln. Falls kein MediaText verfügbar ist  $\rightarrow$  Teletext aus. Ansonsten:

Ein Druck auf die **BACK-Taste** beendet den Teletext.

#### **Tastenfunktionen bei Standard-Teletext-Betrieb**

 $(mF<sub>O</sub>)$ **INFO** lang drücken: Tastenerklärungen einblenden.

 $(MFO)$   $(BACK)$ **INFO** bzw. **BACK:** Tastenerklärungen ausblenden.

**0-9:** Seitenzahl direkt eingeben.

**0:** Selbst wechselnde Seiten anhalten.

 **9:** Seite vergrößern (mehrmals drücken).

#### **Seitenwahl mit den Farbtasten**

**Rote Taste:** Eine Seite zurück bzw. zurück zur vorherigen Seite (abhängig vom Teletextanbieter). **Grüne Taste:** Seite vor. **Gelbe Taste:** Zum nächsten Thema. **Blaue Taste:** Zum nächsten Themenbereich.

Die farbigen Balken (bei TOP) bzw. die farbige Schrift (bei FLOF) in der vorletzten Zeile zeigen Ihnen, mit welchen Farbtasten Sie zu welchen Themenbereichen und Themen weiterblättern können.

#### **Seitenwahl mit P+/P–**

**P+** nächste Teletext-Seite aufrufen. **P–** vorherige Teletext-Seite aufrufen.

#### **Weitere Möglichkeiten für die Seitenwahl**

- **1. Möglichkeit:**
- $(mFO)$ **INFO: Übersichtsseite 100** aufrufen.

Seitenzahl direkt eingeben.

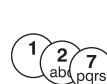

## **3. Möglichkeit:**

**2. Möglichkeit:**

- **Die Seite enthält 3-stellige Seitenzahlen.**
- Gewünschte Seitenzahl markieren.

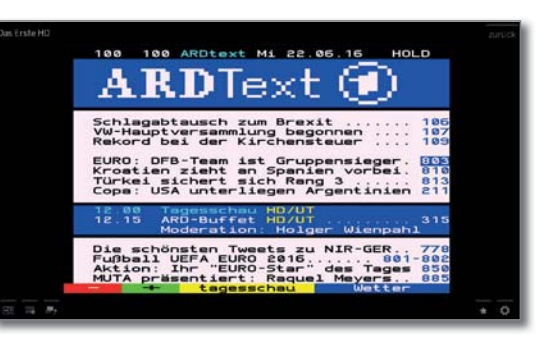

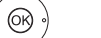

#### **OK** Seite aufrufen.

#### **4. Möglichkeit:**

Die Seite besteht aus mehreren Unterseiten, erkennbar am Symbol  $\bullet$  und den Pfeilen in der Fußzeile.

- $\blacktriangleright$  In Fußzeile wechseln.
- ← ▶ く oder > markieren,
- **OK** vorhergehende/nächste Unterseite wählen.

 Die Nummer der aktuellen Unterseite wird zwischen den Pfeilen angezeigt.

#### **Erläuterung der Symbole in der Teletext-Fußzeile**

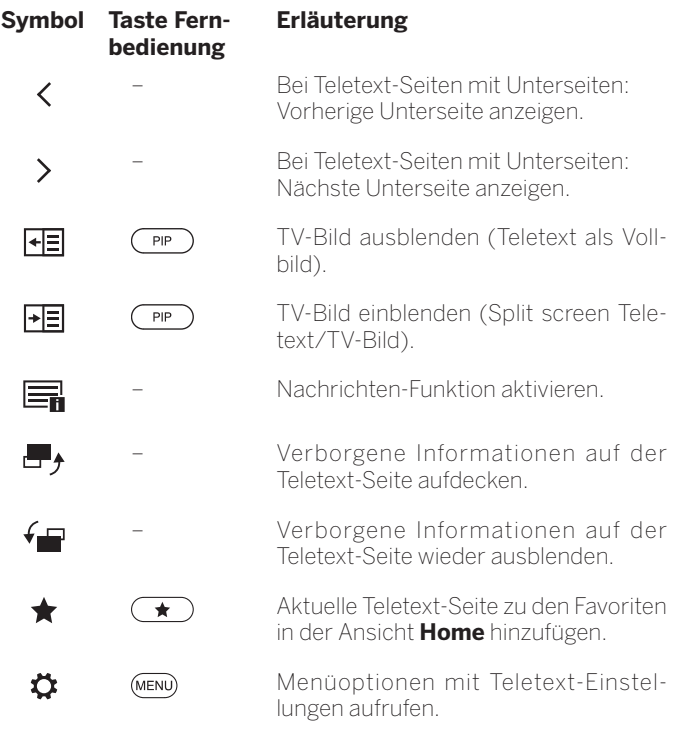

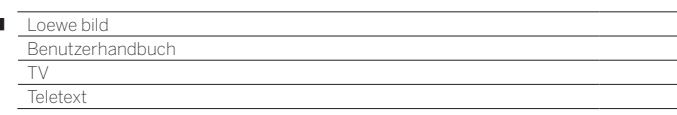

#### **Neue Nachricht**

л

Einige Teletextseiten, z.B. Live-Ticker, werden regelmäßig aktualisiert. Um Änderung zu verfolgen und dabei trotzdem das TV-Bild zu sehen, können Sie den Teletext temporär ausblenden und sich über Aktualisierungen der Seite informieren lassen.

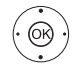

#### **End** markieren, **OK** bestätigen.

Das weitere Verhalten der Nachrichten-Funktion hängt von der Art der Teletext-Seite ab:

Bei Vollbild-Teletextseiten wird der Teletext ausgeblendet. Es erscheint rechts unten ein Symbol für die aktivierte Nachrichten-Funktion.

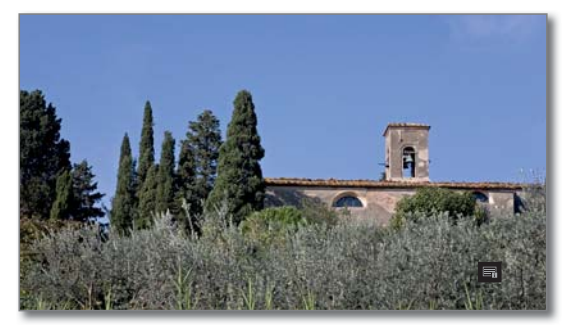

Wenn sich der Inhalt der Seite geändert hat, erscheint eine Bildschirmmeldung:

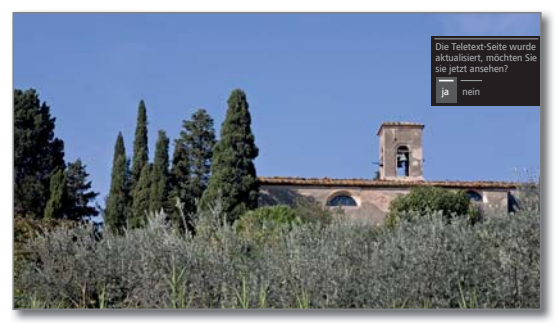

Aktualisierte Seite einblenden,

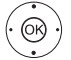

**ja** oder **nein** auswählen. **OK** Auswahl bestätigen.

Bei Teletextseiten, die nur einen Teil der Teletext-Seite belegen, z.B. Nachrichten-Ticker, wird der betreffende Teil eingeblendet und fortlaufend aktualisiert.

#### **Nachrichtenfunktion beenden**

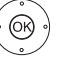

 $(BACK)$ 

**OK** Teletext wieder einblenden.

Oder:

**BACK:** Teletext verlassen.

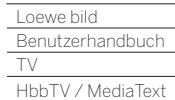

Γ

### HbbTV/MediaText

HbbTV (1 (Hybrid broadcast broadband Television) bietet dem Nutzer umfangreiche multimediale Inhalte, z.B. Mediatheken oder Zusatzinformationen zum laufenden Programm, sofern sie vom aktuellen Sender angeboten werden (Mehrwertdienst).

**MediaText** dient zur Nutzung der nächsten Teletext/Videotext-Generation auf Basis von HbbTV.

Der MediaText/HbbTV-Text kann aus einer HbbTV-Applikation aufgerufen oder direkt gestartet werden.

- Abhängig vom gewählten Sender können Tasten Ihrer Fernbedienung durch den MediaText/HbbTV-Text gesperrt werden.
- Für die Verwendung von HbbTV/MediaText muss das TV-Gerät über eine Verbindung zum Internet verfügen. Für den flüssigen Abruf von Videos wird eine Verbindung mit mindestens 6.000 kbit/s (DSL 6000 oder gleichwertig) empfohlen.

#### **HbbTV-Applikation aufrufen**

Falls nach einem Programmwechsel eine HbbTV-Applikation für den gewählten Sender verfügbar ist, wird diese bei automatischem Startverhalten geladen und ein rotes Tastensymbol eingeblendet.

Bei manuellem Startverhalten wird die Applikation erst bei einem Druck auf die rote Taste geladen. Das Startverhalten kann unter System-Einstellungen → Bedienung → weitere ... → HbbTV → **Startverhalten von HbbTV-Sendern** eingestellt werden.

**H** HbbTV wird vom gewählten Sender angeboten.

- **T** Verbindung zum Internet hergestellt.
- Einstellung HbbTV-Modus auf **ein**.

**Rote Taste:** HbbTV-Applikation laden/einblenden.

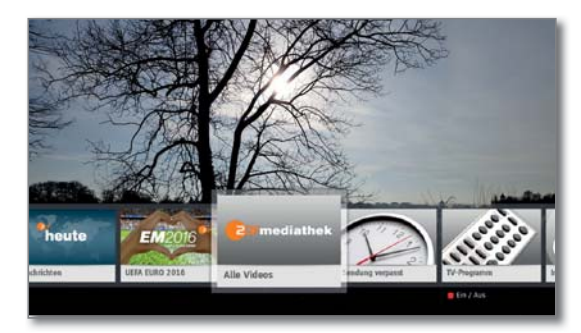

Aussehen, Tastenbelegung und verfügbare Funktionen der HbbTV-Applikation sind vom Anbieter abhängig. Unter Umständen werden Aufnahme und Vormerkfunktionen der Applikationen nicht entsprechend unterstützt.

Loewe übernimmt keine Garantie für Verfügbarkeit, Funktion und Inhalt der HbbTV-Applikationen.

#### **HbbTV-Applikation ausblenden/schließen**

 $\bullet$   $\bullet$   $\bullet$  **Rote Taste:**  $H$ bbTV-Applikation ausblenden.

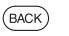

**BACK** lang drücken:HbbTV-Applikation schließen.

#### **HbbTV-Text direkt aufrufen**

- Abhängig vom Programmanbieter ist der direkte Aufruf von MediaText unter Umständen nicht möglich. MediaText muss dann über die HbbTV-Applikation geöffnet werden.
- MediaText/HbbTV-Text wird vom gewählten Sender angeboten.
- Verbindung zum Internet hergestellt.

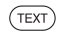

**TEXT:** "Standard"-Teletext aufrufen (siehe Kapitel **TV**, Abschnitt **Teletext**).

Durch erneutes Drücken der **TEXT-Taste** wird der Media-Text/HbbTV-Text aufgerufen.

 Die Funktion der **TEXT-Taste** kann eingestellt werden.

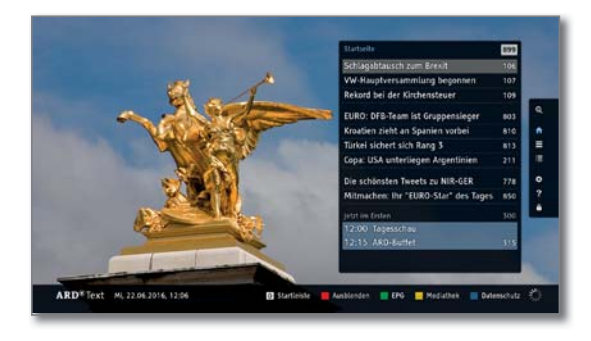

Die Navigation innerhalb des HbbTV-Textes und die Belegung der Farbtasten können je nach Anbieter variieren.

#### **HbbTV-Text verlassen**

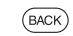

**BACK** lang drücken:HbbTV-Text beenden.

#### **HbbTV im DVB-Radio-Betrieb**

Verschiedene DVB-Radio-Sender bieten ebenfalls HbbTV-Text/Media-Text an. Die Art und Weise der Bedienung entspricht der im TV-Modus.

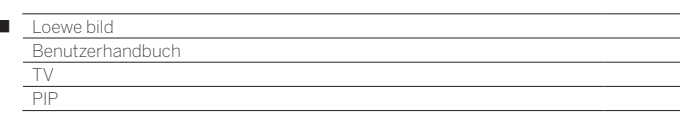

### Bild im Bild (Picture in Picture/PIP)

Als Bild im Bild-Funktion bezeichnet man die gleichzeitige Darstellung von zwei unterschiedlichen Bildern.

#### **Einschränkungen für den PIP-Betrieb:**

 $\overline{1}$ 

- Im PIP-Betrieb ist es generell nicht möglich, analoge Sender und analoge Quellen (AV,PC IN etc.) für Haupt-/PIP-Bild zu verwenden.
- Bei laufender Aufnahme ist Bildtausch und Senderwahl eingeschränkt.
- Die Bedienung des PIP-Betrieb über die Farbtasten ist nicht möglich, so lange eine HbbTV-Applikation aktiv ist.
- Der Menüpunkt iPIP ist bei Geräten ohne Dual-Channel (4 sowie bei der Auswahl einer AV-Schnittstelle (HDMI usw.) nicht verfügbar.
- Die Auswahl- und Kombinationsmöglichkeiten für Hauptbild/PIP-Bild ist von der Gerätevariante bzw. von der Anzahl der vorhandenen Empfangsteile (Tuner) des TV-Gerätes und vom empfangenen Bildsignal (SDTV/HDTV/UHD-TV) abhängig.

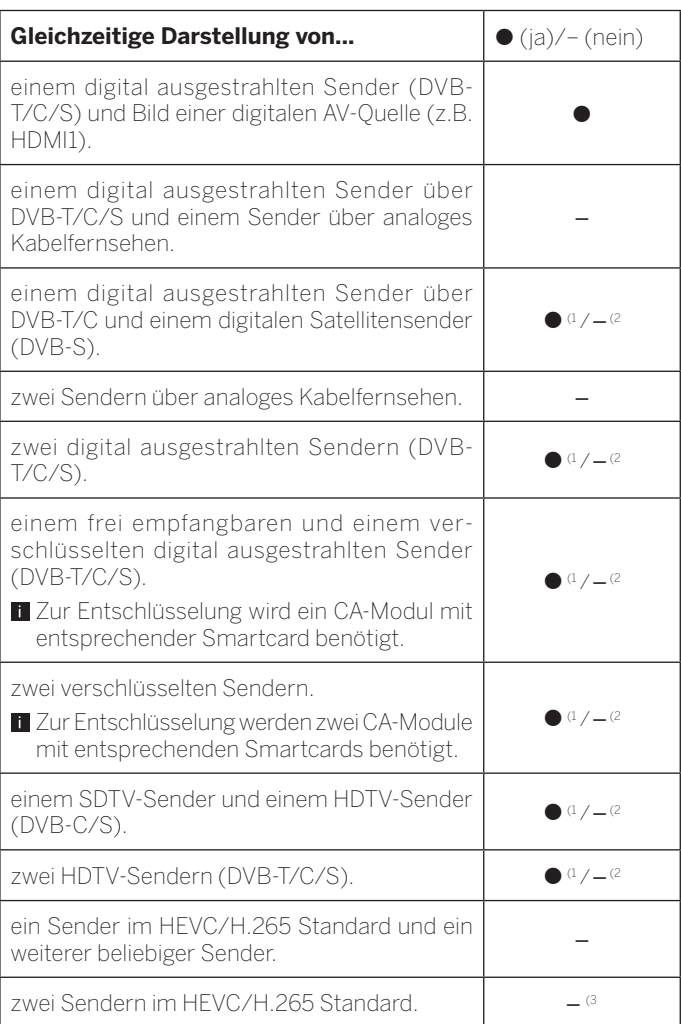

#### **PIP-Funktionalität Standard-PIP / iPIP:**

#### **Standard-PIP:**

Die Sender für PIP- und TV-Bild sind im Rahmen der Darstellungsmöglichkeiten beliebig frei wähl- und austauschbar.

Ein grüner Rahmen um das PIP-Bild zeigt an, dass sich die Senderauswahl auf das PIP-Bild auswirkt. Ein weißer Rahmen bedeutet, dass sich die Bedienung auf das Hauptbild bezieht. Ist der Rahmen blau, ist Sender anspielen im PIP-Bild aktiv.

#### **iPIP:**

Beim Starten des iPIP-Modus wird der Sender des TV-Bildes ins PIP-Bild geschoben. Der Sender des TV-Bildes ist jetzt frei wählbar. Beim Beenden des iPIP-Modus wird das PIP-Bild wieder zum TV-Bild und das PIP-Fenster geschlossen.

Ein oranger Rahmen um das PIP-Bild zeigt die iPIP-Funktionalität an.

#### **iPIP-Modus starten und beenden**

**PIP:** Das gerade angezeigte TV-Bild zum PIP-Bild.  $\sqrt{PP}$ 

> Für das TV-Bild können Sie andere Sender wählen und behalten trotzdem das PIP-Bild im Auge. So können Sie Werbung oder Programmteile vorübergehend ins PIP-Bild verschieben.

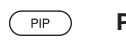

**PIP:** Das PIP-Bild wird wieder zum TV-Bild (PIP aus).

#### **Standard-PIP-Modus starten und beenden**

 $($ PIP)

**PIP:** PIP-Bild ein-/ausblenden.

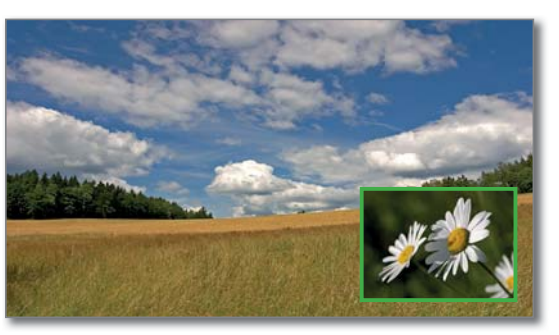

#### **Sender des PIP-Bildes wählen**

**B** Sollte die Rahmenfarbe des PIP-Bildes nicht grün sein, so drücken Sie die **grüne Taste**.

Wie üblich den Sender bzw. AV-Quelle wählen (siehe auch Kapitel **TV**, Abschnitt **Sender wählen** bzw. Kapitel **Quellen**).

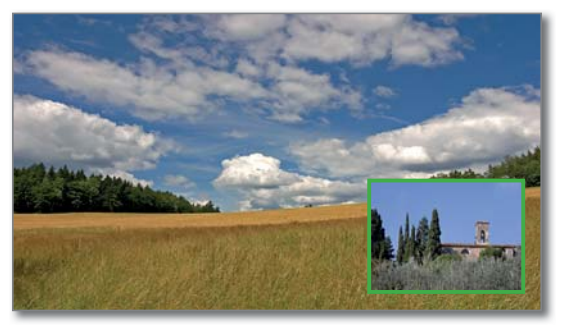

(1 Bei Gerätetypen **mit** Dual Channel (siehe Kapitel **Technische Daten - Ausstattungsmerkmale** für Ihr TV-Gerät).

(2 Bei Gerätetypen **ohne** Dual Channel (siehe Kapitel **Technische Daten - Ausstattungsmerkmale** für Ihr TV-Gerät).

(3 Bei Gerätetypen mit Chassis SL4xx sind zwei DVB-T2 HD-Sender im HEVC/H.265 Standard mit Full-HD Auflösung möglich. (4 Verfügbarkeit je nach Gerätetyp unterschiedlich (siehe Kapitel **Technische Daten - Ausstattungsmerkmale** für Ihr TV-Gerät).

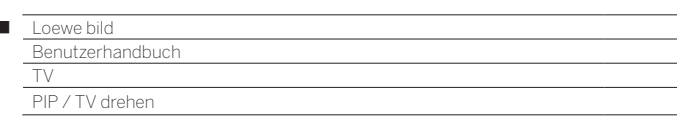

#### **Sender des Hauptbildes wählen**

 $\overline{1}$ 

**B** Sollte die Rahmenfarbe des PIP-Bildes nicht weiß sein, so drücken Sie die **grüne Taste**.

Wie üblich den Sender bzw. AV-Quelle wählen (siehe auch Kapitel **TV**, Abschnitt **Sender wählen** bzw. Kapitel **Quellen**).

#### **Funktion der Farbtasten bei Funktionalität Standard-PIP**

**B** Sollte die Rahmenfarbe des PIP-Bildes nicht grün sein, so drücken Sie die **grüne Taste**.

**Gelbe Taste:** Tauscht Inhalte von TV-Bild und PIP-Bild aus

**Blaue Taste:** Sender der gewählten Senderliste im PIP-Bild anspielen starten/stoppen.

#### **PIP-Bildposition verändern**

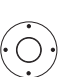

**F** PIP-Bild wird angezeigt.

◆ ▶ ▲ ▼ PIP-Bild in eine der Bildecken verschieben.

#### **PIP-Einstellungen**

**F** PIP-Bild wird angezeigt.

**MENU:** Menüoptionen aufrufen.

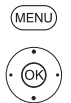

 **PIP** auswählen, **OK** aufrufen.

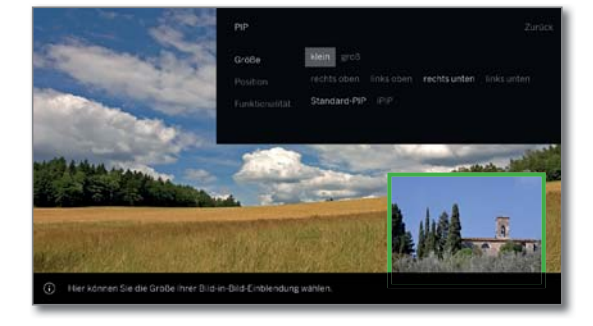

Größe, Position und Modus des PIP-Bildes kann auch in den **System-Einstellungen** unter **Bedienung** ט **weitere...** ט**PIP** eingestellt werden (siehe auch Kapitel **System-Einstellungen**, Abschnitt **Bedienung – PIP**).

### TV drehen (1

Mit einem angeschlossenen Loewe Motordrehfuß haben Sie die Möglichkeit, Ihr TV-Gerät mit der Fernbedienung automatisch zu drehen.

- Um einen Motordrehfuß anschließen zu können, benötigen Sie den Anschluss **Motor Unit**. Dieser befindet sich an der Rückseite Ihres TV-Gerätes.
- Der Menüpunkt **TV drehen** erscheint nur, wenn eine Aufstelllösung mit angeschlossenem Motordrehfuß verwendet wird.
- Den Drehbereich und die Ausschaltposition können Sie unter **System-Einstellungen** ט **Bedienung** ט **weitere ...** ט **TV drehen** einstellen. Weitere Informationen siehe Kapitel **Systemeinstellungen**, Abschnitt **Bedienung – TV drehen**.

#### **TV-Gerät drehen mit Loewe Motordrehfuß**

- Das TV kann nur im eingestellten Drehbereich positioniert werden.
- **I** Im normalen TV-Betrieb, ohne weitere Anzeigen:

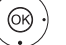

◆ TV-Gerät in die gewünschte Position drehen.

Oder:

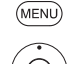

**MENU:** Menüoptionen aufrufen.

 **TV drehen** auswählen, **OK** aufrufen.

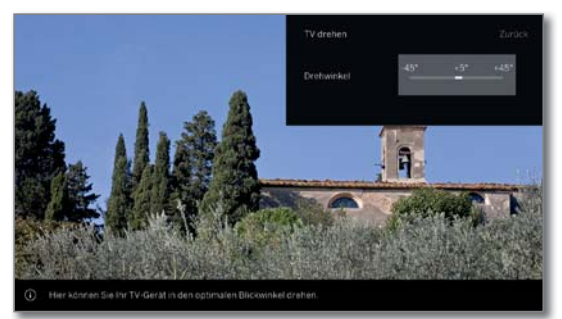

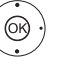

**BACK** 

TV-Gerät in die gewünschte Position drehen.

**BACK:** TV drehen verlassen.

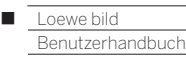

TV Vogels Motion Mount

## Vogels Motion Mount

Mit dem motorisch verstellbaren Wandhalter Vogels Motion Mount haben Sie die Möglichkeit ihr TV-Gerät motorisch ferngesteuert zu schwenken und den Abstand zur Wand zu verändern.

Der Wandhalter Vogels Motion Mount kann nicht nur über die eigene Vogels Motion Mount App gesteuert werden, sondern auch bequem mit der Loewe assist Fernbedienung über das TV-Menü.

Die Kommunikation zwischen Wandhalter und TV-Gerät geschieht über Bluetooth.

- Bitte überprüfen Sie in der Anleitung, die dem Vogles Motion Mount beiliegt, ob das Gewicht Ihres TV-Gerätes für den Wandhalter geeignet ist. Montieren Sie den Vogles Motion Mount, wie es in der Original Vogels Anleitung beschrieben ist.
- Loewe übernimmt keine Garantie für die Verfügbarkeit und die Funktion des Vogles Motion Mount. Für den Support bzgl. des motorischen Wandhalter wenden Sie sich direkt an die Fa. Vogels.
- Die Montage eines Loewe TV-Gerätes mit VESA Befestigungspunkten (1 an den Vogels Motion Mount erfordert zwingend die Verwendung der Loewe Vesa-Adapterbolzen.

 Werden die Loewe Vesa-Adapterbolzen nicht verwendet, kann es zu Beschädigungen am TV-Gerät kommen.

 Sie erhalten die passenden Vesa-Adapterbolzen für Ihr TV-Gerät bei Ihrem Fachhändler. Die Artikelnummern finden Sie im Kapitel **Zubehör**.

 Um den motorisch verstellbaren Wandhalter Vogels Motion Mount direkt über Ihr TV-Gerät zu steuern, benötigt Ihr TV-Gerät <sup>(1</sup> die Bluetooth-Funktionalität.

#### **Vogels Motion Mount mit dem TV-Gerät verbinden**

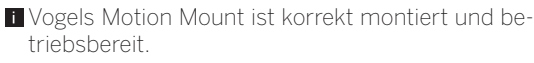

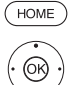

**HOME:** Ansicht **Home** aufrufen.

 **System-Einstellungen** auswählen, **OK** System-Einstellungen aufrufen.

- $\rightarrow$  **A Multimedia / Netzwerk** auswählen, in nächste Spalte wechseln.
- 

**Bluetooth** auswählen, **OK** aufrufen.

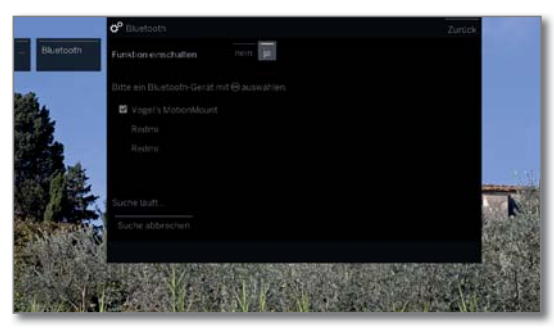

Die Suche nach Bluetooth-Geräten in der näheren Umgebung startet automatisch für 2 Min. Ist der Vogels Motion Mount verfügbar, wird dieser in der Liste angezeigt.

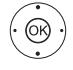

#### **Vogels Motion Mount** markieren, **OK** auswählen.

 TV-Gerät und Vogels Motion Mount sind nun gepairt. Das Pairing muss nach Ein-/Ausschalten des TV-Gerätes nicht erneut durchgeführt werden. Es erfolgt automatisch beim Aufrufen der Drehfunktionalität.

#### **Vogels Motion Mount manuell verstellen**

**I** Im normalen TV-Betrieb, ohne weitere Anzeigen:

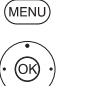

**MENU:** Menüoptionen aufrufen.

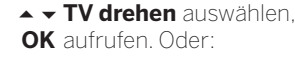

**TV drehen** Menü direkt aufrufen.

 Es erscheint die Meldung **Die Vebindung zur Wandhalterung wird hergestellt. Einen Moment Geduld bitte...**

Sobald die Verbindung hergestellt ist, öffnet sich das TV drehen Menü.

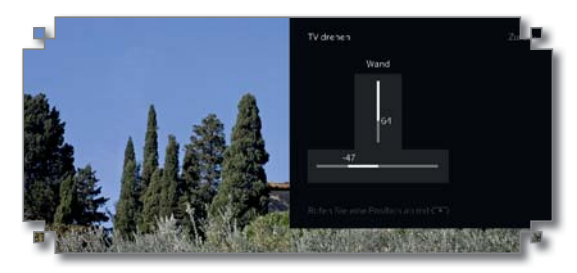

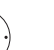

Abstand Wand/TV-Gerät verringern/erhöhen. TV-Gerät links/rechts drehen bzw.schwenken.

 Bei der Drehbewegung kann es vorkommen, dass der Wandhalter den Abstand zur Wand automatisch erhöht, um genügend Platz zum Drehen des TV-Gerätes bereitzustellen.

 Der komplette Drehbereich ist verfügbar, wenn der Wandhalter den maximalen Abstand zur Wand hat.

 Die manuell eingestellte Postion des Wandhalters kann auch über das Positionsmenü abgespeichert werden.

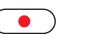

 $(BACK)$ 

**REC:** Positions-Menü aufrufen (siehe nächste Seite).

**BACK:** TV drehen verlassen.

(1 Verfügbarkeit je nach Gerätetyp unterschiedlich (siehe Kapitel **Technische Daten - Ausstattungsmerkmale** für Ihr TV-Gerät).

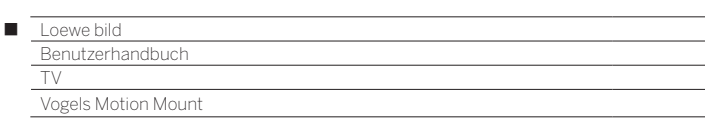

### **Vogels Motion Mount auf definierte Position bewegen**

**i** Positions-Menü aufgerufen.

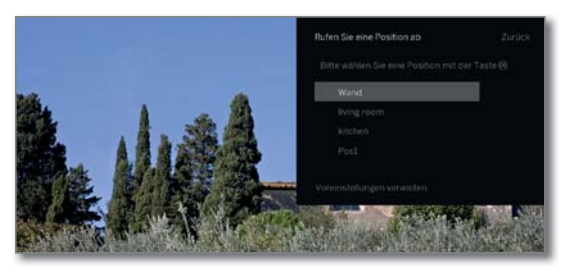

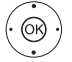

#### $\blacktriangleright$   $\blacktriangle$  Position auswählen, **OK** aufrufen.

 Der Vogels Motion Mount fährt in die abgespeicherte Position.

#### **Vogels Motion Mount Positionen verwalten**

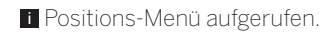

**D** Die Position **Wall** ist fix und kann nicht bearbeitet werden (umbennen, löschen nicht möglich).

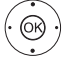

**Voreinstellungen verwalten** auswählen, **OK** aufrufen.

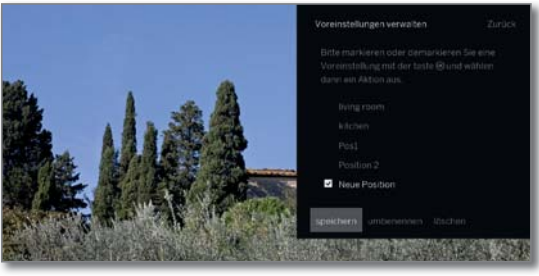

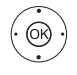

**-** Position auswählen, **OK**markieren. Vor der Position wird ein Haken gesetzt.

Menüoption auswählen,

**OK** aufrufen.

#### **Menüoptionen in den Positions-Voreinstellungen:**

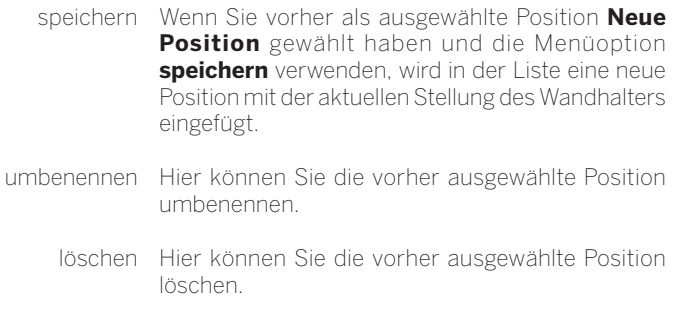

#### **TV-Gerät ein-/ausschalten**

Wird das TV-Gerät ausgeschaltet, fährt der Vogels Motion Mount aus beliebiger Postion in die Wall-Position, d.h. mittig, maximal an die Wand.

Nach dem Einschalten fährt der Vogels Motion Mount aus der Wall-Position wieder in die letzte Position vor dem Ausschalten zurück.

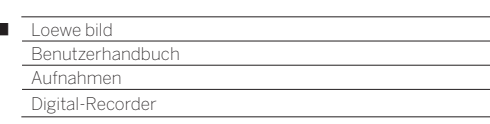

 $\overline{1}$ 

## Zeitversetztes Fernsehen (Timeshift)

Eine TV-Sendung bzw. DVB-Radio-Sendung, die Sie ansehen bzw. anhören, wird im Hintergrund in den Timeshift-Puffer aufgenommen. Sie können die Aufnahme der Sendung jederzeit anhalten und später zeitversetzt wiedergeben (Timeshift-Betrieb). Der maximale Zeitversatz beträgt drei Stunden.

Beim Timeshift-Betrieb wird die Sendung **nicht** dauerhaft gespeichert. Wenn Sie den Sender wechseln (Programm umschalten), wird die bisherige Aufnahme verworfen, der Timeshift-Puffer wird geleert. Möchten Sie Sendungen längerfristig speichern, verwenden Sie die Archiv-Aufnahme (siehe nächste Seite).

Die Aufnahme in den Timeshift-Puffer wird bei TV-Geräten mit integrierter Festplatte (1 oder bei TV-Geräten mit extern angeschlossener Loewe DR+ disk (73100W00 an USB 3.0) automatisch gestartet. Bei TV-Geräten ohne integrierte Festplatte startet die Aufnahme auf die extern angeschlossene "Standard" USB-Festplatte erst mit dem Druck auf die Pause-Taste.

Aufzeichnungen von analogen Sendern sind nicht möglich.

- Bei Sendungen von Sendern, die mit CI Plus-Verschlüsselung arbeiten, ist der zeitversetzte Betrieb unter Umständen nicht oder nur eingeschränkt möglich (siehe auch Kapitel **Systemeinstellungen**, Abschnitt **Extras-Common Interface**).
- Eine angesehene und bereits beendete Sendung im Timeshift-Puffer können Sie ins DR+ Archiv übernehmen, sofern zwischenzeitlich kein Senderwechsel stattgefunden hat.
- Die Bedienung des Timeshift-Betriebes bei DVB-Radio Sendungen ist identisch mit der Timeshift-Bedienung im TV-Betrieb.

#### **Unterbrechen (zeitversetztes Fernsehen starten)**

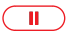

**PAUSE-Taste** drücken.

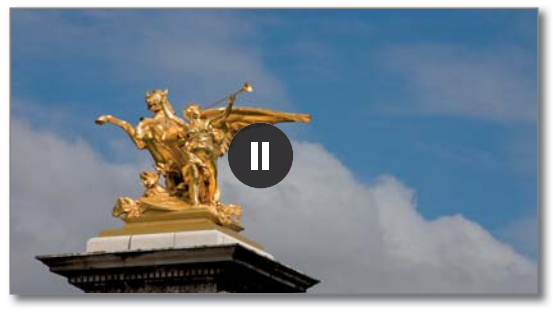

Das Pause-Symbol wird kurz eingeblendet und das TV-Bild wird zu einem Standbild. Der Timeshift-Betrieb wird gestartet.

#### **Fortsetzen (zeitversetztes Fernsehen)**

#### **PLAY-Taste** drücken.  $\sqrt{2}$

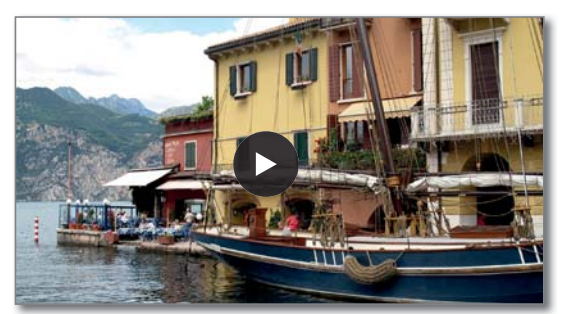

Das Wiedergabe-Symbol wird kurz eingeblendet, jetzt sehen Sie die TV-Sendung zeitversetzt von dem Zeitpunkt an, als Sie die **PAUSE-Taste** gedrückt hatten

#### **Timeshift-Statusanzeige**

**I** Im Timeshift-Betrieb, ohne weitere Anzeigen.

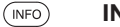

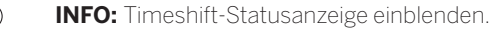

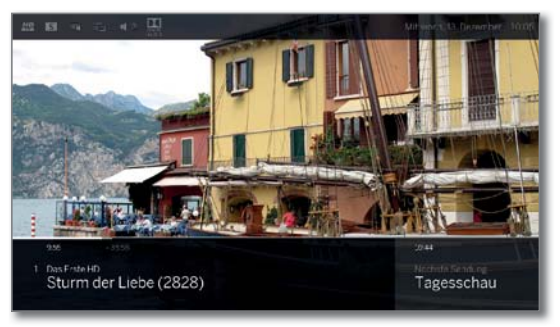

Im unteren Bereich sehen Sie Nummer und Name des Senders, Beginn, Ende und den Titel der aktuellen Sendung, sowie den Titel der nachfolgenden Sendung.

Der graue Fortschrittsbalken zeigt an, wie weit der Timeshift-Puffer mit dem Inhalt der aktuellen Sendung gefüllt ist. Der weiße Balken zeigt die aktuelle Position im Timeshift-Puffer bzw. wie weit die Sendung bereits angesehen wurde.

Die Zeit im Balken zeigt die Restlaufzeit der aktuellen Sendung.

Zur weiteren Bedienung der zeitversetzten Wiedergabe siehe Kapitel **Quellen**, Abschnitt **Video-Wiedergabe**.

#### **Auf Livebild umschalten (zeitversetztes Fernsehen beenden)**

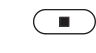

**STOP-Taste** drücken. Sie sehen wieder das Livebild der Sendung.

#### **Auf einen anderen Sender umschalten**

Wenn Sie auf einen anderen Sender umschalten, erscheint am TV-Gerät die Einblendung: **Zeitversatz beendet und umschalten**. Wenn Sie dies bestätigen, wird die bisherige zeitversetzte Aufnahme verworfen (Timeshift-Puffer wird geleert).

Die Aufnahme in den Timeshift-Puffer wird bei TV-Geräten mit integrierter Festplatte (1 oder bei TV-Geräten mit extern angeschlossener Loewe DR+ disk (73100W00 an USB 3.0) nach einem Senderwechsel wieder automatisch gestartet.

Bei TV-Geräten mit einer extern angeschlossenen "Standard" USB-Festplatte startet die Aufnahme nach einem Senderwechsel erst wieder mit dem Druck auf die Pause-Taste.

Bei Wechseln zwischen verschlüsselten und unverschlüsselten Inhalten des gleichen Senders wird der Timeshift-Puffer ebenfalls geleert.

Zeitversetztes Fernsehen wird dabei abgebrochen, Sie sehen wieder das Livebild der Sendung.

Starten Sie auf Sendern mit wechselnder Verschlüsselung bei interessanten Sendungen vorsorglich eine Archivaufnahme.

#### **Lesezeichen setzen**

Im zeitversetzten Betrieb können Sie manuelle Lesezeichen setzen. Dabei wird die zeitversetzte Aufnahme in eine Archiv-Aufnahme gewandelt.

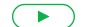

**PLAY-Taste** länger drücken: Lesezeichen setzen.

(1 Verfügbarkeit je nach Gerätetyp unterschiedlich (siehe Kapitel **Technische Daten - Ausstattungsmerkmale** für Ihr TV-Gerät).

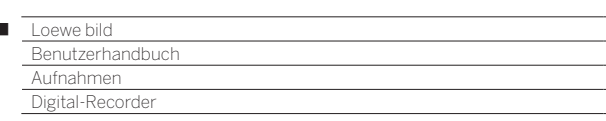

### Archiv-Aufnahme

 $\overline{1}$ 

Sendungen, die Sie dauerhaft speichern oder zu einem späteren Zeitpunkt anschauen möchten, nehmen Sie in das Digital-Recorder-Archiv (DR+ Archiv) auf.

Bei TV-Geräten mit integrierter (1 Festplatte erfolgt dies auf die interne Festplatte, bei TV-Geräten ohne integrierte Festplatte auf eine extern angeschlossene USB-Festplatte.

Eine Aufnahme kann manuell (Sofortaufnahme/Direktaufnahme) oder als Timeraufnahme erfolgen. Die Eingabe der Timerdaten kann wiederum manuell oder komfortabel z.B. über EPG vorgenommen werden.

Wenn EPG- oder Teletext-Daten vorhanden sind, speichert der Digital-Recorder zu jeder Sendung den Titel und zusätzliche Begleitinformationen im Archiv.

Werden zusätzliche Sprachen bei DVB-Sendungen übertragen, werden diese mit aufgezeichnet. DVB-Untertitel können ebenfalls mit aufgezeichnet werden.

Während der Aufnahme einer Sendung ins Archiv können Sie eine andere Sendung ansehen oder eine bereits aufgenommene Sendung aus dem Archiv wiedergeben. Sie können aber auch die Sendung, die Sie gerade aufzeichnen, zeitversetzt wiedergeben.

Bei Multi-Recording <sup>(1</sup> können gleichzeitig zwei Programme aufgenommen werden (siehe Kapitel **Aufnahmen**, Abschnitt **Digital-Recorder – Multi-Recording**).

Während der Archiv-Aufnahme wird der Balken für den Aufnahme-Fortschritt rot angezeigt.

- **T** Aufzeichnungen von analogen Sendern sind nicht möglich.
- **1** Aufzeichnungen von CI Plus-verschlüsselten Sendungen (z.B. RTL HD, Sat 1 HD, Pro7 HD usw.) sind unter Umständen nicht oder nur eingeschränkt möglich.
- Um den vollen DR+ Funktionsumfang zu nutzen, müssen die zwei  $\mathbf{H}$ Antennenleitungen ANT-SAT 1 und ANT-SAT 2 <sup>(1</sup> angeschlossen werden oder bei einer DiSEqC-Einkabelanlage 2 Kanäle konfiguriert sein.

#### **Sofortaufnahme (One Touch Recording) / Direktaufnahme**

 Wenn die Sendung von Anfang an angesehen wurde, wird sie von Beginn an ins DR+ Archiv übernommen. Anderenfalls beginnt die Aufnahme an dem Punkt, ab dem die Sendung angesehen wurde.

Sofortaufnahme: Die Aufnahme wird umgehend mit einem einzigen Tastendruck gestartet.

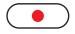

**RECORD-Taste** lang drücken: Die aktuelle Sendung wird sofort aufgenommen.

Direktaufnahme: Die Timer-Daten werden aufgerufen. Diese können bei Bedarf angepasst und anschließend die Aufnahme gestartet werden.

**RECORD-Taste** kurz drücken.

Wenn gewünscht, Timer-Daten anpassen (z.B. Ordner, Beginn, Ende, Aufnahmeart).

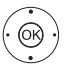

 $\overline{\bullet}$ 

**+ ▶ ★ ▲ Sendung aufnehmen** auswählen, **OK** übernehmen.

#### **Andere Sender bei Archiv-Aufnahme sehen**

Nachdem Sie die Aufnahme gestartet haben, können Sie auf einen anderen Sender umschalten.

- Der zweite Sender kann auch während einer laufenden Aufnahme zeitversetzt angesehen werden (Timeshift bei laufender Archivaufnahme).
- Bei TV-Geräten ohne Dual Channel<sup>(1</sup> ist das Umschalten auf einen anderen Sender nur möglich wenn der zweite Sender auf dem selben Transponder liegt wie die Sendung die Sie aufnehmen.

#### **Andere Sendung aus dem Archiv bei Archiv-Aufnahme ansehen**

Nachdem Sie eine Aufnahme gestartet haben, können Sie auch eine bereits aufgenommene Sendung ansehen.

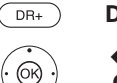

**DR+ Archiv** aufrufen.

◆ → ◆ Aufgezeichnete Sendung markieren, **OK** Sendung ansehen.

Die Aufnahme wird im Hintergrund fortgesetzt.

#### **Zeitversetzt fernsehen bei Archivaufnahme**

Sie können während einer laufenden Archivaufnahme sowohl die Sendung, die gerade ins Archiv aufgezeichnet wird, als auch eine Sendung von einem anderen Sender zeitversetzt ansehen.

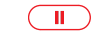

**PAUSE-Taste:** Auf Standbild schalten. Die Aufnahme wird dabei im Hintergrund fortgesetzt.

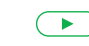

**PLAY-Taste:** Wiedergabe fortsetzen. Sie sehen jetzt die Archiv-Aufnahme zeitversetzt.

 $(mF<sub>O</sub>)$ **INFO:** Timeshift-Statusanzeige einblenden.

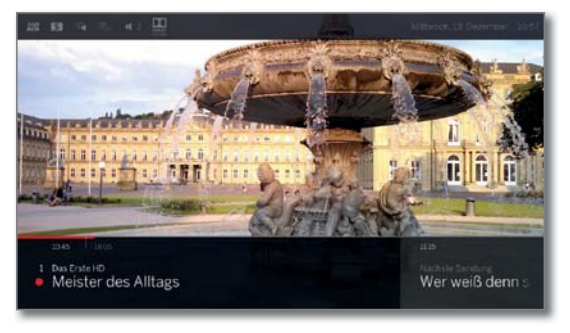

Zur weiteren Bedienung der zeitversetzten Wiedergabe siehe Kapitel **Quellen**, Abschnitt **Video-Wiedergabe**.

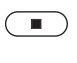

**STOP-Taste:** Zeitversatz beenden und zum Livebild der aktuellen Archivaufnahme zurückkehren.

#### **Nachträgliche Archivaufnahme**

Eine angesehene und bereits beendete Sendung können Sie ebenfalls ins Archiv übernehmen, sofern zwischenzeitlich kein Senderwechsel stattgefunden hat.

Springen oder spulen Sie zu der gewünschten Sendung zurück und starten Sie die Aufnahme.

#### **Lesezeichen bei Archiv-Aufnahme setzen**

Während einer laufenden Archiv-Aufnahme können Sie Lesezeichen setzen (**PLAY-Taste** etwas länger drücken). Sie sehen eine Bildschirmmeldung.

Lesezeichen dienen auch als Anfangs- und Endpunkte für Intervalle.

#### **Funktion der Farbtasten bei Archiv-Aufnahme**

**Gelbe Taste:** Zum vorherigen Lesezeichen springen.

**Blaue Taste:** Zum nächsten Lesezeichen springen.

(1 Verfügbarkeit je nach Gerätetyp unterschiedlich (siehe Kapitel **Technische Daten - Ausstattungsmerkmale** für Ihr TV-Gerät).

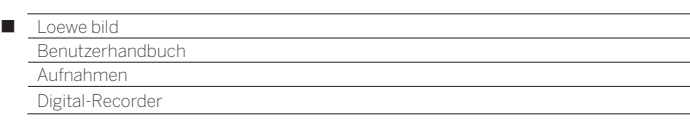

#### **Untertitel**

Untertitel (DVB-Untertitel) einer Sendung können bei der Aufnahme ebenfalls gespeichert werden.

- Das Aufzeichnen von Untertiteln im DR+ Dauerbetrieb muss in den Einstellungen aktiviert sein.
- Das Aufzeichnen von Teletext- oder HbbTV-Untertiteln ist nicht möglich.

Das Aufrufen der Untertitel bei späterer Wiedergabe gleicht dem Aufrufen von Untertiteln im TV-Betrieb.

#### **Timer-Aufnahme**

Wählen Sie Ihre Lieblingssendung bequem aus dem EPG zur Aufnahme aus. Die Timerübersicht bietet Platz für 50 Einträge.

Weitere Informationen zu Timer-Aufnahmen finden Sie im Kapitel **Aufnahmen**, Abschnitt **Timer**.

#### **TV-Gerät bei laufender Aufnahme ausschalten**

Sie können das TV-Gerät bei laufender Aufnahme in den Standby-Betrieb ausschalten. Die Aufnahme wird im Standby-Betrieb fortgesetzt.

 Schalten Sie das Gerät **keinesfalls** mit dem Netzschalter aus und ziehen Sie **nicht** den Netzstecker des TV-Gerätes aus der Steckdose, da die Aufnahme sonst verloren geht!

#### **Aufnahme vorzeitig beenden**

Sie können eine laufende Archivaufnahme vorzeitig beenden.

#### $\bigcirc$ **STOP-Taste** drücken.

In der rechten oberen Ecke erscheint eine Bildschirmmeldung.

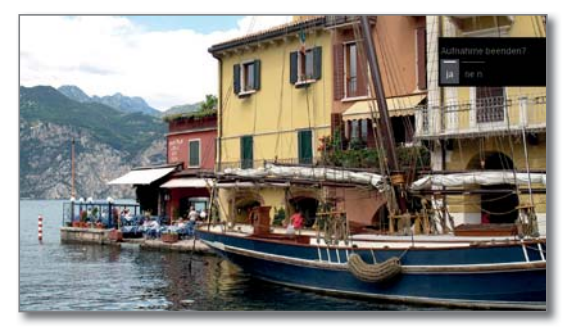

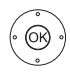

#### **OK** Aufnahme beenden.

Die Aufnahme wird beendet. Der bisher aufgezeichnete Teil der Sendung ist auf der Festplatte gespeichert und kann über das DR+ Archiv wiedergegeben werden.

- **T** Falls zwei Archiv-Aufnahmen aktiv sind (Multi Recording (1), wird die zuerst gestartete Aufnahme beendet.
- **B** Sie können eine laufende Aufnahme auch beenden, indem Sie den zugehörigen Timer-Eintrag in der Timer-Übersicht löschen (siehe Kapitel **Aufnahmen**, Abschnitt **Timer**).

### Multi-Recording<sup>(1</sup>

Mit der Funktion Multi-Recording besteht die Möglichkeit, bis zu zwei Programme gleichzeitig aufzunehmen und noch ein drittes nebenbei anzuschauen.

Generell gilt: Jede Aufnahme, jeder gewählte Sender benötigt einen Transponderstrom. Mit Dual Channel Geräten stehen zwei getrennte Ströme zur Verfügung.

Ideal-Szenario ist die Aufnahme von zwei Sendern, die sich einen Transponder teilen, so kann ein beliebiges drittes Programm geschaut werden

Bei der gleichzeitigen Aufnahme von zwei Programmen, die auf zwei verschiedenen Transpondern liegen, sind für das dritte Programm nur Sender auswählbar, die auf einem der beiden bereits verwendeten Transponder liegen.

Alle Sender, die auf anderen Transpondern liegen, sind in der Senderliste dunkelgrau dargestellt und nicht aufrufbar.

- **Um den vollen Funktionsumfang von Multi-Recording zu nutzen,** müssen bei der Verwendung von DVB-S zwei Antennenleitungen angeschlossen werden oder bei einer DiSEqC-Einkabelanlage 2 Kanäle konfiguriert sein.
- **T** Aufzeichnungen von analogen Sendern sind nicht möglich.
- **1** Aufzeichnungen von CI Plus-verschlüsselten Sendungen (z.B. RTL HD, Sat 1 HD, Pro7 HD usw.) sind unter Umständen nicht oder nur eingeschränkt möglich. Um den vollen Funktionsumfang vom Multi-Recording zu nutzen, müssen zwei CA-Module verwendet werden.
- Die in der nachfolgenden Tabelle gezeigten Beispiele für Senderkombination gelten nur für DVB-S. Für DVB-T oder DVB-C können andere Kombinationen zutreffen.

 Welche Sender-/Aufnahmekombination genutzt werden kann, hängt von der jeweiligen Sendergruppe/Transpondergruppe ab. Sie erhalten die Belegung bei Ihrem Netzanbieter bzw. bei den jeweiligen Sendeanstalten.

#### **Beispiele für DVB-S Aufnahmekombinationen:**

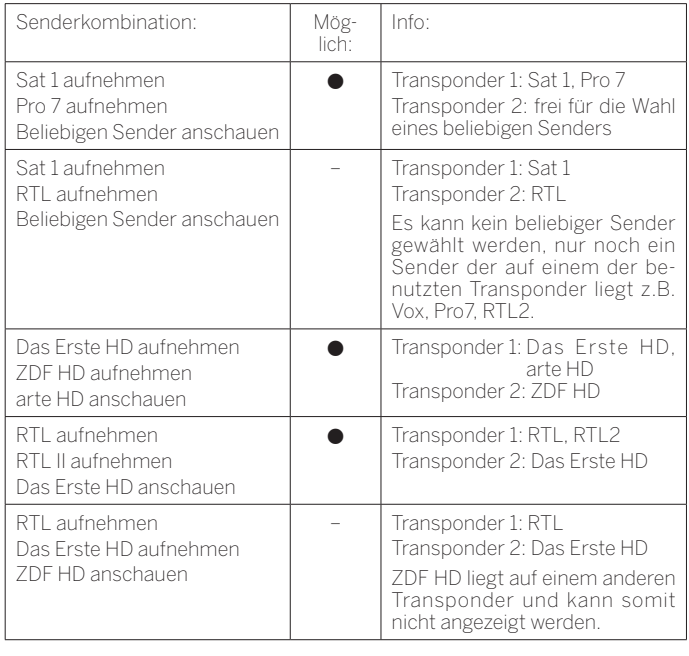

 $\bullet$  = möglich – = nicht möglich

(1 Verfügbarkeit je nach Gerätetyp unterschiedlich (siehe Kapitel **Technische Daten - Ausstattungsmerkmale** für Ihr TV-Gerät).

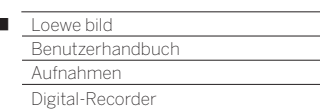

### DR+ Archiv

Ï

Über das DR+ Archiv rufen Sie Ihre aufgezeichneten TV/Radio-Sendungen auf und starten die Wiedergabe. Im DR+ Archiv können Sie eigene Ordner anlegen und Ihre Aufzeichnungen entsprechend einsortieren.

#### **DR+ Archiv aufrufen**

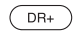

**DR+ Archiv** aufrufen.

Falls auf einem angeschlossenen Speichermedium oder der eingebauten Festplatte ein DR+ Archiv vorhanden ist, wird dieses angezeigt.

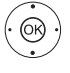

 $\blacktriangleright$   $\blacktriangle$  Falls mehrere Archive verfügbar, gewünschtes DR+ Archiv auswählen,

**OK** Archiveinträge anzeigen.

 In der Titelleiste wird der Name des Archivs bzw. Speichermediums sowie die freie Restkapazität des Speichermediums angezeigt.

 Der aktuell markierte Archiveintrag ist mit einem weißen Auswahlrahmen gekennzeichnet.

 Vorhandene Ordner werden durch ein Ordnersymbol gekennzeichnet.

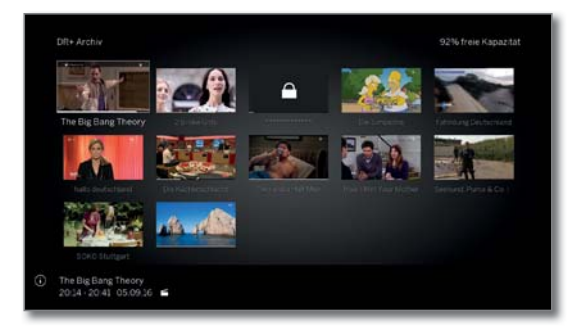

 $\overline{PP}$ 

**PIP:** DR+ Archiv-Ansicht zwischen Standard und Komprimiert umschalten.

 Der Fortschrittsbalken unter dem Titelbild (Standard-Ansicht) bzw. dem kompletten Archiveintrag (komprimierte Ansicht) zeigt, wie weit der Archiveintrag bereits angesehen wurde.

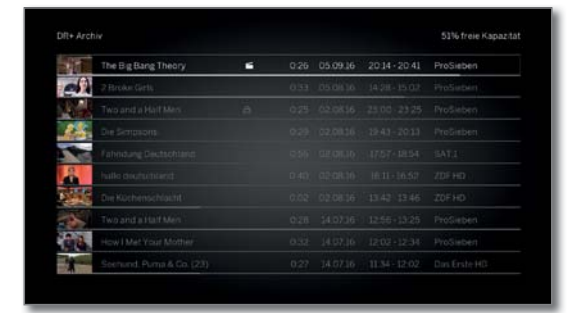

#### **Aus dem DR+ Archiv wiedergeben**

 $\circledcirc$ 

 Gewünschten Archiveintrag (Sendung oder Ordner) auswählen.

Falls Ordner ausgewählt:

**OK** Ordner öffnen,

- gewünschte Sendung im Ordner auswählen,
- **OK** Wiedergabe der gewählten Sendung starten bzw. fortsetzen.

Weitere Informationen siehe Kapitel **Quellen**, Abschnitt **Video-Wiedergabe**.

Während der Wiedergabe:

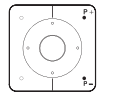

**P+** nächste Sendung aufrufen.

**P–** vorherige Sendung aufrufen.

**T** Ordner werden in diesem Fall übersprungen.

#### **DR+ Archiv-Menüoptionen**

Die Menüoptionen des DR+ Archivs enthält die einzelnen Funktionen zu Ihren Archiveinträgen.

Die verfügbaren Menüpunkte in den Menüoptionen hängen vom ausgewählten Archiveintrag (Sendung oder Ordner) ab.

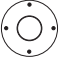

← → Ein Archiveintrag wurde ausgewählt.

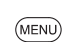

**MENU:** Menüoptionen aufrufen.

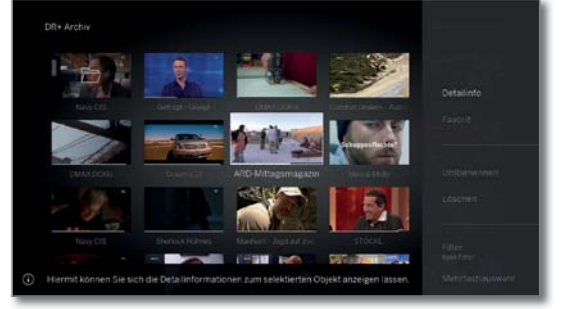

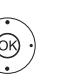

Gewünschte Menüoption auswählen, **OK** Auswahl bestätigen.

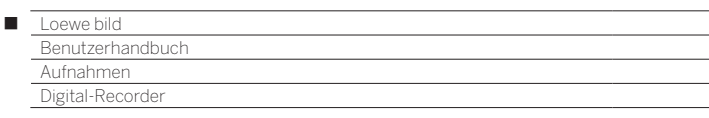

#### **Erläuterungen zu den DR+ Archiv Menüoptionen:**

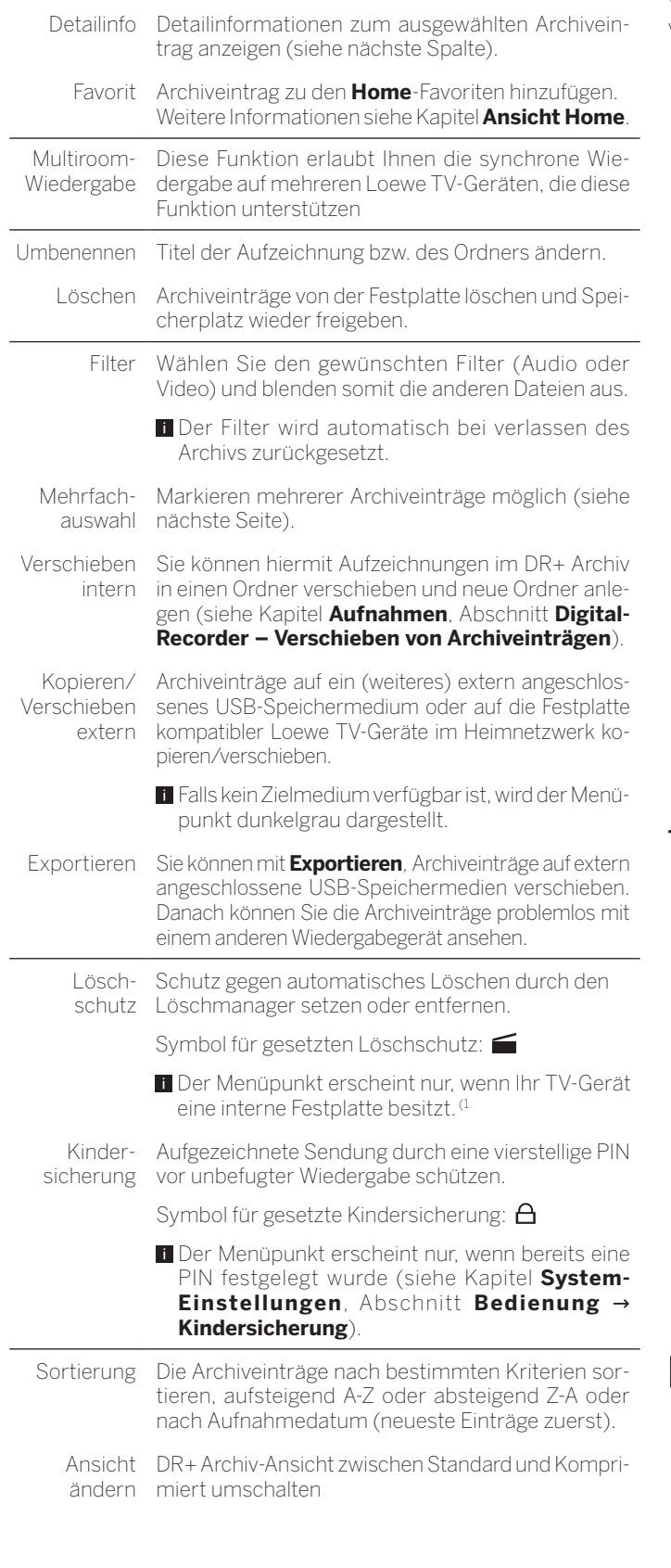

#### **Detailinformationen zur Aufnahme anzeigen**

Wenn zur aufgezeichneten Sendung Detailinformationen aus EPG vorliegen, können Sie diese anzeigen.

Gewünschter Eintrag ist im DR+ Archiv markiert.

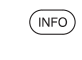

**INFO:** Detailinformationen zur Sendung anzeigen. Oder:

(MENU)

**MENU:** Menüoptionen aufrufen.

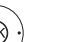

 **Detailinfo** markieren, **OK** Detailinformationen zur Sendung anzeigen.

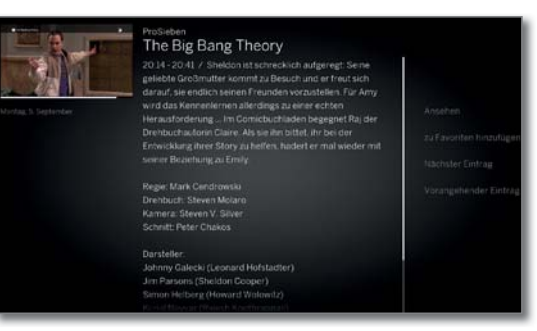

Rechts neben dem Vorschaubild sehen Sie, falls vorhanden, den Sendernamen, den Titel der Sendung, die Aufnahmezeit, sowie eine kurze Inhaltsbeschreibung.

Unter dem Vorschaubild befindet sich der Fortschrittsbalken, der anzeigt, wie weit die Sendung bereits angeschaut wurde, sowie das Aufnahmedatum der Sendung.

#### **Titel einer Archiv-Aufnahme bzw. eines Ordners ändern**

Gewünschter Eintrag (Sendung oder Ordner) ist im DR+ Archiv markiert.

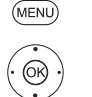

**MENU:** Menüoptionen aufrufen.

 **Umbenennen** markieren, **OK** aufrufen.

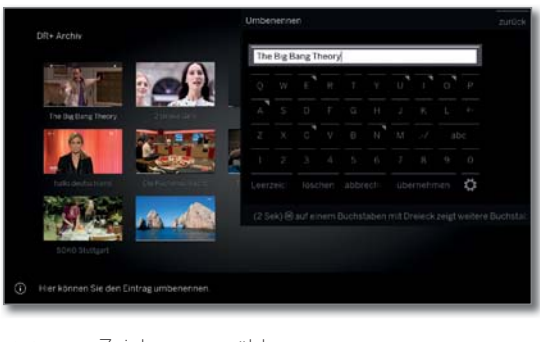

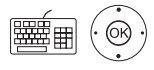

◆ → Zeichen auswählen, **OK** Zeichen in Eingabezeile übernehmen.

Weitere Informationen zur Zeicheneingabe siehe Kapitel **Generelles zur Bedienung**.

#### Eingabe mit **Übernehmen** abschließen. Damit wird die Änderung dauerhaft gespeichert.

Oder:

 $(BACK)$ 

**BACK:** Umbenennen abbrechen.

(1 Verfügbarkeit je nach Gerätetyp unterschiedlich (siehe Kapitel **Technische Daten - Ausstattungsmerkmale** für Ihr TV-Gerät).

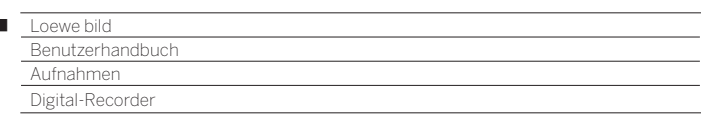

#### **Aufnahme aus dem Archiv löschen**

Gewünschter Eintrag ist im DR+ Archiv markiert.

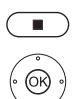

 $\begin{array}{c} \hline \end{array}$ 

**STOP-Taste:** Löschdialog aufrufen.

**OK** Löschvorgang bestätigen. Das DR+ Archiv wird wieder angezeigt.

Oder:

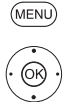

**MENU:** Menüoptionen aufrufen.

 **Löschen** markieren, **OK** aufrufen.

**OK** Löschvorgang bestätigen. Das DR+ Archiv wird wieder angezeigt.

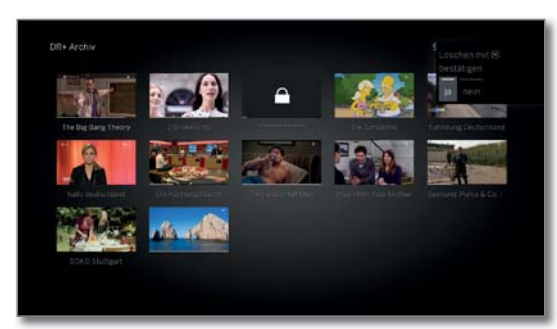

- Das Löschen von Aufnahmen von externen Festplatten kann je nach Dauer der Sendung und Aufnahmequalität einige Zeit in Anspruch nehmen.
- Um einen Ordner zu löschen, müssen alle Archiveinträge gelöscht werden die sich im Ordner befinden.

#### **Mehrfachauswahl**

Die Mehrfachauswahl bietet die Möglichkeit, mehrere Archiveinträge zu markieren um dann über die Menüoptionen eine gewünschte Aktion auszuführen (z.B. exportieren, löschen).

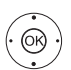

◆ → ★ Archiveintrag auswählen,

**OK** Auswahl bestätigen (Archiveintrag färbt sich blau). So oft wiederholen wie gewünscht.

 DR+ Archiv ist geöffnet, Mehrfachauswahl wurde in der DR+ Archiv Menüoptionen aufgerufen.

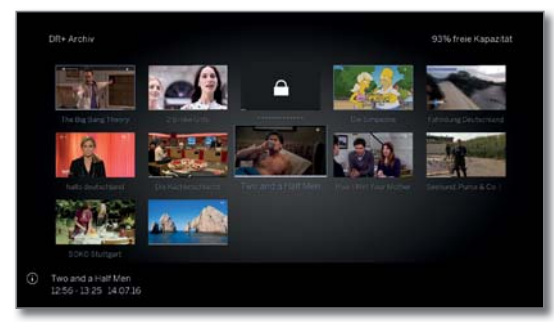

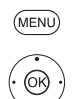

**MENU:** Menüoptionen aufrufen.

 Gewünschte Funktion (z.B. löschen) auswählen, **OK** Auswahl bestätigen.

Die markierten Archiveinträge werden gelöscht.

#### **Verschieben von Archiveinträgen (Ordnerverwaltung)**

Sie können im DR+ Archiv über die Funktion **verschieben** neue Ordner anlegen.

In diese Ordner können Sie vorhandene Archiveinträge verschieben oder eine neue Aufnahme direkt dorthin aufnehmen lassen.

Dazu wählen Sie einfach in der Aufnahmesteuerung (Timer-Daten) den gewünschten Ordner aus.

Den Namen der neuen Ordner können Sie selbst festlegen. Das DR+ Archiv Hauptverzeichnis hat die feste Bezeichnung **Hauptordner**.

Es ist nicht möglich mehrere Ordner ineinander zu verschachteln.

 Über die Mehrfachauswahl ist es möglich mehrere Archiveinträge gleichzeitig in einen Ordner zu verschieben.

#### **Archiveintrag in einen neuen Ordner verschieben**

Gewünschter Eintrag ist im DR+ Archiv markiert.

(MENU) **MENU:** Menüoptionen aufrufen.

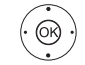

 **Verschieben intern** markieren, **OK** aufrufen.

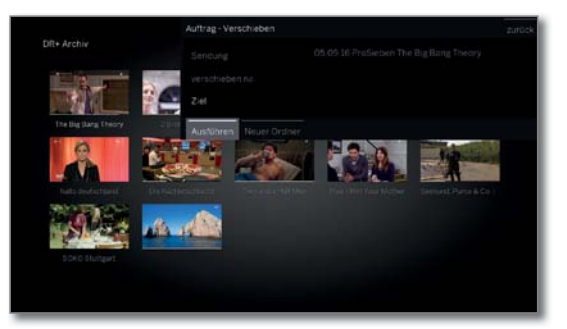

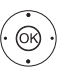

 **Neuer Ordner** markieren, **OK** aufrufen.

Die Bildschirmtastatur zur Eingabe des Ordnernamens wird eingeblendet.

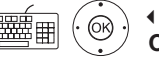

(MENL

**← ▶ ▲ ▼** Zeichen auswählen, **OK** Zeichen in Eingabezeile übernehmen.

 Weitere Informationen zur Zeicheneingabe siehe Kapitel **Generelles zur Bedienung**.

Ist der Name des Ordners komplett eingegeben, mit **Übernehmen** abschließen.

Der neue Ordner wird im DR+ Archiv erstellt und der ausgewählte Archiveintrag in den Ordner verschoben.

#### **Archiveintrag in einen bestehenden Ordner verschieben**

 Archiveintrag, der in einen Ordner verschoben werden soll, ist im DR+ Archiv markiert.

**MENU:** Menüoptionen aufrufen.

 **Verschieben intern** markieren, **OK** aufrufen.

- **Ziel** (Ordnernamen) wählen falls mehrere vorhanden,
- **OK** übernehmen.
- **Ausführen** markieren, **OK** übernehmen.

 Der ausgewählte Archiveintrag wird in den gewählten Ordner verschoben.

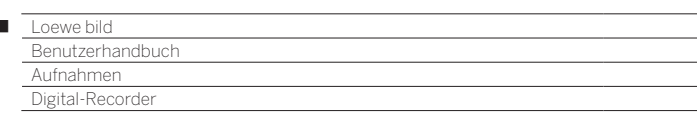

#### **Kopieren/Verschieben extern von Archiveinträgen**

Sie können Archiveinträge auf ein extern angeschlossenes USB-Speichermedium oder auf die Festplatte kompatibler Loewe TV-Geräte im Heimnetzwerk kopieren/verschieben.

- Falls kein Zielmedium verfügbar ist, wird der Menüpunkt dunkelgrau dargestellt.
- Das Kopieren/Verschieben von Aufzeichnungen, die ursprünglich von einem CI Plus-verschlüsselten Sender stammen, ist unter Umständen nicht oder nur eingeschränkt möglich.
- Gewünschter Eintrag ist im DR+ Archiv markiert.

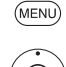

 $\begin{array}{c} \hline \end{array}$ 

**MENU:** Menüoptionen aufrufen.

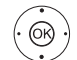

 **Kopieren/Verschieben extern** markieren, **OK** aufrufen.

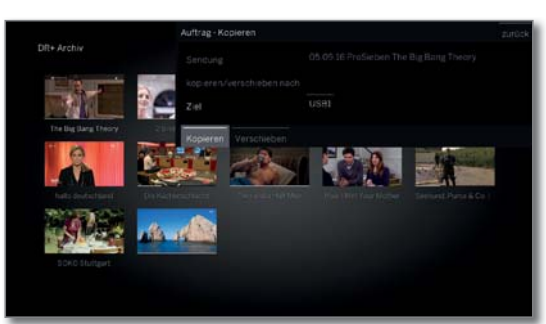

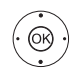

**↓ ▶ ▲ ▼ Ziel** wählen falls mehrere vorhanden, **OK** übernehmen.

**Kopieren** bzw. **Verschieben** wählen. **OK** Vorgang starten.

- Beim Verschieben wird die Aufnahme nach erfolgreichem Kopiervorgang automatisch von der Quelle gelöscht.
- **Das Überspielen auf eine externe Festplatte findet** im Hintergrund und mit wesentlich höherer Geschwindigkeit statt. Sie sehen eine Bildschirmmeldung, wenn der Kopiervorgang abgeschlossen ist. Der Status von laufenden/anstehenden Kopieraufträgen kann der Timer-Liste entnommen werden.
- Während des Überspielens darf das TV-Gerät **nicht**  mit dem Netzschalter ausgeschaltet werden!

#### **Exportieren von Archiveinträgen**

Mit der Funktion Exportieren können Sie Archiveinträge auf extern angeschlossene USB-Speichermedien verschieben. Danach können Sie die Archiveinträge problemlos mit einem Computer ansehen und abspeichern.

- Falls kein Zielmedium verfügbar ist, wird der Menüpunkt dunkelgrau dargestellt.
- Das Exportieren von Aufzeichnungen, die ursprünglich von einem CI Plus-verschlüsselten Sender stammen, ist unter Umständen nicht oder nur eingeschränkt möglich.
- Gewünschter Eintrag ist im DR+ Archiv markiert.

**MENU:** Menüoptionen aufrufen.

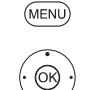

 **Exportieren** markieren, **OK** aufrufen.

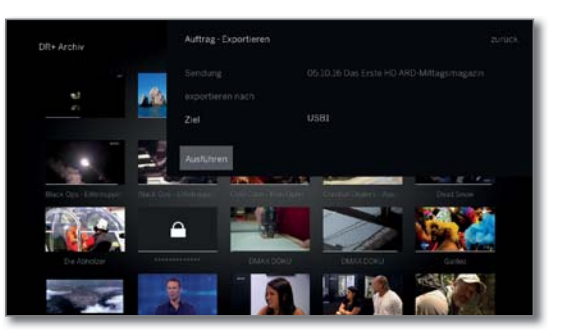

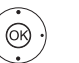

 **Ziel** wählen falls mehrere vorhanden, **OK** übernehmen.

 **Ausführen** wählen. **OK** Vorgang starten.

- **Das Überspielen auf eine externe Festplatte findet** im Hintergrund und mit wesentlich höherer Geschwindigkeit statt. Sie sehen eine Bildschirmmeldung, wenn der Kopiervorgang abgeschlossen ist. Der Status von laufenden/anstehenden Kopieraufträgen kann der Timer-Liste entnommen werden.
- Während des Überspielens darf das TV-Gerät **nicht**  mit dem Netzschalter ausgeschaltet werden!
- HD-Archiveinträge (H264) werden als ".mkv" Dateien exportiert.

SD-Archiveinträge (MPEG2) werden als ".mpg" Dateien exportiert.

Radio-Archiveinträge werden als ".mpg" Dateien exportiert. Bei der Wiedergabe der mpg-Datei bleibt der TV-Bildschirm dunkel.

Bei UHD-Archiveinträgen ist der Export je nach Transportstrom der Sendung eingeschränkt bzw. in manchen Fällen nicht möglich.

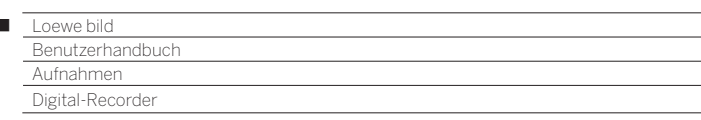

#### **Löschschutz setzen/entfernen**

Der Menüpunkt erscheint nur, wenn Ihr TV-Gerät eine interne Festplatte besitzt.<sup>(1</sup>

Sie können Filme mit einem Löschschutz versehen, um ein automatisches Löschen durch den Lösch-Manager zu verhindern.

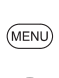

 $\begin{array}{c} \hline \end{array}$ 

**MENU:** Menüoptionen aufrufen.

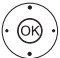

 **Löschschutz** markieren, **OK** aufrufen.

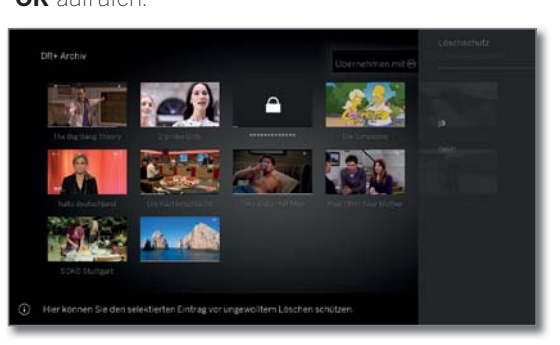

Gewünschter Eintrag ist im DR+ Archiv markiert.

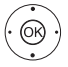

 **ja**/**nein** markieren, **OK** Einstellung übernehmen.

#### **Lösch-Manager**

 Der Menüpunkt erscheint nur, wenn Ihr TV-Gerät eine interne Festplatte besitzt. (1

Der Lösch-Manager sorgt dafür, dass immer genügend Speicherplatz auf der Festplatte für neue Aufnahmen zur Verfügung steht.

Wenn die Kapazität der Festplatte fast ausgeschöpft ist, wird durch automatisches Löschen der ältesten Aufnahme(n) Festplattenplatz freigegeben.

Aufnahmen, die Sie mit einem Löschschutz versehen haben, werden vom Lösch-Manager nicht gelöscht. Sie können diese Aufnahmen jedoch weiterhin von Hand löschen.

Um Datenverlust zu vermeiden, empfehlen wir Ihnen, wichtige Aufnahmen auf eine externe USB-Festplatte zu überspielen (siehe Exportieren von Archiveinträgen).

Loewe haftet nicht für Datenverlust auf der Festplatte des Digital-Recorders.

#### **Film sperren/freigeben (Kindersicherung)**

Filme, die z.B. Ihre Kinder nicht ansehen dürfen, können Sie sperren. Das Abspielen ist dann nur nach Eingabe der Geheimnummer möglich.

> Zum Aktivieren der Kindersicherung bei Archiveinträgen muss vorher eine Geheimnummer (PIN) definiert worden sein (siehe Kapitel **System-Einstellungen**, Abschnitt **Bedienung – Kindersicherung**).

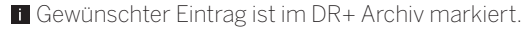

**MENU:** Menüoptionen aufrufen.

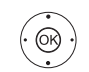

(MENU)

 **Kindersicherung** markieren, **OK** aufrufen.

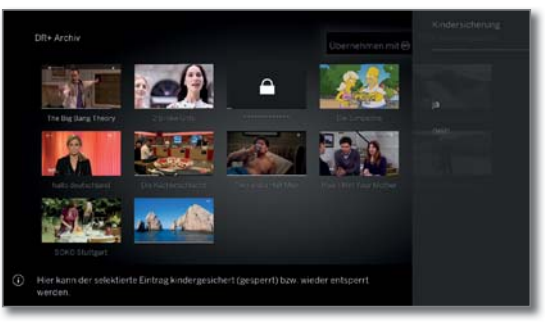

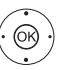

**ja**/**nein** auswählen, **OK**übernehmen.

Die Titel gesperrter Filme werden im DR+ Archiv immer dann, wenn eine Kindersicherung aktiv ist, durch Sternchen \* ersetzt und sind somit nicht lesbar. Die Detailinfo der Aufnahme kann nicht aufgerufen werden. Das Titelbild der Aufnahme wird durch ein Bild mit einem Schloss ersetzt. Zusätzlich wird der Eintrag mit dem Symbol  $\bigoplus$  versehen.

#### **Gesperrten Film ansehen**

Gewünschter gesperrter Eintrag ist im DR+ Archiv markiert.

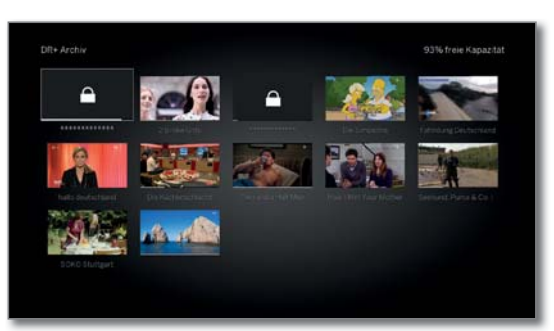

Wenn die Geheimnummer der Kindersicherung bisher noch nicht eingegeben wurde:

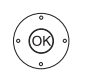

**OK** PIN-Eingabe aufrufen.

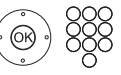

Geben Sie Ihre Geheimnummer ein.

 Nach der Eingabe der Geheimnummer ist die Sperre der Archiveinträge vorübergehend aufgehoben.

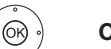

**OK** Film ansehen.

(1 Verfügbarkeit je nach Gerätetyp unterschiedlich (siehe Kapitel **Technische Daten - Ausstattungsmerkmale** für Ihr TV-Gerät).

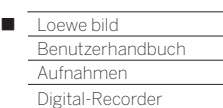

### DR+ Streaming

Mit der DR+ Streaming Funktion können Sie über Ihr Heimnetzwerk Filme von DR+ Archiven anderer, entsprechend vorbereiteter Loewe-Fernseher ansehen, sofern diese Ihre DR+ Archive zur Verfügung stellen.

Ebenfalls können Sie das DR+ Archiv Ihres TV-Gerätes entsprechend vorbereiteten anderen TV-Geräten und UPnP-Clients zur Verfügung stellen, die dann über Ihr Heimnetzwerk darauf zugreifen können.

 Zur Nutzung von DR+ Streaming werden mindestens zwei Loewe TV-Geräte benötigt, davon mindestens ein TV-Gerät als DR+ Streaming Server mit integrierter Festplatte oder ein TV-Gerät mit extern angeschlossener Loewe DR+ disk (73100W00 an USB 3.0).

 Die TV-Geräte müssen über ein Netzwerk miteinander verbunden sein (drahtlos über WLAN oder drahtgebunden über Ethernet, PowerLine).

 Archiveinträge können nur von TV-Geräten mit integrierter Festplatte oder von TV-Geräten mit extern angeschlossener Loewe DR+ disk (73100W00 an USB 3.0) im Netzwerk bereitgestellt bzw. freigegeben werden.

 Bei diesen TV-Geräten, die als DR+ Streaming Server fungieren, muss das DR+ Archiv für andere Geräte freigegeben werden:

 **System-Einstellungen** ט **Bedienung** ט **weitere ...** ט **DR+** ט DR+ Streaming → DR+ Archiv mit anderen Geräten teilen → **ein**.

 Im Netzwerk freigegebene Archiveinträge können mit jedem Loewe TV-Gerät ab Chassis SL1xx abgespielt werden.

 Bei diesen TV-Geräten, die als DR+ Streaming Client fungieren, muss der Zugriff auf andere DR+ Archive aktiviert werden:

System-Einstellungen → Bedienung → weitere ... → DR+ → **DR+ Streaming → Andere Archive mitbenutzen → ein.** 

 Funktionen, die Schreibzugriff auf ein freigebendes Gerät erfordern, sind bei Wiedergabe eines DR+ Archiv-Eintrags über das Netzwerk nicht verfügbar.

 Solche Funktionen sind z.B. Kindersicherung, Löschschutz, umbenennen, Eintrag oder Lesezeichen löschen, Lesezeichen setzen, Teile der Aufnahme löschen/ausblenden.

#### **DR+ Archiv-Eintrag über das Netzwerk abspielen**

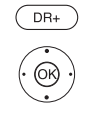

**DR+ Archiv** aufrufen.

**← ▶ ▲ ▼** Gewünschtes Archiv des entsprechenden Gerätes auswählen, **OK** Archiveinträge anzeigen.

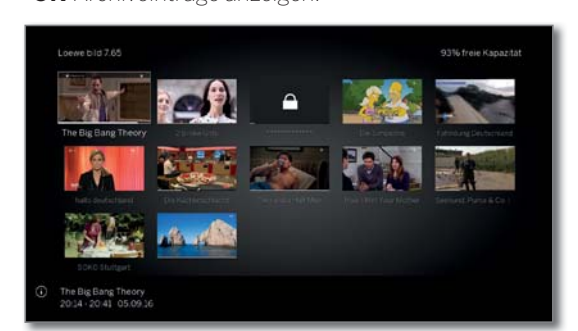

Gewünschten Archiveintrag auswählen, **OK** Archiveintrag wiedergeben.

 Weitere Informationen siehe Kapitel **Quellen**, Abschnitt **Video-Wiedergabe**.

### Follow me-Funktion

Mit der Follow me-Funktion können Sie eine laufende Sendung an einem TV-Gerät unterbrechen (Hauptgerät) und die Wiedergabe an einem anderen TV-Gerät (Zweitgerät) an der Stelle der Unterbrechung fortsetzen.

**Zur Nutzung von Follow me werden mindestens zwei Loewe TV-**Geräte benötigt, davon mindestens ein TV-Gerät (Hauptgerät) mit integrierter Festplatte oder ein TV-Gerät mit extern angeschlossener Loewe DR+ disk (73100W00 an USB 3.0) (1.

 Die TV-Geräte müssen über ein Netzwerk miteinander verbunden sein (drahtlos über WLAN oder drahtgebunden über Ethernet, PowerLine).

 Am Haupt-TV-Gerät muss die Funktion aktivert sein: **System-Einstellungen** ט **Bedienung** ט **weitere ...** ט **DR+** ט **DR+ Streaming** ט **DR+ Archiv mit anderen Geräten teilen** ט **ja**.

 Am Ziel-TV-Gerät (Zweitgerät) muss die Funktion aktivert sein: System-Einstellungen → Bedienung → weitere ... → DR+ → **DR+ Streaming** ט **Andere Archive mitbenutzen** ט **ja**.

#### **Follow me-Funktion am Hauptgerät starten**

- $\blacksquare$ **PAUSE-Taste** drücken.
	- Das TV-Bild wird zu einem Standbild.

(MENU) **MENU:** Menüoptionen aufrufen.

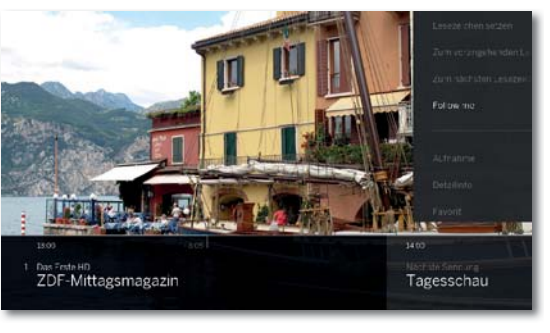

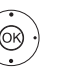

 **Follow me** auswählen. **OK** bestätigen.

Sie sehen eine Bildschirmmeldung.

 Nach etwa 20 Sekunden ohne Eingabe wird die Archivaufnahme automatisch gestartet. Nach dem Starten der Aufnahme schaltet sich das TV-Gerät selbstständig ab. Die Sendung wird in das DR-Archiv übernommen.

Die Sendung wird ab jetzt vom aufzeichnenden TV-Gerät im Netzwerk freigegeben.

 Den Beginn einer **Follow me**-Aufzeichnung können Sie an den Ziel-TV-Geräten in Ihrem Netzwerk durch eine Bildschirmeinblendung melden lassen.

#### **Wiedergabe der Sendung am Zweitgerät fortsetzen**

Rufen Sie an dem TV-Gerät, an dem Sie die Sendung weiter ansehen möchten, das DR+ Archiv des aufzeichnenden TV-Gerätes auf.

#### $DR+$ **DR+ Archiv** aufrufen.

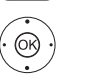

 Archiv des aufnehmenden TV-Gerätes (Hauptgerät) auswählen, Archiveinträge anzeigen.

- **Follow me Aufnahme auswählen,**
- **OK** Aufnahme ansehen.

(1 Die Follow me-Funktion des TV-Gerätes in Verbindung mit der Loewe DR+ disk (73100W00) ist erst mit dem TV-Software-Update auf V6.2.x verfügbar.

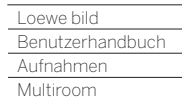

Γ

### Multiroom

Mit der Multiroom Funktion können Sie Inhalte über das Netzwerk von einem TV-Gerät (Master-TV) gleichzeitig auf bis zu zwei weitere Loewe TV-Geräte, welche z.B. in unterschiedlichen Räumen stehen, übertragen.

Bei dem Inhalt kann es sich um Live-TV, DR+ Aufnahmen, DVB-Radio, Internetradio oder Musikdateien handeln.

Der Master-TV kann durch die Wake on WLAN/LAN-Funktion das Einschalten der ausgewählten TV Geräte übernehmen, bevor die Wiedergabe beginnt.

 Um die Multiroom Funktionen nutzen zu können, müssen mindestens zwei Geräte ab Chassis SL3xx vorhanden sein. Die Information, ob ihr TV-Gerät die Funktionen unterstützt, finden Sie in den **System-Einstellungen** unter **Extras → Ausstattung des TV → Software**.

 Ist dies nicht der Fall, können Sie die Funktionen mit dem Feature Upgrade Stick SL3xx/SL4xx, DR+ Feature Disc oder der Loewe DR+ disk freischalten.

- Alle TV-Geräte müssen mit dem Heimnetzwerk verbunden sein. Es wird empfohlen eine drahtgebundene Verbindung (LAN) zu verwenden. Im Falle einer drahtlosen Verbindung (WLAN) kann es auf Grund technischer Einschränkungen (z.B. Störanfälligkeit, Bandbreitenbeschränkung) oder baulicher Gegebenheiten zu Wiedergabeaussetzern bis hin zum vollständigen Abbruch der Wiedergabe kommen.
- Um die Geräte per Wake on WLAN/LAN-Funktion einzuschalten, muss die Funktion aktiviert sein. Einstellbar in den **System-Einstellungen** unter Multimedia / Netzwerk→ Netzwerkeinstel**lungen**ט**TV einschalten über LAN/WLAN**.
- Um DR+ Aufnahmen über die Multiroom Funktion im Netzwerk bereitzustellen, muss Ihr TV-Gerät eine interne Festplatte besitzen.

#### **Multiroom Wiedergabe**

Wählen Sie Ihren gewünschten Inhalt z.B. ein TV- oder DVB-Radio-Programm oder eine DR+ Aufnahme aus dem internen DR+ Archiv aus. Das TV-Gerät an dem der Inhalt ausgewählt wird, ist für diese Zeit der Master-TV.

Beispiel für Multiroom Wiedergabe aus dem laufenden TV-Programm heraus:

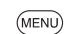

**MENU:** Menüoptionen aufrufen.

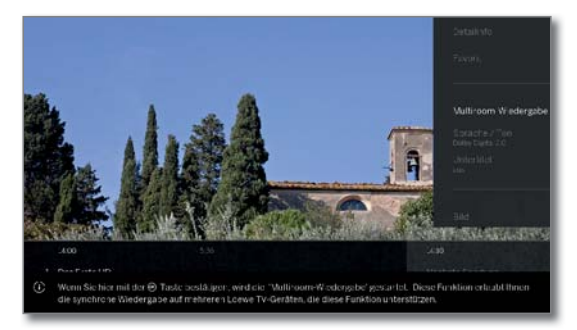

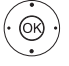

#### **Multiroom-Wiedergabe** auswählen, **OK** aufrufen.

Bei Multiroom TV Streaming können nur Sender verwendet werden, die unverschlüsselte TV-Inhalte übertragen.

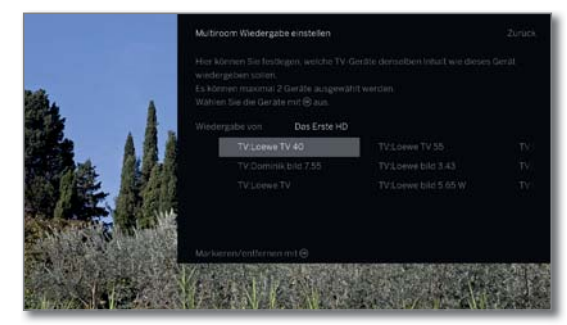

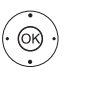

Gerät(e) auswählen auf denen der Inhalt dargestellt werden soll (max. 2 Geräte bzw. 4 Geräte bei Multiroom-Audio-Wiedergabe). **OK** Auswahl bestätigen.

Vor den gewählten Geräten wird ein Haken gesetzt.

 **bestätigen** auswählen,

**OK** bestätigen.

 Das aktuelle TV-Programm wird auf den gewählten Geräten zeitgleich (1 dargestellt.

 Die Multiroom-Wiedergabe einer DR+-Aufnahme aus dem internen DR+ Archiv bzw. einer laufenden DVB-Radiosendung folgt dem gleichen Schema wie oben beschrieben am Beispiel Multiroom TV Streaming.

 Bei Multiroom Streaming bestehen Einschränkungen z.B. in der Wiedergabesteuerung (Pause und Spulen sind nicht verfügbar).

#### **Multiroom Wiedergabe beenden**

Wenn Sie am einzelnen Multiroom TV-Gerät einen anderen Inhalt auswählen, wird die Multiroom Wiedergabe an diesem TV-Gerät beendet.

#### **TV-Geräte Namen anpassen**

Der vorgegebene Standardname Ihres TV-Gerätes im Netzwerk ist **Loewe bild X.XX** (X: Gerätename ab Werk, XX steht für die Bildschirmdiagonale).

Der Gerätename ist einstellbar in den **System-Einstellungen** unter **Multimedia/Netzwerk** ט **Netzwerkeinstellungen** ט **Gerätename**.

#### **Multiroom Bluetooth Music Player**

Zur Funktionalität Multiroom Bluetooth Music Player beachten Sie bitte den entsprechenden Abschnitt (siehe Kapitel **System-Einstellungen**, Abschnitt **Multimedia/Netzwerk - Bluetooth**).

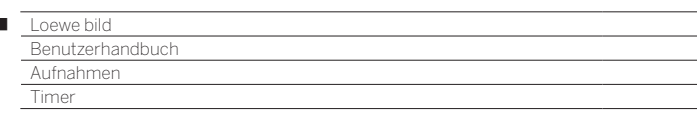

### Timer

 $\overline{1}$ 

Im Timer-Menü finden Sie die Timer-Liste und die Timer-Dienste. In der Timer-Liste sind alle programmierten Aufnahmen, vorgemerkten Sendungen und Kopieraufträge aufgelistet.

Im Menü Timer-Dienste stehen Ihnen komfortable Alarmdienste zur Verfügung (siehe Kapitel **Aufnahmen**, Abschnitt **Timer– Timer-Dienste**).

#### **Timer-Menü aufrufen**

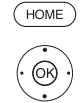

**HOME:** Ansicht **Home** aufrufen. **Aufnahmen** auswählen,

**Timer** auswählen,

**OK** aufrufen.

Oder:

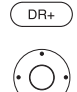

**Timer-Liste** auswählen.

lang drücken: Timer-Menü aufrufen.

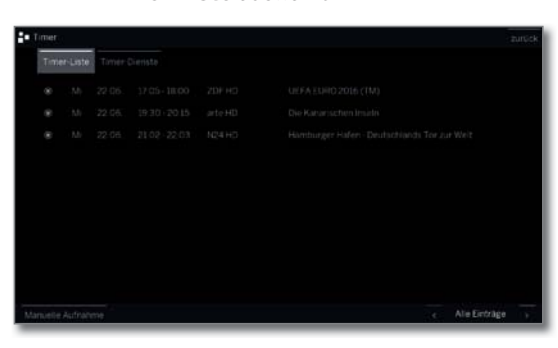

- $\rightarrow$  **Manuelle Aufnahme** auswählen, **OK** Timer-Daten werder aufgerufen (siehe rechte Spalte).
- Wenn Sie Timer-Aufnahmen programmiert haben, darf das TV-Gerät lediglich in den Standby-Betrieb ausgeschaltet werden. Schalten Sie das Gerät **keinesfalls** mit dem Netzschalter aus und ziehen Sie **nicht** den Netzstecker des TV-Gerätes aus der Steckdose, da sonst keine Timer-Aufnahme ausgeführt werden kann.
- Bei einem Software-Update kann es unter Umständen vorkommen, dass Timer-Einträge und Vormerkungen von Sendungen gelöscht werden. Kontrollieren Sie nach einem Software-Update Ihre Timer-Liste.

#### **Erläuterung der Symbole in der Timer-Liste:**

- $\odot$ Aufnahme.
- $\odot$ Aufnahme läuft.
- $\overline{\mathbf{v}}$ vorgemerkte Sendung.
- $\odot$ Wiederholte Aufnahme (täglich, wöchentlich oder Mo-Fr).
- $\widehat{S}$ Serienaufnahme.

#### **Eingabe der Timer-Daten**

Die Einstellmöglichkeiten der Timer-Daten unterscheiden sich je nachdem über welchen Weg (EPG oder manuelle Aufnahme) die Aufnahme programmiert wurde.

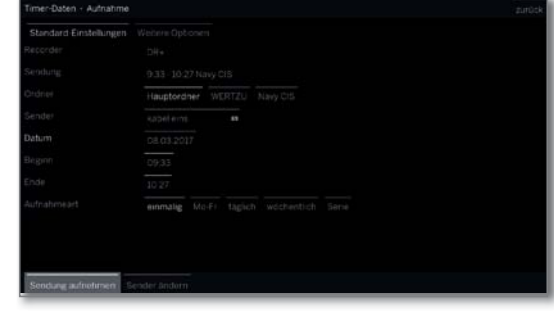

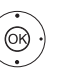

**Timer-Daten** bei Bedarf abändern oder mit  **OK** bestätigen.

Zur Aufnahme von verschlüsselten Sendungen bitte auch die Hinweise im Kapitel **Systemeinstellungen**, Abschnitt **Extras – CA-Modul** beachten.

#### **Erläuterungen zu den Einstellmöglichkeiten im Menü Timer-Daten – Standard-Einstellungen**

- Ordner Falls vorhanden, Ordner auswählen in den die Aufnahme direkt aufgenommen wird. Das Hauptverzeichnis im DR+ Archiv hat die feste Bezeichnung **Hauptordner**. Standardeinstellung: Hauptordner.
- Sender Sender auf dem die Aufnahme ausgeführt wird.
- Datum Tag der Aufnahme.
- Beginn Startzeit der Aufnahme.
	- Ende Endzeit der Aufnahme.
- Aufnahme-Sendungen können auf verschiedene Arten aufgeart nommen werden:

**einmalig:** Die Sendung wird zum programmierten Zeitpunkt aufgezeichnet.

**Mo–Fr:** Die Sendung wird von Montag bis Freitag immer zur angegebenen Zeit aufgezeichnet.

**täglich:** Die Sendung wird jeden Tag zur angegebenen Zeit aufgezeichnet.

**wöchentlich:** Die Sendung wird einmal wöchentlich zum programmierten Zeitpunkt aufgezeichnet.

**Serie** (1**:** Eine Sendung, die regelmäßig, aber mit abweichenden Startzeiten läuft, können Sie komfortabel programmieren. Dabei überprüft das TV-Gerät täglich zur angegebenen Uhrzeit, ob die Sendung in den EPG-Daten vorhanden ist. Wenn ja, wird die Sendung aufgenommen, wenn nein, erfolgt die nächste Überprüfung am folgenden Tag.

<sup>&</sup>lt;sup>(1</sup> nur verfügbar, wenn EPG-Daten zur Verfügung stehen.

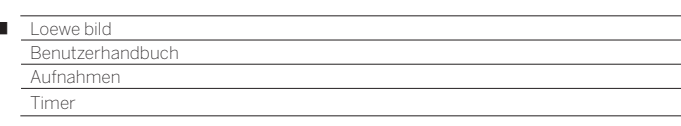

I

#### **Erläuterungen zu den Einstellmöglichkeiten im Menü Timer-Daten – Weitere Optionen**

Aufnahme Die spätere Wiedergabe dieser Aufzeichnung nur sperren nach Eingabe der Geheimnummer erlauben (Kindersicherung).

> Wurde unter **System-Einstellungen** ט**Bedienung**ט**Kindersicherung** noch keine Geheimzahl festgelegt, wird zunächst die **Kindersicherung** aktiviert. Weitere Informationen siehe Kapitel **System-Einstellungen**, Abschnitt **Bedienung – Kindersicherung**.

- Löschschutz Aufnahme vor dem automatischen Löschen durch den Lösch-Manager schützen.
- Autom. Zeit-Ihr TV-Gerät kann zur Aufnahme einer Sendung die steuerung (1 automatische Zeitsteuerung (Accurate Recording) nutzen.

Die **automatische Zeitsteuerung** übernimmt die entsprechende Kontrolle von Start- und Endzeit bei **DVB**-Sendern. Die Aufnahme wird zu Beginn der Sendung gestartet und zum Ende abgeschaltet, auch wenn Anfangs- und/oder Endzeit durch den Programmanbieter geändert wurden.

- Die automatische Zeitsteuerung wird nicht von allen Sendern unterstützt.
- Wird **ja** gewählt und die automatische Zeitsteuerung wird vom aufgenommenen Sender **nicht** unterstützt, erfolgt **keine** Aufnahme.
- Sollte die Sendungsinformation (Event-ID) für eine zur Aufnahme programmierte Sendung nicht länger vorliegen, zum Beispiel aufgrund einer Programmänderung oder weil die Event-ID von der Sendeanstalt geändert wurde, kann die Sendung **nicht** aufgenommen werden.

Für die Übermittlung dieser Daten zur Nutzung der automatischen Zeitsteuerung sind ausschließlich die Sendeanstalten verantwortlich. Die Verfügbarkeit entsprechender Daten kann von Loewe nicht gewährleistet werden.

Untertitel Wählen Sie, ob zusätzlich die ausgestrahlten Unteraufzeichnen titel aufgezeichnet werden sollen.

- Bei einer **Direktaufnahme** wird die Voreinstellung aus System-Einstellungen → Bedienung → weitere ... → DR+ → Untertitel aufzeichnen übernommen.
- Favorit Bei Auswahl **ja** wird die Aufnahme den **Home**-Favoriten hinzugefügt.

#### **Aufnahmekonflikt**

Bei der Programmierung einer neuen Aufnahme kann es vorkommen, dass Überschneidungen mit bereits gespeicherten Timeraufnahmen entstehen. In diesem Fall öffnet sich der **Aufnahmekonflikt**-Dialog.

Hier legen Sie fest, welche der Aufnahmen ausgeführt werden sollen, und müssen ggf. noch angeben, welche der Sendungen vollständig und welche abgeschnitten aufgezeichnet werden soll.

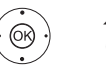

▲ ★ Aufnahme auswählen, **OK** Status ändern.

> Das Symbol vor der Aufnahme zeigt Ihnen an, was mit der Aufnahme passiert.

Wenn der Status für jede Aufnahme ok ist:

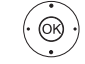

 **Aufnahmen speichern** markieren, **OK** aufrufen.

> Die Timerdaten der Aufnahmen werden entsprechend angepasst.

#### **Erläuterung der Symbole im Konfliktmanager:**

 $\blacktriangledown$ Aufnahme wird vollständig aufgenommen. Aufnahme wird abgeschnitten (Anfang und/oder  $\boldsymbol{\mathcal{L}}$ Ende). Beachten Sie die Anfangs- und Endzeit der Aufnahme.

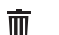

Aufnahme wird gelöscht.

#### **Programmierten Timer-Auftrag löschen / ändern**

Benutzen Sie diese Funktion in der Timer-Liste, wenn Sie bereits programmierte Aufnahmen löschen, eine laufende Timer-Aufnahme beenden wollen oder einen Timer-Auftrag ändern wollen.

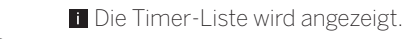

Gewünschten Timer-Auftrag markieren,

Die Schrift eines gerade aktiven Timers ist rot. Wenn Sie diesen Timer löschen, wird die Aufnahme gestoppt.

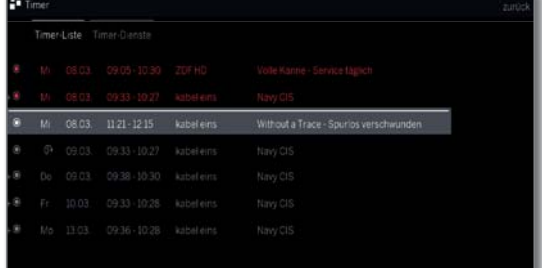

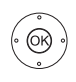

**OK** Markierten Timer-Auftrag ändern. Die Timer Daten werden aufgerufen. Oder:

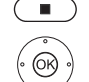

**STOP:** Markierten Timer-Auftrag löschen.

**OK** Löschen bestätigen. Timer-Auftrag wird gelöscht.

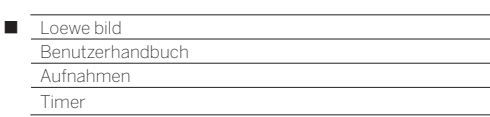

### Timer-Dienste

In diesem Menü stehen Ihnen komfortable Alarmdienste zur Verfügung. Programmierte Alarme werden auch dann aktiv, wenn das TV-Gerät in den Standby-Modus ausgeschaltet wurde.

Wenn sich das TV-Gerät per Alarm aus dem Standby-Modus einschaltet, erscheint eine Bildschirmmeldung.

Wird diese nicht innerhalb von 5 Minuten mit der **OK-Taste** bestätigt, schaltet sich das TV-Gerät aus Sicherheitsgründen automatisch wieder ab.

Ebenso kann das TV-Gerät zu bestimmten Zeiten automatisch ausgeschaltet werden. Eine Minute vor der automatischen Abschaltung wird eine Bildschirmwarnung ausgegeben.

Mit Druck auf eine beliebige Taste kann das automatische Abschalten abgebrochen werden.

#### **Timer-Dienste aufrufen**

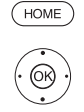

**Aufnahmen** auswählen,

**HOME:** Ansicht **Home** aufrufen.

**Timer** auswählen, **OK** aufrufen.

Oder:

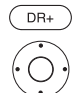

lang drücken: Timer-Menü aufrufen. **Timer-Dienste** auswählen.

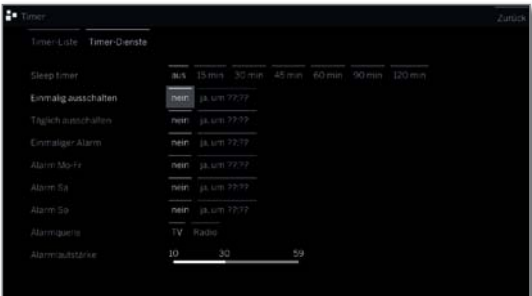

ଭ

Gewünschte Einstellung auswählen, **OK** ändern.

**OK** übernehmen.

#### **Erläuterungen zu den Einstellmöglichkeiten:**

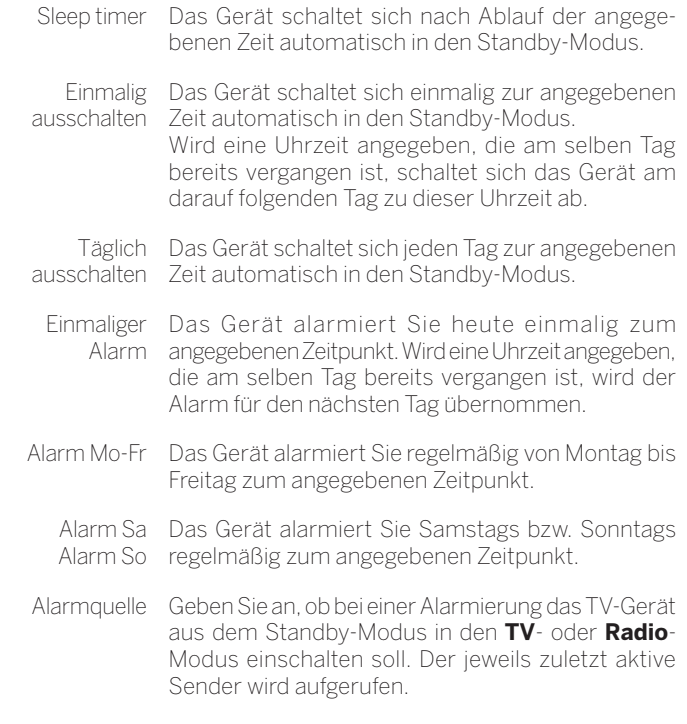

Alarmlaut-Geben Sie die Lautstärke an mit der die Alarmierung stärke erfolgen soll.

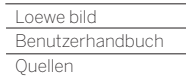

Γ

### **Ouellen**

Über den Punkt **Quellen** in der Home-Ansicht erhalten Sie Zugriff auf alle lokal amTV-Gerät angeschlossenen Geräte (z.B. an AV (1, HDMI, USB) sowie alle verfügbaren Geräte im Heimnetzwerk, um Multimediainhalte am TV-Gerät abzuspielen.

#### **Quellenauswahl aufrufen**

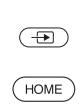

Im normalen TV-Betrieb, ohne weitere Anzeigen:

**Quellen** öffnen. Oder:

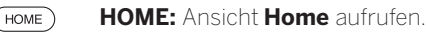

 **Quellen** auswählen.

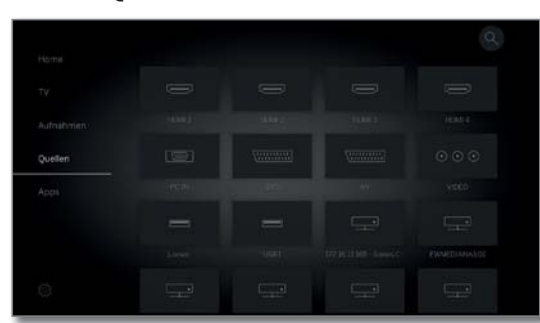

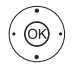

◆ → Quelle auswählen, **OK** aufrufen.

Haben Sie z.B. einen HDMI-Anschluss ausgewählt, wird auf den jeweiligen Anschluss umgeschaltet. Das TV-Gerät ist bereit, die Inhalte der Quelle darzustellen. Falls die ausgewählte Quelle ein Signal liefert, sollte dies jetzt zu sehen sein.

Bei Auswahl einer angeschlossenen USB-Festplatte oder eines Medienservers müssen Sie in der Dateistruktur noch eine abspielbare Datei auswählen.

Die Struktur und die Darstellung der Dateien/Ordner sind von der gewählten Quelle abhängig.

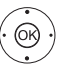

Gegebenenfalls gewünschten Ordner auswählen, **OK** Ordner öffnen.

Bei Bedarf wiederholen.

- Datei auswählen,
- **OK** Wiedergabe der gewählten Datei starten.

#### **Mögliche Quellen**

Die anwählbaren Quellen hängen von Ihrem Gerätetyp und den verfügbaren/verwendeten Geräten ab.

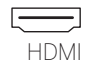

#### Quelle am HDMI-Anschluss des TV-Gerätes.

Je nachdem welcher Inhalt von der externen Quelle abgespielt wird, siehe Kapitel **Quellen**, Abschnitt **Video-**, **Audio-** bzw. **Foto-Wiedergabe**.

Für den Anschluss und die Konfiguration des externen Gerätes siehe Kapitel **Externe Geräte**, Abschnitt **Geräte an den HDMI-Anschlüssen**.

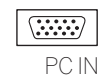

Quelle am AV-Anschluss<sup>(1</sup> (mit VGA-Adapter) des TV-Gerätes.

Je nachdem welcher Inhalt von der externen Quelle abgespielt wird, siehe Kapitel **Quellen**, Abschnitt **Video-**, **Audio-** bzw. **Foto-Wiedergabe**.

Für den Anschluss und die Konfiguration des externen Gerätes siehe Kapitel **Externe Geräte**, Abschnitt **Geräte am Anschluss AV**.

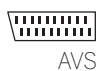

AV

Quelle am AV-Anschluss<sup>(1</sup> (mit Scart-Adapter) des TV-Gerätes.

Je nachdem welcher Inhalt von der externen Quelle abgespielt wird, siehe Kapitel **Quellen**, Abschnitt **Video-**, **Audio-** bzw. **Foto-Wiedergabe**.

Für den Anschluss und die Konfiguration des externen Gerätes siehe Kapitel **Externe Geräte**, Abschnitt **Geräte am Anschluss AV**.

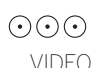

Quelle am AV-Anschluss (1 (mit VGA-Adapter + Komponenten-Adapter) des TV-Gerätes.

Externe Geräte mit Komponentenanschluss YPbPr werden mittels zweier Adapter an die Buchse AV des TV-Gerätes angeschlossen.

Zusätzlich zum VGA-Adapter ist ein Komponenten-/ VGA-Adapter (im Fachhandel erhältlich) erforderlich.

Für den Anschluss und die Konfiguration des externen Gerätes siehe Kapitel **Externe Geräte**, Abschnitt **Geräte am Anschluss AV**.

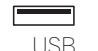

Quelle (z.B. USB-Festplatte, USB-Stick) an einem USB-Anschluss des TV-Gerätes.

Die genaue Bezeichnung hängt vom jeweiligen Speichermedium ab.

Je nachdem welcher Inhalt von der externen Quelle abgespielt wird, siehe Kapitel **Quellen**, Abschnitt **Video-**, **Audio-** bzw. **Foto-Wiedergabe**.

 Zu den USB-Sticks bitte auch die Hinweise im Kapitel **System-Einstellungen**, Abschnitt **Bedienung – Software Update** beachten!

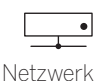

Quelle (z.B. Medienserver, NAS), die über das Heimnetzwerk erreichbar ist.

Die genaue Bezeichnung hängt vom jeweiligen Medium ab.

Je nachdem welcher Inhalt von der externen Quelle abgespielt wird, siehe Kapitel **Quellen**, Abschnitt **Video-**, **Audio-** bzw. **Foto-Wiedergabe**.

(1 Verfügbarkeit je nach Gerätetyp unterschiedlich (siehe Kapitel **Technische Daten - Ausstattungsmerkmale** für Ihr TV-Gerät).

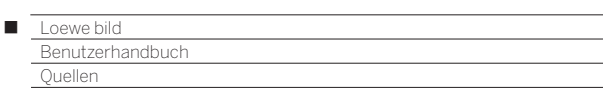

#### **Erläuterungen zu den Quellen Menüoptionen:**

- Eine Quelle (USB, NAS usw. ) wurde ausgewählt.
- Die verfügbaren Menüpunkte in den Menüoptionen hängen vom aktuell markierten Objekt (Datenquelle, Ordner, Datei) ab.

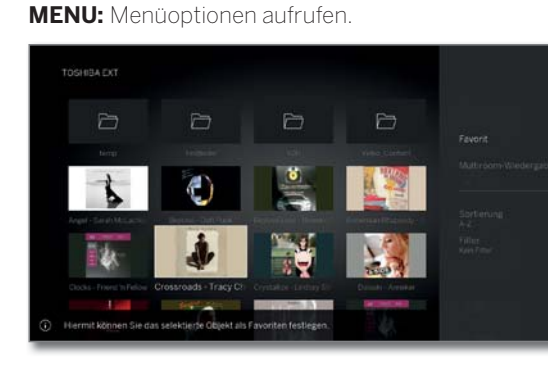

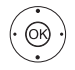

(MENU)

 Gewünschte Menüoptionen auswählen, **OK** Auswahl bestätigen.

- Favorit Markierte Mediendatei zu den **Favoriten** in der Ansicht **Home** hinzufügen.
- Sortierung Mediendateien im geöffneten Ordner nach Alphabet (aufsteigend A-Z oder absteigend Z-A), Dateigröße oder Datum (neueste Einträge zuerst) sortieren.
	- Filter Wählen Sie den gewünschten Filter (Audio-Titel, Audio-Interpreten, Audio-Album, Foto oder Video) und blenden somit die anderen Dateien aus.
		- Der Filter wird automatisch bei verlassen des Archivs zurückgesetzt.
- Abmelden Die aktuelle gewählte USB-Quelle kann über diese Menüoption vor dem Abstecken vom TV-Gerät sicher abgemeldet werden.

#### **Miniaturbild der HDMI-Eingänge tauschen**

Für jeden HDMI-Eingang in der Quellenauswahl kann ein eigenes Miniaturbild festgelegt werden. Eine Auswahl verschiedener Miniaturbilder (z.B. Blu-Ray Player, Spielekonsolen und Set-Top-Boxen) stehen zur Verfügung.

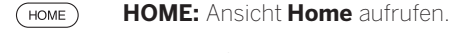

- **Quellen** auswählen,
- $\bigcirc$

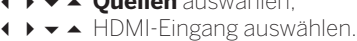

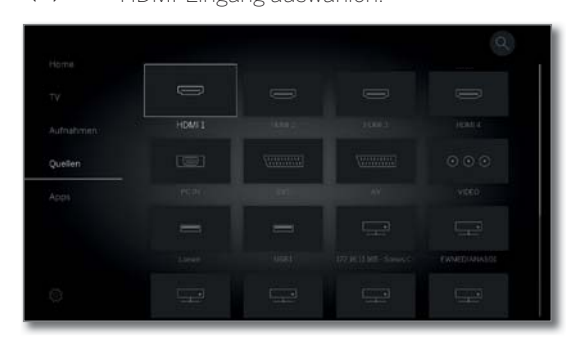

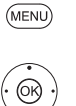

**MENU:** Menüoptionen aufrufen.

**Miniaturbild wechseln** auswählen,

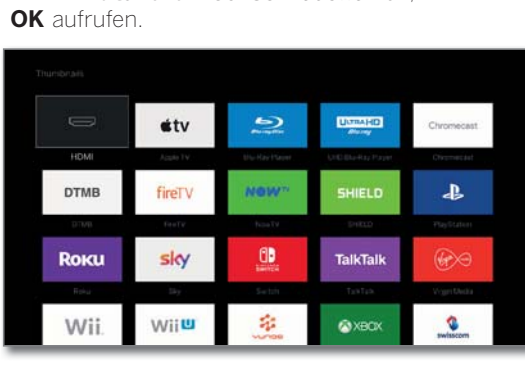

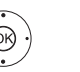

 Gewünschtes Miniaturbild auswählen, **OK** Auswahl bestätigen.

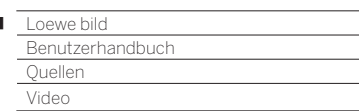

л

### Video-Wiedergabe

Die Beschreibung der folgenden Funktionen gilt für die Wiedergabe von Videos aus dem DR+ Archiv, genauso wie für Videos von USB-Speichermedien oder Medienservern im Heimnetzwerk.

Bei der Wiedergabe von DR+ Archiv-Einträgen sind zusätzliche Abspiel- und Bearbeitungsmöglichkeiten verfügbar. Die Erklärung dieser Funktionen finden Sie im Kapitel **Quellen**, Abschnitt **Zusätzliche Funktionen bei DR+ Archiv-Wiedergabe**.

#### **Video-Menüoptionen**

Die Menüoptionen liefern Ihnen weitere Optionen zur aktuellen Wiedergabe.

 Ein Video wird abgespielt. Auswahl des Videos über den Menüpunkt **Quellen** (siehe Kapitel **Quellen**) oder, falls verfügbar, das DR+ Archiv über den Menüpunkt **Aufnahmen** (siehe Kapitel **Aufnahmen**, Abschnitt **Digital Recorder**).

**MENU:** Menüoptionen aufrufen.

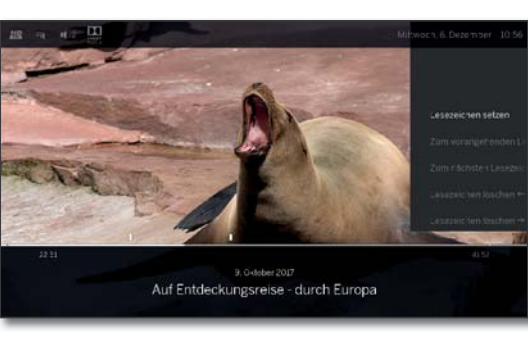

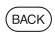

 $(MENU)$ 

**BACK:** Menüoptionen wieder ausblenden.

#### **Erläuterung der Menüoptionen bei Video-Wiedergabe**

Die Anzahl der verfügbaren Punkte in den Menüoptionen sind vom ausgewählten Video und der Videoquelle (DR+ Archiv, USB, Heimnetzwerk) abhängig.

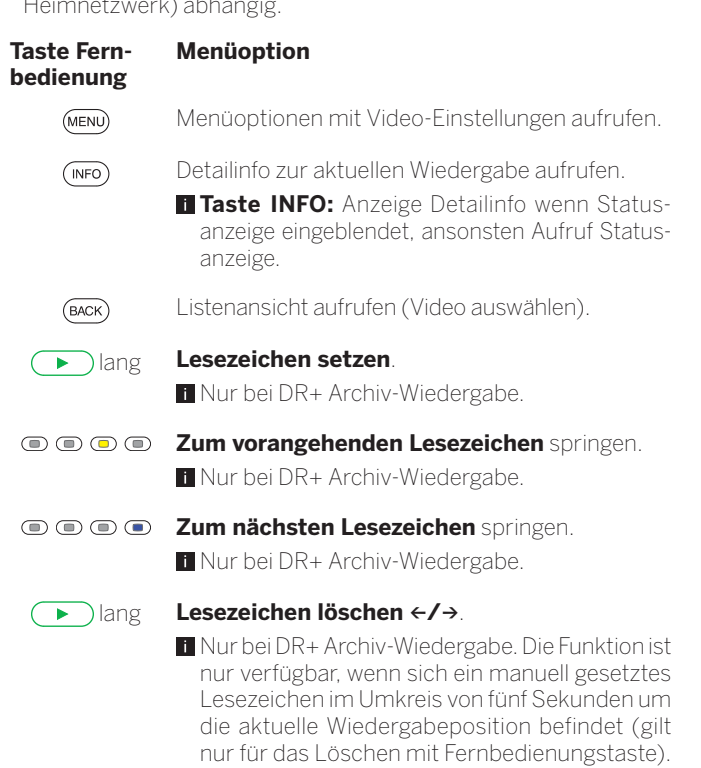

#### **Taste Fernbedienung**

## **Menüoption**

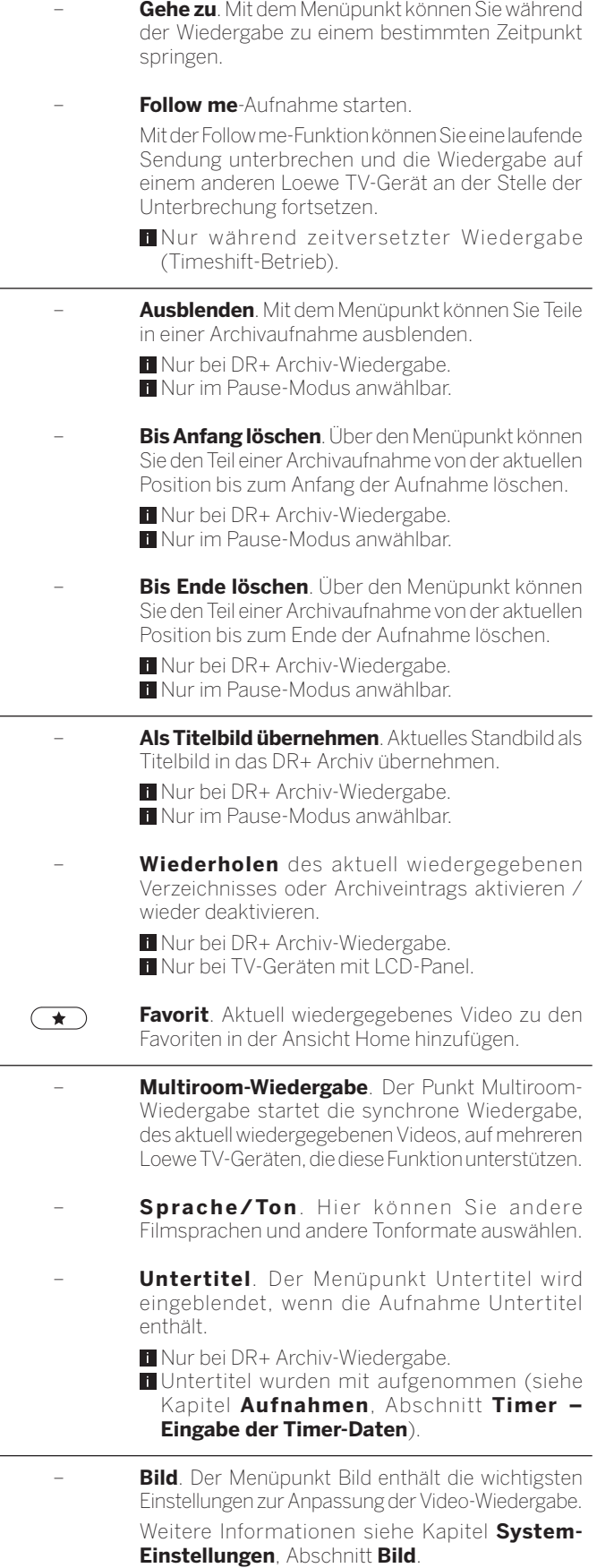

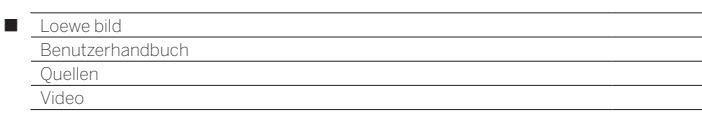

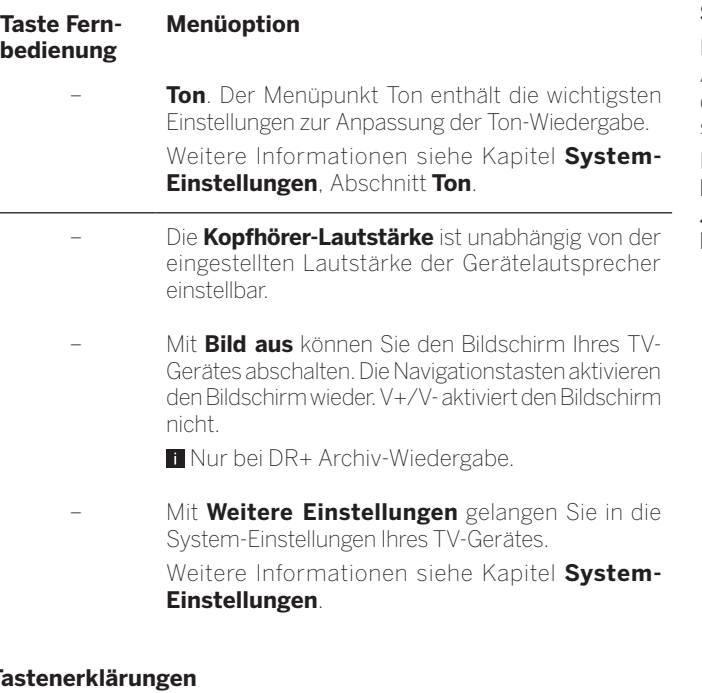

#### **Tastenerklärungen**

 $(mFO)$ **INFO** lang drücken: Tastenerklärungen einblenden.

**INFO** bzw. **BACK:** Tastenerklärungen ausblenden.

#### **Wiedergabe pausieren (Standbild)**

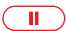

**PAUSE-Taste:** Auf Standbild schalten.

 $\overline{\phantom{0}}$ **PLAY-Taste:** Wiedergabe fortsetzen.

#### **Springen**

Durch kurzes Drücken der Tasten < oder > können Sie im Film vor- und zurückspringen.

Die Sprungweite ist einstellbar in den **System-Einstellungen** unter **Bedienung** ט**weitere ...** ט **DR+** ט **Sprungweite** (siehe auch Kapitel **System-Einstellungen**, Abschnitt **Bedienung – DR+**).

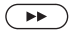

Vorwärts springen.

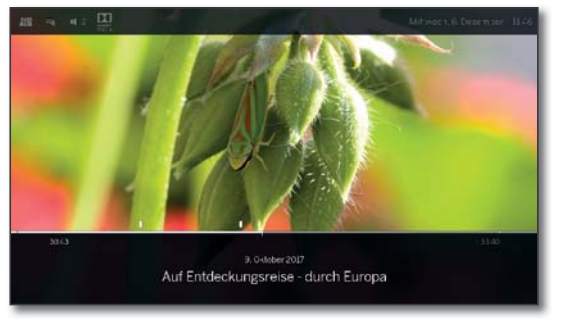

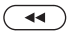

Rückwärts springen.

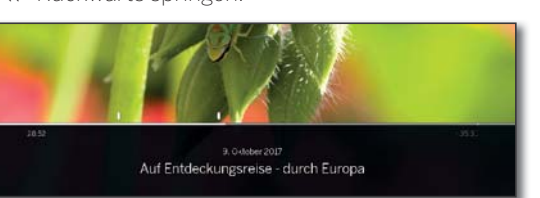

#### **Springen mit Smart Jump**

Die Funktion **Smart Jump** sorgt dafür, dass die Sprungweite bei jeder Änderung der Sprungrichtung halbiert bzw. nach drei Sprüngen in dieselbe Richtung verdoppelt wird (max. 8 Minuten). So können Sie sich schnell an eine bestimmte Stelle der Aufnahme herantasten.

Die Einstellung für Smart Jump finden Sie in den **System-Einstellungen** unter **Bedienung → weitere ... → DR+ → Smart Jump** (siehe auch Kapitel **System-Einstellungen**, Abschnitt **Bedienung – DR+**).

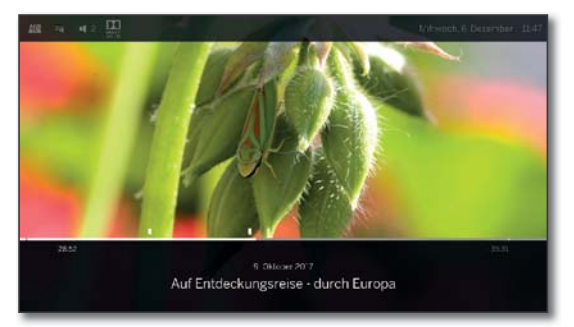

Sie suchen eine bestimmte Stelle in einer laufenden Sendung:

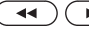

Je nach Bedarf die Taste (rückwärts) bzw. (vorwärts) mehrmals kurz drücken, um grob in den gesuchten Bereich der Sendung zu springen.

> Wenn Sie die gesuchte Stelle der Sendung übersprungen haben, springen Sie in die entgegengesetzte Richtung. Dieser Sprung wird in halber Sprungweite ausgeführt.

> Wenn Sie die gesuchte Stelle der Sendung wieder übersprungen haben, springen Sie erneut in die entgegengesetzte Richtung. Die Sprungweite wird dabei erneut halbiert.

> Durch die erneute Halbierung der Sprungweite beim Richtungswechsel können Sie sich nach und nach an die gesuchte Stelle herantasten.

#### **Springen durch Zeiteingabe**

Sie können durch eine Zeiteingabe an eine beliebige Stelle des Videos springen.

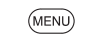

**MENU:** Menüoptionen aufrufen.

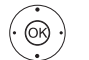

 **Gehe zu...** markieren, **OK** aufrufen.

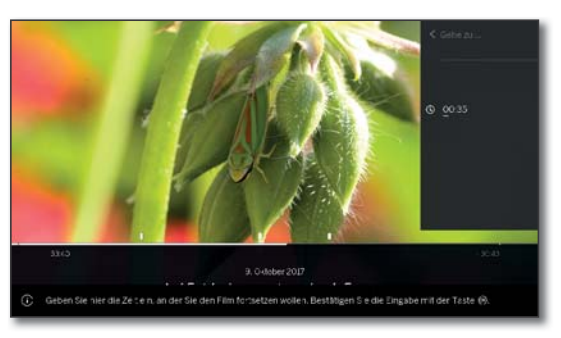

Mit den **Zifferntasten** die gewünschte Zeit eingeben.

**OK** Sprung ausführen.

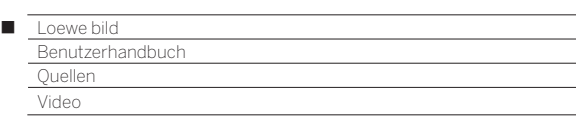

#### **Spulen**

Sie können Videos zum Suchen gewünschter Szenen in drei verschiedenen Geschwindigkeiten vor- und zurückspulen. Während des Spulens ist kein Ton hörbar.

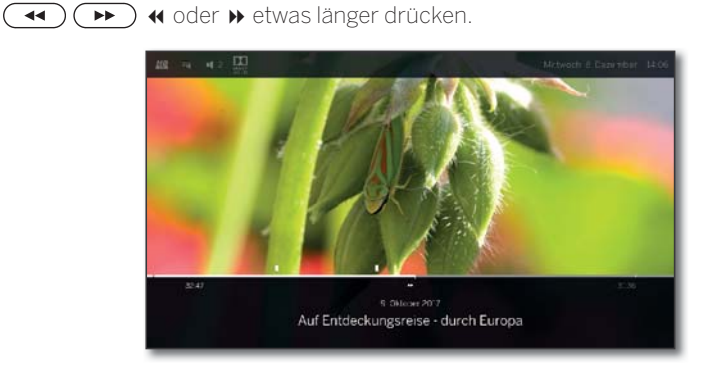

(4) (B) Mit jedem weiteren kurzen Druck auf 4 bzw.  $\blacktriangleright$  erhöht sich die Geschwindigkeit, bis wieder auf die erste Geschwindigkeit zurückgeschaltet wird.

44 N **44 DD**  $\times\Delta$ 44 ÞÞ x8 Die verschiedenen Spulgeschwindigkeiten werden durch die nebenstehenden Symbole dargestellt.

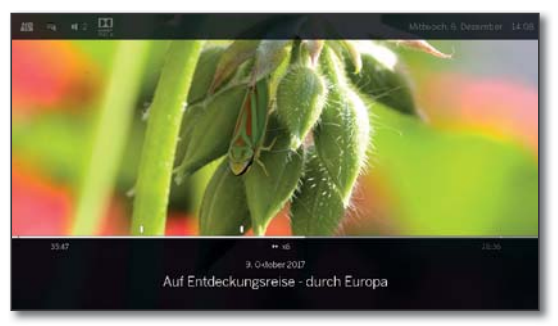

Bei zeitversetztem Fernsehen wird automatisch auf Wiedergabe geschaltet, wenn das Ende der Aufzeichnung erreicht ist. Sie befinden sich dann ca. 10 Sek. hinter dem Livebild bzw. beim Zurückspulen am Anfang der zeitversetzten Aufzeichnung.

Beim Vorspulen von Archiveinträgen wird die Wiedergabe am Ende der Aufzeichnung beendet. Sie sehen wieder das DR+ Archiv.

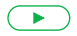

#### **PLAY-Taste:** Wiedergabe fortsetzen.

 Bitte warten Sie bei Internetvideos, bis diese im Speicher gepuffert sind. Je nach Datenrate des Films und Internetgeschwindigkeit kann dies einige Sekunden dauern.

#### **Wiederholen**

Videos können wiederholt, d.h. in einer Endlosschleife, wiedergegeben werden.

#### **DR+ Archiv-Einträge wiederholt wiedergeben**

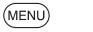

**MENU:** Menüoptionen aufrufen.

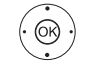

 **Wiederholen** markieren, **OK** bestätigen.

 **Titel** markieren, **OK** bestätigen.

Der laufende Archiveintrag wird wiederholt wiedergegeben. Die Einstellung der Wiederholung bleibt für diesen Archiveintrag auch gesetzt, wenn die Wiedergabe beendet wird.

Wiederholung wieder deaktivieren:

(MENU) **MENU:** Menüoptionen aufrufen.

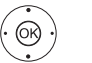

 **Wiederholen** markieren, **OK** bestätigen.

 **aus** markieren, **OK** bestätigen.

#### **Sprache/Ton auswählen**

Videos, vor allem Aufzeichnungen von Fernsehsendungen, können mehrere Tonspuren enthalten.

Gewünschte Tonspur/Sprache auswählen:

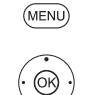

**MENU:** Menüoptionen aufrufen.

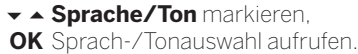

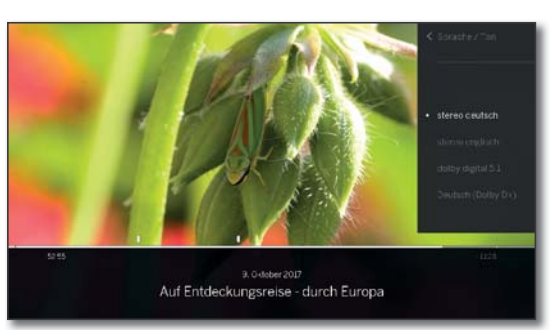

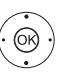

Gewünschten Ton oder gewünschte Sprache markieren, **OK** Tonspur auswählen.

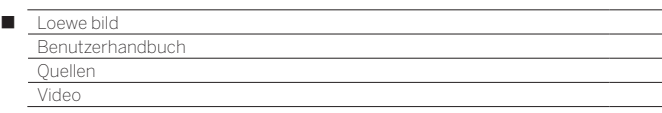

#### **Bildformat ändern**

Funktion ist nicht bei allen Videos verfügbar.

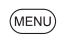

**MENU:** Menüoptionen aufrufen.

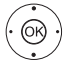

 **Bildformat ändern** markieren, **OK** Bildformat einstellen.

Sie können zwischen Video-Kleinbilddarstellung und Video-Vollbilddarstellung wählen.

Bei Kleinbilddarstellung wird das Video nah an der Originalauflösung dargestellt. Darunter wird die Video-Statuszeile dauerhaft eingeblendet.

Bei Vollbilddarstellung wird das Videobild auf den ganzen Bildschirm vergrößert. Die Statusleiste kann ein- oder ausgeblendet werden.

### Zusätzliche Funktionen bei DR+ Archiv-Wiedergabe

Bei der Wiedergabe von aufgezeichneten Sendungen aus dem internen DR+ Archiv oder dem DR+ Archiv einer angeschlossenen USB-Festplatte, bestehen zusätzliche Bearbeitungs- und Wiedergabefunktionen.

#### **Lesezeichen setzen**

Um eine interessante Filmstelle später wiederzufinden, können Sie von Hand Lesezeichen setzen. Daneben gibt es auch automatisch gesetzte Lesezeichen für den Start/Ende einer Sendung.

Bei Sendungen die in Dolby Digital 5.1 ausgestrahlt werden, werden die Werbeblöcke erkannt und Lesezeichen am Anfang und Ende des Werbeblockes automatisch gesetzt.

Im Falle einer laufenden Timeshift-Aufnahme (zeitversetztes Fernsehen) wird diese beim Setzen eines Lesezeichens in eine Archiv-Aufnahme umgewandelt.

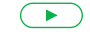

**PLAY-Taste** länger drücken: Lesezeichen setzen.

Sie sehen eine Bildschirmmeldung am rechten, oberen Rand des TV-Gerätes.

 Automatisch gesetzte Lesezeichen erscheinen als schwarze oder weiße Markierung in der Zeitleiste. Von Hand gesetzte Lesezeichen erscheinen als weiße Markierung über der Zeitleiste.

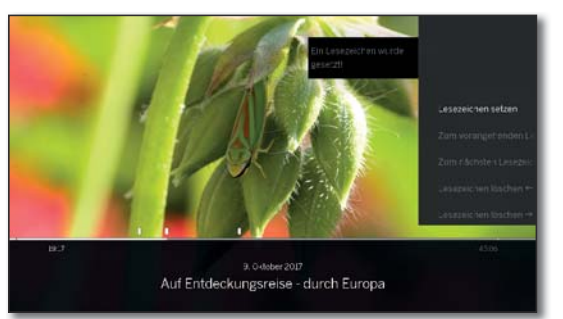

#### **Auf Lesezeichen springen**

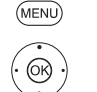

**MENU:** Menüoptionen aufrufen.

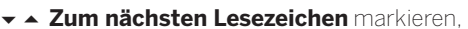

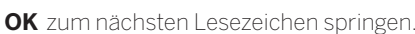

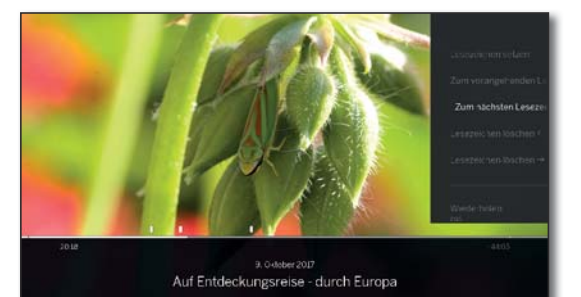

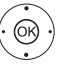

 **Zum vorangehenden Lesezeichen** markieren,

**OK** zum vorherigen Lesezeichen springen.

Oder:

**Blaue Taste:** zum nächsten Lesezeichen springen.

**Gelbe Taste:** zum vorherigen Lesezeichen springen.

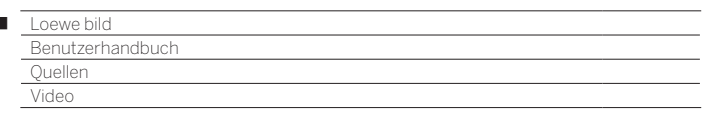

#### **Einzelne Lesezeichen löschen**

Ï

Auf das zu löschende von Hand gesetzte Lesezeichen springen.

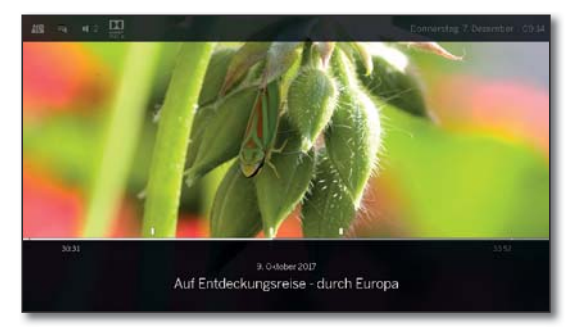

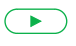

**PLAY-Taste** etwas länger drücken: Lesezeichen löschen.

#### **Lesezeichen während der Wiedergabe löschen**

Sie können Ihre von Hand gesetzten Lesezeichen während der Wiedergabe des DR+ Archiv-Eintrags löschen.

 Automatisch gesetzte Lesezeichen erscheinen als schwarze oder weiße Markierung in der Zeitleiste. Von Hand gesetzte Lesezeichen erscheinen als weiße Markierung über der Zeitleiste.

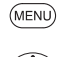

**MENU:** Menüoptionen aufrufen.

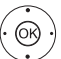

**Lesezeichen löschen** ← markieren,

**OK** das von Hand gesetzte Lesezeichen links von der aktuellen Position wird gelöscht.

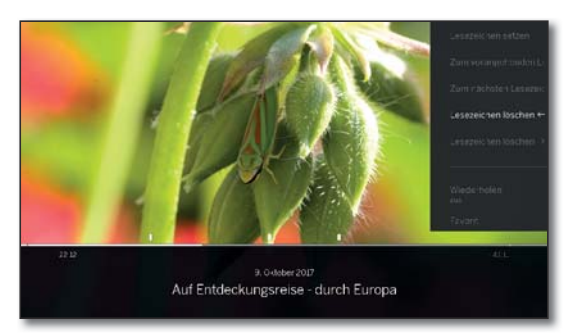

#### Oder:

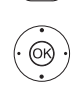

(MENU

**MENU:** Menüoptionen aufrufen.

**Lesezeichen löschen** → markieren,

**OK** das von Hand gesetzte Lesezeichen rechts von der aktuellen Position wird gelöscht.

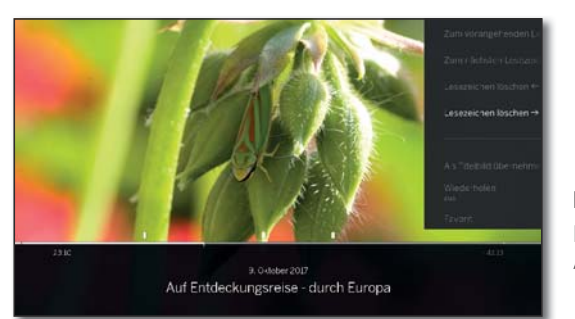

#### **Intervall-Funktionen**

Bereiche zwischen manuellen oder automatisch gesetzten Lesezeichen (Intervalle) können für zukünftige Wiedergabe ausgeblendet werden. Dies ist hilfreich um z.B. Werbeblöcke in einem Archiveintrag auszublenden.

Darüber hinaus lassen sich über die Intervall-Funktionen ungewünschte Passagen an Anfang oder Ende Ihrer aufgezeichneten Sendungen löschen.

#### **Intervall ausblenden**

**E** Ein Archiveintrag wird wiedergegeben.

Gewünschtes Intervall in der aufgezeichneten Sendung durch Springen oder Spulen ansteuern.

 $\sqrt{2}$ 

**PAUSE:** Wiedergabe anhalten.

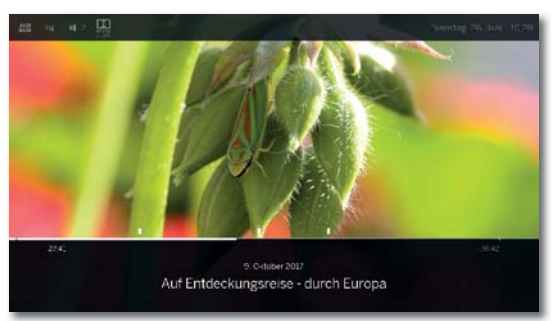

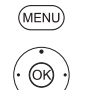

**MENU:** Menüoptionen aufrufen. **Ausblenden** markieren,

**OK** aktuelles Intervall ausblenden.

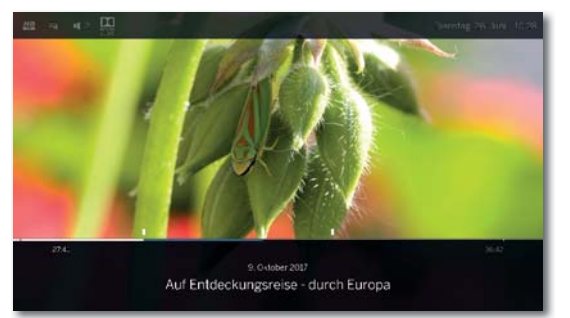

Bei zukünftiger Wiedergabe des Archiveintrags wird dieser Bereich übersprungen.

#### **Ausgeblendete Bereiche anzeigen**

Wenn bei der Wiedergabe eines DR+ Archiveintrags ein ausgeblendeter Bereich übersprungen wird, erscheint eine Bildschirmmeldung.

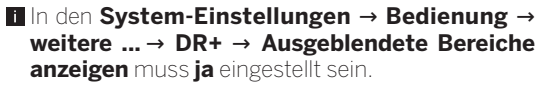

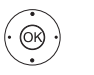

 Bei der Bildschirmmeldung **ja** auswählen, **OK** bestätigen.

Bei zukünftiger Wiedergabe wird der ausgeblendete Bereich wieder angezeigt.

#### **Intervalle löschen**

Definierte Intervalle werden gelöscht, indem Sie das Lesezeichen am Anfang oder am Ende des entsprechenden Intervalls löschen.

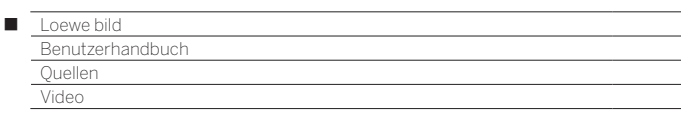

#### **Teil der Aufnahme löschen**

**E** Ein Archiveintrag wird wiedergegeben.

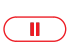

**PAUSE-Taste** an der Stelle drücken, ab der bis Anfang oder Ende gelöscht werden soll.

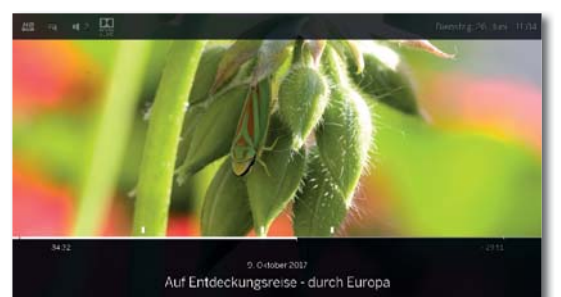

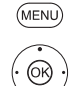

**MENU:** Menüoptionen aufrufen.

- **Bis Anfang löschen** bzw. **Bis Ende löschen**  markieren, **OK** bestätigen.
- **Ja** markieren **OK** Teil der Aufnahme löschen.

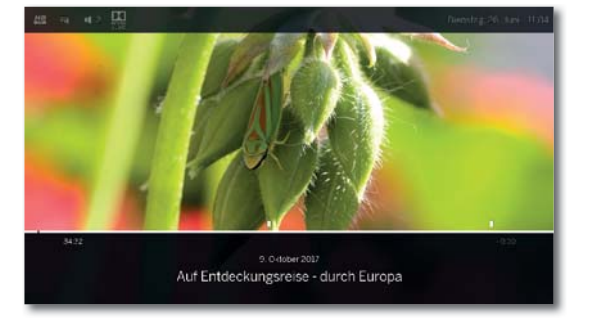

#### **Titelbild festlegen**

Die Titelbilder für die Anzeige des Eintrags im DR+ Archiv können von Ihnen während einer Archiv-Wiedergabe frei bestimmt werden:

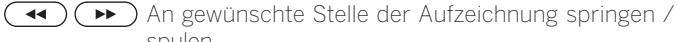

spulen.

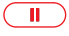

(MENU)

**PAUSE-Taste:** Auf Standbild schalten.

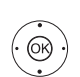

**MENU:** Menüoptionen aufrufen.

 **Als Titelbild übernehmen** markieren, **OK** bestätigen.

Sie sehen eine Bildschirmmeldung. Das Bild wird zukünftig im DR+ Archiv neben der Sendung angezeigt.

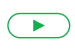

**PLAY-Taste:** Wiedergabe fortsetzen.

#### **Untertitel**

Bei der Aufnahme einer Sendung können eventuell vorhandene Untertitel mit aufgenommen und bei der Wiedergabe angezeigt werden.

- **Ein Archiveintrag wird wiedergegeben.**
- Untertitel wurden mit aufgenommen (siehe Kapitel **Aufnahmen**, Abschnitt **Timer – Eingabe der Timer-Daten**).

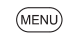

 $\textcircled{\tiny{\textcircled{\tiny{R}}}}$ 

**MENU:** Menüoptionen aufrufen.

 **Untertitel** markieren, **OK** verfügbare Untertitel aufrufen.

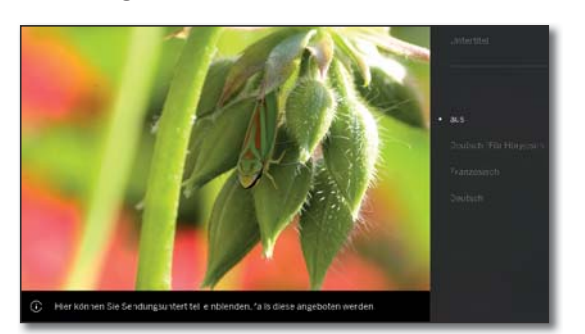

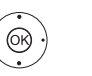

 Gewünschten Untertitel markieren, **OK** Untertitel ein- / ausblenden.
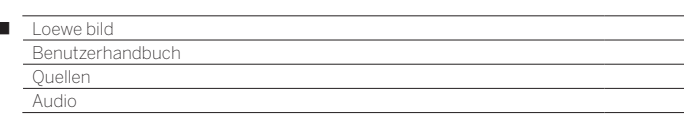

# Audio-Wiedergabe

#### **Erläuterung der Menüoptionen bei Audio-Wiedergabe**

 Ein Audio-File wird abgespielt. Auswahl des Audio-Files über den Menüpunkt **Quellen** (siehe Kapitel **Quellen**).

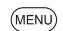

Ï

# **MENU:** Menüoptionen aufrufen.

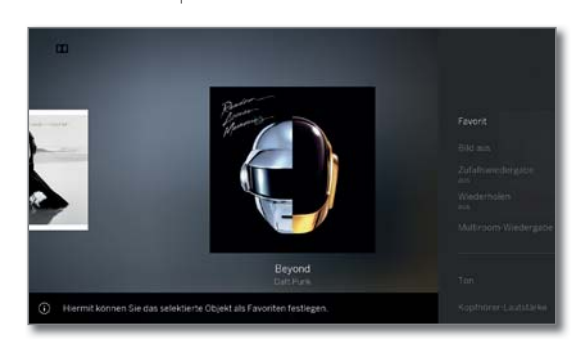

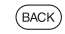

**BACK:** Menüoptionen wieder ausblenden.

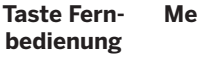

# **Menüoption**

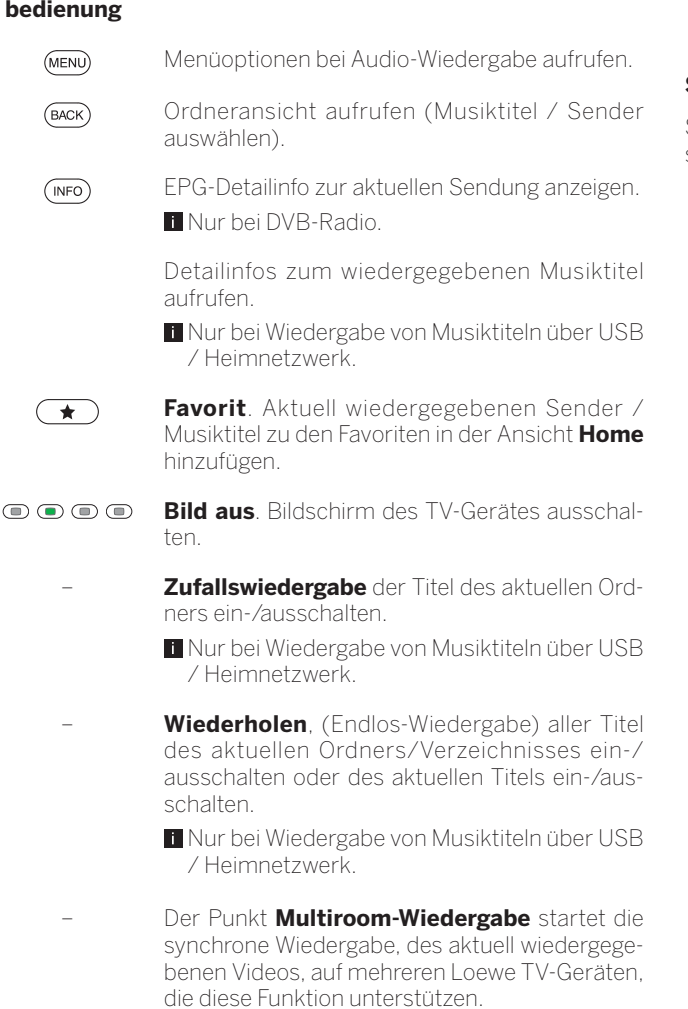

– **Ton**. Der Menüpunkt Ton enthält die wichtigsten Einstellungen zur Anpassung der Ton-Wiedergabe. Weitere Informationen siehe Kapitel **System-Einstellungen**, Abschnitt **Ton**.

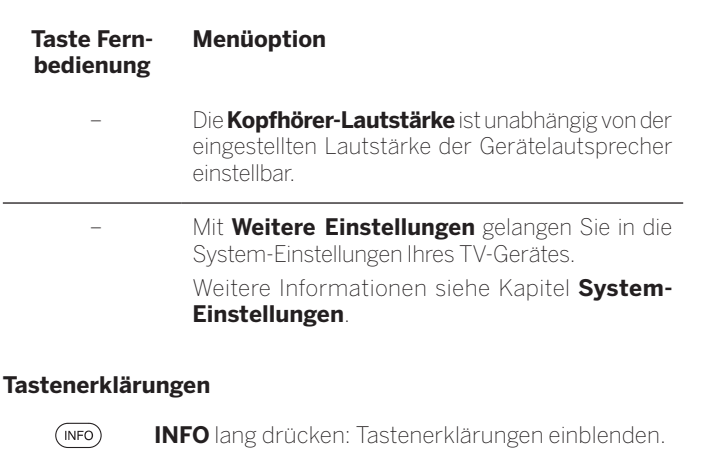

**INFO** bzw. **BACK:** Tastenerklärungen ausblenden.

#### **Wiedergabe pausieren**

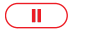

**PAUSE-Taste:** Laufende Wiedergabe unterbrechen.

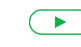

**PLAY-Taste:** Wiedergabe fortsetzen.

### **Spulen**

Sie können Musiktitel in vier verschiedenen Geschwindigkeiten vorspulen. Während des Spulens ist kein Ton hörbar.

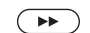

etwas länger drücken.

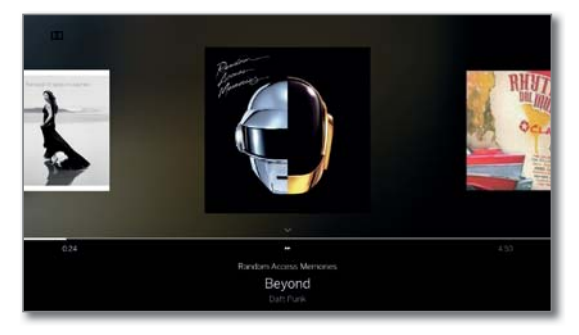

Mit jedem weiteren kurzen Druck auf  $\rightarrow$  erhöht sich die Geschwindigkeit, bis wieder auf die erste Geschwindigkeit zurückgeschaltet wird. Geschwindigkeiten: 2x, 4x, 8x, 16x.

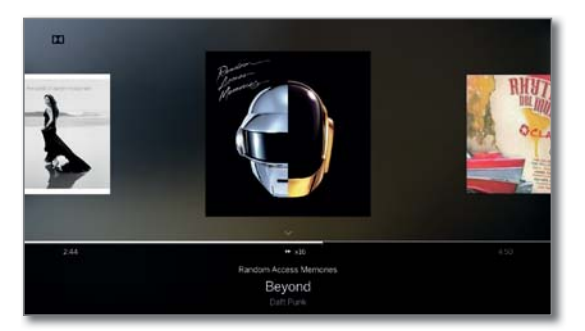

 $\overline{\phantom{a}}$ 

**PLAY-Taste:** Wiedergabe fortsetzen.

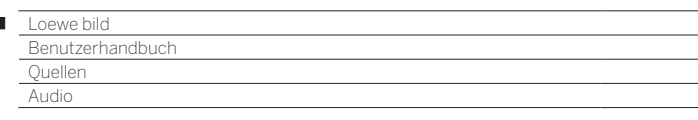

### **Anderen Titel wählen / Laufenden Titel von vorne abspielen**

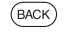

л

**BACK:** Musikauswahl aufrufen.

Musiktitel wie im Kapitel **Quellen** beschrieben auswählen. Oder:

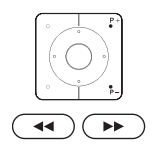

P+ oder » drücken:

Nächsten Titel des aktuellen Albums / Ordners abspielen.

**P-** oder « drücken: Laufenden Titel von vorne abspielen.

**P**- oder « erneut drücken: Vorherigen Titel des aktuellen Albums / Ordners abspielen.

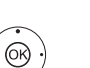

Oder:

**ID** In Musiktiteln blättern.

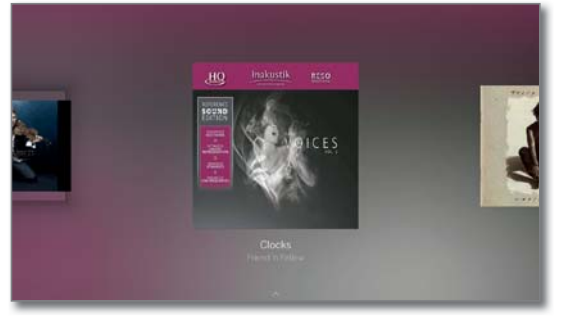

Die Wiedergabe des markierten Titels startet nach ca. 2 Sekunden automatisch.

# **Wiederholen**

Musiktitel können wiederholt, d.h. in einer Endlosschleife, wiedergegeben werden.

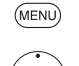

**MENU:** Menüoptionen aufrufen.

**Wiederholen** markieren, **OK** Wiederholen aufrufen.

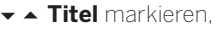

**OK** Wiederholung des einzelnen Musiktitels einschalten.

Die Einstellung der Wiederholung bleibt gesetzt, bis sie deaktiviert oder ein anderer Musiktitel wiedergegeben wird.

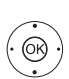

**Alle** markieren,

Oder:

**OK** Wiederholung aller Musiktitel des aktuellen Ordners/Verzeichnisses einschalten.

- Die Einstellung der Wiederholung bleibt gesetzt, bis sie deaktiviert oder ein anderer Ordner in der Übersicht ausgewählt wird.
- **Titel** wiederholen und **Alle** wiederholen können nicht gleichzeitig aktiviert werden.

 Das Setzen einer der beiden Funktionen deaktiviert die jeweils andere.

 **Wiederholen** und **Zufallswiedergabe** (siehe rechte Spalte) können nicht gleichzeitig aktiviert werden. Das Setzen einer Wiederholung deaktiviert die Zufallswiedergabe.

#### **Zufallswiedergabe**

Die Musiktitel Ihres aktuellen Ordners können in zufälliger Reihenfolge wiedergegeben werden.

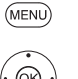

**MENU:** Menüoptionen aufrufen.

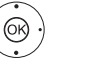

**Zufallswiedergabe** markieren,

**OK** Zufallswiedergabe der Titel im aktuellen Album / Ordner ein-/ausschalten.

 **Zufallswiedergabe** und **Wiederholen** (siehe linke Spalte) können nicht gleichzeitig aktiviert werden. Das Setzen der Zufallswiedergabe deaktiviert eine gesetzte Wiederholung.

### **Bildschirm aus- / wieder einschalten**

**Grüne Taste:** Bildschirm ausschalten.

Oder:

(MENU) **MENU:** Menüoptionen aufrufen.

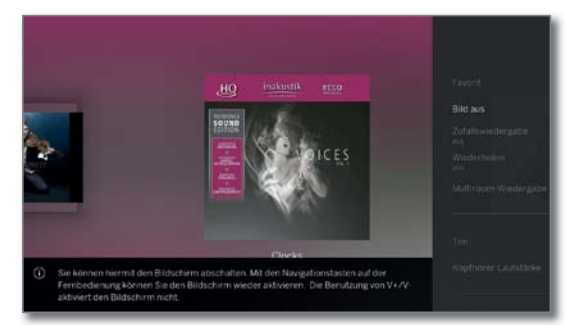

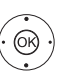

 **Bild aus** markieren, **OK** Bildschirm ausschalten.

**D** Durch das Abschalten des Bildschirms sinkt die Leistungsaufnahme des TV-Gerätes.

Bildschirm mit der Fernbedienung einschalten:

**Grüne Taste** drücken.

#### **Wiedergabe beenden**

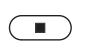

**STOP-Taste:** Wiedergabe beenden und zur Musikauswahl zurückkehren.

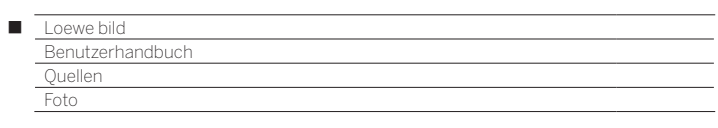

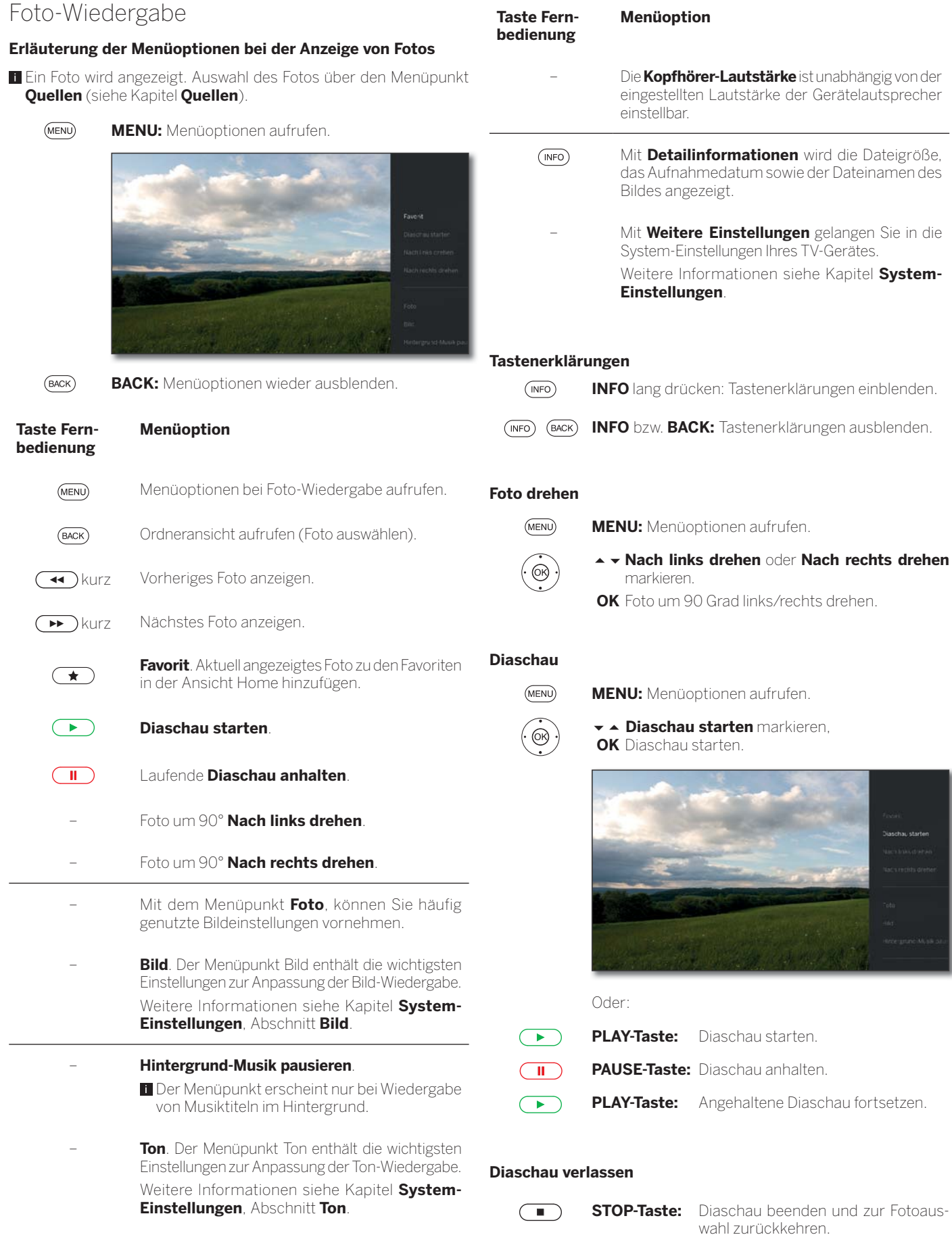

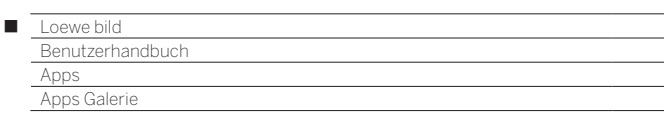

# Apps

Hier haben Sie Zugriff auf Multimedia-Inhalte im Internet (App Galerie), einen vollwertigen Web-Browser sowie weiteren Apps.

# **Webauswahl aufrufen**

 $(THOME)$ 

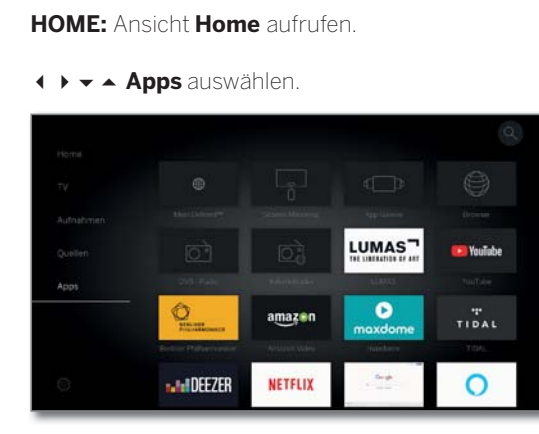

Favorit (falls vorhanden) bzw. Quelle auswählen, **OK** aufrufen.

# **Mögliche Web-Quellen**

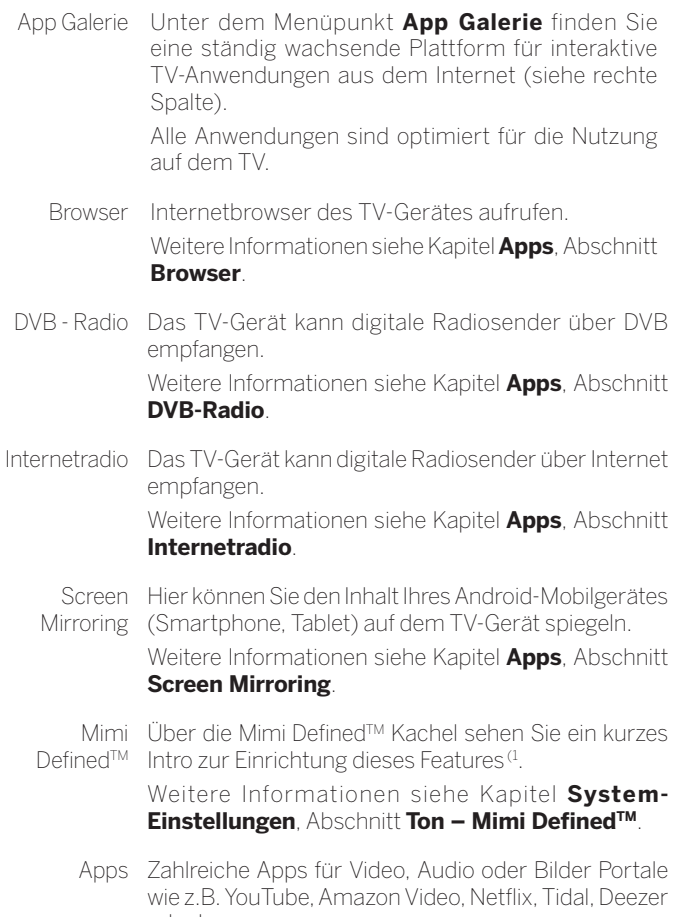

oder Lumas usw.

# App Galerie

# **App Galerie aufrufen**

 Um den vollen Funktionsumfang der App Galerie zu nutzen, muss das TV-Gerät mit dem Internet verbunden sein.

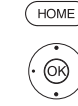

**HOME:** Ansicht **Home** aufrufen.

**4 ▶ ▼ ▲ Apps** auswählen.

 **App Galerie** auswählen, **OK** aufrufen.

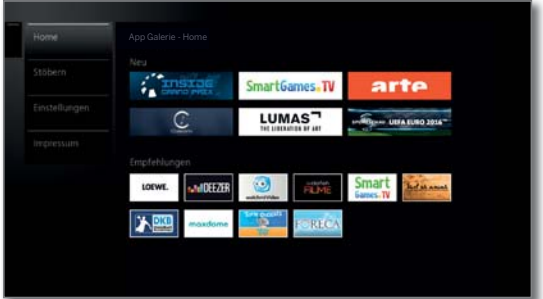

Der obere Abschnitt des App Galerie-Startbildschirms enthält neue Online-Inhalte.

Der untere Abschnitt des App Galerie-Startbildschirms enthält von Loewe vorgegebene **Empfehlungen**.

Die vorgegebenen Inhalte können sich von Zeit zu Zeit ohne Vorankündigung ändern.

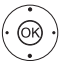

**Home** auswählen,

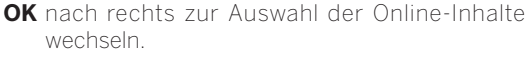

 Gewünschten Online-Inhalt markieren, **OK** Inhalt anzeigen/abspielen.

 Die Navigation innerhalb der einzelnen Applikationen hängt vom jeweiligen Anbieter ab.

# **Funktionen im App Galerie-Startbildschirm**

- Home Zeigt den App Galerie-Startbildschirm mit einer Auswahl an neuen Online-Inhalten und Empfehlungen.
- Stöbern Unter **Stöbern** können Sie die Online-Inhalte nach Themen gegliedert auflisten und aufrufen.
- Einstellungen In den **Einstellungen** für App Galerie können Sie z.B. Länder auswählen, um verschiedene Angebote zu nutzen.
- Impressum Gesetzlich vorgeschriebene Angaben über die für den Inhalt Verantwortlichen anzeigen.

#### **App Galerie verlassen**

 $(m)$ **HOME:** Ansicht **Home** aufrufen und andere Funktion wählen.

(1 Mimi DefinedTM kann bei kompatiblen Gerätetypen mit Chassis SL4xx nachträglich über einen Freischaltcode aktiviert werden. Diesen können Sie über den Fachhandel oder im Loewe Onlineshop erwerben. Weitere Infos erhalten Sie über Ihren Fachhändler bzw. im Loewe Onlineshop.

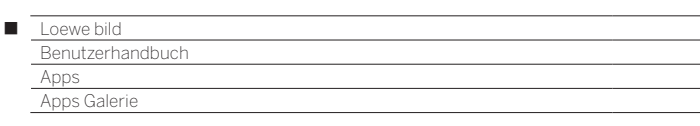

# **App Galerie – Stöbern**

Unter dem Punkt **Stöbern** durchsuchen Sie das gesamte Angebot an Applikationen nach Themenbereichen.

App Galerie-Stöbern ist aufgerufen.

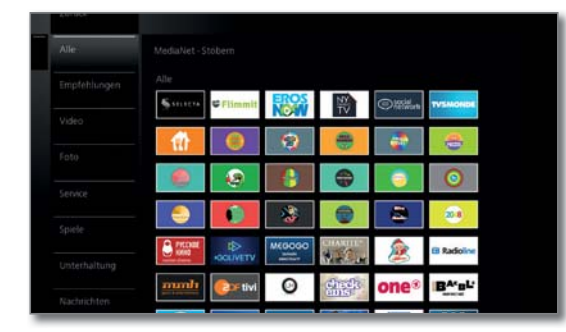

# **Applikationen filtern**

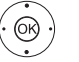

Genre/Themenbereich auswählen, **OK** Applikationen zum Genre aufrufen.

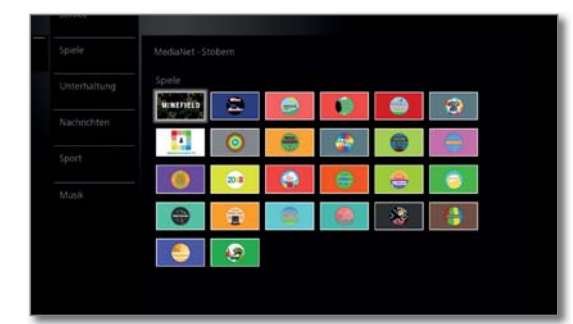

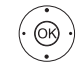

◆ → ← Gewünschte Applikation auswählen, **OK** Applikation öffnen.

## **Filter ändern**

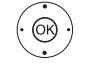

In Spalte mit Genres/Themenbereichen wechseln.

- **Anderes Genre/anderen Themenbereich** auswählen,
- **OK** Applikationen zum gewählten Genre aufrufen.

# **Stöbern beenden**

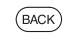

**BACK:** Zum App Galerie-Startbildschirm zurückkehren.

Oder:

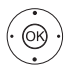

In Spalte mit Genres/Themenbereichen wechseln.

**Zurück** auswählen,

**OK** zum App Galerie-Startbildschirm zurückkehren.

## **Applikation als Favorit festlegen**

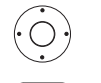

**← ▶ ► ▲** Gewünschte Applikation markieren.

Markierte Applikation zu den **Home**-Favoriten hinzufügen.

Der Favorit wird der Ansicht **Home** zu den Web-Favoriten hinzugefügt und am Ende eingereiht.

## **App Galerie – Einstellungen**

Hier finden Sie Einstellmöglichkeiten für App Galerie.

**App Galerie-Einstellungen sind aufgerufen.** 

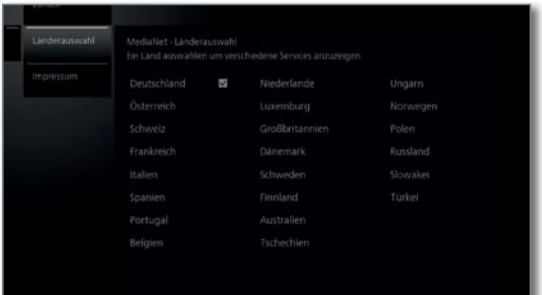

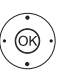

Gewünschte Einstellung auswählen, **OK** aufrufen.

Länderauswahl Länder auswählen, aus denen Sie Services angezeigt bekommen möchten (siehe unten).

Impressum Gesetzlich vorgeschriebene Angaben über die für den Inhalt Verantwortlichen anzeigen.

## **Länderauswahl**

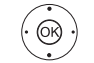

 $\leftrightarrow$   $\rightarrow$  Land markieren, **OK** Land auswählen/abwählen.

Verschiedene Services (Applikationen etc.) aus Ländern die mit einem Haken **markiert sind, werden** in **App Galerie** angeboten.

## **Einstellungen verlassen**

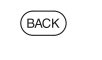

ଊ

**BACK:** Zum App Galerie-Startbildschirm zurückkehren.

Oder:

**In Spalte mit Einstellungen wechseln.** 

**Zurück** auswählen,

**OK** zum App Galerie-Startbildschirm zurückkehren.

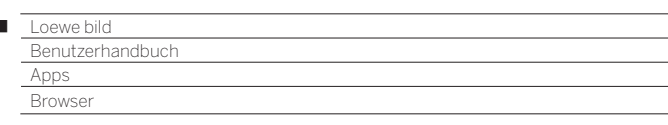

# Browser

 $\begin{array}{c} \hline \end{array}$ 

Mit dem integrierten Opera-Browser können Sie Internetseiten direkt öffnen. Der Web-Browser kann auch ohne Internet-Verbindung verwendet werden. So lassen sich lokale Geräte erreichen, welche ein Webinterface zur Verfügung stellen (z.B. Router, Heimsteuerung, Heimnetzwerk-Server).

# **Browser aufrufen**

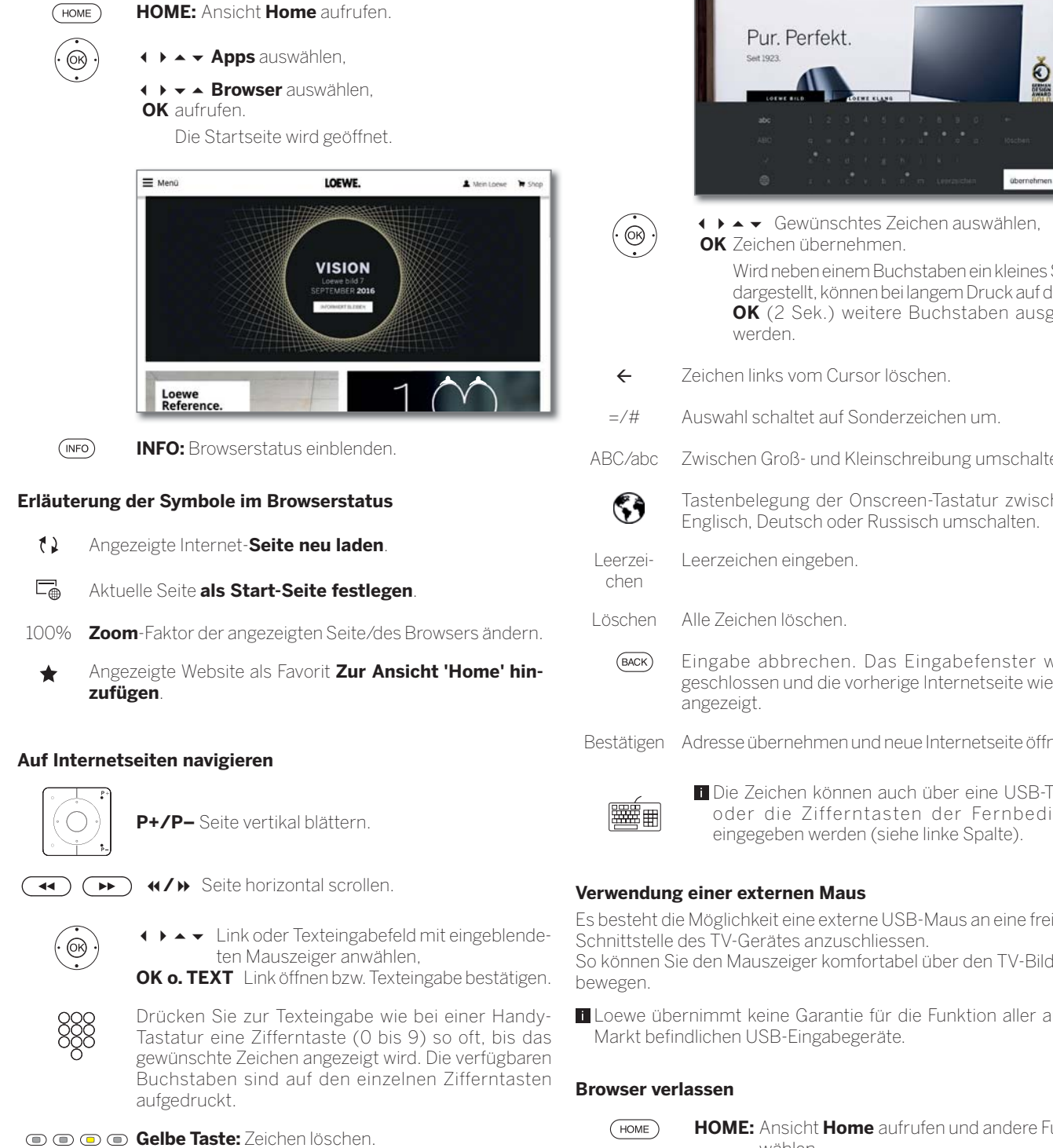

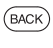

**BACK:** Texteingabe abbrechen und Eingabefeld verlassen.

# **URL (Internetadresse) eingeben**

**Browserstatus ist eingeblendet.** 

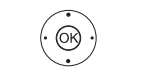

 URL (Internetadresse) der angezeigten Internetseite markieren, **OK** Adresseingabefenster öffnen.

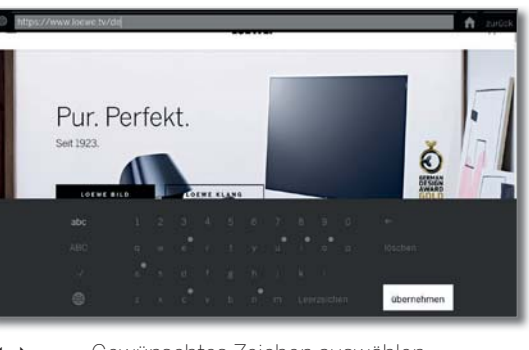

Wird neben einem Buchstaben ein kleines Symbol dargestellt, können bei langem Druck auf die Taste **OK** (2 Sek.) weitere Buchstaben ausgewählt

ABC/abc Zwischen Groß- und Kleinschreibung umschalten.

Tastenbelegung der Onscreen-Tastatur zwischen

- Eingabe abbrechen. Das Eingabefenster wird geschlossen und die vorherige Internetseite wieder
- Bestätigen Adresse übernehmen und neue Internetseite öffnen.

Die Zeichen können auch über eine USB-Tastatur oder die Zifferntasten der Fernbedienung

Es besteht die Möglichkeit eine externe USB-Maus an eine freie USB-So können Sie den Mauszeiger komfortabel über den TV-Bildschirm

Loewe übernimmt keine Garantie für die Funktion aller auf dem

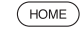

**HOME:** Ansicht **Home** aufrufen und andere Funktion wählen.

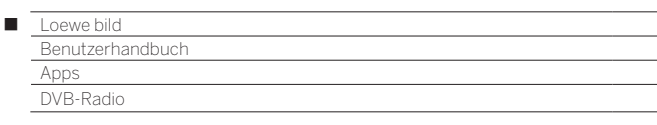

# DVB-Radio

Das TV-Gerät kann digitale Radiosender über DVB empfangen.

Die **AUDIO-Taste** ist werksseitig für den Radio-Betrieb vorbelegt.

**AUDIO-Taste** auf der Fernbedienung.

# **Radio-Betrieb einschalten**

Oder:

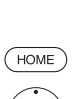

 $(AUDIO)$ 

**HOME:** Ansicht **Home** aufrufen.

 **+ → → Apps** auswählen.

 **DVB - Radio** auswählen, **OK** aufrufen.

Bei der ersten Verwendung von DVB-Radio wird der erste Sender der Radio-Senderliste aufgerufen, ansonsten der zuletzt verwendete Sender.

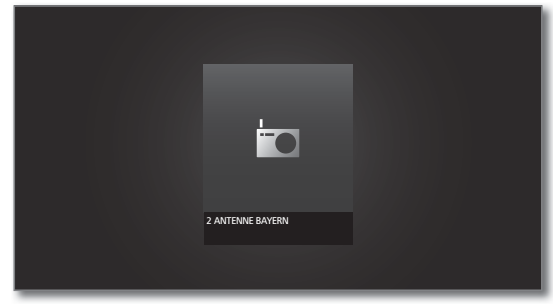

 Wenn der HbbTV-Modus aktiv ist (siehe Kapitel **Systemeinstellungen**, Abschnitt **Bedienung - HbbTV**), zeigen bestimmte Radio-Sender anstatt des oben abgebildeten Symbols ein Senderlogo.

# **Senderumschaltung**

Der Radio-Betrieb ist eingeschaltet und ein Radiosender ist angewählt (siehe oben).

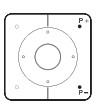

**P+/P–** Sender auf/ab.

Die Nummer und der Name des Senders werden kurz eingeblendet. Ebenfalls wird die Statusanzeige mit Zeit/Datum und sendungsabhängigen Symbolen eingeblendet.

Oder:

Direkte Eingabe des Sender mit den **Zifferntasten**. Oder:

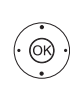

 **OK** Senderliste aufrufen.

15194119.25 16 PTL RAN 17 inselfadi 18. m 20 Radio HBI

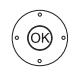

▼ ▲ Sender auswählen, **OK** aufrufen.

# **Tastenerklärung**

**INFO** lang drücken: Tastenerklärung einblenden.  $(mF<sub>O</sub>)$ 

**INFO** bzw. **BACK:** Tastenerklärung ausblenden.

# **DVB-Radio Menüoptionen**

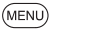

**MENU:** Menüoptionen aufrufen.

Oder:

**OK** Senderliste aufrufen, Menüoptionen aufrufen.

 $\rightarrow \bullet$  Menüoption auswählen,

**OK** aufrufen.

Weitere Informationen siehe Kapitel **TV**, Abschnitt **Menüoptionen**.

# **HbbTV im DVB-Radio-Betrieb**

Verschiedene DVB-Radiosender bieten ebenfalls HbbTV-Text/Media-Text an. Die Art und Weise der Bedienung entspricht der im TV-Modus (siehe Kapitel **TV**, Abschnitt **HbbTV/MediaText**).

# **Bildschirm aus-/einschalten**

**Grüne Taste:** Bildschirm ausschalten.

**Durch das Abschalten des Bildschirms sinkt die** Leistungsaufnahme des TV-Gerätes.

Bildschirm mit der Fernbedienung einschalten:

**Grüne Taste** drücken.

# **Archivaufnahme im DVB-Radio-Betrieb (1**

Im DVB-Radio-Betrieb besteht genau wie im TV-Betrieb die Möglichkeit DVB-Radio Sendungen auf eine eingebaute Festplatte bzw. angeschlossene USB-Festplatte aufzunehmen.

Die Vorgehensweise für die Aufnahme einer DVB-Radio-Sendung ist identisch mit der Aufnahme einer TV-Sendung (siehe Kapitel **Aufnahmen**, Abschnitt **Digital-Recorder - Archiv-Aufnahme**).

# **Timeshift im DVB-Radio-Betrieb**

Die Bedienung des Timeshift-Betriebes bei DVB-Radio Sendungen ist identisch mit der Timeshift-Bedienung im TV-Betrieb (siehe Kapitel **Aufnahmen**, Abschnitt **Digital-Recorder - Zeitversetztes Fernsehen (Timeshift)**).

## **Radio-Betrieb verlassen**

 $(\overline{w})$ 

бк

**TV-Taste:** TV-Betrieb wird aufgerufen.

Oder:

**HOME:** Ansicht **Home** aufrufen. **HOME** 

> **← ▶ ► ▲** Andere Betriebsart auswählen, **OK** aufrufen.

(1 Verfügbarkeit je nach Gerätetyp unterschiedlich (siehe Kapitel **Technische Daten - Ausstattungsmerkmale** für Ihr TV-Gerät).

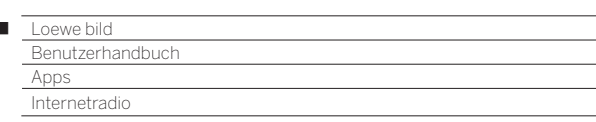

# Internetradio

 $\begin{array}{c} \hline \end{array}$ 

Das TV-Gerät kann digitale Radiosender über Internet empfangen.

- Die Namen von Ordnern und Sendern im Bereich Internetradio werden vom Anbieter vTuner vorgegeben. Eine Änderung der Senderanordnung oder ein Umbenennen von Sendern ist hier nicht möglich.
- Internetradio ist nur möglich, wenn eine Verbindung zum Internet besteht.

## **Radio-Betrieb einschalten**

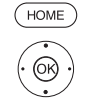

**← Apps** auswählen.

**HOME:** Ansicht **Home** aufrufen.

 **Internetradio** auswählen, **OK** aufrufen.

Sie sehen die Internetradio-Senderliste.

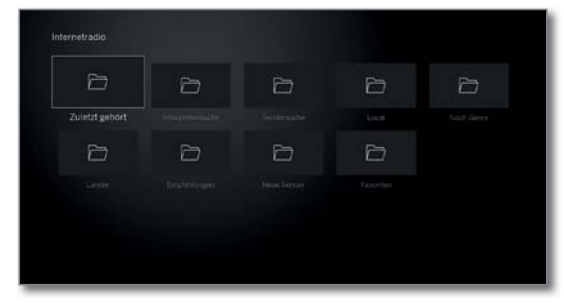

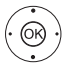

- Gewünschten Ordner auswählen, **OK** Ordner öffnen. Bei Bedarf wiederholen.
- **-** Sender auswählen,

**OK** aufrufen.

Weitere Steuerung der Internetradio-Wiedergabe siehe Kapitel **Quellen**, Abschnitt **Audio-Wiedergabe**.

# **Senderumschaltung**

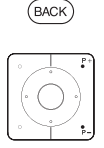

**BACK:** Senderliste aufrufen. Sender wie oben beschrieben auswählen. Oder:

**P+/P–** Durch die Sender des aktuellen Internetradio-Ordners blättern. Oder:

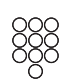

**Taste 2-9:** Anfangsbuchstaben eingeben. Die Senderliste springt zum ersten Sender des entsprechenden Buchstabens.

# **Tastenerklärung**

 $(mF<sub>O</sub>)$ **INFO** lang drücken: Tastenerklärung einblenden.

**INFO** bzw. **BACK:** Tastenererklärung ausblenden.

## **Internetradio Menüoptionen**

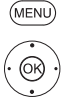

**MENU:** Menüoptionen aufrufen.

 $\blacktriangleright\blacktriangleright$  Menüoption auswählen, **OK** aufrufen.

Weitere Informationen siehe Kapitel **TV**, Abschnitt **Menüoptionen**.

# **Interpretensuche**

Über die Interpretensuche können Sie sich schnell und einfach alle Radiosender anzeigen lassen, die gerade Musik des gesuchten Künstlers spielen. Die Ergebnisliste wird nach **jetzt** und **oft gespielt** sortiert.

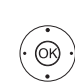

Internetradio-Startseite ist geöffnet.

 **Interpretensuche** auswählen, **OK** aufrufen.

 **+ ▶ ★ A Neue Suche** auswählen, **OK** Bildschirmtastatur wird geöffnet.

 Name der Band bzw. Sänger/Sängerin über die Tastatur eingeben (siehe auch Kapitel **Generelles zur Bedienung**, Abschnitt

**Zeicheneingabe per Bildschirmtastatur**).

**OK** übernehmen, Suche wird gestartet.

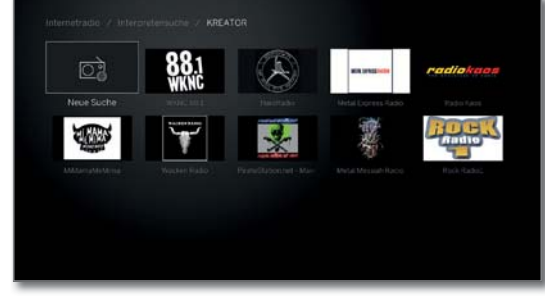

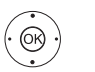

Sender auswählen, **OK** aufrufen.

# **Sendersuche**

Über den Menüpunkt Sendersuche können Sie einen Internetradio-Sender direkt per Namen suchen. Die Vorgehensweise gleicht der oben beschriebenen Artist Search.

## **Bildschirm aus-/einschalten**

**Grüne Taste:** Bildschirm ausschalten.

**D** Durch das Abschalten des Bildschirms sinkt die Leistungsaufnahme des TV-Gerätes.

Bildschirm mit der Fernbedienung einschalten:

**Grüne Taste** drücken.

## **Radio-Betrieb verlassen**

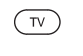

**TV-Taste:** TV-Betrieb wird aufgerufen. Oder:

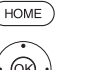

**HOME:** Ansicht **Home** aufrufen.

**+ ▶ ► ▲** Andere Betriebsart auswählen, **OK** aufrufen.

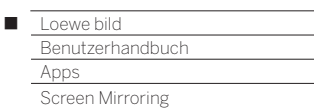

# Screen Mirroring

Mit Screen Mirroring können Sie den Inhalt Ihres Android-Mobilgerätes (Smartphone, Tablet) auf dem TV-Gerät spiegeln.

- Das Android-Mobilgerät muss die Funktion zur Bildschirmspiegelung unterstützen. Je nach Hersteller kann die Bezeichnung für diese Funktion variieren.
- Das Loewe TV-Gerät und das Android-Mobilgerät müssen sich im gleichen Netzwerk befinden.

## **Screen Mirroring aufrufen**

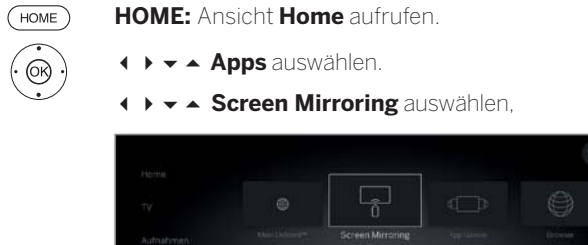

**MANUFILM** 

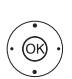

# **OK** aufrufen.

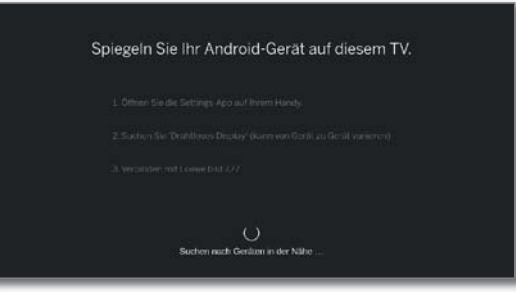

**NETFLIX** 

LUMAS<sup>-</sup>

Ġ

**Carl Monthship** 

 $TIDAL$ 

 $\epsilon$ 

Das TV-Gerät wartet auf die Verbindung mit einem Mobilgerät.

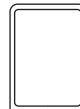

Öffnen Sie die Einstellungen auf Ihrem Mobilgerät.

Suchen Sie die in den Einstellungen die Funktion **Screen Mirroring** und wählen Sie diese aus. Je nach Hersteller kann die Bezeichnung für diese Funktion variieren.

Das Mobilgerät sucht nach verfügbaren Geräten und listet diese auf.

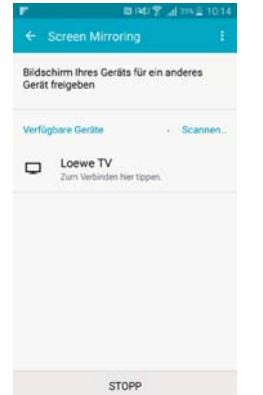

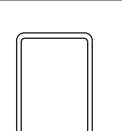

Wählen Sie das gefundene TV-Gerät auf dem Mobilgerät aus.

TV-Gerät und Mobilgerät werden verbunden.

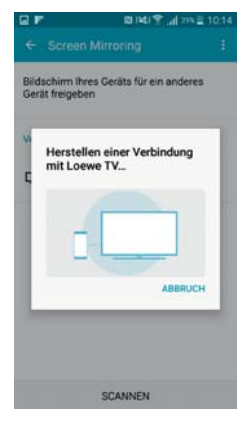

Der Displayinhalt des Mobilgerätes wird auf dem TV-Gerät gespiegelt.

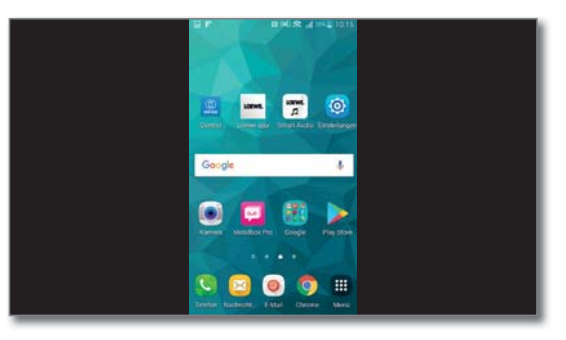

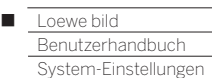

# System-Einstellungen

Unter dem **Home**-Menüpunkt **System-Einstellungen** finden Sie alle Einstellungen und Anpassungsmöglichkeiten Ihres TV-Gerätes.

Verfügbarkeit je nach Gerätetyp unterschiedlich (siehe Kapitel **Technische Daten - Ausstattungsmerkmale** für Ihr TV-Gerät.

## **System-Einstellungen aufrufen**

HOME ௸

**HOME:** Ansicht **Home** aufrufen.

**EXXX > System-Einstellungen ☆**auswählen,

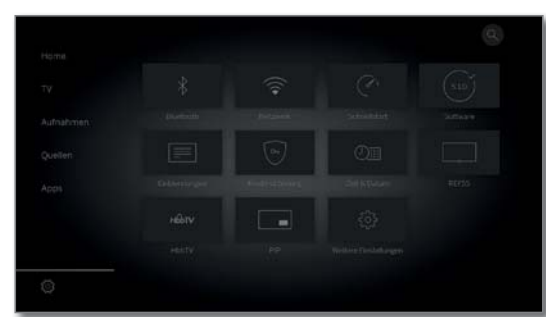

Auf der rechten Seite finden Sie eine Auswahl der gebräuchlichsten Einstellungen.

(MENU

Oder:

**OK** aufrufen.

**MENU** lang drücken: System-Einstellungen aufrufen.

# **Erläuterungen zu den Einstellmöglichkeiten:**

Bild Hier nehmen Sie die Einstellungen vor, die die Darstellung des Bildsignals an Ihrem TV-Gerät betreffen.

## Menüpunkte **Bild**:

Bildanpassung, Kontrast, Helligkeit, Farbintensität, Image+ Active, Bildformat, Automatisches Bildformat.

## Menüpunkte **Bild** ט**weitere...**:

**← ▶ ▲ ►** Einstellungen auswählen,

3D (1, Farbtemperatur, Schärfe, Bild vert. verschieben, Automatische Dimmung, Filmglättung (DMM), Digitale Rauschunterdrückung (DNC), Hautfarbton, Gamma-Helligkeitskorrektur, OLED-Kalibrierung (2, Deblocking-Filter.

Weitere Informationen siehe Kapitel **System-Einstellungen**, Abschnitt **Bild**.

Ton Unter diesem Menüpunkt befinden sich die Einstellungen für die Tonwiedergabe.

## Menüpunkte **Ton**:

Mimi DefinedTM (9 ,Ton über (3, Hörmodus (4, Tonanpassung, Loudness, Surround-Modus (8, Ton-Bild-Synchronisation, Lautstärkeanpassung.

## Menüpunkte **Ton → weitere...**:

Nachtmodus, Maximale Lautstärke, Max. Einschaltlautstärke, Balance, Autom. Spracherkennung, Dynamische SPDIF-Synchronisierung.

Die verfügbaren Menüpunkte können variieren und sind von der angeschlossenen Tonkomponente abhängig.

Weitere Informationen siehe Kapitel **System-Einstellungen**, Abschnitt **Ton**

Sender Verschieben und löschen Sie TV- und Radiosender. Darüber hinaus können Sie die Senderliste automatisch und manuell aktualisieren. Ihre Sender lassen sich auch in persönlichen Listen

anordnen und so nach Belieben sortieren.

# Menüpunkte **Sender**:

Autom. Suche TV+Radio, Manuelle Suche (einschl. Antennenstatus), Senderlisten TV, Senderlisten Radio, Senderliste automatisch aktualisieren, Alle Senderlisten transferieren.

#### Weitere Informationen siehe Kapitel **System-Einstellungen**, Abschnitt **Sender**.

Bedienung In diesem Menü finden sich sowohl Einstellungen zu Zusatzfunktionen Ihres TV-Gerätes wie z.B. EPG, Bild im Bild (PIP), Digital-Recorder (DR+) als auch funktionsübergreifende Einstellungen wie Zeit und Datum, Kindersicherung oder Software-Update.

### Menüpunkte **Bedienung**:

Sprache, Kindersicherung, EPG, Energieeffizienz, Schnellstart-Mode, Software-Update.

## Menüpunkte **Bedienung → weitere...**:

Einblendungen, Zeit und Datum, DVB-Einstellungen, PIP, DR+, Standard-Teletext, HbbTV, TV drehen<sup>(5</sup>) Bildschirm-Kinematik (6, Festplatten, Export Log-Datei, Funktion Stern-Taste.

#### Weitere Informationen siehe Kapitel **System-Einstellungen**, Abschnitt **Bedienung**.

Multimedia / Netzwerk Über das Menü Multimedia / Netzwerk konfigurieren Sie Ihre Netzwerkadapter und den Netzwerkzugang.

Über den Menüpunkt Renderer können Sie externen Geräten per App erlauben auf Ihren Fernseher (Renderer) zuzugreifen, um dort Inhalte wiederzugeben.

## Menüpunkte **Multimedia / Netzwerk**:

Netzwerkeinstellungen, Multimedia-Einstellungen, Heimsteuerung, Renderer, Mobile Recording, Bluetooth<sup>(1</sup>, TIDAL-Login, Streaming-Server-Bructschaft<sup>(7</sup>, Amazon Alexa Login.

#### Weitere Informationen siehe Kapitel **System-Einstellungen**, Abschnitt **Multimedia / Netzwerk**.

Anschlüsse Über dieses Menü konfigurieren Sie das TV-Gerät für den Betrieb mit externen Geräten.

> Der Tonkomponenten-Assistent führt Sie komfortabel durch die Konfiguration Ihrer verwendeten Audio-Geräte wie z.B. Lautsprechersysteme oder Verstärker. Weitere Informationen finden Sie auch in den Bedienungsanleitungen der verwendeten Geräte.

## Menüpunkte **Anschlüsse**:

Tonkomponenten, Antenne DVB, AV-Anschluss-Einstellungen (1, Digital Link, HDMI.

#### Weitere Informationen siehe Kapitel **System-Einstellungen**, Abschnitt **Anschlüsse**.

Extras Unter diesem Menüpunkt können Sie die Ausstattung Ihres TV-Gerätes aufrufen, die Erstinbetriebnahme wiederholen oder das Gerät in den Auslieferzustand zurücksetzen.

# Menüpunkte **Extras**:

Ausstattung des TV, Erstinbetriebnahme wiederholen, Rücksetzen auf Werkswerte, Händler-Mode, Rechtliches.

Weitere Informationen siehe Kapitel **System-Einstellungen**, Abschnitt **Extras**.

<sup>(1</sup> Verfügbarkeit je nach Gerätetyp unterschiedlich (siehe Kapitel **Technische Daten - Ausstattungsmerkmale** für Ihr TV-Gerät).

<sup>82</sup> Lautsprechersystem oder HiFi/AV-Verstärker gewählt wurde. <sup>@</sup> Nur bei Gerätetypen mit OLED-Technologie.<br><sup>G</sup> Der Menüpunkt **Ton über** erscheint nur, wenn im Tonkomponenten-Assistenten

<sup>(4</sup> Nur bei Gerätetypen mit eingebautem DAL-Anschluss.

<sup>(5</sup> Menüpunkt erscheint nur wenn ein Motordrehfuß an das TV-Gerät angeschlossen ist. (6 Nur bei Gerätetypen Loewe bild 9 und Loewe bild 7.

<sup>(7</sup> Nur bei Gerätetypen mit eingebauter Festplatte. (8 Nur bei Gerätetypen Loewe bild 9, Loewe bild 7, Loewe bild 5 oled, Loewe bild 4.

<sup>(9</sup> Mimi DefinedTM kann bei kompatiblen Gerätetypen mit Chassis SL4xx nachträglich über einen Freischaltcode aktiviert werden.

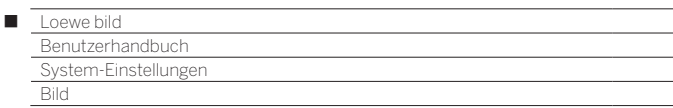

# Bild

Hier nehmen Sie die Einstellungen vor, die die Darstellung des Bildsignals an Ihrem TV-Gerät betreffen.

## **Bildeinstellungen aufrufen**

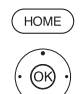

**HOME:** Ansicht **Home** aufrufen.

 **System-Einstellungen** markieren,

**OK** System-Einstellungen aufrufen.

- ▼ **A Bild** markieren,
- in nächste Spalte wechseln.

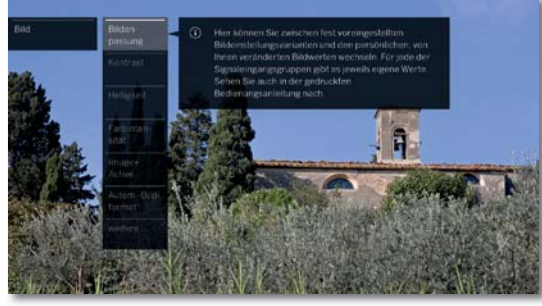

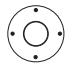

Gewünschte Bildfunktion auswählen, in nächste Spalte wechseln.

# **Erläuterungen zu den Bildeinstellungen:**

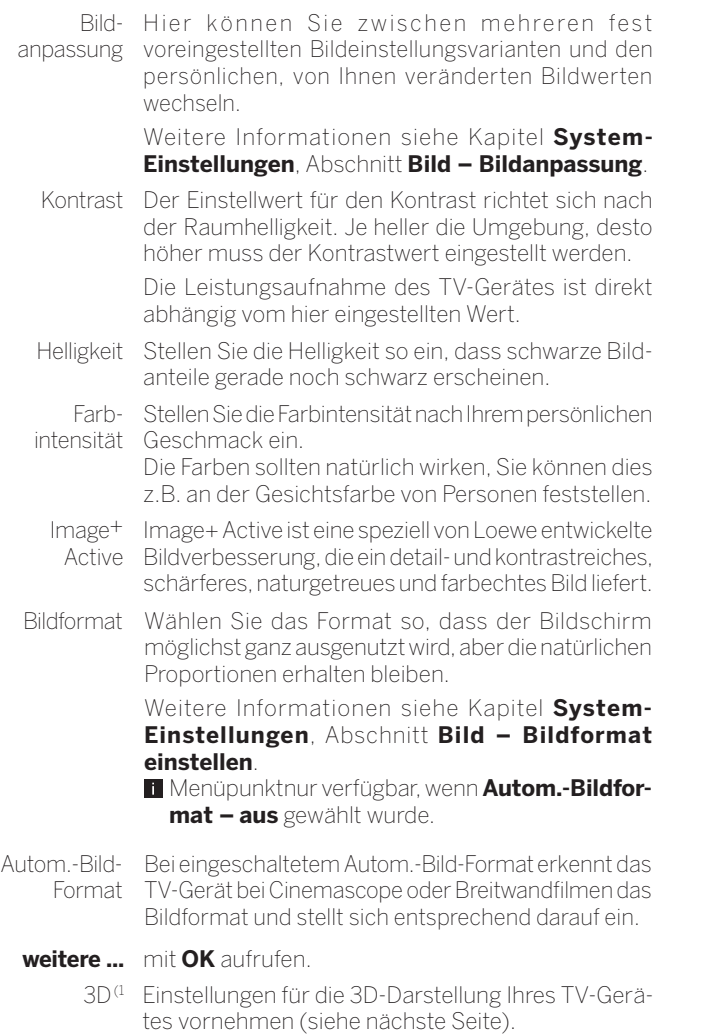

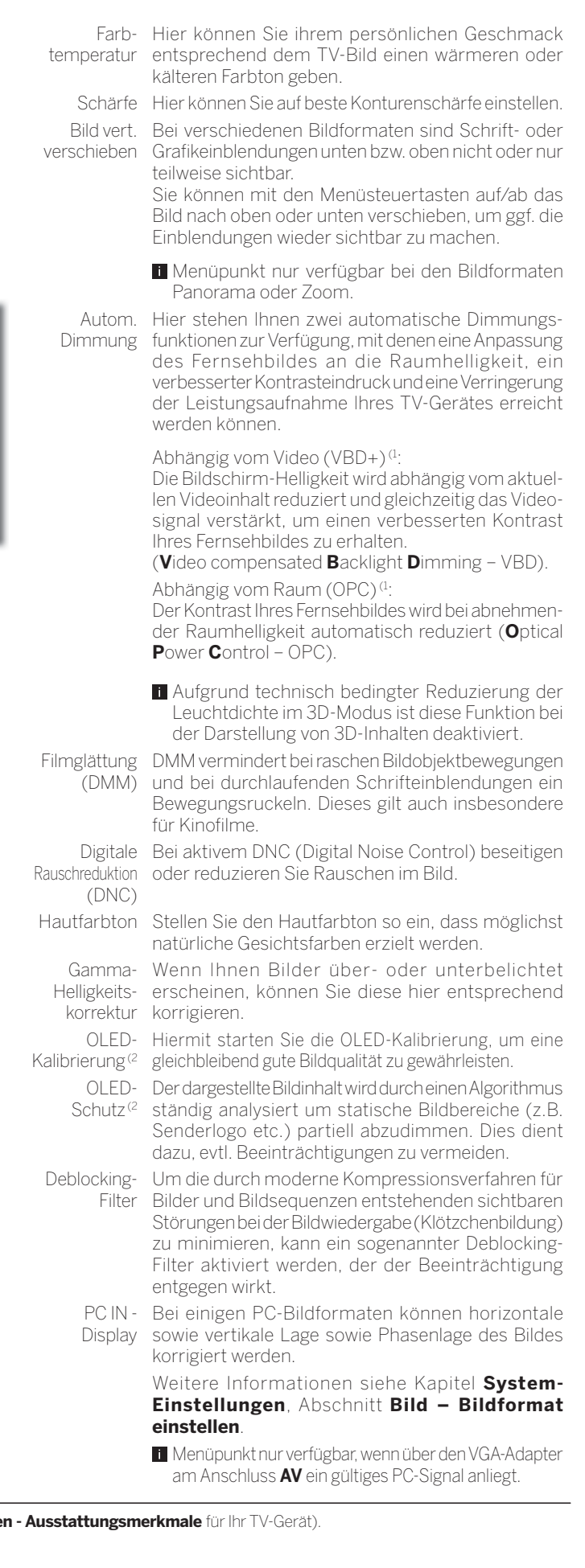

<sup>(1</sup> Verfügbarkeit je nach Gerätetyp unterschiedlich (siehe Kapitel Technische Dater

(2 Nur bei Gerätetypen mit OLED-Technologie.

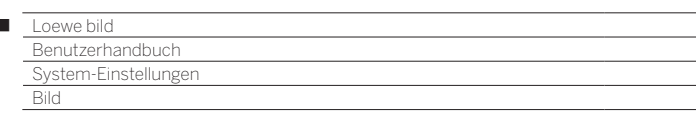

## **3D-Funktion (1**

 $\overline{1}$ 

Mit der 3D-Funktionalität Ihres TV-Gerätes können Sie 3D-Material darstellen, das von einem Sender oder von einem extern angeschlossenen Zuspieler übertragen wird.

Um die 3D-Funktionalität vollkommen nutzen zu können, benötigen Sie eine Loewe 3D-Brille (siehe Kapitel **Zubehör**). Bitte beachten Sie die der 3D-Brille beiliegende Bedienungsanleitung.

# **3D-Modus (1**

Bei 3D-Inhalten, die über einen an HDMI angeschlossenen Zuspieler wiedergegeben werden, wird das 3D-Darstellungsformat bei der Werkseinstellung 3D-Modus → Automatik in den meisten Fällen korrekt erkannt. Bei 3D-Inhalten, die von Sendeanstalten ausgestrahlt werden, kann eine manuelle Einstellung des 3D-Modus erforderlich sein.

 Aufgrund technisch bedingter Reduzierung der Leuchtdichte im 3D-Modus sind **Auto-Dimmung - Raum** und **Auto-Dimmung - Video (VBD+)** bei der Darstellung von 3D-Inhalten deaktiviert.

 Wird das TV-Gerät während einer 3D-Wiedergabe mit der Fernbedienung bedient, kann es währenddessen zu Flackereffekten in der 3D-Brille kommen.

## **3D-Modus aufrufen (1**

 $(THOME)$ 

**HOME:** Ansicht **Home** aufrufen.

 **System-Einstellungen** markieren, **OK** System-Einstellungen aufrufen.

- ▼ **Bild** markieren,
- in nächste Spalte wechseln.
- **weitere ...** markieren,
- weitere Einstellungen aufrufen.
- **3D** markieren,
- in nächste Spalte wechseln.

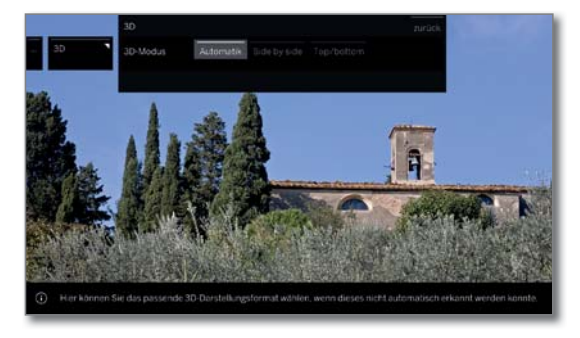

- 
- 3D-Modus auswählen.

#### **Erläuterungen zum 3D-Modus (1:**

- Automatik Bei dieser Einstellung (Werkseinstellung) stellt sich das TV-Gerät, falls möglich und vom Sender unterstützt, automatisch auf den richtigen 3D-Modus ein. Ändern Sie die Einstellung nur, falls die 3D-Inhalte nicht korrekt dargestellt werden.
- Side by side Zum Anzeigen von 3D-Inhalten im **Side by side**-Format. Mit dieser Einstellung werden für die 3D-Wiedergabe zwei fast identische Bilder **nebeneinander** übertragen und vom TV-Gerät passend zusammengesetzt.
	- Der 3D-Modus wird beim nächsten Wiedereinschalten des TV-Gerätes auf **Automatik** zurückgesetzt.
- Top/bottom Zum Anzeigen von 3D-Inhalten im **Top/bottom**-Format. Mit dieser Option werden für die 3D-Wiedergabe zwei fast identische Bilder **übereinander** übertragen und vom TV-Gerät passend zusammengesetzt.
	- Der 3D-Modus wird beim nächsten Wiedereinschalten des TV-Gerätes auf **Automatik** zurückgesetzt.

### **Bildformat/3D-Modus (1**

Werden 3D-Inhalte vom TV-Gerät erkannt, ist die Umstellung des Bildformates nicht mehr möglich. Das Bildformat im 3D-Betrieb ist immer 16:9 PC.

## **Hinweis/Symbol (1**

Werden 3D-Inhalte vom TV-Gerät erkannt, erscheint ein entsprechender Hinweis. Der Hinweistext wird nach Ablauf der Einblenddauer ausgeblendet.

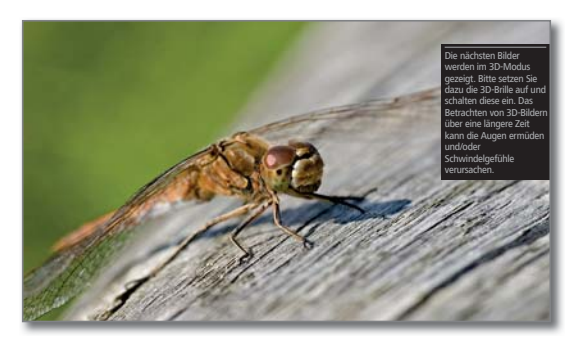

In der Statusanzeige werden 3D-Inhalte durch ein Symbol angezeigt.

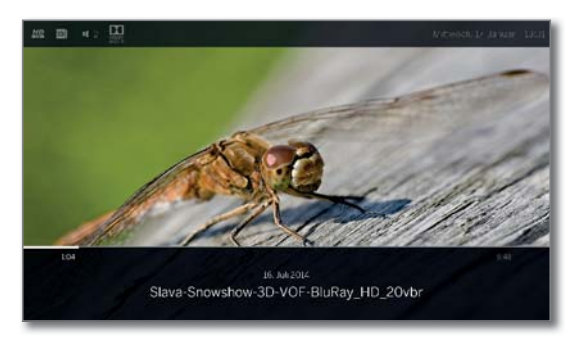

(1 Verfügbarkeit je nach Gerätetyp unterschiedlich (siehe Kapitel **Technische Daten - Ausstattungsmerkmale** für Ihr TV-Gerät).

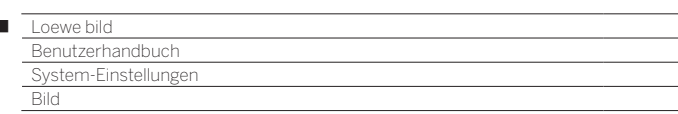

#### **Bildanpassung**

 $\overline{1}$ 

Durch die Wahl einer der voreingestellten Bildanpassungsvarianten werden die Bildeinstellungen für die jeweils gerade aktive Signaleingangsgruppe auf vordefinierte Werte gesetzt.

Eigene Einstellungen von Kontrast, Farbintensität, Farbtemperatur, Helligkeit, Schärfe und digitaler Rauschunterdrückung werden im **Personal-Mode** abgelegt. Dabei gibt es für jede Signaleingangsgruppe jeweils eigene persönliche Werte.

Eine Auflistung der verschiedenen Signaleingangsgruppen finden Sie im Kapitel **Technische Daten**, Abschnitt **Signaleingangsgruppen**.

#### **Bildanpassung aufrufen**

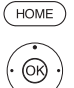

**HOME:** Ansicht **Home** aufrufen.

 **System-Einstellungen** markieren, **OK** System-Einstellungen aufrufen.

- ▼ **Bild** markieren,
- in nächste Spalte wechseln.
- **Bildanpassung** markieren,
- in nächste Spalte wechseln.

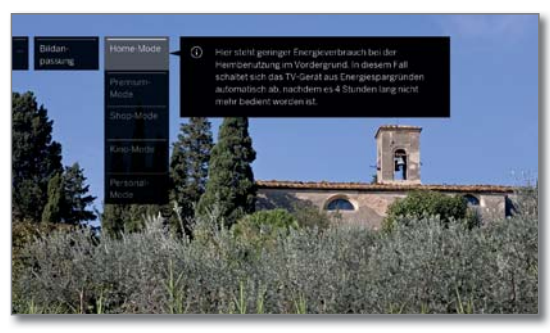

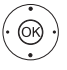

 $\blacktriangleright$  A Mode auswählen, **OK** ausgewählten Mode übernehmen.

Bei der Auswahl einer der drei voreingestellten Bildanpassungsvarianten muss zusätzlich angegeben werden, ob der Mode nur für die aktuelle Signalquelle, z.B. **nur für HD Digital**, oder **für den gesamten TV** gesetzt werden soll.

#### **Erläuterungen zu den Bildanpassungsvarianten:**

 Erfolgt bei einem gewählten Mode in der Bildanpassung eine Änderung (z.B. Kontrast, Helligkeit, Schärfe usw.) befindet man sich bei der Bildanpassung immer im Personal-Mode. Der gewählte Energieeffizienzmode bleibt davon unberührt.

- Home-Mode Hier steht bei den Bildeinstellungen ein geringer Energieverbrauch bei der Heimbenutzung im Vordergrund. In diesem Mode schaltet sich das TV-Gerät aus Energiespargründen automatisch ab, nachdem es 4 Stunden lang nicht mehr bedient worden ist.
- Premium-Die Bildeinstellungen im Premium-Mode sind bei Mode höherem Energieverbrauch auf ein helleres Umfeld optimiert. In diesem Mode schaltet sich das TV-Gerät aus Energiespargründen automatisch ab, nachdem es 4 Stunden lang nicht mehr bedient worden ist.
- Shop-Mode Die Bildeinstellungen im Shop-Mode sind auf den Betrieb im Präsentationsraum ausgerichtet. Die automatische Dimmung wird deaktiviert. Vorgenommene Änderungen (z.B Kontrast usw.) werden nach 30 Minuten wieder auf die Standardwerte zurückgesetzt.
- Kino-Mode Die Bildeinstellungen im Kino-Mode sind für die Filmund Bild-Wiedergabe optimiert.
	- Personal-Mode Hier können Sie Ihre zuletzt vorgenommene Bildeinstellung wieder aufrufen. In diesem Mode schaltet sich das TV-Gerät aus Energiespargründen automatisch ab, nachdem es 4 Stunden lang nicht mehr bedient worden ist.

Abhängig vom Gerätetyp (1 werden verschiedene HDR-Standards (Dolby Vision, HDR 10, HLG) unterstützt. Je nach dargestelltem Bildmaterial gibt es weitere Bildanpassungsvarianten.

#### **Dolby Vision-Content:**

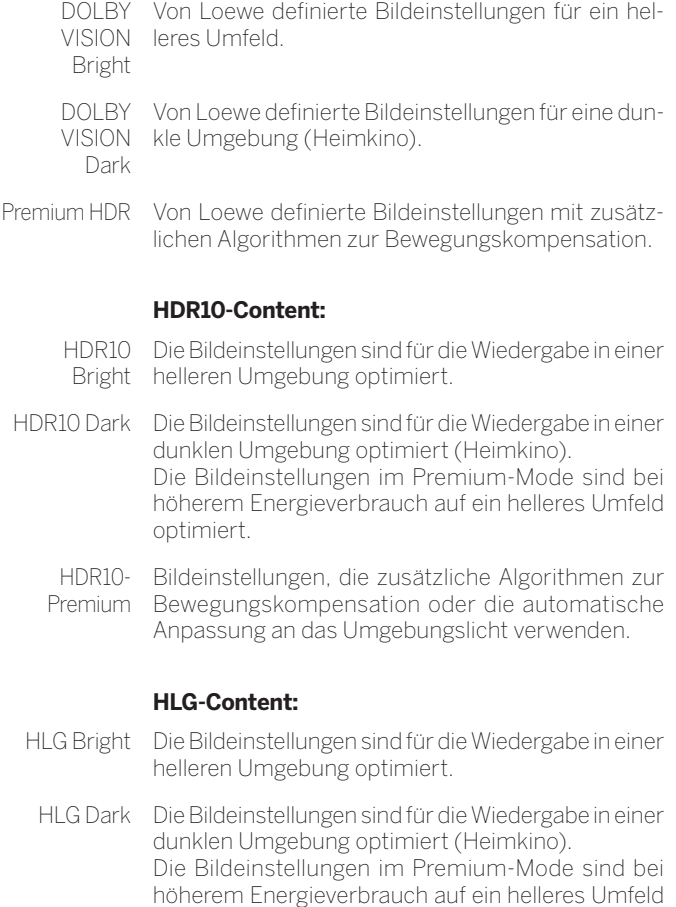

HLG-Premium Bildeinstellungen, die zusätzliche Algorithmen zur Bewegungskompensation oder die automatische Anpassung an das Umgebungslicht verwenden.

optimiert.

(1 HDR Kompatibilität je nach Gerätetyp unterschiedlich (siehe Kapitel **Technische Daten - Ausstattungsmerkmale** für Ihr TV-Gerät).

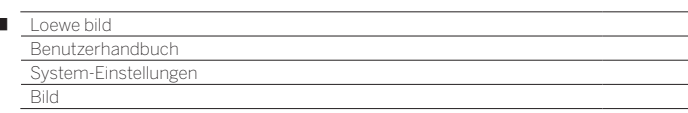

## **Bildformat einstellen**

Die Einstellmöglichkeiten sind abhängig vom übertragenen Bildinhalt. Menüpunkt nur verfügbar, wenn **Autom.-Bildformat –aus** gewählt wurde.

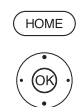

I

**HOME:** Ansicht **Home** aufrufen.

 **System-Einstellungen** markieren, **OK** System-Einstellungen aufrufen.

- 
- ▼ **Bild** markieren,
- in nächste Spalte wechseln.
- **Bildformat** markieren,
- in nächste Spalte wechseln.

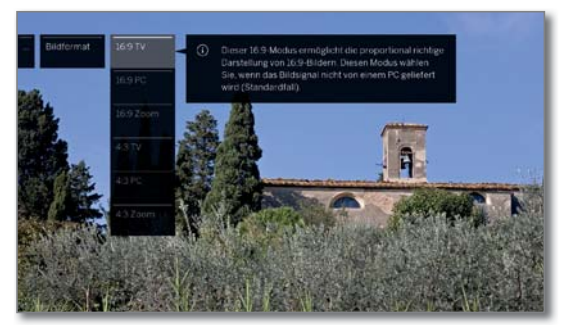

 $\circledcirc$ 

 $\blacktriangleright$  **Format auswählen. OK** ausgewähltes Format übernehmen.

### **Erläuterungen zu den Bildformaten für HD-Signale:**

- 4:3 TV Proportional richtige Darstellung von 4:3 bzw. 16:9 TV 16:9-Sendungen. Wählen Sie diesen Modus, wenn das Signal nicht von einem PC geliefert wird (Standardfall). Es wird ein kleiner Teil des Bildes beschnitten. Dies kann notwendig sein um, evtl. Störungen am Bildrand, die vom eingespeisten Signal stammen, auszublenden.
- 4:3 PC Proportional richtige Darstellung von 4:3 bzw. 16:9 PC 16:9-Sendungen ohne Informationsverlust. Wählen Sie diesen Modus, wenn das Signal von einem PC geliefert wird.
- 4:3 Zoom 16:9 Zoom Proportional richtige Darstellung. Maximale Vergrößerung des Bildes. Evtl. können Schrifteinblendungen verloren gehen.

#### **Erläuterungen zu den Bildformaten für SD-Signale:**

- 16:9 Proportional richtige Darstellung von 16:9-Sendungen.
- 4:3 Proportional richtige Darstellung von 4:3-Sendungen.
- Panorama 1 Proportional richtige Darstellung von 4:3-Sendungen auf dem 16:9-Bildschirm. Sender-Logo und Untertitel bleiben sichtbar.
- Panorama 2 Formatfüllende Darstellung (Auslieferzustand) von 4:3-Sendungen auf dem 16:9-Bildschirm. Sender-Logo und Untertitel bleiben sichtbar.
	- Zoom Proportional richtige Darstellung. Maximale Vergrößerung des Bildes. Evtl. können Schrifteinblendungen verloren gehen.
	- PALplus Eine vom Sender gelieferte 4:3-kompatible 16:9-Bildübertragung, die automatisch erkannt wird.

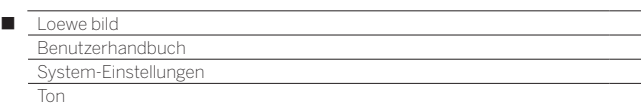

# Ton

# **Toneinstellungen aufrufen**

Die auswählbaren Menüpunkte sind vom gewählten Sender und den angeschlossenen Tonkomponenten abhängig.

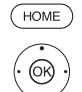

**HOME:** Ansicht **Home** aufrufen.

 **System-Einstellungen** markieren,

- **OK** System-Einstellungen aufrufen.
- **Ton** markieren,
	- in nächste Spalte wechseln.

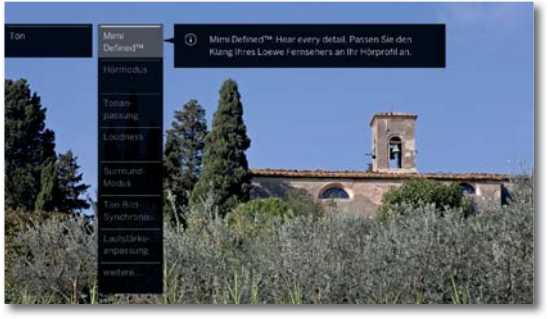

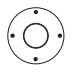

Gewünschte Tonfunktion auswählen, in nächste Spalte wechseln.

# **Erläuterungen zu den Toneinstellungen:**

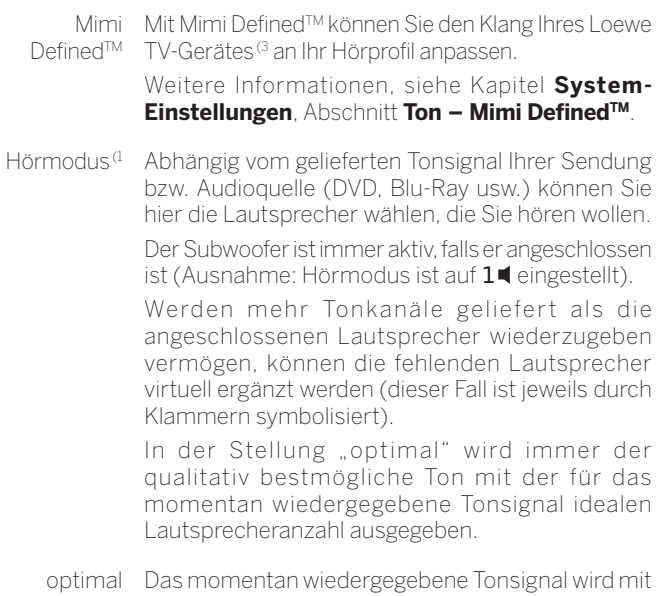

- 1<sup>€</sup> Wiedergabe des Center-Tons oder Mono (links/ der idealen Lautsprecheranzahl ausgegeben.
- rechts).
- 2<sup>∎</sup> Wiedergabe des Front-Tons (L/R Stereo).
- 3<sup>4</sup> Wiedergabe des Front- und Center-Tons.
- 4<sup> $\blacksquare$ </sup> Wiedergabe des Front- und Surround-Tons.
- **5■** Wiedergabe des Front-, Surround- und Center-Tons.

HiFi/AV-Wiedergabe über einen externen HiFi-Verstärker. Verstärker Auswahl nur möglich, wenn im Tonkomponenten-Assistenten ein Verstärker ausgewählt wurde.

#### **Erläuterungen zu den Toneinstellungen (Fortsetzung):**

Dolby PLII-Modus<sup>(1</sup> Hier können Sie bei Dolby Pro Logic II-codierten Sendungen voreingestellte Klangcharaktere (Film, Musik, Matrix) auswählen/anpassen.

> Der Film-Modus ist "filmfokussiert", d.h. der Center-Ton ist dominanter, so wie man das bei einem Film gewohnt ist.

> Im **Musik**-Modus kann man 3 Parameter einstellen:

**Weite:** Center-Ton wird auf links/rechts aufgemischt . **Dimensionsänderung:** Rear und Center werden auf links/rechts aufgemischt.

**Panorama:** Abstand zwischen den Lautsprechern wird künstlich vergrößert.

Im **Matrix**-Modus werden die Front-Lautsprecher auf die hinteren Lautsprecher "gespiegelt". Vorne links wird auf hinten links gemischt, vorne rechts auf hinten rechts und der Center-Ton wird auf alle Kanäle auftgeteilt.

- Der Menüpunkt erscheint wenn ein Mehrkanalsystem (Lautsprechersystem) angeschlossen ist und Lautsprecher simuliert werden (z.B. DVB-Signal mit 2.0 Ton, Hörmodus auf 5).
- Ton über Wiedergabe über die TV-Lautsprecher oder einen externen HiFi-Verstärker.
	- Der Menüpunkt **Ton über** erscheint nur, wenn im Tonkomponenten-Assistenten ein anderes System gewählt wurde (siehe Kapitel **System-Einstellungen**, Abschnitt **Anschlüsse – Tonkomponenten**).
- Ton-Hier können Sie fest vorgegebene Klangcharaktere anpassung der jeweiligen Sendung anpassen. Auswählbar sind z.B. Sprache, Klassik, Pop, persönlicher Musik- und Filmklang.

Bei persönlichem Musik- und Filmklang können Sie die Einstellung der Höhen und Tiefen vornehmen.

- Loudness Gehörrichtige Anhebung hoher und tiefer Töne bei geringer Lautstärke.
- Surround-Modus (2 Hier können Sie zwischen verschiedenen Raumklangsimulationen wählen (siehe nächste Seite).
- Ton-Bild-Ist der Ton nicht exakt im Einklang mit dem Bild, Synchronisation können Sie dies hier korrigieren. Bewegen Sie die Markierung auf dem Balken nach unten, verzögern Sie den Ton gegenüber dem Bild.

Bewegen Sie die Markierung nach oben, beschleunigen Sie ihn gegenüber dem Bild. Die zeitliche Anpassung des Tons geschieht in Schritten von jeweils 10ms.

 $\blacksquare$ nur bei DVB-Sendern verfügbar.

Lautstärkeanpassung Die Lautstärke der einzelnen Sender kann unterschiedlich sein. Ist der Ton gegenüber anderen Sendern zu laut oder zu leise, passen Sie die Lautstärke an.

**weitere ...** mit **OK** aufrufen (siehe nächste Seite).

<sup>(1</sup> Nur bei Gerätetypen mit eingebautem DAL-Anschluss.

<sup>(2</sup> Nur bei Gerätetypen Loewe bild 9, Loewe bild 7, Loewe bild 5 oled, Loewe bild 4.

<sup>(3</sup> Mimi DefinedTM kann bei kompatiblen Gerätetypen mit Chassis SL4xx nachträglich über einen Freischaltcode aktiviert werden. Diesen können Sie über den Fachhandel oder im Loewe Onlineshop erwerben. Weitere Infos erhalten Sie über Ihren Fachhändler bzw. im Loewe Onlineshop.

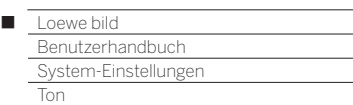

### **Erläuterungen zu den Toneinstellungen (Fortsetzung):**

#### **weitere ...**

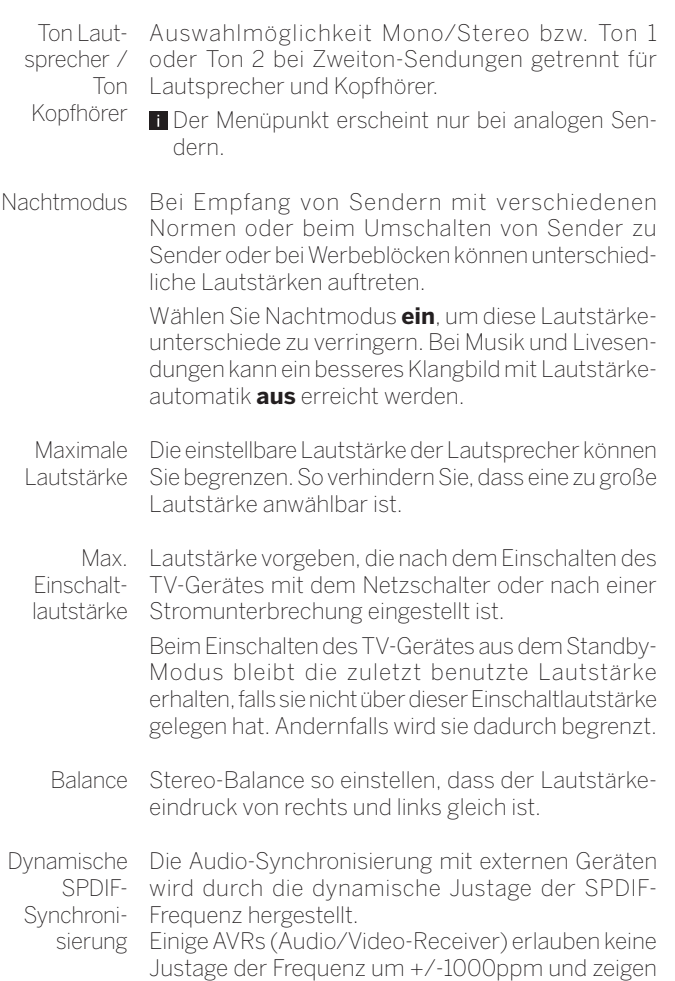

Tonaussetzer oder gar keinen Ton. Nur in diesem Fall wählen sie hier bitte **aus**.

# Surround-Modus (1

Im Menüpunkt **Surround-Modus** befinden sich zwei spezielle Virtualizer-Modi, die die Möglichkeit bieten, über die eingebauten TV-Lautsprecher virtuellen Raumklang zu simulieren.

### **Surround-Modus auswählen**

 Die Auswahl steht bei der Tonkomponente – TV-Lautsprecher zur Verfügung. Alle anderen Tonkomponenten unterstützen diesen Modus nicht.

 Einstellbar in den **System-Einstellungen** unter **Anschlüsse** ט **Tonkomponenten**.

Die Auswahl der Surround-Modi ist verfügbar wenn Hörmodus (4)  $\triangleleft$  oder (5)  $\triangleleft$  verwendet wird.

Einstellbar in den System-Einstellungen unter Ton→ Hörmodus. oder im laufenden TV-Programm über die Menüoptionen (siehe Kapitel **TV**, Abschnitt **Menüoptionen**).

**HOME:** Ansicht **Home** aufrufen.

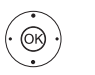

**HOME** 

 $\bigcirc$ 

 **System-Einstellungen** auswählen, **OK** System-Einstellungen aufrufen.

- **Ton** auswählen,
- in nächste Spalte wechseln.

**Surround-Modus** auswählen, **OK** aufrufen.

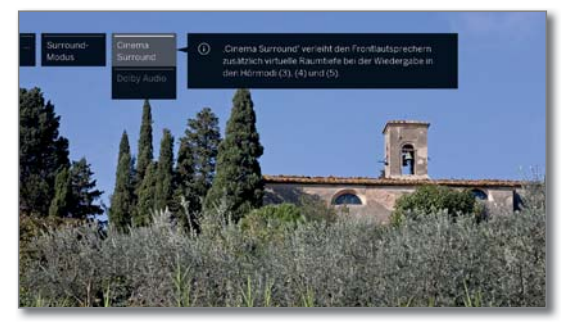

← Gewünschten Modus auswählen.

## **Erläuterungen zu den Einstellmöglichkeiten:**

- Cinema Surround Beim Cinema Surround Modus wird eine Loewe weiterentwickelte Virtualizertechnologie verwendet. Diese verbessert die Sprachverständlichkeit bei gleichzeitiger Weitung des 3D-Klangs. **B** Standardeinstellung ab Werk.
- Dolby Virtual Dolby Virtual simuliert den Höreindruck einer 5.1 Raumklang-Anlage über die eingebauten TV-Lautsprecher.

<sup>(1</sup> Nur bei Gerätetypen Loewe bild 9, Loewe bild 7, Loewe bild 5 oled, Loewe bild 4.

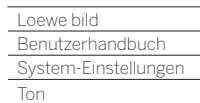

Γ

# Mimi Defined™

Das Klangempfinden jedes Nutzers ist individuell und verändert sich mit dem Alter in bestimmten Frequenzbereichen.

Mit Mimi DefinedTM passen Sie in drei einfachen Schritten die Tonausgabe Ihres Loewe TVs an Ihr persönliches, altersspezifisches Hörvermögen an.

Sie erstellen hierzu ein persönliches Profil oder wählen eine Einstellung für eine ganze Gruppe von Hörern. Je nach dem Alter oder der Altersgruppe ermittelt ein Algorithmus dann die ideale Frequenzkurve für ein optimales Hörerlebnis.

Mimi DefinedTM ist das Ergebnis modernster Hörforschung und in Zusammenarbeit mit der Charité – Universitätsmedizin Berlin, dem größten Universitätsklinikum Europas, entwickelt und validiert.

■ Mimi Defined<sup>™</sup> ist aktuell nur für TV-Geräte mit Chassis SL4xx ab Softwarestand V5.x möglich.

 Mimi DefinedTM kann bei kompatiblen Gerätetypen mit Chassis SL4xx nachträglich über einen Freischaltcode aktiviert werden.

 Diesen können Sie über den Fachhandel oder im Loewe Onlineshop erwerben. Weitere Infos erhalten Sie über Ihren Fachhändler bzw. im Loewe Onlineshop.

 Der Freischaltcode wird unter dem Menüpunkt **Paket aktivieren** eingegeben (siehe Kapitel **System-Einstellungen**, Abschnitt **Extras – Ausstattung des TV-Gerätes**).

- Mimi Defined<sup>™</sup> erhöht auch bei 5.1 Ton die Sprachverständlichkeit entsprechend der Einstellungen. Surroundeffekte werden evtl. nicht immer so wie im Original vorgesehen wiedergegeben.
- Die persönlichen Klangeinstellungen können unter Umständen die Wirksamkeit von Mimi DefinedTM beeinflussen. Evtl. müssen Sie die persönlichen Klangeinstellungen zurücksetzen.
- Bei Eingangsignalen über HDMI werden nur Dolby-Signale verarbeitet.

# **Mimi DefinedTM aufrufen**

Im normalen TV-Betrieb, ohne weitere Anzeigen:

(MENU)

**Ton** auswählen, **OK** aufrufen

**A ▼ Mimi Defined™** auswählen

**MENU:** Menüoptionen aufrufen.

**OK** aufrufen.

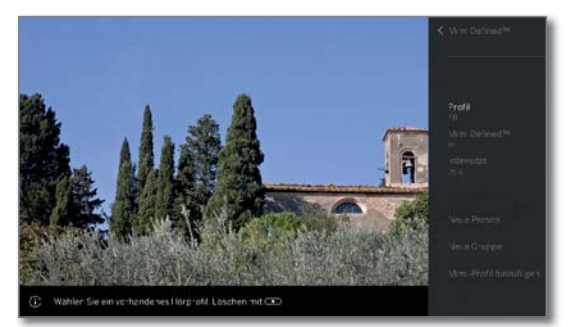

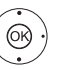

Gewünschten Menüpunkt auswählen, **OK** aufrufen.

# **Erläuterungen zu den Einstellmöglichkeiten:**

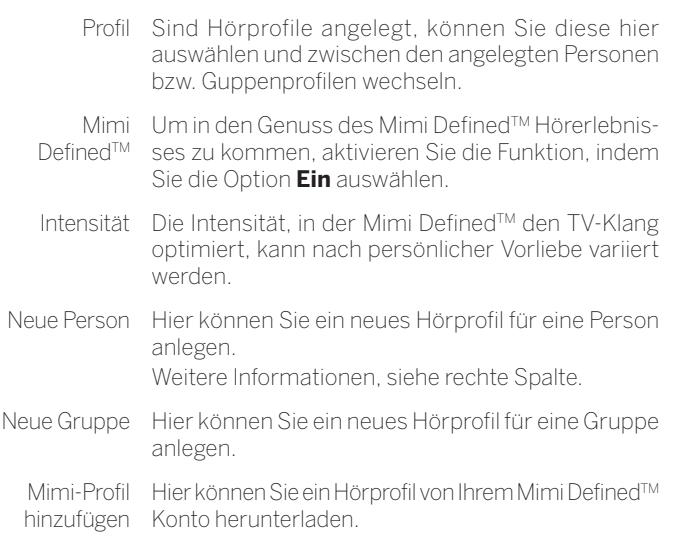

## **Mimi DefinedTM einschalten**

■ Menüoptionen für Mimi Defined™ sind geöffnet:

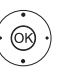

**A ▼ Mimi Defined™** auswählen,

**OK** aufrufen. **ein** auswählen, **OK** aufrufen.

(1 Verfügbarkeit je nach Gerätetyp unterschiedlich (siehe Kapitel **Technische Daten - Ausstattungsmerkmale** für Ihr TV-Gerät).

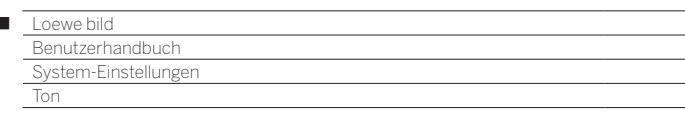

## **Profil für Mimi DefinedTM erstellen**

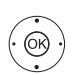

Ï

■ Menüoptionen für Mimi Defined<sup>™</sup> sind geöffnet:

**Neue Person** auswählen, **OK** aufrufen.

**Profil** auswählen, **OK** aufrufen.

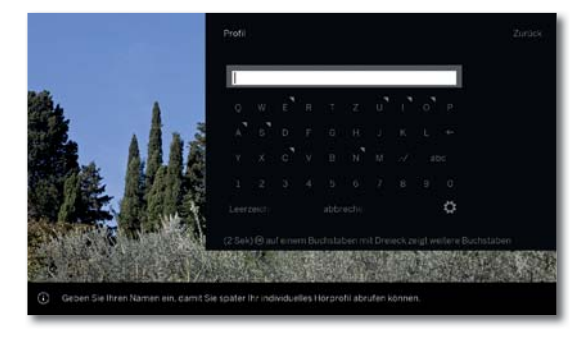

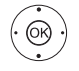

← Gewünschtes Zeichen auswählen,  **OK** Zeichen übernehmen. Nach Eingabe des Profilnamens:

**bestätigen** auswählen,

 **OK** übernehmen.

**Geburtsjahr** auswählen, **OK** aufrufen.

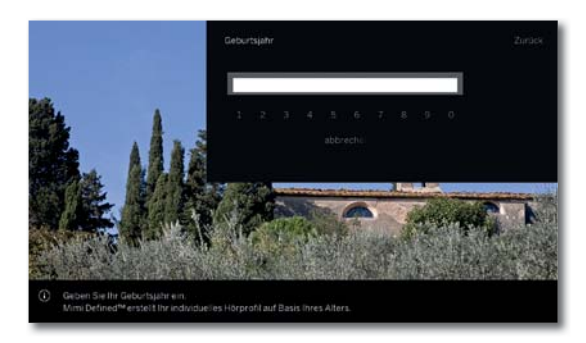

 $\circledcirc$ 

**← ▶ ▲ ▼** Gewünschte Ziffer auswählen,  **OK** übernehmen.

Nach Eingabe des Geburtsjahres:

**bestätigen** auswählen,

 **OK** übernehmen, Profil wird erstellt.

Alternativ können Sie für mehrere gleichaltrige Nutzer ein Gruppenprofil erstellen, indem Sie **Neue Gruppe** auswählen. Auch hier kann ein Name vergeben werden. Als Altersangabe wählen Sie das Geburtsjahrzehnt aus, das den Gruppenmitgliedern entspricht

# **Profil für Mimi DefinedTM auswählen**

■ Menüoptionen für Mimi Defined™ sind geöffnet:

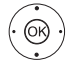

**Profil** auswählen, **OK** aufrufen.

► v gewünschtes Mimi Defined<sup>TM</sup>-Profil auswählen, **OK** übernehmen.

## **Mimi DefinedTM-Profil hinzufügen**

Die Verwendung dieser Funktion personalisiert Ihr Fernseherlebnis mit Ihrem einzigartigen Mimi Defined™-Hörprofil.

Zur Erstellung eines eigenen Hörprofiles benötigen Sie die App **Mimi Hearing Test**, die Sie in den entsprechenden App-Stores herunterladen können. Nach der Erstellung eines Mimi-Kontos wird ein Hörtest durchgeführt und dessen Ergebnisse in Ihrem Mimi-Konto abgelegt.

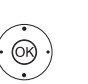

■ Menüoptionen für Mimi Defined™ sind geöffnet:

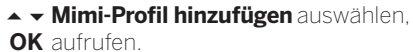

 Es erscheint die Mimi DefinedTM Datenschutzerklärung.

**Ich verstehe** auswählen,

 **OK** übernehmen.

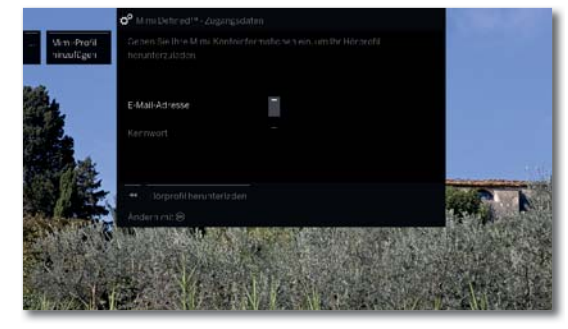

Es werden die Daten Ihres persönlichen Mimi-Kontos benötigt, um Ihre Klangpersonalisierung auf den Fernseher zu übernehmen.

Hierzu werden die eingegebene E-Mail-Adresse und das Passwort an die Mimi Hearing Technologies GmbH übertragen.

Auf dem Fernseher werden die E-Mail-Adresse und der Nutzername Ihres Mimi-Kontos sowie Ihr Hörprofil gespeichert. Es erfolgt keine Datenübertragung an Loewe.

 $\textcircled{\scriptsize{\textcircled{\tiny{M}}}}$ 

**E-Mail-Adresse auswählen, OK** ändern.

Nach Eingabe und Bestätigen der E-Mail-Adresse.

- **← ▶ ▲ ▼** Kennwort auswählen,
- **OK** ändern.

Nach Eingabe und Bestätigen des Kennwortes.

**Hörprofil herunterladen** auswählen,  **OK** übernehmen.

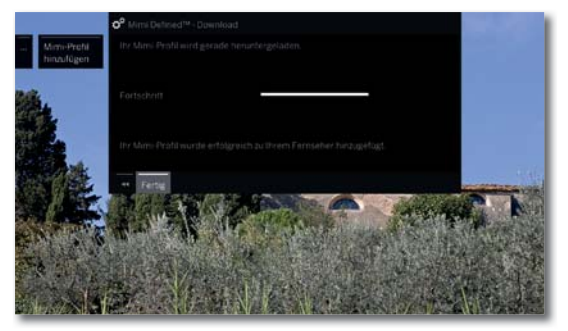

Falls die eingegebenen Daten gültig sind und ein Hörprofil vorhanden ist, wird dieses heruntergeladen und Ihrem TV-Gerät hinzugefügt.

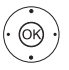

**Fertig** auswählen, **OK** übernehmen.

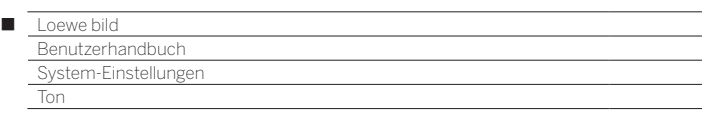

# **Profil für Mimi DefinedTM löschen**

■ Menüoptionen für Mimi Defined<sup>™</sup> sind geöffnet:

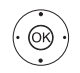

**Profil** auswählen, **OK** aufrufen.

► Mimi Defined<sup>™</sup>-Profil das gelöscht werden soll auswählen.

**STOP:** Profil löschen.

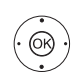

т

**ja** auswählen, **OK** bestätigen.

# **Intensität für Mimi DefinedTM einstellen**

■ Menüoptionen für Mimi Defined<sup>™</sup> sind geöffnet:

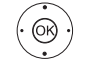

**Intensität** auswählen, **OK** aufrufen.

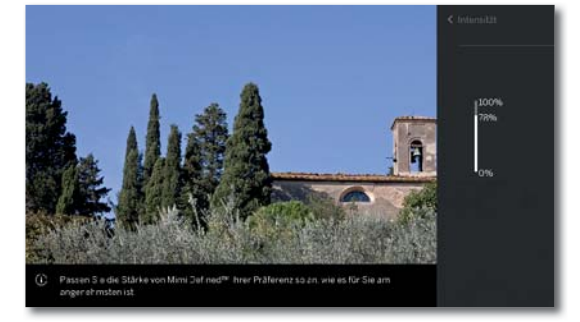

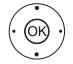

► gewünschte Mimi Defined<sup>TM</sup>-Intensität einstellen. Die Intensität, in der Mimi DefinedTM den TV-Klang optimiert, kann nach persönlicher Vorliebe variiert werden.

 Sie haben die Möglichkeit die Intensität in einer Abstufung zwischen 0 und 100 Prozent einzustellen. Die Veränderung kann sofort wahrgenommen werden.

 Die Einstellung der Intensität wirkt sich auf das aktuell ausgewählte Hörprofil aus.

## **Mimi DefinedTM über die Stern-Taste ein/ausschalten**

Sie können die Stern-Taste mit der Funktion Mimi Defined™ belegen. So können Sie Mimi Defined™ schnell ein- bzw. ausschalten.

Wie Sie die Stern-Taste umbelegen, finden Sie im Kapitel **System-Einstellungen**, Abschnitt **Bedienung – Funktion Stern-Taste**.

> ■ Stern-Taste mit Mimi Defined™ belegt. lang drücken: Mimi DefinedTM Menü aufrufen.

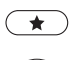

**aus** bzw. **ein** auswählen, **OK** bestätigen.

## **Mimi DefinedTM über die System-Einstellungen aufrufen**

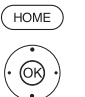

**HOME:** Ansicht **Home** aufrufen.

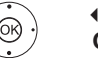

 **System-Einstellungen** markieren, **OK** System-Einstellungen aufrufen.

 **Ton** markieren,

in nächste Spalte wechseln.

**▼ ▲ Mimi Defined™** auswählen, **OK** aufrufen.

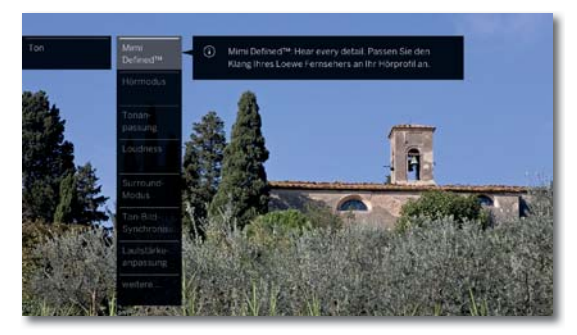

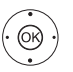

► Gewünschten Menüpunkt auswählen, **OK** aufrufen.

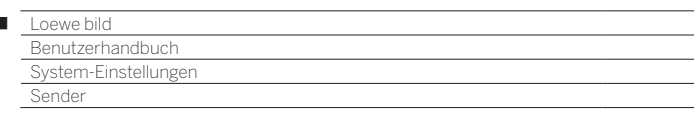

# Sender

Ï

Unter dem Punkt Sender finden Sie alle Einstellungen rund um die Sendersuche für TV und DVB-Radio sowie Funktionen für das Erstellen und Bearbeiten der verschiedenen Senderlisten.

- Sender verwalten ist nicht möglich, solange eine Timeraufnahme aktiv ist.
- Ist mindestens ein Sender gesperrt, muss vor der Automatischen Suche die Geheimnummer eingegeben werden.
- Das Vorgehen bei Radio-Sendern bzw. Senderlisten Radio gleicht dem von TV-Sendern bzw. Senderlisten TV. Das Vorgehen wird deswegen nur für TV-Sender beschrieben.

# **Menü Sender aufrufen**

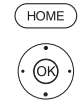

**HOME:** Ansicht **Home** aufrufen.

 **System-Einstellungen** markieren, **OK** System-Einstellungen aufrufen.

- **Sender** markieren,
- in nächste Spalte wechseln.

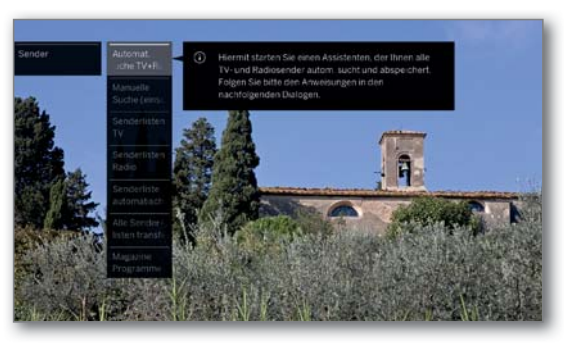

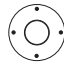

Gewünschte Funktion auswählen, in nächste Spalte wechseln.

## **Erläuterungen zu den Einstellmöglichkeiten im Menü Sender:**

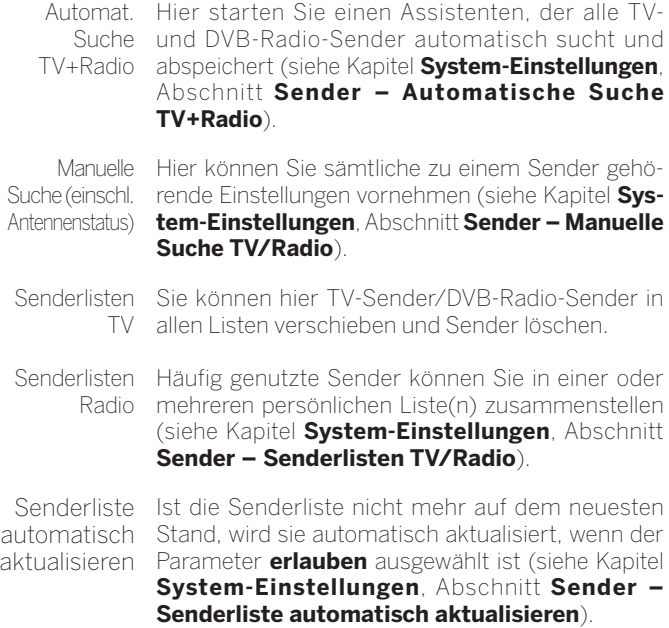

# **Erläuterungen zu den Einstellmöglichkeiten (Fortsetzung):**

Alle Senderlisten transferieren Hier können Sie alle Senderlisten des TV-Gerätes exportieren oder importieren (siehe Kapitel **System-Einstellungen**, Abschnitt **Sender – Alle Senderlisten transferieren**).

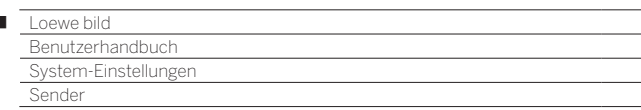

# Automatische Suche TV+Radio

Bei der Automatischen Suche TV+Radio wird ein Suchassistent gestartet, der nach neuen Sendern sucht, die noch nicht gespeichert sind.

 Möchten Sie alle vorhandenen Sender löschen und automatisch neu suchen lassen, müssen Sie die Erstinbetriebnahme wiederholen.

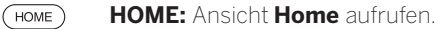

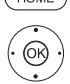

I

**TATE:** System-Einstellungen markieren, **OK** System-Einstellungen aufrufen.

- **Sender** markieren,
- in nächste Spalte wechseln.

**Automat. Suche TV+Radio** markieren,

in nächste Spalte wechseln.

Im oberen Info-Text werden jetzt die aktuellen Sucheinstellungen angezeigt:

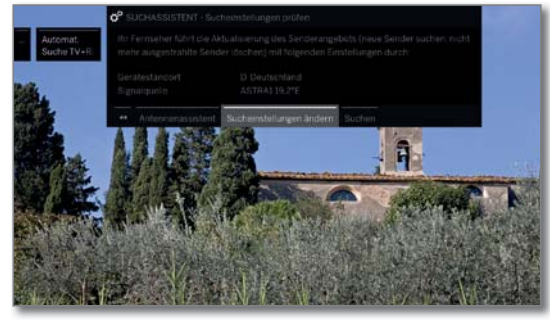

Wenn Sie diese Sucheinstellungen ändern möchten:

®

**Sucheinstellungen ändern** auswählen, **OK**Assistent fragt Sucheinstellungen ab (siehe rechte Spalte).

Wenn Sie mit diesen Vorgaben einverstanden sind:

**Suche/Aktualisierung starten** auswählen, **OK** Suchlauf starten.

 $(BACK)$ 

**BACK:** Laufende Suche/Aktualisierung abbrechen.

# **Erläuterungen zu einigen Sucheinstellungen:**

Signalquelle Wählen Sie hier Kabel analog, Terrestrisch (DVB-T/ T2), Kabel (DVB-C), Satellit (DVB-S/S2) oder IPTV, je nachdem auf welcher Signalquelle Sie nach neuen Sendern suchen wollen.

> Über den Menüpunkt **Antennenassistent** ist hier auch eine Konfiguration der DVB-T- und DVB-S-Antennen aufrufbar.

Beim Aufrufen der DVB-Antennen-Konfiguration wird der **Sucheinstellungen ändern**-Dialog verlassen. Er muss nach Fertigstellung der Antennen-Konfiguration erneut aufgerufen werden.

**Kabel**  Mit der Wahl des Gerätestandortes wird die **analog**  $TV$ gebräuchliche TV-/Farbnorm voreingestellt. Diese muss nur verändert werden, sofern Sender mit

Farbnorm anderen Normen gesucht werden sollen.

## **Erläuterungen zu einigen Sucheinstellungen (Fortsetzung):**

**DVB-T/C/S IPTV** Netzwerk-Auswahl

Falls mehrere Empfangs-Netzwerke verfügbar sind, können Sie auswählen, von welchem Netzwerk Sie Ihre Sender empfangen möchten.

Verändern Sie diese nur, wenn Ihnen andere Para-

**DVB-T/C/S IPTV** Mit der Wahl des Gerätestandortes werden die gebräuchlichen Einstellungen voreingestellt.

Einstellungen

## **Verschlüsselte Sender:**(DVB-T/C/S)

Sie können angeben, ob bei der Suche/Aktualisierung verschlüsselte Sender gesucht werden sollen. Wählen Sie **ja**, dann werden auch verschlüsselte Sender gesucht. Allerdings können diese Sender nur in Verbindung mit einem CA-Modul und einer entsprechenden Smart Card empfangen werden. Fragen Sie Ihren Fachhändler, welche Smart Card Sie für den Empfang bestimmter Sender benötigen.

### **Suchverfahren:** (DVB-T)

meter bekannt sind.

Wenn Sie den Suchlauf unabhängig vom Kanalraster durchführen wollen, dann wählen Sie bei Suchverfahren **Frequenzsuche**.

## **Suchverfahren:** (DVB-C)

Wählen Sie hier **Frequenzsuche**, wird nach allen empfangbaren Sendern gesucht.

Bei **Netzwerksuche** werden entweder alle empfangbaren Netzwerke oder nur für das unter **Netzwerk-ID** angegebene Netzwerk diejenigen Sender gesucht, die diese Netzwerke ausstrahlen.

## **Netzwerk-ID:** (DVB-C)

Wählen Sie hier **keine**, werden DVB-Signale aller aktuellen Sendernetzwerke automatisch gesucht (für die meisten Kabelnetze empfohlen).

Geben Sie andernfalls eine bestimmte Netzwerk-ID an (in Kabelnetzen einiger Länder notwendig), werden nur DVB-Signale dieses Sendernetzwerks automatisch gesucht. Informationen erhalten Sie von Ihrem Kabelbetreiber.

#### **Suchverfahren:** (DVB-S)

Wählen Sie hier **Frequenzsuche**, wird nach allen empfangbaren Sendern gesucht.

Bei **Netzwerksuche** werden von allen empfangbaren Netzwerken diejenigen Sender gesucht, die diese Netzwerke ausstrahlen.

**Logical Channel Number übernehmen:** (DVB-T/C/S) In verschiedenen Ländern werden digitale Sender (DVB-T/C/S) mit einer vorgegebenen Programmnummer je Sender übertragen, bekannt als Logical Channel Number (LCN).

Falls Sie hier **ja** angeben, werden diese vorgegebenen Senderspeicherplätze übernommen und die Sender der bevorzugten Signalquelle nach LCN sortiert. Die Sender können in der Senderübersicht nicht mehr verschoben werden.

93

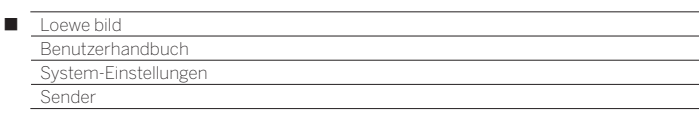

### **Sender suchen/aktualisieren – Behandlung von neuen und nicht mehr gefundenen Sendern**

Nachdem die automatische Suche/Aktualisierung abgeschlossen ist, wird die Anzahl der neu gefundenen TV- und Radiosender angezeigt.

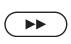

Liste der neu gefundenen TV-Sender aufrufen.

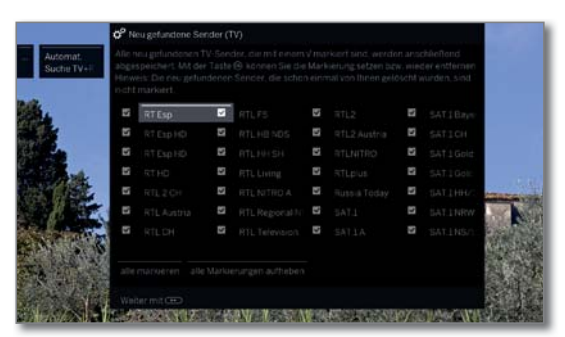

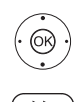

▲ ★ 1 ▶ Sender auswählen.  **OK** Sender markieren/nicht markieren.

Speichert die markierten TV-Sender ab.

Im Anschluss wird, falls vorhanden, eine Liste der Sender angezeigt, die gespeichert sind, aber vorübergehend kein Programm ausstrahlen oder nicht mehr existieren.

Vor dem Sender steht die Nummer des verwendeten Speicherplatzes. Bitte markieren Sie diejenigen Sender, die Sie endgültig löschen wollen.

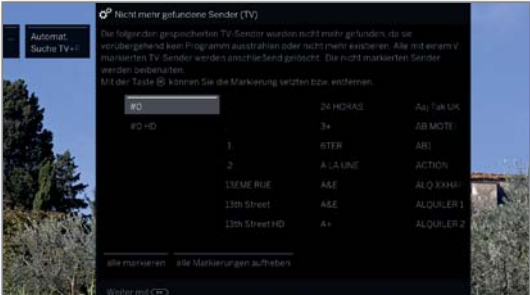

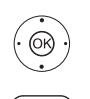

► ► 1 ▶ Sender auswählen.

 **OK** Sender markieren/nicht markieren.

 Weiter. Die markierten TV-Sender werden gelöscht.

 Im Anschluss erfolgt der Ablauf der **neugefundenen Sender**/**nicht mehr gefundenen Sender** nochmals in gleicher Weise für die Radiosender.

 $(BACK)$ **Back:** Suchassistent beenden.

# Manuelle Suche TV/Radio

Hier können Sie sämtliche zu einem Sender gehörende Einstellungen vornehmen. Dies setzt jedoch umfangreiche Detailkenntnisse voraus.

Die manuelle Suche für Radio-Sender gleicht der von TV-Sendern. Die manuelle Suche für Radio-Sender wird deshalb nicht gesondert aufgeführt.

## **Manuelle Suche aufrufen**

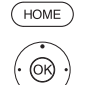

**HOME:** Ansicht **Home** aufrufen.

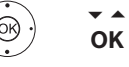

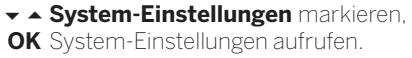

- **Sender** markieren,
- in nächste Spalte wechseln.
- **Manuelle Suche (einschl. Antennenstatus)**
- markieren, **OK** Manuelle Suche aufrufen.

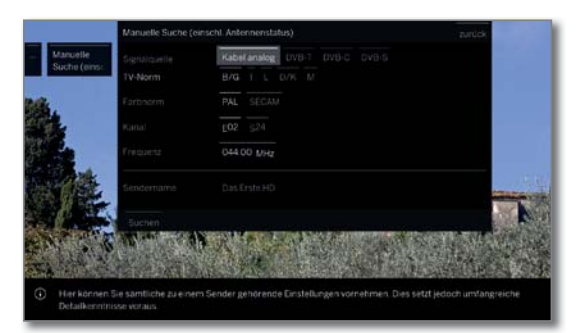

Über den Menüpunkt **Signalquelle** können Sie auswählen in welchem Bereich Sie Sender suchen wollen.

Je nach gewählter Quelle stehen unterschiedliche Einstellmöglichkeiten zur Verfügung.

Auf der nächsten Seite sind die Einstellungen getrennt für Kabel analog und für die Quellen DVB-T/C/S beschrieben.

# **Statusbalken bei der manuellen Suche**

Bei der manuellen Suche werden Statusbalken angezeigt, die Ihnen die Empfangsqualität der einzelnen Sender darstellen. Die Marken sollten sich bei allen Balken möglichst im grünen Bereich befinden.

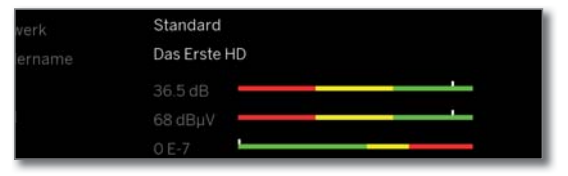

**C/N:** (Carrier/Noise) Der Balken zeigt den Signal-Rauschabstand an. Der angezeigte Wert in dB sollte möglichst hoch sein.

**Level:** Der Balken zeigt den Empfangspegel des Senders an. Der angezeigte Wert in dBµV sollte möglichst hoch sein.

**BER:** (Bit-Error-Rate) Der Balken zeigt die Bitfehlerrate des Senders an. Der Wert sollte möglichst niedrig sein.

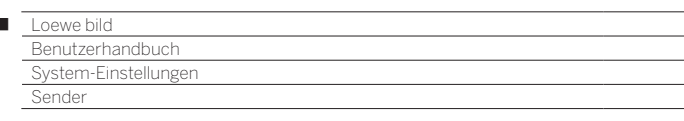

### **Manuelle Suche Kabel analog:**

Ï

**1** Manuelle Suche ist aufgerufen.

Als Signalquelle ist **Kabel analog** gewählt.

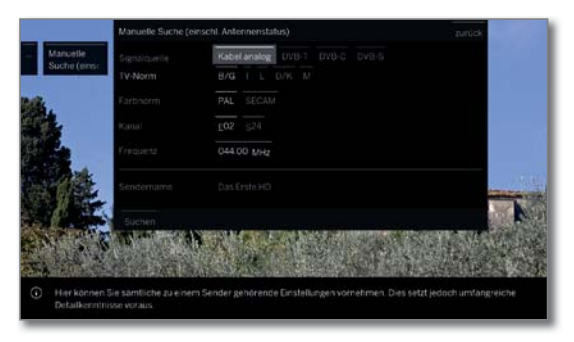

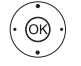

► ► ♦ Einstellungen markieren und anpassen,  **OK** ggf. bestätigen.

▲ ▼ 4 ▶ Suchlauf markieren,  **OK** Suchlauf starten.

Wenn ein Sender gefunden wurde:

 **speichern/überschreiben** markieren,  **OK** Sender speichern.

#### **Erläuterungen zu den Sucheinstellungen für Kabel analog:**

- Signalquelle Auswahl des Bereiches, in dem Sie Sender suchen wollen.
	- TV-Norm Informieren Sie sich ggf. bei Ihrem Fachhändler, welche Norm für bestimmte Sender oder AV-Geräte eingestellt werden muss.
	- Farbnorm Informieren Sie sich ggf. bei Ihrem Fachhändler, welche Norm für bestimmte Sender oder AV-Geräte eingestellt werden muss.
		- Kanal Direkte Eingabe des Kanals.
	- Frequenz Direkte Eingabe der Senderfrequenz. Eingabebereich: 044.75 MHz - 859.25 MHz.
- Sendername Hier wird der Name des gefundenen Senders angezeigt. Sie können den Namen des Senders ändern.

# **Manuelle Suche DVB-T/C/S:**

**1** Manuelle Suche ist aufgerufen.

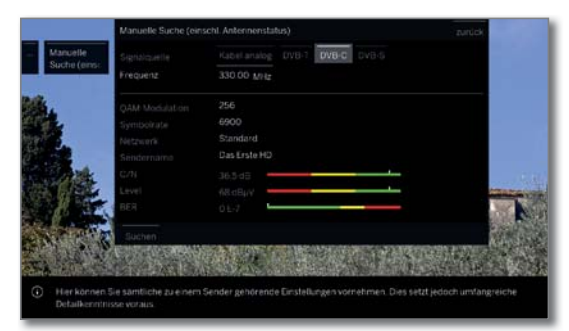

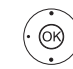

► ► ♦ Einstellungen markieren und anpassen, **OK** ggf. bestätigen.

- ▲ ▼ 4 ▶ Suchlauf markieren,
- **OK** Suchlauf starten.

Wenn ein DVB-Transponder gefunden wurde:

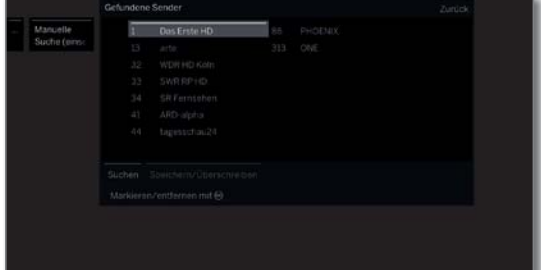

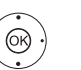

▲ ▼ 4 ▶ Sender markieren,

OK Sender wird mit v markiert, ggf. für mehrere Sender wiederholen.

**B** Sender, die bereits in der Senderübersicht vorhanden sind, werden mit Stationsnummer vor dem Namen dargestellt.

 **speichern/überschreiben** markieren, **OK** mit **v** markierte Sender werden gespeichert.

#### **Erläuterungen zu einigen Sucheinstellungen:**

**Signalquelle** Auswahl des Bereiches, in dem Sie Sender suchen (DVB-T/C/S) wollen.

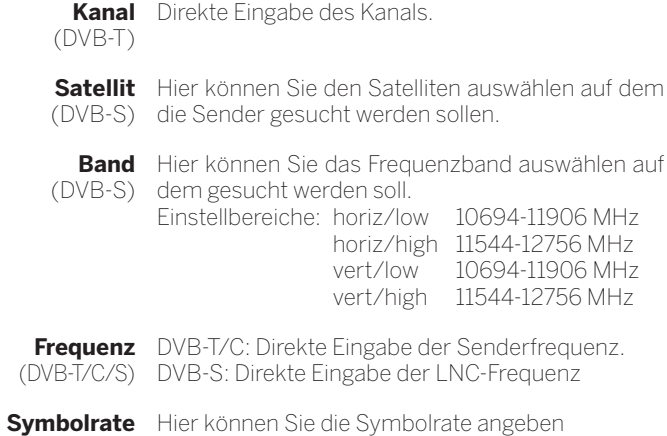

(DVB-S) Bereich: 1000-45000

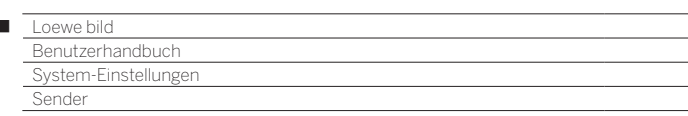

# Senderlisten TV/Radio

Unter dem Menüpunkt **Senderlisten TV** bzw. **Senderlisten Radio** können Sie verschiedene Listen, z.B. **DVB-T**, **ASTRA LCN**, **DVB-C** usw., bearbeiten (Bereich löschen, Bereich verschieben, gelöschte Sender wiederherstellen, Liste löschen) sowie neue **Persönliche Listen** anlegen und bearbeiten.

 Die Funktion Senderlisten Radio gleicht der von Senderlisten TV. Die Bearbeitung der Senderlisten Radio wird deshalb nicht gesondert aufgeführt.

## **Senderliste ändern**

**I** Ist mindestens ein Sender gesperrt, muss vor dem Ändern von Sendern die Geheimnummer eingegeben werden.

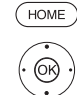

 $\overline{1}$ 

- **HOME:** Ansicht **Home** aufrufen.
- **TA System-Einstellungen** markieren, **OK** System-Einstellungen aufrufen.
- **Sender** markieren,
- in nächste Spalte wechseln.
- **Senderlisten TV** auswählen,
- in nächste Spalte wechseln.
- Gewünschte Senderliste markieren,
- **Liste aufrufen.**

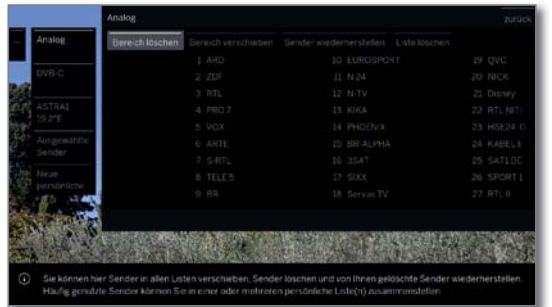

Hier können Sie Sender-Bereiche löschen und verschieben sowie gelöschte Sender wiederherstellen.

Die Vorgehensweisen für **Bereich löschen**, **Bereich verschieben**, **Sender wiederherstellen** und **Liste löschen** sind nachfolgend beschrieben.

#### **Bereich löschen**

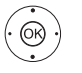

- **Bereich löschen** auswählen,
- in die Liste wechseln.

**+ ▶ ▲ ▼** Blockanfang markieren,  **OK** Blockanfang bestätigen.

- Blockende markieren,  **OK** Blockende bestätigen (ausgewählte Sender sind blau eingefärbt).
- **Löschen ausführen** auswählen,
- **OK** Block wird gelöscht, oder
- **Vorgang abbrechen** auswählen,  **OK** Löschen abbrechen.

### **Bereich verschieben/Reihenfolge ändern**

**T** Sender mit LCN können nicht umsortiert werden. In diesem Fall ist die Funktion **Bereich verschieben** ausgeblendet.

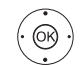

- **Externe Exercich verschieben** auswählen
- in die Liste wechseln.
- **+ ▶ ▲ ▼** Block-Anfang markieren, **OK** Block-Anfang bestätigen.
- 
- ◆ → Block-Ende markieren,
- **OK** Block-Ende bestätigen (ausgewählte Sender sind blau eingefärbt).

**Einfügeposition auswählen, OK** Einfügeposition bestätigen.

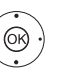

**Verschieben ausführen** auswählen, **OK** Block wird verschoben, oder

**Vorgang abbrechen** auswählen, **OK** Verschieben abbrechen.

## **Sender wiederherstellen**

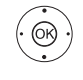

*I*  $\rightarrow$  **Sender wiederherstellen** auswählen in die Liste wechseln.

- **+ ▶ ▲ ▼** Block-Anfang markieren,
- **OK** Block-Anfang bestätigen.
- **+ ▶ ▲ ▼** Block-Ende markieren,
- **OK** Block-Ende bestätigen (ausgewählte Sender sind blau eingefärbt).
- **Sender wiederherstellen** auswählen,
- **OK** Sender werden wieder zur Senderliste hinzugefügt, oder
- **Vorgang abbrechen** auswählen,
- **OK** Wiederherstellen abbrechen.

# **Liste löschen**

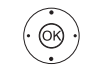

 **Liste löschen** auswählen, **OK** Liste löschen bestätigen.

**OK** Löschen bestätigen.

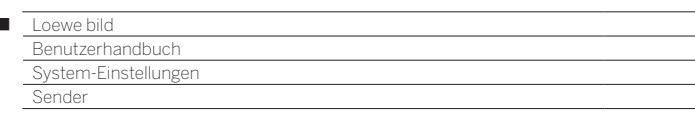

# Persönliche Listen zusammenstellen/ändern

Jede persönliche Liste kann mit bis zu 99 Sendern belegt werden. Sie können die persönlichen Listen nach Ihren Bedürfnissen (z.B. Spartenlisten) zusammenstellen. Weitere Benutzer dieses TV-Gerätes können eigene persönliche Listen anlegen.

 Das Erstellen und Ändern persönlicher Senderlisten ist nicht möglich, solange eine Timeraufnahme aktiv ist.

#### **Neue persönliche Liste anlegen/bearbeiten**

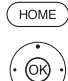

 $\overline{1}$ 

#### **HOME:** Ansicht **Home** aufrufen.

**TA: System-Einstellungen** markieren, **OK** System-Einstellungen aufrufen.

- **Sender** markieren,
- in nächste Spalte wechseln.
- $\rightarrow$  **A Senderlisten TV** markieren
- in nächste Spalte wechseln.

 **Neue persönliche Liste** markieren,

**OK** Neue persönliche Liste x wird angelegt. x steht für die Nummer der Persönlichen Liste. Die Nummer hängt davon ab, wie viele Listen schon angelegt wurden.

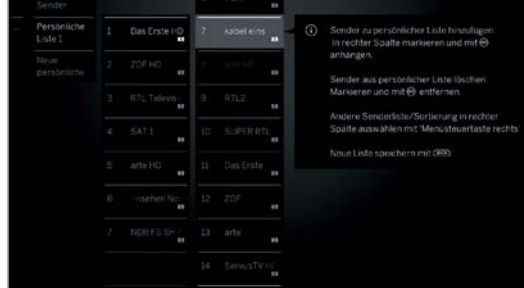

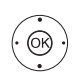

Sender in der Senderliste markieren, der in die persönliche Liste übertragen werden soll.

**OK** überträgt den Sender in die persönliche Liste. Der neue Sender wird am Ende der persönlichen Liste eingefügt. Verfahren Sie in gleicher Weise mit weiteren Sendern.

- Zusätzliche Optionen aufrufen.
- ASTRA LCN Beispiele für Senderlisten. Wählen Sie hier die Sen-DVB-T DVB-C derliste, aus der Sie Sender zur persönlichen Liste hinzufügen möchten. In der persönlichen Liste können Sie Sender von verschiedenen Quellen speichern.
- Sortierung Die Sortierung der Quell-Senderliste kann zwischen numerisch und alphabetisch umgestellt werden.

 $(BACK)$ **BACK:** Senderliste speichern und schließen.

#### **Sender zur persönlichen Liste hinzufügen**

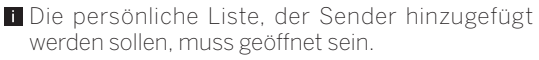

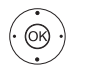

 **Sender hinzufügen/löschen** in den Menüoptionen auswählen.

Wie Sie Sender hinzufügen, ist in der linken Spalte weiter beschrieben.

#### **Sender aus der persönlichen Liste löschen**

Die persönliche Liste, aus der Sender gelöscht werden sollen, muss geöffnet sein.

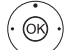

- $\rightarrow$  **Sender hinzufügen/löschen** in den Menüoptionen auswählen,
- **OK**ausführen.
- in die persönliche Liste wechseln.
- ► Zu löschenden Sender in der persönlichen Liste markieren,
- **OK** ausführen. Verfahren Sie in gleicher Weise mit weiteren Sendern.

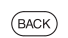

 $\circledcirc$ 

**BACK:** Senderliste speichern und schließen.

# **Sender in der persönlichen Liste verschieben/Reihenfolge ändern**

- Die persönliche Liste, in der Sender verschoben werden sollen, muss geöffnet sein.
- $\rightarrow$  **Sender verschieben** in den Menüoptionen auswählen
- **OK**ausführen.
- ▲ ▼ Zu verschiebenden Sender in der persönlichen Liste auswählen,
- **OK** markieren (Sender wird blau markiert).
- ► Einfügeposition auswählen (Einfügeposition wird mit blauer Linie gekennzeichnet),
- **OK** Verschieben ausführen. Verfahren Sie in gleicher Weise mit weiteren Sendern.
- **BACK:** Senderliste speichern und schließen.

#### **Persönliche Liste umbenennen**

Die persönliche Liste, die umbenannt werden soll, muss geöffnet sein.

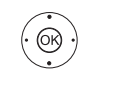

 $(BACK)$ 

**Liste umbenennen** in den Menüoptionen auswählen, **OK**ausführen.

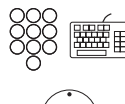

Neuen Namen eingeben.

- übernehmen auswählen,
- **OK** Neuer Name für die persönliche Liste wird übernommen.

## **Persönliche Liste löschen**

 Die zu löschende persönliche Liste muss geöffnet sein. Das Löschen der Liste ist unwiderruflich.

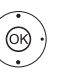

 **Liste löschen** in den Menüoptionen auswählen, **OK**ausführen.

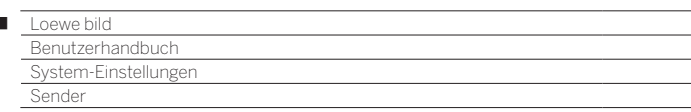

# Senderliste automatisch aktualisieren

Einige Programmanbieter bieten eine automatische Aktualisierung der Senderlisten an (Dynamic Channel Management). Sie können diese automatische Aktualisierung der Senderliste **erlauben** oder **sperren**. Bei erlaubter automatischer Aktualisierung erscheint im Falle einer Änderung der Liste eine Bildschirmmeldung, die Sie über eine verfügbare Aktualisierung informiert.

### **Aktualisierung erlauben/sperren**

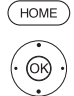

 $\overline{1}$ 

**HOME:** Ansicht **Home** aufrufen.

**TA** System-Einstellungen markieren, **OK** System-Einstellungen aufrufen.

- ▼ **Sender** markieren,
- in nächste Spalte wechseln.
- **Senderliste automatisch aktualisieren**  markieren,
- in nächste Spalte wechseln.

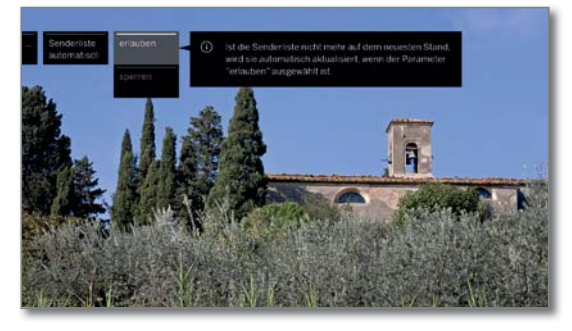

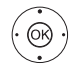

#### **erlauben** bzw. **sperren** auswählen, **OK** übernehmen.

 Ist die Senderliste nicht mehr auf dem aktuellen Stand, wird sie automatisch aktualisiert, wenn die Einstellung **erlauben** ausgewählt ist.

## **Aktualisierung der Senderliste**

Sobald der Netzwerkanbieter seine Senderliste geändert hat, erscheint am laufenden TV-Gerät eine Meldung.

> Bei **Senderliste automatisch aktualisieren** muss **erlauben** ausgewählt sein.

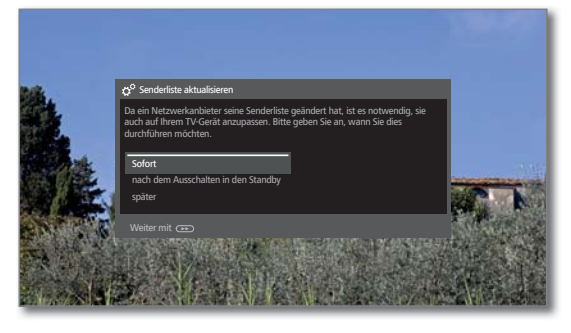

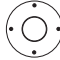

Gewünschte Vorgehensweise auswählen.

Sofort Die Aktualisierung der Senderliste wird sofort ausgeführt. In der Regel geschieht dies im Hintergrund ohne weitere Beeinträchtigung des Fernsehbetriebs. In Ausnahmefällen ist es jedoch möglich, dass währenddessen eine automatische Senderumschaltung notwendig ist.

nach dem Ausschalten in den **Standby** Die Aktualisierung der Senderliste wird nach dem nächsten Abschalten des TV-Gerätes in den Standby-Modus ausgeführt.

später Die Aktualisierung der Senderliste wird auf einen späteren Zeitpunkt verschoben. Beim nächsten Ein-/ Ausschalten erscheint die Meldung zur Aktualisierung erneut.

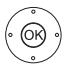

**OK** Auswahl bestätigen.

# Alle Senderlisten transferieren

Hier können Sie alle Senderlisten Ihres TV-Gerätes auf ein USB-Speichermedium exportieren oder Senderlisten importieren.

### **Senderlisten transferieren aufrufen**

**HOME:** Ansicht **Home** aufrufen.

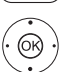

HOME

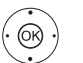

 $\odot$ 

 **System-Einstellungen** markieren, **OK** System-Einstellungen aufrufen.

- **Sender** markieren,
	- in nächste Spalte wechseln.

**Alle Senderlisten transferieren** markieren, **OK** aufrufen.

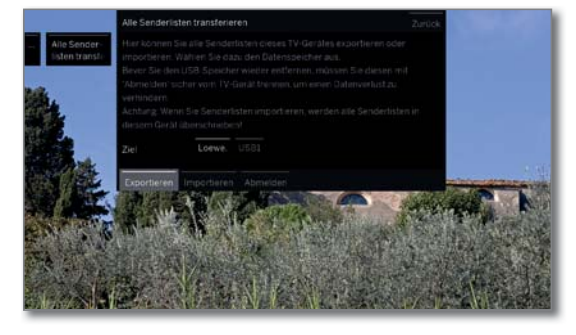

 Ziel auswählen, falls mehrere USB-Speichermedien vorhanden sind.

 **Exportieren** bzw. **Importieren** markieren, **OK** Auswahl bestätigen.

- Wenn Sie Senderlisten importieren, werden alle bestehenden Senderlisten in Ihrem TV-Gerät überschrieben.
- Bevor Sie den USB-Speicher wieder entfernen, müssen Sie diesen mit **Abmelden** sicher vom TV-Gerät trennen, um einen Datenverlust zu verhindern.

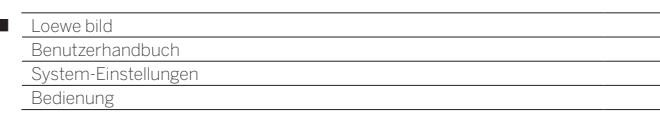

# Bedienung

 $\overline{1}$ 

Unter dem Punkt Bedienung finden sich sowohl Einstellungen für die verschiedenen Betriebsarten wie PIP und DR+ als auch Einstellungen, die das TV-Gerät funktionsübergreifend betreffen, wie z.B. Sprache, Zeit und Datum und Einblendungen usw.

# **Bedienung aufrufen**

 $(THOME)$ 

**HOME:** Ansicht **Home** aufrufen.

 **System-Einstellungen** markieren,

- **OK** System-Einstellungen aufrufen.
	- $\rightarrow$  **Bedienung** auswählen,
	- in nächste Spalte wechseln.

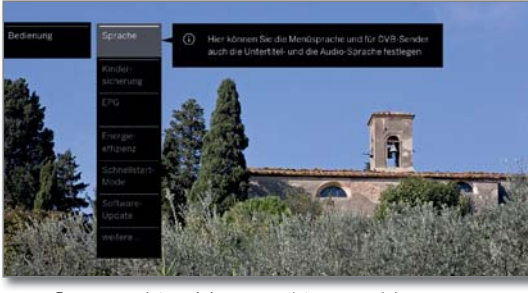

Gewünschten Menüpunkt auswählen, in nächste Spalte wechseln.

# **Erläuterungen zu den Einstellmöglichkeiten im Menü Bedienung:**.

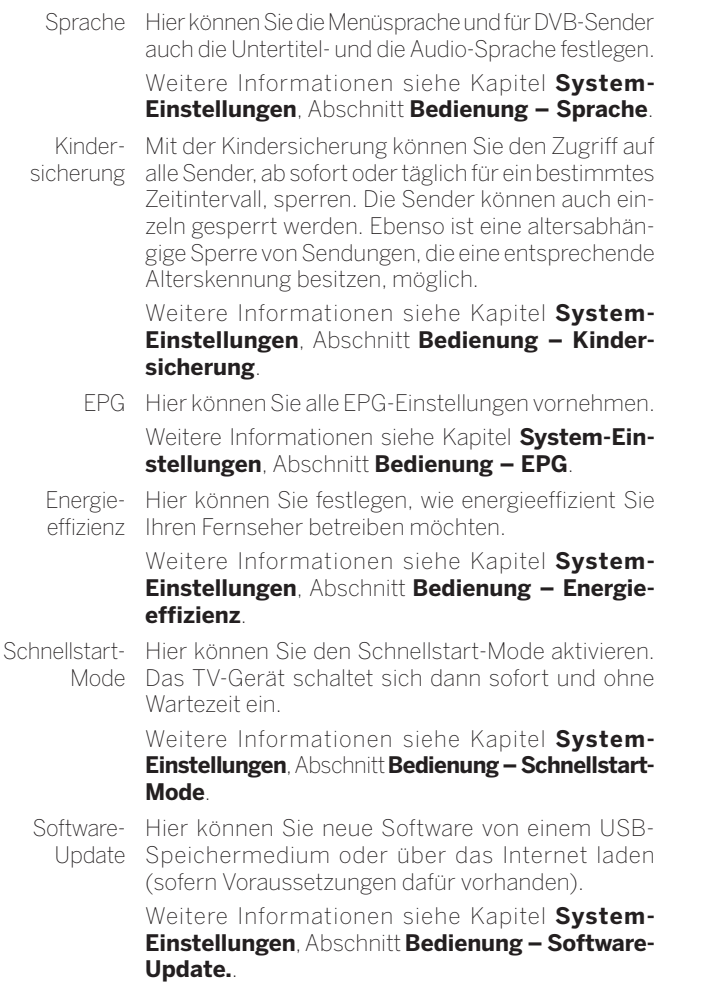

- **weitere ...** Nach Bestätigen mit der Taste **OK** werden Ihnen zusätzliche, nicht so häufig gebrauchte Unterpunkte angeboten.
	- Einblen-Hier können Sie Festlegungen über Dauer, Position und dungen Existenz von speziellen Bildschirmanzeigen treffen.

Weitere Informationen siehe Kapitel **System-Einstellungen**, Abschnitt **Bedienung – Einblendungen**.

Zeit und Hier können Sie alle Einstellungen zu Zeit und Datum Datum vornehmen.

> Weitere Informationen siehe Kapitel **System-Einstellungen**, Abschnitt **Bedienung – Zeit und Datum**.

DVB-Hier können Sie Voreinstellungen vornehmen, die

Einstellungen nur DVB-Sender betreffen (Untertitel und Audio-Modus, DVB-Zeichensatz).

> Weitere Informationen siehe Kapitel **System-Einstellungen**, Abschnitt **Bedienung – DVB-Einstellungen**.

PIP In diesem Menü können Sie alle Einstellungen für die Bild-in-Bild-Darstellung vornehmen.

Weitere Informationen siehe Kapitel **System-Einstellungen**, Abschnitt **Bedienung – PIP**.

DR+ Hier können Sie alle Einstellungen zum Digital-Recorder vornehmen. Weitere Informationen siehe Kapitel **System-Ein-**

**stellungen**, Abschnitt **Bedienung – DR+**.

Standard-Teletext vornehmen. Hier können Sie alle Standard-Teletext-Einstellungen

Weitere Informationen siehe Kapitel **System-Einstellungen**, Abschnitt **Bedienung – Standard-Teletext**.

HbbTV Hier können Sie alle Einstellungen zum HbbTV-Modus vornehmen.

Weitere Informationen siehe Kapitel **System-Einstellungen**, Abschnitt **Bedienung – HbbTV**.

Festplatten Hier finden Sie Werkzeuge, um die Festplatten zu formatieren bzw. zu prüfen.

> Weitere Informationen siehe Kapitel **System-Einstellungen**, Abschnitt **Bedienung – Festplatten**.

Export Die im System verfügbare Log-Datei wird auf einen Log-Datei USB-Datenträger exportiert.

> Weitere Informationen siehe Kapitel **System-Einstellungen**, Abschnitt **Bedienung – Export Log-Datei**.

Ga -Taste

Funktion Hier können Sie der **Stern-Taste** eine andere Funktion zuordnen. Die ausgewählte Funktion wird dann bei Tastendruck direkt aufgerufen.

> Weitere Informationen siehe Kapitel **System-Einstellungen**, Abschnitt **Bedienung – Funktion Stern-Taste**.

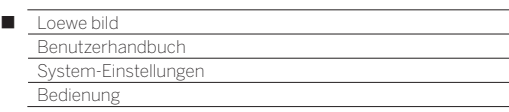

# Sprache

Im Sprachmenü legen Sie die Sprache für sämtliche Menüs des TV-Gerätes fest. Für DVB-Sendungen kann die Sprache für die DVB-Untertitel sowie die Filmsprache eingestellt werden.

# **Sprache aufrufen**

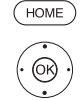

**HOME:** Ansicht **Home** aufrufen.

 **System-Einstellungen** markieren, **OK** System-Einstellungen aufrufen.

- $\rightarrow$  **A Bedienung** markieren,
- in nächste Spalte wechseln.
- ▼ Sprache markieren,
- in nächste Spalte wechseln.

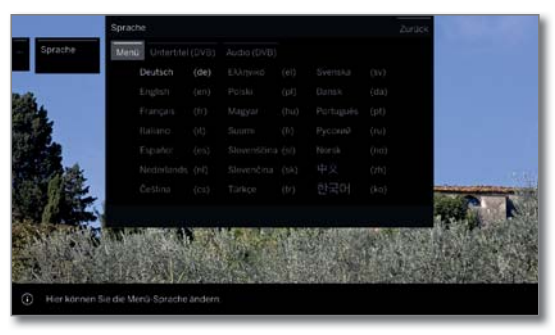

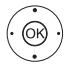

 Gewünschte Einstellung auswählen und Änderungen vornehmen. **OK** Einstellungen übernehmen.

# **Erläuterungen zu den Einstellmöglichkeiten im Menü Sprache:**

- Menü Hier können Sie die Menüsprache ändern.
- Untertitel Falls vom DVB-Sender Untertitel angeboten werden, (DVB) können Sie hier Ihre gewünschte Sprache vorab einstellen. Ist diese im Sprachenangebot des Senders enthalten, wird Sie automatisch eingeblendet. Sie können unter diesem Menüpunkt ebenfalls eine Ersatzsprache festlegen, falls die gewünschte Sprache vom Sender nicht angeboten wird.
- Audio (DVB) Legen Sie hier Ihre gewünschte Filmsprache vorab fest.

Ist diese im Sprachenangebot des Senders enthalten, wird Sie automatisch gesendet.

Sie können unter diesem Menüpunkt ebenfalls eine Ersatzsprache festlegen, falls die gewünschte Sprache vom Sender nicht angeboten wird.

# EPG

# **EPG-Einstellungen aufrufen**

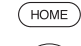

**HOME:** Ansicht **Home** aufrufen.

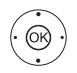

 **System-Einstellungen** markieren,

- **OK** System-Einstellungen aufrufen.
- $\rightarrow$  **A Bedienung** markieren, in nächste Spalte wechseln.
- **EPG** markieren,
	- in nächste Spalte wechseln.

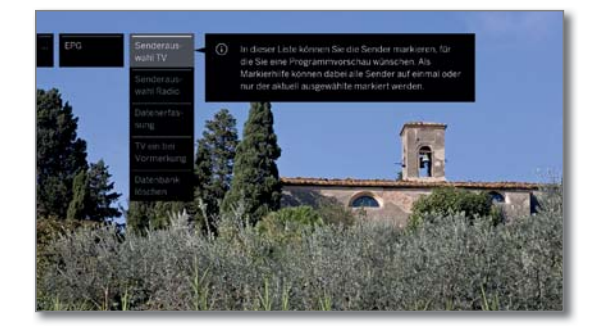

# **Erläuterungen zu den EPG-Einstellmöglichkeiten:**

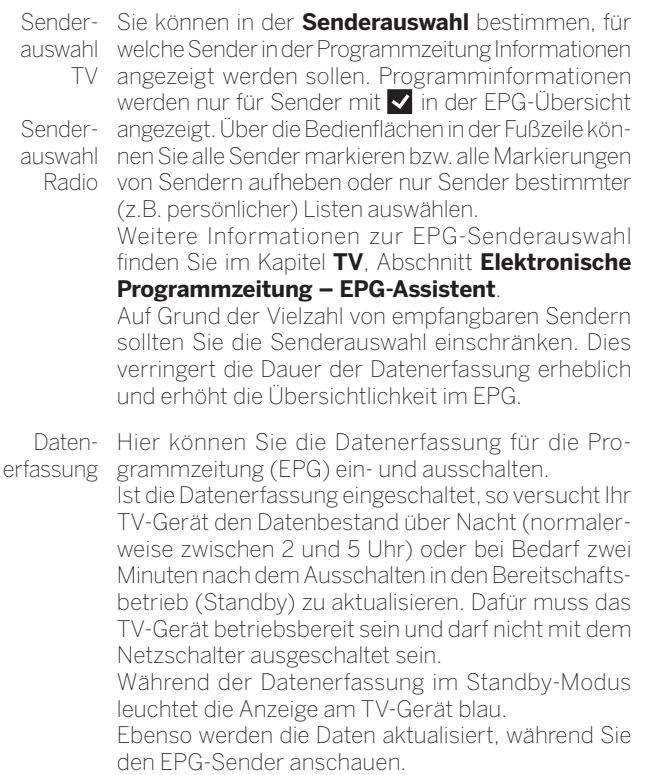

- TV ein bei Bei Einstellung **ja** schaltet sich das abgeschaltete Vormerkung TV-Gerät zu Beginn einer vorgemerkten Sendung automatisch aus dem Standby-Modus ein. Beim Einschalten erscheint eine Bildschirmmeldung. Wird diese nicht innerhalb von 5 Minuten mit der **OK-Taste** bestätigt, schaltet sich das TV-Gerät aus Sicherheitsgründen automatisch wieder ab.
	- Datenbank Dieser Menüeintrag erlaubt es Ihnen den Inhalt der löschen EPG-Datenbank zu löschen. Danach dauert es einige Zeit die Daten wieder aufzufüllen.

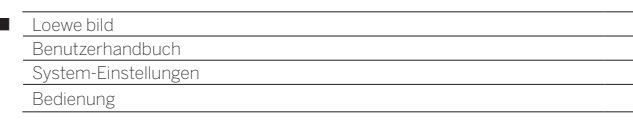

# Kindersicherung

Sie können gegen unerwünschte Benutzung des TV-Gerätes und zum Schutz Ihrer Kinder vor ungeeigneten Sendungen verschiedene Sicherungsmöglichkeiten auswählen und einstellen.

### **Menü Kindersicherung aufrufen**

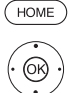

 $\overline{1}$ 

## **HOME: Ansicht Home** aufrufen.

 **System-Einstellungen** markieren, **OK** System-Einstellungen aufrufen.

- **Bedienung** markieren, in nächste Spalte wechseln.
- $\rightarrow$  **A Kindersicherung** markieren,
- in nächste Spalte wechseln.

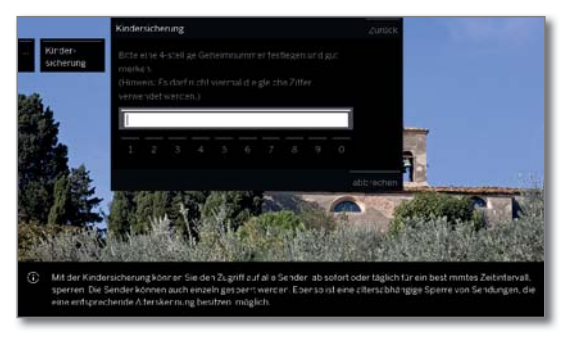

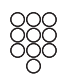

 Beim ersten Aufruf muss eine vierstellige Geheimnummer festgelegt werden. Merken Sie sich die Geheimnummer gut.

Die Geheimnummer darf nicht aus vier gleichen Ziffern bestehen.

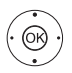

#### **übernehmen** markieren, **OK** ausführen.

 Die neue Geheimnummer muss nochmals eingegeben und bestätigt werden.

## Das Menü **Kindersicherung** wird geöffnet.

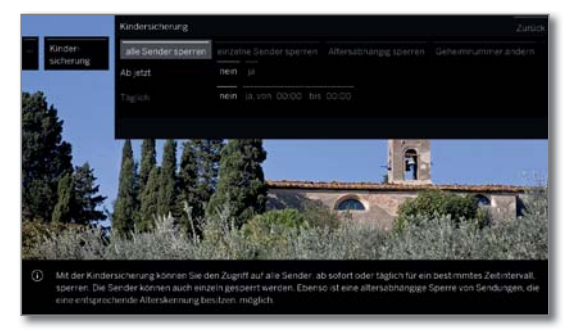

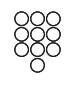

Bei zukünftigem Aufrufen der Kindersicherung muss die vierstellige Geheimnummer eingegeben werden. Sie erscheint bei der Eingabe aus Sicherheitsgründen verdeckt (**\*\*\*\***).

## **Hinweis zum Entsperren**

Sobald die PIN zum Entsperren des TV-Gerätes einmal eingegeben wurde, werden alle derzeit gesetzten Kindersicherungen vorübergehend außer Kraft gesetzt. Dies betrifft neben den hier beschriebenen generellen Sperren auch die Kindersicherung von Einträgen im DR+ Archiv. Die Sperren treten erst wieder mit dem Ausschalten des TV-Gerätes in Kraft.

### **Erläuterungen zu den Einstellmöglichkeiten im Menü Kindersicherung:**

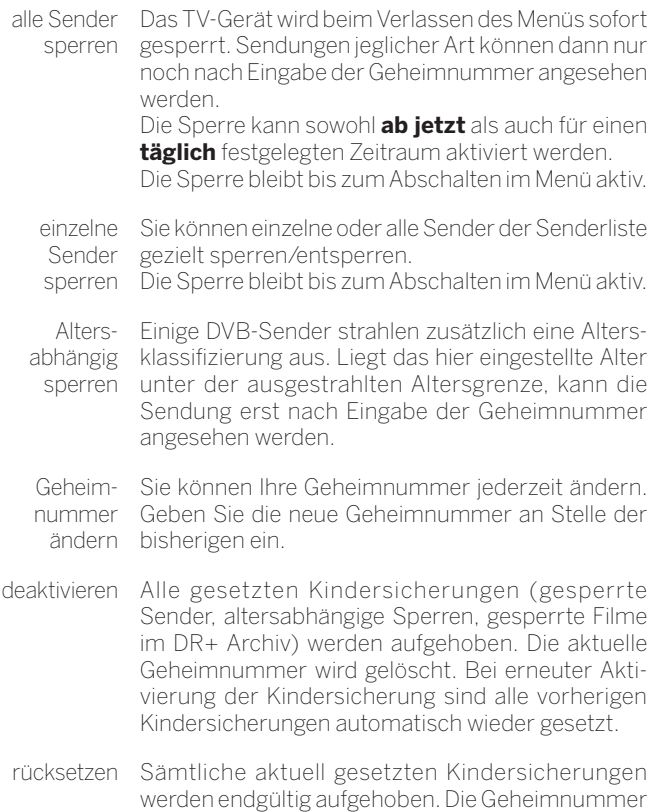

## **Jugendschutz bei CI Plus-Sendungen**

wird gelöscht.

Jugendgeschützte Sendungen von Programmanbietern mit CI Plus-Verschlüsselung erfordern unter Umständen die Eingabe der Geheimnummer (PIN) des CA-Moduls.

 Die Jugendschutz-PIN des CA-Moduls kann im TV-Gerät gespeichert werden.

Damit Sie sich nur eine Geheimnummer merken müssen, empfehlen wir, die Geheimnummer des TV-Gerätes entsprechend der CA-Modul-Geheimnummer zu wählen.

## **Schlüsselnummer**

Die Schlüsselnummer hebt jede beliebige eingegebene Geheimnummer auf. Sie kann z.B. herangezogen werden, wenn die reguläre Geheimnummer vergessen wurde.

In der mitgelieferten Betriebsanleitung finden Sie einen Hinweis auf diese Schlüsselnummer. Trennen Sie diesen aus der Betriebsanleitung heraus und bewahren Sie ihn an einem sicheren Ort auf.

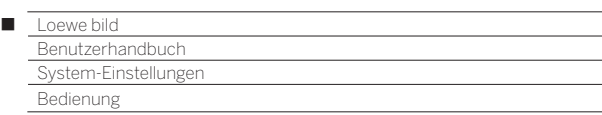

# Energieeffizienz

Legen Sie fest, wie energieeffizient Sie Ihr TV-Gerät betreiben möchten. Je nach Voreinstellung wird der Wert für den Kontrast (und damit die Helligkeit der Hintergrundbeleuchtung) angepasst und die automatische Dimmung<sup>(1</sup> aktiviert bzw. deaktiviert.

# **Energieeffizienz aufrufen**

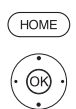

**HOME:** Ansicht **Home** aufrufen.

 **System-Einstellungen** markieren, **OK** System-Einstellungen aufrufen.

- **Bedienung** markieren, in nächste Spalte wechseln.
- **Energieeffizienz** markieren,
- in nächste Spalte wechseln.

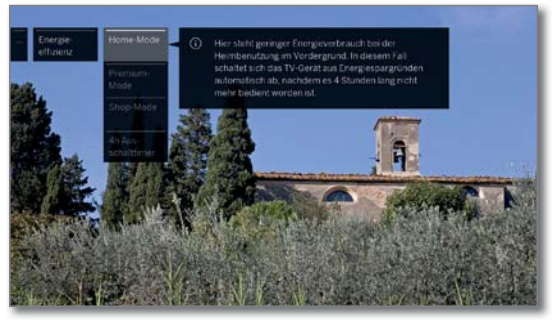

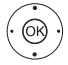

 Gewünschte Einstellung auswählen und Änderungen vornehmen. **OK** Einstellungen übernehmen.

# **Erläuterungen zu den Einstellmöglichkeiten im Menü Energieeffizienz:**

Home-Mode Hier steht geringer Energieverbrauch bei der Heimbenutzung im Vordergrund. Die automatische Dimmung wird aktiviert. Das TV-Gerät schaltet sich aus Energiespargründen automatisch ab, nachdem es 4 Stunden lang nicht mehr bedient worden ist.

Premium-Dieser Modus optimiert die Einstellungen bei Mode erhöhtem Energieverbrauch auf ein helleres Umfeld. Die automatische Dimmung wird aktiviert. Das TV-Gerät schaltet sich aus Energiespargründen automatisch ab, nachdem es 4 Stunden lang nicht mehr bedient worden ist.

Shop-Mode Die Bildeinstellungen sind auf den Betrieb im Präsentationsraum ausgerichtet. Die automatische Dimmung wird deaktiviert. Sollte sich die Umgebungshelligkeit verringern, erfolgt keine Reduzierung des Energieverbrauchs. Vorgenommene Änderungen werden nach 30 Minuten wieder auf die Standardwerte zurückgesetzt.

4h Aus-Wenn Sie den Timer deaktivieren, schaltet das schalttimer TV-Gerät nicht mehr automatisch nach 4h ohne Bedienung ab, um den erhöhten Energieverbrauch einzuschränken.

# Schnellstart-Mode

Wenn Sie den Schnellstart-Mode aktivieren, sehen Sie nach jedem Einschalten des TV-Gerätes das TV-Bild sofort und ohne Wartezeit. Sie können festlegen zu welchen Zeiten sich Ihr Gerät im Schnellstart-Mode befinden soll.

Bitte beachten Sie in diesem Fall die höhere Leistungsaufnahme (siehe Kapitel **Technische Daten**) und damit einen höheren jährlichen Energieverbrauch.

Standardeinstellung für den Schnellstart-Mode: **nein**

## **Schnellstart-Mode aufrufen**

 $(THOME)$ **HOME:** Ansicht **Home** aufrufen.

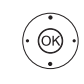

 **System-Einstellungen** markieren, **OK** System-Einstellungen aufrufen.

- $\blacktriangledown$   $\blacktriangle$  **Bedienung** markieren,
- in nächste Spalte wechseln.
- **Schnellstart-Mode** markieren,
- in nächste Spalte wechseln.

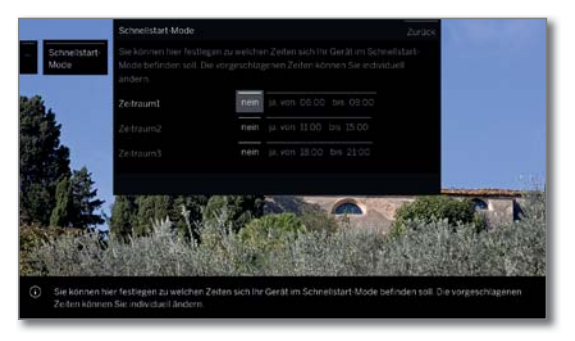

 Gewünschte Einstellung auswählen und Änderungen vornehmen. Die vorgeschlagenen Zeiten können Sie individuell ändern.

**OK** Einstellungen übernehmen.

(1 Verfügbarkeit je nach Gerätetyp unterschiedlich (siehe Kapitel **Technische Daten - Ausstattungsmerkmale** für Ihr TV-Gerät).

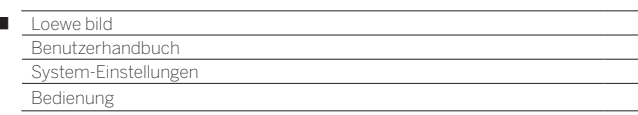

# Software-Update

 $\overline{1}$ 

Bei Ihrem Loewe TV-Gerät besteht die Möglichkeit, die Software zu aktualisieren.

Beim Software-Update (Paketupdate) werden alle im TV-Gerät befindlichen Softwarestände abgefragt und bei Bedarf aktualisiert.

Sie können eine neue Software von verschiedenen Quellen (sofern vorhanden) laden.

Aktuelle Softwareversionen können von der Loewe-Internetseite heruntergeladen (siehe unten) und über einen USB-Stick auf Ihrem Gerät installiert werden.

Falls Ihr TV-Gerät mit dem Internet verbunden ist, kann das TV-Gerät auch direkt über das Internet aktualisiert werden (siehe Kapitel **System-Einstellungen**, Abschnitt **Bedienung – Manuelles Update über Internet**).

- Das Aktualisieren der Software ist nicht möglich, solange eine Timeraufnahme aktiv ist.
- Bei einem Software-Update kann es unter Umständen vorkommen, dass Timer-Einträge und Vormerkungen von Sendungen gelöscht werden. Kontrollieren Sie nach einem Software-Update Ihre Timer-Liste (siehe Kapitel **Aufnahmen**, Abschnitt **Timer – Timer-Liste**).
- Bitte beachten Sie die Anforderungen an den USB-Stick (siehe rechte Spalte).

## **Software-Download über die Loewe Internetseite für Update über USB**

Sie können, falls verfügbar, neue Software für Ihr TV-Gerät von unserer Homepage herunterladen.

Besuchen Sie dazu unsere Homepage unter:

## **www.loewe.tv/de/support**

Auf der Support-Homepage können Sie unter dem Punkt **Software** ihr Produkt auswählen.

Anschließend können Sie unter **Software auswählen** die verfügbare Software für Ihr TV-Gerät auswählen und herunterladen.

Entpacken Sie die heruntergeladene Datei in das Hauptverzeichnis Ihres USB-Sticks.

Führen Sie anschließend das Software-Update wie nachfolgend beschrieben durch.

# **USB-Stick - Anforderungen**

Von Loewe getestete und in Format und Form passende USB-Sticks können über den Loewe Fachhandel unter der Artikel-Nr. 90456.990 bestellt werden.

Falls Sie Ihren eigenen USB-Stick nutzen möchten, hier einige Hinweise bzw. Voraussetzungen:

- Formatierung in FAT32.
- Nur eine Partition.
- Keine verschlüsselten Sticks verwenden.
- Keine Sticks verwenden, die ein CD-ROM-Laufwerk vortäuschen.
- Es dürfen keine versteckten Dateien vorhanden sein.
- Die Bauform des Sticks ist von Bedeutung. Maximale Abmessungen in mm: 70x20x10.
- Im Zweifelsfall sollte der USB-Stick als "FAT32" ohne "erweiterte Attribute" formatiert werden.
- Um Probleme beim Software-Update des TV-Gerätes zu vermeiden, sollte der verwendete USB-Stick die Anforderungen erfüllen.

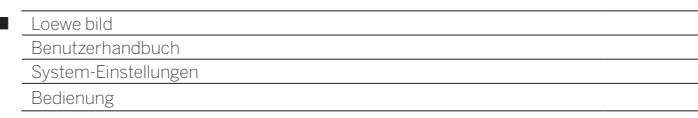

# Software-Update per USB-Speichermedium

Stecken Sie hierzu den USB-Stick mit der heruntergeladenen Software in eine freie USB-Schnittstelle am TV-Gerät.

## **Software-Update aufrufen**

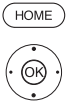

 $\overline{1}$ 

- **HOME:** Ansicht **Home** aufrufen.
	- **System-Einstellungen** markieren,
	- **OK** System-Einstellungen aufrufen. **Bedienung** markieren,
	- in nächste Spalte wechseln.
	- $\rightarrow \blacktriangle$  **Software-Update** markieren,
	- in nächste Spalte wechseln.
	- **Über USB** markieren,
	- Software-Update aufrufen. Es wird die Version des aktuell installierten Softwarepakets angezeigt.

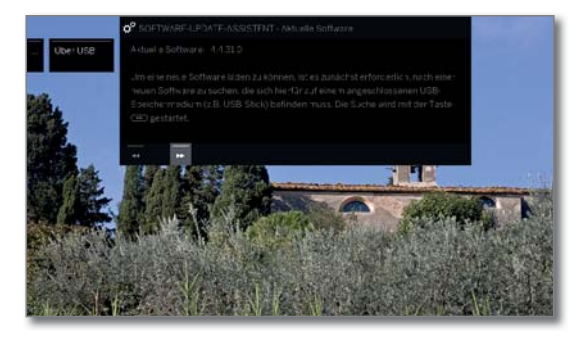

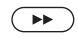

# **weiter**.

 Das TV-Gerät sucht auf dem USB-Stick nach einem neuen Softwarepaket.

Steht nach der Suche eine neue Softwareversion zur Verfügung, erscheint eine Bildschirmmeldung (siehe rechte Spalte).

Sollten sich mehrere verschiedene Softwarepakete auf dem USB-Stick befinden, wird immer das aktuelle Softwarepaket verwendet.

Wurde bei der Suche kein neues Softwarepaket gefunden:

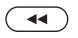

# **Assistent beenden**.

# **Neues Softwarepaket gefunden**

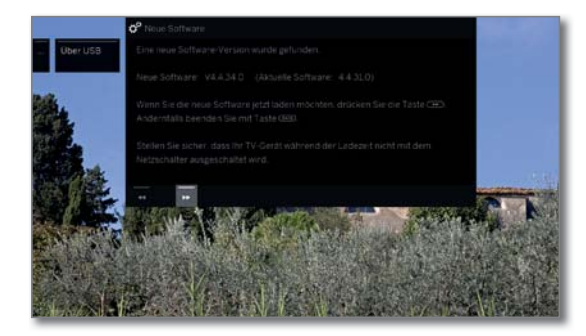

 $\left( \rightarrow\right)$ 

 $\overline{(\bullet)}$ 

**weiter** startet das Laden der neuen Software.

Oder:

**Assistent beenden**.

Das Update wird **nicht** ausgeführt.

# **Neues Softwarepaket laden**

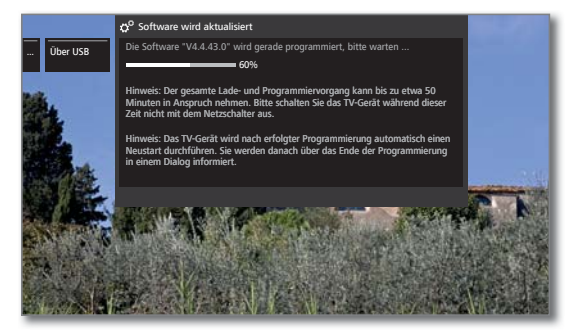

Die Software wird in mehreren Teilschritten geladen. Der gesamte Lade- und Programmiervorgang kann bis zu 50 Min. in Anspruch nehmen.

Bitte schalten Sie das TV-Gerät während des Lade- und Programmiervorgangs **nicht** mit dem Netzschalter aus.

Nach dem Update schaltet sich das TV-Gerät automatisch aus und wieder ein.

 Abhängig von der geladenen Software ist es möglich, dass sich das Gerät nach dem Update nicht automatisch abschalten kann. Bitte überwachen Sie deshalb den Update Vorgang.

Nach dem Wiedereinschalten des TV-Gerätes wird ein Hinweis angezeigt.

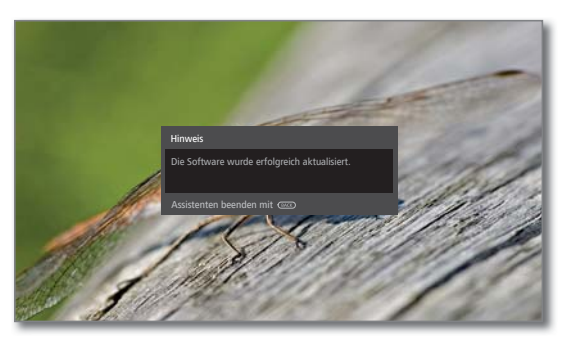

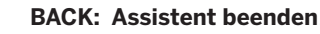

 $(BACK)$ 

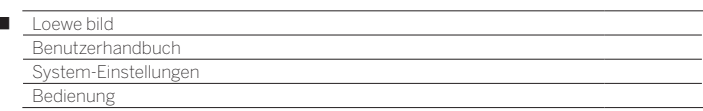

# Manuelles Update über Internet

Neue Software kann bei bestehender Internetverbindung auch direkt über das TV-Gerät heruntergeladen und installiert werden.

## **Software-Update aufrufen**

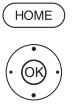

 $\overline{1}$ 

- **HOME:** Ansicht **Home** aufrufen.
	- **System-Einstellungen** markieren, **OK** System-Einstellungen aufrufen.
	- **Bedienung** markieren,
	- in nächste Spalte wechseln.
	- $\rightarrow$  **Software-Update** markieren,
	- in nächste Spalte wechseln.
	- **Über Internet** markieren, in nächste Spalte wechseln.
	- **Update starten** markieren, ▶ in nächste Spalte wechseln.
		- Sie sehen eine Bildschirmmeldung zum Datenschutz.

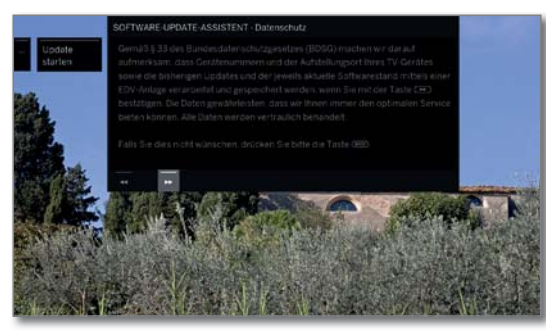

Sollten Sie mit der Weitergabe der betreffenden Daten nicht einverstanden sein:

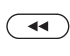

 $\sqrt{2}$ 

 Update-Prozess verlassen. Das Update wird dann **nicht** ausgeführt.

Ansonsten: Datenschutzhinweis mit > bestätigen.

 Es wird die Version des aktuell installierten Softwarepakets angezeigt.

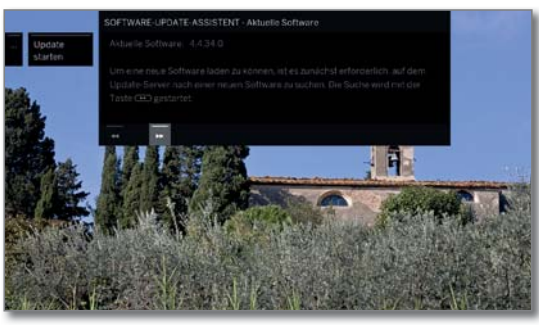

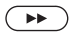

## **weiter**.

 Das TV-Gerät sucht im Internet auf dem Update-Server nach einer neuen Software.

Steht nach der Suche eine neue Softwareversion zur Verfügung, erscheint eine Bildschirmmeldung (siehe rechte Spalte).

Wurde bei der Suche kein neues Softwarepaket gefunden:

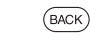

# **BACK: Assistent beenden**.

## **Neues Softwarepaket gefunden**

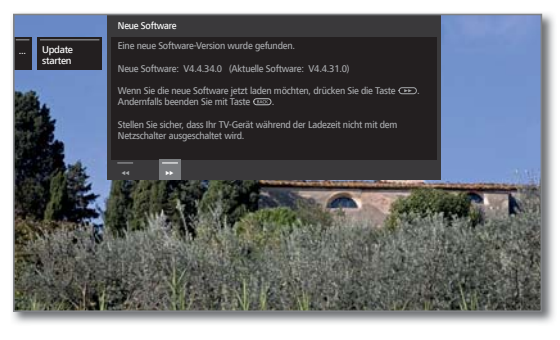

 $\left( \rightarrow\right)$ 

**weiter** startet das Laden der neuen Software.

Oder:

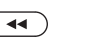

**Assistent beenden**. Das Update wird **nicht** ausgeführt.

## **Neues Softwarepaket laden**

Es werden automatisch nur die Teile des Softwarepaketes vom Internet heruntergeladen und aktualisiert, die nicht auf dem aktuellen Stand sind.

Jeder Softwareteil wird einzeln vom Internet geladen und anschließend programmiert.

Die Zeit für den gesamten Ladevorgang aller Softwareteile aus dem Internet hängt von der Geschwindigkeit der Datenübertragung ab.

Der gesamte Programmiervorgang kann bis zu 50 Min. in Anspruch nehmen.

Bitte schalten Sie das TV-Gerät während des Lade- und Programmiervorgangs **nicht** mit dem Netzschalter aus.

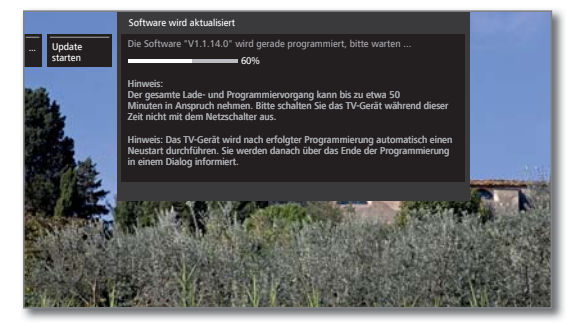

Nach dem Update schaltet sich das TV-Gerät automatisch aus und wieder ein.

 Abhängig von der geladenen Software ist es möglich, dass sich das Gerät nach dem Update nicht automatisch abschalten kann. Bitte überwachen Sie deshalb den Update Vorgang.

Nach dem Wiedereinschalten des TV-Gerätes wird ein Hinweis angezeigt.

**BACK: Assistent beenden**.

 $(BACK)$ 

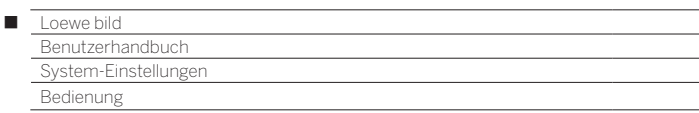

# Software-Update über Antenne

 Software-Update über Antenne ist nur für Sender der Freeview-DVB-T-Plattform in UK und Irland verfügbar.

## **Software-Update aufrufen**

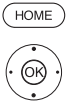

**HOME:** Ansicht **Home** aufrufen.

- **System-Einstellungen** markieren, **OK** System-Einstellungen aufrufen.
- $\rightarrow$  **A Bedienung** markieren,
- in nächste Spalte wechseln.
- $\rightarrow \blacktriangle$  **Software-Update** markieren,
- in nächste Spalte wechseln.
- **Über Antenne** markieren,
- Software-Update aufrufen. Es wird die Version des aktuell installierten Softwarepakets angezeigt.

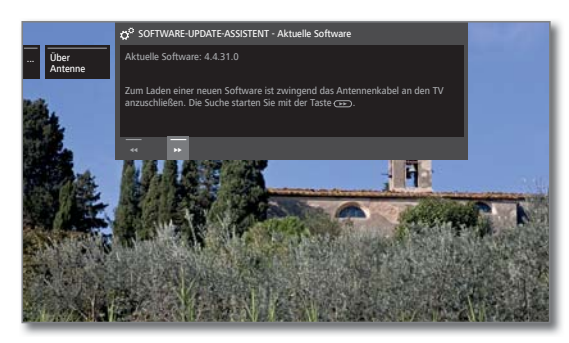

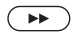

#### **weiter**.

 Das TV-Gerät sucht nach einem neuen Softwarepaket.

Steht nach der Suche eine neue Softwareversion zur Verfügung, erscheint eine Bildschirmmeldung (siehe unten).

Wurde bei der Suche kein neues Softwarepaket gefunden:

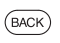

# **BACK: Assistent beenden**.

# **Neues Softwarepaket gefunden**

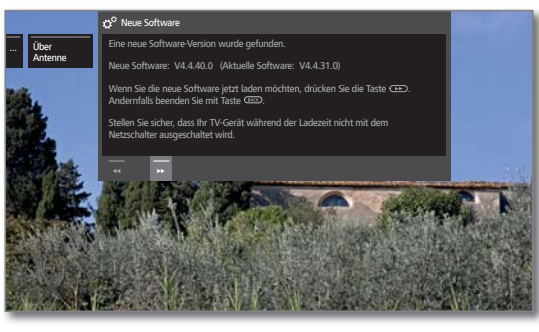

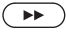

**weiter** startet das Laden der neuen Software.

Oder:

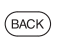

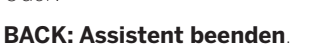

Das Update wird **nicht** ausgeführt.

## **Neues Softwarepaket laden**

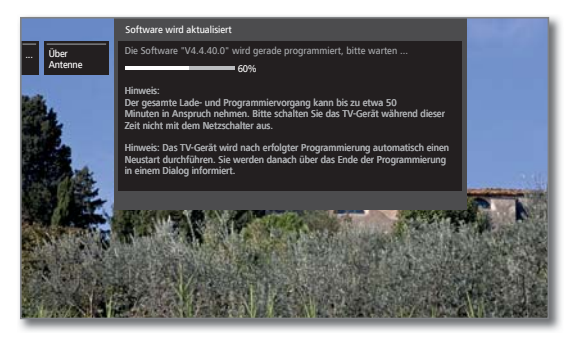

Die Software wird in mehreren Teilschritten geladen. Der gesamte Lade- und Programmiervorgang kann bis zu 50 Min. in Anspruch nehmen.

Bitte schalten Sie das TV-Gerät während des Lade- und Programmiervorgangs **nicht** mit dem Netzschalter aus.

Nach dem Update schaltet sich das TV-Gerät automatisch aus und wieder ein.

 Abhängig von der geladenen Software ist es möglich, dass sich das Gerät nach dem Update nicht automatisch abschalten kann. Bitte überwachen Sie deshalb den Update Vorgang.

Nach dem Wiedereinschalten des TV-Gerätes wird ein Hinweis angezeigt.

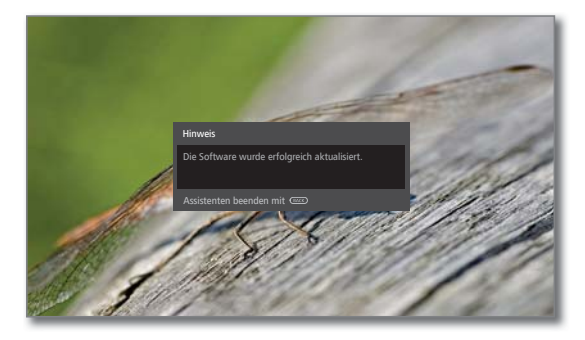

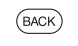

**BACK: Assistent beenden**.

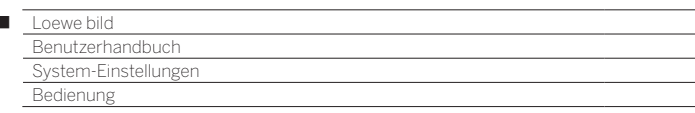

# Automatisches Update über Internet

Ihr TV-Gerät überprüft in bestimmten Abständen, ob im Internet eine neuere Software als die im TV-Gerät installierte zur Verfügung steht. Ist dies der Fall, können Sie sich durch eine Bildschirmmeldung darüber informieren lassen.

- Um über neue Software informiert zu werden, muss das TV-Gerät mit dem Internet verbunden sein.
- Der Punkt **über neue Software informieren** kann ebenfalls am Ende der Erstinbetriebnahme ein-/ausgeschalten werden.

#### **Information über neue Software ein-/ausschalten**

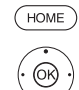

Ï

**HOME:** Ansicht **Home** aufrufen.

- **System-Einstellungen** markieren, **OK** System-Einstellungen aufrufen.
- $\rightarrow$  **A Bedienung** markieren,
- in nächste Spalte wechseln.
- $\rightarrow$  **A Software-Update** markieren,
- in nächste Spalte wechseln.
- **Über Internet** markieren,
- in nächste Spalte wechseln.
- **Über neue Software informieren** markieren,
- in nächste Spalte wechseln.

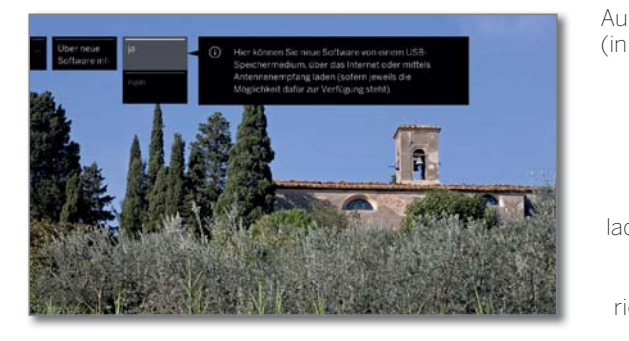

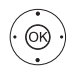

 **ja** bzw. **nein** auswählen, **OK** übernehmen.

#### **Neue Software gefunden**

 Beim Menüpunkt **über neue Software informieren** ist **ja** ausgewählt (siehe linke Spalte).

Wenn das TV-Gerät bei der Überprüfung eine neue Software-Version gefunden hat, werden Sie durch eine Bildschirmmeldung darüber informiert.

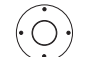

Gewünschte Vorgehensweise auswählen.

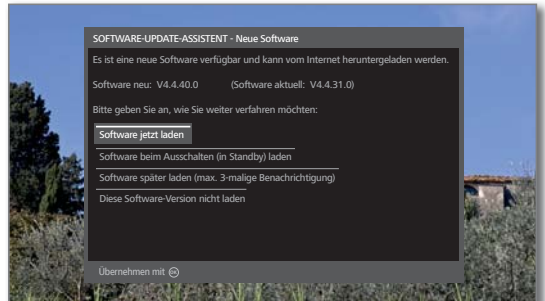

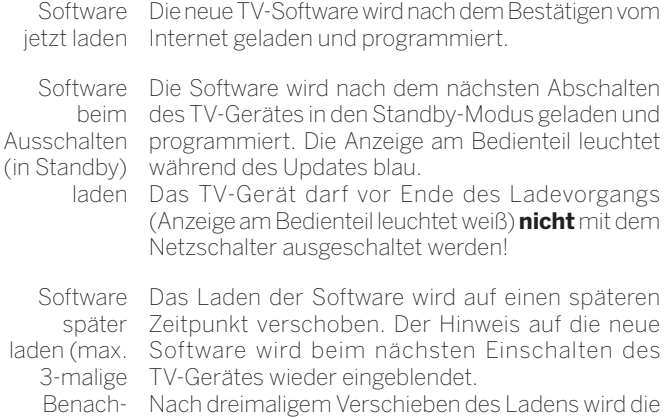

richtigung) Meldung erst wieder für die nächste Software-Version angezeigt.

Diese Die neue Software wird nicht geladen. Die Bildschirm-Software-Version nicht laden meldung wird erst wieder für die nächste Software-Version angezeigt.

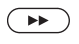

Auswahl bestätigen.

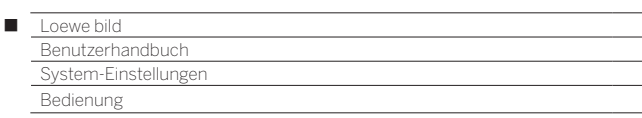

# Einblendungen

In diesem Menü können Sie verschiedene Einstellungen vornehmen, die sich auf die Einblendungen auswirken.

# **Einblendungen aufrufen**

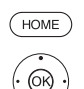

### **HOME:** Ansicht **Home** aufrufen.

 **System-Einstellungen** markieren,

- **OK** System-Einstellungen aufrufen.
- $\rightarrow$  **A Bedienung** markieren,
- in nächste Spalte wechseln.
- **weitere ...** markieren,
- weitere Einstellungen aufrufen.
- **Einblendungen** markieren,
- in nächste Spalte wechseln.

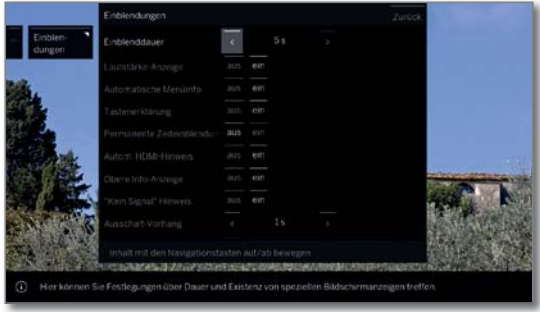

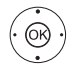

◆ → → Gewünschte Einstellung auswählen und Änderungen vornehmen. **OK** Einstellungen übernehmen.

# **Einstellmöglichkeiten im Menü Einblendungen:**

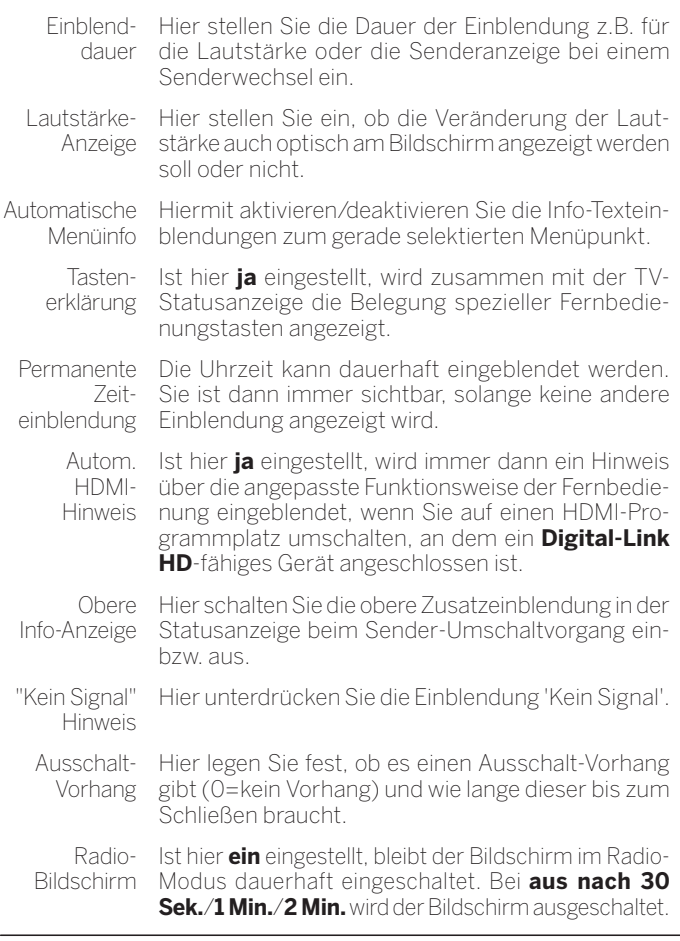

# Zeit und Datum

Zeit und Datum werden in der Regel vom TV-Gerät automatisch erfasst. Sind die Daten nicht vorhanden oder fehlerhaft, können Sie diese über das Menü Zeit und Datum anpassen.

# **Zeit und Datum aufrufen**

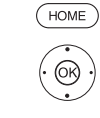

 $\circledcirc$ 

**HOME:** Ansicht **Home** aufrufen.

- **System-Einstellungen** markieren,
- **OK** System-Einstellungen aufrufen.  $\rightarrow$  **A Bedienung** markieren,
- in nächste Spalte wechseln.
- **weitere ...** markieren,
- weitere Einstellungen aufrufen.
- **Zeit und Datum** markieren,
- in nächste Spalte wechseln.

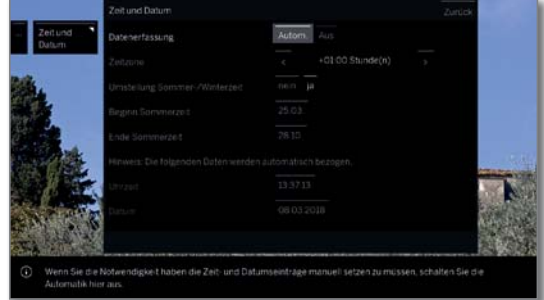

 Gewünschte Einstellung auswählen und Änderungen vornehmen. **OK** Einstellungen übernehmen.

# **Einstellmöglichkeiten im Menü Zeit und Datum:**

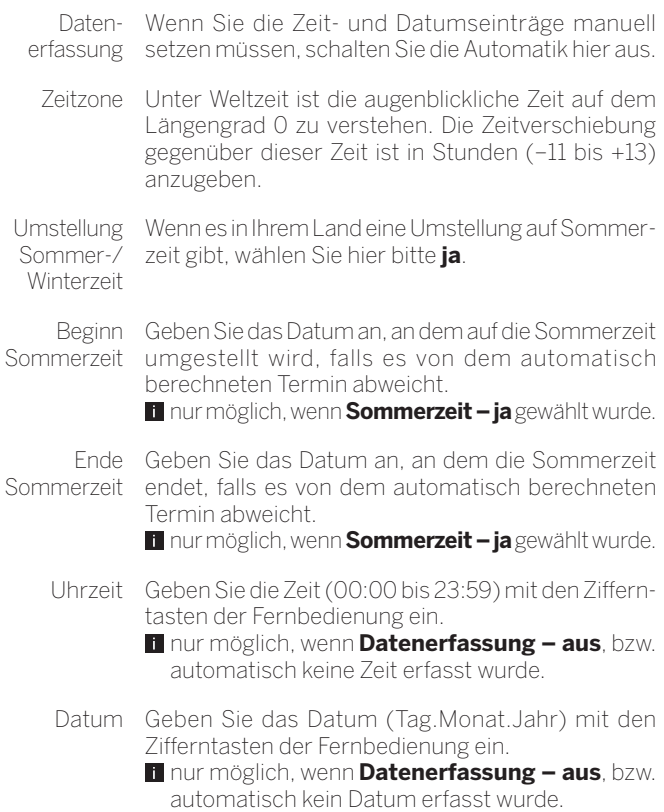
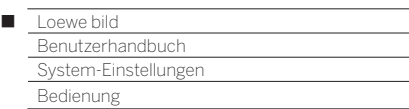

### DVB-Einstellungen

Sie können generelle Voreinstellungen für DVB-Sender vornehmen.

### **DVB-Einstellungen aufrufen**

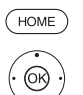

- **HOME:** Ansicht **Home** aufrufen.
- **System-Einstellungen** markieren, **OK** System-Einstellungen aufrufen.
- $\blacktriangledown$  **Bedienung** markieren,
- in nächste Spalte wechseln.
- **weitere ...** markieren,
	- weitere Einstellungen aufrufen.
- **DVB-Einstellungen** markieren,
- in nächste Spalte wechseln.

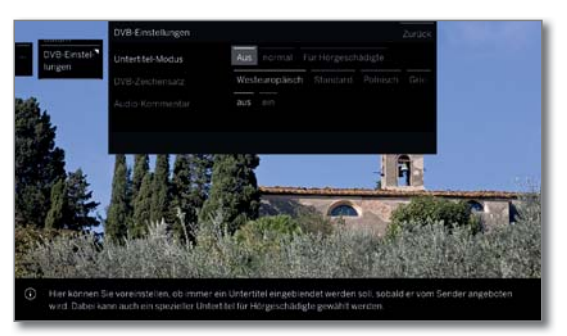

### **Erläuterungen zu den DVB-Einstellmöglichkeiten:**

Untertitel-Hier können Sie voreinstellen, ob immer ein Untertitel Modus eingeblendet werden soll, sobald er vom Sender angeboten wird. Dabei kann auch ein spezieller Untertitel für Hörgeschädigte gewählt werden. Untertitel werden nicht von allen Sendern angeboten. Viele Sender übertragen Untertitel nur mittels Teletext.

DVB-Wählen Sie den DVB-Zeichensatz so, dass die Zeichensatz Sendungstitel der von Ihnen bevorzugt empfangenen Sender bzw. die Texte Ihres CA-Moduls richtig angezeigt werden.

Audio-Kommentar Sie können voreinstellen, ob Sie immer - sofern vom Sender angeboten - einen zusätzlichen, speziellen Ton für Sehgeschädigte hören möchten, der die Handlung mit einem Audiokommentar näher beschreibt.

### PIP

### **Größe des PIP-Bildes einstellen**

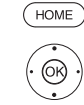

 $^{\circledR}$ 

- **HOME: Ansicht Home** aufrufen.
	- **System-Einstellungen** markieren, **OK** System-Einstellungen aufrufen.
	- $\rightarrow$  **A Bedienung** markieren,
	- in nächste Spalte wechseln.
- **weitere ...** markieren,
	- weitere Einstellungen aufrufen.
- **PIP** markieren,
- in nächste Spalte wechseln.

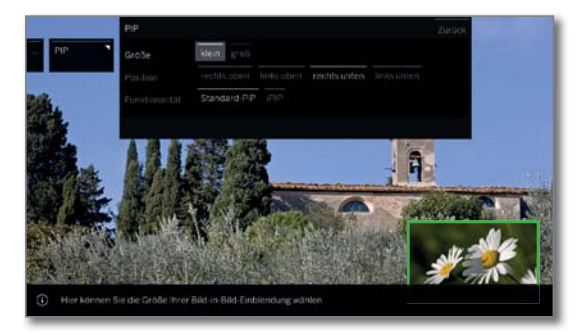

- Gewünschte Einstellung auswählen und Änderungen vornehmen.
- **OK** Einstellungen übernehmen.

### **Erläuterungen zu den Einstellmöglichkeiten im Menü PIP:**

- Größe Sie können wählen, ob Sie Ihr eingeblendetes Zweitbild (Bild im Bild) **klein** oder **groß** einblenden wollen.
- Position Hier können Sie die Position des eingeblendeten Zweitbildes (Bild im Bild) einstellen. Das Zweitbild können Sie **rechts oben**, **links oben**, **rechts unten** und **links unten** positionieren.
- Funktionalität Hier können Sie die PIP-Funktionalität zwischen Standard-PIP und iPIP umstellen.
	- Der Menüpunkt iPIP ist bei Geräten ohne Dual-Channel (1 sowie bei der Auswahl einer AV-Schnittstelle (HDMI usw.) nicht verfügbar.

(1 Verfügbarkeit je nach Gerätetyp unterschiedlich (siehe Kapitel **Technische Daten - Ausstattungsmerkmale** für Ihr TV-Gerät).

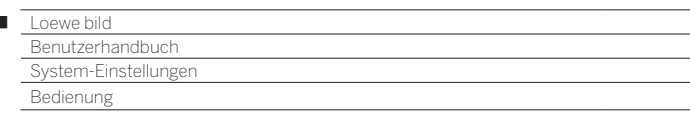

### DR+

 $\overline{1}$ 

Sie können den Digital-Recorder Ihren Bedürfnissen anpassen.

### **Einstellungen für den Digital-Recorder aufrufen**

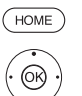

**HOME:** Ansicht **Home** aufrufen.

 **System-Einstellungen** markieren, **OK** System-Einstellungen aufrufen.

- $\rightarrow$  **A Bedienung** markieren,
- in nächste Spalte wechseln.
- **weitere ...** markieren, weitere Einstellungen aufrufen.
- ▼ **A DR+** markieren,
- in nächste Spalte wechseln.

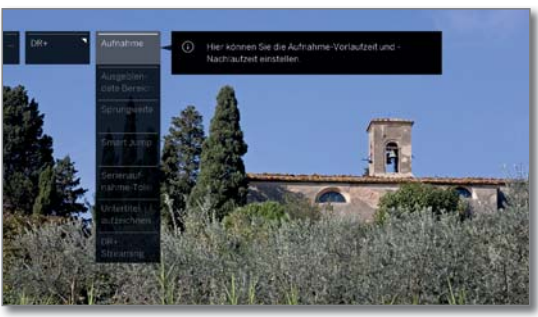

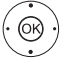

Gewünschte Einstellung markieren, in nächste Spalte wechseln.

 Einstellungen vornehmen, **OK** Einstellung bestätigen.

### **Erläuterungen zu den DR+ Einstellmöglichkeiten**

Aufnahme Bei Timer-Aufnahmen, die ohne automatische Zeitsteuerung aufgenommen werden, kann eine Vorlauf- und Nachlaufzeit eingestellt werden. Dadurch vermindert sich das Risiko, dass Teile der Sendung nicht aufgenommen werden, weil sie früher anfängt und/oder sie später endet.

> Werkseinstellung: Vorlaufzeit: **1 min**, Nachlaufzeit: **5 min**.

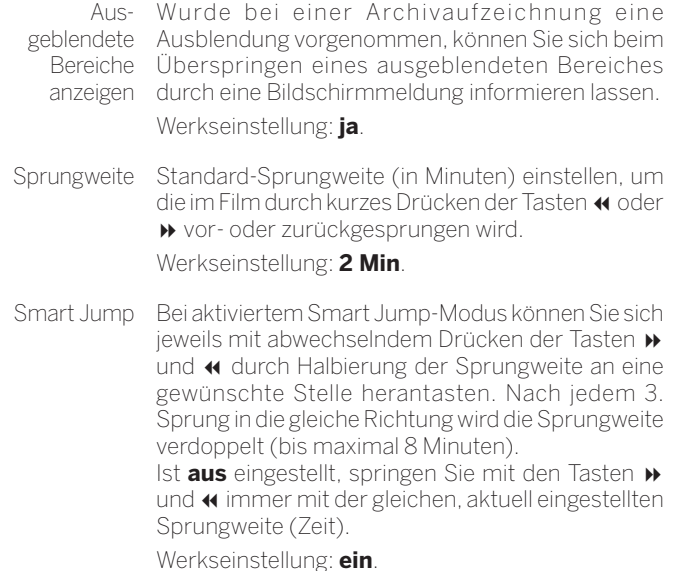

Serien-Die Serienaufnahmetoleranz ist notwendig, um eine Aufnahme-Serie nicht mehrfach aufzuzeichnen, wenn sie mehr toleranz als einmal an einem Tag gesendet wird.

> Eine mit der Aufnahmeart **Serie** programmierte Sendung wird nur dann aufgenommen, wenn sie im vorgegebenen Zeitintervall (Startzeit +- Serienaufnahmetoleranz) beginnt.

> Geben Sie mit den Zahlentasten der Fernbedienung die Zeit ein (immer zweistellig für 01 bis 60 Min.). Werkseinstellung: ± **30 min**.

Untertitel aufzeichnen Wählen Sie hier, ob Untertitel bei DVB-Sendern mit aufgezeichnet werden sollen.

Werkseinstellung: **nein** (1.

DR+ **Streaming** Hier werden alle Einstellungen getätigt, um anderen LOEWE-Fernsehern oder UPnP-Clients die Filme des eigenen DR+ Archivs per Heimnetzwerk zur Verfügung zu stellen (2 oder umgekehrt, auch die

DR+ Archive anderer LOEWE-Fernseher selbst nutzen zu können.

Weitere Informationen siehe nächste Seite.

<sup>(1</sup> Bei Gerätestandort DK, FIN, N oder S: **ja**.

<sup>(2</sup> Verfügbarkeit je nach Gerätetyp unterschiedlich (siehe Kapitel **Technische Daten - Ausstattungsmerkmale** für Ihr TV-Gerät).

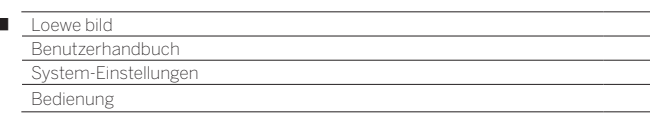

### **Einstellungen für DR+ Streaming aufrufen**

Die **DR+** Einstellungen sind aufgerufen (siehe vorherige Seite).

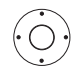

Ï

▼ **△ DR+ Streaming** markieren, in nächste Spalte wechseln.

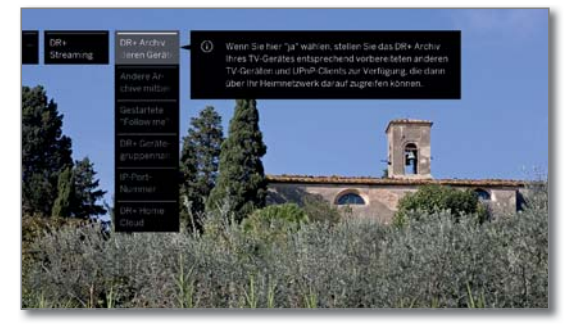

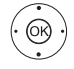

Gewünschte Einstellung markieren, in nächste Spalte wechseln.

**Einstellungen vornehmen, OK** Einstellung bestätigen.

### **Erläuterungen zu den DR+ Streaming Einstellmöglichkeiten**

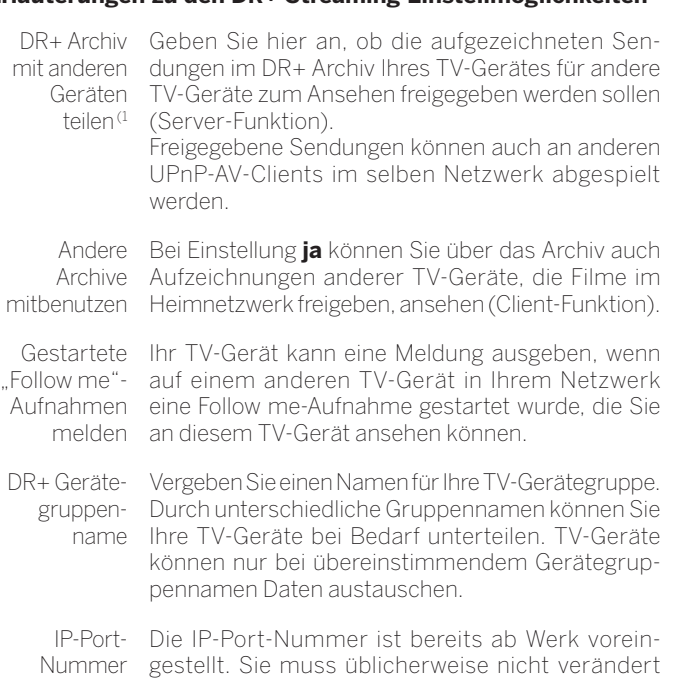

werden.

### Standard-Teletext

Im **Standard-Teletext**-Menü können Sie den Teletext konfigurieren.

### **Teletext-Einstellungen aufrufen**

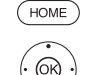

**HOME:** Ansicht **Home** aufrufen.

- **System-Einstellungen** markieren, **OK** System-Einstellungen aufrufen.
- $\blacktriangledown$  **A Bedienung** markieren,
- in nächste Spalte wechseln.
- **weitere ...** markieren,
- weitere Einstellungen aufrufen.
- **Standard-Teletext** markieren,
- in nächste Spalte wechseln.

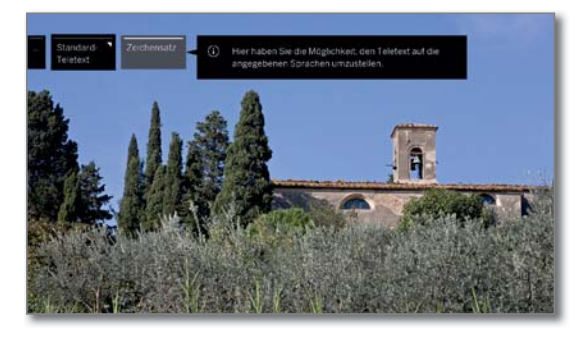

#### **Erläuterungen zu den Standard-Teletext- Einstellmöglichkeiten**

Zeichensatz Teletext-Zeichensatz kann auf andere Sprachen umgestellt werden (Russisch, Griechisch, Polnisch und Türkisch).

(1 Nur bei Gerätetypen mit eingebauter Festplatte (siehe Kapitel **Technische Daten - Ausstattungsmerkmale** für Ihr TV-Gerät) oder bei TV-Geräten mit extern angeschlossener Loewe DR+ disk (73100W00 an USB 3.0).

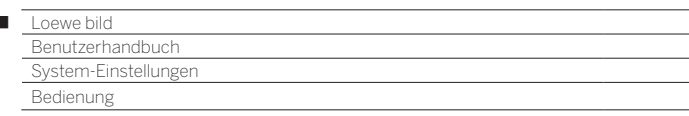

### HhhTV

 $\overline{1}$ 

Hier können Sie alle Einstellungen zum HbbTV-Modus vornehmen.

### **HbbTV-Einstellungen aufrufen**

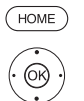

**HOME:** Ansicht **Home** aufrufen.

- **System-Einstellungen** markieren, **OK** System-Einstellungen aufrufen.
- ▼ A Bedienung markieren,
- in nächste Spalte wechseln.
- **weitere ...** markieren,
- weitere Einstellungen aufrufen.
- **HbbTV** markieren,
- in nächste Spalte wechseln.

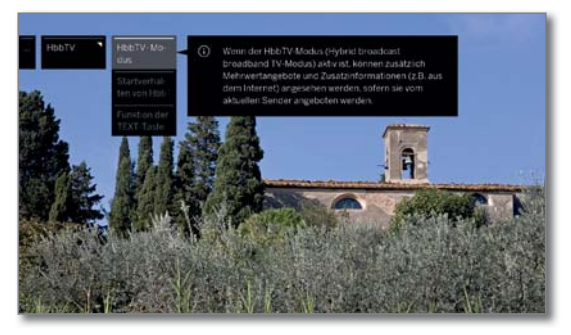

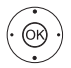

Gewünschte Einstellung markieren, in nächste Spalte wechseln.

**Einstellungen vornehmen, OK** Einstellung bestätigen.

### **Erläuterungen zu den HbbTV Einstellmöglichkeiten**

HbbTV-Wenn der HbbTV-Modus aktiv ist (Werkseinstel-Modus lung), können zusätzlich Mehrwertangebote und Zusatzinformationen (z.B. auch aus dem Internet) angesehen werden, sofern sie vom aktuellen Sender angeboten werden.

Startverhalten Bei **HbbTV-Modus** ט**ein** können Sie angeben, ob von HbbTV-eine verfügbare HbbTV-Applikation **automatisch**  Sendern nach dem Programmwechsel oder **manuell** erst nach einmaligem Drücken der roten Farbtaste geladen werden soll. Das Startverhalten kann für TV und Radiosender

> eingestellt werden. Nach dem Laden der HbbTV-Applikation wird ein vom Programmanbieter abhängiger Bildschirmhinweis angezeigt.

Funktion der Bei Einstellung **Standard-Teletext zuerst** TEXT-Taste (Werkseinstellung) wird mit dem ersten Druck auf die **TEXT-Taste** der Standard-Teletext geöffnet. Erneutes Betätigen der **TEXT-Taste** zeigt dann den MediaText an. Zum TV-Bild gelangen Sie wieder zurück, wenn die **TEXT-Taste** ein drittes Mal gedrückt wird.

> Entsprechend umgekehrt ist das Verhalten der **TEXT-Taste**, wenn **MediaText zuerst** ausgewählt ist.

> **Abhängig vom Programmanbieter ist der direkte** Aufruf von Media-Text unter Umständen nicht möglich. MediaText muss dann über die HbbTV-Applikation geöffnet werden.

### Funktion Stern-Taste

Sie können der Stern-Taste auf der Fernbedienung eine bestimmte Funktion (App Galerie, Bild/Ton-Menü, Hörmodus usw.) zuordnen. Die ausgewählte Funktion wird dann bei einem langen Tastendruck (ca. 2 sek.) direkt aufgerufen.

Die Belegung der Stern-Taste mit **Objekt als Favorit speichern** für den kurzen Tastendruck bleibt davon unberührt.

### **Einstellungen Stern-Taste aufrufen**

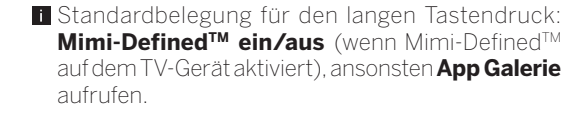

**HOME:** Ansicht **Home** aufrufen.

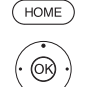

 **System-Einstellungen** auswählen, **OK** System-Einstellungen aufrufen.

- $\rightarrow$  **A Bedienung** auswählen,
- in nächste Spalte wechseln.
- **weitere ...** auswählen,
- weitere Einstellungen aufrufen.

 $\rightarrow$  **Funktion**  $\boxed{\triangle}$  **-Taste** auswählen,

in nächste Spalte wechseln.

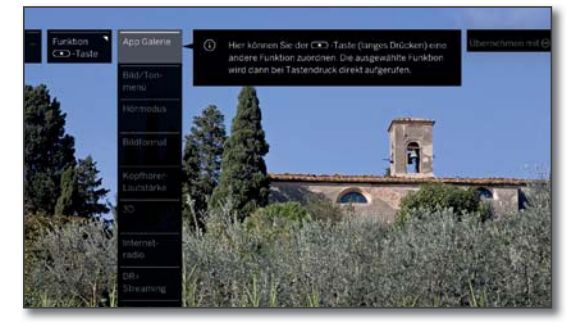

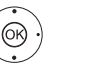

**Funktion auswählen. OK** übernehmen.

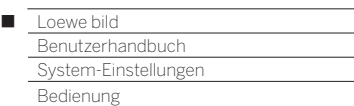

### TV drehen

Hier können Sie für einen Loewe Motordrehfuß den Drehbereich einstellen und die Ausschaltposition Ihres TV-Gerätes festlegen.

- Um einen Motordrehfuß anschließen zu können, benötigen Sie den Anschluss **Motor Unit**. Dieser befindet sich an der Rückseite Ihres TV-Gerätes<sup>(1</sup>
- Der Menüpunkt **TV drehen** erscheint nur, wenn eine Aufstelllösung mit angeschlossenem Motordrehfuß verwendet wird.

#### **Grundjustage – Einstellen des Drehbereiches (Drehassistent)**

Mit dem Drehassistenten können Sie den Drehbereich (maximal +/- 45 Grad) des TV-Gerätes festlegen, indem Sie den maximalen Rechts- und Linksanschlag einstellen.

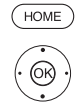

**HOME:** Ansicht **Home** aufrufen.

 **System-Einstellungen** markieren, **OK** System-Einstellungen aufrufen.

- $\rightarrow$  **A Bedienung** markieren,
- in nächste Spalte wechseln.
- **weitere ...** markieren,
- weitere Einstellungen aufrufen.
- **TV drehen** markieren,
- in nächste Spalte wechseln.
- **Grundjustage** auswählen,
- Grundjustage aufrufen.

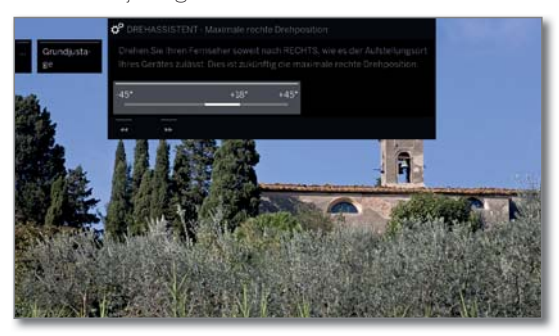

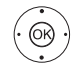

 $\rightarrow$ 

### **Grundjustage (rechts)**

Drehen Sie Ihr TV-Gerät soweit nach rechts, wie es der Aufstellort Ihres Gerätes zulässt. Dies ist künftig die maximale rechte Drehposition.

weiter

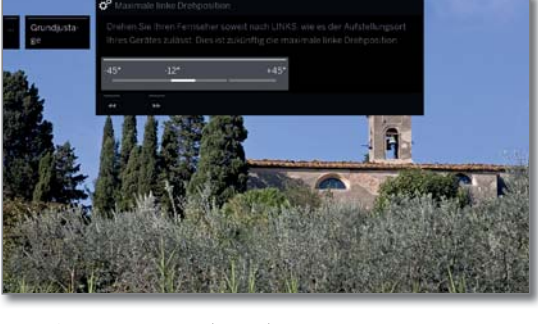

 $\begin{array}{c}\n\hline\n\end{array}$ 

### **Grundjustage (links)**

Drehen Sie Ihr TV-Gerät soweit nach links, wie es der Aufstellort Ihres Gerätes zulässt. Dies ist künftig die maximale linke Drehposition.

Assistent beenden.

### **Ausschaltposition festlegen**

Hier legen Sie die Position des TV-Gerätes fest, welche beim Ausschalten eingenommen wird. Damit sich das TV-Gerät beim Ausschalten in die festgelegte Ausschaltposition zurückbewegt, muss diese aktiviert sein (siehe unten).

**HOME:** Ansicht **Home** aufrufen.

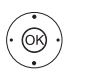

 $(THOME)$ 

 **System-Einstellungen** markieren, **OK** System-Einstellungen aufrufen.

- **Bedienung** markieren,
- in nächste Spalte wechseln.
- **weitere ...** markieren,
- weitere Einstellungen aufrufen.
- **TV drehen** markieren,
- in nächste Spalte wechseln.
- **Ausschaltposition festlegen** auswählen, Ausschaltposition festlegen aufrufen.

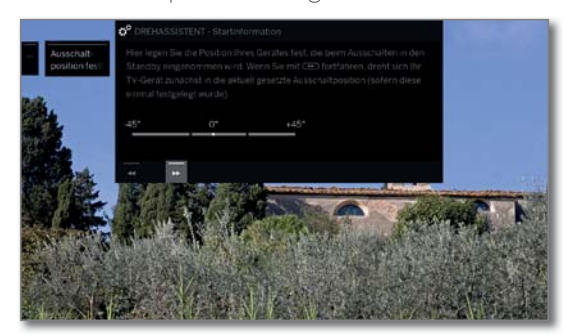

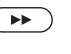

Dialog zum Setzen der neuen Ausschaltposition aufrufen.

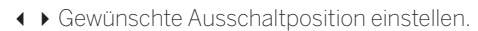

Die Ausschaltposition kann nur innerhalb des eingestellten Drehbereichs (siehe linke Spalte) festgelegt werden.

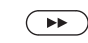

Assistent beenden.

### **Ausschaltposition aktivieren**

Wird das TV-Gerät mit der Ein-/Aus-Taste auf der Fernbedienung oder mit dem Ein-/Ausschaltknopf am Bedienteil ausgeschaltet, dreht es sich in die definierte Ausschaltposition. Beim Einschalten wird wieder die zuletzt eingestellte Position eingenommen.

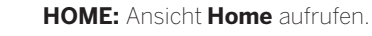

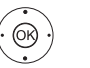

**HOME** 

 **System-Einstellungen** markieren,

- **OK** System-Einstellungen aufrufen.
- **Bedienung** markieren,
- in nächste Spalte wechseln.
- **weitere ...** markieren,
- weitere Einstellungen aufrufen.
- **TV drehen** markieren,
- in nächste Spalte wechseln.
- **Ausschaltposition aktivieren** auswählen,
	- in die Menüzeile darunter wechseln.
- **ja** auswählen,
- **OK** übernehmen.

(1 Verfügbarkeit je nach Gerätetyp unterschiedlich (siehe Kapitel **Technische Daten - Ausstattungsmerkmale** für Ihr TV-Gerät).

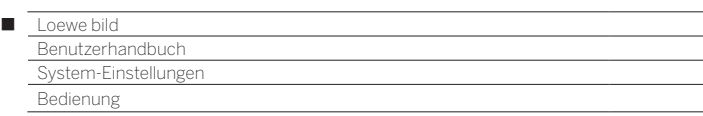

### **Einschaltposition festlegen**

Hier können Sie festlegen in welchem Zeitraum sich Ihr TV-Gerät in eine bestimmte Einschaltposition dreht. Die vorgeschlagenen Zeiten und die Postion können Sie individuell ändern.

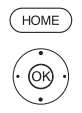

**HOME:** Ansicht **Home** aufrufen.

- **System-Einstellungen** markieren, **OK** System-Einstellungen aufrufen.
- **Bedienung** markieren,
- in nächste Spalte wechseln.
- **weitere ...** markieren,
- weitere Einstellungen aufrufen.
- **TV drehen** markieren,
- in nächste Spalte wechseln.
- **Einschaltposition festlegen** auswählen,
- Einschaltposition festlegen aufrufen.

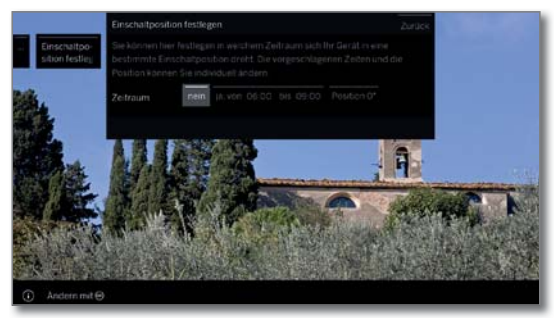

- Gewünschte Einstellung auswählen und Änderungen vornehmen.
- **OK** Einstellungen übernehmen.

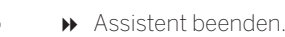

### **0-Position justieren**

Hier können Sie die 0-Position des TV-Gerätes festlegen.

#### HOME **HOME:** Ansicht **Home** aufrufen.

 $\sqrt{2}$ 

 **System-Einstellungen** markieren,

**OK** System-Einstellungen aufrufen.

- **Bedienung** markieren, in nächste Spalte wechseln.
- **weitere ...** markieren,
- weitere Einstellungen aufrufen.
- **TV drehen** markieren,
- in nächste Spalte wechseln.
- **0-Position justieren** auswählen,
- 0-Position justieren aufrufen.

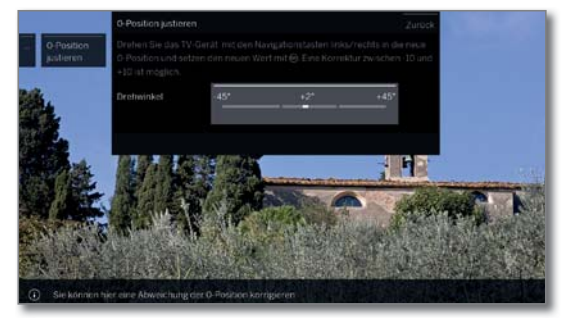

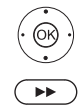

Gewünschte 0-Position einstellen.

Assistent beenden.

### Bildschirm-Kinematik

Nur bei Gerätetypen bild 9 und bild 7.

Die Loewe TV-Gerät-Typen bild 9 und bild 7 sind mit einer Kinematik ausgestattet, die den TV bei Ein- und Ausschalten nach oben, bzw. nach unten bewegt, wodurch die Lautsprecherabdeckung zum Vorschein kommt oder verborgen wird.

Bitte beachten Sie, dass der laufenden Bewegung keine äußere Kraft entgegengesetzt werden soll, um den Vorgang nicht zu behindern. Sie haben die Möglichkeit, über das Menü die Position der Kinematik zu fixieren, bzw. die Funktion komplett zu deaktivieren.

### **Einstellungen Bildschirm-Kinematik aufrufen**

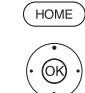

**HOME:** Ansicht **Home** aufrufen.

 **System-Einstellungen** auswählen, **OK** System-Einstellungen aufrufen.

- **Bedienung** auswählen,
	- in nächste Spalte wechseln.
	- **weitere ...** auswählen,
	- weitere Einstellungen aufrufen.
	- **TA Bildschirm-Kinematik** auswählen, **OK** aufrufen.

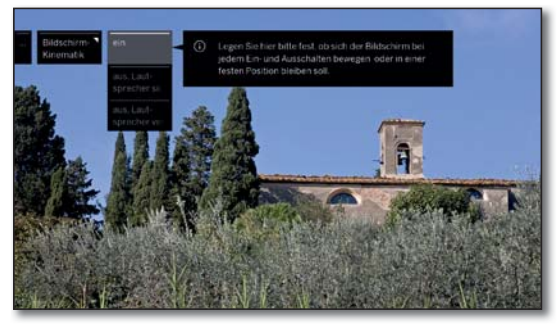

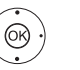

Gewünschte Einstellung auswählen, **OK** Auswahl bestätigen.

ein aus, Lautsprecher sichtbar aus, Lautsprecher verdeckt

Legen Sie hier bitte fest, ob sich der Bildschirm bei jedem Ein- und Ausschalten bewegen oder in einer festen Position bleiben soll.

### **Transportieren**

Bevor Sie das TV-Gerät transportieren, stellen Sie im Menü der Bildschirm-Kinematik ein (siehe oben), dass der Lautsprecher nach dem Ausschalten des TV-Gerätes sichtbar ist. Der Bildschirm befindet sich dann in der oberen Position. Fixieren Sie den Bildschirm in dieser Position mit der Transportsicherungsschraube.

 Bringen Sie außerdem die original Stabilisierungsteile zum Schutz vor Beschädigungen an. Ihr Händler stellt Ihnen im Bedarfsfall alle Verpackungsmaterialien zur Verfügung.

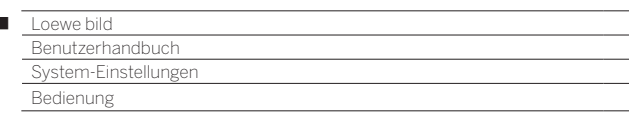

### Festplatten

 $\overline{1}$ 

### **Festplatte überprüfen (1**

Einmal im Jahr oder falls es beim Starten von Aufnahmen zu Problemen kommt (z.B. beim Übergang in die zeitversetzte Wiedergabe), sollten Sie eine Prüfung der integrierten Festplatte starten.

### **Festplatten-Einstellungen aufrufen**

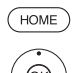

**HOME:** Ansicht **Home** aufrufen.

 **System-Einstellungen** markieren, **OK** System-Einstellungen aufrufen.

- $\rightarrow$  **A Bedienung** markieren,
- in nächste Spalte wechseln.
- **weitere ...** markieren,
- weitere Einstellungen aufrufen.
- **Festplatten** markieren,
- in nächste Spalte wechseln.

#### **Eingebaute prüfen** markieren, **OK** aufrufen.

Ein Warnhinweis wird angezeigt.

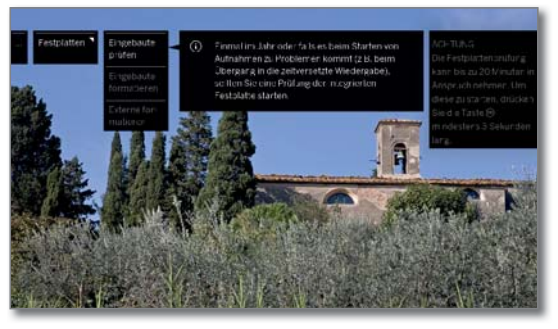

**OK**zum Starten der Überprüfung mindestens drei Sekunden lang drücken.

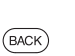

Oder:

**BACK:** Vorgang abbrechen.

Die Festplattenprüfung kann bis zu 20 Minuten in Anspruch nehmen. Schalten Sie das TV-Gerät keinesfalls während der Prüfung der Festplatte aus.

Nach der Prüfung erscheint ein Bildschirmhinweis mit dem Ergebnis der Überprüfung und gegebenenfalls mit Hinweisen zur Problembeseitigung.

Das TV-Gerät muss nach der Prüfung der Festplatte aus- und wieder eingeschaltet werden.

### **Festplatte formatieren**

Wenn bei der Überprüfung der Festplatte (siehe linke Spalte) Probleme festgestellt werden, kann eventuell eine Formatierung Abhilfe schaffen. Außerdem können Sie mit einer Formatierung schnell und unkompliziert alle Daten auf der Festplatte löschen.

### **Achtung!**

Das Formatieren der Festplatte löscht **alle** auf ihr gespeicherten Daten! Die auf der internen (1 Festplatte gespeicherten Sender-Logos werden gelöscht und nur bei bestehender Internetverbindung wieder nachgeladen.

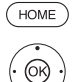

**HOME:** Ansicht **Home** aufrufen.

- **System-Einstellungen** markieren, **OK** System-Einstellungen aufrufen.
- $\rightarrow$  **A Bedienung** markieren, in nächste Spalte wechseln.
- 
- **weitere ...** markieren,
- weitere Einstellungen aufrufen.
- **Festplatten** markieren,
- in nächste Spalte wechseln.
- **Eingebaute formatieren** oder **Externe formatieren** markieren,
- **OK** aufrufen.

Ein Warnhinweis wird angezeigt.

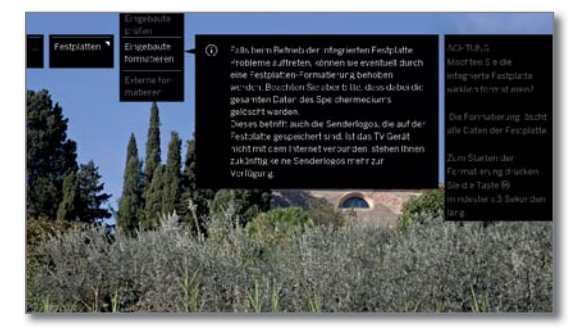

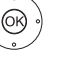

**OK**zum Starten der Formatierung mindestens drei Sekunden lang drücken.

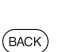

Oder:

**BACK:** Vorgang abbrechen

**B** Schalten Sie das TV-Gerät keinesfalls während der Formatierung der Festplatte aus.

Nach der Formatierung erscheint ein Bildschirmhinweis mit dem Ergebnis der Formatierung und gegebenenfalls mit Hinweisen zur Problembeseitigung.

**Das TV-Gerät muss nach der Formatierung der** Festplatte aus- und wieder eingeschaltet werden.

### **Hinweis zur Formatierung von externen USB-Festplatten:**

Das TV-Gerät unterstützt die Festplatten-Dateisysteme FAT32, NTFS und EXT4.

Externe Festplatten werden am TV-Gerät im Dateisystem FAT32 mit voller Kapazität formatiert. Eine Ausnahme stellt hier die Loewe DR+ disk dar, die vom TV-Gerät im EXT4-Dateisystem formatiert wird.

- Bei FAT32 beträgt die maximale Größe einer Datei 4 GB.
- Die Loewe DR+ disk ist nur für den Loewe TV geeignet.
	- Für eine parallele Nutzung an TV-Gerät und PC empfehlen wir eine "Standard"-USB-Festplatte, die Sie am PC auf NTFS zu formatieren.

 Die Loewe DR+ disk darf nicht auf NTFS formatiert werden, da sonst nicht alle Funktionen am TV-Gerät genutzt werden können, siehe auch Kapitel **Zubehör**.

(1 Nur bei Gerätetypen mit eingebauter Festplatte (siehe Kapitel **Technische Daten - Ausstattungsmerkmale** für Ihr TV-Gerät).

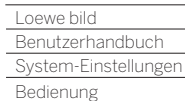

Γ

### Export Log-Datei

Zur Problembehebung kann dem Service eine Log-Datei zur Verfügung gestellt werden. Die Log-Datei kann auf ein USB-Speichermedium exportiert oder manuell bzw. automatisch per Internet übertragen werden.

 Die Übertragung der Log-Datei per Internet kann nur bei bestehender Online-Verbindung erfolgen.

 Die übertragenden Daten sind anonym und rein technischer Natur ohne Bezug zu Person, Standort oder IP-Adresse. Browser-Verlauf oder Login Daten werden **nicht** gespeichert bzw. übertragen.

 Erst wenn sich der Nutzer aktiv mit der Referenznummer (siehe rechte Spalte) beim Loewe-Service meldet und dort Zeitpunkt und Fehler angibt, erfolgt eine gezielte Bearbeitung.

### **Export Log-Datei aufrufen**

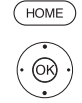

**HOME:** Ansicht **Home** aufrufen.

**System-Einstellungen** auswählen,

- **OK** System-Einstellungen aufrufen.
- $\rightarrow$  **A Bedienung** auswählen,
- in nächste Spalte wechseln.
- **weitere ...** auswählen,
- weitere Einstellungen aufrufen.
- **Export Log-Datei** auswählen,
- in nächste Spalte wechseln.

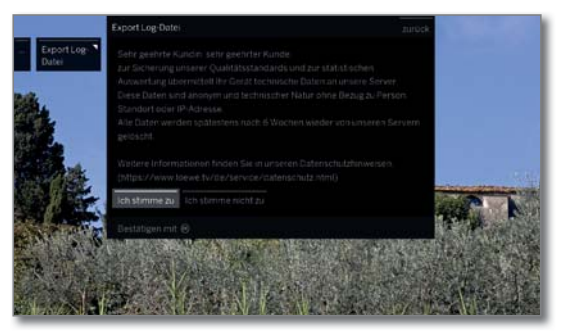

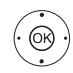

Wählen Sie **Ich stimme zu** aus, wenn Sie den Datenschutzhinweisen zustimmen, **OK** Auswahl bestätigen.

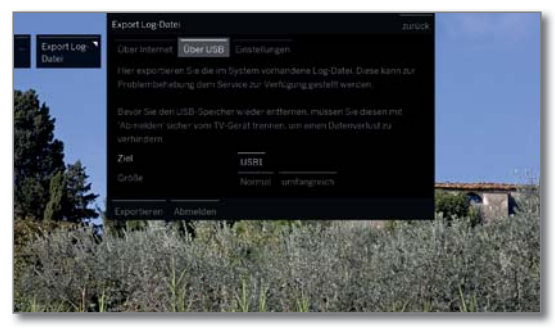

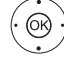

 **Über Internet** bzw. **Über USB** oder **Einstellungen** auswählen.

Bei Auswahl **Über Internet**:

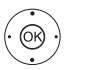

 **Log-Dateien jetzt exportieren** markieren, **OK** Auswahl bestätigen.

 Es werden alle gespeicherten Log-Dateien an den Loewe-Server übertragen.

 Nach der erfolgreichen Übertragung wird eine Referenznummer angezeigt, die Sie bei Rückfragen als Bezug angeben können.

### Bei Auswahl **USB**:

- Ziel auswählen, falls mehrere USB-Speichermedien vorhanden sind.
	- Größe der Log-Datei auswählen. Sie können zwischen **Normal** und **umfangreich** wählen.
- **Exportieren** markieren,
- **OK** Auswahl bestätigen.
- Bevor Sie den USB-Speicher wieder entfernen, müssen Sie diesen mit **Abmelden** sicher vom TV-Gerät trennen, um einen Datenverlust zu verhindern.

### Bei Auswahl **Einstellungen**:

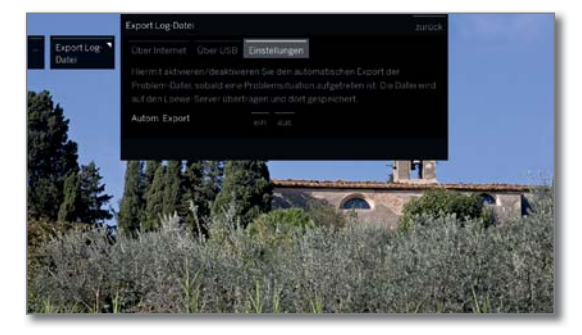

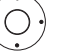

Gewünschte Einstellung markieren.

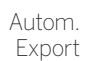

Hiermit aktivieren/deaktivieren Sie den automatischen Export der Log-Datei, sobald eine Problemsituation aufgetreten ist.

Bei Einstellung **ein** wird die Datei automatisch auf den Loewe-Server übertragen und dort gespeichert sobald eine Problemsituation aufgetreten ist.

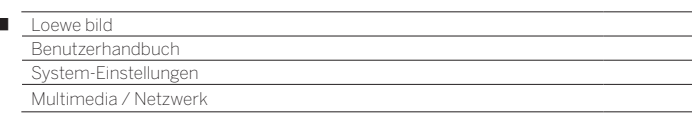

## Multimedia / Netzwerk

Unter dem Punkt Multimedia / Netzwerk können Sie alle Multimediaund Netzwerkeinstellungen für Ihr TV-Gerät vornehmen.

### **Multimedia / Netzwerk aufrufen**

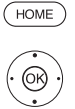

Ï

**HOME:** Ansicht **Home** aufrufen.

 **System-Einstellungen** markieren, **OK** System-Einstellungen aufrufen.

 $\rightarrow$  **A Multimedia / Netzwerk** auswählen, in nächste Spalte wechseln.

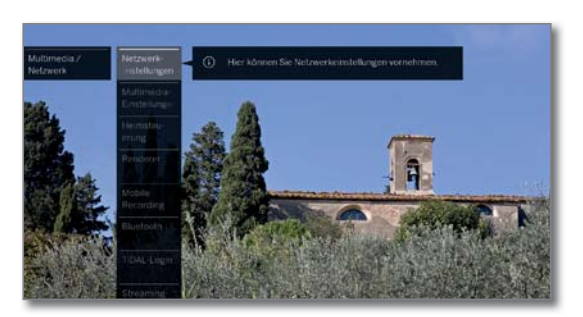

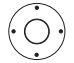

Gewünschten Menüpunkt auswählen, in nächste Spalte wechseln.

### **Erläuterungen zu den Einstellmöglichkeiten im Menü Multimedia / Netzwerk:**

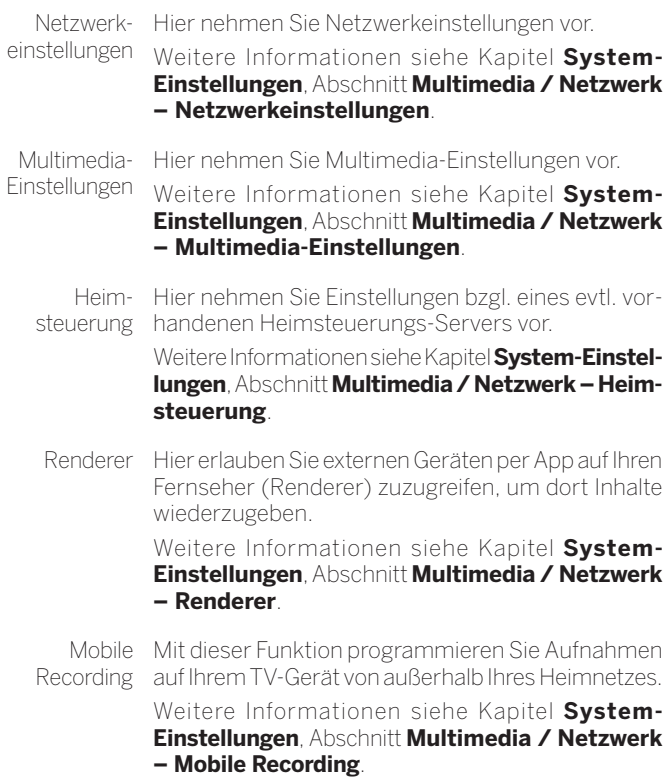

Bluetooth Hier aktivieren Sie die Bluetooth-Funktion Ihres TV-Gerätes. Damit können andere Bluetooth-Geräte Ihr TV-Gerät als Wiedergabegerät nutzen. Ebenfalls können Sie einen Bluetooth-Kopfhörer als Wiedergabegerät für den TV-Ton verwenden.

> Weitere Informationen siehe Kapitel **System-Einstellungen**, Abschnitt **Multimedia / Netzwerk – Bluetooth**.

TIDAL-Login TIDAL ist ein anmeldepflichtiger Streaming-Service mit mehr als 40 Millionen Titeln. Anmelden unter TIDAL.com.

Streaming-Geben Sie hier den Zeitraum an, wie lange Ihr Fern-

Server-Bereitschaft DLNA) noch für weiteres Streaming in Bereitschaft seher nach dem letzten aktivem Streaming (DR+, bleiben soll.

> Der Zeitraum beginnt immer wieder neu nach der letzten Benutzung durch andere Geräte.

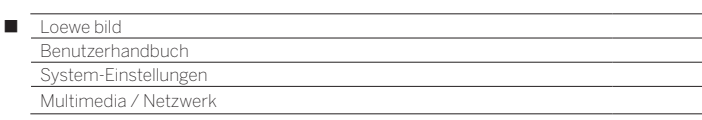

### Netzwerkeinstellungen

Unter **Netzwerkeinstellungen** nehmen Sie die Einstellungen für Ihre Netzwerkadapter vor.

### **Netzwerk-Einstellungen aufrufen**

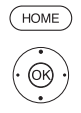

**HOME:** Ansicht **Home** aufrufen.  **System-Einstellungen** markieren,

**OK** System-Einstellungen aufrufen.

- $\rightarrow$  **A Multimedia/Netzwerk** markieren, in nächste Spalte wechseln.
- **Netzwerkeinstellungen** markieren,
- in nächste Spalte wechseln.

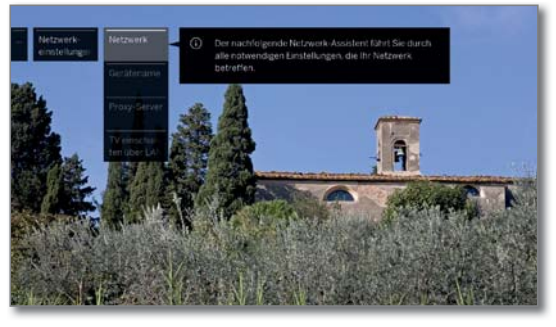

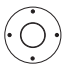

 Gewünschten Menüpunkt auswählen, in nächste Spalte wechseln.

### **Erläuterungen zu den Einstellmöglichkeiten im Menü Netzwerk:**

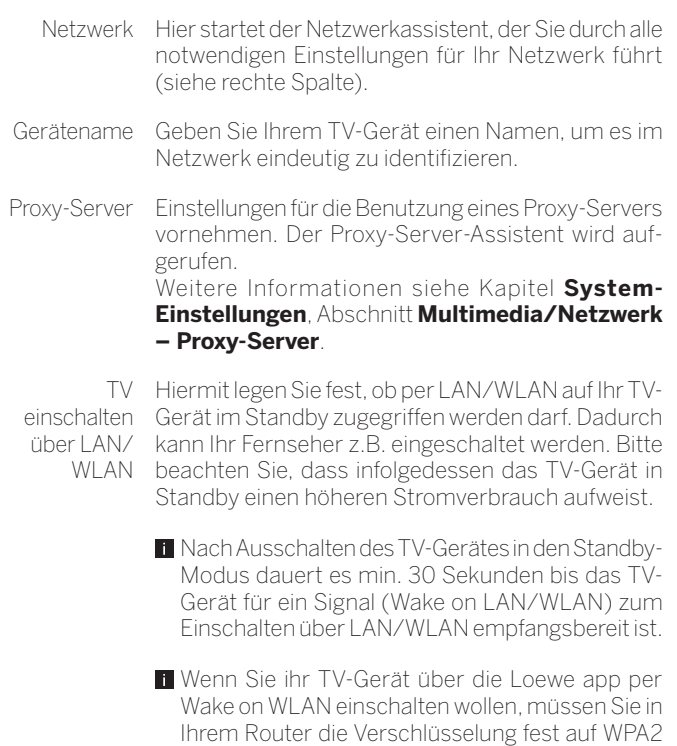

verwendet werden.

stellen. Die Einstellung WPA/WPA2 darf nicht

### Netzwerk

Der Netzwerk-Assistent führt Sie durch alle notwendigen Einstellungen, die Ihr Netzwerk betreffen. Zu Beginn sehen Sie den aktuellen Netzwerkstatus.

Netzwerkstatus

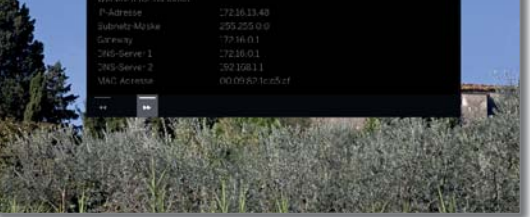

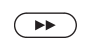

Weiter zum nächsten Schritt.

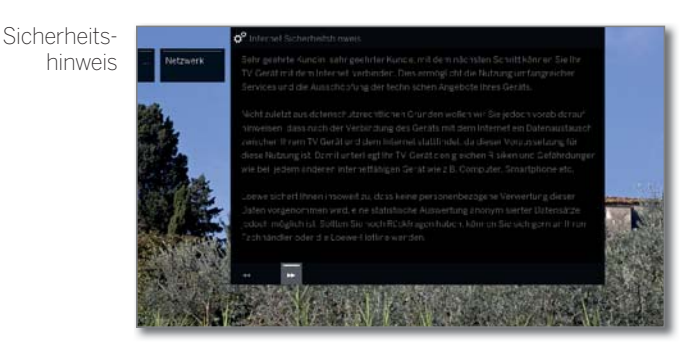

 $\left( \rightarrow\right)$ 

Weiter zum nächsten Schritt.

betrieb auswählen

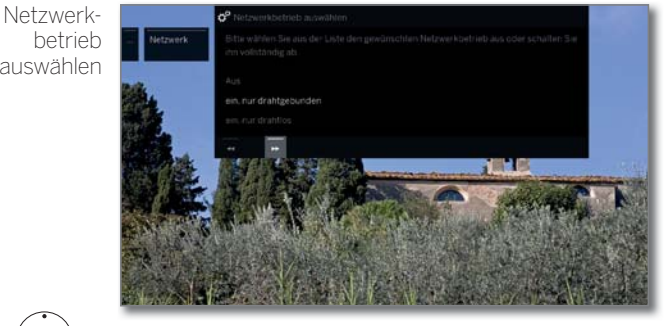

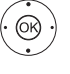

**\*** Netzwerkzugang auswählen. Wählen Sie aus wie Sie ihr TV-Gerät mit dem Netzwerk verbinden wollen. **OK** Auswahl bestätigen.

aus Schaltet alle vorhandenen Netzwerkadapter Ihres TV-Gerätes ab.

ein, nur draht-Zugang zum Netzwerk nur über ein Netzwerkkabel. Der drahtlose Zugang wird deaktiviert.

gebunden

ein, nur drahtlos Der Zugang über Netzwerkkabel wird deaktiviert. Zugang zum Netzwerk nur über WLAN.

Je nachdem, welcher Netzwerkbetrieb (drahtlos, drahtgebunden) ausgewählt wurde, erscheinen nachfolgend die entsprechenden Einstellungen.

118

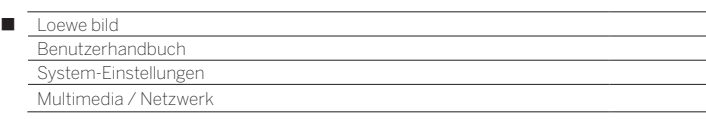

### **Konfiguration des eingebauten LAN-Adapters**

Als Netzwerkbetrieb wurde **ein, nur drahtgebunden** ausgewählt.

IP-Konfiguration

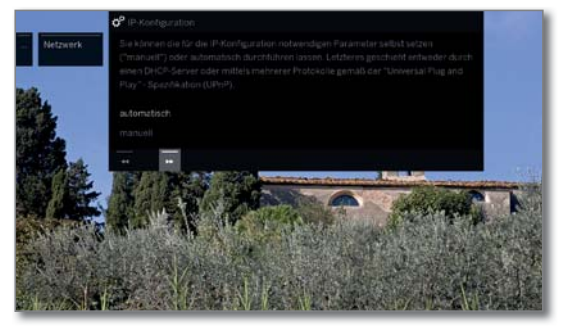

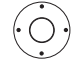

Art der **IP-Konfiguration** auswählen.

automatisch Automatische Konfiguration der IP-Adresse mittels DHCP-Server oder mittels mehrerer Protokolle gemäß UPnP-Spezifikation (inklusive DHCP).

> Nach Auswahl **IP-Konfiguration – automatisch**, weiter zum Netzwerkstatus.

manuell Geben Sie die feste IP-Adresse von Hand ein.

Wenn unter **IP-Konfiguration– manuell** ausgewählt wurde:

Manuelle IP-Konfiguration

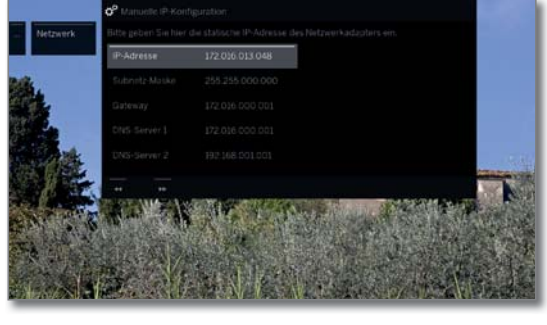

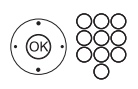

 IP-, Subnetz-Masken-, Gateway- und DNS-Server-Adressen nacheinander mit den Zifferntasten der Fernbedienung eingeben.

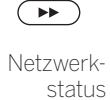

Weiter zum **Netzwerkstatus**.

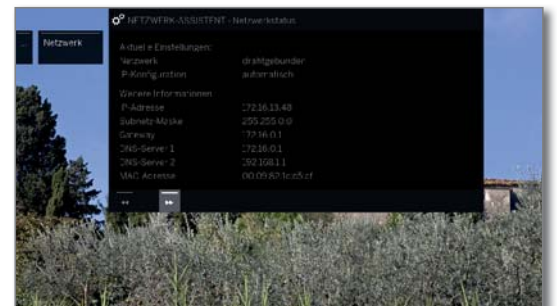

Sie sehen jetzt wieder Ihren aktuellen Netzwerkstatus.

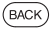

**BACK:** Assistent beenden.

### **Konfiguration des eingebauten WLAN-Adapters**

Als Netzwerkbetrieb wurde **ein, nur drahtlos** ausgewählt. Das TV-Gerät sucht nun nach drahtlosen Routern.

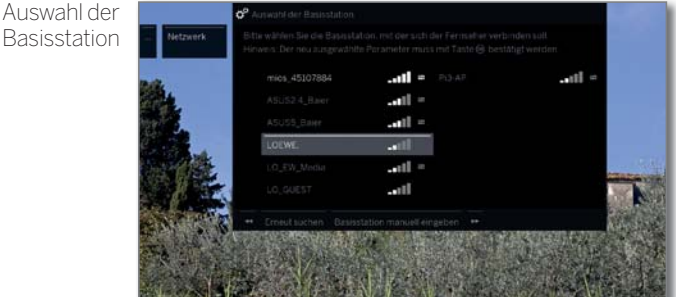

Nach dem Ende der Suche:

- Basisstation auswählen mit der sich das TV-Gerät verbinden soll.
- **OK** Auswahl bestätigen und weiter zur Eingabe des WLAN-Passworts.

Wenn die gewünschte Basisstation nicht gefunden wurde:

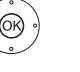

 $\Delta$ LISM

**Erneut suchen** markieren,

**OK** Suche nach drahtlosen Routern wiederholen. Oder:

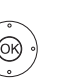

 **Basisstation manuell eingeben** markieren, **OK** SSID der gewünschten Basisstation von Hand eingeben, z.B. wenn die SSID der Basisstation nicht übertragen wird.

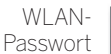

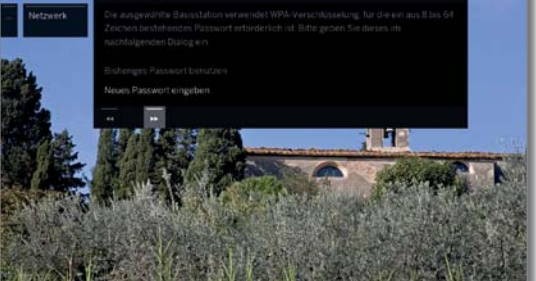

Das TV-Gerät erkennt automatisch die verwendete Verschlüsselungsart und informiert Sie darüber. Die unterstützten Verschlüsselungsarten finden Sie im Kapitel **Technische Daten**.

Falls ihr drahtloses Netzwerk unverschlüsselt ist: Weiter zu **IP-Konfiguration**.

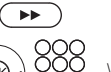

weiter zur Passworteingabe.

WLAN-Passwort eingeben.

 Wenden Sie sich im Falle eines unbekannten WLAN-Schlüssels an Ihren Netzwerk-Administrator.

Bei WEP-Verschlüsselung anschließend den

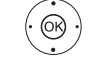

- **WEP-Index** auswählen, **OK** weiter zur **IP-Konfiguration**.
- Art der **IP-Konfiguration** auswählen. Weiterer Ablauf des Netzwerk-Assistenten siehe linke Spalte unter **IP-Konfiguration**.

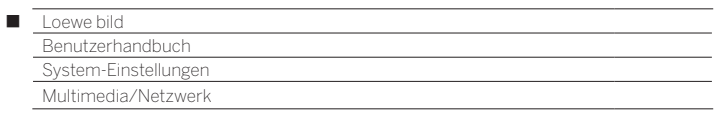

### **Erläuterung der Einstellungen im Netzwerkstatus:**

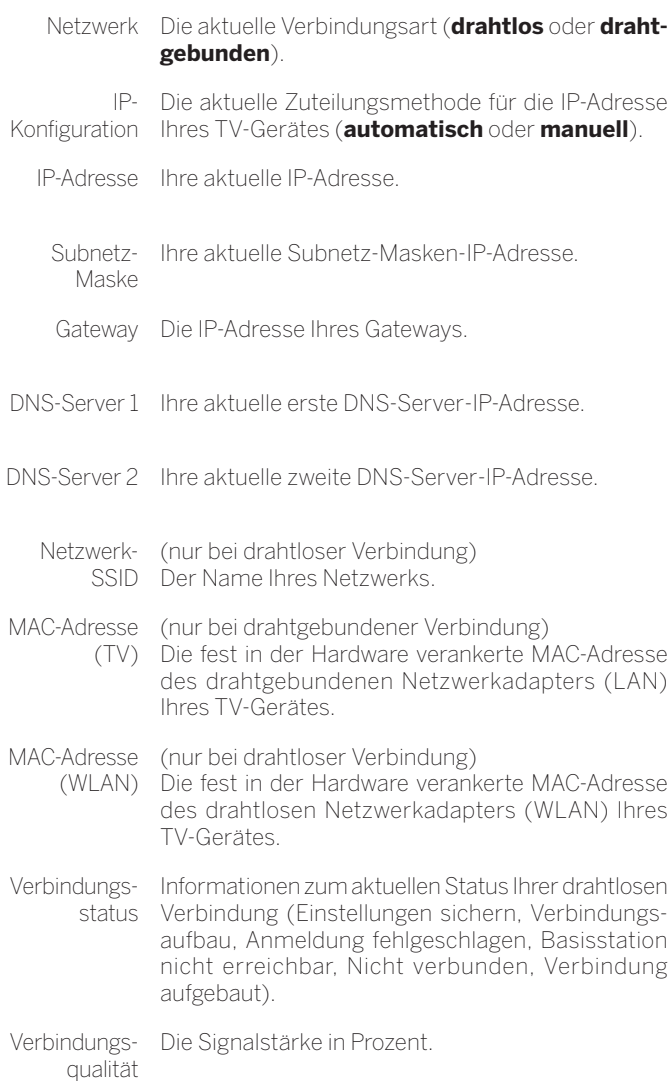

## Proxy-Server

Im Proxy-Server-Assistenten richten Sie Ihr TV-Gerät für die Verbindung mit einem Heimnetzwerk mit Proxy-Server ein.

 Für die meisten Heimnetzwerke ist kein Proxy-Server erforderlich. Wenden Sie sich bei Unklarheiten zu den Proxy-Server-Einstellungen an den Administrator Ihres Heimnetzwerks.

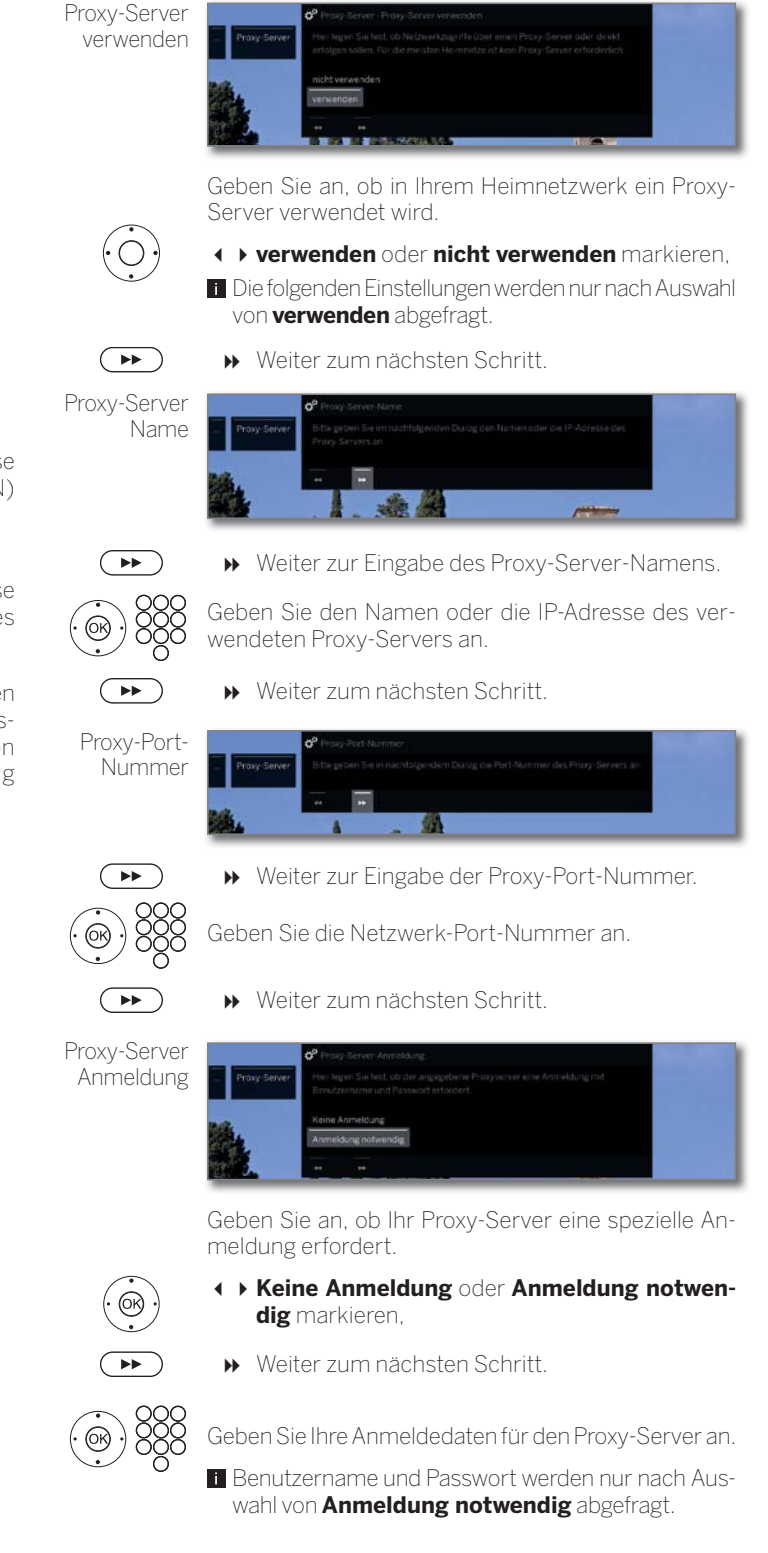

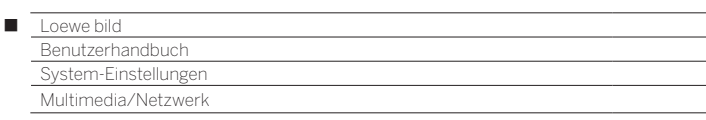

### Multimedia-Einstellungen

Unter diesem Menüpunkt finden Sie weitere Einstellungen zu Audio, Video und Foto.

### **Menü Multimedia-Einstellungen aufrufen**

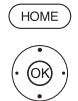

**HOME:** Ansicht **Home** aufrufen.

- **System-Einstellungen** markieren,
- **OK** System-Einstellungen aufrufen.
- **Multimedia/Netzwerk** markieren, in nächste Spalte wechseln.
- $\rightarrow$  **A Multimedia-Einstellungen** markieren,
- in nächste Spalte wechseln.

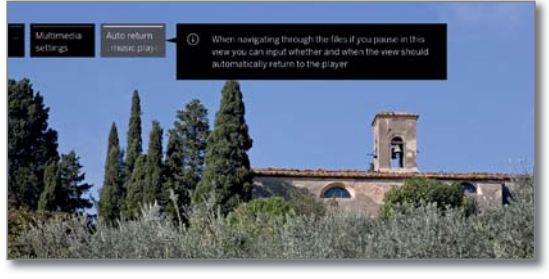

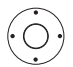

Gewünschte Einstellung auswählen.

### **Erläuterungen zu den Einstellmöglichkeiten im Menü Multimedia-Einstellungen:**

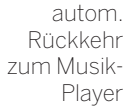

autom. Automatische Rückkehr zum Musik-Player, wenn bei Rückkehr laufender Wiedergabe ein anderer Dialog, z.B. die zum Musik- Musikauswahl, aufgerufen ist und für die eingestellte Dauer keine Taste mehr gedrückt wurde. Sie können angeben, ob und nach welcher Dauer die Rückkehr zum Musik-Player erfolgt (Auswahlmög-

lichkeiten **nein**, **nach 1 Min.**, **nach 5 Min.**).

### Heimsteuerung

Unter diesem Menüpunkt können Sie eine Kennung an Ihren Home Automation Server senden.

### **Menü Heimsteuerung aufrufen**

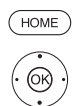

**HOME:** Ansicht **Home** aufrufen.

- **System-Einstellungen** markieren, **OK** System-Einstellungen aufrufen.
- **Multimedia / Netzwerk** markieren, in nächste Spalte wechseln.
- **Theimsteuerung** markieren,
- in nächste Spalte wechseln

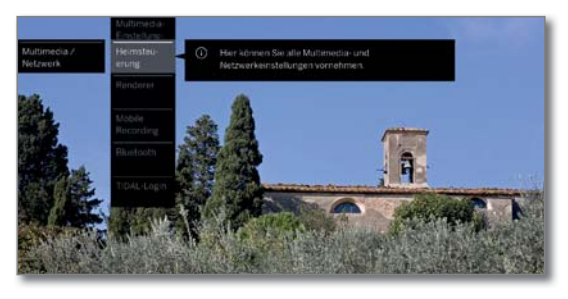

### **Erläuterungen zu den Einstellmöglichkeiten im Menü Heimsteuerung:**

Sende SDDP-Kennzeichnung

Hier können Sie eine Kennung über das SDDP (SimpleDevice Discovery Protocol) in Ihr Heimnetzwerk übertragen lassen. Damit kann Ihr TV-Gerät in der Geräteliste Ihres Home Automation Servers angezeigt werden.

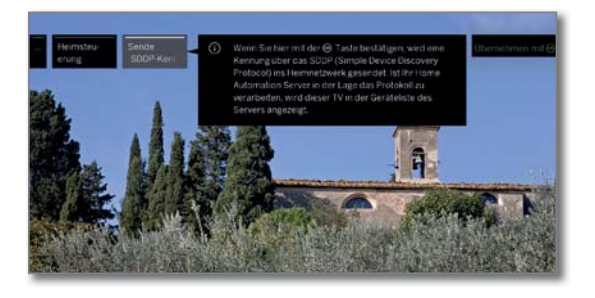

### Renderer

Hier können Sie externen Geräten erlauben, per App auf Ihren Fernseher (Renderer) zuzugreifen, um dort Inhalte wiederzugeben.

### **Menü Renderer aufrufen**

Standardeinstellung: **ein**

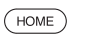

**HOME:** Ansicht **Home** aufrufen.

 **System-Einstellungen** markieren, **OK** System-Einstellungen aufrufen.

- - **Multimedia/Netzwerk** markieren, in nächste Spalte wechseln.
	- **Renderer** markieren,
	- in nächste Spalte wechseln.

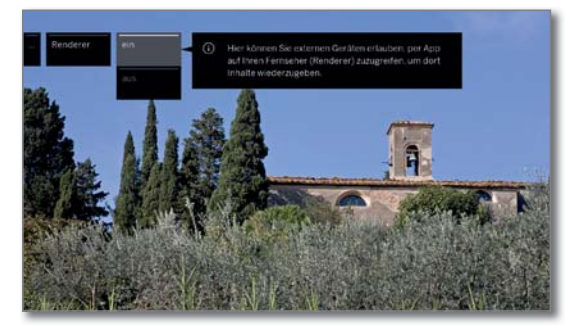

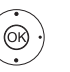

 Einstellung **ein** bzw. **aus** wählen, **OK** Auswahl bestätigen.

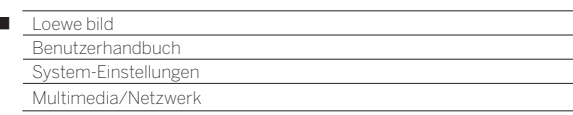

### Mobile Recording (1

 $\overline{1}$ 

Mit Mobile Recording haben Sie die Möglichkeit, Aufnahmen von außerhalb auf Ihrem TV-Gerät zu programmieren.

Grundsätzlich basiert die Funktion auf einer einfachen E-Mail Korrespondenz. Ist die Mobile Recording Funktion aktiviert und eingestellt, fragt das TV-Gerät in regelmäßigen Abständen ein E-Mail-Konto ab.

Wird über die **Loewe app** ein Aufnahmebefehl versendet, so landet dieser Befehl auf einem Verbindungsserver.

Von hier aus wird auf das entsprechende E-Mail-Konto (Systempostfach) eine kurze E-Mail verschickt.

Das TV-Gerät kann diese Informationen auslesen und entsprechend eine Aufnahme programmieren/starten.

- Die **Loewe app** können Sie sich kostenlos für iOS und Android im entsprechenden App-Store downloaden.
- Das TV-Gerät darf nicht mit dem Netzschalter ausgeschaltet werden, da sonst keine Abfrage des E-Mail Postfachs erfolgen kann.
- Das TV-Gerät muss mit dem Internet verbunden sein.
- Die programmierte Timer-Aufnahme der Mobile-Recording Funktion wird vom TV-Gerät mit höchster Priorität behandelt.

 Sind zu diesem Zeitpunkt andere Aufnahmen programmiert, die im gleichen Aufnahmezeitraum liegen, werden diese von der neuen Aufnahme überschrieben bzw. Teile der Aufnahme abgeschnitten.

### **Einstellungen Mobile Recording aufrufen**

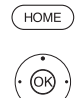

**HOME:** Ansicht **Home** aufrufen.

 **System-Einstellungen** auswählen, **OK** System-Einstellungen aufrufen.

- $\rightarrow$  **Multimedia/Netzwerk** auswählen,
- in nächste Spalte wechseln.

#### **Mobile Recording** auswählen,

**OK** aufrufen.

Assistent für Mobile Recording wird gestartet.

- **Eunktion aktiv → ja auswählen.**
- **E-Mail-Konto konfigurieren** ט**automatisch/manuell** auswählen.

Bei Auswahl **E-Mail-Konto konfigurieren** ט **manuell**, Einstellungen Ihres persönlichen E-Mail-Kontos eintragen (siehe rechte Spalte).

Bei Auswahl **E-Mail-Konto konfigurieren** ט**automatisch** wird das Systempostfach verwendet. Das TV-Gerät gibt im nächsten Schritt die E-Mail-Adresse und den Sicherheits-PIN des Systempostfachs an.

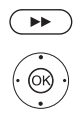

Weiter bis zur Einstellung der Abfragezeiten.

Einstellungen vornehmen.

### **Einstellungen Abfragezeiten**

Wenn sich das TV-Gerät im Standby-Modus befindet, können Sie die Zeiten bestimmen, in denen das TV-Gerät das definierte Postfach auf Fernprogrammierungen prüft.

Ist das TV-Gerät eingeschaltet oder im Schnellstart Modus, gilt dauerhaft ein festes Prüfintervall von 10 Minuten.

- Abfragezeit-Hier können Sie festlegen, in welchem Zeitraum das raum TV-Gerät das E-Mail Postfach prüft.
- Prüfintervall Hier können Sie festlegen, in welchem Zeitintervall das TV-Gerät das E-Mail Postfach im angegebenden Zeitraum prüft.

Start-/Ende Die Start- und Endzeiten in Abhängigkeit vom Abdes Abfrage-fragezeitraum. zeitraums

**T** Möchten Sie Start-/Ende des Abfragezeitraums individuell angeben, müssen Sie bei Abfragezeitraum **Benutzer def.** auswählen.

Im letzten Schritt wird überprüft, ob mit den eingestellten Daten auf das E-Mail-Konto zugegriffen werden kann. Bei erfolgreichem Test ist die Konfiguration abgeschlossen.

#### **Einstellungen E-Mail-Konto**

Wurde als E-Mail-Konto das vom System vorgegebene Postfach ausgewählt, wird das Konto automatisch auf dem Server angelegt. Sie brauchen keine weiteren Einstellungen mehr vorzunehmen.

**Bei der Auswahl E-Mail-Konto konfigurieren → manuell** müssen Sie die Werksvorgaben anpassen und die Einstellungen Ihres persönlichen E-Mail-Kontos eintragen.

Sie finden die notwendigen Parameter in den Menü-Dialogen Einstellungen/Optionen Ihres verwendeten E-Mail-Programms (z.B. Outlook, Thunderbird) oder beim entsprechenden Anbieter Ihres E-Mail-Accounts.

#### **Vorgaben Seite 1:**

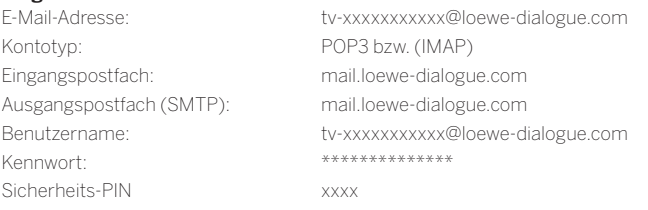

#### **Vorgaben Seite 2:**

Port-Eingangspostfach: 995 (POP3), 993 (IMAP) Eingangsverschlüsselung: 'nein' , 'SSL' , 'StartTLS' Server benötigt Authentifizierung: 'nein' Ausgangsverschlüsselung: 'nein', 'SSL', 'StartTLS' E-Mail löschen vom Server: 'nein' E-Mail-Postfach-Einstellungen zurücksetzen

Port-Ausgangpostfach: '25' (nein), '587' (StartTLS), '465' (SSL)

### **Fernprogrammierung über beliebigen E-Mail-Client**

Beim manuellen E-Mail-Konto können Sie die Fernprogrammierung der Aufnahme mit jedem beliebigen E-Mail-Client durchführen. Die Betreffzeile der E-Mail muss den definierten vierstelligen Secure Pin, die Sendungszeit und den Sender enthalten:

#### **PIN SENDUNGSZEIT SENDER**

Beispiel: 1234 20:45 Das Erste HD 1234 8.45 pm Das Erste HD

Aufnahmeprogrammierung einer Sendung, die am aktuellen Tag, um den Zeitraum **20:45**, auf dem Sender **Das Erste HD** läuft. Eine genaue Angabe der Start- und Endzeit der Sendung ist nicht erforderlich.

 Der Sendername muss nicht 100% exakt sein, der Name wird mit einem bestimmten Algorithmus verglichen. Es ist aber ratsam, die Sendernamen als Notiz im Smartphone abzulegen.

Liegt der Aufnahmezeitraum mehr als 24h in der Zukunft, muss zusätzlich das Datum in der Betreffzeile mit angegeben werden:

> 1234 04.09.2014 20:45 Das Erste HD 1234 09/04/2014 8.45 pm Das Erste HD

Man erhält zur Bestätigung eine Antwort-E-Mail vom TV-Gerät an die Adresse des manuellen E-Mail-Kontos mit der aktuellen Liste der programmierten Timeraufnahmen.

(1 Verfügbarkeit je nach Gerätetyp unterschiedlich (siehe Kapitel **Technische Daten - Ausstattungsmerkmale** für Ihr TV-Gerät).

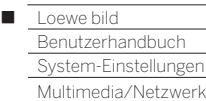

### Bluetooth (1

Mit der Bluetooth-Funktionalität können Sie Ihr TV-Gerät kabellos mit einer bluetoothfähigen Audio-Quelle, z.B. Smartphone, Tablet etc. verbinden und den TV als Wiedergabegerät nutzen (Bluetooth Music Player).

Bei der Kopplung einer Bluetooth-Tastatur (Bluetooth Keyboard) können Sie Ihre Zeicheneingaben komfortabel ausführen um z.B. nach Ihren Lieblingsinterpreten zu suchen.

 Das TV-Gerät kann mit mehreren Bluetooth-Geräten gekoppelt werden. Es ist jedoch nur eine aktive Verbindung gleichzeitig möglich.

- Der Abstand zwischen Ihrem TV-Gerät und dem Bluetooth-Gerät sollte nicht mehr als ca. 10m (Sichtverbindung) betragen.
- Ihre Bluetooth Audio-Quelle muss den A2DP Standard unterstützen.
- Ihr Bluetooth Keyboard muss den HID Standard unterstützen.

### **Bluetooth-Funktion aufrufen**

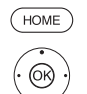

**HOME:** Ansicht **Home** aufrufen.

 **System-Einstellungen** auswählen, **OK** System-Einstellungen aufrufen.

 $\rightarrow$  **A Multimedia / Netzwerk** auswählen,

in nächste Spalte wechseln.

**Bluetooth** auswählen,

**OK** aufrufen.

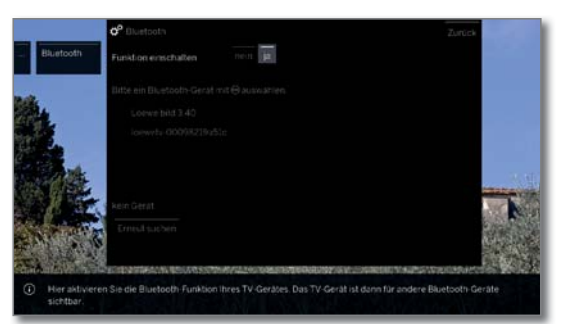

einschalten

Funktion Hier aktivieren Sie die Bluetooth-Funktion Ihres TV-Gerätes. Das TV-Gerät ist dann für andere Bluetooth-Geräte sichtbar.

Standardeinstellung: **Ja**.

Die Suche nach Bluetooth-Geräten in der näheren Umgebung startet automatisch für 2 Min. Sind Bluetooth-Geräte verfügbar, werden diese in einer Liste angezeigt.

### **Kopplung ausgehend vom TV-Gerät**

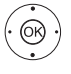

Gewünschtes Gerät auswählen. **OK** Gerät koppeln. Vor dem gekoppelten Gerät wird ein Haken Øgesetzt.

 Für den Fall, dass ein Code benötigt wird, generiert das TV-Gerät einen Kopplungscode. Dieser muss am Bluetooth-Gerät eingegeben und ggf. noch bestätigt werden.

Weiter zum Bluetooth Music Player, siehe rechte Spalte.

### **Kopplung ausgehend vom Bluetooth-Gerät**

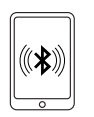

Aktivieren Sie die Bluetooth-Funktion Ihrer Audio-Quelle. Ziehen Sie ggf. die Bedienungsanleitung Ihrer Audio-Quelle zu Rate.

Betätigen Sie ggf. die Bluetooth Suchfunktion der Audio-Quelle. Es werden nun Bluetooth-Geräte in der näheren Umgebung der Audio-Quelle gesucht.

Wählen Sie **loewetv\_x** aus (Gerätename ab Werk, x steht für eine Zeichenfolge).

Der Gerätename, der bei der Bluetooth-Suche erscheint, ist einstellbar in den **System-Einstellungen** unter **Multimedia / Netzwerk→ Netzwerkeinstellungen** ט**Gerätename**.

Bestätigen Sie den für die Kopplung angegebenen Code. Das Bluetooth-Gerät wird mit dem TV-Gerät gekoppelt.

Weiter zum Bluetooth Music Player, siehe unten.

### **Bluetooth Music Player**

Um das TV-Gerät als Wiedergabegerät bei Audio-Streaming zu nutzen, muss Ihr Smartphone, Tablet (Audio-Quelle) mit dem TV-Gerät gekoppelt sein.

Nach erfolgreicher Kopplung Ihrer Audio-Quelle können Sie die Audio-Wiedergabe an Ihrer Audio-Quelle starten.

Der Ton wird am TV-Gerät wiedergegeben.

Bei einigen Audio-Quellen muss die Verbindung explizit aktiviert werden, bevor die Musik-Wiedergabe auf dem TV-Gerät erfolgt.

### **Lautstärke-Einstellung beim Bluetooth Music Player**

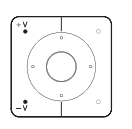

Mit den Tasten **V+/V–** auf der Fernbedienung kann die Lautstärkeregelung wie gewohnt am TV-Gerät vorgenommen werden.

Je nach Hersteller/Typ lhres Bluetooth-Gerätes kann die Lautstärke auch direkt am Wiedergabegerät eingestellt werden.

Sollten Sie bei der Bluetooth-Wiedergabe z.B. mit Lautstärke 60 lhre Musik hören, dann gilt diese Lautstärke generell auch für lhren TV Ton.

Es empfiehlt sich, die Lautstärke der Audio-Quelle eher hoch einzustellen und die tatsächliche Lautstärke mit der Fernbedienung am TV-Gerat zu regeln.

### **Ton des TV-Gerätes auf Bluetooth-Kopfhörer wiedergeben**

In Ihr Endgerät muss den A2DP Standard unterstützen.

 Je nach Hersteller/Typ lhres Bluetooth-Gerätes wird die Lautstärke direkt am Wiedergabegerät eingestellt.

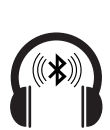

Die Kopplung des Bluetooth-Kopfhörer erfolgt wie in der linken Spalte beschrieben.

Nach erfolgreicher Kopplung hören Sie den TV-Ton kabellos über Ihren Bluetooth-Kophörer.

Die Lautstärke für TV-Lautsprecher und Kopfhörer kann unabhängig voneinander geregelt werden.

(1 Verfügbarkeit je nach Gerätetyp unterschiedlich (siehe Kapitel **Technische Daten - Ausstattungsmerkmale** für Ihr TV-Gerät).

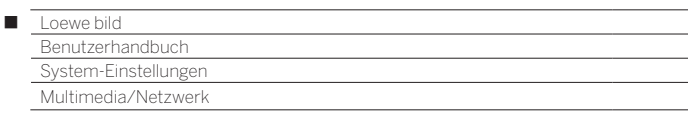

### **Bluetooth-Keyboard**

Um eine Bluetooth-Tastatur als Eingabegerät zu nutzen, muss diese mit dem TV-Gerät gekoppelt werden.

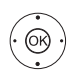

**Menü Bluetooth-Funktion geöffnet.** 

Gewünschtes Gerät auswählen.

**OK** Gerät koppeln. Vor dem gekoppelten Gerät wird ein Haken Øgesetzt. Für den Fall, dass ein Code benötigt wird, generiert das TV-Gerät einen Kopplungscode. Verwendet Ihr Bluetooth-Gerät den PIN-Code

0000 erfolgt eine automatische Verbindung. Falls Ihr Bluetooth-Gerät einen anderen Code verwendet, muss dieser am Bluetooth-Gerät eingegeben und ggf. noch bestätigt werden.

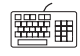

Nach erfolgreicher Kopplung können Sie alle Zeichen, die per Bildschirmtastatur oder Fernbedienung eingegeben werden, einfach mit Ihrer Bluetooth-Tastatur eintippen.

Die meisten Funktionen der Fernbedienungstasten können mit der Tastatur aufgerufen werden. Eine Übersicht der Tastenbelegung ist in der Tabelle dargestellt.

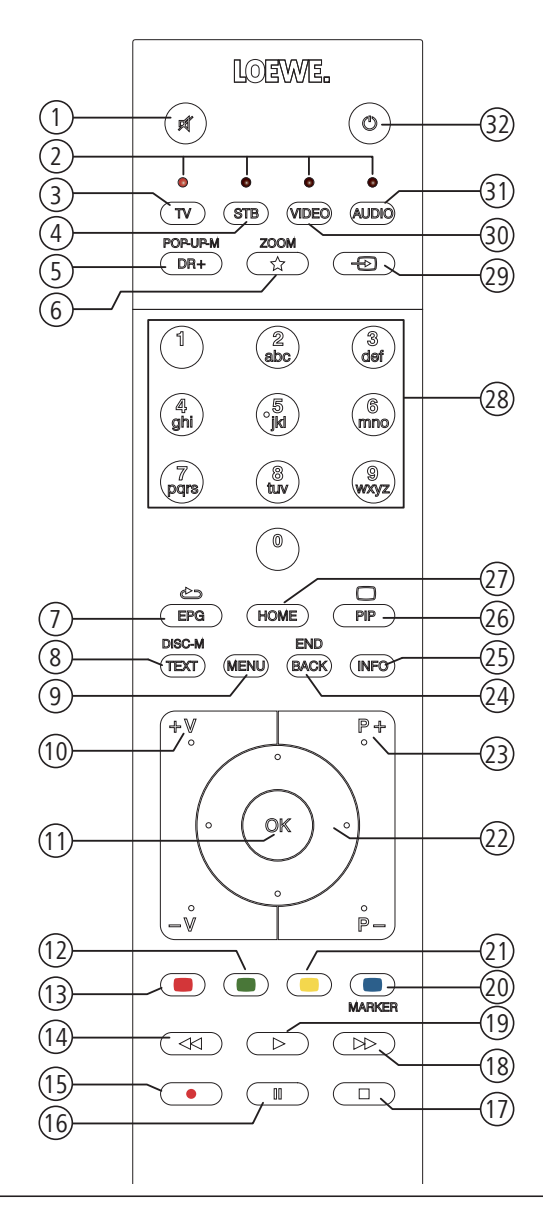

### **Tastenbelegung**

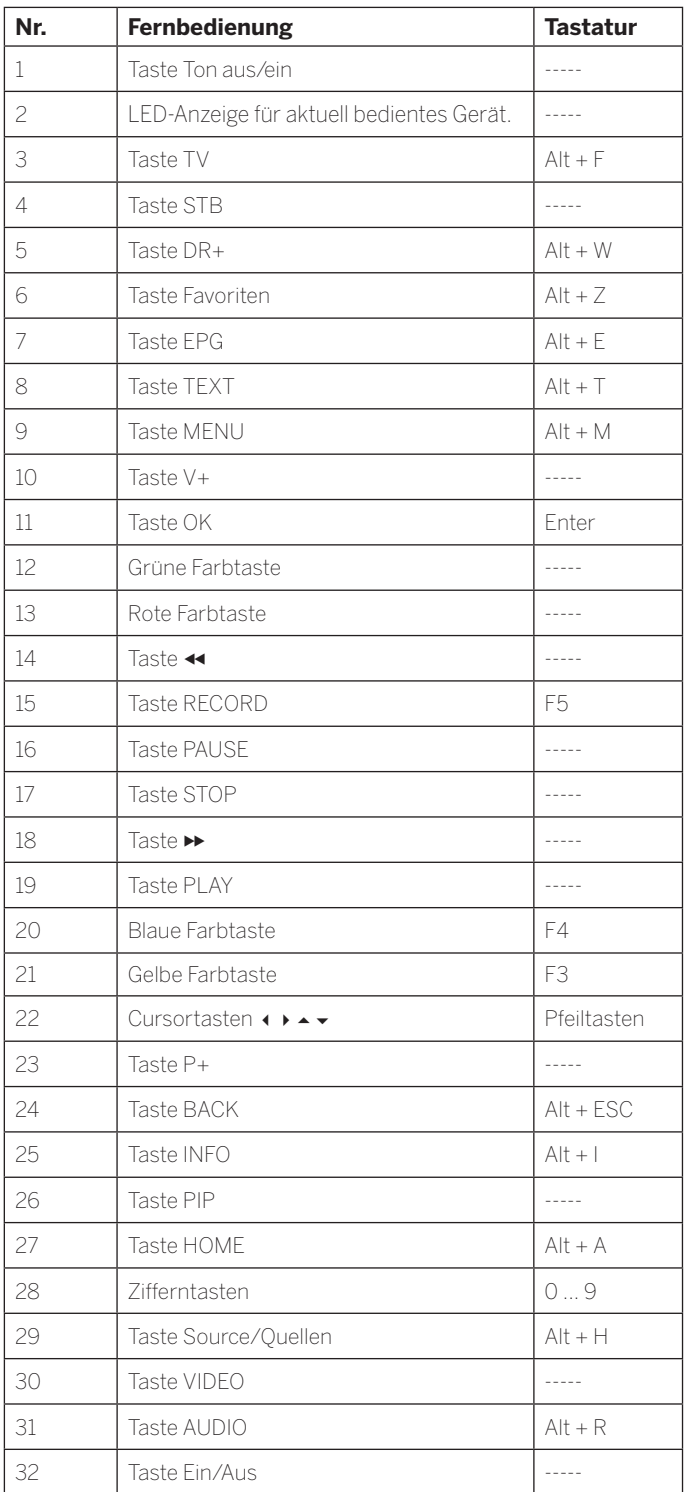

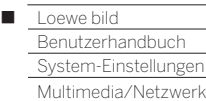

### Amazon Alexa login

Es besteht die Möglichkeit Ihr Loewe TV-Gerät mit dem Amazon Alexa Lautsprecher zu verbinden und das TV-Gerät mittels Sprache zu bedienen. Dazu verwenden Sie den Loewe TV for Smart Home Skill (wird ab TV-Software 4.4.64 unterstützt) in der Amazon Alexa App.

- Der Loewe TV for Smart Home Skill unterstützt aktuell die Sprachen Deutsch (DE), Englisch (AU), Englisch (GB), Englisch (IN), Englisch (US), Französisch (FR), Italienisch (IT) und Spanisch (ES).
- **Das Loewe TV-Gerät und Amazon Alexa müssen sich im gleichen** Netzwerk befinden und installiert sein.
- **Damit Amazon Alexa den Loewe TV eigenständig einschalten kann,** muss der Schnellstart-Mode aktiviert sein (**System-Einstellungen** ט**Bedienung** ט**Schnellstart-Mode**).
- Bei der Verbindung des TV-Gerätes mit Amazon Alexa findet ein Datenaustausch zwischen dem TV-Gerät und Amazon statt. Weitere Nutzungsbedingungen für Alexa und Alexa-Geräte finden Sie auf Amazon.de.
- Loewe sichert insoweit zu, dass keine personenbezogene Verwertung von Daten vorgenommen wird. Eine statistische Auswertung anonymisierter Datensätze ist jedoch möglich.

#### **Amazon Alexa login aufrufen**

 $(THOME)$ 

**HOME:** Ansicht **Home** aufrufen.

 **System-Einstellungen** auswählen, **OK** System-Einstellungen aufrufen.

 **Multimedia / Netzwerk** auswählen, in nächste Spalte wechseln.

**Amazon Alexa login** auswählen,

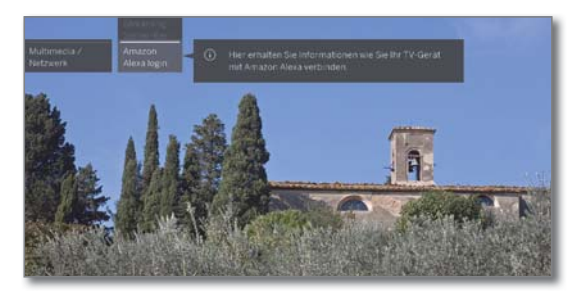

# $\circledcirc$

**OK** aufrufen.

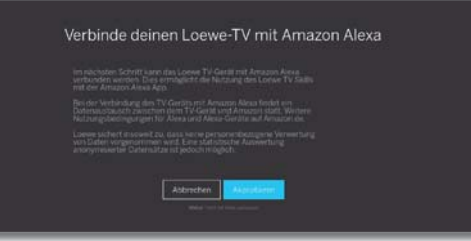

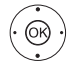

 **Akzeptieren** auswählen, **OK** aufrufen. Verbinde deinen Loewe-TV mit Amazon Alexa

- $\blacksquare$ ÷  $\circ$ 
	-

Abbrechen

### **TV-Gerät mit Amazon Alexa verbinden**

- Starten Sie die Amazon Alexa App auf Ihrem Smartphone.
- Wählen Sie **Skills** in der Amazon Alexa App.
- Suchen und installieren Sie den **Loewe TV for Smart Home**-Skill.

Geben Sie den am TV-Gerät angezeigten Code in den Loewe TV for Smart Home-Skill ein.

Das TV-Gerät und Amazon Alexa sind nun verbunden.

#### **TV-Gerät mit Amazon Alexa steuern**

Ihr Loewe TV-Gerät wird in den Alexa Smart Home Standard integriert.

Mit dem Loewe TV for Smart Home-Skill können Sie bis zu drei Loewe TV-Geräte in Ihrem Haushalt gleichzeitig mit Amazon Alexa verbinden. Die Verwaltung der Geräte erfolgt in der Alexa App.

Der Namen des einzelnen TV-Gerätes kann frei definiert werden (Standard: Fernseher).

Um die Befehle ausführen zu können, muss das TV-Gerät einmalig mit dem Befehl **Alexa, aktiviere Fernseher** ausgewählt werden.

Mit dem Signalwort des Alexa Lautsprechers in Kombination mit den nachfolgenden Befehlen kann das TV-Gerät gesteuert werden.

"Alexa, ...

#### $(1)$ **Ein / Ausschalten**

- ... schalte den Fernseher ein / aus."
- ... anschalten / ausschalten."
- ... mach den Fernseher an / aus."

#### √り **Lautstärke**

- … Ton aus / an."
- … Lautstärke 20."
- … mach lauter / leiser."

### **Sender**

m

- … schalte auf ZDF."
- … wechsle auf Kanal 11."
- … nächster / vorheriger Kanal."

#### $\bigoplus$ **Quellen**

- … schalte auf HDMI 1."
- … gehe zu HDMI 2."

#### ▷ **Tasten**

- … Vorspulen."
- … Zurückspulen."

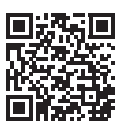

Eine aktuelle Auflistung der Kommandos zur Steuerung Ihres Loewe TV-Gerätes mit Amazon Alexa finden Sie auf der Loewe Webseite unter:

https://www.loewe.tv/de/plus/alexa

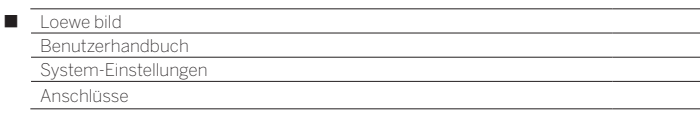

### Anschlüsse

In diesem Menü werden Einstellungen für den Anschluss externer Geräte vorgenommen.

 Der Menüpunkt **Anschlüsse** ist nicht verfügbar, solange eine Timeraufnahme aktiv ist.

### **Menü Anschlüsse aufrufen**

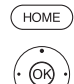

**HOME:** Ansicht **Home** aufrufen.

 **System-Einstellungen** markieren, **OK** System-Einstellungen aufrufen.

- **Anschlüsse** markieren,
	- in nächste Spalte wechseln.

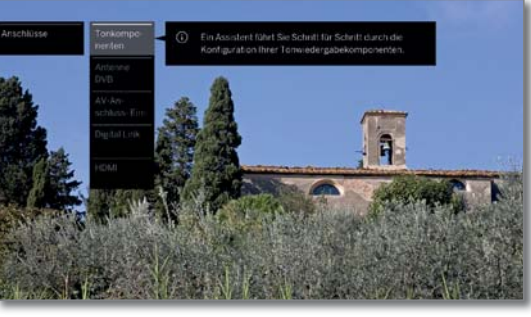

 $\overline{\Theta}$ 

Gewünschte Einstellung auswählen.

### **Erläuterungen zu den Einstellmöglichkeiten im Menü Anschlüsse:**

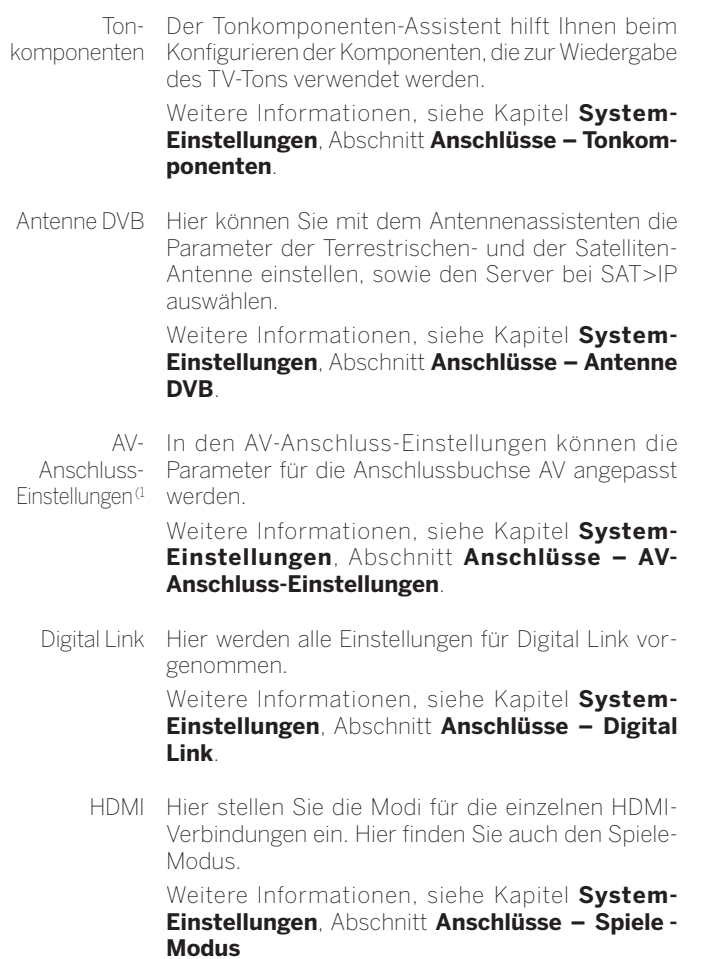

(1 Verfügbarkeit je nach Gerätetyp unterschiedlich.

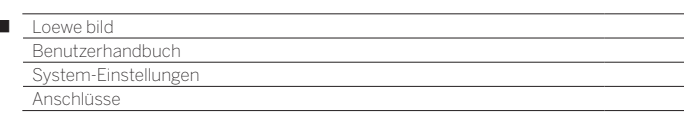

### Tonkomponenten

 $\overline{1}$ 

Der Tonkomponenten-Assistent hilft Ihnen beim Konfigurieren der Komponenten, die zur Wiedergabe des TV-Tons verwendet werden.

Die DAL Gerätevarianten sind mit einem integrierten digitalen Multikanal-Audio-Decoder ausgerüstet. Über die **DIGITAL AUDIO LINK**-Schnittstelle (1 können Tonsignale mit bis zu sechs Kanälen (5.1-Surround-Sound) ausgegeben werden, unabhängig davon, ob das Tonsignal von einem externen Gerät (DVD-Spieler, Blu-Ray-Player) oder von einem DVB-Sender stammt.

Unterstützte Tonformate des digitalen Audio-Decoders siehe Kapitel **Technische Daten**.

### **Tonkomponenten-Assistenten aufrufen**

- Informationen zur Navigation innerhalb des Assistenten siehe Kapitel **Generelles zur Bedienung**.
- Manche Tonkomponenten sind nur auswählbar, wenn das entsprechende Gerät an das TV-Gerät angeschlossen ist.

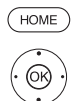

**HOME:** Ansicht **Home** aufrufen.

- **System-Einstellungen** markieren, **OK** System-Einstellungen aufrufen.
- 
- **Anschlüsse** auswählen,
- in nächste Spalte wechseln.
- **Tonkomponenten** auswählen, in nächste Spalte wechseln.

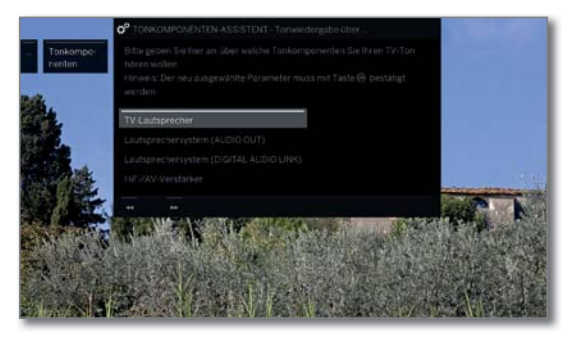

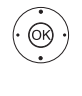

**Tonkomponente** auswählen. Auswählbare Punkte siehe rechte Spalte. **OK** Auswahl bestätigen.

Weiter zum nächsten Schritt.

### **Tonwiedergabe über ...**

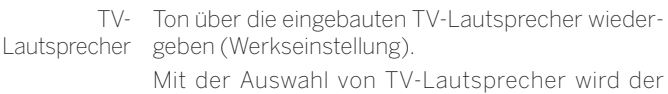

Assistent beendet. Lautsprechersystem Ton über ein Lautsprechersystem wiedergeben (Anschluss an AUDIO OUT).

(AUDIO OUT)

Wie Sie ein Lautsprechersystem am Anschluss AUDIO OUT anschließen finden Sie im Kapitel**Externe Geräte**, Abschnitt **Lautsprechersystem anschließen (AUDIO OUT)**.

Wie Sie ein Lautsprechersystem am Anschluss AUDIO OUT konfigurieren finden Sie im Kapitel **System-Einstellungen**, Abschnitt **Anschlüsse – Lautsprechersystem einstellen (AUDIO OUT)**.

**T** Falls ein Lautsprechersystem am Anschluss AUDIO OUT angeschlossen ist und Sie möchten zur Auswahl **TV-Lautsprecher** zurück, schalten Sie den Subwoofer des Lautsprechersystems aus, bevor Sie die Auswahl **TV-Lautsprecher**  vornehmen. Am Anschluss AUDIO OUT wird in der Auswahl **TV-Lautsprecher** das Audiosignal mit der maximalen eingestellten Lautstärke ausgegeben.

Lautsprecher-Ton über ein Lautsprechersystem oder Aktivlautsystem sprecher wiedergeben (Anschluss an DIGITAL AUDIO (DIGITAL  $AUDIO$  LINK)<sup>(1</sup> LINK).

Wie Sie ein Lautsprechersystem am Anschluss DIGITAL AUDIO LINK anschließen finden Sie im Kapitel **Externe Geräte**, Abschnitt **Lautsprechersystem anschließen (DAL)**.

Wie Sie Aktivlautsprecher anschließen finden Sie im Kapitel **Externe Geräte**, Abschnitt **Aktivlautsprecher anschließen (DAL)**.

Wie Sie ein Lautsprechersystem am Anschluss DIGITAL AUDIO LINK konfigurieren finden Sie im Kapitel **System-Einstellungen**, Abschnitt **Anschlüsse – Lautsprechersystem einstellen (DAL)**.

HiFi/AV-Verstärker Ton über einen externen analogen oder digitalen Audio-Verstärker wiedergeben.

> Wie Sie einen HiFi/AV-Verstärker anschließen finden Sie im Kapitel **Externe Geräte**, Abschnitt **HiFi/ AV-Verstärker anschließen**.

> Wie Sie einen HiFi/AV-Verstärker konfigurieren finden Sie im Kapitel **System-Einstellungen**, Abschnitt **Anschlüsse – HiFi/AV-Verstärker einstellen**.

(1 Nur bei Gerätetypen mit eingebautem DAL-Anschluss (siehe Kapitel **Technische Daten - Ausstattungsmerkmale** für Ihr TV-Gerät).

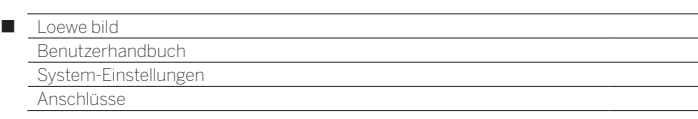

### Lautsprechersystem einstellen (AUDIO OUT)

### **Tonwiedergabe über ... – Lautsprechersystem (AUDIO OUT)**

Geben Sie hier an, dass Sie den TV-Ton über ein Lautsprechersystem hören wollen, das am Anschluss AUDIO OUT angeschlossen ist.

- Informationen zur Navigation innerhalb des Assistenten siehe Kapitel **Generelles zur Bedienung**.
- Lautsprechersystem (AUDIO OUT) wurde im Tonkomponenten-Assistenten gewählt. Anschließend können Sie den Netzschalter des Subwoofers einschalten.

Lautsprecher anschließen

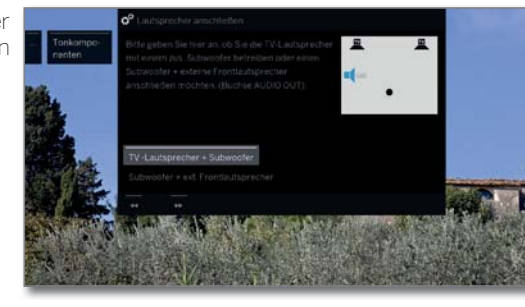

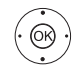

 **TV-Lautsprecher + Subwoofer** oder **Subwoofer + ext. Frontlautsprecher**  auswählen.

**OK** Auswahl bestätigen.

 Geben Sie hier an, ob Sie die Lautsprecher des TV-Gerätes mit einem zusätzlichen Subwoofer oder ob einen Subwoofer mit externen Frontlautsprechern an der AUDIO OUT-Buchse des TV-Gerätes betreiben wollen.

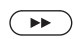

Weiter mit der entsprechenden Auswahl.

### **TV-Lautsprecher + Subwoofer**

Subwoofer-Pegel anpassen

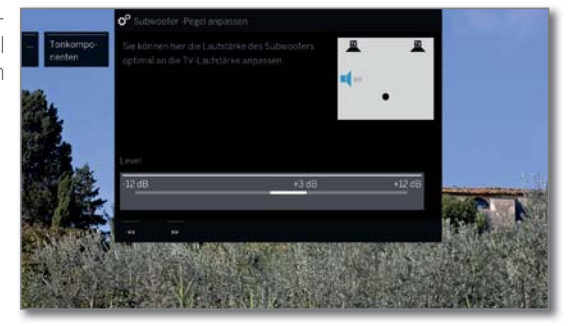

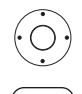

Lautstärke für den Subwoofer einstellen.

Assistent beenden.

Der Tonkomponenten-Assistent für den Anschluss und die Einrichtung eines Lautsprechersystems ist damit beendet.

### **Subwoofer + ext. Lautsprecher**

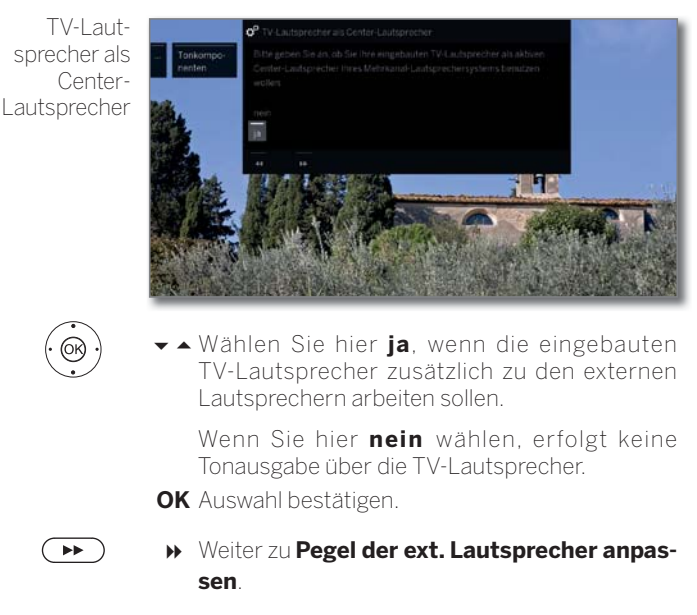

Pegel der ext. Lautsprecher anpassen

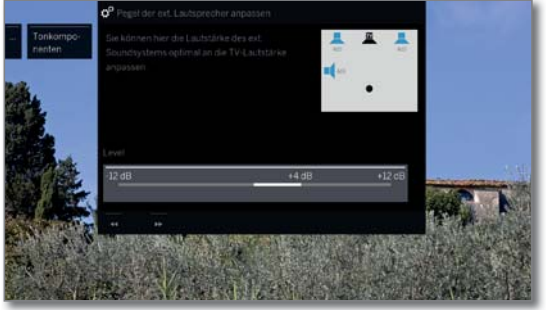

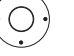

 $\left( \rightarrow\right)$ 

- Lautstärke des ext. Soundsystems optimal an die TV-Lautstärke anpassen.
	- Über die Buchse AUDIO OUT wird ein Audio-Breitbandsignal übertragen. Deswegen ändert sich bei der Lautstärkeeinstellung der Pegel der Frontlautsprecher und des Subwoofers gleichmäßig.

### Assistent beenden.

Der Tonkomponenten-Assistent für den Anschluss und die Einrichtung eines Lautsprechersystems ist damit beendet.

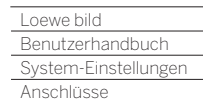

Γ

## Lautsprechersystem einstellen (DAL)<sup>(1</sup>

### **Tonwiedergabe über ... – Lautsprechersystem (DIGITAL AUDIO LINK)**

Geben Sie hier an, dass Sie den TV-Ton über ein Lautsprechersystem hören wollen, das am Anschluss Digital Audio Link angeschlossen ist. Wenn Sie Aktivlautsprecher anschließen, verwenden Sie bitte ebenfalls die Einstellung **Lautsprechersystem (DIGITAL AUDIO LINK)**.

- Informationen zur Navigation innerhalb des Assistenten siehe Kapitel **Generelles zur Bedienung**.
- Beim erstmaligen Einrichten eines Lautsprechersystems startet der Assistent mit dem Schritt **Frontlautsprecher anschließen**.
- Lautsprechersystem (DIGITAL AUDIO LINK) wurde im Tonkomponenten-Assistenten gewählt.

Einrichtung/ Änderung

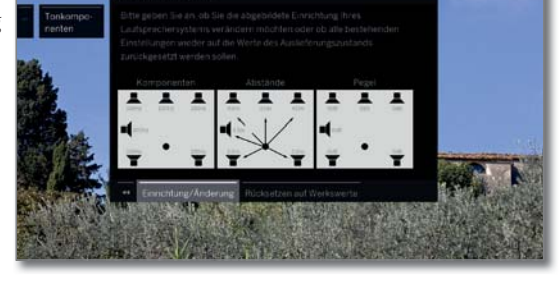

Wenn Sie ein Lautsprechersystem neu einrichten oder ändern wollen:

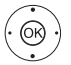

**Einrichtung/Änderung** auswählen. Wurde noch nichts eingestellt, werden die vom Werk voreingestellten, sonst die zuletzt eingestellten Werte angezeigt. **OK** Auswahl bestätigen.

Einrichtung/ Änderung

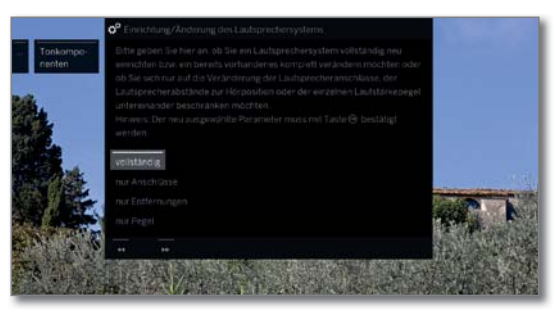

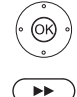

**vollständig** auswählen. **OK** Auswahl bestätigen.

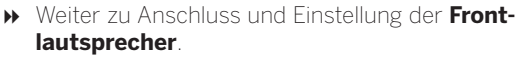

Frontlautsprecher anschließen

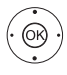

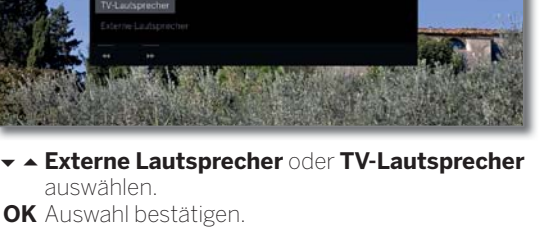

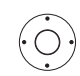

- Bei **Externer Lautsprecher** in den Frequenzbalken darunter wechseln und
- in 10 Hz-Schritten die **untere Grenzfrequenz** der externen Frontlautsprecher einstellen.
- Wählen Sie für die richtige Einstellung den Anfangswert des Frequenzganges der Lautsprecher (z.B. 50Hz bei der Angabe "Frequenzgang 50-20.000Hz"). Den Wert entnehmen Sie den technischen Daten der Lautsprecher.
- Bei Bedarf können Sie die externen Frontlautsprecher auch durch die TV-Lautsprecher ersetzen. Wählen Sie in diesem Fall **TV-Lautsprecher**. Die TV-Lautsprecher übertragen dann den Ton der Frontlautsprecher.

 $\overline{\bullet}$ 

Weiter zu Anschluss und Einstellung der **Surroundlautsprecher**.

Surroundlautsprecher

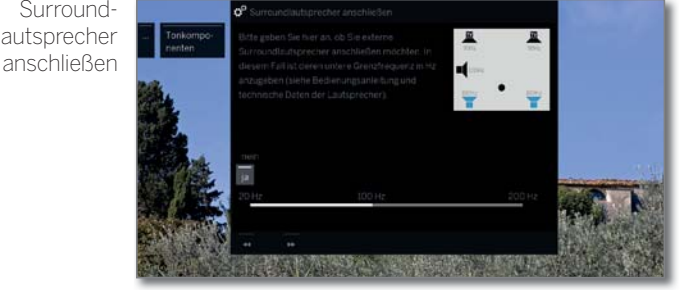

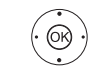

 $\overline{\phantom{1}}$ 

 **ja** oder **nein** für externe Surroundlautsprecher auswählen.

**OK** Auswahl bestätigen.

Falls externe Lautsprecher als Surroundlautsprecher gewählt wurde:

- **Frequenzbalken auswählen**
- in 10 Hz-Schritten die **untere Grenzfrequenz** der externen Surroundlautsprecher einstellen.

 Wählen Sie für die richtige Einstellung den Anfangswert des Frequenzganges der Lautsprecher.

Weiter zu Anschluss und Einstellung des **Center-Lautsprechers**.

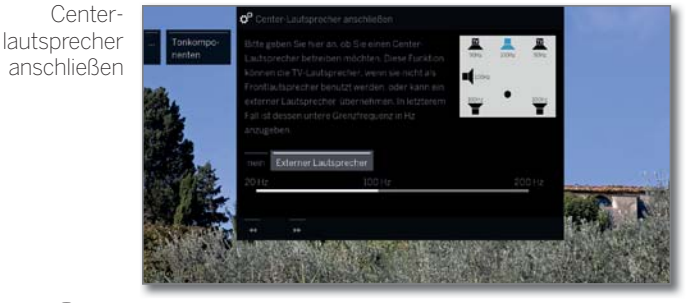

 $^{\circledR}$ 

- Wählen Sie, ob die **TV-Lautsprecher** oder ein **Externer Lautsprecher** den Center-Ton wiedergeben soll(en) oder **nein**, wenn kein Center-Lautsprecher angeschlossen wird. **OK** Auswahl bestätigen.
- **I**lst kein Center-Lautsprecher angeschlossen, übertragen die Frontlautsprecher auch zusätzlich die Center-Tonanteile.

Fortsetzung auf nächster Seite  $\rightarrow$ 

(1 Nur bei Gerätetypen mit eingebautem DAL-Anschluss (siehe Kapitel **Technische Daten - Ausstattungsmerkmale** für Ihr TV-Gerät).

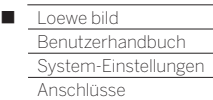

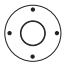

Bei **Externer Lautsprecher** in den Frequenzbalken darunter wechseln und

- in 10 Hz-Schritten die **untere Grenzfrequenz** der externen Frontlautsprecher einstellen.
- Wählen Sie für die richtige Einstellung den Anfangswert des Frequenzganges der Lautsprecher.

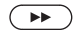

Weiter zum Anschluss des **Subwoofers**.

Subwoofer anschließen

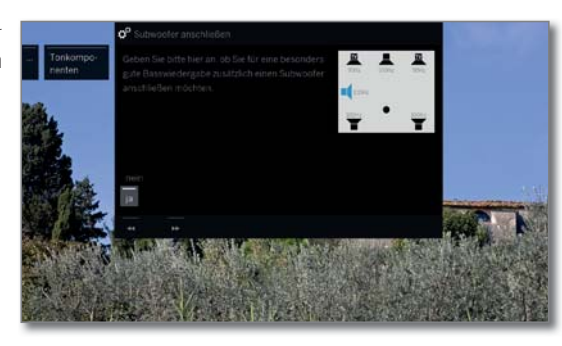

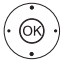

 **ja** oder **nein** für Subwoofer auswählen. **OK** Auswahl bestätigen.

 Ist kein Subwoofer angeschlossen, übertragen die Frontlautsprecher zusätzlich die für den Subwoofer bestimmten Tonanteile so weit wie möglich mit.

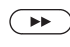

Weiter zu **Abstand zu linkem Frontlautsprecher**.

Abstand zum linken Frontlautsprecher

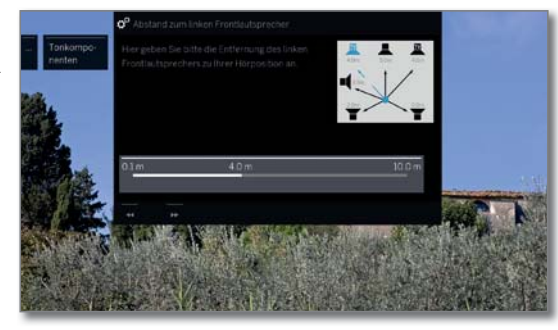

- $\left( \bigcirc \right)$
- In 10 cm-Schritten den Abstand des linken Frontlautsprechers zu Ihrer Hörposition einstellen.
- Messen Sie die Abstände jeweils von Ihrer Hörposition zu den Front-, Surround- und Center-Lautsprechern. Der digitale Audio-Decoder errechnet daraus Verzögerungszeiten für die Lautsprecher-Signale, damit diese gleichzeitig beim Hörer ankommen.

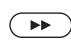

Weiter zu den jeweils anderen Lautsprechern (rechten Frontlautsprecher, linken Surroundlautsprecher, rechten Surroundlautsprecher, Center-Lautsprecher und Subwoofer) und ebenfalls

Abstand einstellen. Der aktuelle gewählte Lautsprecher wird blau markiert.

Nach der Einstellung des Abstands zum Subwoofer.

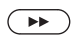

Weiter zu **Lautsprecherpegel anpassen**.

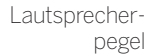

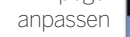

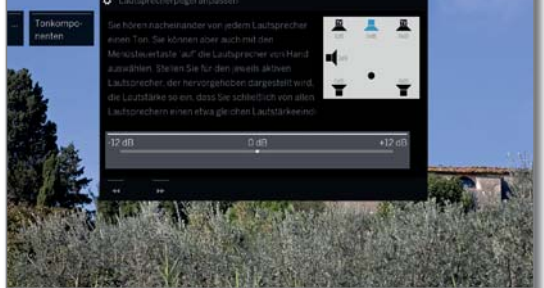

- **↓ Lautstärke für den Lautsprecher einstellen.**
- Weiter zum nächsten Lautsprecher, oder mit
- Lautsprecher manuell auswählen.
- **Für eine ausgewogene Tonwiedergabe sollten alle** Lautsprecher auf den gleichen Lautstärkepegel eingestellt werden. Nacheinander wird automatisch ein Rauschsignal auf jedem Lautsprecher wiedergegeben. Stellen Sie von Ihrer Hörposition aus jeden Lautsprecher auf gleich empfundene Lautstärke ein. Der aktuelle gewählte Lautsprecher wird blau markiert.

Nach Anpassung des letzten Lautsprechers.

### Weiter zu **Subwoofer-Phase**.

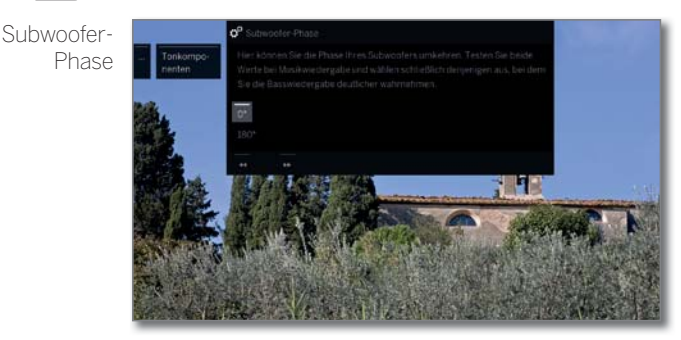

Wählen Sie einen Sender mit Musik oder starten Sie bei einem Player die Musik-Wiedergabe.

 $\circledcirc$ 

 $\sqrt{2}$ 

 $\left( \rightarrow\right)$ 

- Testen Sie beide Werte (**0º** und **180º**) und wählen Sie den aus, bei dem Sie die Basswiedergabe von Ihrer Hörposition aus deutlicher wahrnehmen.
- **OK** Auswahl bestätigen.
- Assistent beenden.

Der Tonkomponenten-Assistent für den Anschluss und die Einrichtung eines Lautsprechersystems ist damit beendet.

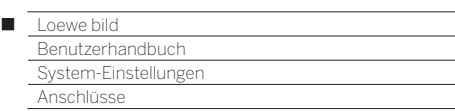

### HiFi/AV-Verstärker einstellen

### **Tonwiedergabe über ... – HiFi/AV-Verstärker**

Der Tonkomponenten-Assistent erlaubt die Konfiguration verschiedener Audio-Verstärker (Stereoverstärker, Surround-Verstärker, analog oder digital) mit verschiedenen digitalen Tonformaten (Dolby Digital, MPEG und Stereo/PCM). Informieren Sie sich auch in der Bedienungsanleitung des Audio-Verstärkers.

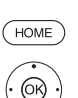

**HOME:** Ansicht **Home** aufrufen.  **System-Einstellungen** markieren,

 Informationen zur Navigation innerhalb des Assistenten, siehe Kapitel **Generelles zur Bedienung**.

- **OK** System-Einstellungen aufrufen.
- **Anschlüsse** auswählen,
- in nächste Spalte wechseln.
- **Tonkomponenten** auswählen,
- Tonkomponenten-Assistenten aufrufen.

Tonwiedergabe über ...

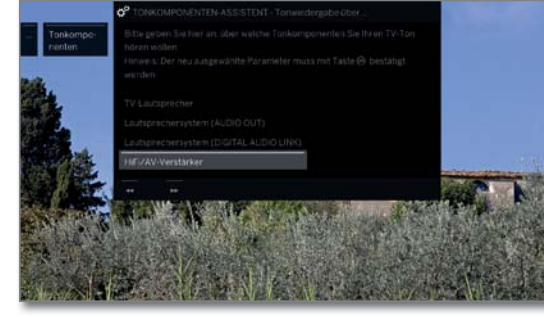

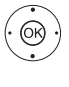

**HiFi/AV-Verstärker** markieren. **OK** Neu ausgewählten Parameter bestätigen.

 $\overline{(\rightarrow)}$ 

Weiter zum nächsten Schritt.

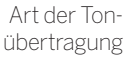

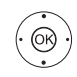

Auswählen, ob der Ton **digital** oder **analog** an den Verstärker übertragen werden soll (siehe rechte Spalte). **OK** Auswahl bestätigen:

 **digital**: weiter bei **Tonformate**. **analog**: weiter mit **Assistenten beenden**.

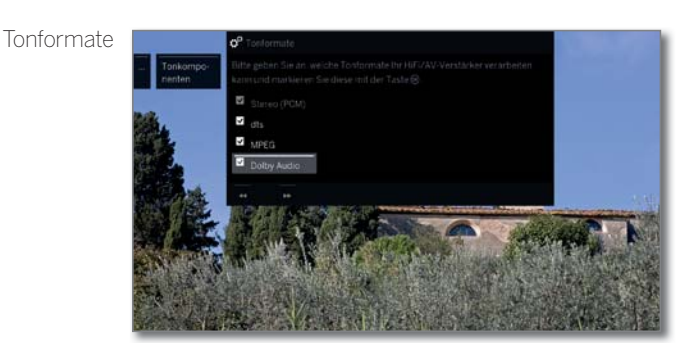

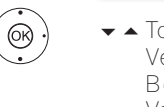

▼ ▲ Tonformate auswählen, die mit dem digitalen Verstärker decodiert werden können (siehe Bedienungsanleitung des verwendeten Verstärkers).

**OK** Tonformat übernehmen.

Weiter zum nächsten Schritt.

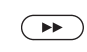

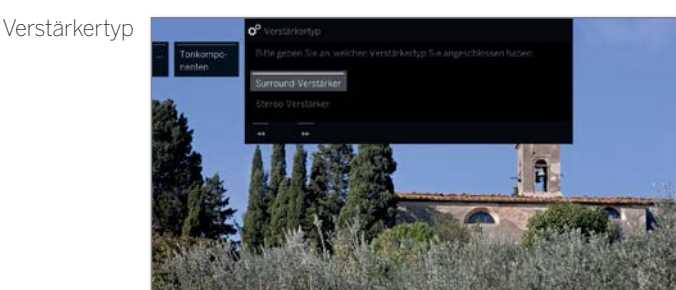

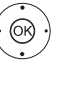

 Auswählen, welchen Verstärker Sie angeschlossen haben, **OK** Auswahl bestätigen.

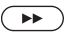

Assistenten beenden.

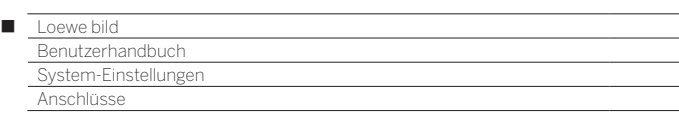

### Antenne DVB

Hier können Sie Einstellungen für die DVB-T-Antenne vornehmen, sowie den Antennenassistenten für die DVB-S-Antenne aufrufen.

### **Antenne DVB aufrufen**

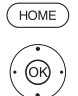

**HOME:** Ansicht **Home** aufrufen.

- **System-Einstellungen** markieren,
- **OK** System-Einstellungen aufrufen.
- **Anschlüsse** markieren,
- in nächste Spalte wechseln.
- **The Antenne DVB** markieren,
- in nächste Spalte wechseln.

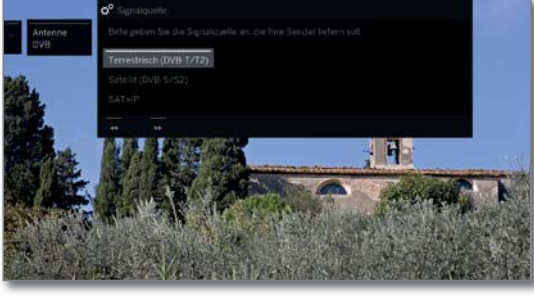

 Gewünschte Einstellung auswählen, aufrufen.

### **Erläuterungen zu den Einstellmöglichkeiten im Menü Antenne DVB:**

Terrestrisch Hier stellen Sie ein, ob Ihre DVB-T-Antenne eine (DVB-T/T2) Versorgungsspannung benötigt.

> Antennen mit einem integrierten Verstärker benötigen eine Versorgungsspannung auf der Antennenleitung. In diesem Fall wählen Sie **Versorgungsspannung 5V** und bestätigen mit **OK**.

Andernfalls wählen Sie **keine Versorgungsspannung** und bestätigen ebenfalls mit **OK**.

Satellit Hier startet der Antennenassistent, der sie durch (DVB-S/S2) die Einstellungen der DVB-S-Antenne führt. Die Einstellungen des DVB-S-Antennenassistenten sind im Ablauf der Erstinbetriebnahme erläutert.

SAT>IP Hier wählen Sie aus, von welchen Servern Sie Ihre Sender empfangen möchten.

### **DVB-T-Antenne positionieren/ausrichten**

Empfangen Sie mit einer Zimmerantenne einen oder mehrere DVB-T-Sender mit Bild- und Tonstörungen, sollten Sie den Aufstellungsort und die Ausrichtung der Antenne ändern. Informieren Sie sich online, über welche Kanäle die DVB-T-Sender in

Ihrer Region ausgestrahlt werden. Ein DVB-T-Sender wird empfangen und ist angewählt. Manuelle Suche aufrufen (siehe Kapitel **System-Einstellungen**, Abschnitt **Sender – Manuelle Suche TV/Radio**).

Die Signalquelle steht durch die Sendervorwahl bereits auf DVB-T. Die Antenne so positionieren und ausrichten, dass maximale Werte für **C/N** und **Level** erreicht werden.

DVB-T-Sender nacheinander suchen und Werte für **C/N** und **Level** vergleichen. Die Antenne schließlich für den schwächsten Sender positionieren/ausrichten, so dass maximale Werte für **C/N** und **Level** erreicht werden. Der Wert für **BER** sollte möglichst niedrig sein.

Danach eine automatische Suche aller DVB-T-Sender durchführen.

### AV-Anschluss-Einstellungen

Im Menü AV-Anschluss-Einstellungen können die Parameter für die Anschlussbuchse AV<sup>(1</sup> (Micro-AV) angepasst werden.

### **Menü Anschlüsse aufrufen**

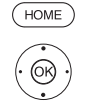

**HOME:** Ansicht **Home** aufrufen.

 **System-Einstellungen** markieren, **OK** System-Einstellungen aufrufen.

- **Anschlüsse** markieren,
- in nächste Spalte wechseln.
- **AV-Anschluss-Einstellungen** markieren,
- in nächste Spalte wechseln.

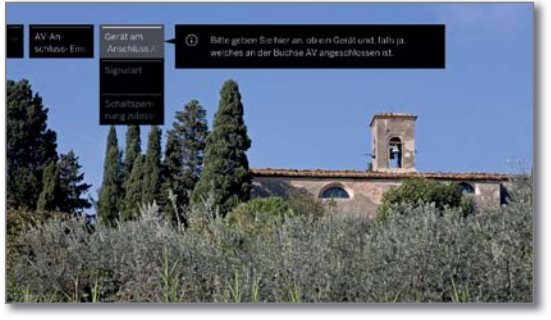

 $\bigcirc$ 

 Gewünschte Einstellung auswählen, aufrufen.

#### **Erläuterungen zu den Einstellmöglichkeiten im Menü AV-Anschluss-Einstellungen:**

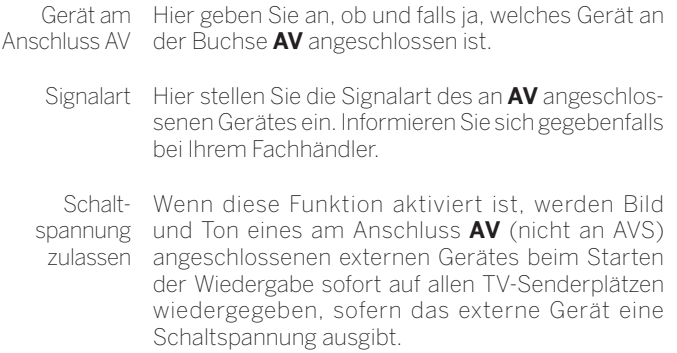

(1 Verfügbarkeit je nach Gerätetyp unterschiedlich (siehe Kapitel **Technische Daten - Ausstattungsmerkmale** für Ihr TV-Gerät).

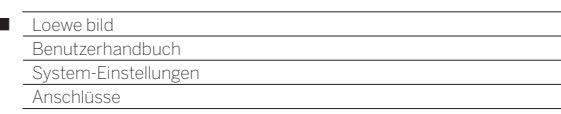

## Digital Link

 $\overline{1}$ 

Im Menü Digital Link nehmen Sie weitere Einstellungen zur komfortablen Anbindung externer Geräte an das TV-Gerät vor.

### **Menü Digital Link aufrufen**

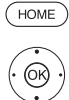

**HOME:** Ansicht **Home** aufrufen.

 **System-Einstellungen** markieren, **OK** System-Einstellungen aufrufen.

- **Anschlüsse** markieren,
- in nächste Spalte wechseln.

### ▼ **A Digital Link** markieren,

**OK** Digital Link aufrufen.

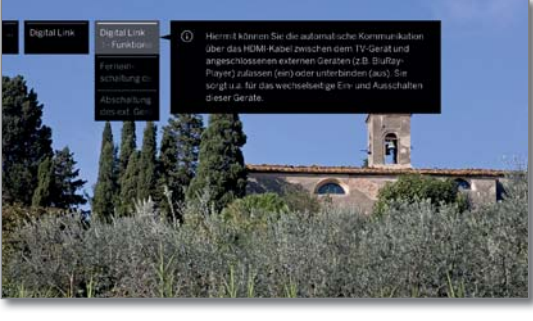

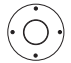

► ▲ Gewünschte Einstellung auswählen, aufrufen.

### **Erläuterungen zu den Einstellmöglichkeiten im Menü Digital Link:**

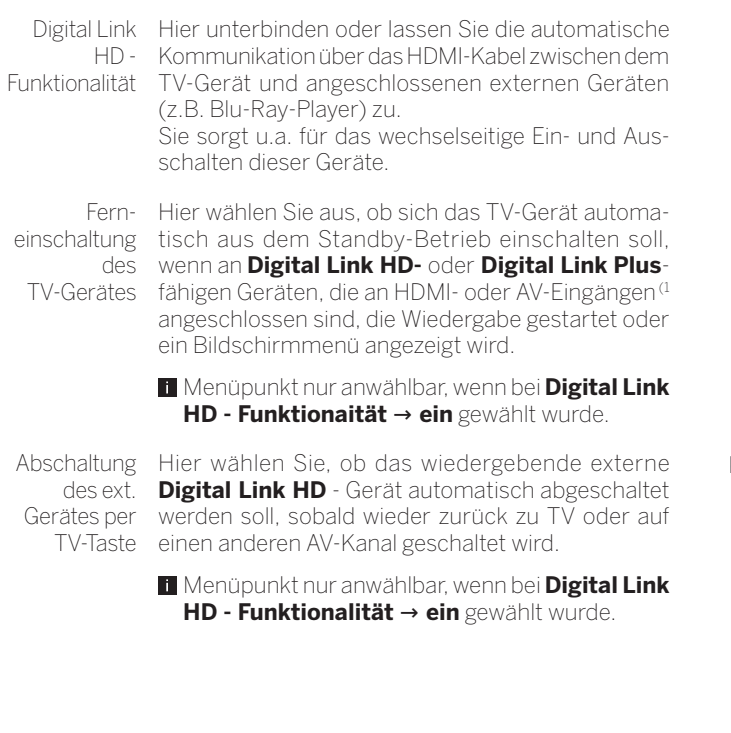

### HDMI

Im Menü HDMI nehmen Sie weitere Einstellungen zu den HDMI-Verbindungen vor.

### **Menü HDMI aufrufen**

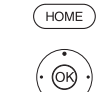

**HOME:** Ansicht **Home** aufrufen.

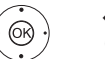

 **System-Einstellungen** markieren, **OK** System-Einstellungen aufrufen.

- **Anschlüsse** markieren,
- in nächste Spalte wechseln.

 **HDMI** markieren, **OK** HDMI aufrufen.

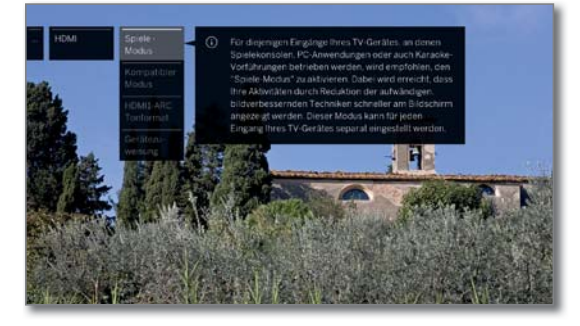

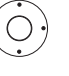

 Gewünschte Einstellung auswählen, aufrufen.

### **Erläuterungen zu den Einstellmöglichkeiten im Menü HDMI:**

Spiele-Modus Für diejenigen Eingänge Ihres TV-Gerätes, an denen Spielekonsolen, PC-Anwendungen oder auch Karaoke-Vorführungen betrieben werden, wird empfohlen, den **Spiele-Modus** zu aktivieren.

Dabei wird erreicht, dass Ihre Aktivitäten durch Reduktion der aufwendigen, bildverbessernden Techniken schneller am Bildschirm angezeigt werden.

Der Spiele-Modus kann für jeden AV-Eingang Ihres TV-Gerätes separat eingestellt werden.

Sie erkennen Anschlüsse mit gesetztem Spiele-Modus am Symbol v hinter der Anschlussbezeichnung. In der erweiterten Senderliste wird bei Filterung auf die AV-Liste ein Würfelsymbol • hinter dem entsprechenden AV-Eingang angezeigt.

Kompatibler Modus In diesem Menüpunkt können Sie den "kompatiblen Modus" aktivieren. Er optimiert die Kommunikation mit älteren HDMI-Geräten. Für die Verwendung von HDMI-Geräten der neuesten

Generation deaktivieren Sie den Modus bitte. Bei TV-Geräten ab SL4xx ist der kompatible Modus

für die Anschlüsse HDMI 1-3 ab Werk aktivert.

HDMI1-ARC **Tonformat** Hier stellen Sie ein, ob an der HDMI1-Buchse das TV-Tonsignal immer als PCM (2-Kanal) oder im bestmöglichen Tonformat (Optimal) dem angeschlossenen Gerät zur Verfügung gestellt wird.

Gerätezuweisung Hier stellen Sie die Modi für die einzelnen HDMI-Verbindungen für spezielle Geräte ein.

(1 Digital Link Plus am AV-Eingang nur möglich bei TV-Geräten bis Chassis SL4xx.

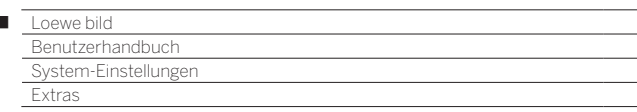

### Extras

Ï

Die **Extras** enthalten zusätzliche Funktionen und Einstellungen (z.B. Ausstattung des TV, Erstinbetriebnahme wiederholen, CA-Modul-Einstellungen etc.).

### **Extras aufrufen**

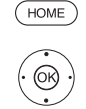

**HOME:** Ansicht **Home** aufrufen

 **System-Einstellungen** markieren, **OK** System-Einstellungen aufrufen.

- **Extras** markieren,
- in nächste Spalte wechseln.

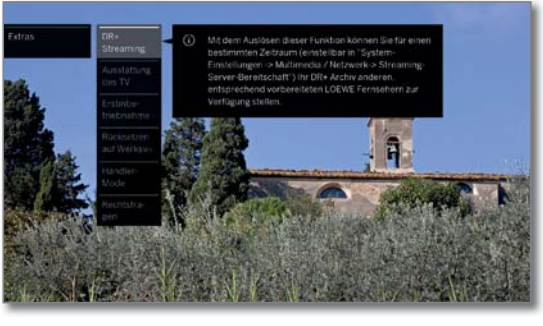

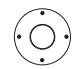

 Gewünschte Einstellung auswählen, aufrufen.

### **Erläuterung der Unterpunkte von Extras**

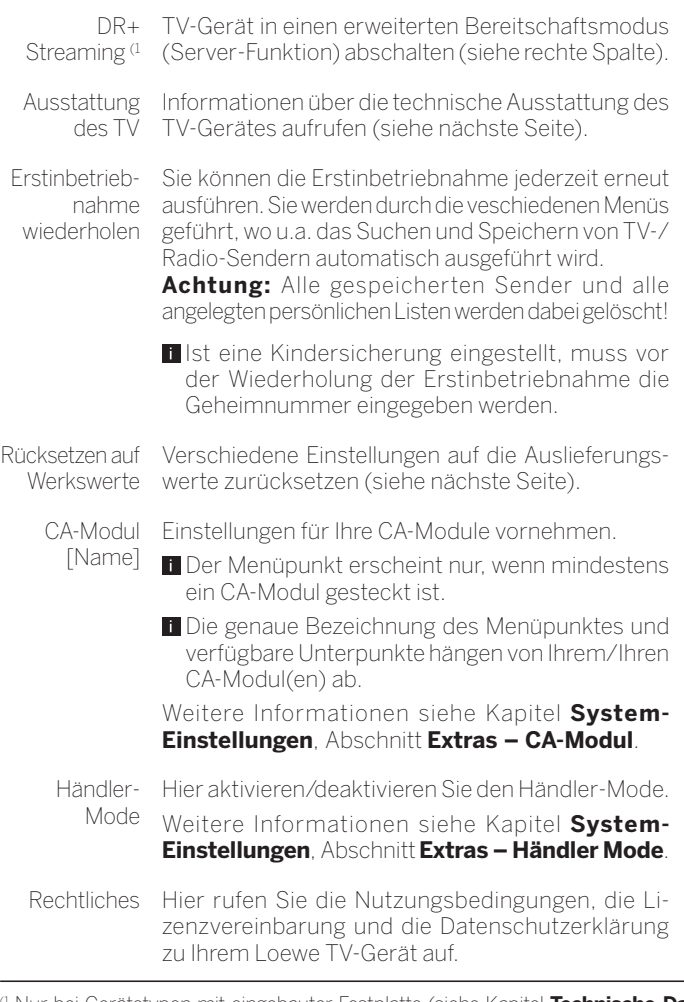

### DR+ Streaming<sup>(1</sup>

Mit dem Ausschalten eines freigebenden TV-Gerätes wird die Freigabe und somit der Zugriff auf dessen DR+ Archiv im Netzwerk beendet.

Ihr TV-Gerät kann jedoch auch in einen erweiterten Bereitschaftsmodus geschaltet werden, um das DR+ Archiv auch im abgeschalteten Zustand freizugeben (Server-Funktion).

### **DR+ Streaming aufrufen**

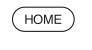

**HOME:** Ansicht **Home** aufrufen.

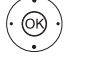

 **System-Einstellungen** markieren, **OK** System-Einstellungen aufrufen.

- **Extras** markieren, in nächste Spalte wechseln.
- **A ▼ DR+ Streaming** markieren.
- **OK** Bestätigen.

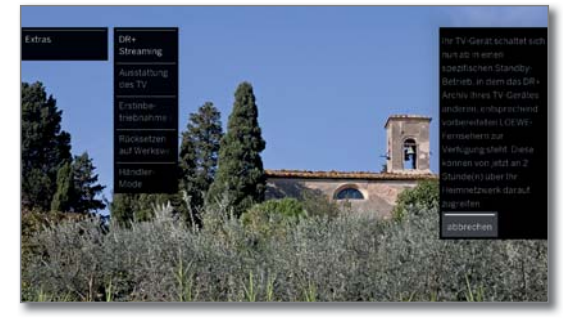

Das TV-Gerät schaltet nach einer kurzen Zeit in den erweiterten Bereitschaftsmodus.

Das DR+ Archiv wird jetzt für die Dauer des in den Streaming-Einstellungen vorgegebenen Zeitraumes im Netzwerk freigegeben.

#### Die Einstellung des Zeitraumes finden Sie unter **System-Einstellungen** ט **Multimedia/Netzwerk**  ט **Streaming-Server-Bereitschaft**.

Nach Ablauf der voreingestellten Zeit schaltet das TV-Gerät in den "normalen" Standby-Modus.

(1 Nur bei Gerätetypen mit eingebauter Festplatte (siehe Kapitel **Technische Daten - Ausstattungsmerkmale** für Ihr TV-Gerät) oder bei TV-Geräten mit extern angeschlossener Loewe DR+ disk (73100W00 an USB 3.0).

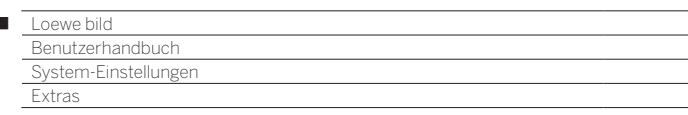

### Ausstattung des TV-Gerätes

Hier erhalten Sie Information über die technische Ausstattung des TV-Gerätes.

Die genaue Produktbezeichnung entnehmen Sie dem Typenschild auf der Geräterückseite.

### **Ausstattung des TV-Gerätes aufrufen**

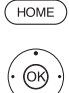

 $\overline{1}$ 

**HOME:** Ansicht **Home** aufrufen.

### **System-Einstellungen** markieren,

- **OK** System-Einstellungen aufrufen.
- **Extras** markieren,
- in nächste Spalte wechseln.

### **Ausstattung des TV** markieren,

**OK** Ausstattung des TV aufrufen<sup>(1</sup>)

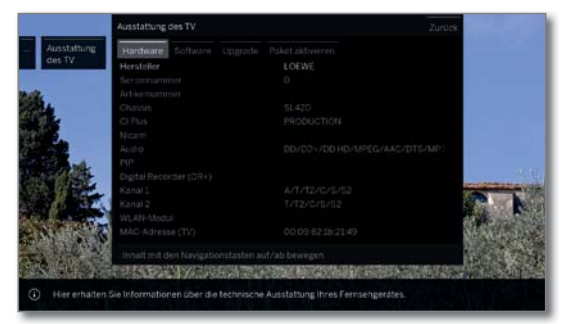

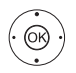

► Kategorie (z.B. Hardware, Software etc.) auswählen,

bei Bedarf, Inhalt auf/ab bewegen.

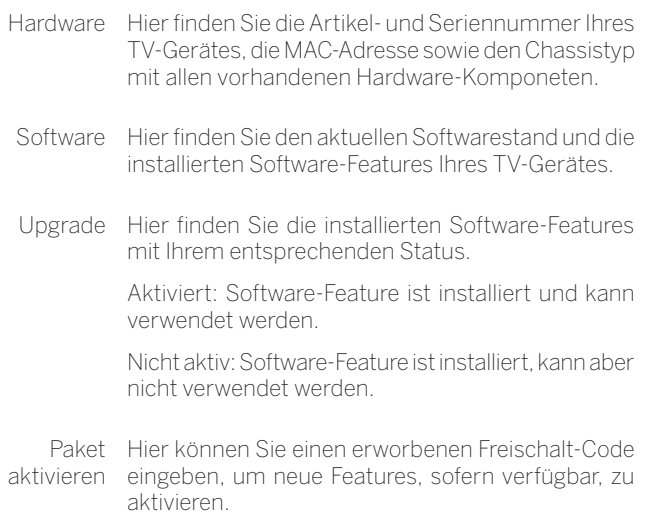

Nach Eingabe des Freischalt-Codes mit den Zifferntasten, müssen Sie den Code mit **OK** bestätigen.

### Rücksetzen auf Werkswerte

Hier können Sie verschiedene Einstellungen auf die Werte des Auslieferungszustandes zurücksetzen.

### **Rücksetzen auf Werkswerte aufrufen**

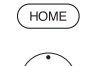

**HOME:** Ansicht **Home** aufrufen.

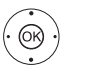

 **System-Einstellungen** markieren,

**OK** System-Einstellungen aufrufen.

 **Extras** markieren,

in nächste Spalte wechseln.

 **Rücksetzen auf Werkswerte** markieren, **OK** aufrufen.

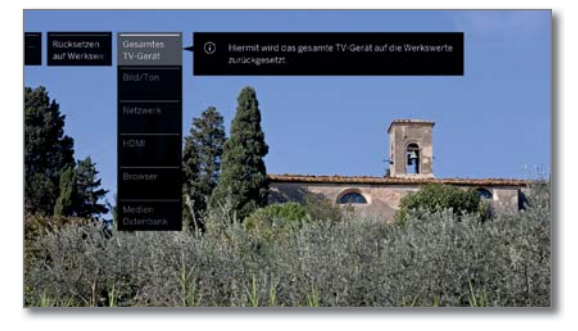

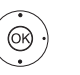

Kategorie auswählen, die Sie zurücksetzen wollen. **OK** aufrufen.

 **Rücksetzen ausführen** auswählen. **OK** aufrufen.

Gesamtes TV-Gerät Hiermit wird das gesamte TV-Gerät auf die Werkswerte zurückgesetzt.

Durch das Rücksetzen des gesamten TV-Gerätes in den Auslieferungszustand werden alle von Ihnen gemachten Einstellungen und alle gespeicherten Sender gelöscht.

Gespeicherte Aufnahmen im DR-Archiv werden nicht gelöscht.

Danach erfolgt eine erneute Erstinbetriebnahme des Gerätes (siehe Kapitel **Erste Inbetriebnahme**).

- Bild/Ton Die aktuellen Bild- und Tonparameter Ihres TV-Gerätes werden gelöscht und auf die Werkswerte zurückgesetzt.
- Netzwerk Die aktuellen Netzwerkeinstellungen Ihres TV-Gerätes werden gelöscht und auf die Werkseinstellung zurückgesetzt.
	- HDMI Die HDMI-Einstellung wird auf die Werkseinstellung zurückgesetzt.

Browser Die aktuellen Browser-Einstellungen Ihres TV-Gerätes werden gelöscht und auf die Werkswerte zurückgesetzt. Alle im Verlauf der Benutzung gespeicherten Daten werden gelöscht.

Medien-**Datenbank** Die Medien-Datenbank wird neu initialisiert. Die aktuelle Datenbank wird dabei gelöscht. Die Informationen der Wechselträger (USB) und ggf. des DR+ Archivs werden danach neu eingelesen. Das System führt anschließend automatisch einen System-Reset durch.

(1 Die dargestellte Bildschirmgrafik ist nur exemplarisch. Je nach Gerätetyp können die verfügbaren Hardware/Software Komponenten unterschiedlich sein.

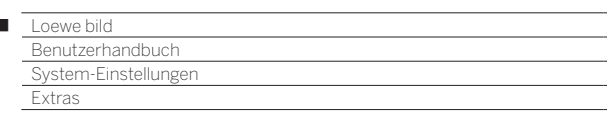

### Händler-Mode

 $\overline{1}$ 

Hier können Sie einen Händler-Mode aktivieren der automatisch eine Präsentation vom USB-Stick oder einer Festplatte (1 abspielt.

### **Händler-Mode aufrufen**

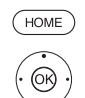

### **HOME:** Ansicht **Home** aufrufen.

 **System-Einstellungen** markieren, **OK** System-Einstellungen aufrufen.

- **Extras** markieren,
- in nächste Spalte wechseln.

 **Händler-Mode** markieren,

**OK** aufrufen.

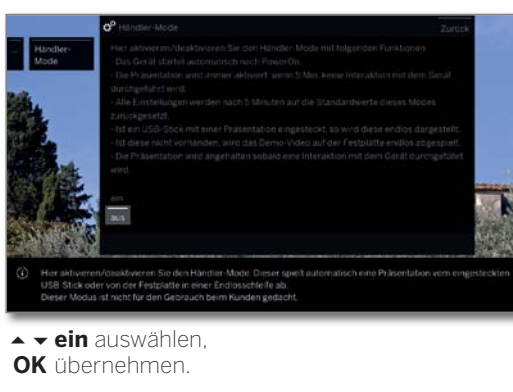

Weiter zum nächsten Schritt.

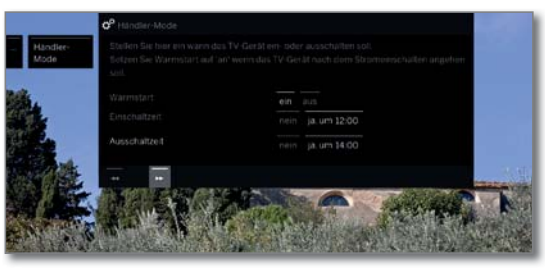

 $^{\circledR}$ 

 $\rightarrow$  **+ >** Einstellungen auswählen und anpassen. **OK** Einstellungen übernehmen.

Warmstart Wenn das TV-Gerät im Händler-Mode nach dem Einschalten der Stromzufuhr angehen soll, setzen Sie den Warmstart auf **ein**.

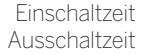

Einschaltzeit Die Einschalt-/Ausschaltzeit gibt vor, zu welcher Zeit Ausschaltzeit sich das TV-Gerät einschalten bzw. ausschalten soll.

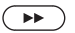

**Beenden** 

Funktionalität im Händler-Modus:

Falls ein USB-Stick mit einer Präsentation eingesteckt ist, startet diese nach 5 Minuten ohne Bedienung automatisch in Endlosschleife. Ist dies nicht das Fall, wird nach einer Festplatte mit Präsentation gesucht und falls vorhanden, wird diese endlos abgespielt.

Alle Einstellungen werden nach 5 Minuten auf die Standardwerte des Händler-Modes gesetzt.

Mit dem Druck auf eine beliebige Taste auf der Fernbedienung wird die Präsentation angehalten.

Nach 5 Minuten Inaktivität, beginnt die Präsentation erneut.

Der Modus ist für den Gebrauch beim Händler gedacht.

## Rechtliches

### **Rechtsfragen aufrufen**

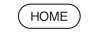

**HOME:** Ansicht **Home** aufrufen.

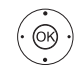

 **System-Einstellungen** markieren, **OK** System-Einstellungen aufrufen.

- **Extras** markieren,
- in nächste Spalte wechseln.

 **Rechtliches** markieren,

**OK** aufrufen.

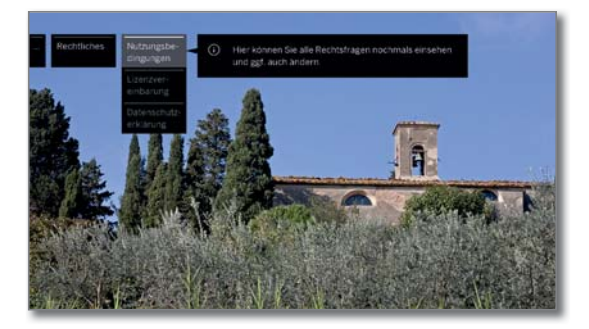

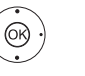

► Kategorie auswählen. **OK** aufrufen.

Sie können hier die Nutzungsbedingungen, die Lizenzvereinbarung und die Datenschutzerklärung zu Ihrem Loewe TV-Gerät aufrufen.

(1 Das Abspielen von Präsentationen von der eingebauten Festplatte (abhängig vom Gerätetyp) ist mit einem späteren Softwareupdate möglich.

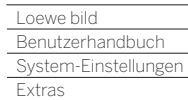

Γ

### Common Interface (CI/CI Plus)

Common Interface, auch CI genannt, ist eine Schnittstelle im TV-Gerät, in die ein Conditional-Access-Modul (CA-Modul, siehe rechte Spalte) eingeschoben werden kann.

Das CA-Modul und die Smart Card eines entsprechenden PayTV Anbieters ermöglichen den Empfang von verschlüsselten Sendern.

CI Plus ist eine Weiterentwicklung des DVB Common Interface-Standards. CI Plus-Slots sind prinzipiell abwärtskompatibel zum vorherigen CI-Standard, d.h. CA-Module und Smart Cards nach dem bisherigen CI-Standard können in CI Plus-Slots weiterverwendet werden, soweit der Programmanbieter dies zulässt.

Programmanbieter, die den CI Plus-Standard verwenden, können verschiedene Rechte für ihre ausgestrahlten Sendungen vergeben.

So kann z.B. die Aufnahme bzw. das nachträgliche Anschauen einer verschlüsselten Sendung vom Programmanbieter eingeschränkt oder ganz unterbunden werden.

Im Falle derartiger Bestimmungen gelten diese in der Folge dann auch für zeitversetztes Fernsehen entsprechend.

Wenn Sie eine solche Sendung aufzeichnen möchten, werden Sie durch eine Bildschirmmeldung darauf hingewiesen. Die Aufnahme wird in einem solchen Fall zwar ausgeführt (ein entsprechender Eintrag erscheint im DR+ Archiv), ein nachträgliches Ansehen der Sendung ist dann allerdings, abhängig vom Programmanbieter, nicht mehr oder nur begrenzte Zeit möglich.

Eine eventuelle zeitliche Beschränkung der Wiedergabe wird Ihnen auch beim entsprechenden Eintrag im DR+ Archiv angezeigt.

**Alle hier erwähnten Einschränkungen liegen in der Verantwortung** der Programmanbieter. Das TV-Gerät wertet diese durch den Programmanbieter festgelegte Signalisierung lediglich neutral aus.

Weiterhin kann das Kopieren von geschützten Sendungen nach außen vom Programmanbieter unterbunden werden.

Wenn Sie eine CI Plus-geschützte Sendung aufzeichnen möchten, die vom Programmanbieter mit einem Jugendschutz versehen wurde, ist es unter Umständen nötig, den Jugendschutz-PIN des CA-Moduls bei der Programmierung der Daten einzugeben.

Die Jugendschutz-PIN kann auch im TV-Gerät gespeichert werden. Zum späteren Anschauen der Sendung wird dann die Geheimnummer des TV-Gerätes benötigt.

### **Software-Update bei CI Plus-fähigen CA-Modulen**

Für die Software Ihres CA-Moduls kann es von Zeit zu Zeit neue Betriebssoftware geben. Es gibt dabei zwei Arten von Software-Updates.

#### Empfohlenes Update:

Ein Hinweis auf ein verfügbares Update erscheint. Sie können dieses entweder ausführen oder den Vorgang abbrechen. Bei Nichtausführung erscheint der Hinweis bis zum Ausführen des Updates in regelmäßigen Abständen erneut.

#### Erzwungenes Update:

Ein Hinweis auf ein verfügbares Update erscheint. Das Modul entschlüsselt nicht mehr, bis das Update erfolgreich ausgeführt wurde.

## Conditional-Access-Modul (CA-Modul)

Um verschlüsselte digitale Sender empfangen zu können, müssen ein Conditional-Access-Modul (CA-Modul) und eine Smart Card in den CI-Slot Ihres TV-Gerätes eingesetzt werden.

CA-Modul und Smart Card sind nicht im Lieferumfang des TV-Gerätes enthalten. Sie erhalten diese üblicherweise bei Ihrem Fachhändler. Loewe übernimmt keine Gewähr für die Funktion des CA-Moduls.

Das CA-Modul muss beim erstmaligen Betrieb zunächst vom TV-Gerät erkannt und eingerichtet werden. Daher kann es bis zu einer Minute dauern, bis die Entschlüsselung beim erstmaligen Betrieb startet.

#### **Smart Card in das CA-Modul einschieben**

Schieben Sie die Smart Card bis zum Anschlag in das CA-Modul ein. Die Kartenseite mit dem goldfarbenen Kontaktchip muss zur dickeren Seite der Einschuböffnung (siehe Abbildung) zeigen. Beachten Sie die auf der Smart Card aufgedruckte Pfeilrichtung.

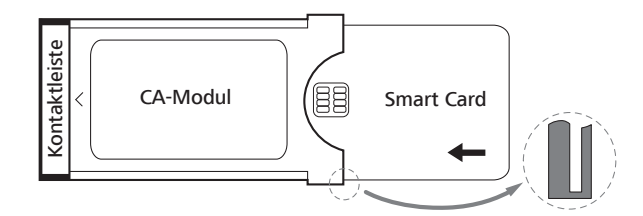

### **CA-Modul in den CI-Slot des TV-Gerätes einschieben**

**T** TV-Gerät mit dem Netzschalter ausschalten.

Seitliche Abdeckung aufklappen.

Das CA-Modul vorsichtig mit der Kontaktseite voran in einen der beiden (1 CI-Slots einschieben. Wenden Sie keine Gewalt an. Achten Sie darauf, dass das Modul nicht verkantet wird. Das CA-Modul bis zum Anschlag einschieben.

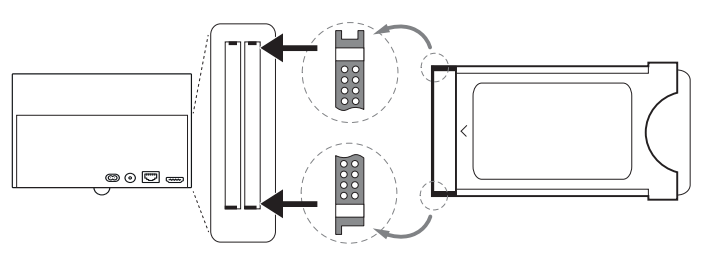

Anschließend seitliche Abdeckung schließen.

### **Abhilfe bei CA-Modul Fehlern**

Sollte es beim Betrieb eines CA-Moduls zu Problemen kommen, kann Folgendes helfen:

Schalten Sie das TV-Gerät in den Standby-Modus aus. Entnehmen Sie das CA-Modul aus dem TV-Gerät. Schalten Sie das TV-Gerät vollständig aus. Warten Sie einige Sekunden.

Stecken Sie das CA-Modul wieder ein. Schalten Sie das TV-Gerät wieder ein.

Sollte es weiterhin zu Fehlern kommen, ergeben sich durch den zweistellige Fehlercode (nur bei CI Plus-fähigen CA-Modulen) weitere Hinweise. Die Tabelle mit den Fehlercodes finden Sie im Kapitel **Sonstiges**, Abschnitt **CA-Modul Fehlercodes**.

Im Zweifelsfall wenden Sie sich an Ihren Fachhändler.

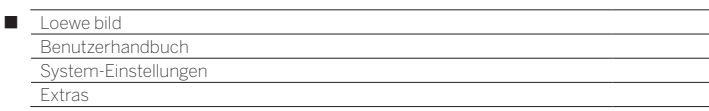

### **Verschlüsselte Sender suchen**

Falls bei der Erstinbetriebnahme keine Suche nach verschlüsselten Sendern erfolgte, kann dies nachträglich mit dem Suchassistenten erfolgen.

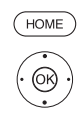

**HOME:** Ansicht **Home** aufrufen.

 **System-Einstellungen** auswählen, **OK** System-Einstellungen aufrufen.

- $\rightarrow$  **Sender** auswählen,
- in nächste Spalte wechseln.
- **Automat. Suche TV+Radio** auswählen,
- in nächste Spalte wechseln.

**Sucheinstellungen ändern** auswählen, **OK** Assistent fragt Sucheinstellungen ab.

- Unter **verschlüsselte Sender** muss **ja** gewählt werden.
- Anschließend **Suche/Aktualisierung starten** auswählen,

**OK** Aktualisierung der Senderliste starten.

#### **CA-Modul-Informationen abrufen**

Dieses Menü steht nur zur Verfügung, wenn mindestens ein CA-Modul gesteckt ist.

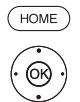

#### **HOME:** Ansicht **Home** aufrufen.

 **System-Einstellungen** auswählen, **OK** System-Einstellungen aufrufen.

- **Extras** auswählen,
- in nächste Spalte wechseln.
- Gewünschtes CA-Modul auswählen.
	- **Der angezeigte Name hängt vom gesteckten** CA-Modul ab. In nächste Spalte wechseln.
- **Modul Menu** auswählen,

### **OK** aufrufen.

Der Inhalt dieses Menüs ist abhängig vom jeweiligen Anbieter des CA-Moduls.

### **Smartcard-Rechte**

Wenn zwei <sup>(1</sup> CA-Module parallel zur Entschlüsselung von Sendern benutzt werden, legen Sie hier die Rechte der beiden Smartcards fest.

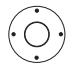

**Smartcard-Rechte** markieren,

in nächste Spalte wechseln.

 **Gleiche Rechte** bzw. **Ungleiche Rechte** auswählen.

Wenn Sie hier **Gleiche Rechte** auswählen, geht das TV-Gerät davon aus, dass beide Smartcards die gleichen Rechte haben und parallel für Dual Recording genutzt werden können. In diesem Fall entfällt die Funktion **Senderzuordnung**.

Bei Auswahl **Ungleiche Rechte** können Sie jedem CA-Modul die Sender zuordnen, die entschlüsselt werden sollen.

#### **Senderzuordnung**

Wenn zwei<sup>(1</sup> CA-Module parallel zur Entschlüsselung von Sendern benutzt werden, legen Sie hier fest, welcher Sender von welchem CA-Modul entschlüsselt werden soll.

- Die Einstellungen der Senderzuordnung werden nur berücksichtigt, wenn zwei CA-Module gesteckt sind.
- Der Menüpunkt ist nur verfügbar, wenn unter **Smartcard-Rechte** der Punkt **Ungleiche Rechte** gewählt wurde.
- Die hier getroffene Festlegung bezieht sich explizit auf die CI-Schächte des TV-Gerätes, **nicht** auf die darin gesteckten Module! Bei einem Tausch der Module muss die Zuordnung neu vorgenommen werden.

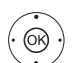

#### **TA Senderzuordnung** markieren, Senderliste aufrufen.

- **← ▶ ► ▲** CA-Modul für die Zuordnung auswählen.
- $\leftrightarrow$   $\rightarrow$  Sender markieren,
- **OK** Sender zum gewählten CA-Modul zuordnen/ Zuordnung aufheben.

Hinter dem zugeordneten Sender steht die Nummer des entsprechenden CI-Schachtes.

#### **Speichern der PIN für Aufnahmen**

Speichern Sie die zu Ihrem CA-Modul gehörige Programmanbieter-PIN, um CI Plus-Sendungen mit Jugendschutz entschlüsselt aufzeichnen zu können.

 Der Menüpunkt ist nur verfügbar, wenn das gesteckte CA-Modul das Speichern der Jugendschutz-PIN unterstützt.

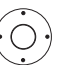

 **Speichern der PIN für Aufnahmen** markieren, PIN-Eingabefenster aufrufen.

- In der Kopfzeile gewünschtes CA-Modul markieren.
- In PIN-Eingabezeile wechseln, mit den Zifferntasten Programmanbieter-PIN eingeben.

#### Oder:

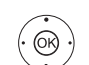

 $\leftrightarrow \bullet$  Ziffer markieren, **OK** Ziffer in Eingabezeile übernehmen.

Eingabe abschließen:

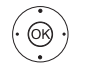

 **übernehmen** markieren, **OK** PIN abspeichern.

### **CA-Modul entnehmen**

**T** TV-Gerät mit dem Netzschalter ausschalten.

Seitliche Abdeckung aufklappen.

Das CA-Modul aus dem CI-Slot herausziehen.

Seitliche Abdeckung schließen.

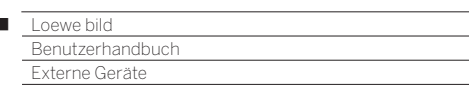

### Geräte an den HDMI-Anschlüssen

Die HDMI-Anschlüsse (High Definition Multimedia Interface) erlauben die Übertragung von digitalen Bild- und Tonsignalen von einem Zuspielgerät (z.B. DVD-Spieler, Blu-Ray-Player, Spielekonsole, Camcorder, Set-Top-Box) über ein einziges Anschlusskabel.

Die digitalen Bild- und Tondaten werden ohne Datenkompression digital übertragen und weisen deshalb keine Qualitätsverluste auf.

An jeder HDMI-Buchse können maximal fünf Geräte kaskadiert angeschlossen werden. Die Geräte werden in der AV-Liste und in der Senderübersicht unterhalb der entsprechenden HDMI-Buchse angeordnet. Wird vom jeweiligen Gerät ein eigener Gerätename übermittelt, erscheint dieser an Stelle der Anschlussbezeichnung.

### **Gerät anschließen**

 $\overline{1}$ 

Schalten Sie vor dem Anschließen alle Geräte aus.

Das Gerät über ein HDMI-Kabel (Typ A, 19-polig) an eine der **HDMI-**Buchsen des TV-Gerätes anschließen.

Der Anschluss eines HDMI-Gerätes an die seitliche HDMI-Buchse erfolgt auf die gleiche Weise wie in der gezeigten Abbildung.

Vor dem Anschluss eines externen Gerätes beachten Sie bitte, dass die einzelnen HDMI-Anschlüsse verschiedene Signale verarbeiten können, siehe Kapitel **Technische Daten**, Abschnitt **bild (geräteübergreifend) – Signale über HDMI/AV (PC IN)**.

Bitte beachten Sie, dass nicht an jeder HDMI-Buchse alle Signale dargestellt werden können.

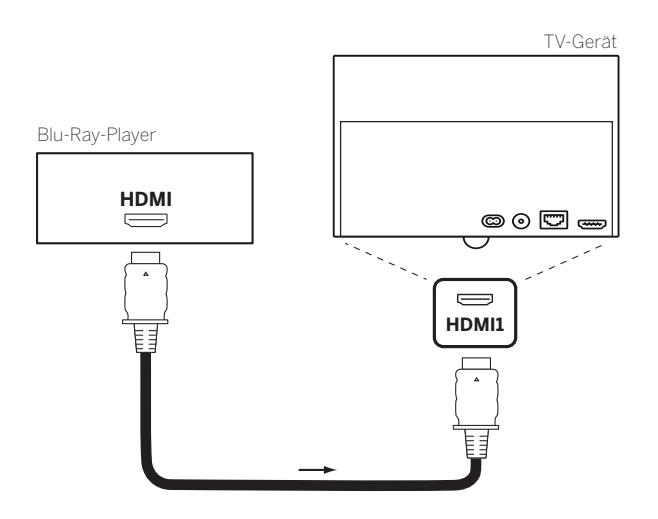

Anschlussbeispiel eines HDMI-Gerätes (z.B. Blu-Ray-Player)

### **Vom Gerät wiedergeben**

Unterstützt das Gerät an **HDMI** die Funktionalität **Digital Link HD**, schaltet das TV-Gerät, sofern in den Einstellungen so gewählt, nach dem Starten der Wiedergabe am HDMI-Gerät automatisch auf den entsprechenden HDMI-Eingang um.

Weitere Informationen zu Digital Link HD, siehe Kapitel **Externe Geräte**, Abschnitt **Digital Link HD**.

Der HDMI-Eingang kann allerdings auch manuell aufgerufen werden:

Im normalen TV-Betrieb, ohne weitere Anzeigen:

 $\circledast$ **Quellen** öffnen.

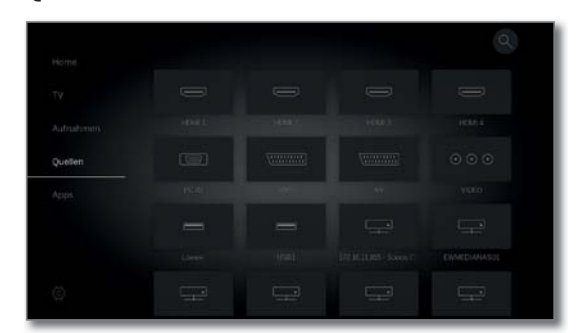

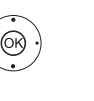

**+ ▶ ▲ ▼** Gewünschten Anschluss auswählen. Bei **Digital Link HD**-fähigen Geräten erscheint möglicherweise der Gerätename an Stelle der Anschlussbezeichnung.

**OK** Umschalten.

Wiedergabe am angeschlossenen HDMI-Gerät starten. Das bestmögliche Format für das Bild wird automatisch erkannt und eingestellt.

### **HDMI-Anschlussbezeichnung umbenennen**

Die Anschlussbezeichnung der HDMI-Buchsen kann auch manuell umbenannt werden.

#### **Quellen** öffnen.

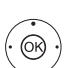

 $\circled{1}$ 

Gewünschte **HDMI-**Buchse auswählen. **OK** Umschalten.

**MENU:** Menüoptionen aufrufen.

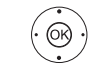

(MENU)

**umbenennen** auswählen, **OK** aufrufen.

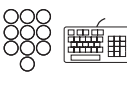

Neuen Namen eingeben (Informationen zur Eingabe der Zeichen siehe auch Kapitel **Generelles zur Bedienung**, Abschnitt **Zeicheneingabe per Bildschirmtastatur**).

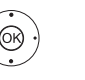

**↓ ▶ ▲ ▼ Übernehmen auswählen,** 

 **OK** neue Bezeichnung für die HDMI-Buchse wird übernommen.

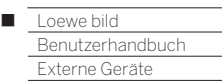

## Digital Link HD

### **Bedienung von Digital Link HD (HDMI CEC)-fähigen Geräten**

Mit der Funktion **Digital Link HD** (HDMI CEC) geben Loewe TV-Geräte die Signale der Fernbedienung über die HDMI-Verbindung vom TV-Gerät an kompatible HDMI-Geräte (wie z.B. Loewe BluTechVison 3D) weiter.

So können Sie ein CEC-fähiges HDMI-Gerät verdeckt aufstellen und komfortabel bedienen.

Sie können das CEC-fähige HDMI-Gerät über zwei unterschiedliche Wege anwählen und bedienen. Einmal indem Sie mit einer Gerätetaste (**STB**, **VIDEO** oder **AUDIO**) auf die Bedienung des HDMI-Gerätes umschalten. Zum anderen, indem Sie mit der TV-Taste zwischen HDMI-Gerät und TV-Gerät umschalten.

 Bei Geräten von Fremdherstellern kann die Bezeichnung (Digital Link HD / HDMI CEC) für die Steuerung über die HDMI-Verbindung je nach Hersteller variieren.

 Auch bei Vorhandensein dieser Steuerung kann eine zuverlässige Funktion im Zusammenspiel mit dem Loewe TV-Gerät nicht garantiert werden.

### **Bedienung TV-/HDMI-Gerät über Gerätetaste umschalten**

Belegen Sie die gewünschte Gerätetaste (**STB**, **VIDEO** oder **AUDIO**) mit der **HDMI CEC-Funktion** (Code **22**). Die Belegung ist im Kapitel **Externe Geräte**, Abschnitt **Fernbedienung einstellen – Fernbedienung auf andere Loewe Geräte einstellen** beschrieben.

Anschließend erfolgt die Zuordnung des verwendeten HDMI-Gerätes zur voreingestellten Gerätetaste.

> Das CEC-fähige HDMI-Gerät ist an eine der HDMI-Buchsen angeschlossen und eingeschaltet.

(STB) (VIDEO) (AUDIO) Gewünschte Taste 5 Sekunden lang drücken.

Am TV-Gerät erscheint ein Auswahlmenü.

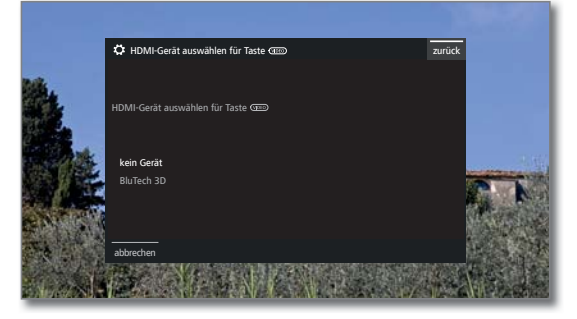

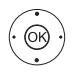

 $(\overline{N})$ 

► Gewünschtes Gerät aus der Liste auswählen. **OK** übernehmen.

 Die Belegung der Gerätetaste und die Zuordnung des HDMI-Gerätes sind abgeschlossen.

 Drücken Sie die entsprechende Gerätetaste, um auf die Bedienung des HDMI-Gerätes umzuschalten. Die Befehle der Fernbedienung werden vom TV-Gerät

an das HDMI-Gerät weitergeleitet.

Drücken Sie die Taste TV um auf die Bedienung des TV-Gerät umzuschalten.

Wenn das Automatische Ausschalten (siehe rechte Spalte) aktiviert ist, schaltet sich das HDMI-Gerät ab.

### **Bedienung TV-/HDMI-Gerät über TV-Taste umschalten**

 Die Umschaltung der Bedienung über die TV-Taste ist nur möglich, wenn dem verwendeten HDMI-Gerät keine Gerätetaste zugeordnet wurde.

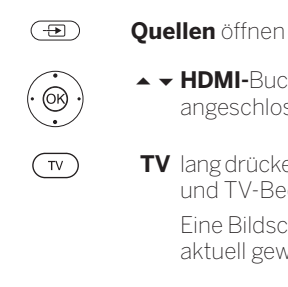

 $\sqrt{v}$ 

- **HDMI-**Buchse auswählen an der das HDMI-Gerät angeschlossen ist.
- **TV** lang drücken: Fernbedienbefehle zwischen HDMIund TV-Bedienung umschalten. Eine Bildschirmmeldung informiert Sie über den aktuell gewählten Modus.

**TV** kurz drücken: Auf TV-Modus umschalten (zurück zum letzten Sender).

### **Automatisches Ausschalten externer Geräte**

Beim Zurückschalten in den TV-Modus über einen kurzen Druck auf die Taste **TV** kann das externe Gerät abgeschaltet werden.

Die Einstellung hierzu finden Sie in den **System-Einstellungen** ט **Anschlüsse**ט **Digital Link** ט **Abschaltung des ext. Gerätes per TV-Taste**.

 Menüpunkt nur anwählbar, wenn bei **Digital Link HD - Funktionalität**  → ein gewählt wurde.

### **Ferneinschaltung des TV-Gerätes**

Sie können auswählen, ob sich das TV-Gerät automatisch aus dem Standby-Betrieb einschalten soll, wenn bei einem angeschlossenen **Digital Link HD**-fähigen Gerät eine Disk wiedergegeben oder ein Bildschirmmenü angezeigt wird.

Die Einstellung finden Sie in den **System-Einstellungen** ט **Anschlüsse**ט **Digital Link** ט **Ferneinschaltung des TV-Gerätes**.

 Menüpunkt nur anwählbar, wenn bei **Digital Link HD - Funktionalität**  ט**ein** gewählt wurde.

#### **TV-Gerät und angeschlossene Geräte ausschalten (System-Standby)**

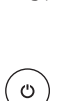

Die Bedienung des TV-Gerätes muss aktiviert sein (siehe oben).

Taste kurz drücken: TV-Gerät und alle an den **HDMI**-Schnittstellen angeschlossenen CEC-fähigen Geräte in Standby ausschalten (System-Standby).

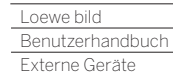

Γ

### Geräte am Anschluss AV

Die Anschlussbuchse **AV** (Micro-AV-Buchse) bietet je nach Gerätetyp (1 die Möglichkeit, über verschiedene Adapter z.B. einen DVD-Spieler, Video-/DVD-Recorder, PC anzuschließen.

Die benötigten Adapter (Scart- bzw. VGA-Adapter) sind als Zubehör bei Ihrem Loewe Fachhandelspartner erhältlich (siehe Kapitel **Zubehör**)

Bei Gerätetypen mit Chassis SL5xx und vorhandener Anschlussbuchse **AV** kann diese in Zusammenspiel mit Loewe klang link mc<sup>(2</sup> und dem dort enthaltenen Adapter als Center IN verwendet werden.

Die AV-Buchsen können dabei verschiedene Signalarten verarbeiten. Welche Signalart Ihr Zusatzgerät bereitstellt, entnehmen Sie bitte der Bedienungsanleitung des entsprechenden Gerätes.

Durch die Vielzahl der am Markt befindlichen AV-Geräte kann nur exemplarisch auf einige Beispiele für den Anschluss von Zusatzgeräten an der AV-Buchse eingegangen werden.

### **TV-Ferneinschaltung per Digital Link**

Sie können auswählen, ob sich das TV-Gerät automatisch aus dem Standby-Betrieb einschalten soll, wenn bei einem an **AV** angeschlossenen **Digital Link Plus**-fähigen Gerät eine Disk wiedergegeben oder ein Bildschirmmenü angezeigt wird.

Die Einstellung finden Sie in den **System-Einstellungen** ט**Anschlüsse** ט **Digital Link** ט **Ferneinschaltung des TV-Gerätes**.

### **DVD-Spieler an das TV-Gerät anschließen**

 Ein **DVD-Spieler** wurde in den **System-Einstellungen** ט **An**schlüsse → AV-Anschluss-Einstellungen → Gerät am An**schluss AV** ausgewählt.

Schalten Sie vor dem Anschließen alle Geräte aus.

Verbinden Sie den Scart-Ausgang des DVD-Spielers über den Scart-Adapter (3 mit der Buchse **AV** des TV-Gerätes.

Verwenden Sie hierzu ein vollbestücktes Scart-Kabel (im Fachhandel erhältlich).

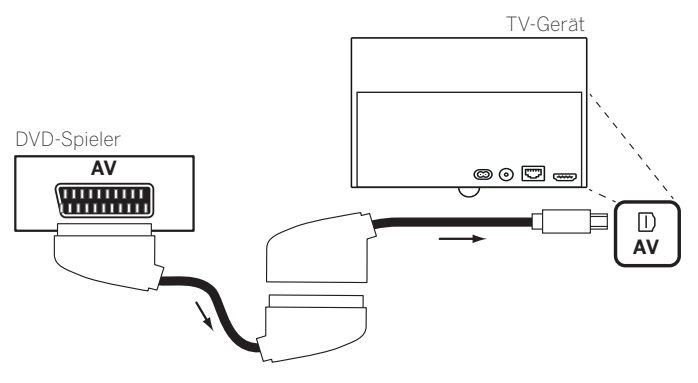

Anschlussbeispiel eines DVD-Spielers

#### **Vom AV-Gerät wiedergeben**

Unterstützt das Gerät an **AV** die Funktionalität **Digital Link Plus** oder wurde in den **System-Einstellungen** ט **Anschlüsse** ט **AV-Anschluss-Einstellungen** ט **Schaltspannung zulassen** ט **ja** ausgewählt, schaltet das TV-Gerät nach dem Starten der Wiedergabe am AV-Gerät automatisch auf den entsprechenden AV-Eingang um. Der AV-Eingang kann allerdings auch manuell aufgerufen werden:

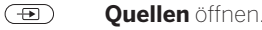

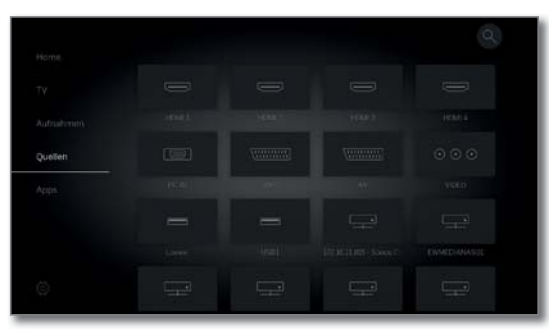

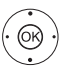

 $\leftrightarrow$   $\rightarrow$   $\bullet$  **AV** auswählen, **OK** umschalten.

Wiedergabe am angeschlossenen Gerät starten.

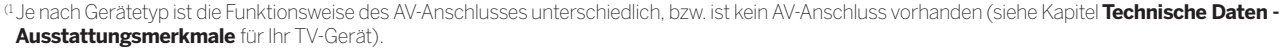

(2 Loewe klang link mc ist erst zu einem späteren Zeitpunkt verfübar.

(3 Adapter als Zubehör erhältlich (siehe Kapitel **Zubehör**).

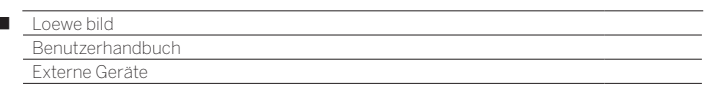

### **DVD-Recorder an das TV-Gerät anschließen**

 $\overline{1}$ 

 Ein **DVD-Recorder** wurde in den **System-Einstellungen** ט **Anschlüsse** ט**AV-Anschluss-Einstellungen** ט **Gerät am Anschluss AV** ausgewählt.

Schalten Sie vor dem Anschließen alle Geräte aus.

Verbinden Sie den Scart-Ausgang des DVD-Recorders über den Scart-Adapter (1 mit der Buchse **AV** des TV-Gerätes. Verwenden Sie hierzu ein vollbestücktes Scart-Kabel (im Fachhandel erhältlich).

Wenn Sie Sender mit dem im Recorder eingebauten Empfangsteil (Tuner) empfangen und aufnehmen wollen, muss der Recorder in die Antennenleitung eingeschleift werden.

Schließen Sie den DVD-Recorder wie im Anschlussbeispiel unten gezeigt an.

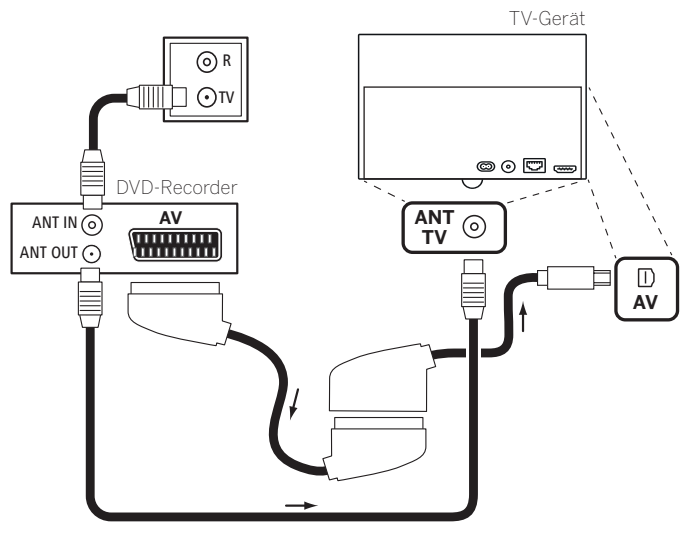

Anschlussbeispiel eines DVD-Recorders

### **Vom AV-Gerät wiedergeben**

 $\circled{f}$ **Quellen** öffnen.

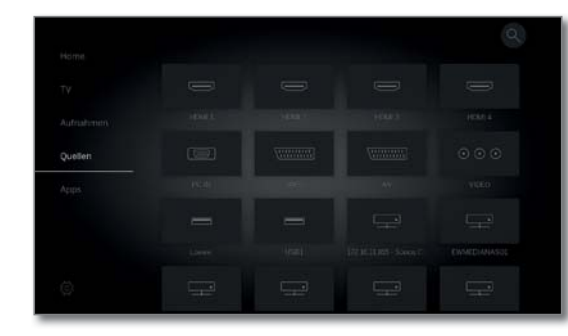

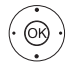

#### **← ▶ ▲ ▼ AV** auswählen. **OK** umschalten.

Wiedergabe am angeschlossenen Gerät starten.

#### **PC/Set-Top-Box anschließen**

Sie können einen PC anschließen und so den Bildschirm des TV-Gerätes als Ausgabegerät benutzen.

 Bei Anschluss eines PCs bzw. Zusatzgerätes an die Buchse **AV**  des TV-Gerätes stellen Sie vorher das Ausgangssignal an Ihrem PC so ein, dass es mit einem der Signale in der Tabelle im Kapitel **Technische Daten**, Abschnitt **Signale über AV (PC IN)/HDMI** übereinstimmt.

Schalten Sie vor dem Anschließen alle Geräte aus.

Das Gerät über ein VGA-Kabel und den VGA-Adapter <sup>(1</sup> an die Buchse **AV** des TV-Gerätes anschließen.

Das analoge Tonsignal vom PC über die Stereo-Klinkenbuchse am VGA-Adapter anschließen.

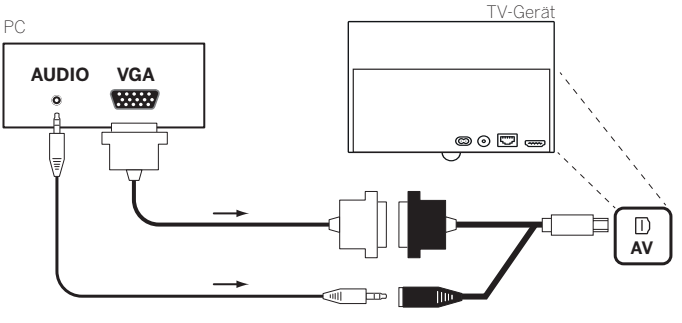

Anschlussbeispiel eines PC

#### **Vom Gerät wiedergeben**

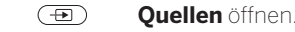

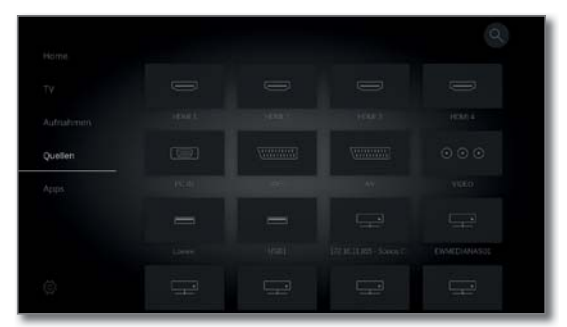

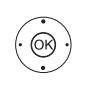

**PC IN** auswählen, **OK** umschalten.

#### **Geometrie des PC-Bildes anpassen**

Position (vertikal, horizontal) und Phasenlage Ihres PC-Bildes sind bei einigen Bildformaten einstellbar. Die Einstellungen dazu finden Sie unter **System-Einstellungen**ט**Bild** ט**weitere ...** ט**PC IN - Display**.

### **Geräte mit Komponentenanschluss (YPbPr/YUV) anschließen**

Externe Geräte mit Komponentenanschluss **YPbPr** (umgangssprachlich auch öfters als YUV bezeichnet; siehe auch **Glossar**) werden mittels zweier Adapter an die Buchse **AV** des TV-Gerätes angeschlossen. Zusätzlich zum VGA-Adapter ist ein Komponenten-/VGA-Adapter (im Fachhandel erhältlich) erforderlich.

<sup>(1</sup> Adapter als Zubehör erhältlich (siehe Kapitel **Zubehör**).

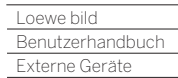

Γ

### Lautsprechersystem anschließen (AUDIO OUT)

Über die **AUDIO OUT**-Schnittstelle Ihres TV-Gerätes können Sie bequem ein Lautsprechersystem anschließen.

Schalten Sie vor dem Anschließen des Lautsprechersystems alle Geräte aus.

Der Anschluss des Subwoofers an das TV-Gerät erfolgt über die **AUDIO OUT**-Schnittstelle.

Verbinden Sie den analogen Tonausgang **AUDIO OUT** des TV-Gerätes über ein Stereo-Cinch-/Klinke-Adapterkabel mit den Line IN Toneingängen rechts/links des Subwoofers.

Weitere Informationen zur Verkabelung der Lautsprecher finden Sie in der Bedienungsanleitung des Subwoofers bzw. der Lautsprecher.

Schalten Sie den Netzschalter des Subwoofers erst ein, nachdem im Tonkomponentenassistenten der Punkt **Lautsprechersystem (AUDIO OUT)** ausgewählt wurde. Ansonsten wird das Soundsystem mit maximaler Lautstärke betrieben.

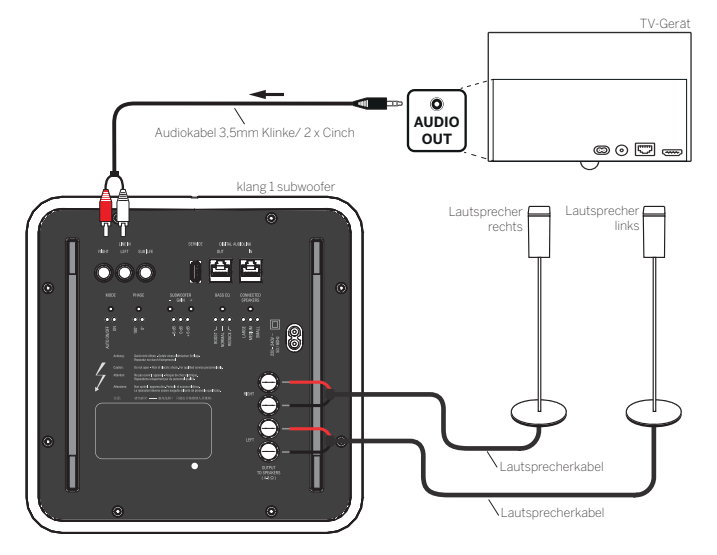

Beispiel für den Anschluss eines Lautsprechersystems an das TV-Gerät

### **Konfiguration Lautsprechersystem (AUDIO OUT)**

Bei der Konfiguration des Soundsystems im Tonkomponenten-Assistenten geben Sie an, ob Sie z.B. externe Frontlautsprecher verwenden wollen oder wie der TV-Lautsprecher verwendet wird (siehe Kapitel **Systemeinstellungen**, Abschnitt **Anschlüsse – Tonkomponenten**).

**T** Schalten Sie den Netzschalter des Subwoofers erst ein, nachdem im Tonkomponenten-Assistenten der Punkt **Lautsprechersystem (AUDIO OUT)** ausgewählt wurde. Ansonsten wird das Soundsystem mit maximaler Lautstärke betrieben.

### Lautsprechersystem anschließen (DAL)<sup>(1</sup>

Über die **DIGITAL AUDIO LINK**-Schnittstelle (DAL) Ihres TV-Gerätes können Sie bequem ein Loewe Lautsprechersystem anschließen.

Schalten Sie vor dem Anschließen des Lautsprechersystems alle Geräte aus.

Der Anschluss des Subwoofers an das TV-Gerät erfolgt über die **DIGITAL AUDIO LINK**-Schnittstelle. Stecken Sie ein Netzwerkkabel (Cat. 5e oder höher) an die **DIGITAL AUDIO LINK**-Schnittstelle des TV-Gerätes.

Wenn Sie einen Subwoofer mit **DIGITAL AUDIO LINK**-Schnittstelle (z.B. klang 1 subwoofer oder klang 5 subwoofer, siehe Bild unten) verwenden, schließen Sie das Netzwerkkabel direkt an den Subwoofer an.

Bei Subwoofers mit **AUDIO LINK**-Schnittstelle verbinden Sie das Ethernet-Kabel mit der RJ45-Buchse des als Zubehör erhältlichen **Digital Audiolink / Audiolink**-Converters. Stecken Sie den Converter in die **AUDIO LINK**-Buchse am Subwoofer.

Weitere Informationen zur Verkabelung der Lautsprecher finden Sie in der Bedienungsanleitung des Subwoofers bzw. der Lautsprecher.

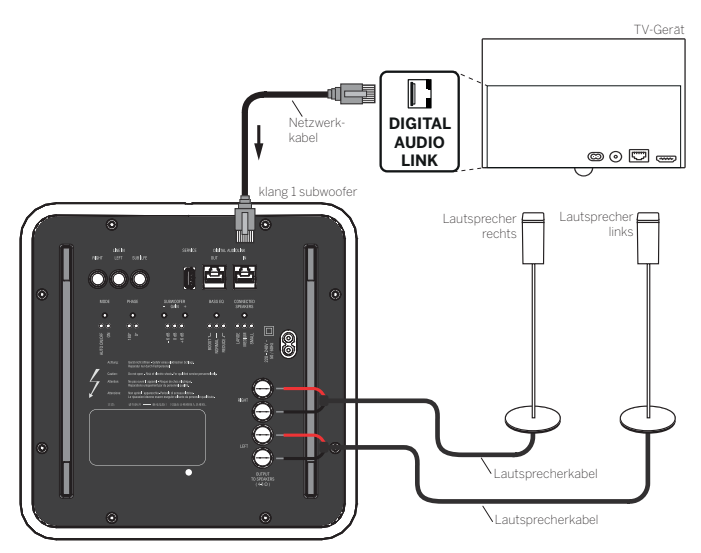

Beispiel für den Anschluss eines Lautsprechersystems an das TV-Gerät

#### **Konfiguration Lautsprechersystem (DAL)**

Bei der Konfiguration des Soundsystems im Tonkomponenten-Assistenten geben Sie z.B. die Abstände der einzelnen Lautsprecher zu Ihrer Sitzposition an oder passen den Pegel jedes Lautsprechers individuell an.

Dies garantiert eine natürliche räumliche Abbildung des Klanges (siehe Kapitel **Systemeinstellungen**, Abschnitt **Anschlüsse – Tonkomponenten**).

(1 Nur bei Gerätetypen mit eingebautem DAL-Anschluss (siehe Kapitel **Technische Daten - Ausstattungsmerkmale** für Ihr TV-Gerät).

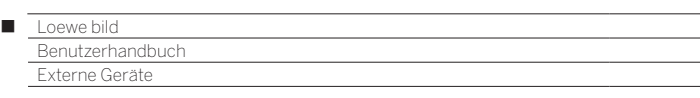

### Aktivlautsprecher anschließen (1

Wenn Sie Aktivlautsprecher verwenden wollen, können Sie diese über ein Adapterkabel am TV-Gerät anschließen.

Stecken Sie ein Netzwerkkabel (Cat. 5e oder höher) an die **AUDIO LINK**-Schnittstelle des TV-Gerätes.

Verbinden Sie das Ethernet-Kabel mit der RJ45-Buchse des als Zubehör erhältlichen **Digital Audiolink / Audiolink**-Converters. An das andere Ende des Converters schließen Sie das Adapterkabel **Audiolink / 30cm / 9pin + 5.1 Out + Center In** an. Verbinden Sie die Cinch-Anschlüsse des Adapterkabels mit den Cinch-Anschlüssen der Lautsprecher / des Subwoofers.

Die Cinch-Anschlüsse des Adapterkabels sind gekennzeichnet mit:

- **R** für Front rechts **SR** für Surround rechts
- **L** für Front links **SL** für Surround links
- **C** für Center **SUB** für Subwoofer

#### **Bei den Anschlüssen am Adapterkabel handelt es sich um Vorverstärker-Ausgänge. Daher dürfen ausschließlich Aktivlautsprecher / aktive Subwoofer direkt an das Adapterkabel angeschlossen werden.**

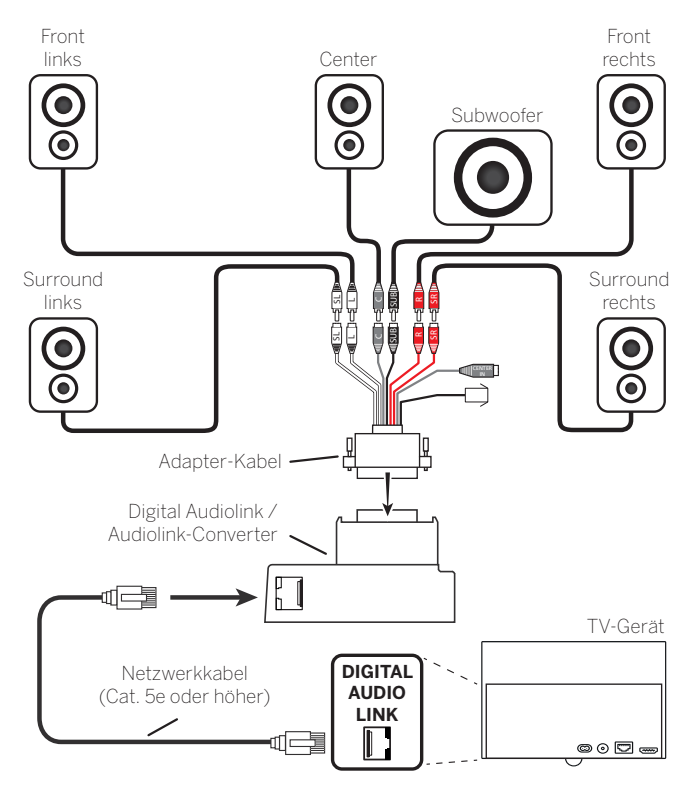

Anschluss von Aktivlautsprechern an das TV-Gerät

#### **Ton über Lautsprechersystem wiedergeben**

Die Ton-Wiedergabe über Aktivlautsprecher wird im Tonkomponenten-Assistenten eingerichtet (siehe Kapitel **Systemeinstellungen**, Abschnitt **Anschlüsse – Tonkomponenten**).

### HiFi/AV-Verstärker anschließen

#### **Digitale HiFi/AV-Verstärker anschließen**

Bei TV-Geräten mit digitalen Tonausgang **SPDIF OUT** (2, den Tonausgang des TV-Gerätes über ein Cinch-Kabel mit dem digitalen Toneingang des Verstärkers verbinden:

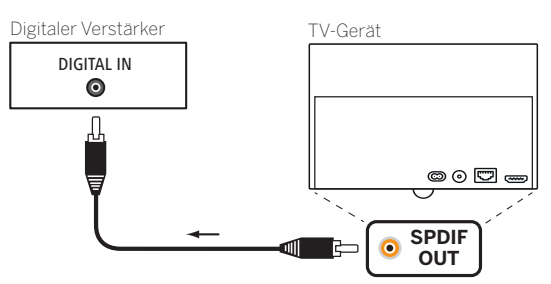

Anschlussbeispiel eines digitalen HiFi/AV-Verstärkers an SPDIF OUT

Bei TV-Geräten mit analogem/digitalen Tonausgang **AUDIO OUT/ TOSLINK** (2, den optischen digitalen Tonausgang des TV-Gerätes über einen Mini-TOSlink Adpater und ein Toslink Kabel mit dem mit dem optischen digitalen Toneingang des Verstärkers verbinden:

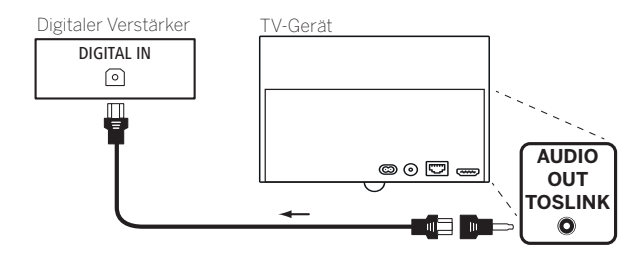

Anschlussbeispiel eines digitalen HiFi/AV-Verstärkers an AUDIO OUT/TOSLINK

#### **Digitale Audio-(Vor-)Verstärker via Audiorückkanal (HDMI ARC) verbinden**

Die Buchse **HDMI1** des TV-Gerätes über ein HDMI-Kabel mit der HDMI-Buchse des ARC-fähigen Audio-(Vor-)Verstärkers verbinden. Eine gesonderte Anmeldung des Verstärkers am TV-Gerät ist nicht erforderlich.

#### **Analoge HiFi/AV-Verstärker anschließen**

Den analogen Tonausgang des TV-Gerätes **AUDIO OUT** über ein Stereo-Cinch-/Klinke-Adapterkabel mit dem analogen Toneingang des Verstärkers verbinden:

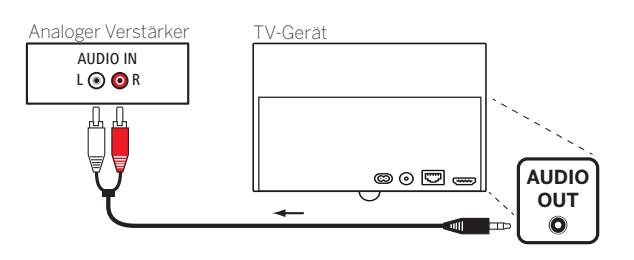

#### **Ton über HiFi/AV-Verstärker wiedergeben**

Die Ton-Wiedergabe über angeschlossene HiFi/AV-Verstärker wird im Tonkomponenten-Assistenten eingerichtet (siehe Kapitel **Systemeinstellungen**, Abschnitt **Anschlüsse – Tonkomponenten**).

(1 Nur bei Gerätetypen mit eingebautem DAL-Anschluss (siehe Kapitel **Technische Daten - Ausstattungsmerkmale** für Ihr TV-Gerät).

(2 Verfügbarkeit je nach Gerätetyp unterschiedlich (siehe Kapitel **Technische Daten - Ausstattungsmerkmale** für Ihr TV-Gerät).
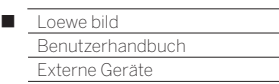

## Tonwiedergabe von externen Geräten

Externe AV-Geräte (z.B. MP3-Player) schließen Sie zur Tonwiedergabe an die AV-Eingänge des TV-Gerätes an.

#### **Externes Gerät (z.B. MP3-Player) anschließen**

Verbinden Sie den Ausgang (Klinkenbuchse) des MP3-Players über den VGA-Adapter (1 mit der Buchse **AV** (2 des TV-Gerätes.

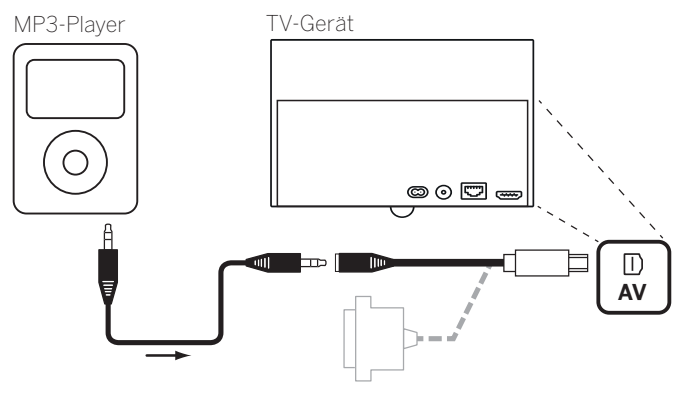

Anschlussbeispiel eines MP3-Players

#### **AV-Eingang auswählen**

 Die Auswahl des AV-Eingangs wird hier exemplarisch für ein Gerät an der Buchse **AV** (Anschluss siehe oben) beschrieben. Das Vorgehen gilt ebenso für die Auswahl der anderen AV-Eingänge .

#### $\circled{f}$ **Quellen** öffnen.

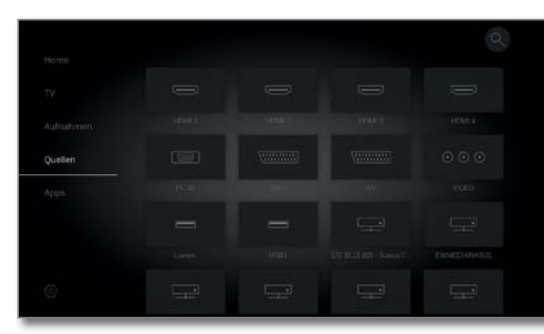

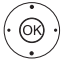

Gewünschte AV-Quelle markieren, **OK** auf AV-Quelle umschalten.

Nach dem Auswählen des AV-Eingangs Wiedergabe am externen Gerät starten.

#### **Nur Ton der AV-Quelle wiedergeben (Bildschirm aus)**

Um ausschließlich den Ton eines Zuspielgerätes (z.B. MP3-Player) wiederzugeben, können die AV-Quellen so angewählt werden, dass sich der Bildschirm abschaltet.

- Durch das Abschalten des Bildschirms sinkt die Leistungsaufnahme des TV-Gerätes.
- Das Abschalten des Bildschirms ist bei den AV-Quellen HDMI1, HDMI2, HDMI3 und HDMI4 (2 über die Menüoptionen möglich.

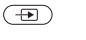

**Quellen** öffnen.

Gewünschten Anschluss auswählen, **OK** mindestens zwei Sekunden lang drücken.

**Grüne Taste:** Mit der grünen Taste können Sie den Bildschirm wieder ein- und ausschalten.

### IR-Link

Die IR-Link-Funktion ermöglicht die Bedienung verdeckt aufgestellter Zusatzgeräte anderer Hersteller über das Loewe TV-Gerät.

Die Fernbedienungsbefehle werden vom Infrarotempfänger des TV-Gerätes über einen extern angeschlossenen Infrarot-Sender an das Zusatzgerät weitergeleitet.

Das Codesystem für Fernbedienungsbefehle, die das Zusatzgerät steuern ist RC5.

Die Bedienung des Zusatzgerätes ist nur möglich, wenn das TV-Gerät eingeschaltet ist.

Der notwendige Infrarot-Sender ist als Zubehör bei Ihrem Fachhändler erhältlich (siehe Kapitel **Zubehör**).

#### **Infrarot-Sender am TV-Gerät anschließen**

Stecken Sie den Anschlussstecker des Infrarot-Senders in die Buchse **RS-232C** des TV-Gerätes ein.

Verlegen Sie das Anschlusskabel des Infrarot-Senders zum Frontbereich des verwendeten Zusatzgerätes.

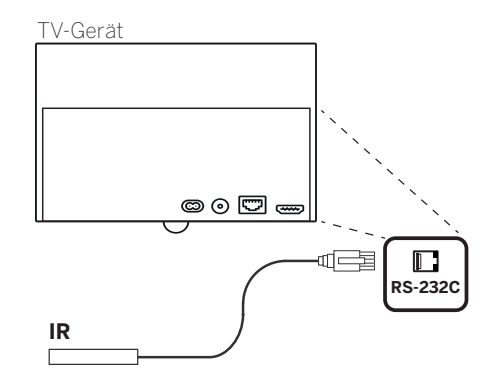

#### **Infrarot-Sender am Zusatzgerät anbringen**

Finden Sie die optimale Position, an dem von Ihnen gewünschten Gerät heraus (optische Verbindung zwischen Sendediode und Infrarot-Empfänger des verdeckt aufgestellten Gerätes).

Ziehen Sie die Schutzfolie an der Klebefläche des Infrarot-Senders ab.

Befestigen Sie den Infrarot-Sender an dieser Position.

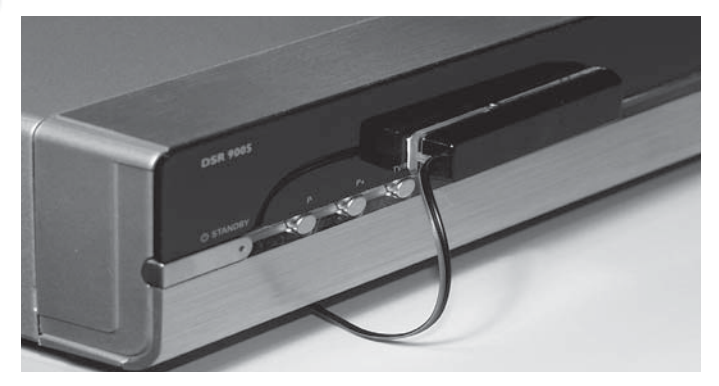

## Serielle Schnittstelle RS-232C (RJ12)

Über die RS-232C (RJ12)-Schnittstelle können Sie ein Heimvernetzungssystem verschiedener Hersteller an ihr TV-Gerät anschließen.

Für die Konfiguration der RS-232C (RJ12)-Schnittstelle und weiterführende Informationen über die verschiedenen Heimvernetzungssysteme wenden Sie sich an Ihren Fachhändler.

<sup>(1</sup> Adapter als Zubehör erhältlich (siehe Kapitel **Zubehör**).

<sup>(2</sup> Verfügbarkeit je nach Gerätetyp unterschiedlich (siehe Kapitel **Technische Daten - Ausstattungsmerkmale** für Ihr TV-Gerät).

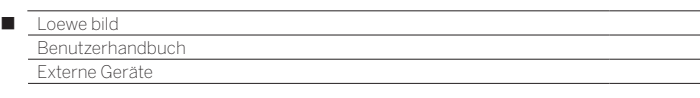

## Fernbedienung einstellen

#### **Die Fernbedienung für den TV-Modus des TV-Gerätes nutzen**

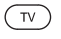

**TV-Taste** drücken, die Anzeige darüber leuchtet ca. 5 Sekunden.

#### **Die Fernbedienung für einen Loewe Recorder nutzen**

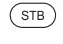

**STB-Taste** drücken, die Anzeige darüber leuchtet ca. 5 Sekunden.

#### **Die Fernbedienung für einen Loewe Player nutzen**

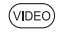

**VIDEO-Taste** drücken, die Anzeige darüber leuchtet ca. 5 Sekunden.

#### **Die Fernbedienung für den Radio-Modus des TV-Gerätes nutzen**

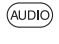

**AUDIO-Taste** drücken, die Anzeige darüber leuchtet ca. 5 Sekunden.

Solange eine Taste gedrückt wird, leuchtet die Anzeige der ausgewählten Betriebsart (**TV** – **STB** – **VIDEO** – **AUDIO**). Somit haben Sie bei jedem Tastendruck die Kontrolle, auf welche Betriebsart die Fernbedienung eingestellt ist.

Oben ist die **Werkseinstellung** der Gerätetasten beschrieben (siehe auch Tabelle rechte Spalte). Die Belegung der Gerätetasten kann entsprechend der vorhandenen Zusatzgeräte geändert werden (siehe rechte Spalte).

#### **Gerät für Ton-Bedienfunktionen der Fernbedienung einstellen**

Die Tasten für die Ton-Bedienfunktionen Lautstärke ((10)) und Ton ein/aus (1) wirken ab Werk auf das TV-Gerät. Das zu bedienende Gerät kann geändert werden.

 Das zu bedienende Gerät muss **zuerst** auf eine der Gerätetasten der Fernbedienung gelegt werden (siehe rechte Spalte) bevor die Ton-Bedienfunktionen auf das entsprechende Gerät geändert werden.

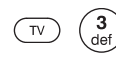

Taste **TV** und gleichzeitig Zifferntaste für min. 5 Sek. drücken. Die LED über der Taste **TV** blinkt zweimal.

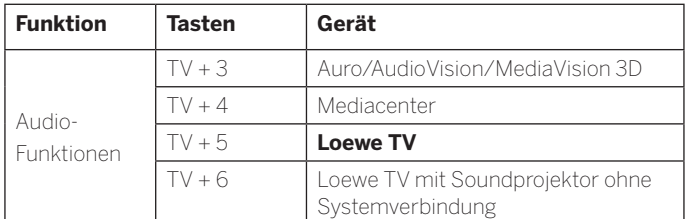

#### **Fernbedienung auf andere Loewe Geräte einstellen**

Sie können mit der Fernbedienung verschiedene Loewe Geräte bedienen. Die Gerätetasten **STB** – **VIDEO** – **AUDIO** können für die Bedienung der verschiedenen Loewe Geräte umbelegt werden.

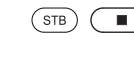

Gewünschte Gerätetaste und gleichzeitig **STOP-Taste** für 5 Sekunden drücken, bis die zugehörige LED-Anzeige zweimal blinkt.

> Dann den zweistelligen Geräte-Code aus der nachfolgenden Liste eingeben. Die zugehörige LED-Anzeige blinkt zweimal.

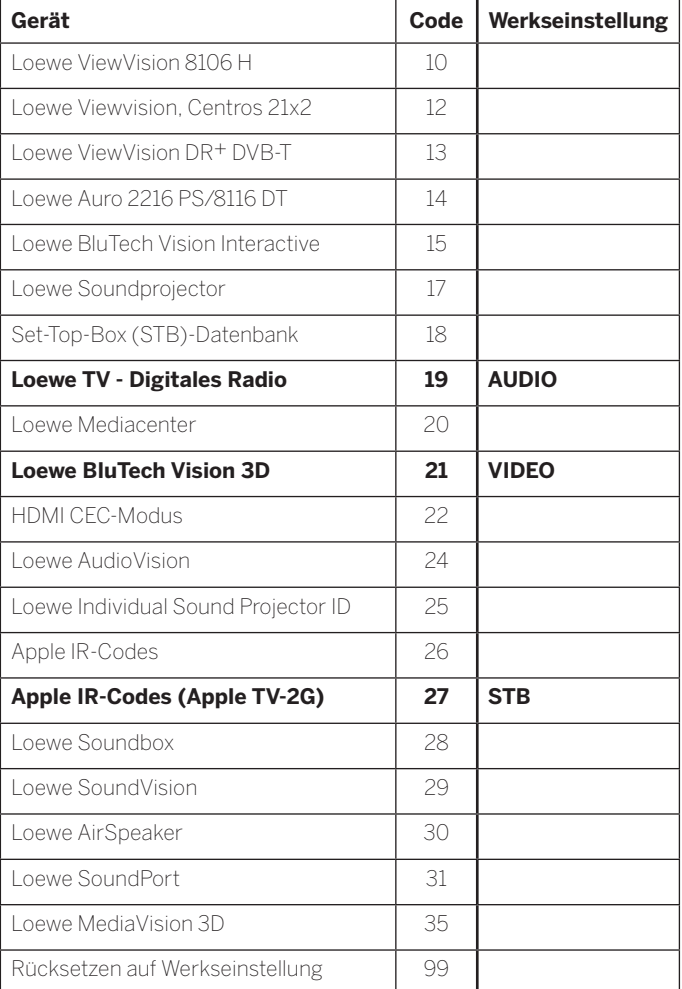

 Die hier dargestellten Codes gelten nur für die direkte Bedienung des Zusatzgerätes.

 Die verfügbaren Codes können je nach Firmwarestand der Fernbedienung variieren.

 Die werkseitige Vorbelegung der Gerätetasten kann je nach Firmwarestand der Fernbedienung variieren.

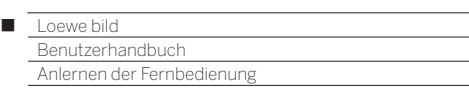

## Anlernen der Fernbedienung

Mithilfe des Tastencodes **18** (Set-Top-Box-Datenbank) kann Ihre Fernbedienung Loewe assist auf Ihre Set-Top-Box (z.B. Decoder, externer Kabelreceiver) angelernt werden. So ersparen Sie sich die Verwendung mehrerer Fernbedienungen.

Folgende Möglichkeiten stehen zum Anlernen zur Verfügung:

- Eingabe einer dreistelligen Codenummer
- Auslesen des programmierten Set-Top-Box Codes
- Anlernen einzelner Tasten
- Erlernte Codes löschen
- Im Folgenden wird exemplarisch auf die Taste **STB** eingegangen. Die Tasten **VIDEO** und **AUDIO** können ebenfalls mit dem Code 18 belegt werden; nachfolgende Beschreibung gilt entsprechend.

### **Programmierung der Gerätetaste mit Tastencode 18**

 Zu den zweistelligen Tastencodes siehe auch Kapitel **Externe Geräte**, Abschnitt **Fernbedienung einstellen**.

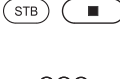

Gerätetaste **STB** und gleichzeitig **STOP-Taste** für 5 Sekunden drücken, bis die zugehörige LED-Anzeige zweimal blinkt.

Geräte-Code **18** eingeben. Die zugehörige LED-Anzeige blinkt zweimal.

### **Eingabe einer dreistelligen Codenummer**

Die Programmierung der Taste **STB** kann direkt anhand eines geräteabhängigen dreistelligen Codes erfolgen. Eine Liste mit diesen Codes finden Sie im Kapitel **Codeliste** am Ende dieses Benutzerhandbuchs.

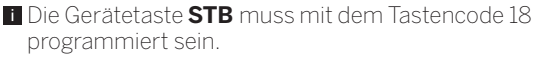

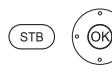

Tasten **STB** und **OK** fünf Sekunden lang gedrückt halten. Die LED über der Taste **STB** blinkt zweimal.

Dreistelligen Code aus der Liste eingeben. Die LED über der Taste **STB** leuchtet eine Sekunde lang auf.

- **OK** Programmiermodus beenden. Die LED blinkt bei erfolgreicher Programmierung zweimal.
- Bei Eingabe einer fehlerhaften Codenummer leuchtet die LED für ca. zwei Sekunden. Führen Sie dann den Programmiervorgang erneut durch.

### **Auslesen des programmierten Set-Top-Box Codes**

Der Code des derzeit auf die Taste **STB** programmierten Gerätes kann von der Fernbedienung angezeigt werden.

> Die Gerätetaste **STB** muss mit dem Tastencode 18 programmiert sein.

> Tasten **STB** und **OK** fünf Sekunden lang gedrückt

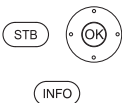

halten. Die LED über der Taste **STB** blinkt zweimal.

Taste **INFO** drücken.

Die LED über der Taste **STB** zeigt durch Blinken den programmierten Code an. Die Ziffer 0 wird dabei durch fünffaches schnelles Blinken angezeigt.

#### **Tasten anlernen**

Alle Tasten (mit Ausnahme der Gerätetasten **TV**, **STB**, **VIDEO** und **AUDIO** sowie der Tasten V+/- und (a) können für die Bedienung von Geräten angelernt werden, die nicht in der integrierten Datenbank enthalten sind.

Die Funktionen der gewählten Taste werden dann ganz oder teilweise mit den neuen Codes überschrieben.

 Platzieren Sie die TV-Fernbedienung mit der zu ersetzenden Fernbedienung so, dass sich die Infrarot-Fenster in einem Abstand von 1-5 cm gegenüber in Sichtverbindung befinden (siehe Skizze).

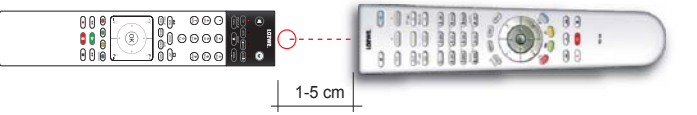

#### **Vorbereitung:**

 Die Gerätetaste **STB** muss mit dem Tastencode 18 programmiert sein.

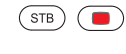

Taste **STB** und gleichzeitig **rote Taste** fünf Sekunden lang drücken.

Die LED über der Taste **STB** leuchtet dauerhaft.

### **Lernfunktion:**

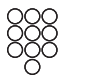

Anzulernende Taste auf der TV-Fernbedienung drücken.

Die LED über der Taste **STB** blinkt.

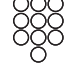

 $(STB)$ 

Taste, die angelernt werden soll, auf der Original-Fernbedienung drücken.

Die LED über der Taste **STB** blinkt zweimal.

- Falls der Code nicht korrekt erkannt wird, blinkt die LED über der Taste **STB** zehnmal. Wiederholen Sie dann Ihre Eingabe auf der Original-Fernbedienung.
	- Korrigieren Sie ggf. die Anordnung der beiden Fernbedienungen.

Fahren Sie mit weiteren Tasten wie oben beschrieben fort.

#### **Lernmodus beenden:**

Zum Beenden des Lernmodus drücken Sie die Taste **STB** erneut.

- Nach 10 Sekunden ohne Eingabe wird der Lernmodus automatisch beendet.
- **Möglicherweise können nicht alle Fernbediencodes** angelernt werden.

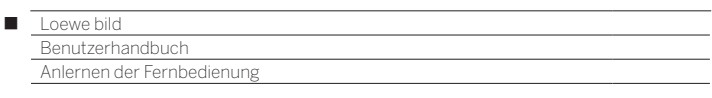

#### **Einzelne Tastenfunktion löschen**

Sie können die angelernte Funktion einer einzelnen Taste löschen.

 Die Gerätetaste **STB** muss mit dem Tastencode 18 programmiert sein.

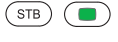

Taste **STB** und gleichzeitig **grüne Taste** fünf Sekunden lang drücken. Die LED über der Taste **STB** leuchtet dauerhaft.

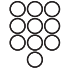

Zu löschende Taste auf der TV-Fernbedienung drücken. Die LED über der Taste **STB** blinkt zweimal.

Fahren Sie mit dem Löschen weiterer Tasten wie oben beschrieben fort.

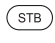

Zum Beenden des Löschmodus drücken Sie die Taste **STB** erneut.

Die LED über der Taste **STB** blinkt einmal.

#### **Alle Tastenfunktionen einer Gerätetaste löschen**

Sie können alle angelernten Funktionen löschen, die Sie auf der Taste **STB** eingestellt haben.

> Die Gerätetaste **STB** muss mit dem Tastencode 18 programmiert sein.

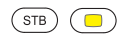

Taste **STB** und gleichzeitig **gelbe Taste** fünf Sekunden lang drücken. Die LED über der Taste **STB** blinkt zweimal.

#### **Alle Tastenfunktionen aller Gerätetasten löschen**

Sie können alle angelernten Funktionen löschen, die Sie auf den Gerätetasten **TV**, **STB**, **VIDEO** oder **AUDIO** eingestellt haben.

> Die Gerätetaste **STB** muss mit dem Tastencode 18 programmiert sein.

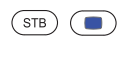

Taste **STB** und gleichzeitig **blaue Taste** fünf Sekunden lang drücken. Die LEDs über den Gerätetasten blinken zweimal.

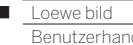

 $\overline{1}$ 

dhuch<br>B Loewe app

## Loewe app

Die Loewe app löst die beiden existierenden Smart Assist und Smart tv2move Applikationen ab und kombiniert die Funktionalitäten beider Apps.

Mit der Loewe app wird Ihr Tablet zum Zweit-Fernseher. Völlig unabhängig von Ihrem TV-Gerät können Sie dank der App auf Ihrem Tablet durch die TV-Kanäle zappen, Aufnahmen programmieren oder auch Archiv-Aufnahmen vom Festplattenrecorder DR+ anschauen. Oder blättern Sie auf Ihrem Smartphone in der elektronischen Programmzeitschrift (EPG) und informieren Sie sich über Dauer und Inhalt der laufenden Sendung. Mit einem Klick auf den gewünschten Inhalt wird dieser auf Ihrem Loewe TV dargestellt.

Dabei sind Sie räumlich völlig flexibel. Egal ob Sie sich gerade im Schlafzimmer, in der Küche oder auch auf der Terrasse befinden – solange Sie mit Ihrem Heimnetzwerk via WLAN verbunden sind.

Mit Loewe Mobile Recording können Sie in Verbindung mit der Loewe app Ihre gewünschten Sendungen jetzt ganz einfach und komfortabel von unterwegs aus programmieren. Alles, was Sie dafür brauchen, ist ein internetfähiges Smartphone mit der Loewe app.

Das Smartphone kann mit der Loewe app als Fernbedienung für das TV-Gerät verwendet werden.

Sie können die Loewe app im Playstore bzw. App Store herunterladen und auf Ihrem Tablet und/oder Smartphone installieren.

Sobald die Loewe App einmal mit dem TV-Gerät verbunden wurde, sind im TV-Gerät die Features EPG-Suche und Premium EPG (Vorschaubilder) verfügbar (Kapitel **TV**, Abschnitt **Elektronische Programmzeitung**).

### **Voraussetzungen:**

Geeignet für Tablets und Smartphones ab Android 5 und Apple iOS 8.

- TV-seitig wird ein Chassis ab SL2xx mit neuester Softwareversion vorausgesetzt.
- Eine persönliche Senderliste sollte vorhanden sein. Falls nicht, persönliche Senderliste anlegen unter:

 **System-Einstellungen** ט **Sender** ט **Senderlisten TV** ט **Neue persönliche Liste**.

- DR+ Archiv für andere Geräte freigeben: **System-Einstellungen** ט **Bedienung** ט **weitere ...** ט **DR+** ט **DR+ Streaming** ט **DR+ Archiv mit anderen Geräten teilen** ט **ein**.
- Stellen Sie sicher, dass Ihr Tablet und das Loewe TV-Gerät im selben logischen Netzwerk angemeldet sind.

System-Einstellungen → Multimedia / Netzwerk → Netz**werkeinstellungen**.

 Wählen Sie hier aus, ob das TV-Gerät per LAN (drahtgebunden) oder per WLAN (drahtlos) mit dem Internet verbunden sein soll. Wir empfehlen das TV-Gerät über LAN am Router/Switch anzuschließen. Bei einer Verbindung über WLAN oder Powerline kann nicht immer sichergestellt werden, dass eine ausreichend große Datenrate für eine Übertragung verfügbar ist.

 Über die Loewe app können Sie ebenfalls ganz komfortabel Adressen oder Suchbegriffe eingeben.

 Damit das Tastatursymbol in der App eingeblendet wird, wenn eine Eingabezeile im TV-Gerät angewählt ist, muss der Renderer im TV-Gerät eingeschaltet sein.

 **System-Einstellungen** ט **Multimedia / Netzwerk** ט **Renderer**  .**ein** ט

### **TV-Gerät – App verbinden**

- Starten Sie die Loewe app und stimmen Sie den Datenschutzhinweisen zu.
- Wählen Sie das jeweilige Land aus, in dem die App verwendet wird. Die Spracheinstellungen werden automatisch vom Smartphone/ Tablet übernommen.
- Die Applikation sucht automatisch nach kompatiblen TV-Geräten im Heimnetzwerk. Es erscheint eine Auflistung der im Heimnetzwerk gefundenen Loewe TV-Geräte.

 Der Name des TV-Gerätes kann festgelegt werden unter System-Einstellungen → Multimedia / Netzwerk → **Netzwerkeinstellungen** ט **Gerätename**.

- Tippen Sie auf den gewünschten Listeneintrag, um das TV-Gerät auszuwählen. Anschließend können Sie noch eine persönliche Senderliste wählen.
- Nach Auswahl der Senderliste beginnt der Ladeprozess aller Daten (Senderliste, Senderinfos und Programmdaten). Dies kann einige Minuten dauern. Nach Ende des Ladeprozesses aller Daten ist die App vollständig betriebsbereit.

### **Übersicht der Bereiche: Sender-Bereich**

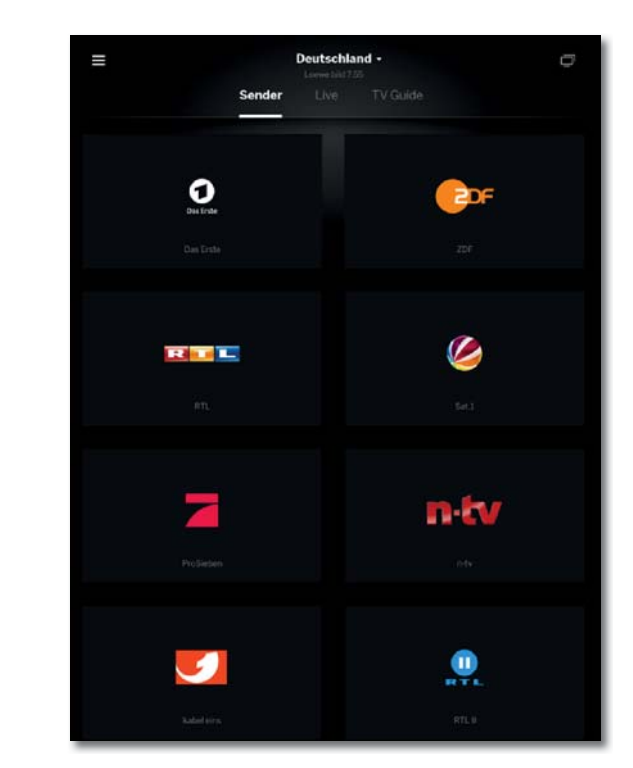

Im ersten Bereich finden Sie eine Übersicht Ihrer Sender aus der jeweilig ausgewählten Senderliste. Mit einem Tipp auf die gewünschte Programmkachel schaltet Ihr verbundenes TV-Gerät auf den jeweiligen Sender.

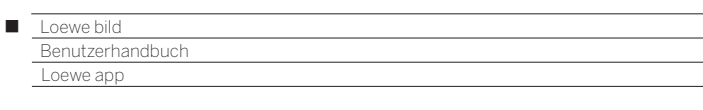

#### **Übersicht der Bereiche: Live-Bereich**

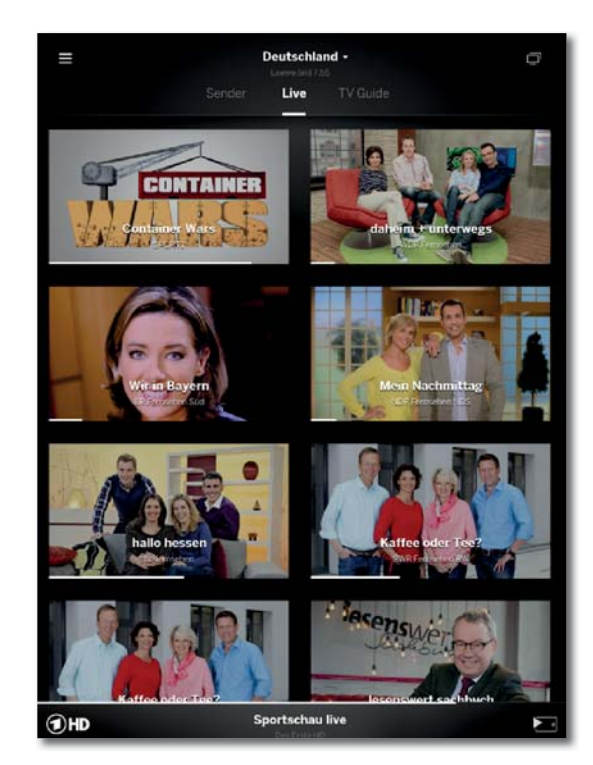

Im mittleren Bereich stehen auf einem Blick die Sendungsinformationen wie Titel und Fortschritt bereit. Ebenfalls kann mit einem Fingertipp auf das jeweilige Programm umgeschaltet werden.

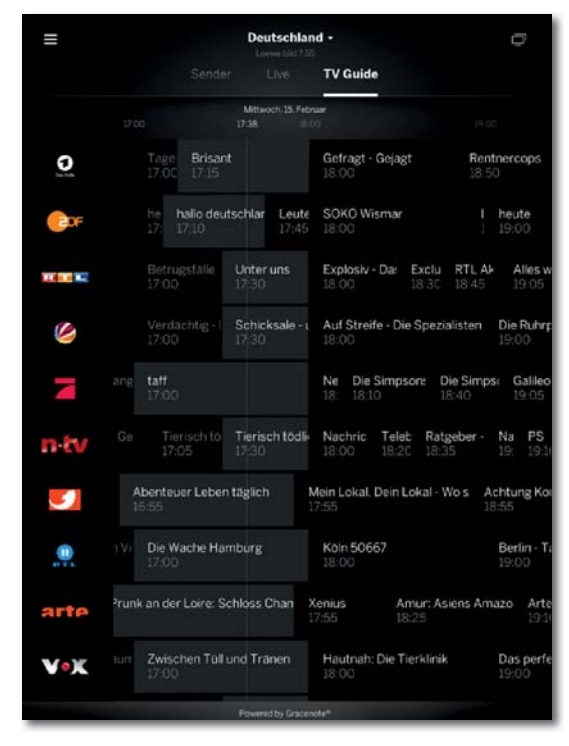

Im dritten Teil finden Sie den TV Guide. Wie im TV integriert, ersetzt dieser Ihre Programmzeitschrift. Zusätzlich können die Kacheln geöffnet werden, um neben Detailinformationen auch die Aufnahme (lokal und von unterwegs aus) zu starten.

#### **Sender umschalten und streamen**

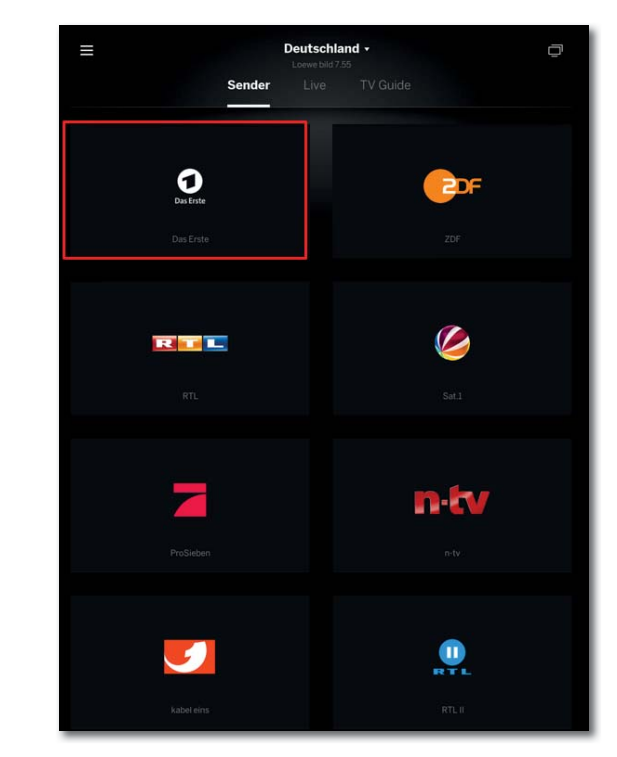

Sobald Sie auf eine Kachel tippen und ein TV-Gerät ausgewählt wurde, schaltet dies auf das jeweilige Programm um. Am unteren Bildrand stehen dann weitere Informationen zur Verfügung.

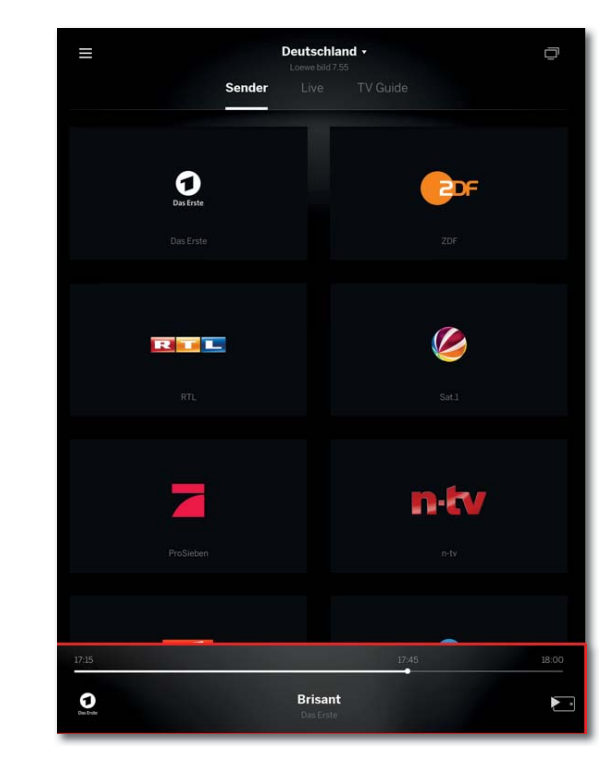

Sie erhalten Details zum Sendungsnamen und den Fortschritt der aktuellen Sendung.

#### **Übersicht der Bereiche: TV Guide-Bereich**

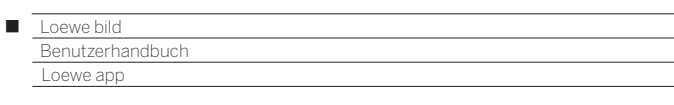

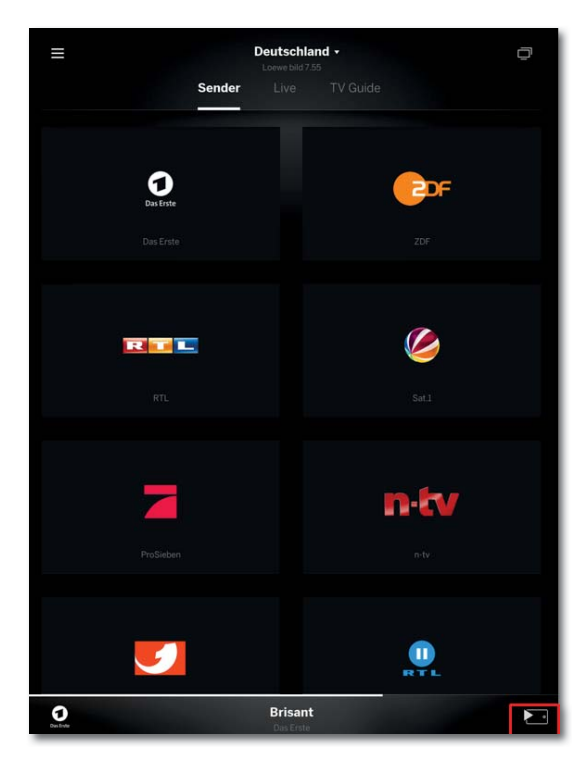

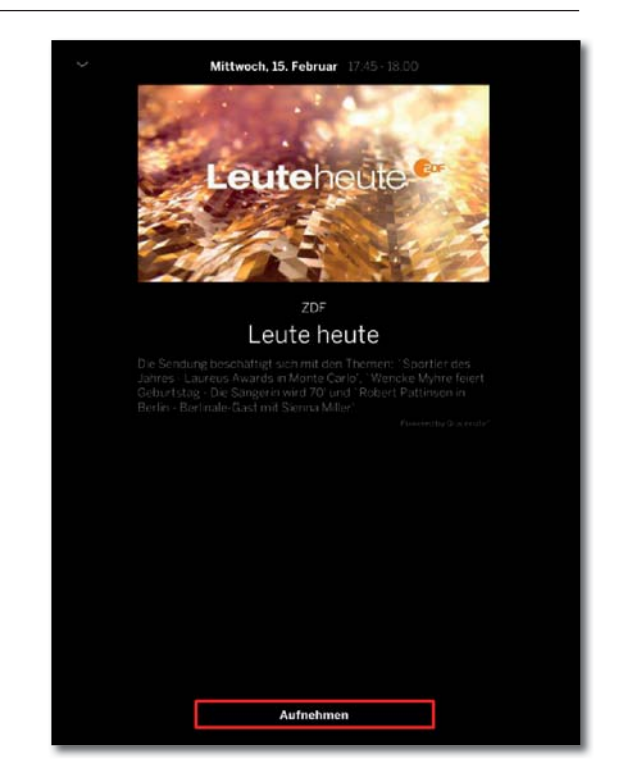

Mit einer weiteren Berührung der angezeigten Information vergrößert sich diese und zeigt zusätzliche Zeitinformationen an. Mit dem Symbol unten rechts starten Sie das Streaming dieser Sendung auf Ihr Tablet oder Smartphone.

Neben den Detailinformationen steht Ihnen eine Aufnahmeschaltfläche zur Verfügung. Für die Verwendung der Mobile Recording Funktion muss diese am TV-Gerät aktiviert sein und sich das entsprechende Gerät mit einer Internetverbindung im Standby Modus befinden.

### **Aufnehmen via TV Guide**

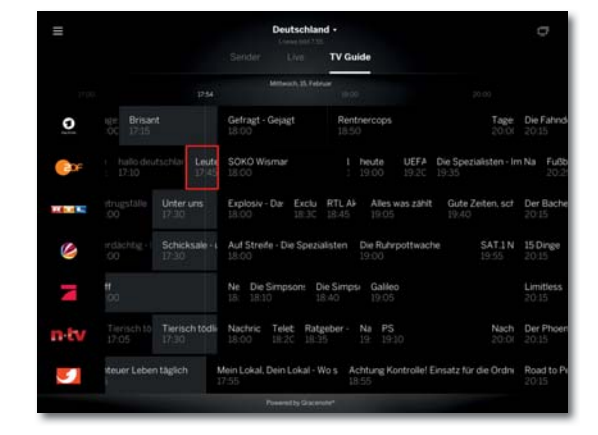

Um eine Sendung aufzunehmen oder eine Aufnahme zu programmieren, wählen Sie die jeweilige Kachel Ihrer gewünschten Sendung mit einem Fingertipp aus.

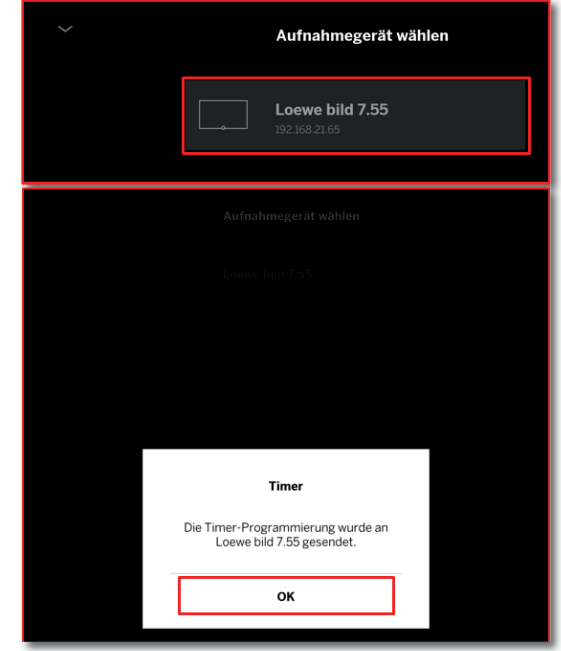

Im letzten Schritt werden Sie gefragt, mit welchem TV-Gerät die Aufnahme ausgeführt werden soll. Die Timerinformation schließen Sie mit einem Tipp auf OK.

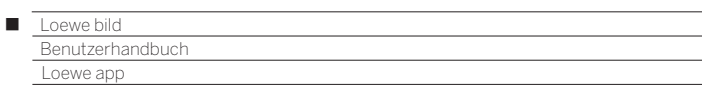

#### **DR+ Archiv- und Quellenauswahl**

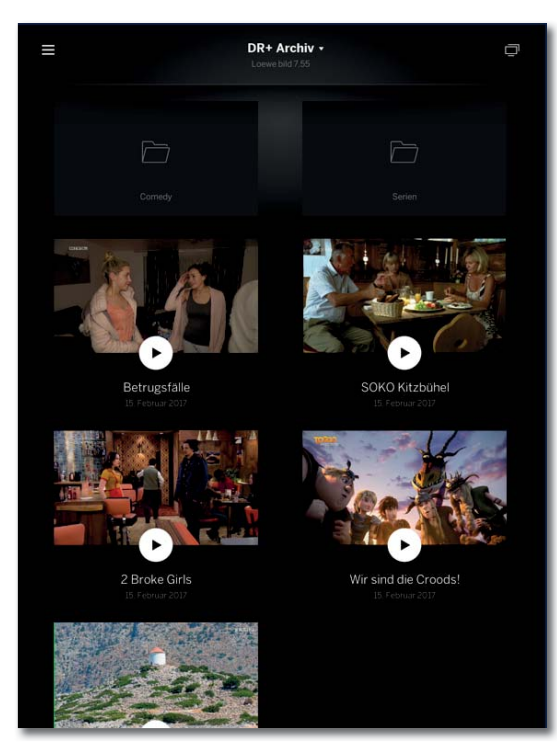

Hier finden Sie gespeicherte Aufnahmen aus Ihrem integrierten DR+ Archiv. Sollten Sie über mehrere TV-Geräte mit DR+ Funktionalität verfügen, können Sie über das Dropdown Feld das gewünschte Archiv auswählen. Ihre Ordnerstruktur finden Sie ebenfalls in der App wieder.

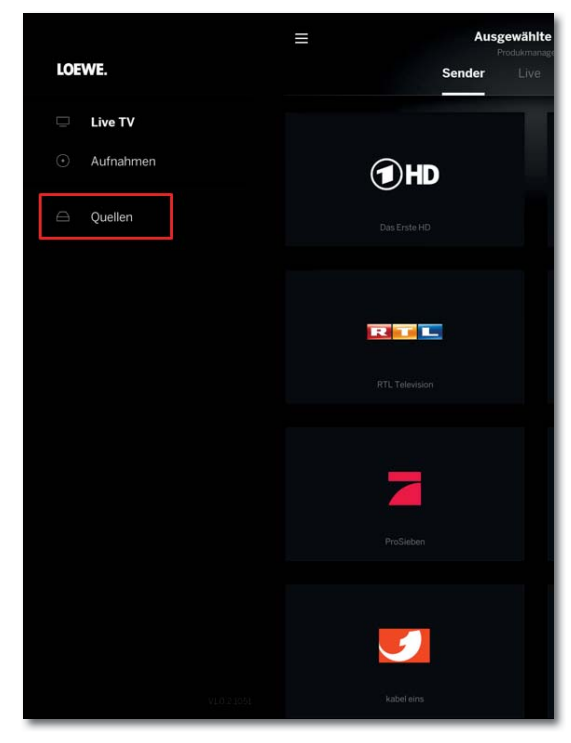

Unter Quellen befinden sich Ihre verfügbaren Netzlaufwerke. Hier haben Sie direkten Zugriff auf Videodateien, welche auf Ihrem Server oder NAS abgelegt sind. Sie können diese am TV-Gerät oder mit Ihrem Tablet / Smartphone ansehen.

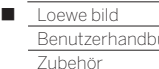

uch

## Zubehör

Nachfolgendes Zubehör können Sie bei Ihrem Loewe Fachhändler erwerben.

#### **Aufstelloptionen:**

Für Ihr TV-Gerät steht eine Vielzahl verschiedener Aufstelloptionen für Boden, Tisch und Wand zur Verfügung.

Eine Übersicht der verfügbaren Aufstelloptionen finden Sie im Kapitel **Technische Daten** für Ihr TV-Gerät, Abschnitt **Aufstelloptionen**.

### **Loewe Soundsysteme:**

Sie können Ihr TV Gerät perfekt mit den Loewe Soundkomponenten kombinieren.

Es sind zahlreiche Lautsprecher-Kombinationsmöglichkeiten aus Subwoofer, Standlautsprechern und Satellitenlautsprechern realisierbar.

#### **Feature Upgrade Stick SL3xx/SL4xx (Art.Nr. 72341080):**

Mit dem Feature Upgrade Stick können Sie den Funktionsumfang Ihres Loewe TV-Gerätes erweitern. Nach einem evtl. notwendigen Software- Update und dem Einstecken des Feature Upgrade Sticks stehen die neuen Funktionen wie z.B. Bluetooth Music Player (Audio-Streaming), Bluetooth-Keyboard usw. zur Verfügung.

### **Loewe DR+ disk (Art.Nr. 73100W00):**

Für alle Gerätelinien, die keine integrierte DR+ Funktion haben, bietet die speziell für Loewe TVs entwickelte DR+ disk die perfekte Ergänzung.

Mit der Loewe DR+ disk steht Ihnen ein Aufnahmemedium für Ihr TV-Gerät zur Verfügung. Einfach schnell Ihre gewünschten Fernsehsendungen aufnehmen und anschauen, natürlich wann immer Sie es möchten.

Zusätzlich zum gewohnten Loewe Aunahme-Komfort werden mit der DR+ disk noch weitere Loewe Funktionen wie z.B. DR+ Streaming oder Mobile Recording freigeschaltet.

Die Loewe DR+ disk ist für TV-Geräte ab Chassis SL3xx an einem USB 3.0 Anschluss verwendbar. Je nach vorhandenem Gerätetyp werden die entsprechenden Funktionen freigeschaltet.

Nach einem evtl. notwendigen Update der TV-Software und dem Einstecken der Loewe DR+ disk stehen die neuen Funktionen zur Verfügung.

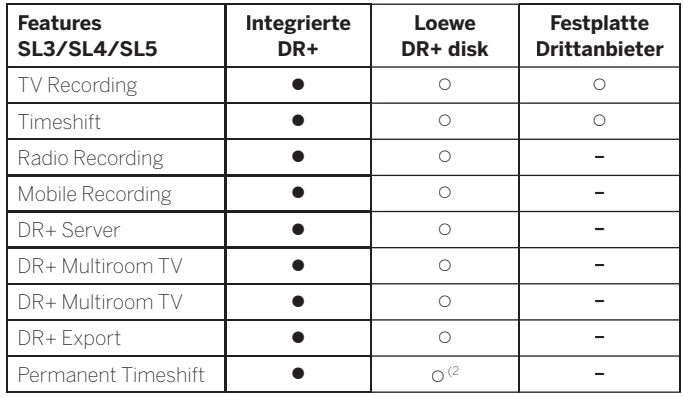

● = Funktion integriert  $\qquad$  O = Funktion wird freigeschalten  $\qquad$  = Funktion nicht möglich

Die Loewe DR+ disk ist im Dateisystem EXT4 formatiert und nur für die Nutzung am TV-Gerät ausgelegt.

Wenn die Loewe DR+ disk am PC auf ein anderes Dateisystem umformatiert wird, sind am TV-Gerät nicht mehr alle Funktionen wie z.B. Permanent Timeshift nutzbar.

#### **Loewe Vesa-Adapterbolzen:**

Die Montage eines Loewe TV-Gerätes mit VESA Befestigungspunkten<sup>(1</sup> an einen Halter nach VESA-Standard erfordert **zwingend** die Verwendung der Loewe Vesa-Adapterbolzen.

Auch bei der Montage des TV-Gerätes an den motorisch verstellbaren Wandhalter Vogels Motion Mount müssen die Loewe Vesa-Adapterbolzen **zwingend** verwendet werden.

Werden die Loewe Vesa-Adapterbolzen nicht verwendet, kann es zu Beschädigungen am TV-Gerät kommen.

Verwenden Sie bitte die passenden Vesa-Adapterbolzen für Ihr TV-Gerät:

M6x22 (Art.Nr. 90473938) Loewe bild 5.32, Loewe bild 1.32

M6x32 (Art.Nr. 90473988) alle weiteren Loewe bild Geräte mit Vesa Schraubpunkten

Weitere Informatione siehe Kapitel **Zubehör**, Abschnitt **VESA-Standard.**

#### **USB-Verlängerung (Art.Nr. 70167080):**

Um eine leichte Erreichbarkeit der USB-Anschlüsse zu gewährleisten oder USB-Sticks mit großem Gehäuse einstecken zu können, kann an das TV-Gerät eine USB-Verlängerung angeschlossen werden. Die USB-Verlängerung (Länge 50 cm) können Sie über Ihren Fachhändler von Loewe beziehen.

#### **Converter Digital Audiolink/Audiolink (Art.Nr. 71600080):**

Der Converter Digital Audiolink/Audiolink ermöglicht Ihnen die Anbindung Ihres TV-Gerätes an Audio-Geräte mit 25-poliger AUDIO LINK-Buchse.

Zum Anschluss des Converters benötigen Sie zusätzlich ein Ethernet-Kabel mit RJ45-Steckern, Cat. 5e oder höher, mit einer Länge von mindestens 1m und höchstens 15m.

#### **Adapter Micro-AV / 25cm / Scart (Art.Nr. 72150080) 3er Set:**

Mit dem Loewe Scart-Adapter erweitern Sie ihr TV-Gerät um eine AV-Buchse für den Anschluss von z.B. DVD-Spielern oder DVD-Recordern.

#### **Adapter Micro-AV / 25cm / VGA (Art.Nr. 72155080) 3er Set:**

Der **VGA**-Adapter ermöglicht den Anschluss eines PC-Monitors oder einer Set-Top-Box.

Der Adapter für VGA ist zusätzlich zu den Videoeingängen mit einer 3,5mm-Stereo-Klinkenbuchse für Analogton ausgestattet.

#### **Converter RJ12 / 5m / IR (Art.Nr. 70533082) 3er Set:**

Converter von RJ12 auf einen IR-Sender um verdeckt aufgestellte Zusatzgeräte anderer Hersteller über das Loewe TV-Gerät zu bedienen.

#### **Adapter RJ12 / 2,5m / RS232 (Art.Nr. 70499082) 3er Set:**

Adapterkabel von RJ12 auf 9 poligen Sub-D Stecker zur Integration des TV-Gerätes in professionelle Home Automation Systeme, wie z.B. von GIRA, CRESTRON, AMX.

#### **Loewe 3D-Brille:**

Loewe TV-Geräte mit 3D-Technologie<sup>(1</sup> ermöglichen Ihnen in Verbindung mit der passenden Loewe 3D-Brille einen ungetrübten 3D-Genuss.

Je nach Gerätetyp<sup>(1</sup> verwenden Sie entweder die Loewe 3D-Shutterbrille **Active Glasses 3D** (Art.Nr. 71133082) oder die **Passive Glasses 3D** (Art.Nr. 71914081).

Liefermöglichkeit für das gesamte Zubehör vorbehalten.

<sup>(1</sup> Verfügbarkeit je nach Gerätetyp unterschiedlich (siehe Kapitel T**echnische Daten - Ausstattungsmerkmale** für Ihr TV-Gerät).

<sup>(2</sup> Aktivierung bei SL5xx Geräten ab TV-Software Version 6.1.x, bei SL3xx/SL4xx Geräten ab TV-Software Version 6.2.x.

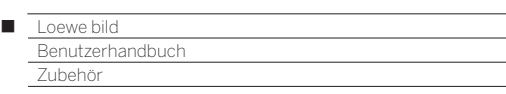

## VESA-Standard (1

#### **Hinweise zur Verwendung von Fremdhersteller Aufstelloptionen nach dem VESA-Standard**

Loewe Flat TV-Geräte sind für Loewe Zubehör spezifiziert. Bei der Verwendung von Fremdhersteller-Aufstelloptionen nach dem VESA-Standard sind die Hinweise des Herstellers bzgl. der Montage der Aufstelloption zu beachten.

Loewe übernimmt keine Haftung für die Verwendung von Aufstelloptionen von Fremdherstellern.

An der Rückwand des TV-Gerätes befinden sich vier Verschraubungspunkte für die Aufnahme von VESA-Adapterbolzen. Die Montage eines Loewe Flat TV-Gerätes an einem Halter nach dem VESA-Standard erfordert **zwingend** die Verwendung der Loewe VESA-Adapterbolzen. Andernfalls kann es zu Beschädigungen am TV-Gerät kommen.

Schrauben Sie die Loewe VESA-Adapterbolzen mit einem Drehmoment von ca. 4 Nm in die Verschraubungspunkte der TV-Geräterückwand (siehe Abbildung 1).

Evtl. vorhandene Schrauben in den vier Verschraubungspunkten sind vorher zu entfernen.

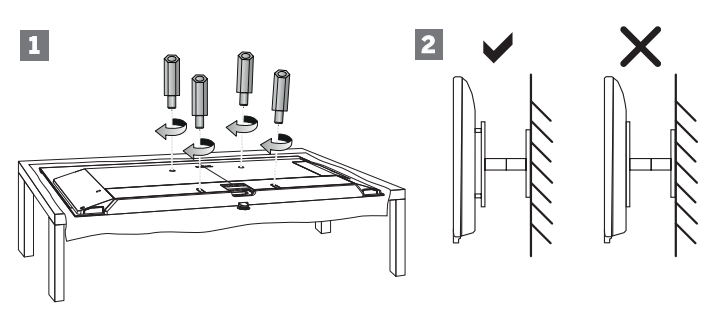

Die Loewe VESA-Adapterbolzen dienen dazu, die Stabilität und den Mindestabstand von 5mm zwischen Geräterückwand und VESA-Halter zu gewährleisten (siehe Abbildung 2). Der VESA-Halter darf keinesfalls auf der Geräterückwand aufliegen.

Bei der Montage des TV-Gerätes müssen immer alle **vier** Loewe VESA-Adapterbolzen verwendet werden. Es darf pro Befestigungspunkt immer nur **ein** VESA-Adapterbolzen verwendet werden.

Es ist unzulässig, mehrere VESA-Adapterbolzen zu verschrauben oder einzelne Adapterbolzen zu verlängern.

Messen Sie die Lochabstände zwischen den Verschraubungspunkten Ihres TV-Gerätes. Ein Lochabstand auf der Rückseite des TV-Gerätes von 400 x 400mm bedeutet VESA 400-Standard.

Eine passende Halterung muss somit auch dem VESA 400-Standard entsprechen.

Passt die VESA-Norm Ihres TV-Gerätes zu der Norm der gewünschten Halterung, muss die Halterung außerdem noch für das Gewicht und die Größe des TV-Gerätes freigegeben sein (Gewicht und Gerätegröße siehe Kapitel **Technische Daten**).

Für die zulässige Tragfähigkeit und die fachgerechte Befestigung der Halterung ist Loewe **nicht** verantwortlich.

Bitte beachten Sie zusätzlich auf jeden Fall die im Kapitel Sicherheitshinweise beschriebenen Punkte.

Wenn Sie eine Vesa Aufstelloption anderer Hersteller verwenden, können Sie die Vesa-Adapterbolzen M6x32 (Art.Nr. 90473.988) über Ihren Fachhändler von Loewe beziehen.

<sup>(1</sup> Nur bei Gerätetypen mit VESA-Befestigungspunkten (siehe Kapitel **Technische Daten - Ausstattungsmerkmale** für Ihr TV-Gerät).

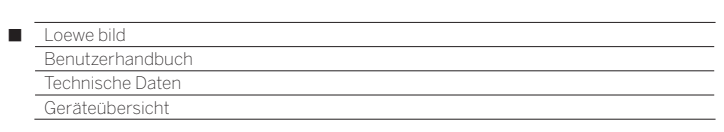

## Geräteübersicht:

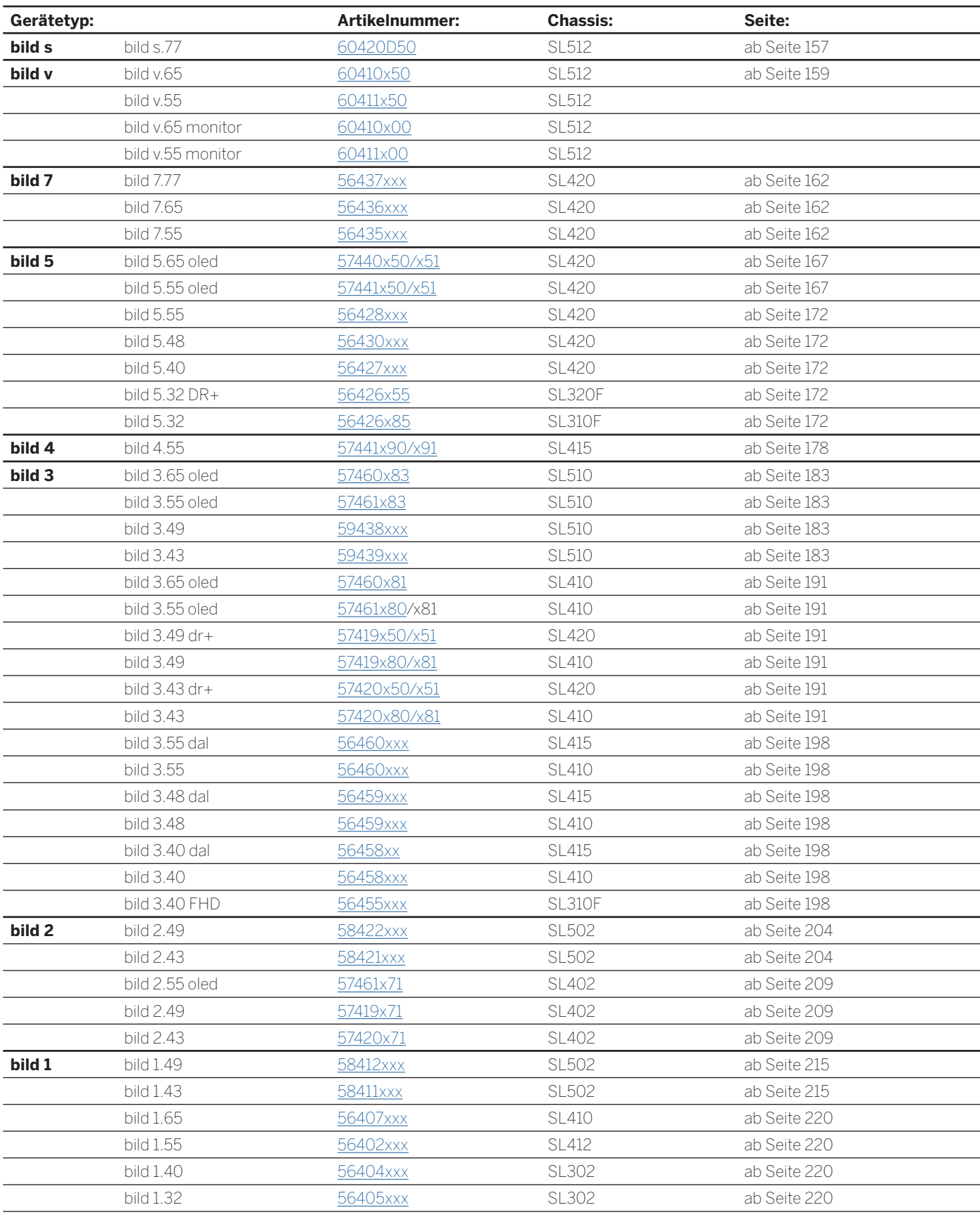

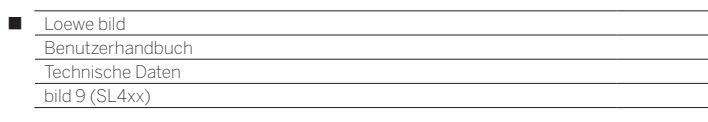

# bild s

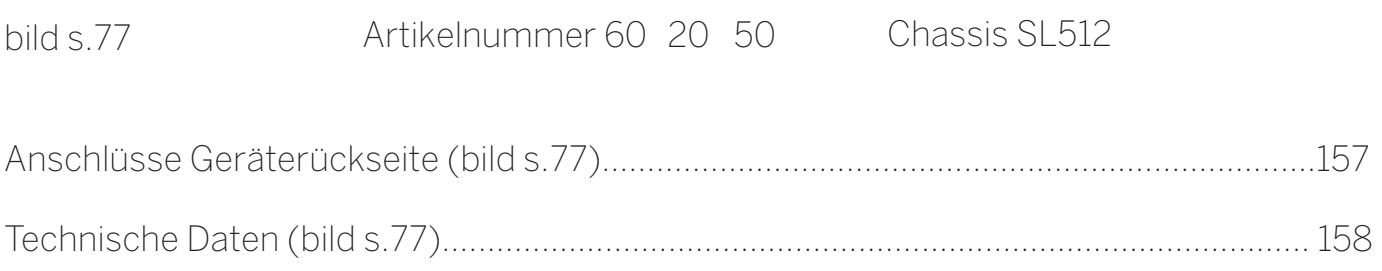

# bild v

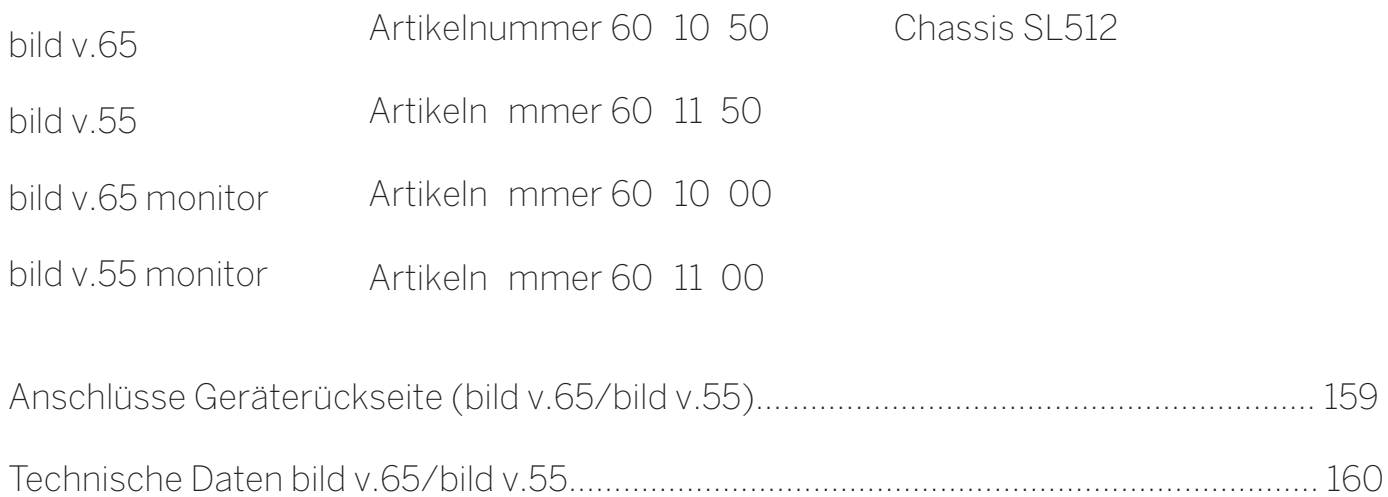

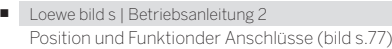

## Position und Funktion der Anschlüsse (bild s.77)

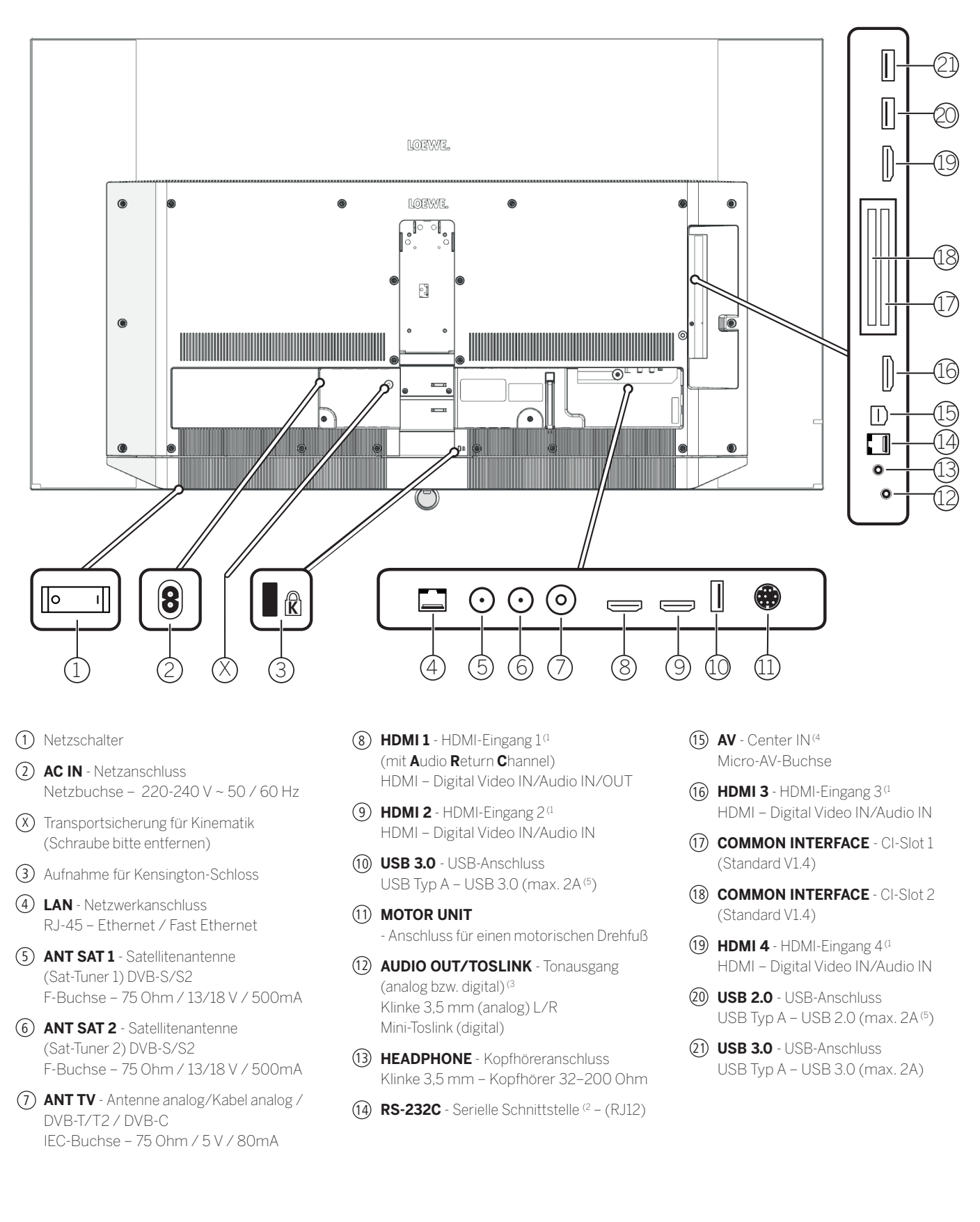

<sup>(1</sup> Vor dem Anschluss eines externen Gerätes beachten Sie bitte, dass die einzelnen HDMI-Anschlüsse verschiedene Signale verarbeiten können, siehe Online Benutzerhandbuch, Kapitel **Technische Daten**, Abschnitt **bild (geräteübergreifend) – Signale über HDMI/AV (PC IN)**.

<sup>&</sup>lt;sup>(2</sup> Adapter als Zubehör bei Ihrem Fachhändler erhältlich.<br><sup>(3</sup> Das analoge bzw. digitale Ausgangssignal am Anschluss AUDIO OUT ist nicht gleichzeitig nutzbar. Verfügbar, aber ohne Funktion

<sup>(5</sup> Der max. Strom von 2A ist nur verfügbar, wenn eine USB-Buchse verwendet wird. Werden beide USB-Buchsen verwendet, teilt sich der max. verwendbare Strom auf.

## Technische Daten (bild s.77)

Änderungen der technischen Daten und des Gerätedesigns vorbehalten.

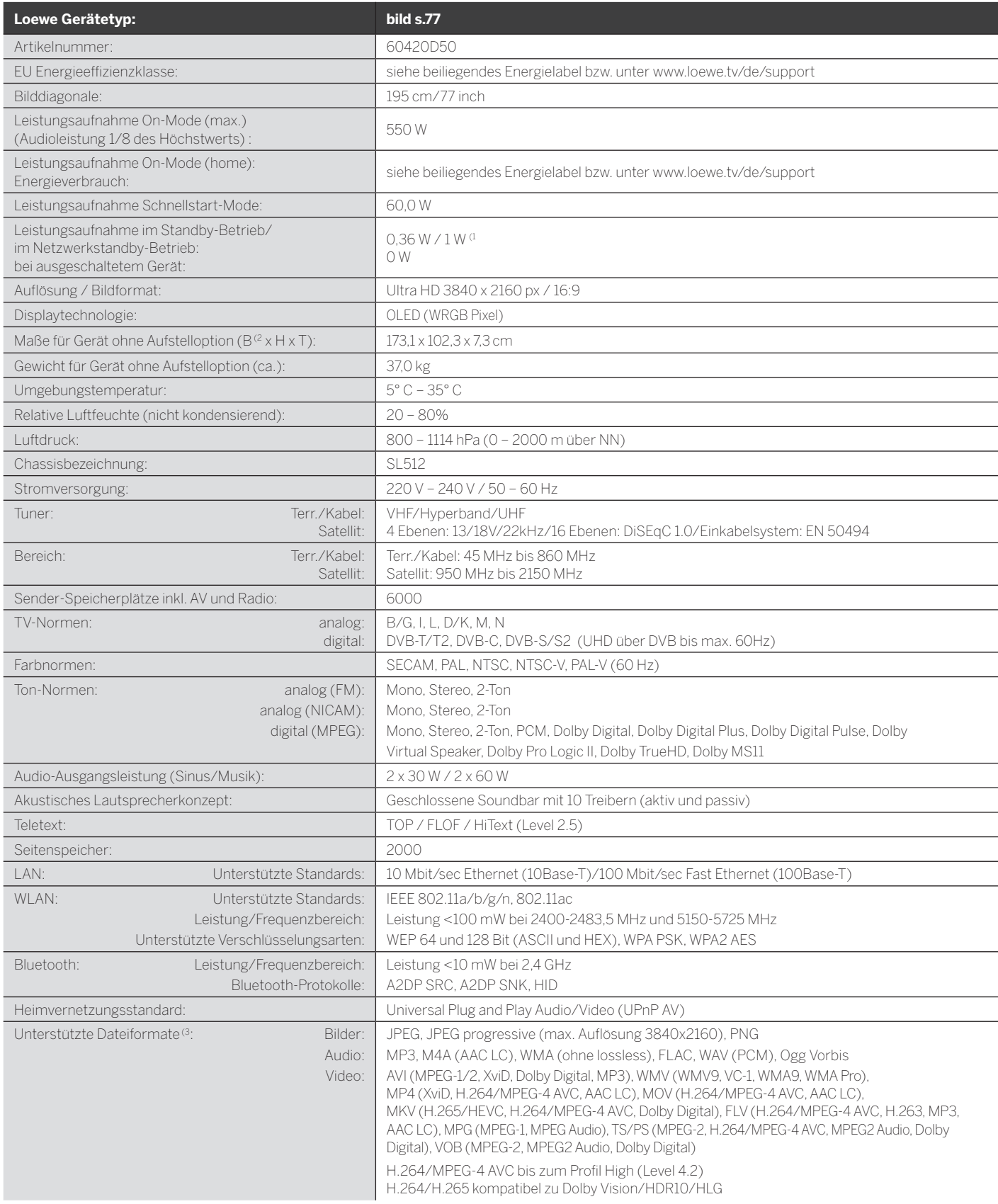

<sup>a</sup> (WoL/WoWLAN max.).<br><sup>@</sup> Im Bereich des seitlich angebrachten Loewe Brand Labels kann sich die Breite des TV-Gerätes je nach Gerätetyp um bis zu 9,0 mm erhöhen.<br><sup>@</sup> Für die Abspielbarkeit der einzelnen Formate kann kein

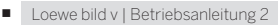

 Position und Funktionder Anschlüsse (bild v.65 | bild v.55 | bild v.65 monitor | bild v.55 monitor)

## Position und Funktion der Anschlüsse (bild v.65 | bild v.55 | bild v.65 monitor | bild v.55 monitor)

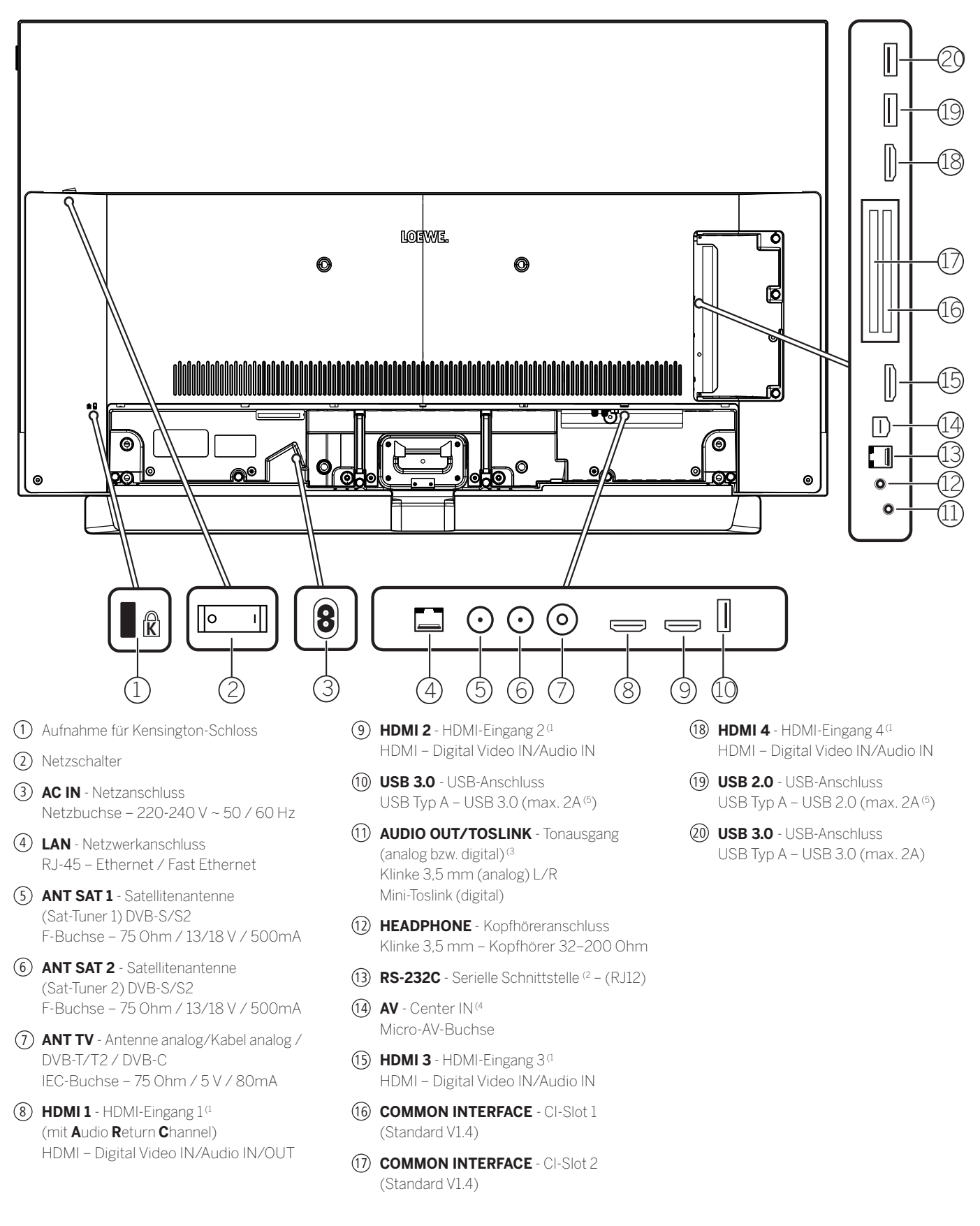

<sup>(1</sup> Vor dem Anschluss eines externen Gerätes beachten Sie bitte, dass die einzelnen HDMI-Anschlüsse verschiedene Signale verarbeiten können, siehe Online Benutzerhandbuch, Kapitel **Technische Daten**, Abschnitt **bild (geräteübergreifend) – Signale über HDMI/AV (PC IN)**.

Adapter als Zubehör bei Ihrem Fachhändler

<sup>(3</sup> Das analoge bzw. digitale Ausgangssignal am Anschluss AUDIO OUT ist nicht gleichzeitig nutzbar. Verfügbar, aber ohne Funktion

<sup>(5</sup> Der max. Strom von 2A ist nur verfügbar, wenn eine USB-Buchse verwendet wird. Werden beide USB-Buchsen verwendet, teilt sich der max. verwendbare Strom auf.

## Technische Daten (bild v.65 | bild v.55 | bild v.65 monitor | bild v.55 monitor)

Änderungen der technischen Daten und des Gerätedesigns vorbehalten.

| Loewe Gerätetyp:                                                                                   | bild v.65                                                                                                    | bild v.55                            | bild v.65 monitor                | bild v.55 monitor                    |
|----------------------------------------------------------------------------------------------------|----------------------------------------------------------------------------------------------------|--------------------------------------|----------------------------------|--------------------------------------|
| Artikelnummer:                                                                                     | 60410x50                                                                                                    | 60411x50                             | 60410x00                         | 60411x00                             |
| EU Energieeffizienzklasse:                                                                         | siehe beiliegendes Energielabel bzw. unter www.loewe.tv/de/support                                                                                                    |                                      |                                  |                                      |
| Bilddiagonale:                                                                                     | 164 cm/65 inch                                                                                                    | 139 cm/55 inch                       | 164 cm/65 inch                   | 139 cm/55 inch                       |
| Leistungsaufnahme On-Mode (max.)<br>(Audioleistung 1/8 des Höchstwerts):                           | 430W                                                                                                    | 325W                                 | 420W                             | 315W                                 |
| Leistungsaufnahme On-Mode (home):<br>Energieverbrauch:                                             | siehe beiliegendes Energielabel bzw. unter www.loewe.tv/de/support                                                                                                    |                                      |                                  |                                      |
| Leistungsaufnahme Schnellstart-Mode:                                                               | 60.0W                                                                                                    | 60.0W                                | 60.0W                            | 60.0W                                |
| Leistungsaufnahme im Standby-Betrieb/<br>im Netzwerkstandby-Betrieb:<br>bei ausgeschaltetem Gerät: | $0.36 W / 1 W$ <sup>(1)</sup><br>O W                                                                                                    | $0.36 W / 1 W$ <sup>(1)</sup><br>O W | 0.36 W / 1 W <sup>0</sup><br>O W | $0.36 W / 1 W$ <sup>(1)</sup><br>O W |
| Auflösung / Bildformat:                                                                            | Ultra HD 3840 x 2160 px / 16:9                                                                                                    |                                      |                                  |                                      |
| Displaytechnologie:                                                                                | OLED (WRGB Pixel)                                                                                                    |                                      |                                  |                                      |
| Maße für Gerät ohne Aufstelloption (B <sup>(2</sup> x H x T):                                      | 145,0 x 86,0 x 6,8 cm                                                                                                    | 123.0 x 73.7 x 6.8 cm                | 145.0 x 86.0 x 6.8 cm            | 123.0 x 73.7 x 6.8 cm                |
| Gewicht für Gerät ohne Aufstelloption (ca.):                                                       | 30,4 kg                                                                                                    | 24,4 kg                              | 29,5 kg                          | 23,5 kg                              |
| Umgebungstemperatur:                                                                               | $5^{\circ}$ C - 35 $^{\circ}$ C                                                                                                    |                                      |                                  |                                      |
| Relative Luftfeuchte (nicht kondensierend):                                                        | $20 - 80%$                                                                                                    |                                      |                                  |                                      |
| Luftdruck:                                                                                         | 800 - 1114 hPa (0 - 2000 m über NN)                                                                                                    |                                      |                                  |                                      |
| Chassisbezeichnung:                                                                                | <b>SL512</b>                                                                                                    |                                      |                                  |                                      |
| Stromversorgung:                                                                                   | 220 V - 240 V / 50 - 60 Hz                                                                                                    |                                      |                                  |                                      |
| Terr./Kabel:<br>Tuner:<br>Satellit:                                                                | VHF/Hyperband/UHF<br>4 Ebenen: 13/18V/22kHz/16 Ebenen: DiSEqC 1.0/Einkabelsystem: EN 50494                                                                                                    |                                      |                                  |                                      |
| Terr./Kabel:<br>Bereich:<br>Satellit:                                                              | Terr./Kabel: 45 MHz bis 860 MHz<br>Satellit: 950 MHz bis 2150 MHz                                                                                                    |                                      |                                  |                                      |
| Sender-Speicherplätze inkl. AV und Radio:                                                          | 6000                                                                                                    |                                      |                                  |                                      |
| TV-Normen:<br>analog:<br>digital:                                                                  | B/G, I, L, D/K, M, N<br>DVB-T/T2, DVB-C, DVB-S/S2 (UHD über DVB bis max. 60Hz)                                                                                                    |                                      |                                  |                                      |
| Farbnormen:                                                                                        | SECAM, PAL, NTSC, NTSC-V, PAL-V (60 Hz)                                                                                                    |                                      |                                  |                                      |
| Ton-Normen:<br>analog (FM):<br>analog (NICAM):<br>digital (MPEG):                                  | Mono, Stereo, 2-Ton<br>Mono, Stereo, 2-Ton<br>Mono, Stereo, 2-Ton, PCM, Dolby Digital, Dolby Digital Plus, Dolby Digital Pulse, Dolby<br>Virtual Speaker, Dolby Pro Logic II, Dolby TrueHD, Dolby MS11                                                                                                    |                                      |                                  |                                      |
| Audio-Ausgangsleistung (Sinus/Musik):                                                              | $2 \times 20 W / 2 \times 40 W$                                                                                                    |                                      | $- - -$                          | $\sim$                               |
| Akustisches Lautsprecherkonzept:                                                                   | Speaker Box                                                                                                    |                                      | $\sim$                           | $\overline{a}$                       |
| Teletext:                                                                                          | TOP / FLOF / HiText (Level 2.5)                                                                                                    |                                      |                                  |                                      |
| Seitenspeicher:                                                                                    | 2000                                                                                                    |                                      |                                  |                                      |
| LAN:<br>Unterstützte Standards:                                                                    | 10 Mbit/sec Ethernet (10Base-T)/100 Mbit/sec Fast Ethernet (100Base-T)                                                                                                    |                                      |                                  |                                      |
| WLAN:<br>Unterstützte Standards:                                                                   | IEEE 802.11a/b/g/n, 802.11ac                                                                                                    |                                      |                                  |                                      |
| Leistung/Frequenzbereich:<br>Unterstützte Verschlüsselungsarten:                                   | Leistung <100 mW bei 2400-2483,5 MHz und 5150-5725 MHz<br>WEP 64 und 128 Bit (ASCII und HEX), WPA PSK, WPA2 AES                                                                                                    |                                      |                                  |                                      |
| Bluetooth:<br>Leistung/Frequenzbereich:<br>Bluetooth-Protokolle:                                   | Leistung <10 mW bei 2,4 GHz<br>A2DP SRC, A2DP SNK, HID                                                                                                    |                                      |                                  |                                      |
| Heimvernetzungsstandard:                                                                           | Universal Plug and Play Audio/Video (UPnP AV)                                                                                                    |                                      |                                  |                                      |
| Unterstützte Dateiformate <sup>(3</sup> )<br>Bilder:<br>Audio:<br>Video:                           | JPEG, JPEG progressive (max. Auflösung 3840x2160), PNG<br>MP3, M4A (AAC LC), WMA (ohne lossless), FLAC, WAV (PCM), Ogg Vorbis<br>AVI (MPEG-1/2, XviD, Dolby Digital, MP3), WMV (WMV9, VC-1, WMA9, WMA Pro),<br>MP4 (XviD, H.264/MPEG-4 AVC, AAC LC), MOV (H.264/MPEG-4 AVC, AAC LC),<br>MKV (H.265/HEVC, H.264/MPEG-4 AVC, Dolby Digital), FLV (H.264/MPEG-4 AVC, H.263, MP3,<br>AAC LC), MPG (MPEG-1, MPEG Audio), TS/PS (MPEG-2, H.264/MPEG-4 AVC, MPEG2 Audio, Dolby<br>Digital), VOB (MPEG-2, MPEG2 Audio, Dolby Digital)<br>H.264/MPEG-4 AVC bis zum Profil High (Level 4.2) |                                      |                                  |                                      |
|                                                                                                    | H.264/H.265 kompatibel zu Dolby Vision/HDR10/HLG                                                                                                    |                                      |                                  |                                      |

<sup>a</sup> (WoL/WoWLAN max.).<br><sup>@</sup> Im Bereich des seitlich angebrachten Loewe Brand Labels kann sich die Breite des TV-Gerätes je nach Gerätetyp um bis zu 8,2 mm erhöhen.<br><sup>@</sup> Für die Abspielbarkeit der einzelnen Formate kann kein

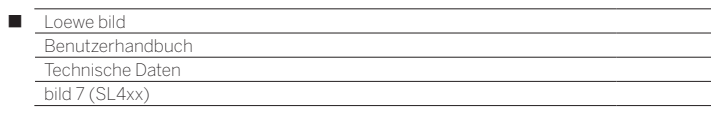

## bild 7

bild 7.77 / bild 7.65 / bild 7.55

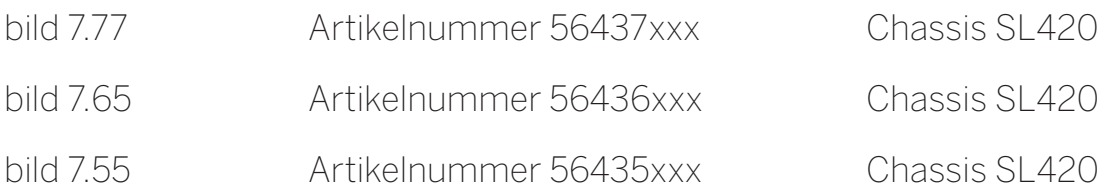

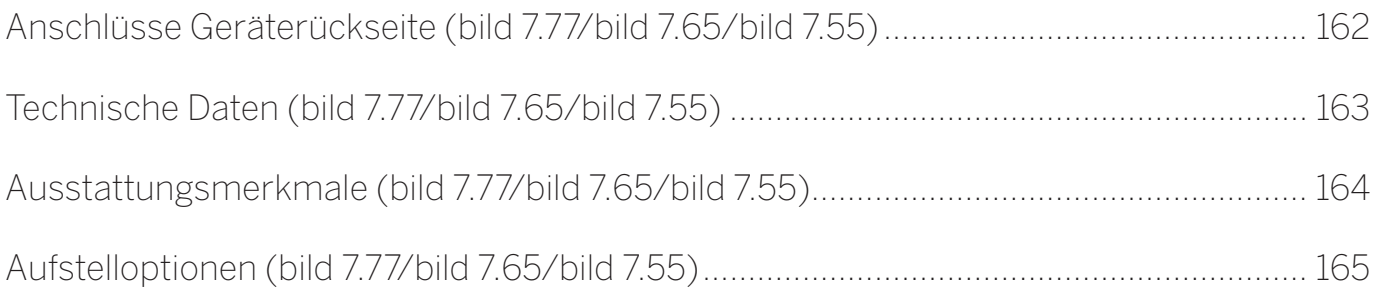

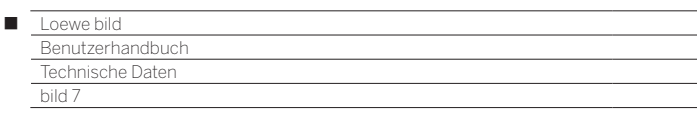

## Anschlüsse Geräterückseite (bild 7.77/bild 7.65/bild 7.55)

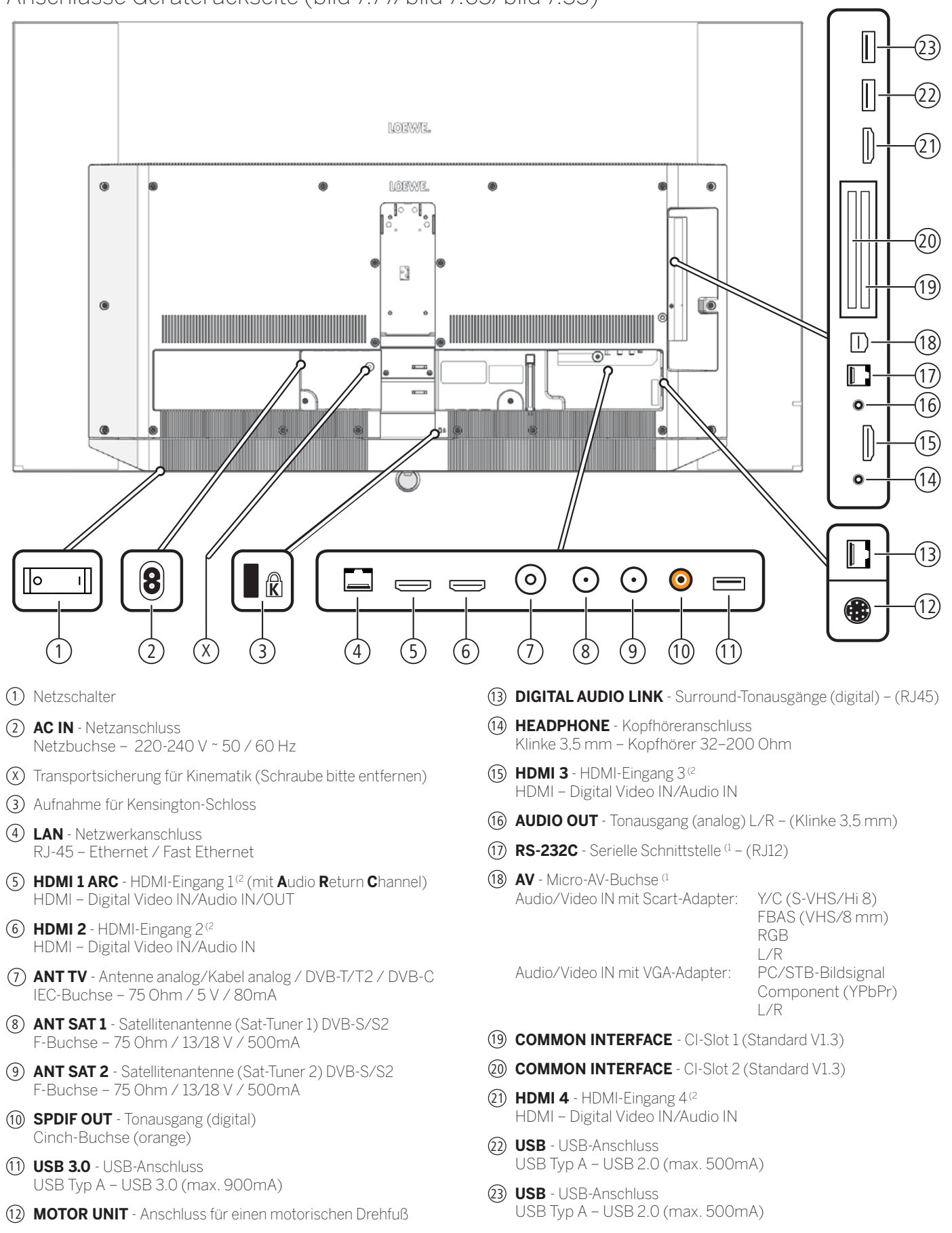

(1 Adapter als Zubehör bei Ihrem Fachhändler erhältlich.

<sup>(2</sup> Vor dem Anschluss eines externen Gerätes beachten Sie bitte, dass die einzelnen HDMI-Anschlüsse verschiedene Signale verarbeiten können, siehe Kapitel **Technische Daten**, Abschnitt **bild (Geräteübergreifend) – Signale über HDMI/AV (PC IN)**.

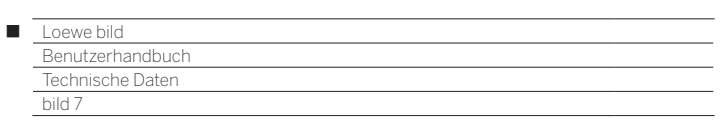

## Technische Daten (bild 7.77/bild 7.65/bild 7.55)

Änderungen der technischen Daten und des Gerätedesigns vorbehalten.

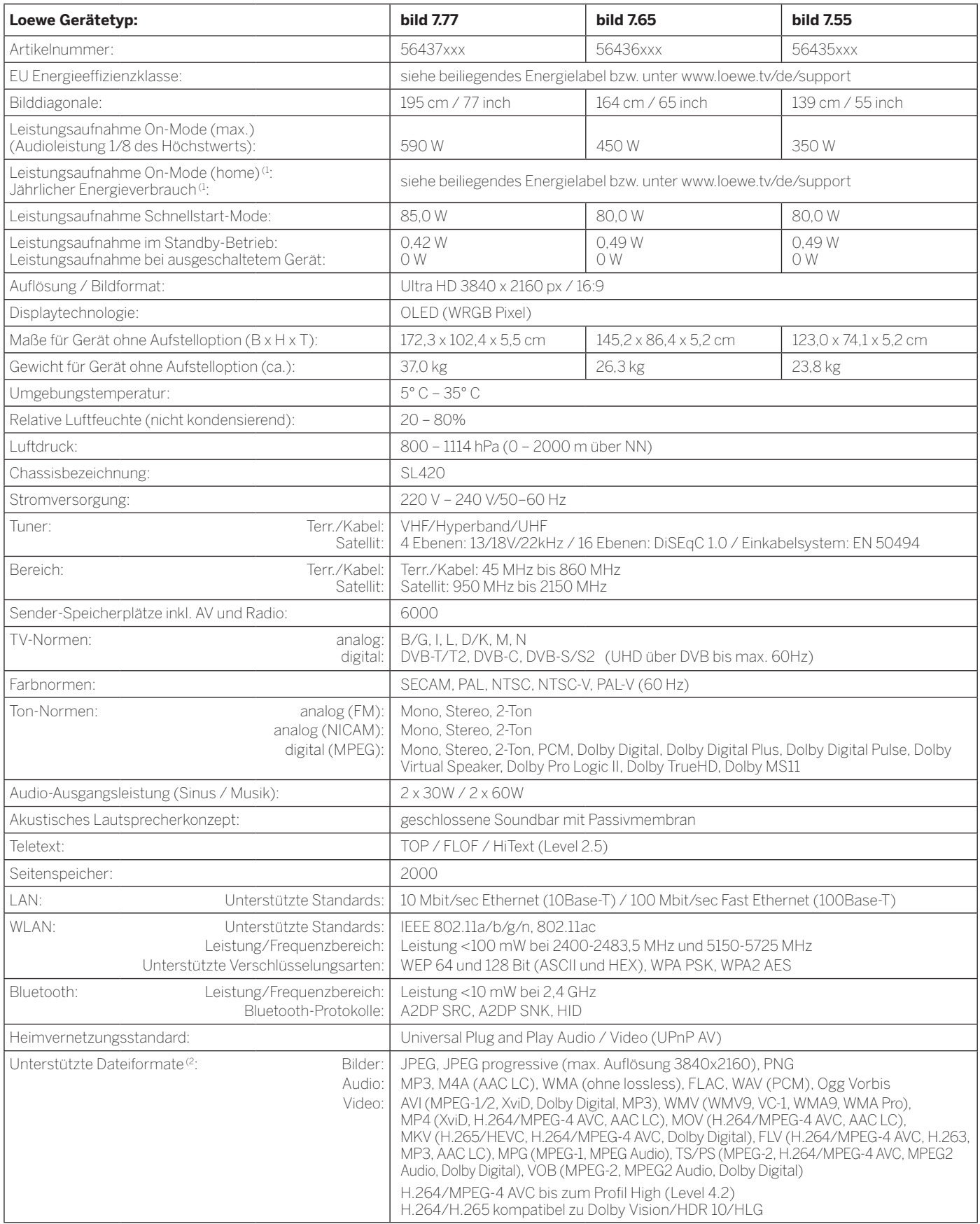

 $^{\rm 0}$  Der Energieverbrauch pro Jahr wird auf Grundlage eines täglich vierstündigen Betriebes des Fernsehgerätes an 365 Tagen angegeben. Der tatsächliche Energieverbrauch hängt von der Art der Nutzung des Fernsehgerätes ab. On-Mode (home) Werte kleiner 100W sind mit Nachkommastelle (,0) zu ergänzen.

(2 Für die Abspielbarkeit der einzelnen Formate kann keine Garantie übernommen werden.

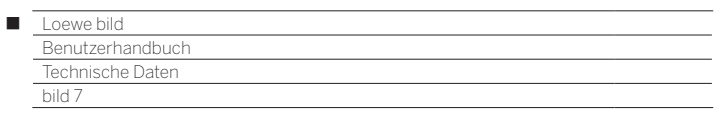

## Ausstattungsmerkmale (bild 7.77/bild 7.65/bild 7.55)

Änderungen der Ausstattungsmerkmale und des Gerätedesigns vorbehalten.

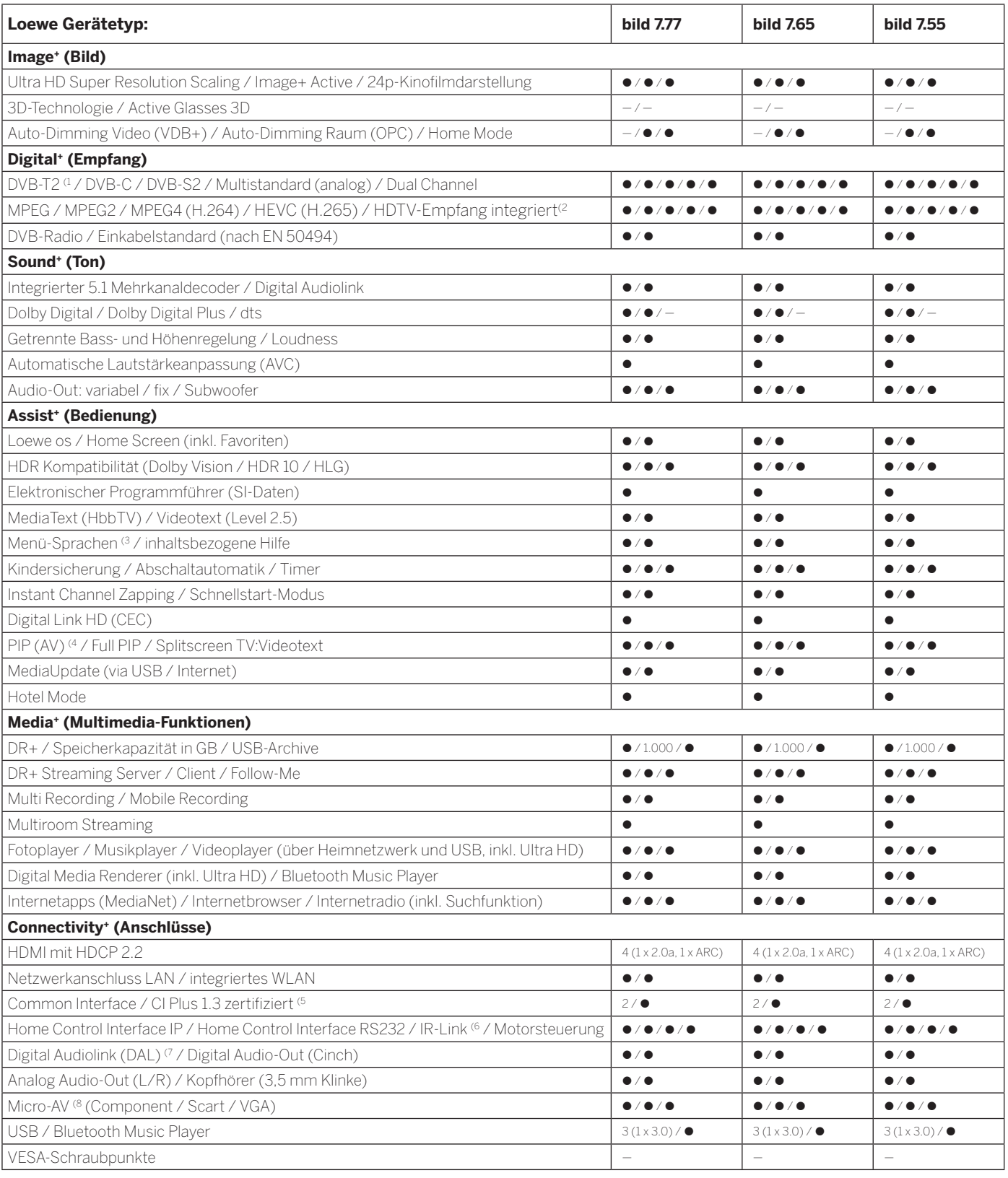

 $\bullet$  = vorhanden / eingebaut  $\circ$  = nachrüstbar / optional erhältlich  $\bullet$  = nicht vorhanden / nicht möglich

<sup>&</sup>lt;sup>(1</sup> Der Empfang von DVB-T2-Programmen ist in ausgewählten Ländern möglich.<br><sup>(2</sup> Der Empfang digitaler Sender kann durch individuelle Bestimmungen des jeweiligen Senders/<br>Programmanbieters eingeschränkt werden.<br>(<sup>3</sup> D-GB-F

<sup>164</sup>

<sup>(5</sup> CI Plus ist rückwärtskompatibel zu CI. Funktion ist abhängig von Modulverfügbarkeit des Anbieters.

<sup>&</sup>lt;sup>(6</sup> In Verbindung mit separat zu beziehendem Adapter und ausgewählten Geräten (RC5, 36 kHz).<br><sup>(7</sup> Loewe System 5.1 Out, Stereo Out, Subwoofer Out.<br><sup>(8</sup> In Verbindung mit separat zu beziehendem Adapter.

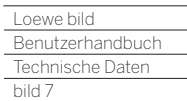

Γ

## Aufstelloptionen (bild 7.77/bild 7.65/bild 7.55)

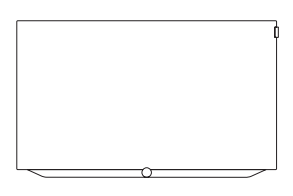

bild 7.77: Auslieferzustand bild 7.65: Auslieferzustand bild 7.55: Auslieferzustand

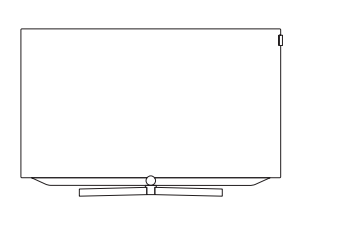

**TS 7**

bild 7.65: 72715D00 bild 7.55: 72710D00

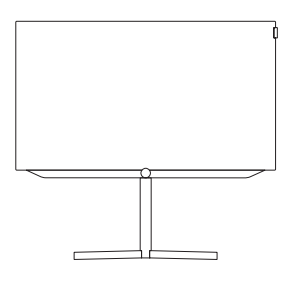

#### **FSM 7 (motorisch drehbar)**

bild 7.77: 72655D00 bild 7.65: 72655D00 bild 7.55: 72630D00

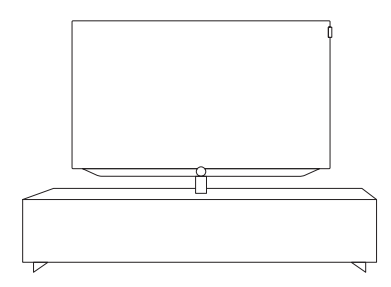

#### **Loewe Spectral Rack**

Verschiedene Ausführungen, Größen und Farben passend für Loewe TV, Sound und Equipment

### **Wall Mount: WM 7 Wall Mount: WMF 7**

bild 7.77: 72600W00 bild 7.65: 72600W00 bild 7.55: 72600W00

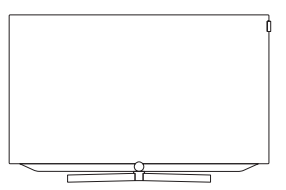

#### **TSM 7 (motorisch drehbar)**

bild 7.77: 72925D00 bild 7.65: 72665D00 bild 7.55: 72620D00

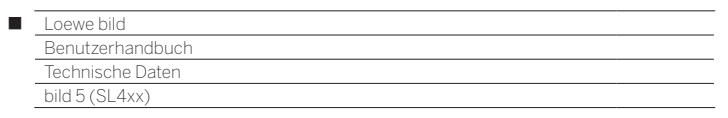

# bild 5

bild 5.65 oled / bild 5.55 oled

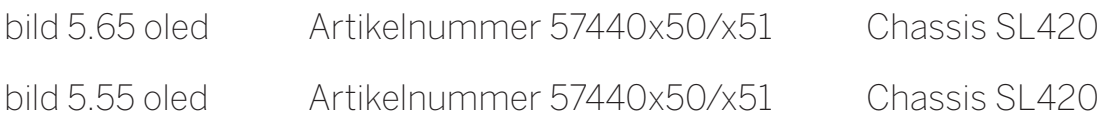

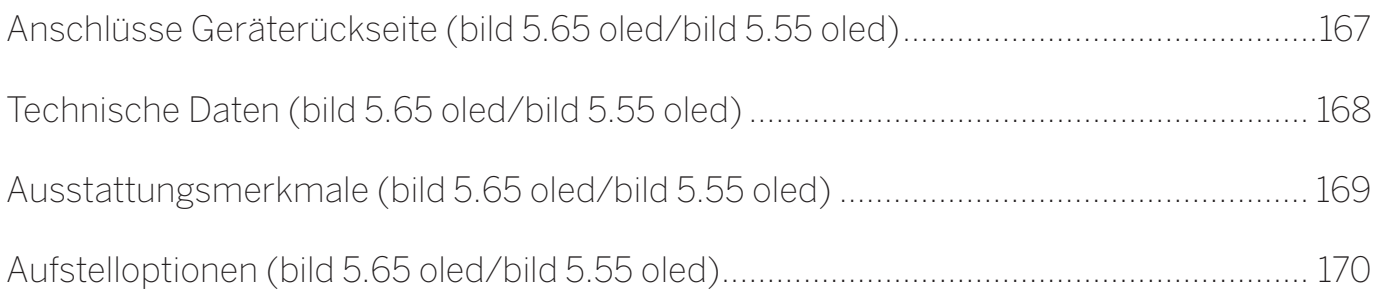

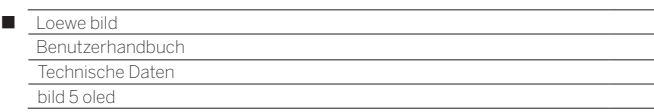

## Anschlüsse Geräterückseite (bild 5.65 oled/bild 5.55 oled)

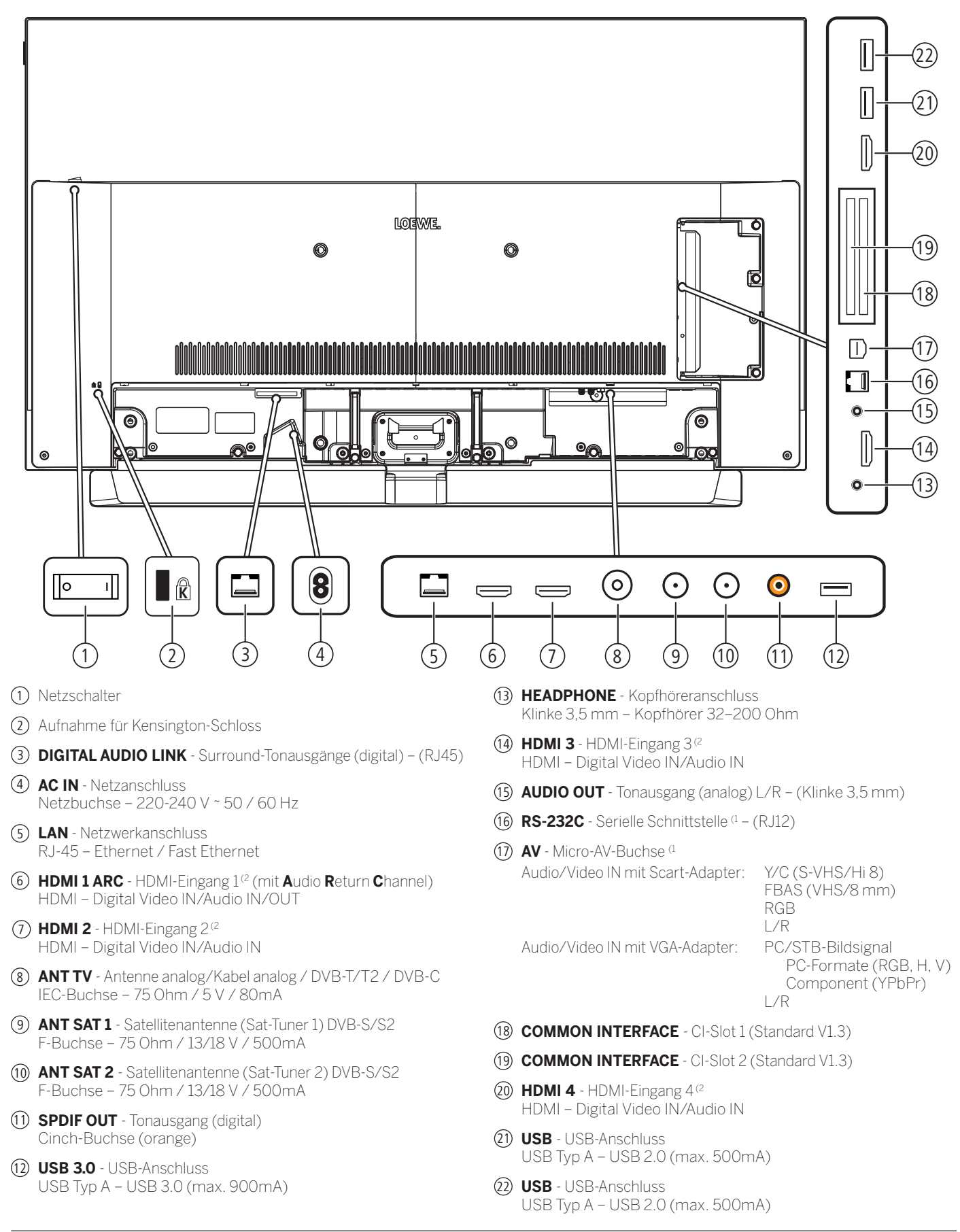

(1 Adapter als Zubehör bei Ihrem Fachhändler erhältlich.

<sup>(2</sup> Vor dem Anschluss eines externen Gerätes beachten Sie bitte, dass die einzelnen HDMI-Anschlüsse verschiedene Signale verarbeiten können, siehe Kapitel **Technische Daten**, Abschnitt **bild (Geräteübergreifend) – Signale über HDMI/AV (PC IN)**.

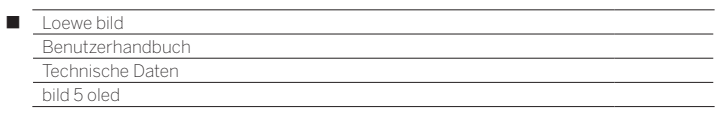

## Technische Daten (bild 5.65 oled/bild 5.55 oled)

Änderungen der technischen Daten und des Gerätedesigns vorbehalten.

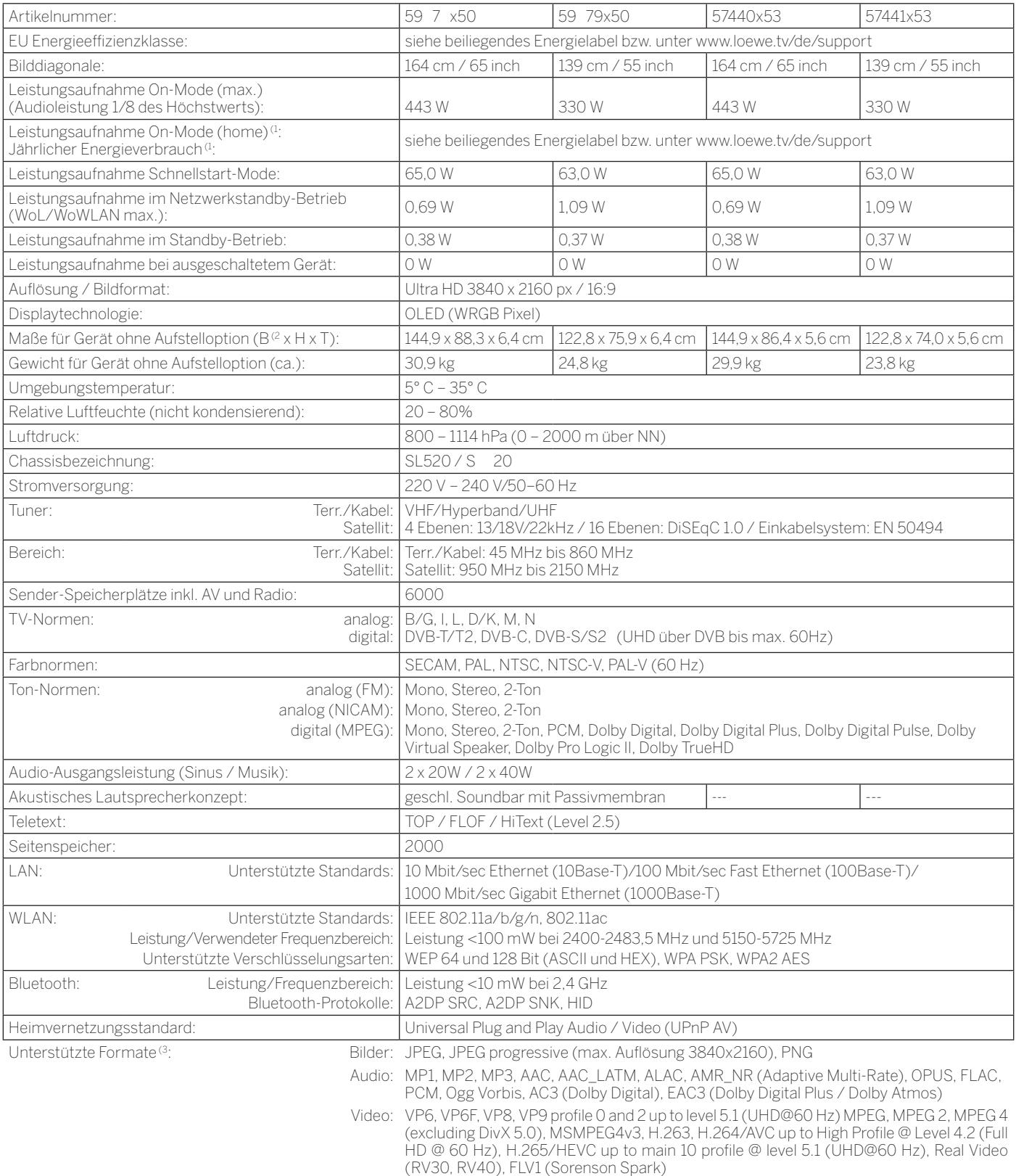

- HDR: Dolby Vision including low latency mode, HDR10, HLG
- Container: AVI, WAV, OGG, FLV, TS/PS, MKV, MPEG/MPG (MPEG to MPEG 4), WEBM, MOV (Quick

time), 3GPP, 3G2, 3GP, RM, VOB

- <sup>a</sup> Der Energieverbrauch pro Jahr wird auf Grundlage eines täglich vierstündigen Betriebes<br>des Fernsehgerätes an 365 Tagen angegeben. Der tatsächliche Energieverbrauch hängt<br>von der Art der Nutzung des Fernsehgerätes ab. O
- (2 Im Bereich des seitlich angebrachten Loewe Brand Labels kann sich die Breite des TV-Gerätes je nach Gerätetyp um bis zu 8,2 mm erhöhen.
- (3 Für die Abspielbarkeit der einzelnen Formate kann keine Garantie übernommen werden.

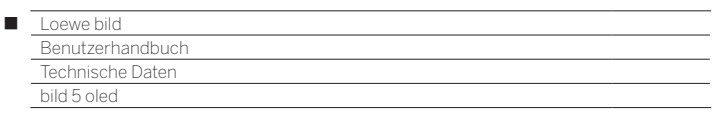

## Ausstattungsmerkmale (bild 5.65 oled/bild 5.55 oled)

Änderungen der Ausstattungsmerkmale und des Gerätedesigns vorbehalten.

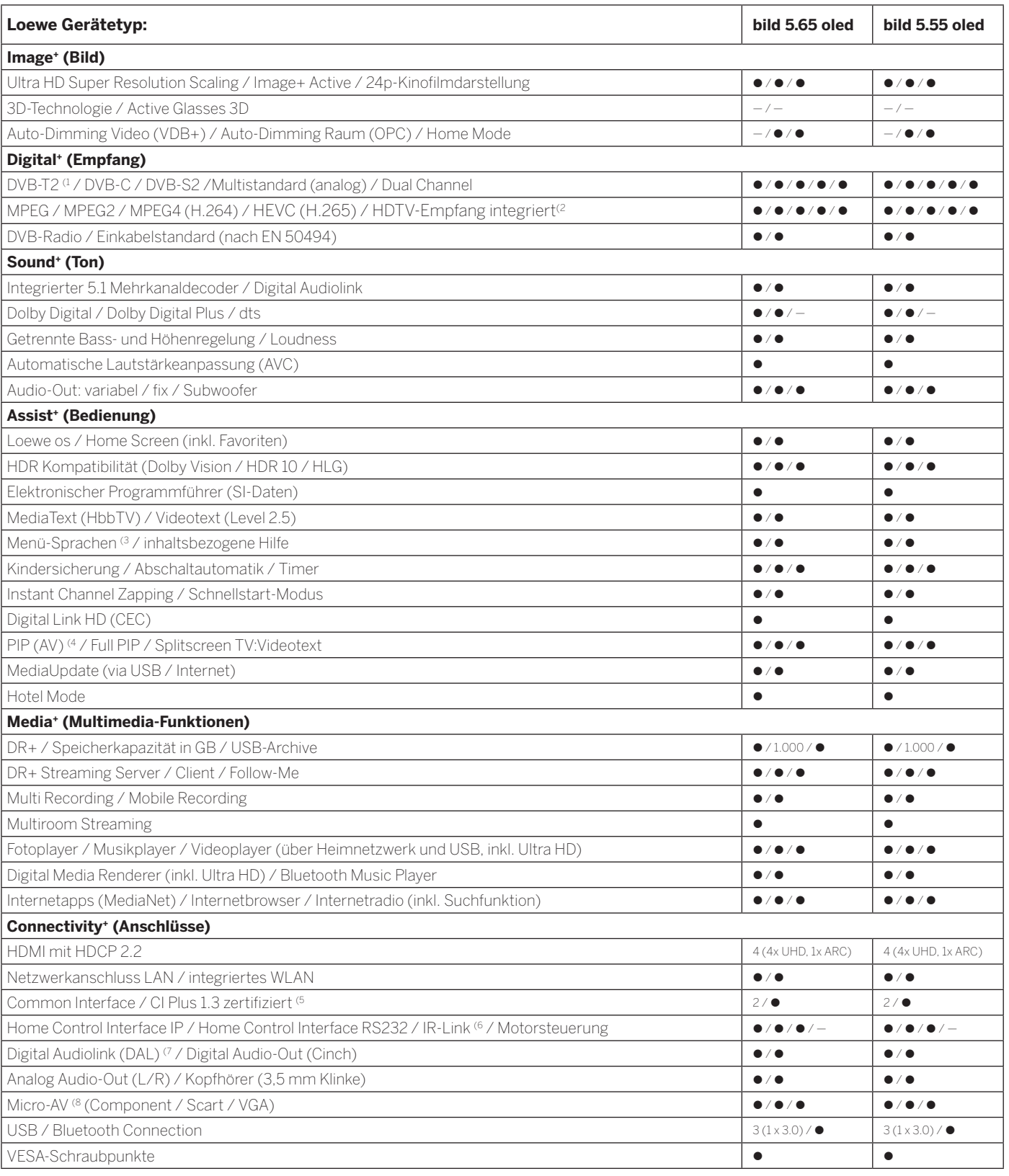

 $\bullet$  = vorhanden / eingebaut  $\bullet$  = nachrüstbar / optional erhältlich  $\bullet$  = nicht vorhanden / nicht möglich

<sup>&</sup>lt;sup>(1</sup> Der Empfang von DVB-T2-Programmen ist in ausgewählten Ländern möglich.<br><sup>(2</sup> Der Empfang digitaler Sender kann durch individuelle Bestimmungen des jeweiligen Senders/<br>Programmanbieters eingeschränkt werden.<br>(<sup>3</sup> D-GB-F

<sup>(5</sup> CI Plus ist rückwärtskompatibel zu CI. Funktion ist abhängig von Modulverfügbarkeit des Anbieters.

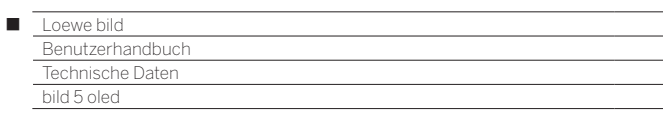

## Aufstelloptionen (bild 5.65 oled/bild 5.55 oled)

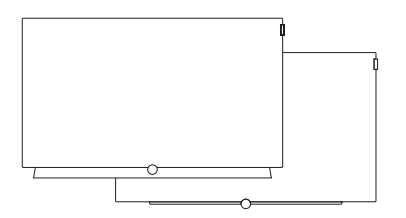

**Wall Mount Slim / Vesa Size 300**

bild 5.65: 71391T20 bild 5.55: 71391T20

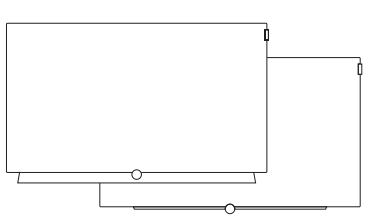

bild 5.65: 72115W80 bild 5.55: 72115W80

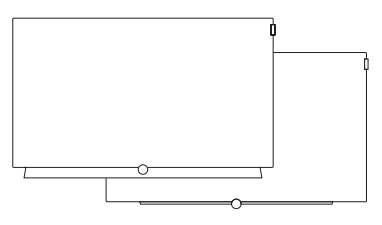

**Wall Mount WM 67 Wall Mount Isoflex 32-55** bild 5.55: 71363B00 (1

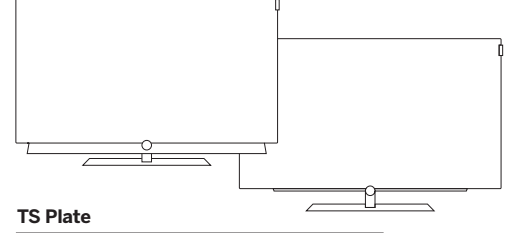

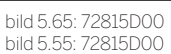

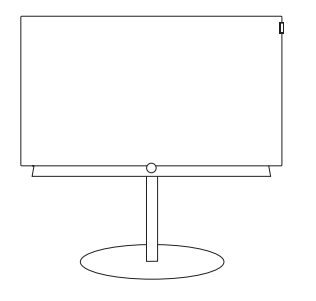

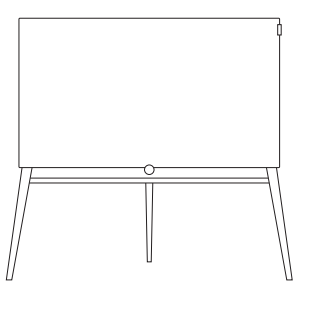

#### **FS Plate 55\_65**

bild 5.65: 72660S00 bild 5.55: 72660S00

#### **FS 5.65 / FS 5.55**

bild 5.65: 72835W00 bild 5.65: 72835H00

bild 5.55: 72855W00 bild 5.55: 72855H00

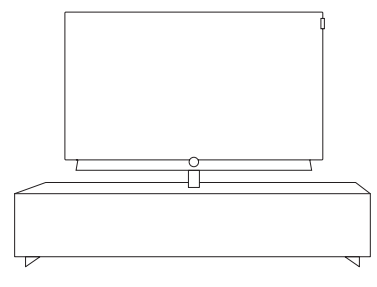

#### **Loewe Spectral Rack**

Verschiedene Ausführungen, Größen und Farben passend für Loewe TV, Sound und Equipment

(1 Mit separat zu beziehendem Adapter WM Slim/VESA Size 300.

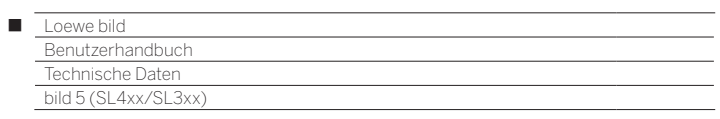

# bild 5

bild 5.55 / bild 5.48 / bild 5.40 / bild 5.32

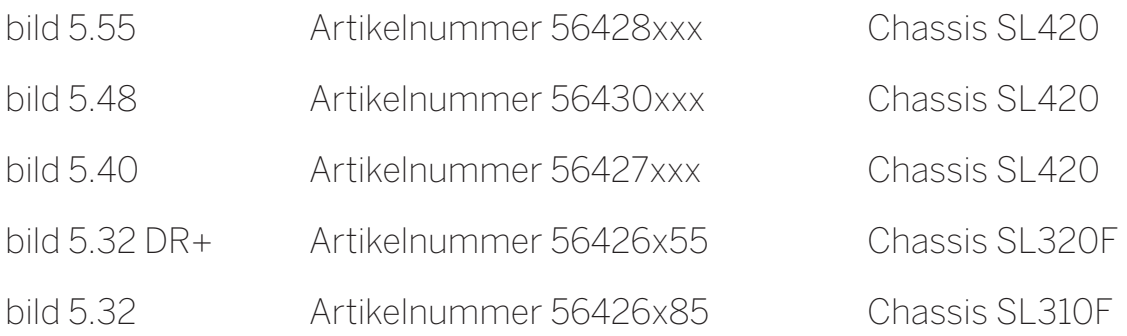

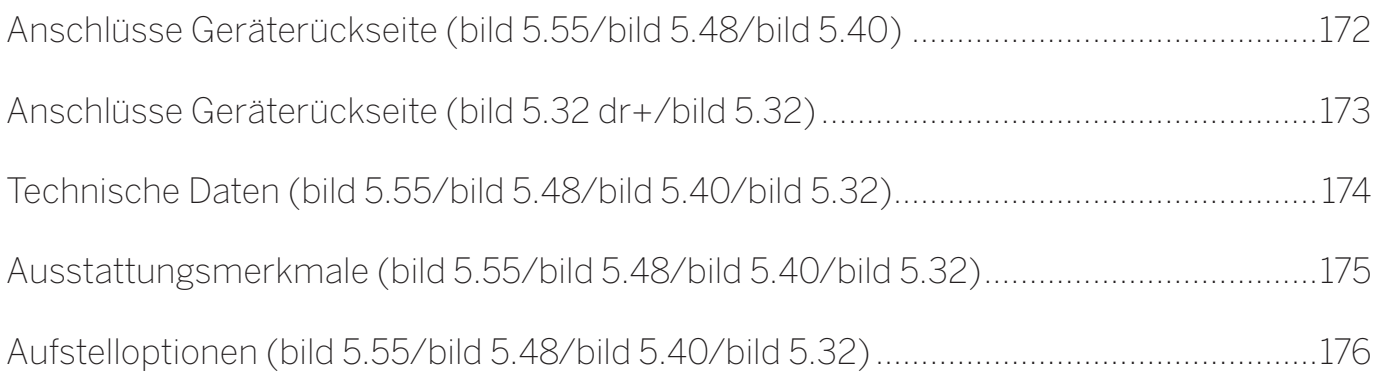

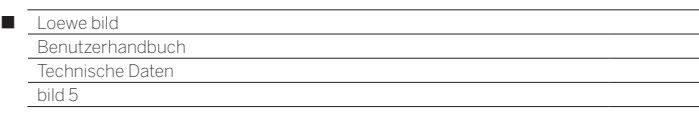

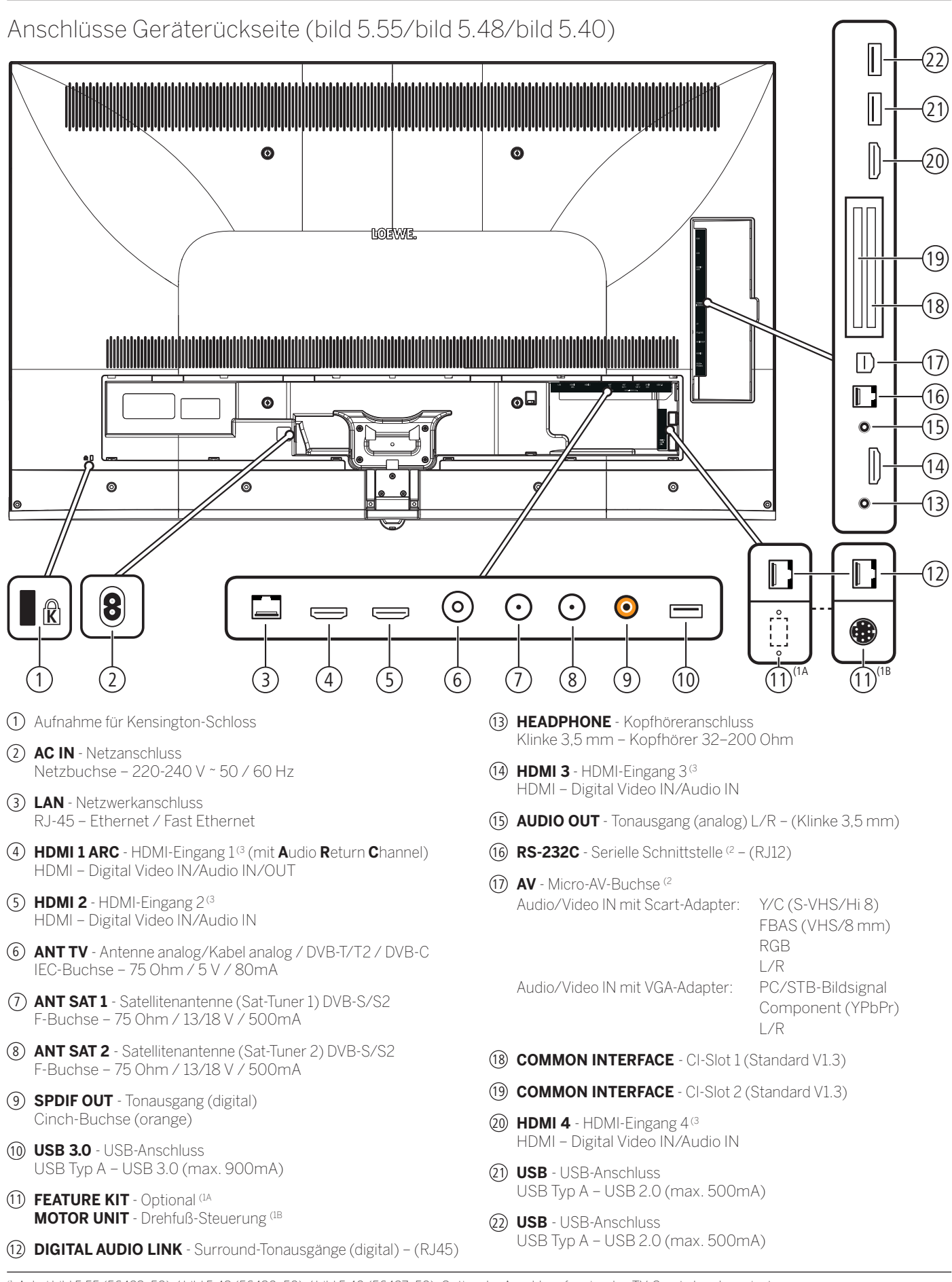

(1 A: bei bild 5.55 (56428x50) / bild 5.48 (56430x50) / bild 5.40 (56427x50). Optionaler Anschluss für einzelne TV-Geräte Ländervarianten. B: bei bild 5.55 (56428x51). Anschluss für einen motorischen Drehfuß.

<sup>172</sup> <sup>(2</sup> Adapter als Zubehör bei Ihrem Fachhändler erhältlich.<br><sup>(3</sup> Vor dem Anschluss eines externen Gerätes beachten Sie (3 Vor dem Anschluss eines externen Gerätes beachten Sie bitte, dass die einzelnen HDMI-Anschlüsse verschiedene Signale verarbeiten können, siehe Kapitel **Technische Daten**, Abschnitt **bild (Geräteübergreifend) – Signale über HDMI/AV (PC IN)**.

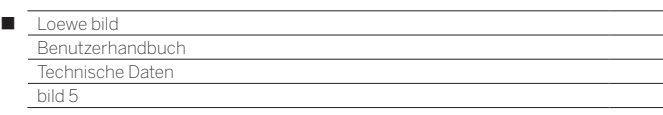

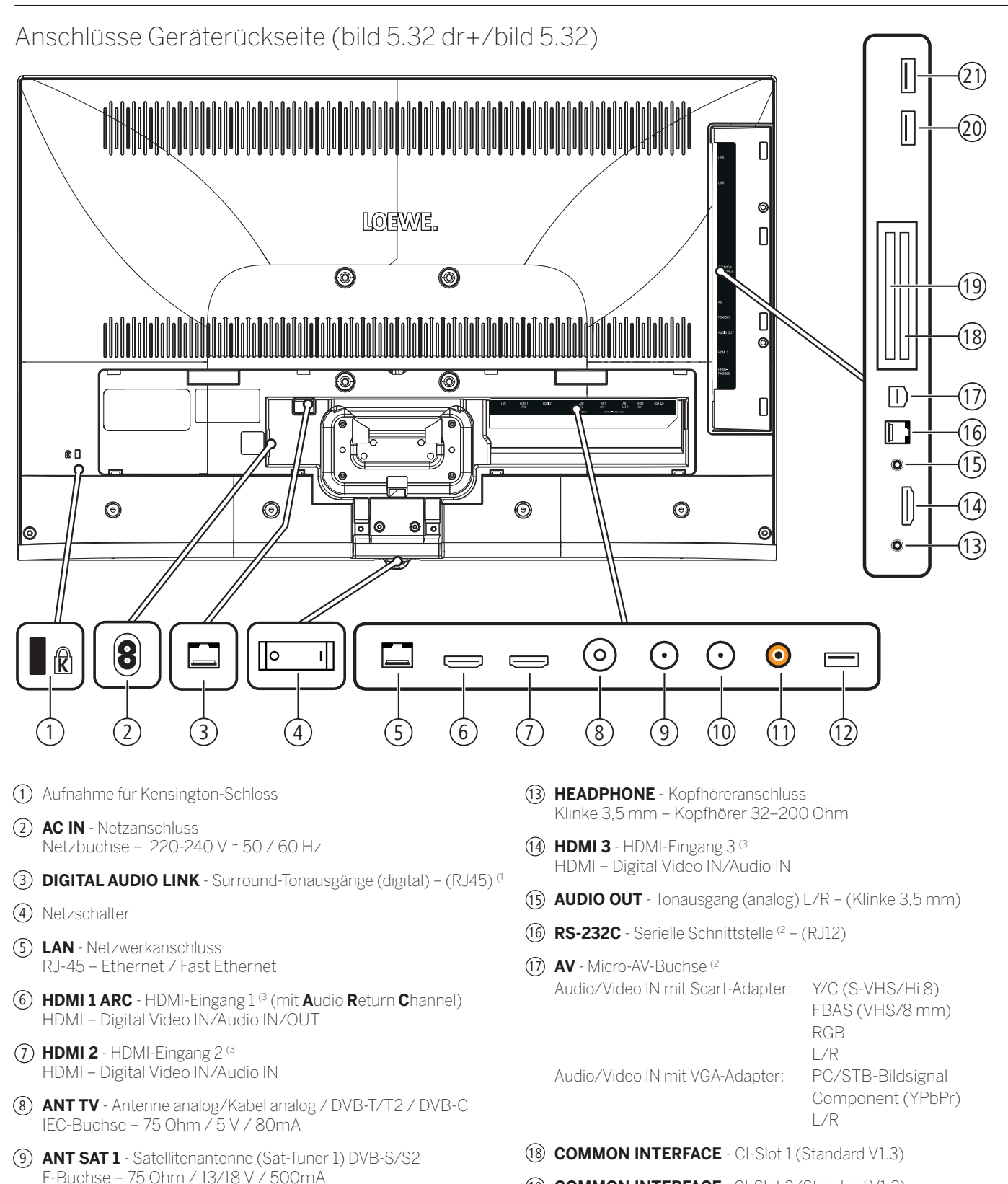

- 19 **COMMON INTERFACE** CI-Slot 2 (Standard V1.3)
- 20 **USB**  USB-Anschluss USB Typ A – USB 2.0 (max. 500mA)
- 21 **USB**  USB-Anschluss USB Typ A – USB 2.0 (max. 500mA)

11 **SPDIF OUT** - Tonausgang (digital) Cinch-Buchse (orange) 12 **USB 3.0** - USB-Anschluss

USB Typ A – USB 3.0 (max. 900mA)

10 **ANT SAT 2** - Satellitenantenne (Sat-Tuner 2) DVB-S/S2

F-Buchse – 75 Ohm / 13/18 V / 500mA

<sup>(1</sup> Bei Gerätetyp bild 5.32: Anschluss nicht vorhanden.

<sup>&</sup>lt;sup>(2</sup> Adapter als Zubehör bei Ihrem Fachhändler erhältlich.<br><sup>G</sup> Vor dem Anschluss eines externen Gerätes beachten Sie bitte, dass die einzelnen HDMI-Anschlüsse verschiedene Signale verarbeiten können, siehe Kapitel **Technis** Abschnitt **bild (Geräteübergreifend) – Signale über HDMI/AV (PC IN)**.

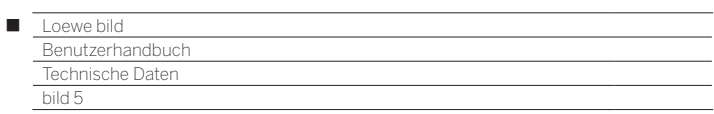

## Technische Daten (bild 5.55/bild 5.48/bild 5.40/bild 5.32)

Änderungen der technischen Daten und des Gerätedesigns vorbehalten.

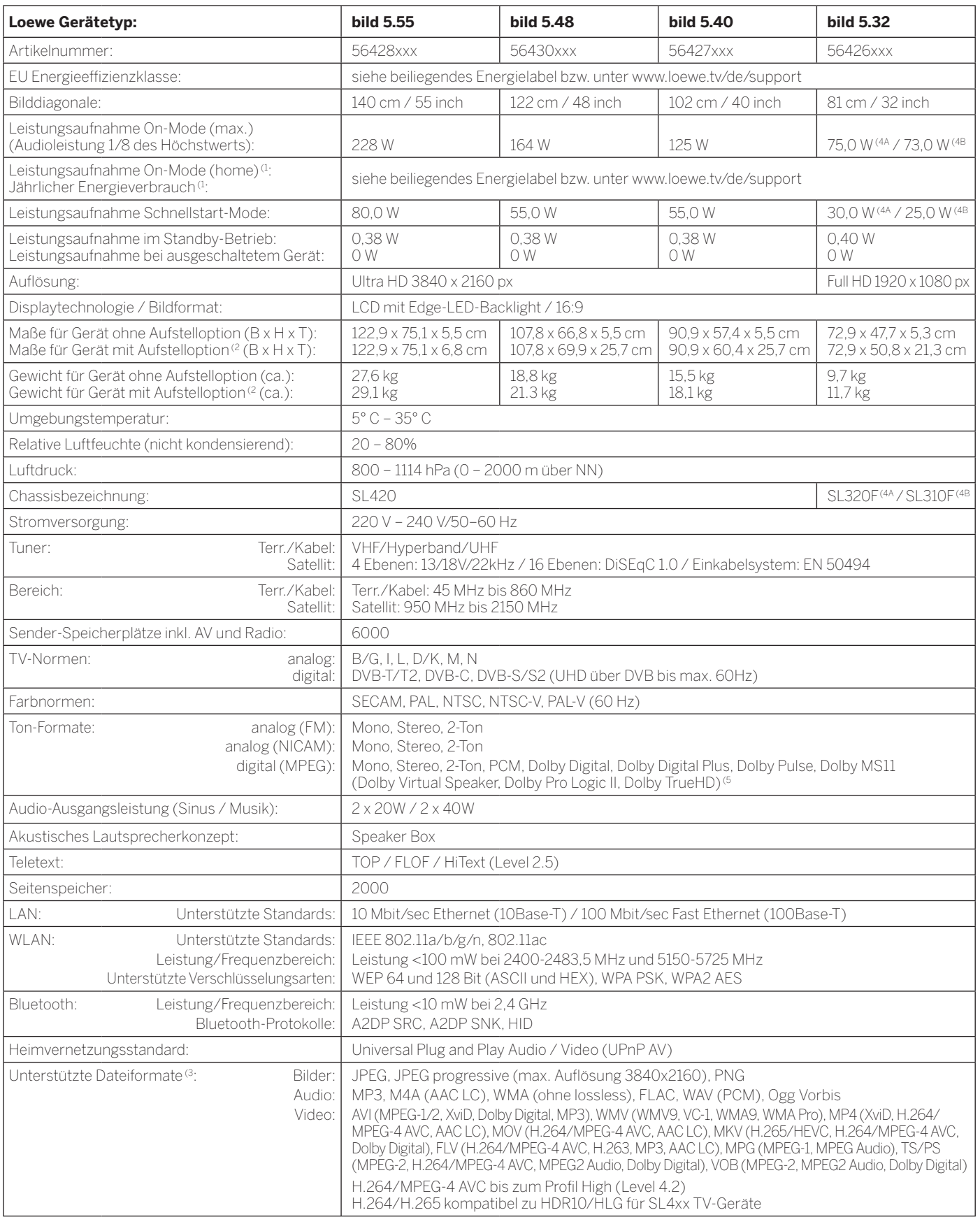

<sup>a</sup> Der Energieverbrauch pro Jahr wird auf Grundlage eines täglich vierstündigen Betriebes<br>des Fernsehgerätes an 365 Tagen angegeben. Der tatsächliche Energieverbrauch hängt von<br>der Art der Nutzung des Fernsehgerätes ab. O

<sup>2</sup> Mitgelieferte Aufstelloption: WM67 (bild 5.55), Table Stand bild 5.40/48 (bild 5.40/48), Table<br>Stand bild 5.32 (bild 5.32).<br><sup>8</sup> Für die Abspielbarkeit der einzelnen Formate kann keine Garantie übernommen werden.<br><sup>8</sup> A:

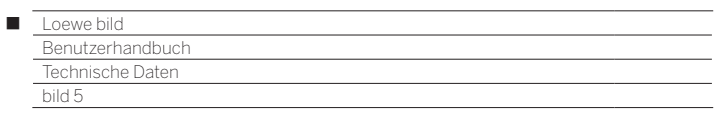

## Ausstattungsmerkmale (bild 5.55/bild 5.48/bild 5.40/bild 5.32)

Änderungen der Ausstattungsmerkmale und des Gerätedesigns vorbehalten.

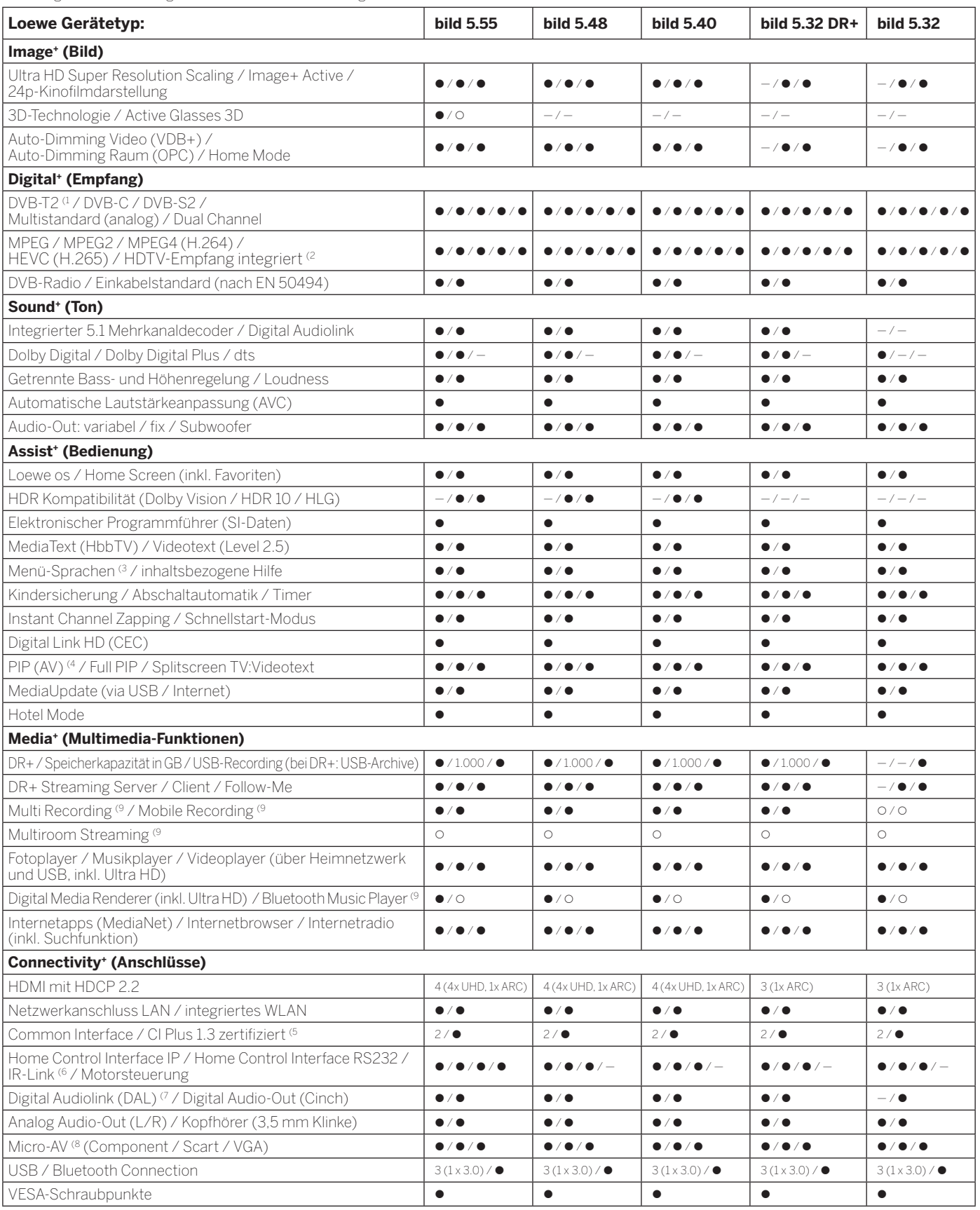

• = vorhanden / eingebaut  $\overline{O}$  = nachrüstbar / optional erhältlich = = nicht vorhanden / nicht möglich

<sup>(1</sup> Der Empfang von DVB-T2-Programmen ist in ausgewählten Ländern möglich.<br><sup>(2</sup> Der Empfang digitaler Sender kann durch individuelle Bestimmungen des jeweiligen Senders/<br>Programmanbieters eingeschränkt werden.<br>(<sup>3</sup> D-GB-F

(5 CI Plus ist rückwärtskompatibel zu CI. Funktion ist abhängig von Modulverfügbarkeit des Anbieters.

<sup>6</sup> In Verbindung mit separat zu beziehendem Adapter und ausgewählten Geräten (RC5, 36 kHz).<br><sup>7</sup> Loewe System 5.1 Out, Stereo Out, Subwoofer Out.<br><sup>8</sup> In Verbindung mit separat zu beziehendem Adapter.<br><sup>9</sup> Verfügbar via opti

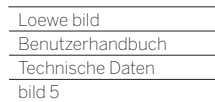

Γ

## Aufstelloptionen (bild 5.55/bild 5.48/bild 5.40/bild 5.32)

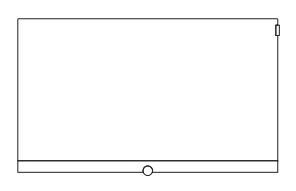

**Wall Mount Slim/ Vesa Size 100/200/300/400**

bild 5.55: 71361T20 (Vesa Size 400) bild 5.48: 71391T20 (Vesa Size 300) bild 5.40: 71389W00 (Vesa Size 200) bild 5.32: 71388T20 (Vesa Size 100)

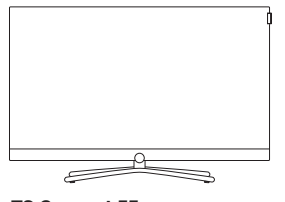

**TS Connect 55 TS Connect 40/48 / TS Connect 32**

bild 5.55: 72111Q80 bild 5.48: Auslieferzustand bild 5.40: Auslieferzustand bild 5.32: Auslieferzustand

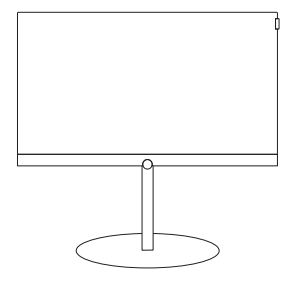

#### **FS Plate 55\_65 FS Plate 32\_49 FS 32\_43**

bild 5.55: 72670S00 bild 5.48: 72660S00 bild 5.40: 72660S00 bild 5.32: 72660S00

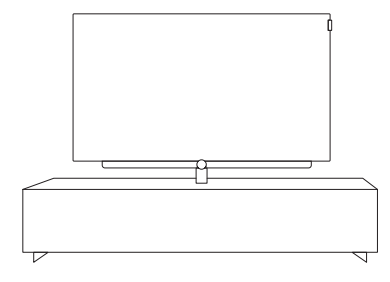

#### **Loewe Spectral Rack**

Verschiedene Ausführungen, Größen und Farben passend für Loewe TV, Sound und Equipment

<sup>a</sup> Nur in Verbindung mit entsprechendem, separat zu beziehendem Adapter.<br><sup>@</sup> Nur in Verbindung mit VESA Size 400 Adapter.<br><sup>G</sup> Nur in Verbindung mit VESA Size 300 Adapter.<br><sup>G</sup> Nur in Verbindung mit VESA Size 200 Adapter.<br><sup></sup>

176

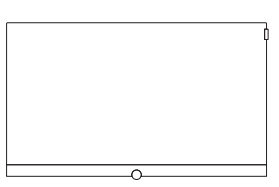

#### **Wall Mount WM 67 / WM 68 Wall Mount Isoflex 32-55**

bild 5.55: Auslieferzustand (WM 67) bild 5.48: 72115W80 (WM67) bild 5.40: 72115W80 (WM 67) bild 5.32: 72345W00 (WM 68)

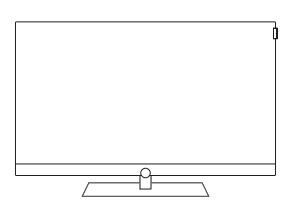

**TS Art 55 TS Art 40/48**

bild 5.55: 72179B80 bild 5.48: 72178B00 bild 5.40: 72178B00

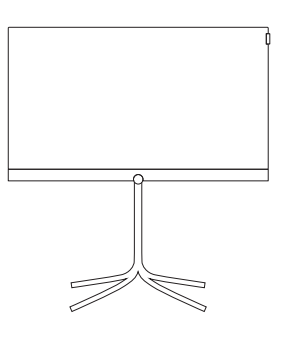

bild 5.40: 72435Q00 bild 5.32: 72435Q00

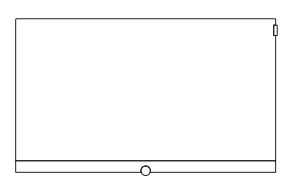

bild 5.55: 71363B00<sup>(</sup> bild 5.48: 71363B00 (3 bild 5.40: 71363B00 (4 bild 5.32: 71363B00 (5

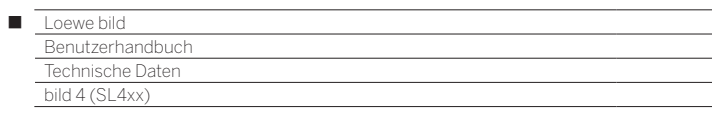

# bild 4

bild 4.55

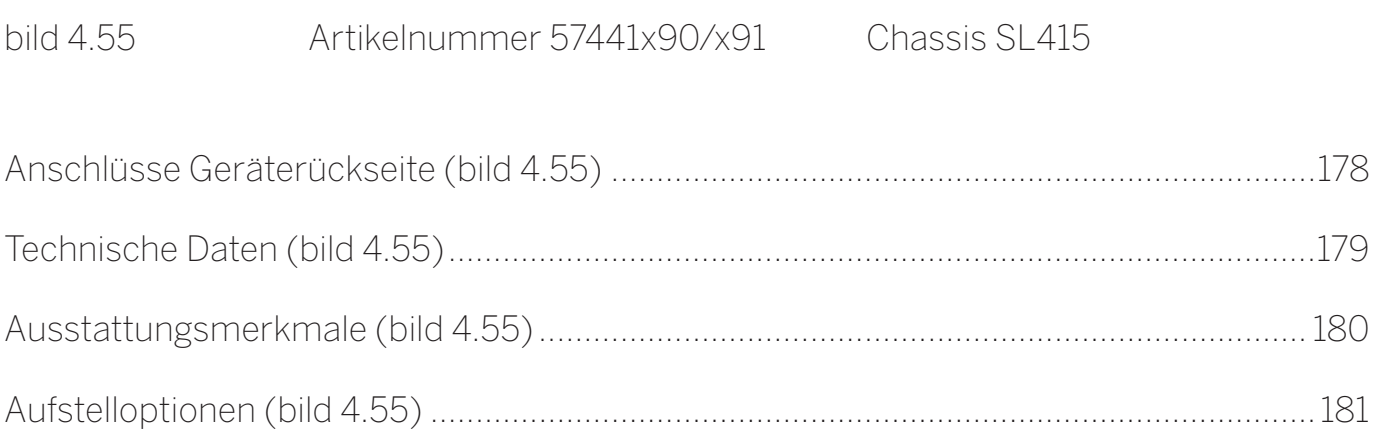

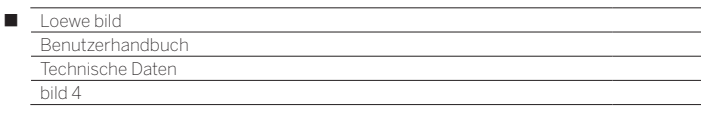

Anschlüsse Geräterückseite (bild 4.55)

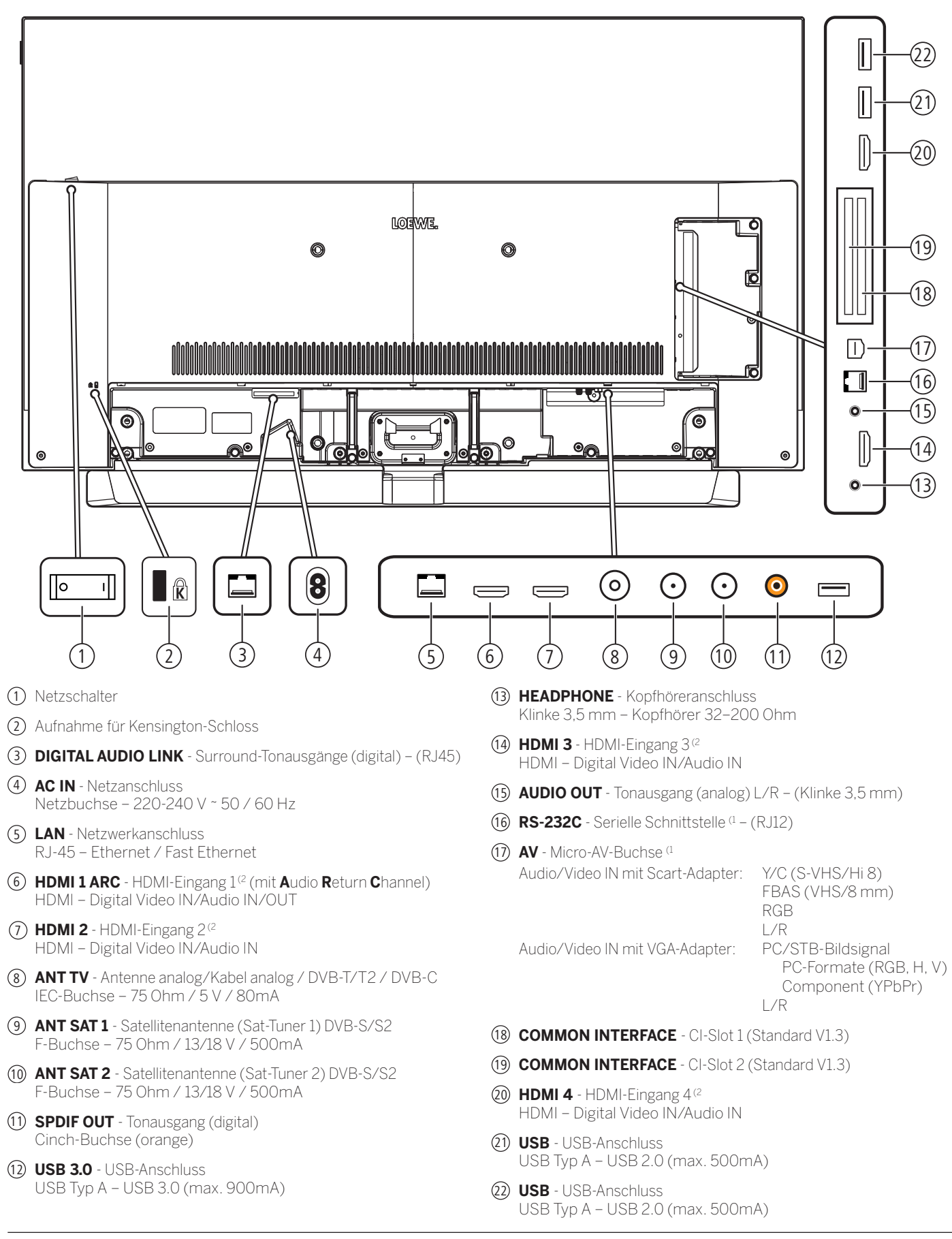

<sup>(1</sup> Adapter als Zubehör bei Ihrem Fachhändler erhältlich.

<sup>(2</sup> Vor dem Anschluss eines externen Gerätes beachten Sie bitte, dass die einzelnen HDMI-Anschlüsse verschiedene Signale verarbeiten können, siehe Kapitel **Technische Daten**, Abschnitt **bild (Geräteübergreifend) – Signale über HDMI/AV (PC IN)**.

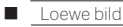

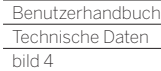

## Technische Daten (bild 4.55)

Änderungen der technischen Daten und des Gerätedesigns vorbehalten.

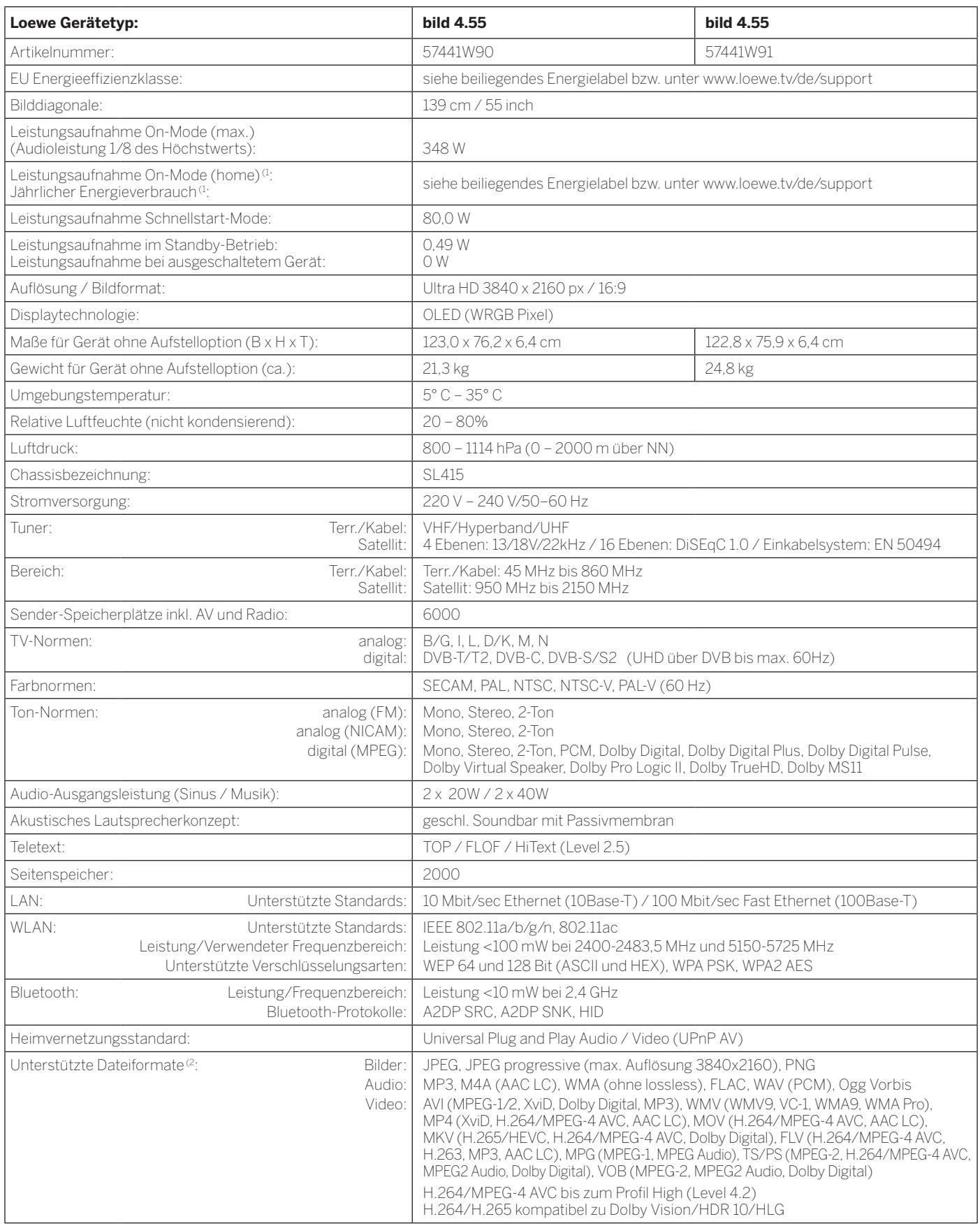

<sup>a</sup> Der Energieverbrauch pro Jahr wird auf Grundlage eines täglich vierstündigen Betriebes des Fernsehgerätes an 365 Tagen angegeben. Der tatsächliche Energieverbrauch hängt von der Art der Nutzung des Fernsehgerätes ab. On-Mode (home) Werte kleiner 100W sind mit Nachkommastelle (,0) zu ergänzen. (2 Für die Abspielbarkeit der einzelnen Formate kann keine Garantie übernommen werden.

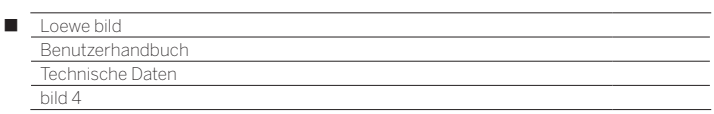

## Ausstattungsmerkmale (bild 4.55)

Änderungen der Ausstattungsmerkmale und des Gerätedesigns vorbehalten.

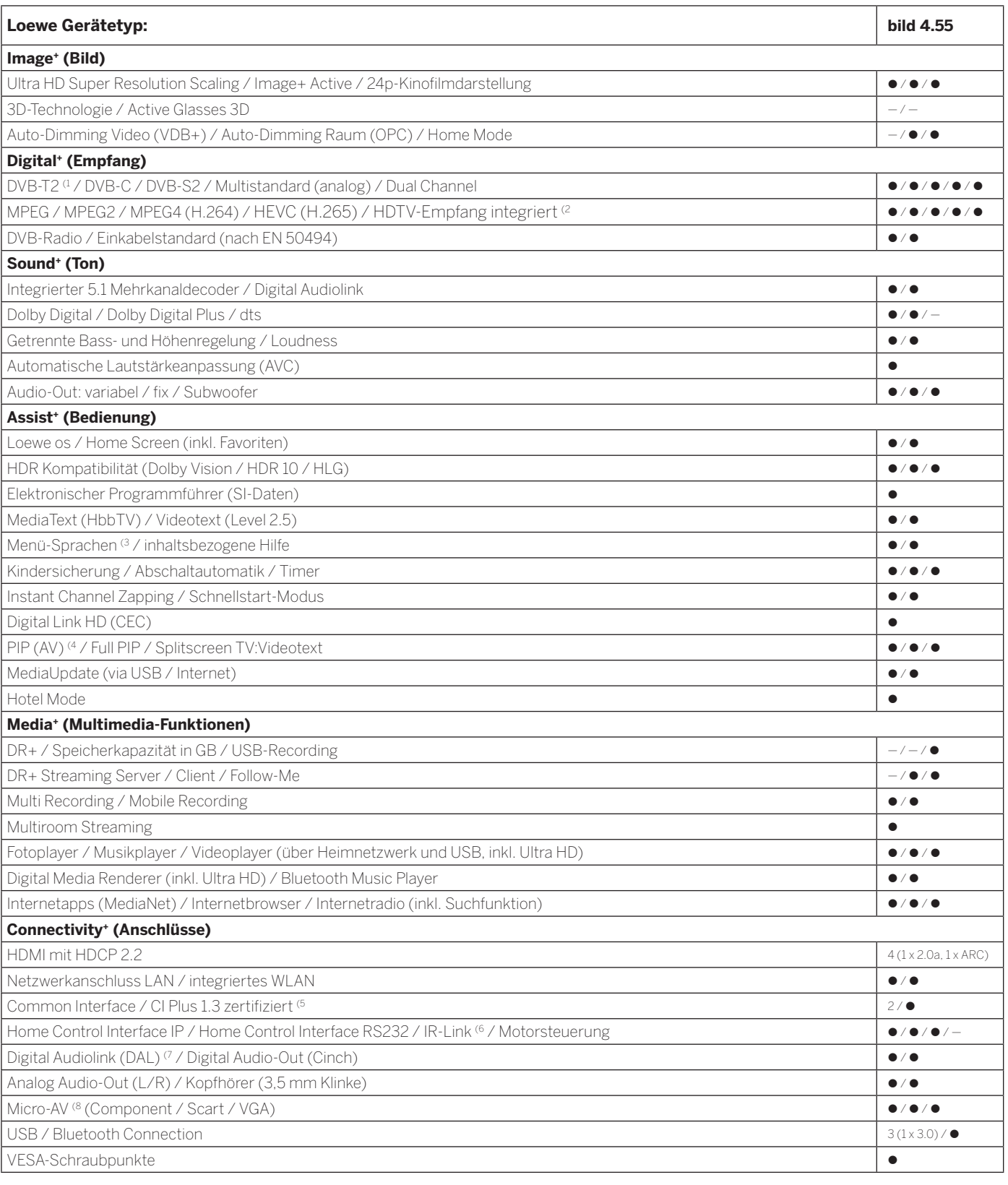

 $\bullet$  = vorhanden / eingebaut  $\circ$  = nachrüstbar / optional erhältlich  $\bullet$  = nicht vorhanden / nicht möglich

- <sup>4</sup> Der Empfang von DVB-T2-Programmen ist in ausgewählten Ländern möglich.<br><sup>12</sup> Der Empfang digitaler Sender kann durch individuelle Bestimmungen des jeweiligen Senders/<br>19 Programmanbieters eingeschränkt werden.<br><sup>13</sup> D-GB
- 
- <sup>(4</sup> AV-PIP nur in Kombination mit DVB-T/C/S möglich.<br><sup>(5</sup> CI Plus ist rückwärtskompatibel zu CI. Funktion ist abhängig von Modulverfügbarkeit des Anbieters.
- <sup>(6</sup> In Verbindung mit separat zu beziehendem Adapter und ausgewählten Geräten (RC5, 36 kHz).<br><sup>(7</sup> Loewe System 5.1 Out, Stereo Out, Subwoofer Out.<br><sup>(8</sup> In Verbindung mit separat zu beziehendem Adapter.
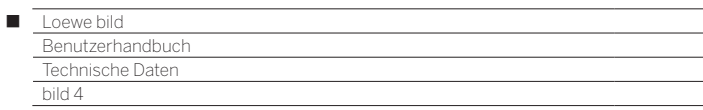

# Aufstelloptionen (bild 4.55)

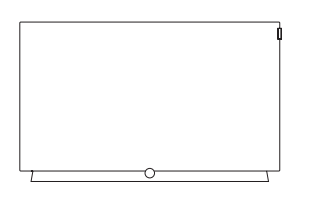

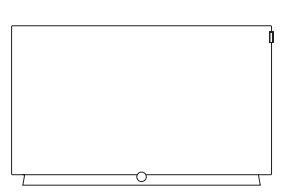

**Wall Mount Slim / Vesa Size 300**

bild 4.55: 72115W80

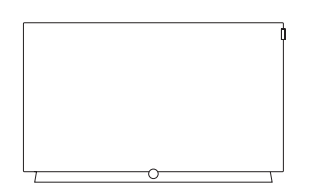

**Wall Mount WM 67 Wall Mount Isoflex 32-55** bild 4.55: 71391T20 **bild 4.55: 72115000 bild 4.55: 72115000 bild 4.55: 71363B00**<sup>0</sup>

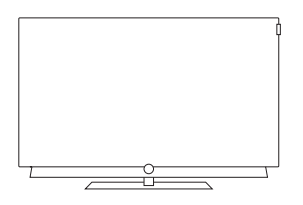

#### **TS Plate**

bild 4.55: Auslieferzustand (Schwarz) bild 4.55: 72815D00 (Dunkelgrau)

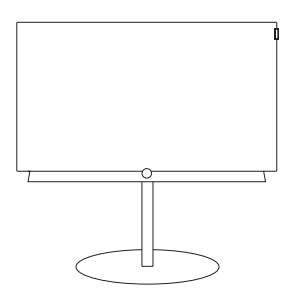

#### **FS Plate 55\_65**

bild 4.55 oled: 72670S00

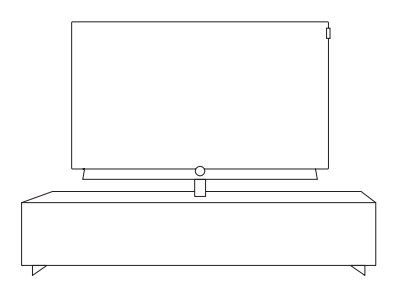

#### **Loewe Spectral Rack**

Verschiedene Ausführungen, Größen und Farben passend für Loewe TV, Sound und Equipment

<sup>(1</sup> Mit separat zu beziehendem Adapter WM Slim/VESA Size 300.

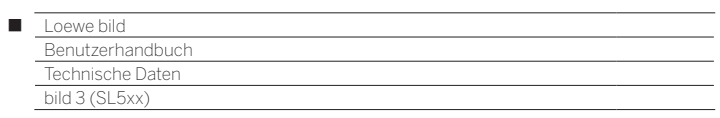

# bild 3

bild 3.65 oled / bild 3.55 oled / bild 3.49 / bild 3.43

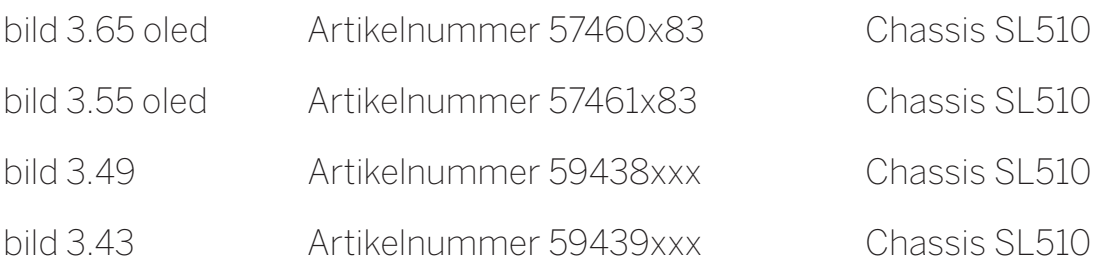

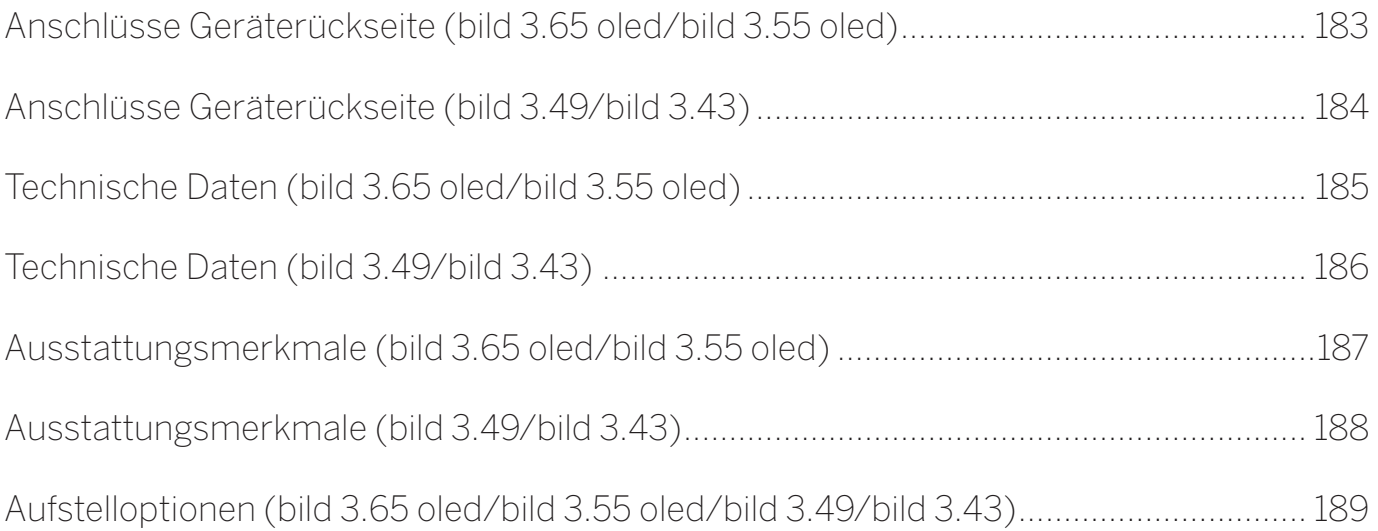

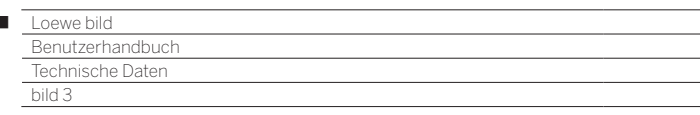

Ï

### Position und Funktion der Anschlüsse (bild 3.65 oled / bild 3.55 oled)

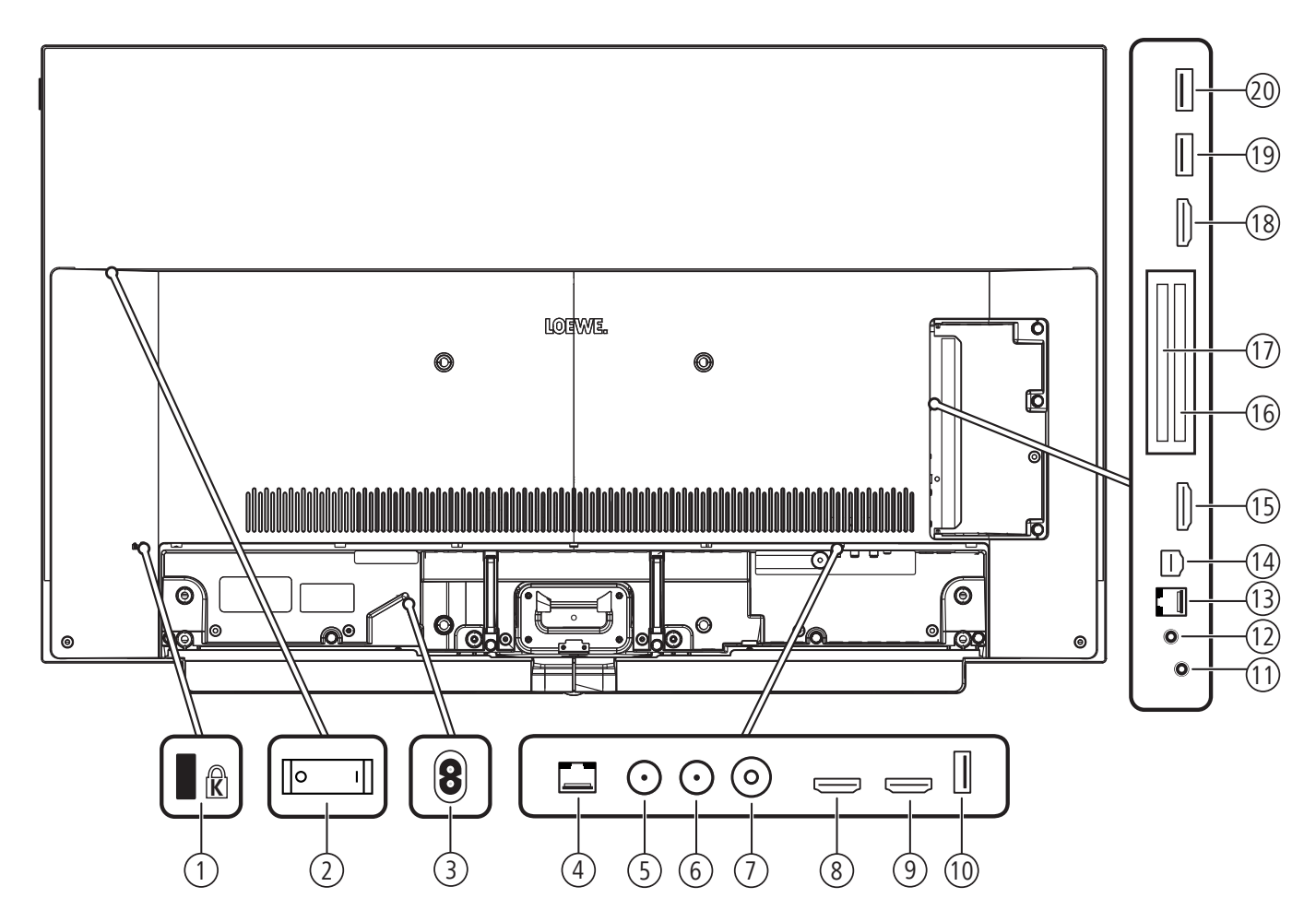

- 1 Aufnahme für Kensington-Schloss
- 2 Netzschalter
- 3 **AC IN** Netzanschluss Netzbuchse – 220-240 V ~ 50 / 60 Hz
- 4 **LAN** Netzwerkanschluss RJ-45 – Ethernet / Fast Ethernet
- 5 **ANT SAT 1**  Satellitenantenne (Sat-Tuner 1) DVB-S/S2 F-Buchse – 75 Ohm / 13/18 V / 500mA
- 6 **ANT SAT 2**  Satellitenantenne (Sat-Tuner 2) DVB-S/S2 F-Buchse – 75 Ohm / 13/18 V / 500mA
- 7 **ANT TV** Antenne analog/Kabel analog / DVB-T/T2 / DVB-C IEC-Buchse – 75 Ohm / 5 V / 80mA
- 8 **HDMI 1**  HDMI-Eingang 1 (1 (mit **A**udio **R**eturn **C**hannel) HDMI – Digital Video IN/Audio IN/OUT
- 9 **HDMI 2** HDMI-Eingang 2 (1 HDMI – Digital Video IN/Audio IN
- 10 **USB 3.0**  USB-Anschluss USB Typ A – USB 3.0 (max. 2A (5)
- (1 Vor dem Anschluss eines externen Gerätes beachten Sie bitte, dass die einzelnen HDMI-Anschlüsse verschiedene Signale verarbeiten können, siehe Online Benutzerhandbuch, Kapitel **Technische Daten**, Abschnitt **bild (geräteübergreifend) – Signale über HDMI/AV (PC IN)**. (2 Adapter als Zubehör bei Ihrem Fachhändler erhältlich.
- (3 Das analoge bzw. digitale Ausgangssignal am Anschluss AUDIO OUT ist nicht gleichzeitig nutzbar.
- 11 **AUDIO OUT/TOSLINK** Tonausgang (analog bzw. digital) (3 Klinke 3,5 mm (analog) L/R Mini-Toslink (digital opt.)
- 12 **HEADPHONE** Kopfhöreranschluss Klinke 3,5 mm – Kopfhörer 32–200 Ohm
- 13 **RS-232C** Serielle Schnittstelle (2 (RJ12)
- 14 **AV** Center IN (4 Micro-AV-Buchse
- 15 **HDMI 3** HDMI-Eingang 3 (1 HDMI – Digital Video IN/Audio IN
- 16 **COMMON INTERFACE**  CI-Slot 1 (Standard V1.4)
- 17 **COMMON INTERFACE** CI-Slot 2 (Standard V1.4)
- 18 **HDMI 4** HDMI-Eingang 4 (1 HDMI – Digital Video IN/Audio IN
- 19 **USB 2.0**  USB-Anschluss USB Typ A – USB 2.0 (max. 2A (5)
- 20 **USB 3.0**  USB-Anschluss USB Typ A – USB 3.0 (max. 2A)

<sup>(4</sup> In Verbindung mit Loewe klang link mc und dem dort beiliegenden Adapter verwendbar. Loewe klang link mc ist erst zu einem späteren Zeitpunkt verfügbar.

<sup>(5</sup> Der max. Strom von 2A ist nur verfügbar, wenn eine USB-Buchse verwendet wird. Werden beide USB-Buchsen verwendet, teilt sich der max. verwendbare Strom auf.

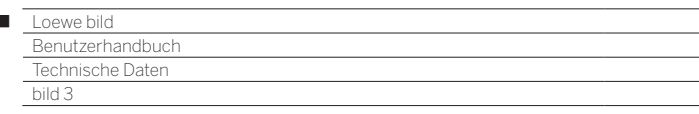

Position und Funktion der Anschlüsse (bild 3.49 / bild 3.43)

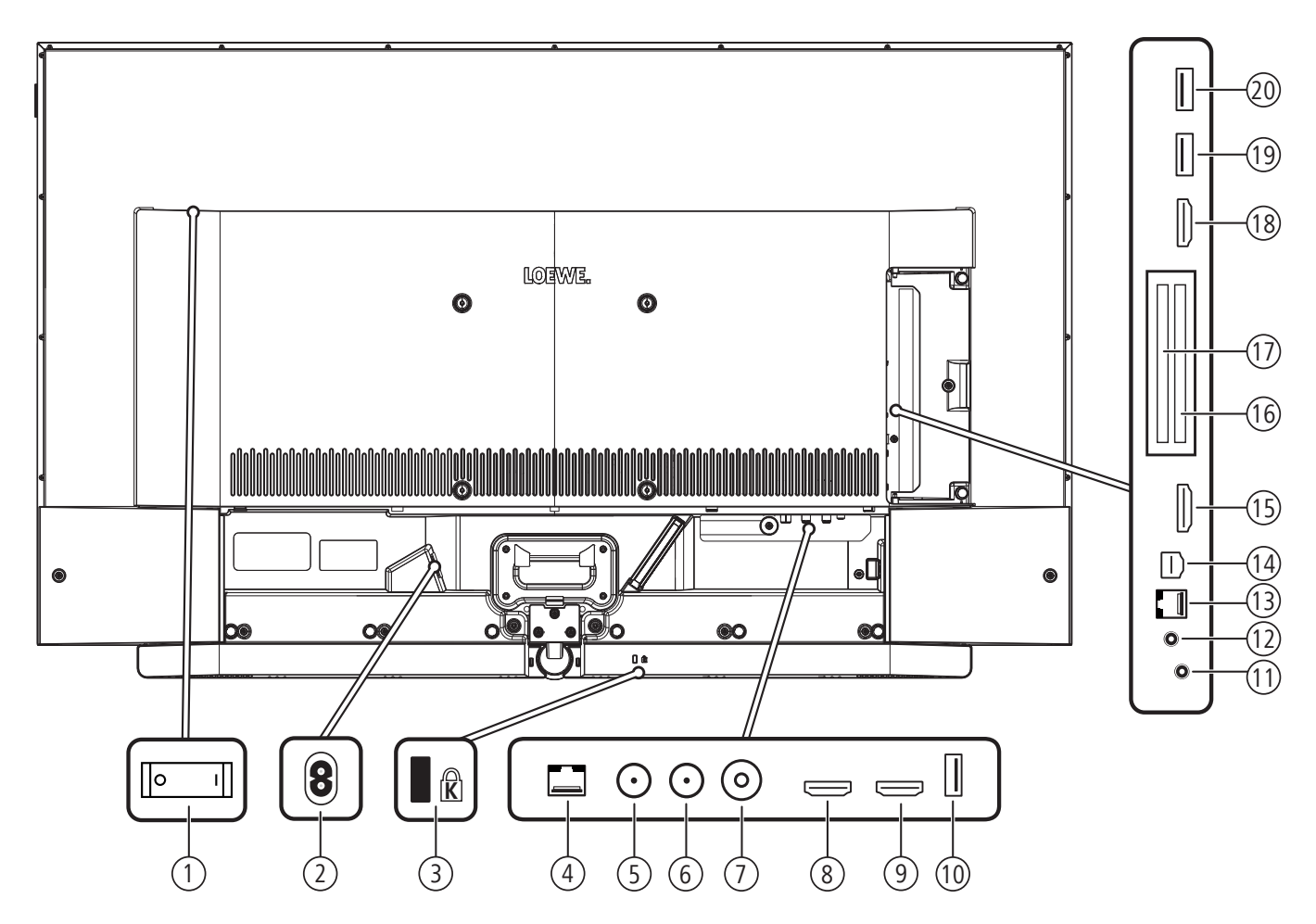

1 Netzschalter

Ï

- 2 **AC IN** Netzanschluss Netzbuchse – 220-240 V ~ 50 / 60 Hz
- 3 Aufnahme für Kensington-Schloss
- 4 **LAN** Netzwerkanschluss RJ-45 – Ethernet / Fast Ethernet
- 5 **ANT SAT 1**  Satellitenantenne (Sat-Tuner 1) DVB-S/S2 F-Buchse – 75 Ohm / 13/18 V / 500mA
- 6 **ANT SAT 2**  Satellitenantenne (Sat-Tuner 2) DVB-S/S2 F-Buchse – 75 Ohm / 13/18 V / 500mA
- 7 **ANT TV** Antenne analog/Kabel analog / DVB-T/T2 / DVB-C IEC-Buchse – 75 Ohm / 5 V / 80mA
- 8 **HDMI 1**  HDMI-Eingang 1 (1 (mit **A**udio **R**eturn **C**hannel) HDMI – Digital Video IN/Audio IN/OUT
- $(9)$  **HDMI 2** HDMI-Eingang 2<sup>(1</sup>) HDMI – Digital Video IN/Audio IN
- 10 **USB 3.0**  USB-Anschluss USB Typ A – USB 3.0 (max. 2A (5)
- (1 Vor dem Anschluss eines externen Gerätes beachten Sie bitte, dass die einzelnen HDMI-Anschlüsse verschiedene Signale verarbeiten können, siehe Online Benutzerhandbuch, Kapitel **Technische Daten**, Abschnitt **bild (geräteübergreifend) – Signale über HDMI/AV (PC IN)**.
- 184 (2 Adapter als Zubehör bei Ihrem Fachhändler erhältlich.
- 11 **AUDIO OUT/TOSLINK** Tonausgang (analog bzw. digital) (3 Klinke 3,5 mm (analog) L/R Mini-Toslink (digital opt.)
- 12 **HEADPHONE** Kopfhöreranschluss Klinke 3,5 mm – Kopfhörer 32–200 Ohm
- 13 **RS-232C** Serielle Schnittstelle (2 (RJ12)
- $(14)$  **AV** Center  $IN^{(3)}$ Micro-AV-Buchse
- $(15)$  **HDMI 3** HDMI-Eingang 3<sup>(1</sup>) HDMI – Digital Video IN/Audio IN
- 16 **COMMON INTERFACE**  CI-Slot 1 (Standard V1.4)
- 17 **COMMON INTERFACE** CI-Slot 2 (Standard V1.4)
- 18 **HDMI 4** HDMI-Eingang 4 (1 HDMI – Digital Video IN/Audio IN
- 19 **USB 2.0**  USB-Anschluss USB Typ A – USB 2.0 (max. 2A (5)
- 20 **USB 3.0**  USB-Anschluss USB Typ A – USB 3.0 (max. 2A)
- (3 Das analoge bzw. digitale Ausgangssignal am Anschluss AUDIO OUT ist nicht gleichzeitig nutzbar.
- (4 In Verbindung mit Loewe klang link mc und dem dort beiliegenden Adapter verwendbar.

Loewe klang link mc ist erst zu einem späteren Zeitpunkt verfügbar. (5 Der max. Strom von 2A ist nur verfügbar, wenn eine USB-Buchse verwendet wird. Werden beide USB-Buchsen verwendet, teilt sich der max. verwendbare Strom auf.

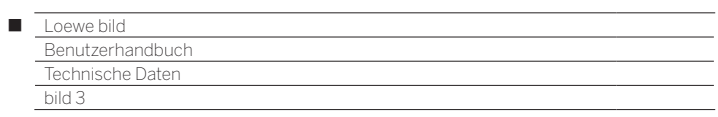

# Technische Daten (bild 3.65 oled/bild 3.55 oled)

Änderungen der technischen Daten und des Gerätedesigns vorbehalten.

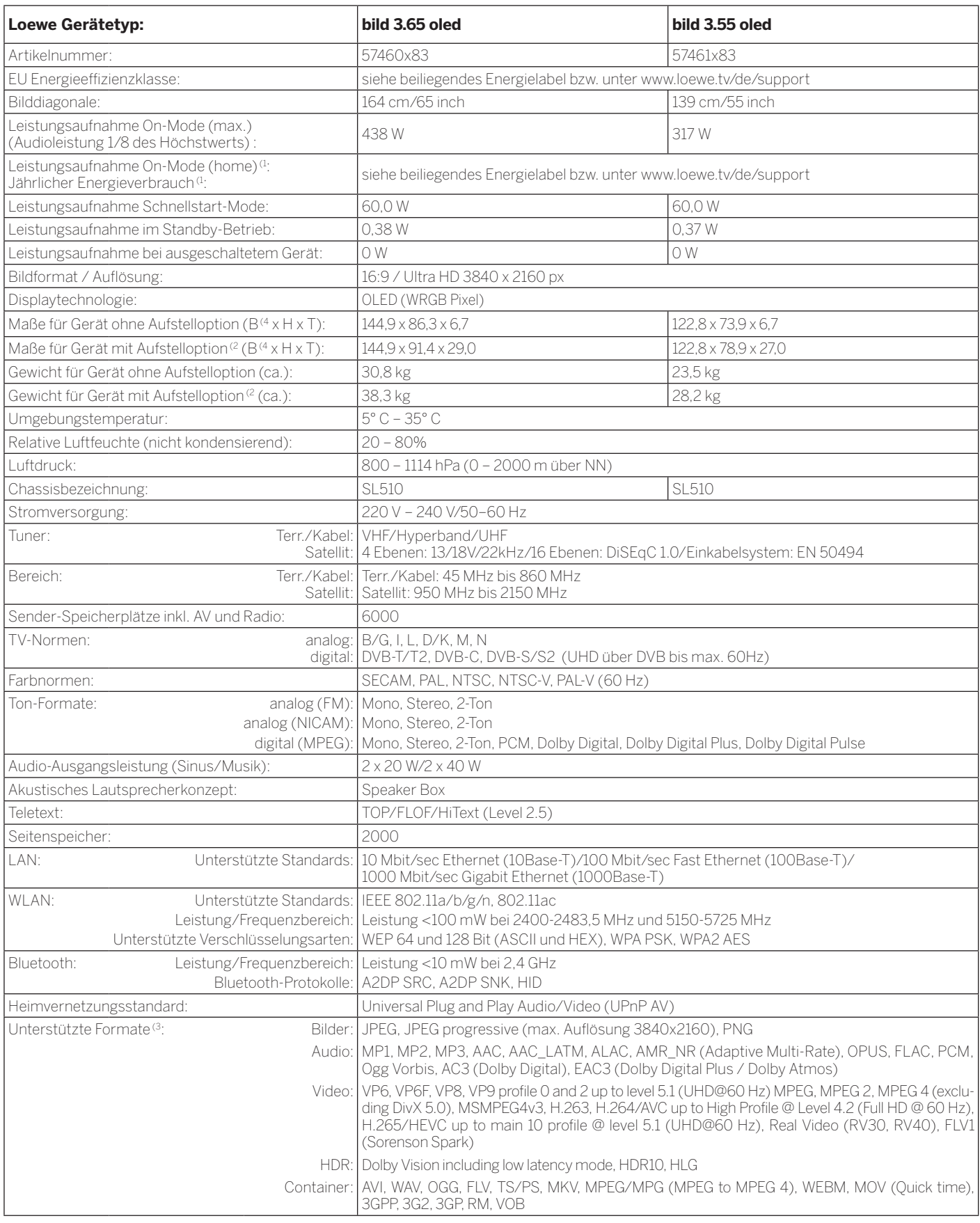

 $^\text{1}$  Der Energieverbrauch pro Jahr wird auf Grundlage eines täglich vierstündigen Betriebes<br>des Fernsehgerätes an 365 Tagen angegeben. Der tatsächliche Energieverbrauch hängt<br>von der Art der Nutzung des Fernsehgerätes

<sup>(3</sup> Für die Abspielbarkeit der einzelnen Formate kann keine Garantie übernommen werden. (4 Im Bereich des seitlich angebrachten Loewe-Clips kann sich die Breite des TV-Gerätes je nach Gerätetyp um bis zu 4 mm erhöhen.

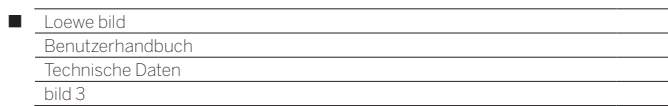

# Technische Daten (bild 3.49/bild 3.43)

Änderungen der technischen Daten und des Gerätedesigns vorbehalten.

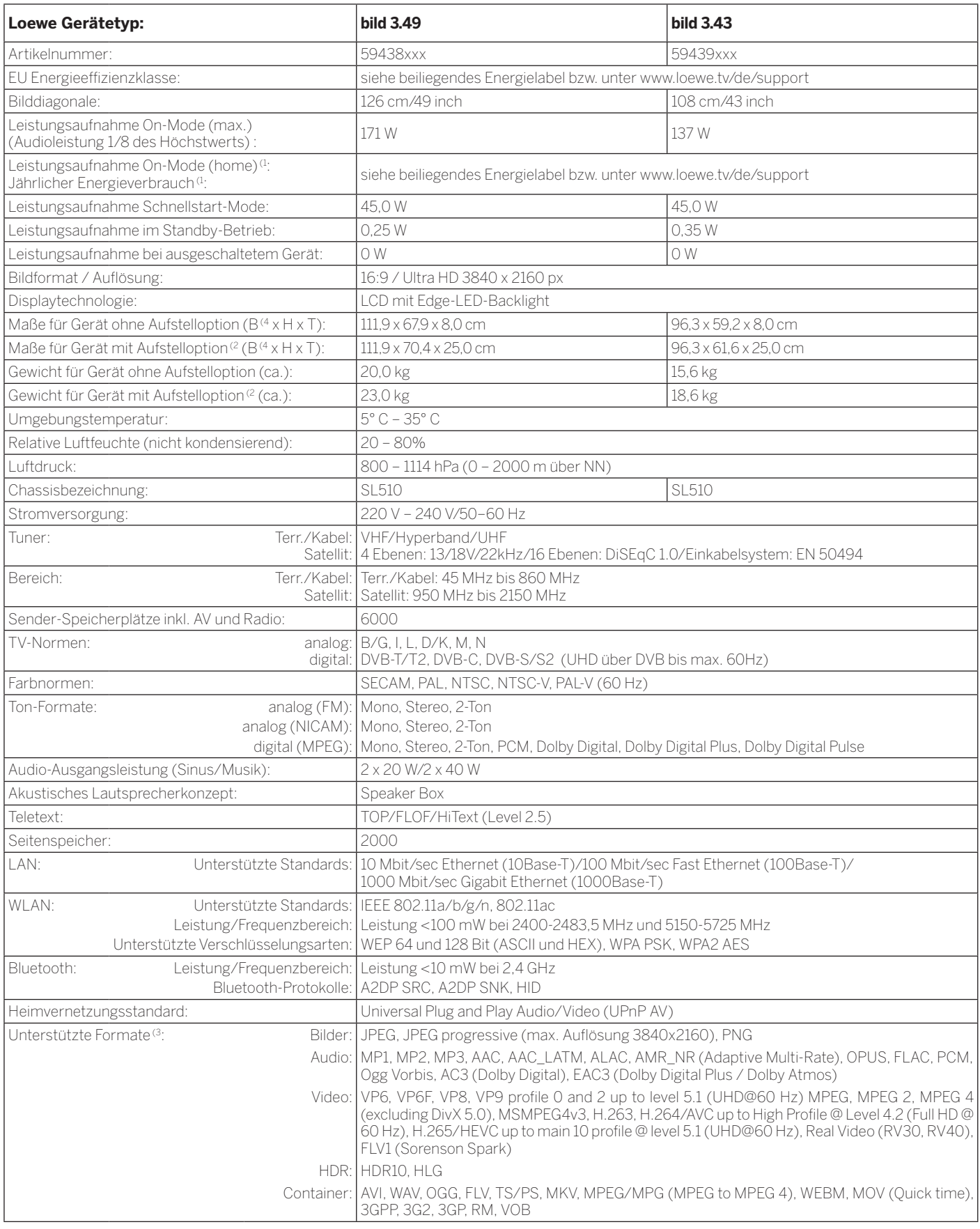

 $^\text{1}$  Der Energieverbrauch pro Jahr wird auf Grundlage eines täglich vierstündigen Betriebes<br>des Fernsehgerätes an 365 Tagen angegeben. Der tatsächliche Energieverbrauch hängt<br>von der Art der Nutzung des Fernsehgerätes

<sup>&</sup>lt;sup>G</sup> Für die Abspielbarkeit der einzelnen Formate kann keine Garantie übernommen werden.<br><sup>(4</sup> Im Bereich des seitlich angebrachten Loewe Brand Labels kann sich die Breite des<br>TV-Gerätes je nach Gerätetyp um bis zu 8,2 mm er

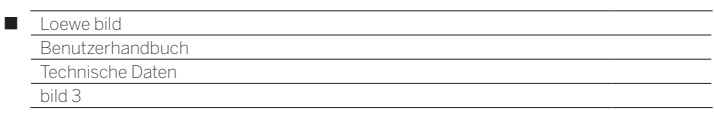

# Ausstattungsmerkmale (bild 3.65 oled/bild 3.55 oled)

Änderungen der Ausstattungsmerkmale und des Gerätedesigns vorbehalten.

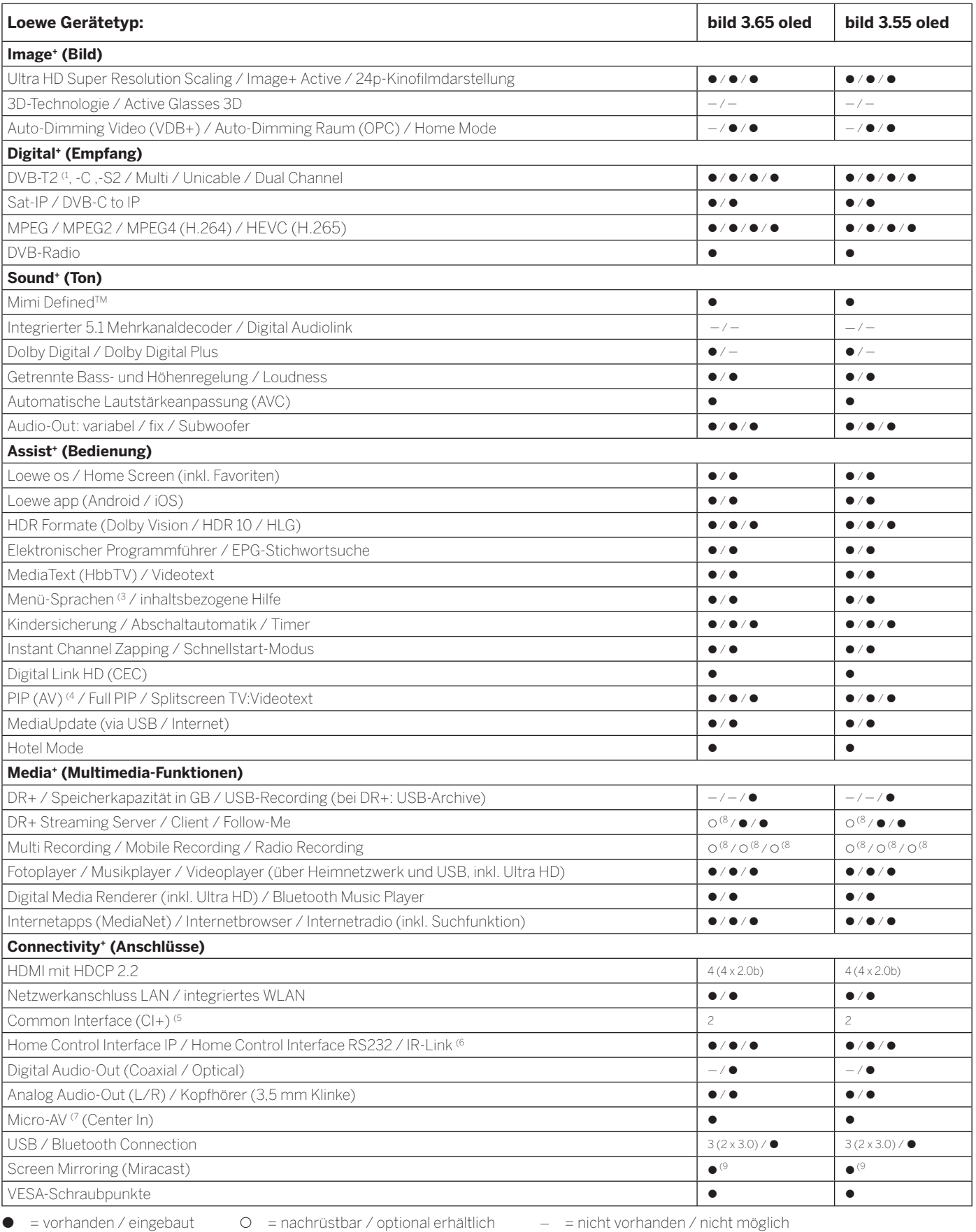

<sup>(1</sup> Der Empfang von DVB-T2-Programmen ist in ausgewählten Ländern möglich.<br><sup>(2</sup> Der Empfang digitaler Sender kann durch individuelle Bestimmungen des jeweiligen Senders/<br>Programmanbieters eingeschränkt werden.<br>(<sup>3</sup> D-GB-F

<sup>(5</sup> CI Plus ist rückwärtskompatibel zu CI. Funktion ist abhängig von Modulverfügbarkeit des Anbieters. (6 In Verbindung mit separat zu beziehendem Adapter und ausgewählten Geräten (RC5, 36 kHz).

<sup>&</sup>lt;sup>0</sup> In Verbindung mit separat zu beziehendem Adapter.<br><sup>(8</sup> Verfügbar via optional erhältlichem Feature Upgrade.<br><sup>(9</sup> Verfügbar via kostenlosen Software Update.

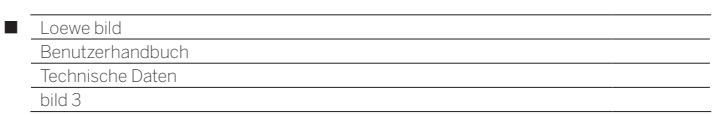

## Ausstattungsmerkmale (bild 3.49/bild 3.43)

Änderungen der Ausstattungsmerkmale und des Gerätedesigns vorbehalten.

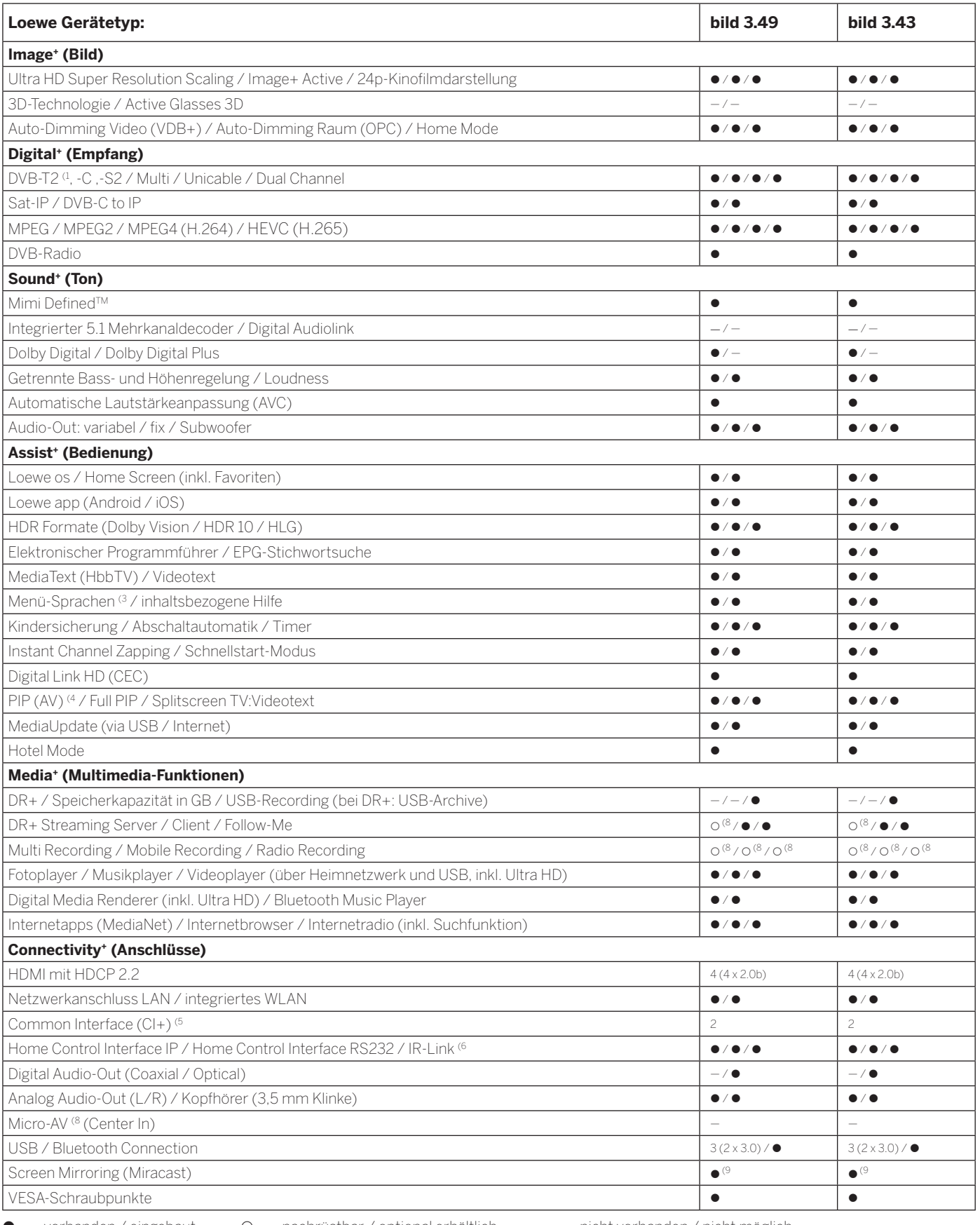

• = vorhanden / eingebaut  $\qquad$  < = nachrüstbar / optional erhältlich  $\qquad$  = nicht vorhanden / nicht möglich

<sup>(1</sup> Der Empfang von DVB-T2-Programmen ist in ausgewählten Ländern möglich.<br><sup>(2</sup> Der Empfang digitaler Sender kann durch individuelle Bestimmungen des jeweiligen Senders/<br>Programmanbieters eingeschränkt werden.<br>(<sup>3</sup> D-GB-F

188

(5 CI Plus ist rückwärtskompatibel zu CI. Funktion ist abhängig von Modulverfügbarkeit des Anbieters. (6 In Verbindung mit separat zu beziehendem Adapter und ausgewählten Geräten (RC5, 36 kHz).

<sup>0</sup> In Verbindung mit separat zu beziehendem Adapter.<br><sup>(8</sup> Verfügbar via optional erhältlichem Feature Upgrade.<br><sup>(9</sup> Verfügbar via kostenlosen Software Update.

Benutzerhandbuch Technische Daten bild 3

# Aufstelloptionen (bild 3.49/bild 3.43)

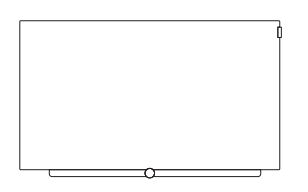

#### **Wall Mount Slim/Vesa Size 200/300**

bild 3.65 oled: 71391T20 (Vesa Size 300) bild 3.55 oled: 71391T20 (Vesa Size 300) bild 3.49: 71389W00 (Vesa Size 200) bild 3.43: 71389W00 (Vesa Size 200)

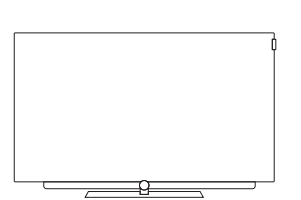

#### **TS Plate**

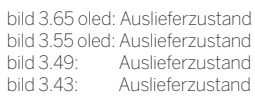

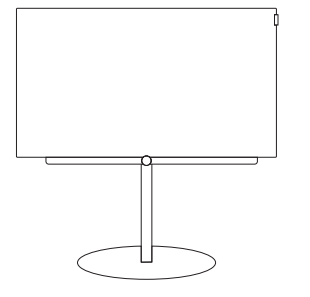

# **FS Plate 55\_65 FS Plate 32\_49 FS 32\_43**

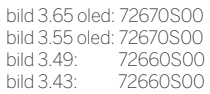

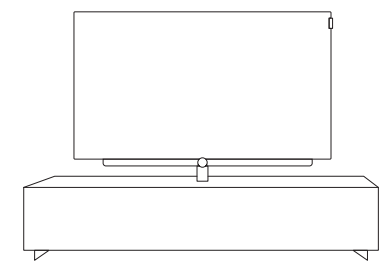

#### **Loewe Spectral Rack**

Verschiedene Ausführungen, Größen und Farben passend für Loewe TV, Sound und Equipment

(1 Nur in Verbindung mit VESA Size 300 Adapter.

#### (2 Nur in Verbindung mit VESA Size 200 Adapter.

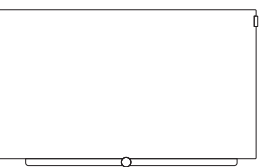

bild 3.65 oled: 72115W80 bild 3.55 oled: 72115W80 bild 3.49: 72115W80<br>bild 3.43: 72115W80 72115W80

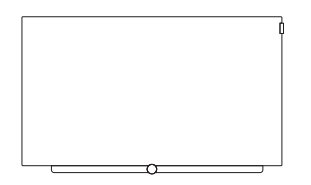

#### **Wall Mount WM 67 Wall Mount Isoflex 32-55**

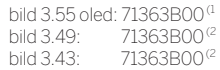

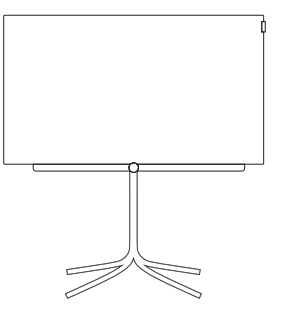

bild 3.43: 72435Q00

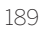

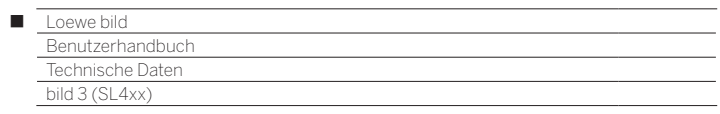

# bild 3

bild 3.65 oled / bild 3.55 oled / bild 3.49 / bild 3.43

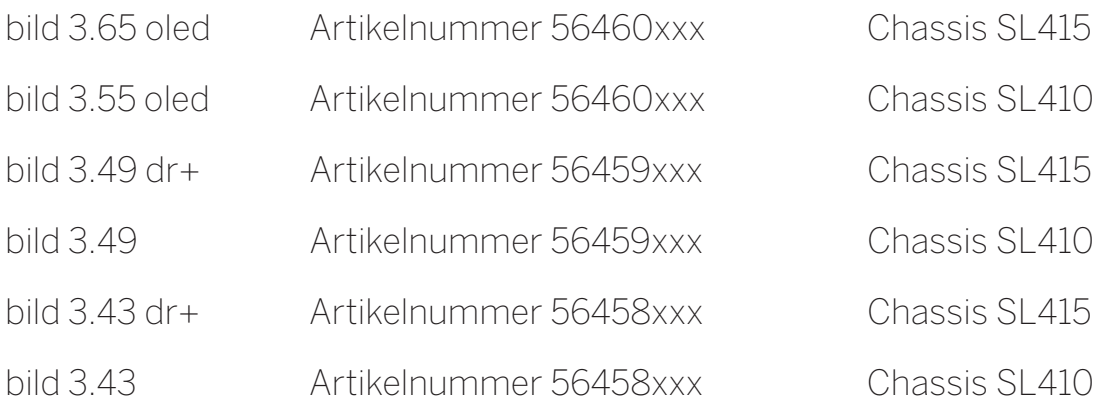

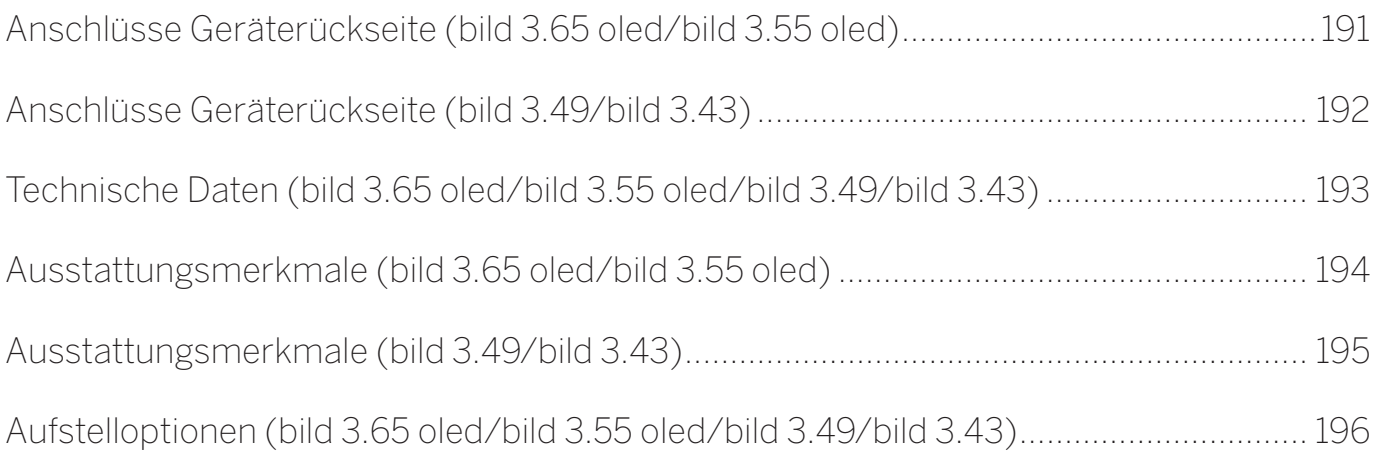

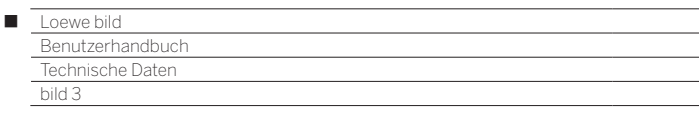

### Anschlüsse Geräterückseite (bild 3.65 oled/bild 3.55 oled)

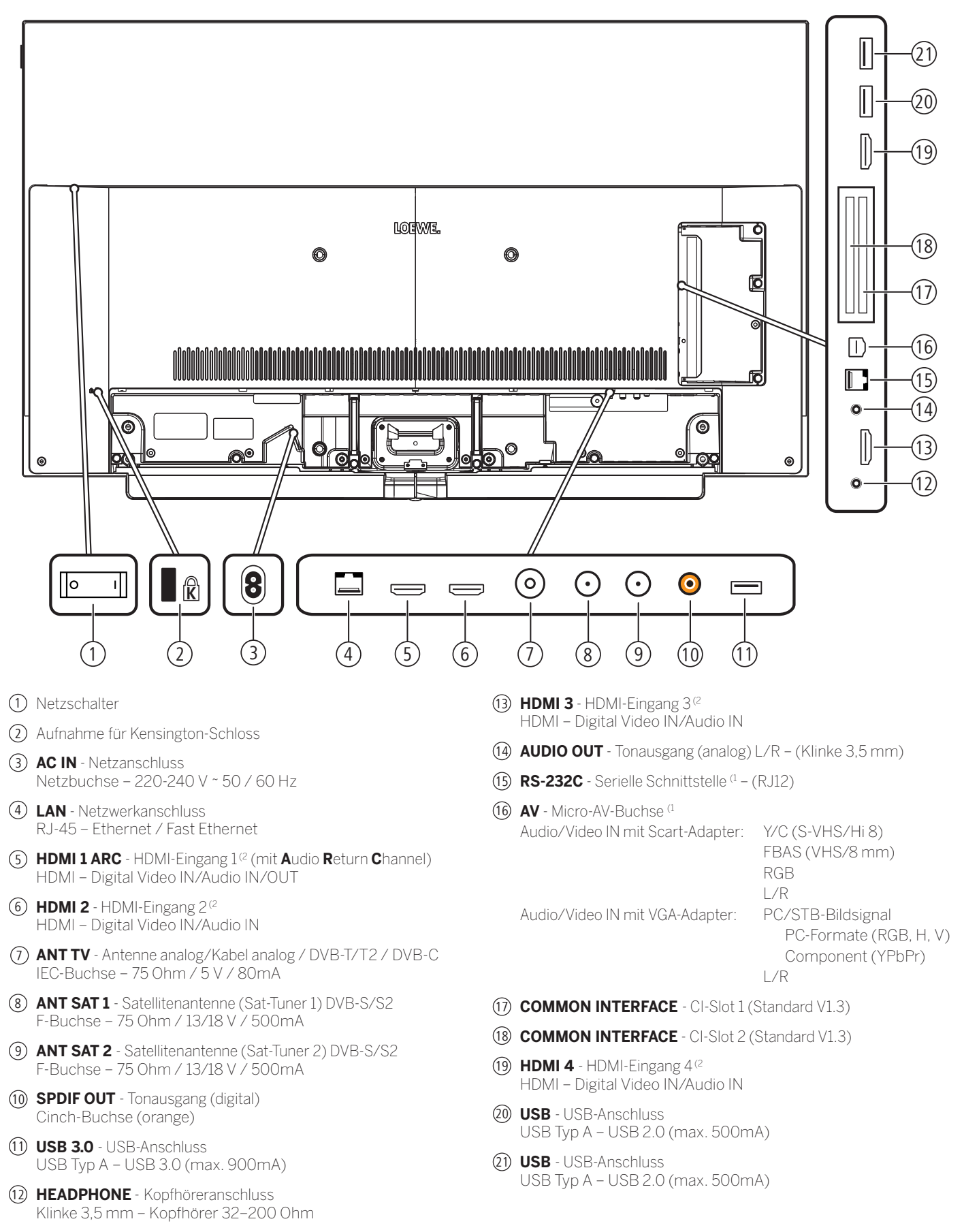

(1 Adapter als Zubehör bei Ihrem Fachhändler erhältlich.

<sup>(2</sup> Vor dem Anschluss eines externen Gerätes beachten Sie bitte, dass die einzelnen HDMI-Anschlüsse verschiedene Signale verarbeiten können, siehe Kapitel **Technische Daten**, Abschnitt **bild (Geräteübergreifend) – Signale über HDMI/AV (PC IN)**.

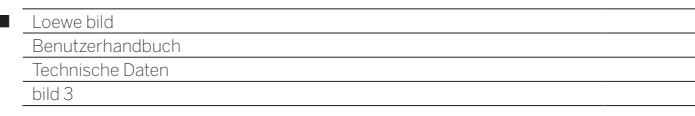

Ï

### Anschlüsse Geräterückseite (bild 3.49/bild 3.43)

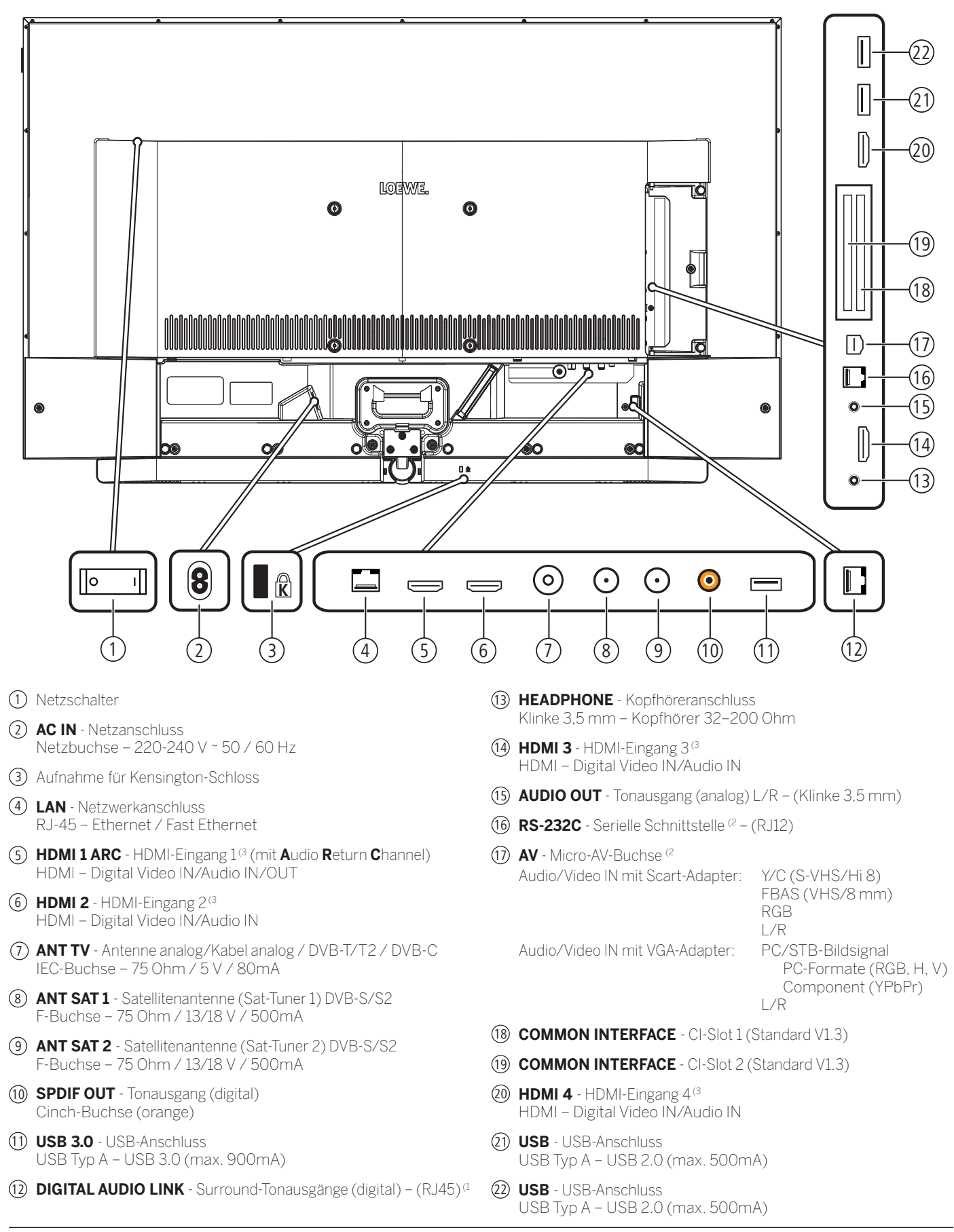

<sup>(1</sup> Nur bei Gerätetyp bild 3.49 DR+/ bild 3.43 DR+.

<sup>(2</sup> Adapter als Zubehör bei Ihrem Fachhändler erhältlich.

<sup>(3</sup> Vor dem Anschluss eines externen Gerätes beachten Sie bitte, dass die einzelnen HDMI-Anschlüsse verschiedene Signale verarbeiten können, siehe Kapitel **Technische Daten**, Abschnitt **bild (Geräteübergreifend) – Signale über HDMI/AV (PC IN)**.

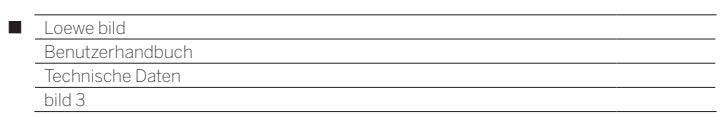

# Technische Daten (bild 3.65 oled/bild 3.55 oled/bild 3.49/bild 3.43)

Änderungen der technischen Daten und des Gerätedesigns vorbehalten.

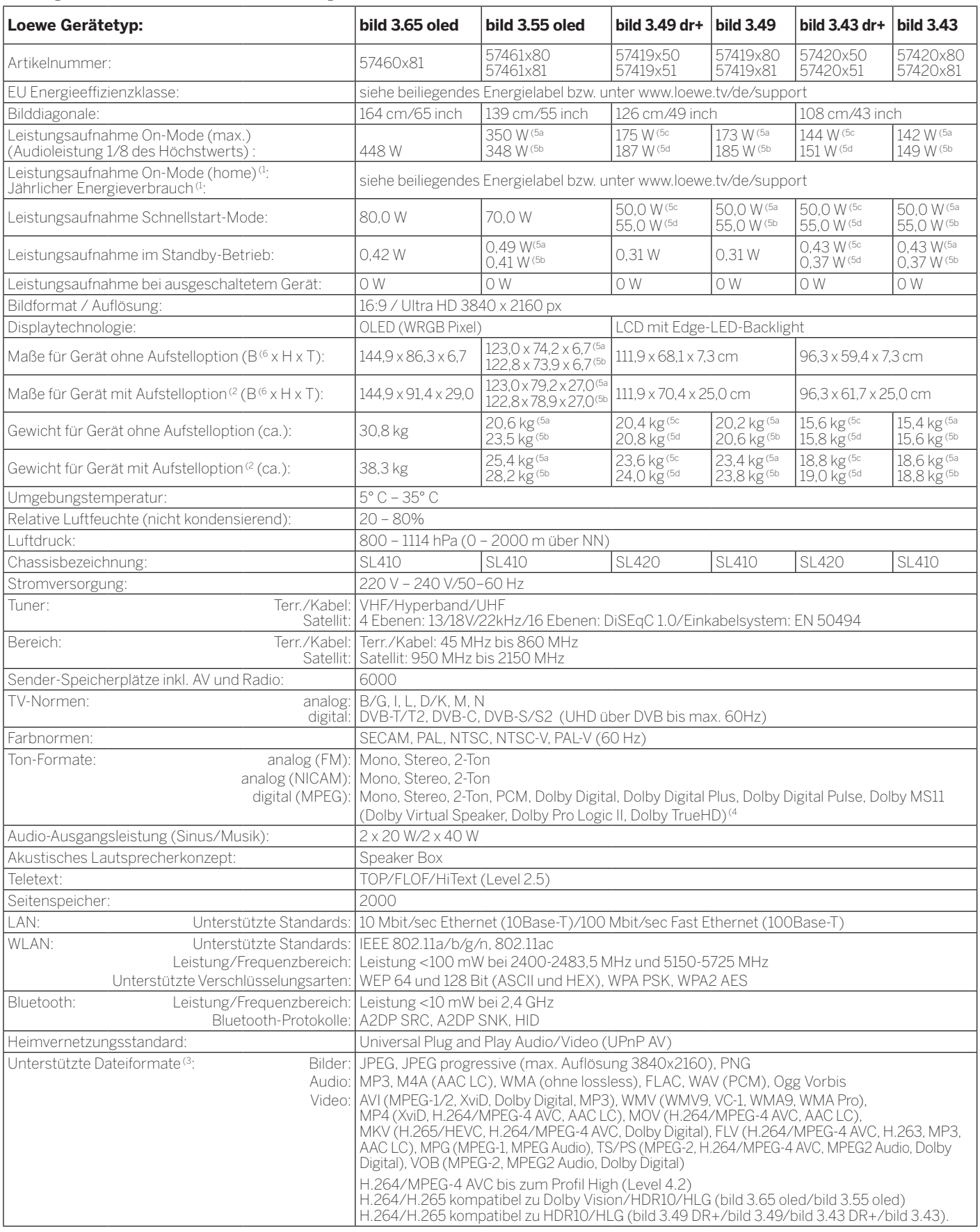

 $^\text{1}$  Der Energieverbrauch pro Jahr wird auf Grundlage eines täglich vierstündigen Betriebes<br>des Fernsehgerätes an 365 Tagen angegeben. Der tatsächliche Energieverbrauch hängt<br>von der Art der Nutzung des Fernsehgerätes

<sup>(3</sup> Für die Abspielbarkeit der einzelnen Formate kann keine Garantie übernommen werden.<br>(<sup>4</sup> Nur bei Gerätetyp bild 3.49 DR+ / bild 3.43 DR+.<br><sup>(5</sup> a: Variante x80; b: Variante x81; c: Variante x50; d: Variante x51.

<sup>(6</sup> Im Bereich des seitlich angebrachten Loewe-Clips kann sich die Breite des TV-Gerätes je nach Gerätetyp um bis zu 4 mm erhöhen.

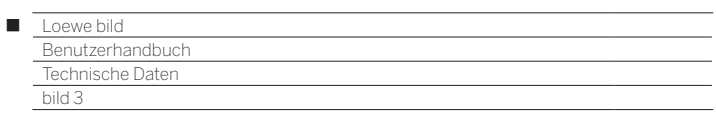

# Ausstattungsmerkmale (bild 3.65 oled/bild 3.55 oled)

Änderungen der Ausstattungsmerkmale und des Gerätedesigns vorbehalten.

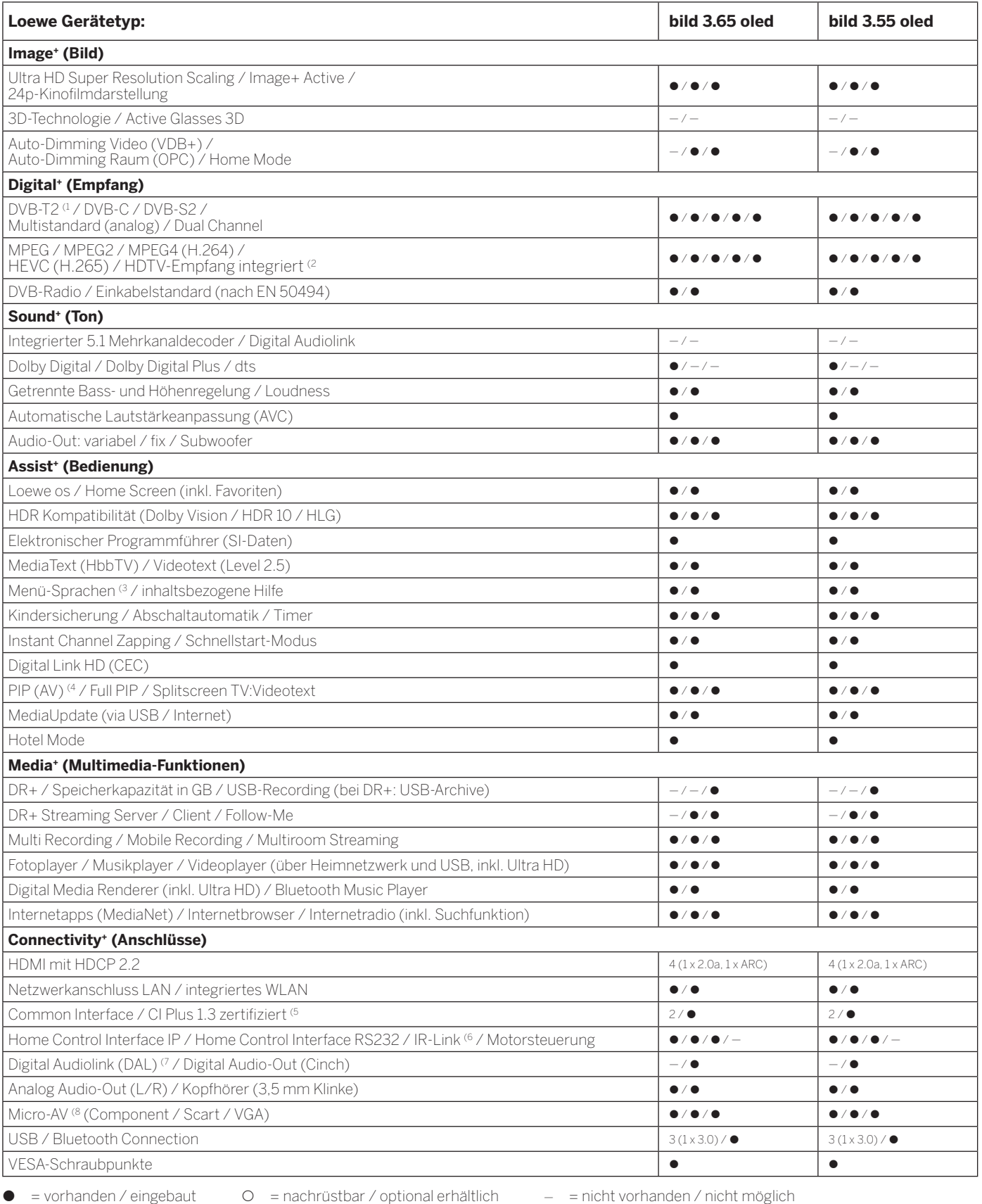

194

<sup>&</sup>lt;sup>(1</sup> Der Empfang von DVB-T2-Programmen ist in ausgewählten Ländern möglich.<br><sup>(2</sup> Der Empfang digitaler Sender kann durch individuelle Bestimmungen des jeweiligen Senders/<br>Programmanbieters eingeschränkt werden.<br>(<sup>3</sup> D-GB-F

<sup>(5</sup> CI Plus ist rückwärtskompatibel zu CI. Funktion ist abhängig von Modulverfügbarkeit des

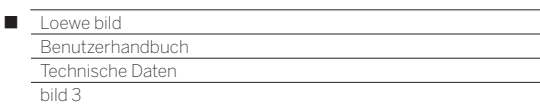

# Ausstattungsmerkmale (bild 3.49/bild 3.43)

Änderungen der Ausstattungsmerkmale und des Gerätedesigns vorbehalten.

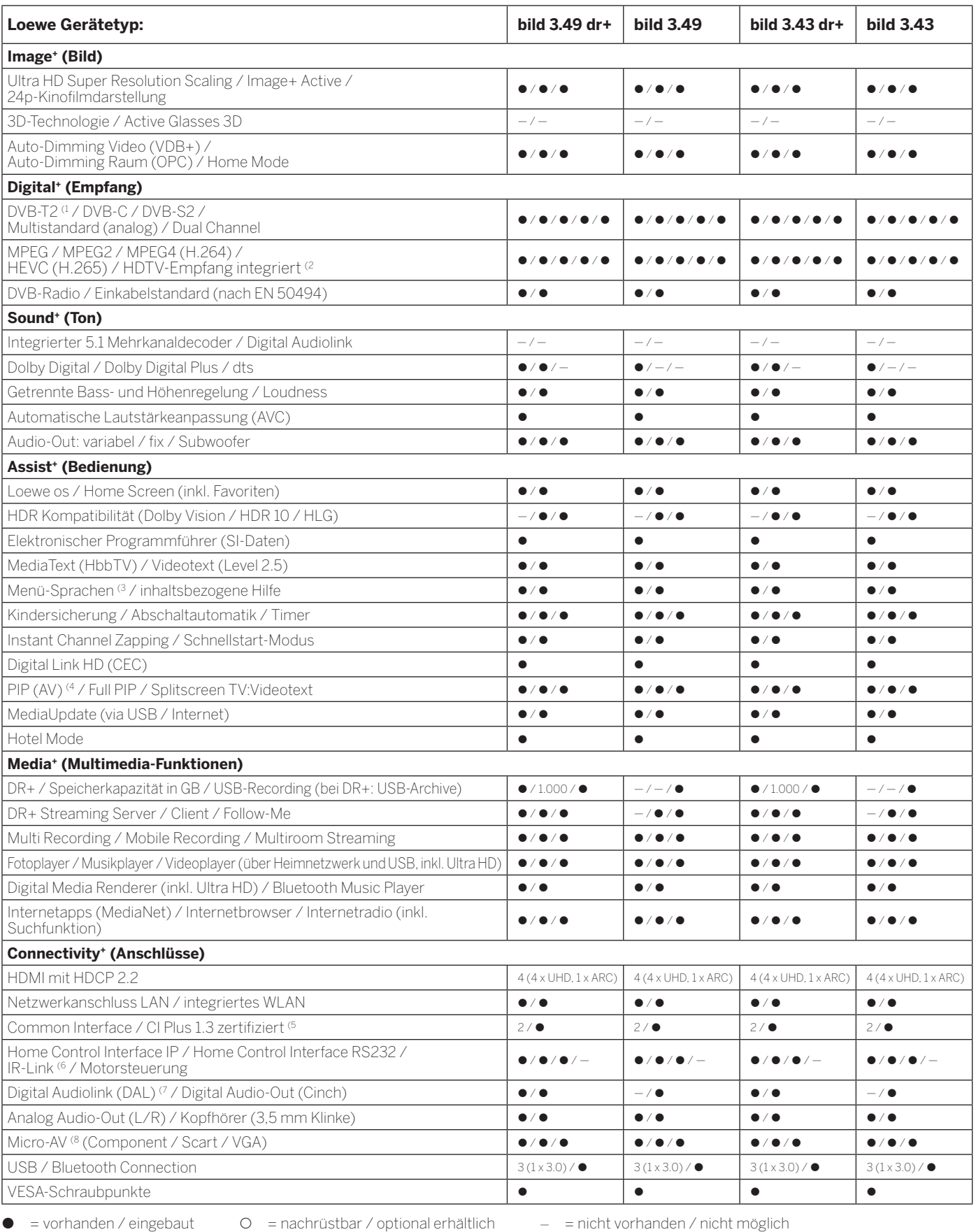

<sup>(1</sup> Der Empfang von DVB-T2-Programmen ist in ausgewählten Ländern möglich.<br><sup>(2</sup> Der Empfang digitaler Sender kann durch individuelle Bestimmungen des jeweiligen Senders/<br>Programmanbieters eingeschränkt werden.<br>(<sup>3</sup> D-GB-F

(5 CI Plus ist rückwärtskompatibel zu CI. Funktion ist abhängig von Modulverfügbarkeit des Anbieters.

<sup>(6</sup> In Verbindung mit separat zu beziehendem Adapter und ausgewählten Geräten (RC5, 36 kHz).<br><sup>(7</sup> Loewe System 5.1 Out, Stereo Out, Subwoofer Out.<br><sup>(8</sup> In Verbindung mit separat zu beziehendem Adapter.

Zubehör

# Aufstelloptionen (bild 3.65 oled/bild 3.55 oled/bild 3.49/bild 3.43)

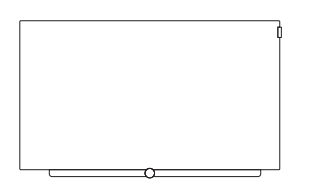

### **Wall Mount Slim/Vesa Size 200/300**

bild 3.65 oled: 71391T20 (Vesa Size 300) bild 3.55 oled: 71391T20 (Vesa Size 300) bild 3.49: 71389W00 (Vesa Size 200) bild 3.43: 71389W00 (Vesa Size 200)

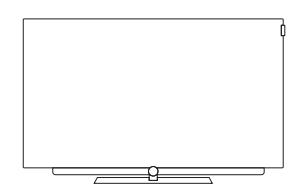

#### **TS Plate 3.65 oled/3.55 oled TS Plate 3.43/3.49**

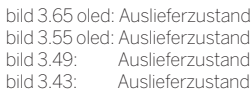

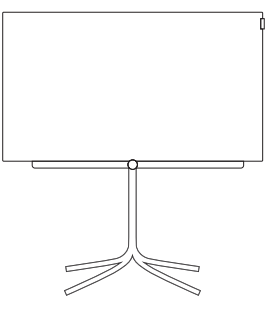

#### **FS Plate 55\_65 FS Plate 32\_49 FS 32\_43**

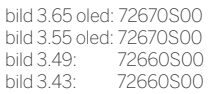

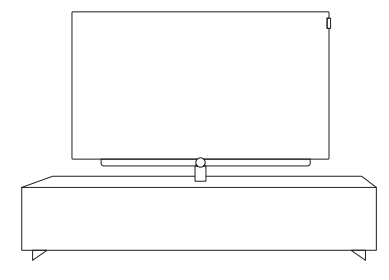

#### **Loewe Spectral Rack**

Verschiedene Ausführungen, Größen und Farben passend für Loewe TV, Sound und Equipment

(1 Nur in Verbindung mit VESA Size 300 Adapter.

(2 Nur in Verbindung mit VESA Size 200 Adapter.

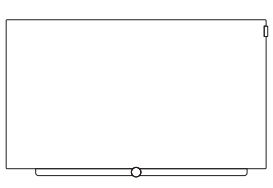

bild 3.65 oled: 72115W80 bild 3.55 oled: 72115W80 bild 3.49: 72115W80<br>bild 3.43: 72115W80 72115W80

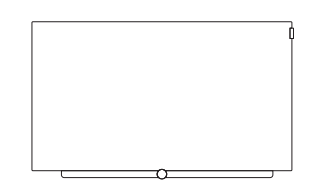

### **Wall Mount WM 67 Wall Mount Isoflex 32-55**

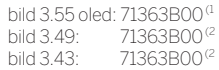

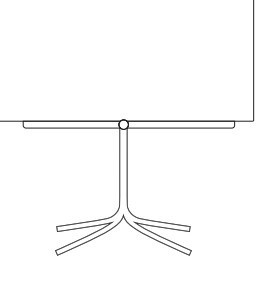

bild 3.43: 72435Q00

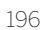

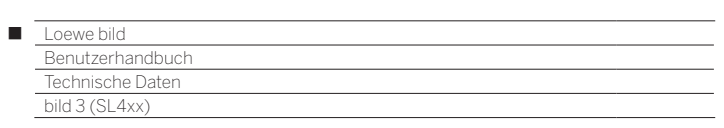

# bild 3

bild 3.55 / bild 3.48 / bild 3.40

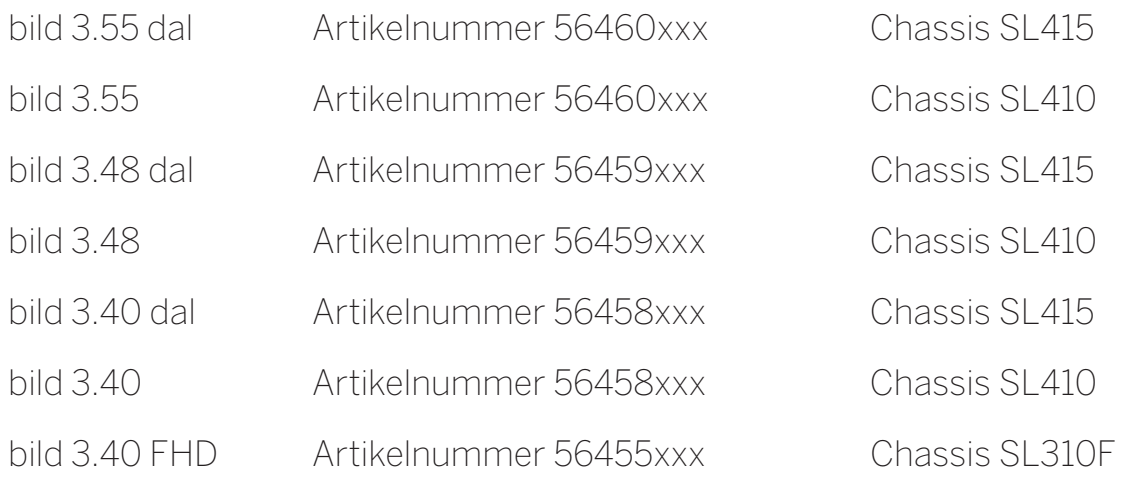

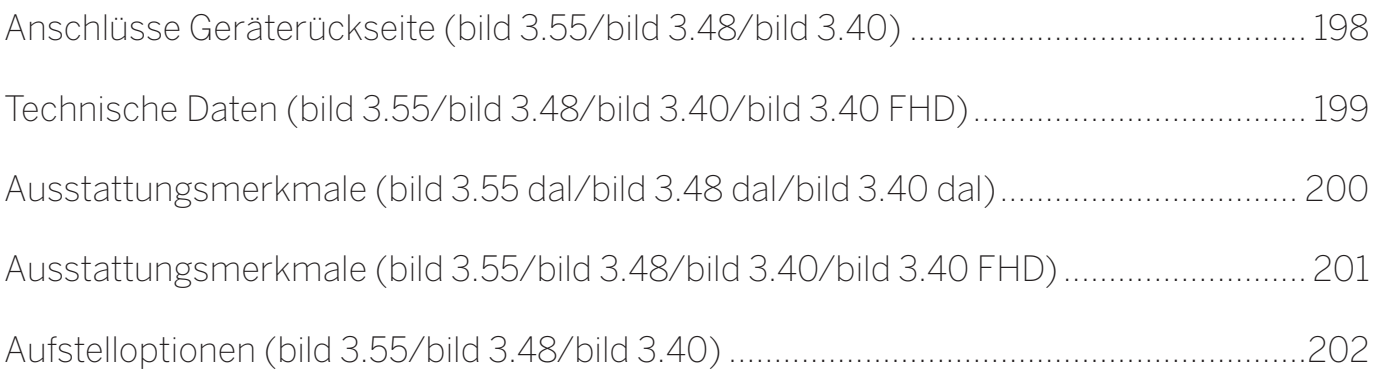

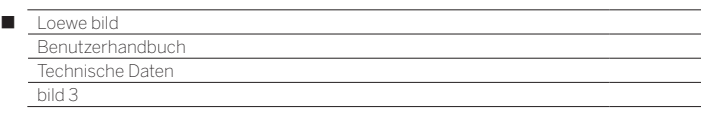

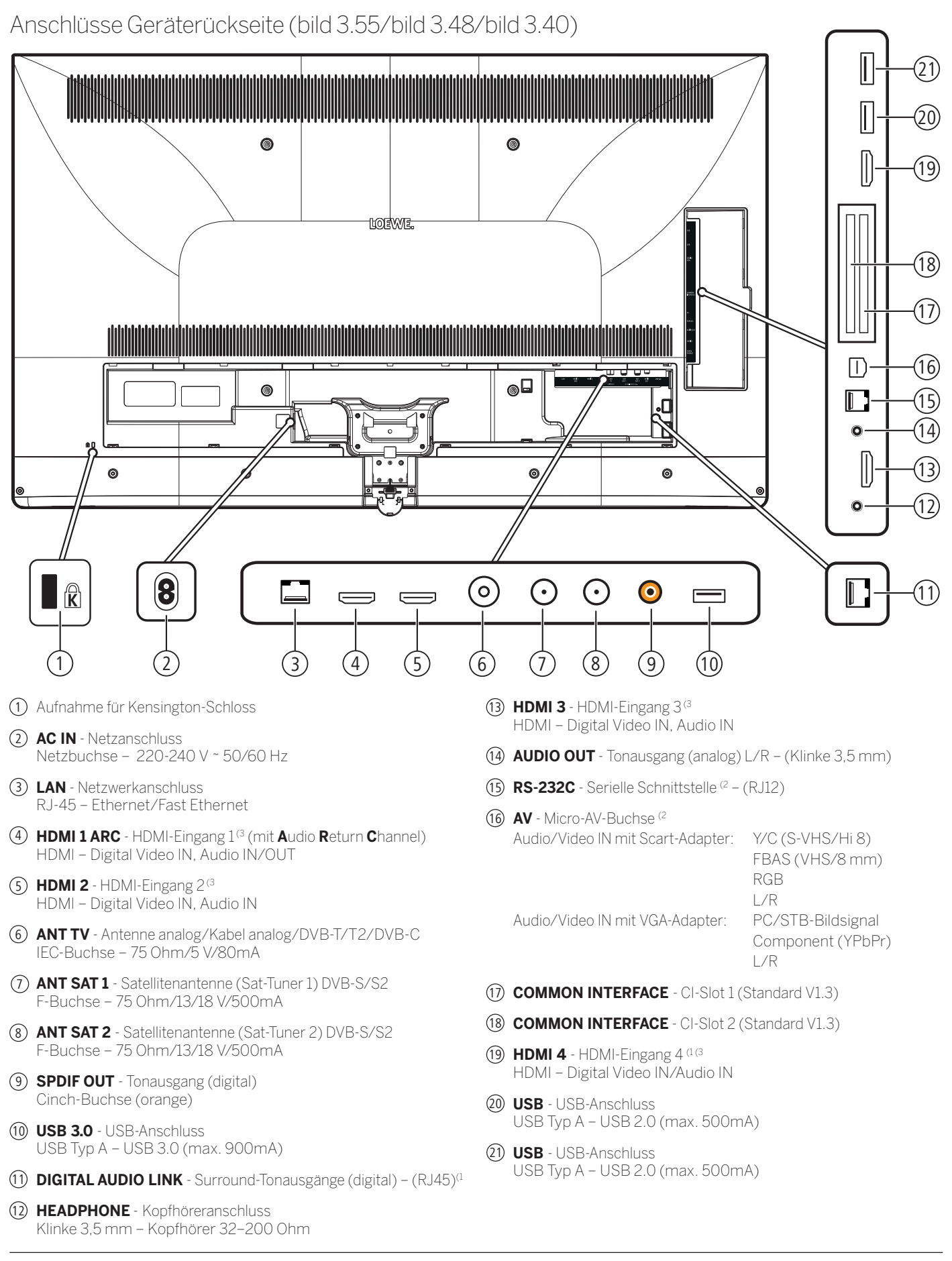

(1 Verfügbarkeit je nach Gerätetyp unterschiedlich (siehe Kapitel **Technische Daten - Ausstattungsmerkmale** für Ihr TV-Gerät).

(2 Adapter als Zubehör bei Ihrem Fachhändler erhältlich.

198

<sup>(3</sup> Vor dem Anschluss eines externen Gerätes beachten Sie bitte, dass die einzelnen HDMI-Anschlüsse verschiedene Signale verarbeiten können, siehe Kapitel **Technische Daten**, Abschnitt **bild (Geräteübergreifend) – Signale über HDMI/AV (PC IN)**.

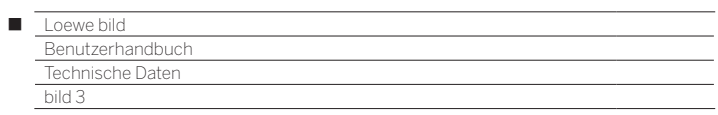

# Technische Daten (bild 3.55/bild 3.48/bild 3.40/bild 3.40 FHD)

Änderungen der technischen Daten und des Gerätedesigns vorbehalten.

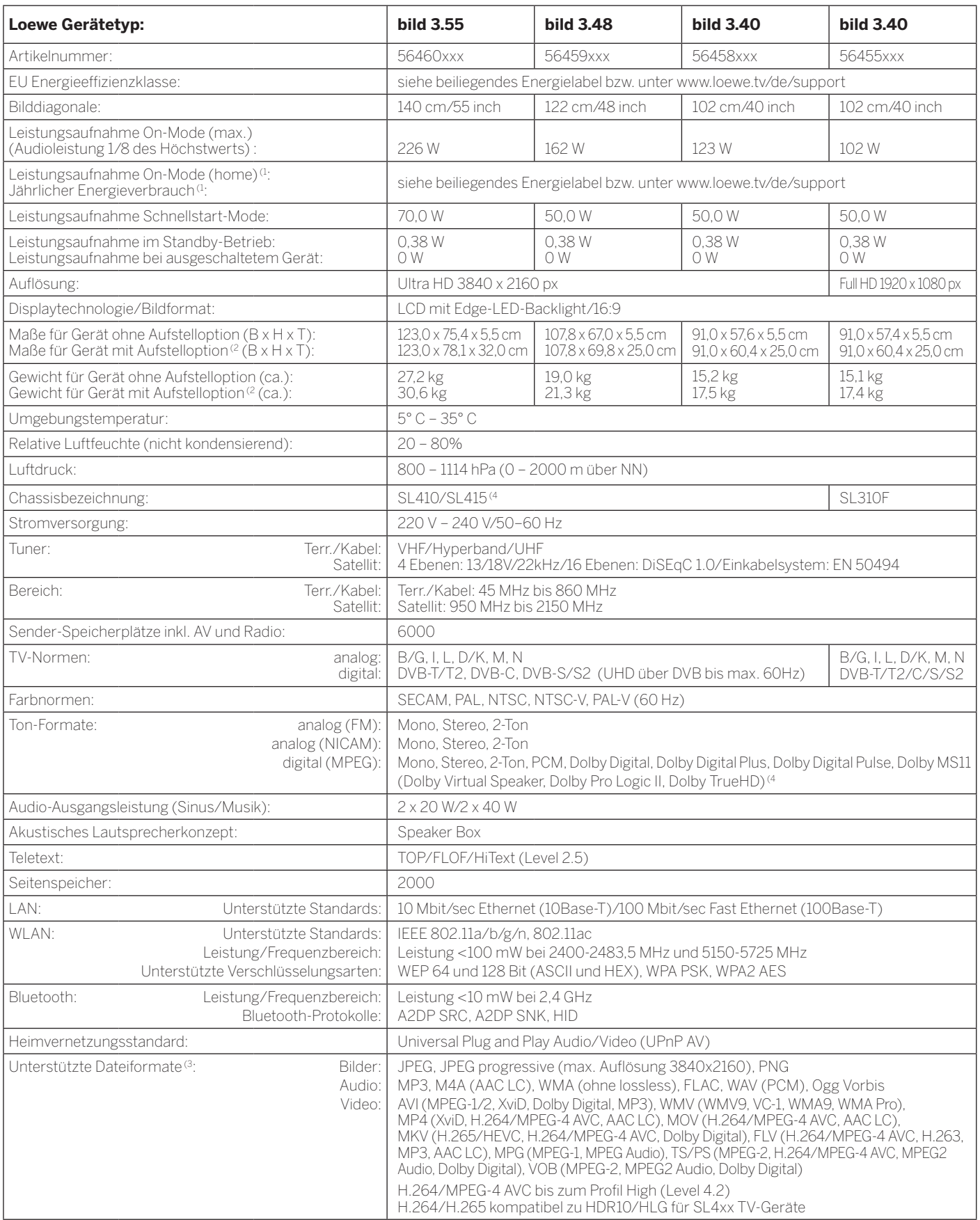

<sup>a</sup> Der Energieverbrauch pro Jahr wird auf Grundlage eines täglich vierstündigen Betriebes des Fernsehgerätes an 365 Tagen angegeben. Der tatsächliche Energieverbrauch hängt von<br>Cler Art der Nutzung des Fernsehgerätes ab.

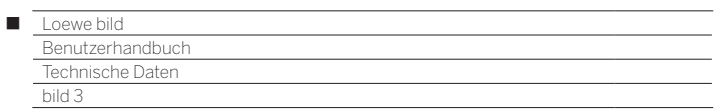

# Ausstattungsmerkmale (bild 3.55 dal/bild 3.48 dal/bild 3.40 dal)

Änderungen der Ausstattungsmerkmale und des Gerätedesigns vorbehalten.

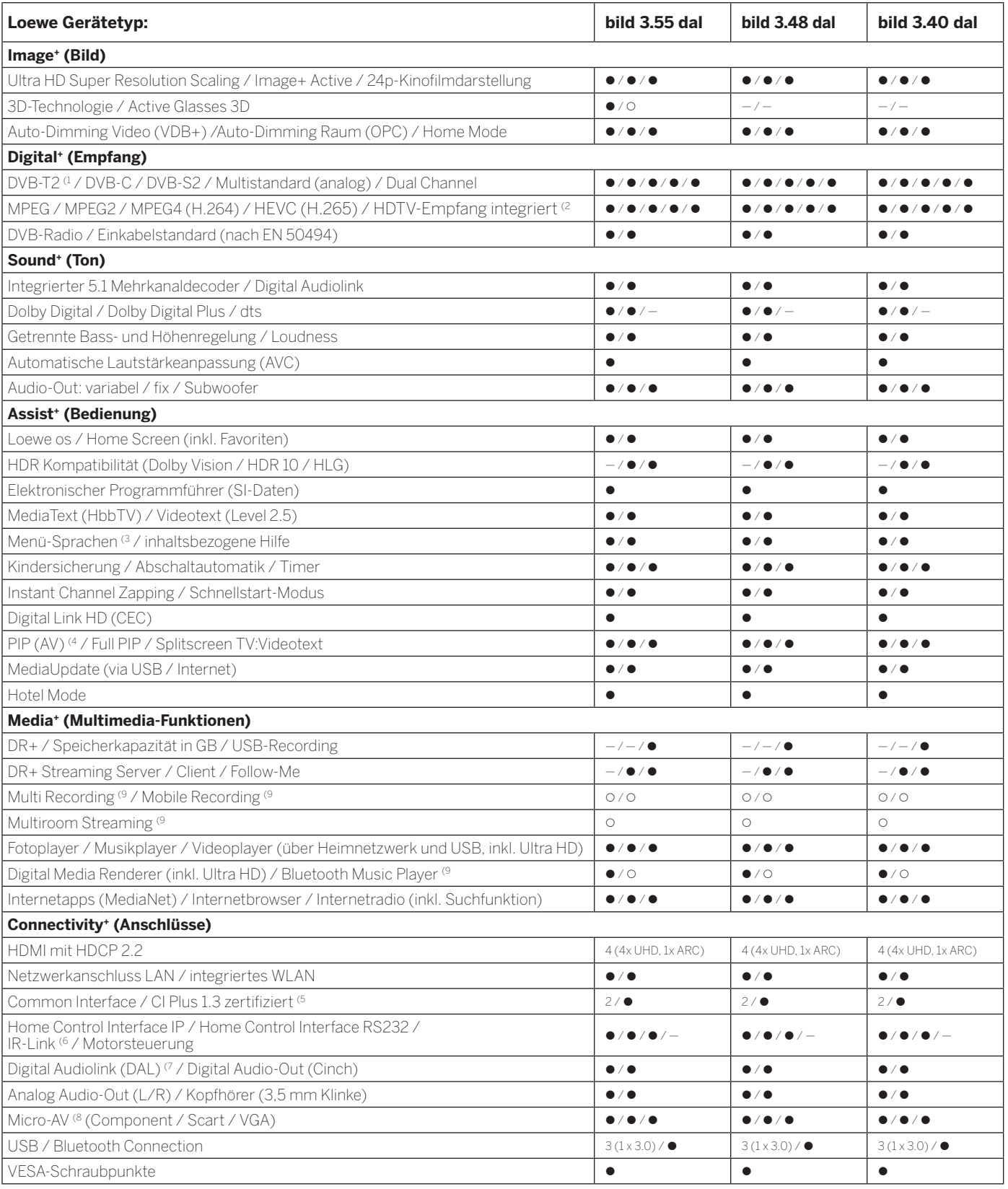

200

z= vorhanden / eingebaut {= nachrüstbar / optional erhältlich — = nicht vorhanden / nicht möglich

(5 CI Plus ist rückwärtskompatibel zu CI. Funktion ist abhängig von Modulverfügbarkeit des

Anbieters.

<sup>&</sup>lt;sup>4</sup> Der Empfang von DVB-T2-Programmen ist in ausgewählten Ländern möglich.<br><sup>62</sup> Der Empfang digitaler Sender kann durch individuelle Bestimmungen des jeweiligen Senders/<br>Programmanbieters eingeschränkt werden.<br><sup>6</sup> D-GB-F-I

<sup>&</sup>lt;sup>(6</sup> In Verbindung mit separat zu beziehendem Adapter und ausgewählten Geräten (RC5, 36 kHz).<br><sup>17</sup> Loewe System 5.1 Out, Stereo Out, Subwoofer Out.<br><sup>18</sup> In Verbindung mit separat zu beziehendem Adapter.<br><sup>19</sup> Verfügbar via

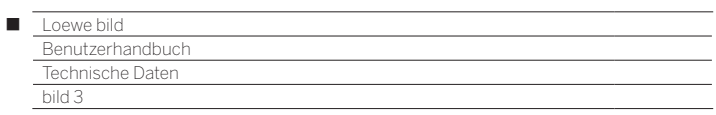

# Ausstattungsmerkmale (bild 3.55/bild 3.48/bild 3.40/bild 3.40 FHD)

Änderungen der Features und des Gerätedesigns vorbehalten.

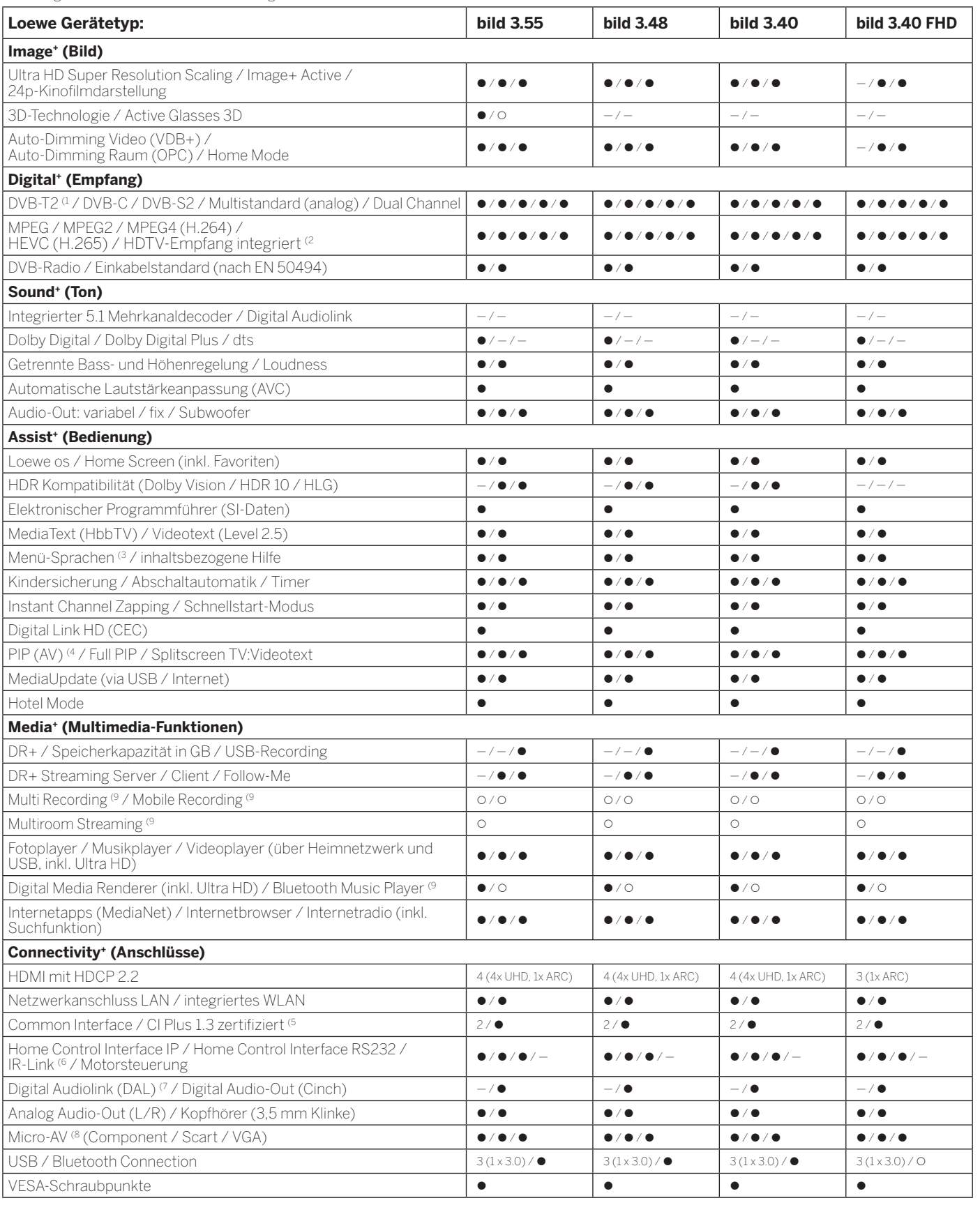

• = vorhanden / eingebaut 
<br>  $\bullet$  = vorhanden / eingebaut 
<br>  $\bullet$  = vorhanden / nicht möglich

<sup>4</sup> Der Empfang von DVB-T2-Programmen ist in ausgewählten Ländern möglich.<br><sup>62</sup> Der Empfang digitaler Sender kann durch individuelle Bestimmungen des jeweiligen Senders/<br>Programmanbieters eingeschränkt werden.<br><sup>6</sup> D-GB-F-I

(5 CI Plus ist rückwärtskompatibel zu CI. Funktion ist abhängig von Modulverfügbarkeit des Anbieters.

<sup>6</sup> In Verbindung mit separat zu beziehendem Adapter und ausgewählten Geräten (RC5, 36 kHz).<br><sup>7</sup> Loewe System 5.1 Out, Stereo Out, Subwoofer Out.<br><sup>8</sup> In Verbindung mit separat zu beziehendem Adapter.<br><sup>9</sup> Verfügbar via opti

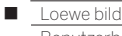

Benutzerhandbuch Technische Daten bild 3

## Aufstelloptionen (bild 3.55/bild 3.48/bild 3.40)

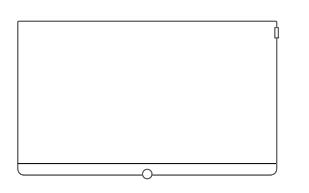

#### **Wall Mount Slim/Vesa Size 200/300/400**

bild 3.55: 71361T20 (Vesa Size 400) bild 3.48: 71391T20 (Vesa Size 300) bild 3.40: 71389W00 (Vesa Size 200)

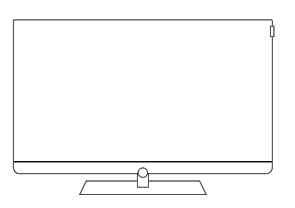

**Table Stand Art 55 Table Stand Art 40/48**

bild 3.55: Auslieferzustand bild 3.48: Auslieferzustand bild 3.40: Auslieferzustand

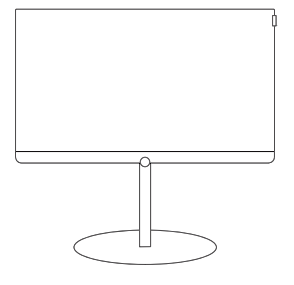

#### **FS Plate 55\_65 FS Plate 32\_49 FS 32\_43**

bild 3.55: 72670S00 bild 3.48: 72660S00 bild 3.40: 72660S00

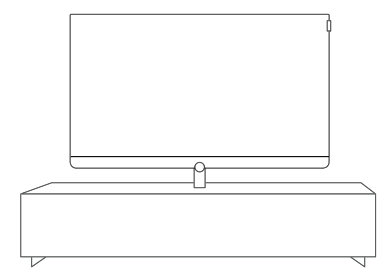

### **Loewe Spectral Rack**

Verschiedene Ausführungen, Größen und Farben passend für Loewe TV, Sound und Equipment

<sup>a</sup> Nur in Verbindung mit VESA Size 400 Adapter.<br><sup>@</sup> Nur in Verbindung mit VESA Size 300 Adapter.<br><sup>@</sup> Nur in Verbindung mit VESA Size 200 Adapter.

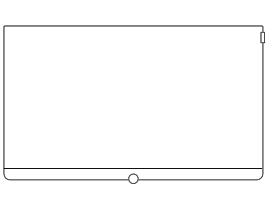

bild 3.55: 72115W80 bild 3.48: 72115W80 bild 3.40: 72115W80

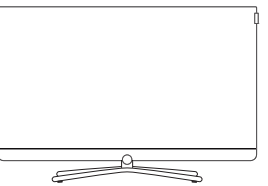

**Table Stand Connect 55**

## **Table Stand Connect 40/48**

bild 3.55: 72111Q80 bild 3.48: 72101Q80 bild 3.40: 72101Q80

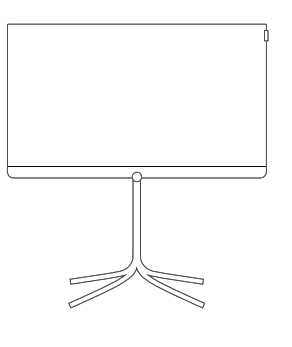

bild 3.40: 72435Q00

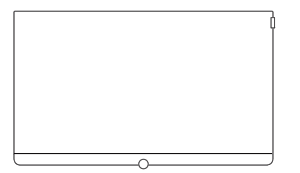

#### **Wall Mount WM 67 Wall Mount Isoflex 32-55**

bild 3.55: 71363B00 (1 bild 3.48: 71363B00<sup>(2</sup> bild 3.40: 71363B00<sup>(3</sup>

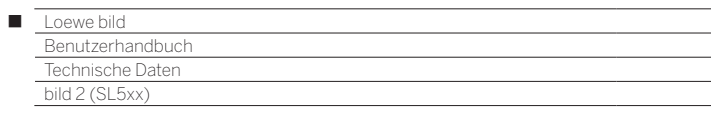

# bild 2

bild 2.49 / bild 2.43

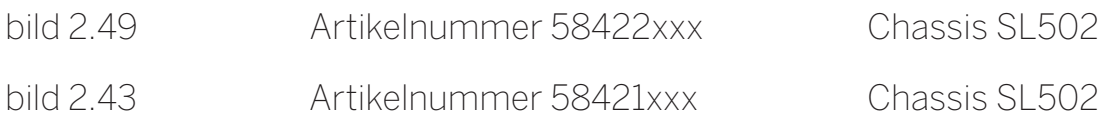

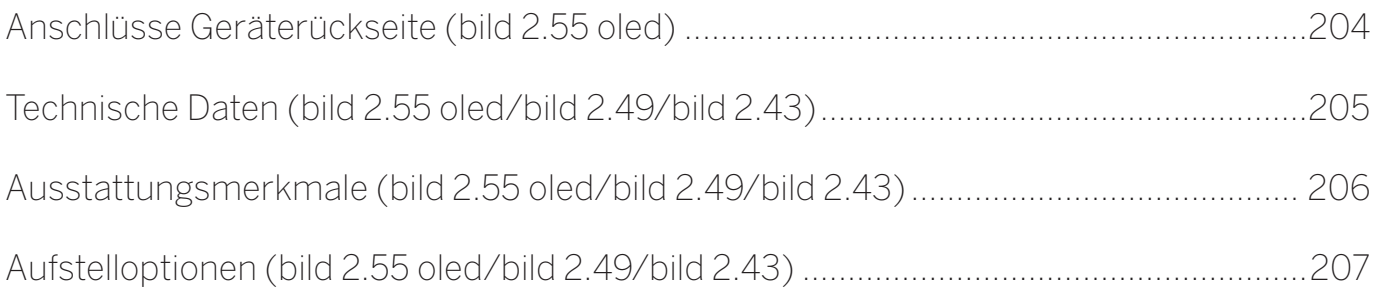

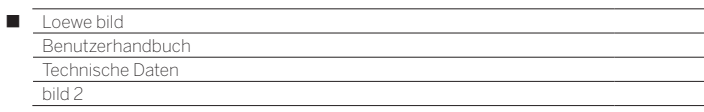

Position und Funktion der Anschlüsse (bild 2.49 / bild 2.43)

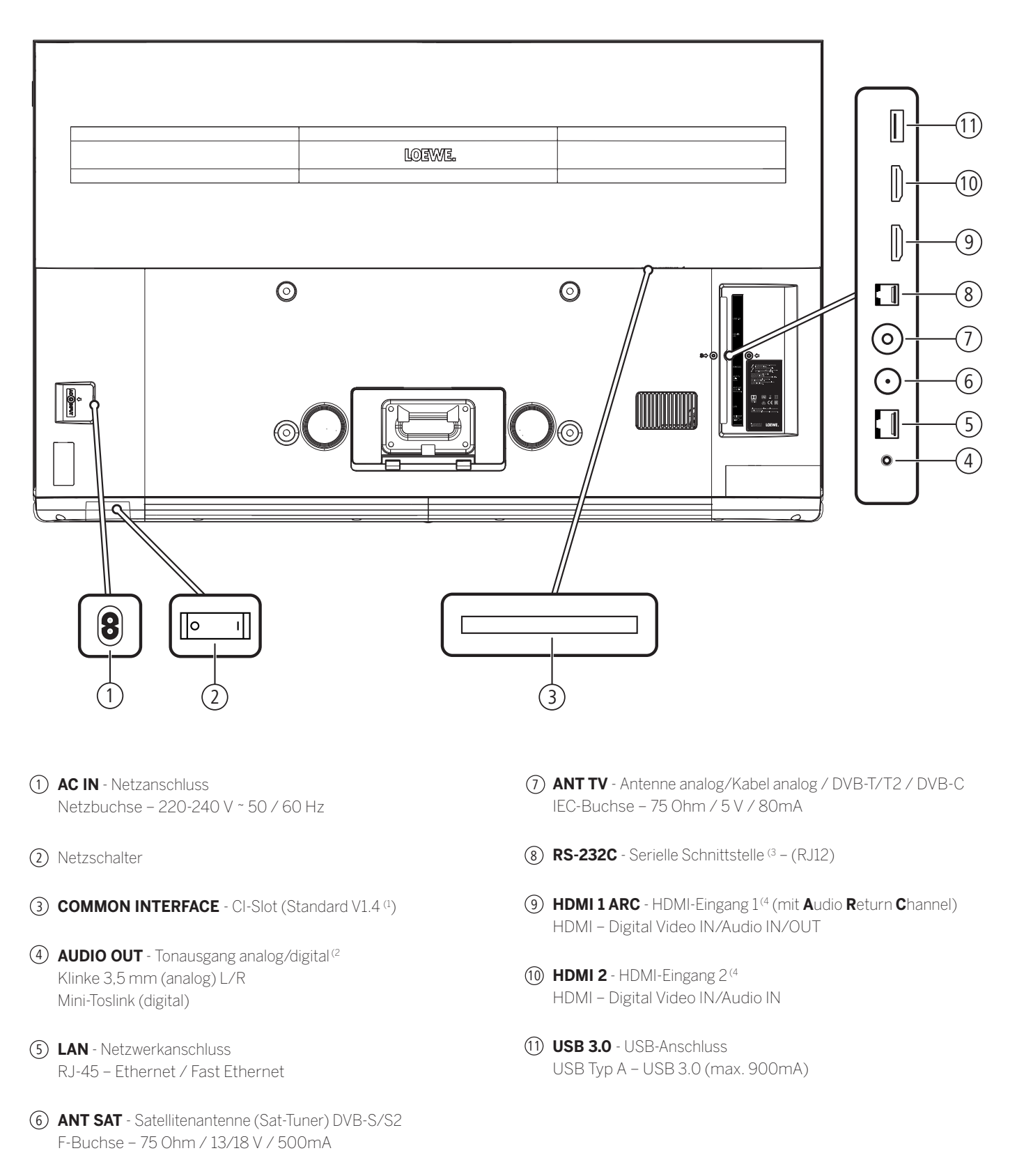

<sup>&</sup>lt;sup>(1</sup> Der CI-Standard 1.4 ist evtl. erst mit einem späteren Software-Update verfügbar.

<sup>&</sup>lt;sup>(2</sup> Das analoge bzw. digitale Ausgangssignal am Anschluss AUDIO OUT ist nicht gleichzeitig nutzbar.<br><sup>(3</sup> Adapter als Zubehör bei Ihrem Fachhändler erhältlich.

<sup>&</sup>lt;sup>4</sup> Vor dem Anschluss eines externen Gerätes beachten Sie bitte, dass die einzelnen HDMI-Anschlüsse verschiedene Signale verarbeiten können, siehe Online Benutzerhandbuch,<br>Kapitel **Technische Daten**, Abschnitt **bild (Gerät** 

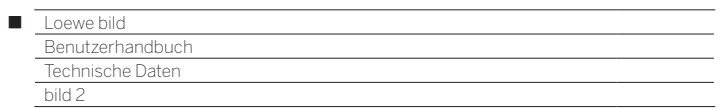

# Technische Daten (bild 2.49/bild 2.43)

Änderungen der technischen Daten und des Gerätedesigns vorbehalten.

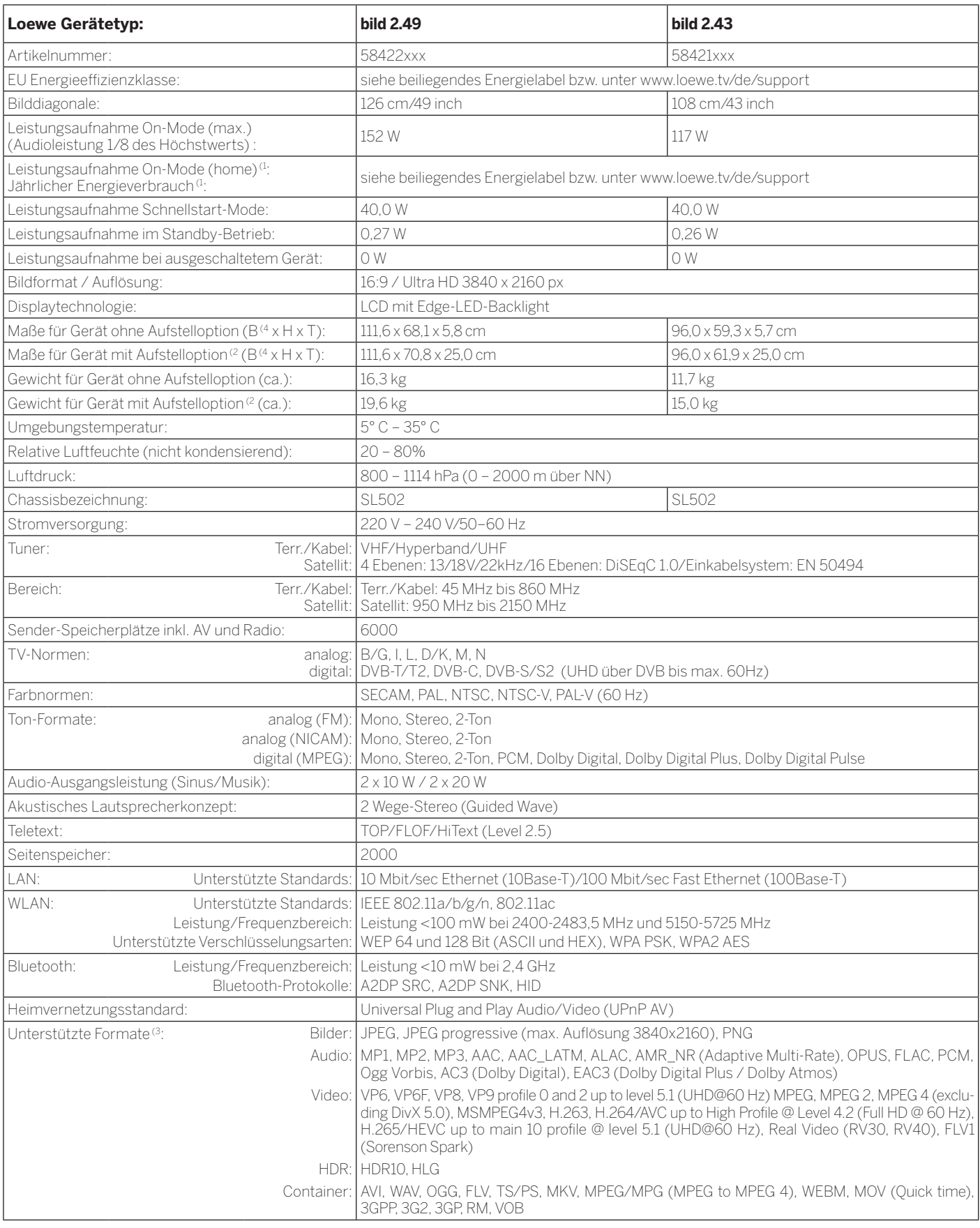

 $^\text{1}$  Der Energieverbrauch pro Jahr wird auf Grundlage eines täglich vierstündigen Betriebes<br>des Fernsehgerätes an 365 Tagen angegeben. Der tatsächliche Energieverbrauch hängt<br>von der Art der Nutzung des Fernsehgerätes

<sup>(3</sup> Für die Abspielbarkeit der einzelnen Formate kann keine Garantie übernommen werden. (4 Im Bereich des seitlich angebrachten Loewe-Clips kann sich die Breite des TV-Gerätes je nach Gerätetyp um bis zu 4 mm erhöhen.

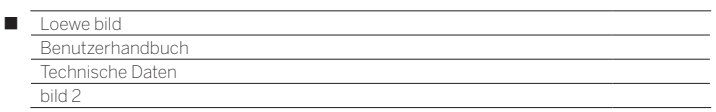

## Ausstattungsmerkmale (bild 2.49/bild 2.43)

Änderungen der Ausstattungsmerkmale und des Gerätedesigns vorbehalten.

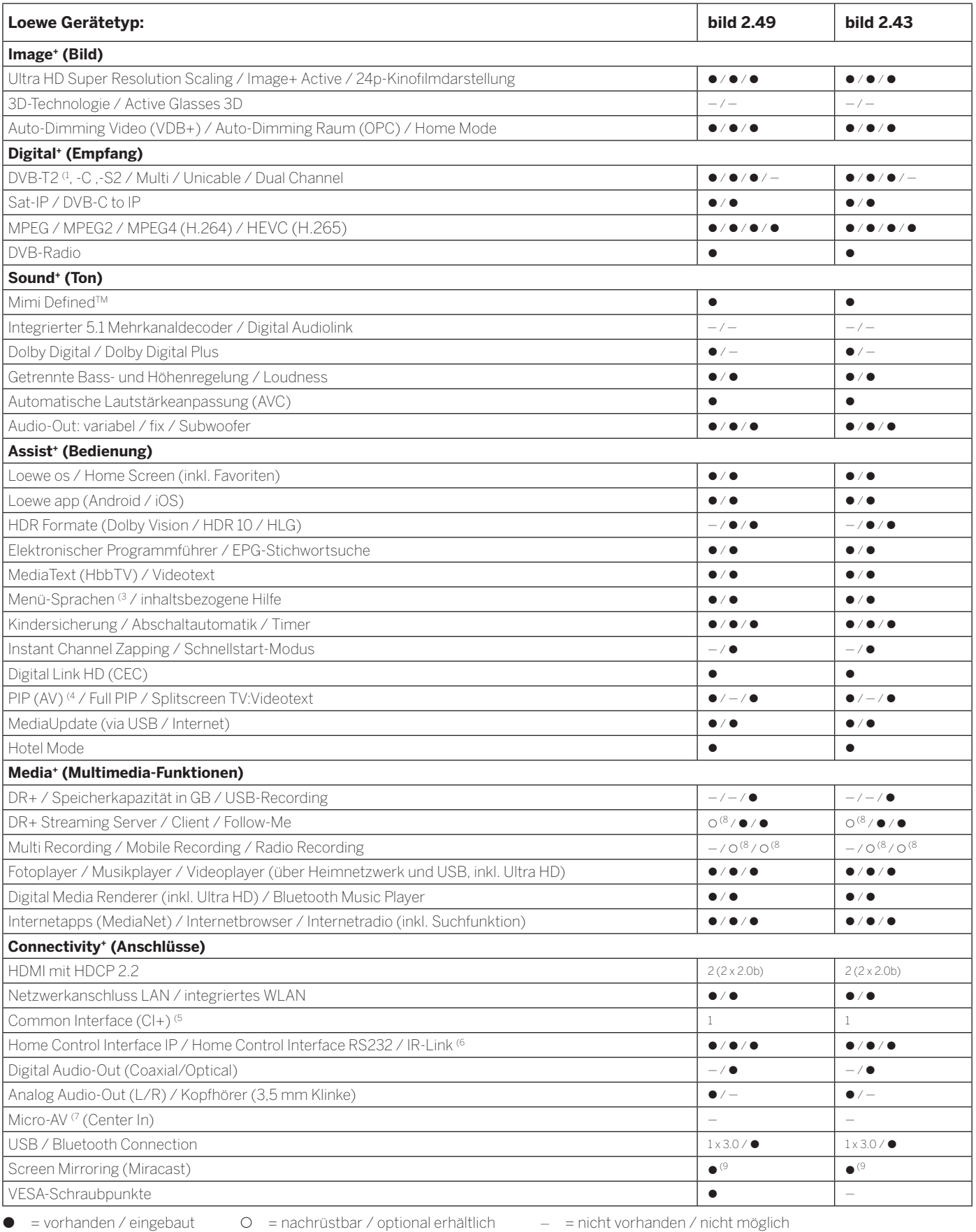

<sup>(1</sup> Der Empfang von DVB-T2-Programmen ist in ausgewählten Ländern möglich.<br><sup>(2</sup> Der Empfang digitaler Sender kann durch individuelle Bestimmungen des jeweiligen Senders/<br>Programmanbieters eingeschränkt werden.<br>(<sup>3</sup> D-GB-F

(5 CI Plus ist rückwärtskompatibel zu CI. Funktion ist abhängig von Modulverfügbarkeit des Anbieters. (6 In Verbindung mit separat zu beziehendem Adapter und ausgewählten Geräten (RC5, 36 kHz).

206

<sup>0</sup> In Verbindung mit separat zu beziehendem Adapter.<br><sup>(8</sup> Verfügbar via optional erhältlichem Feature Upgrade.<br><sup>(9</sup> Verfügbar via kostenlosen Software Update.

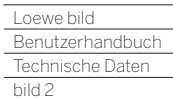

Γ

# Aufstelloptionen (bild 2.49/bild 2.43)

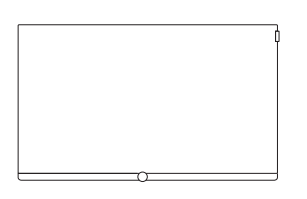

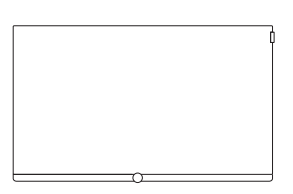

**Wall Mount Slim/Vesa Size 200**

bild 2.49: 72115W80<br>bild 2.43: 72115W81 72115W81

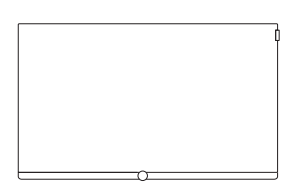

**Wall Mount WM 67 Wall Mount Isoflex 32-55**

bild 2.43: 71389W00 bild 2.43: 71363B00 (1

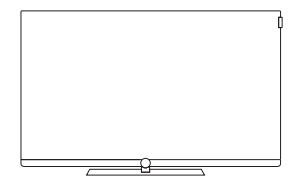

#### **TS Plate**

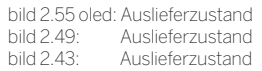

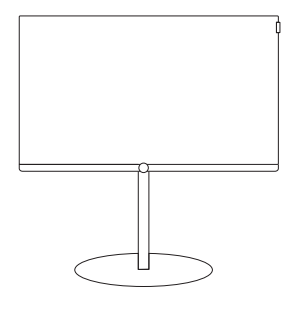

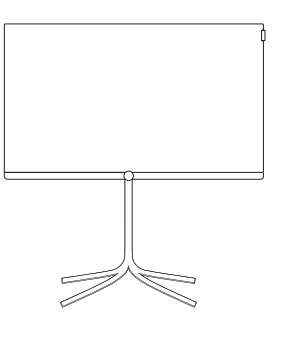

#### **FS Plate 32\_49 FS 32\_43**

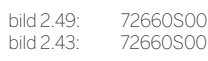

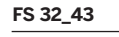

bild 2.43: 72435Q00

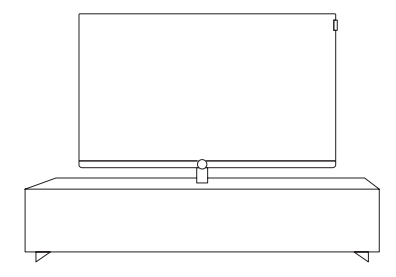

#### **Loewe Spectral Rack**

Verschiedene Ausführungen, Größen und Farben passend für Loewe TV, Sound und Equipment

<sup>(1</sup> Nur in Verbindung mit VESA Size 200 Adapter.

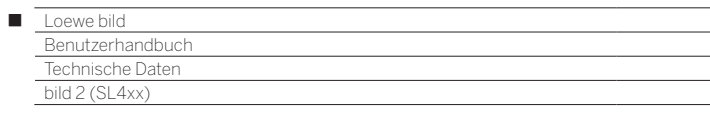

# bild 2

bild 2.55 oled / bild 2.49 / bild 2.43

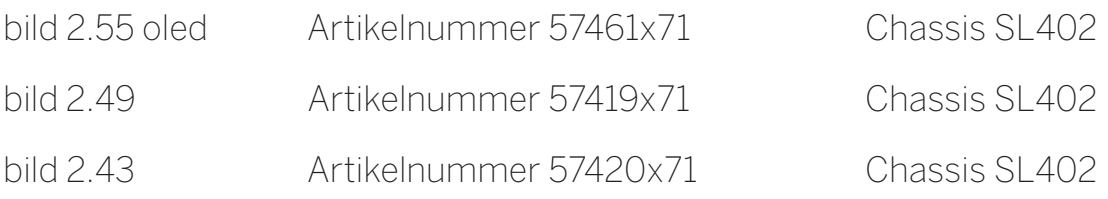

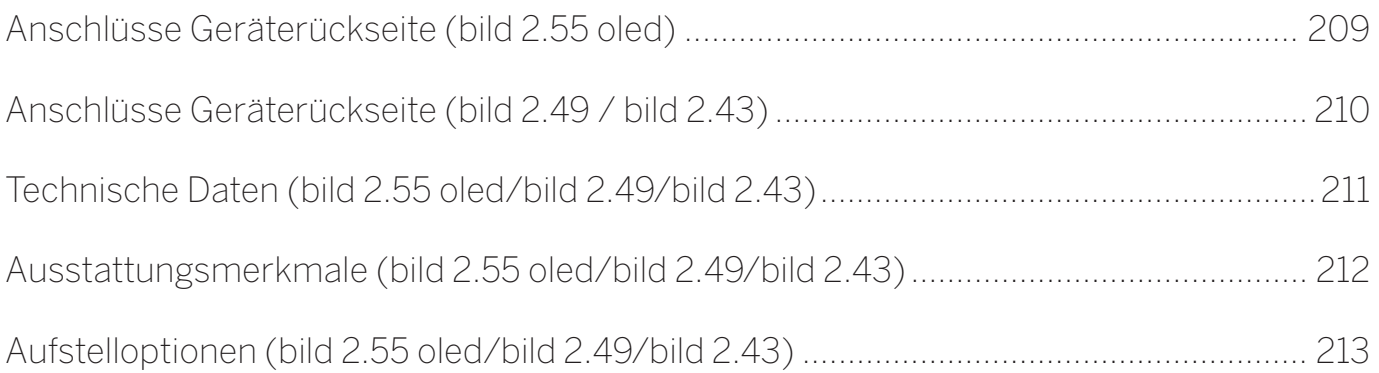

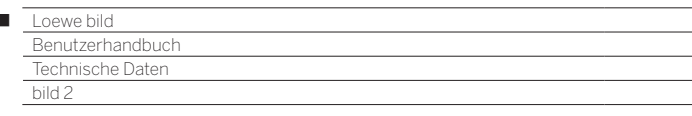

Ï

### Anschlüsse Geräterückseite (bild 2.55 oled)

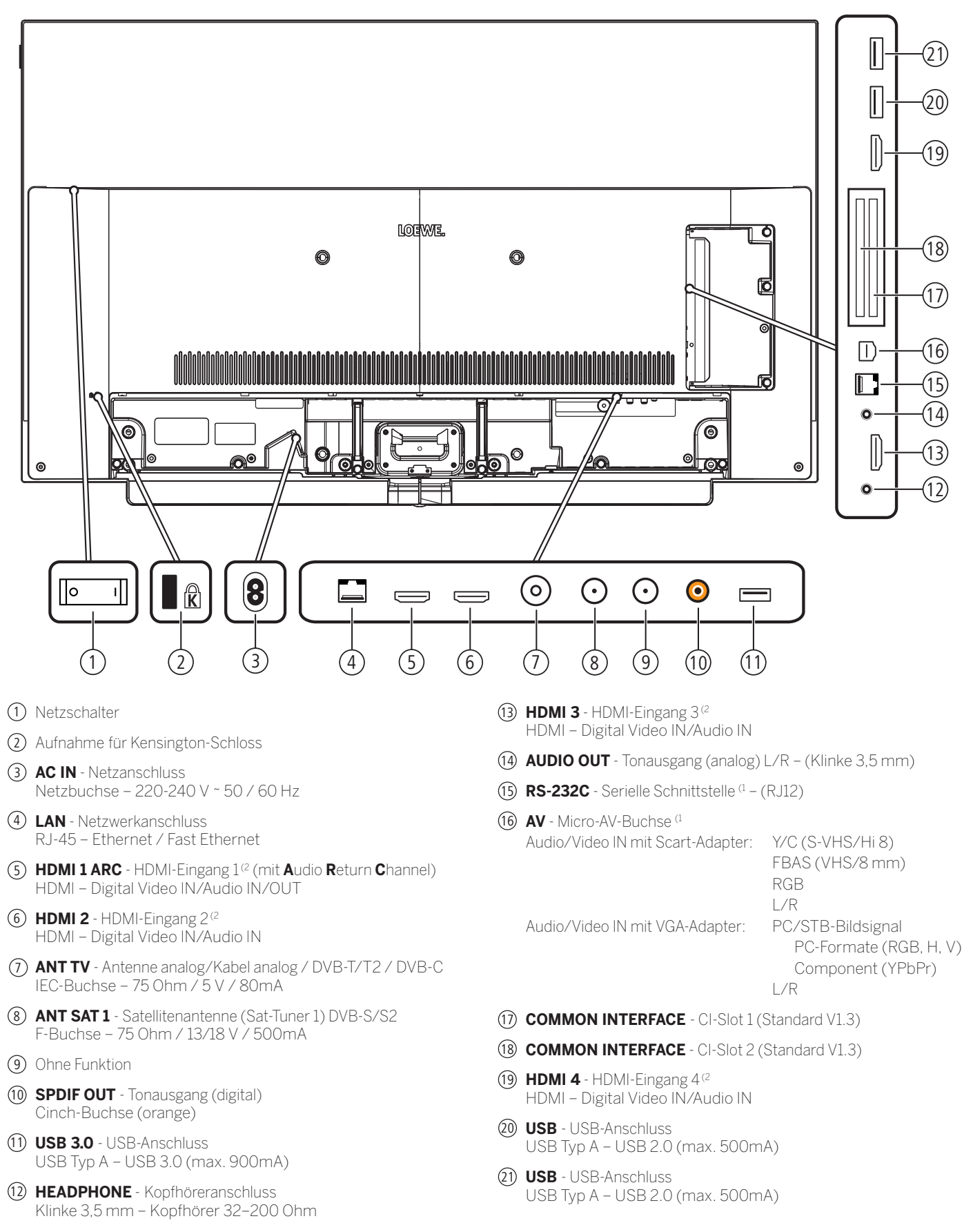

(1 Adapter als Zubehör bei Ihrem Fachhändler erhältlich.

<sup>(2</sup> Vor dem Anschluss eines externen Gerätes beachten Sie bitte, dass die einzelnen HDMI-Anschlüsse verschiedene Signale verarbeiten können, siehe Kapitel **Technische Daten**, Abschnitt **bild (Geräteübergreifend) – Signale über HDMI/AV (PC IN)**.

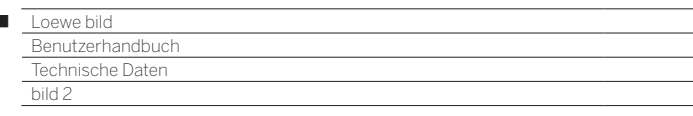

Ï

### Anschlüsse Geräterückseite (bild 2.49 / bild 2.43)

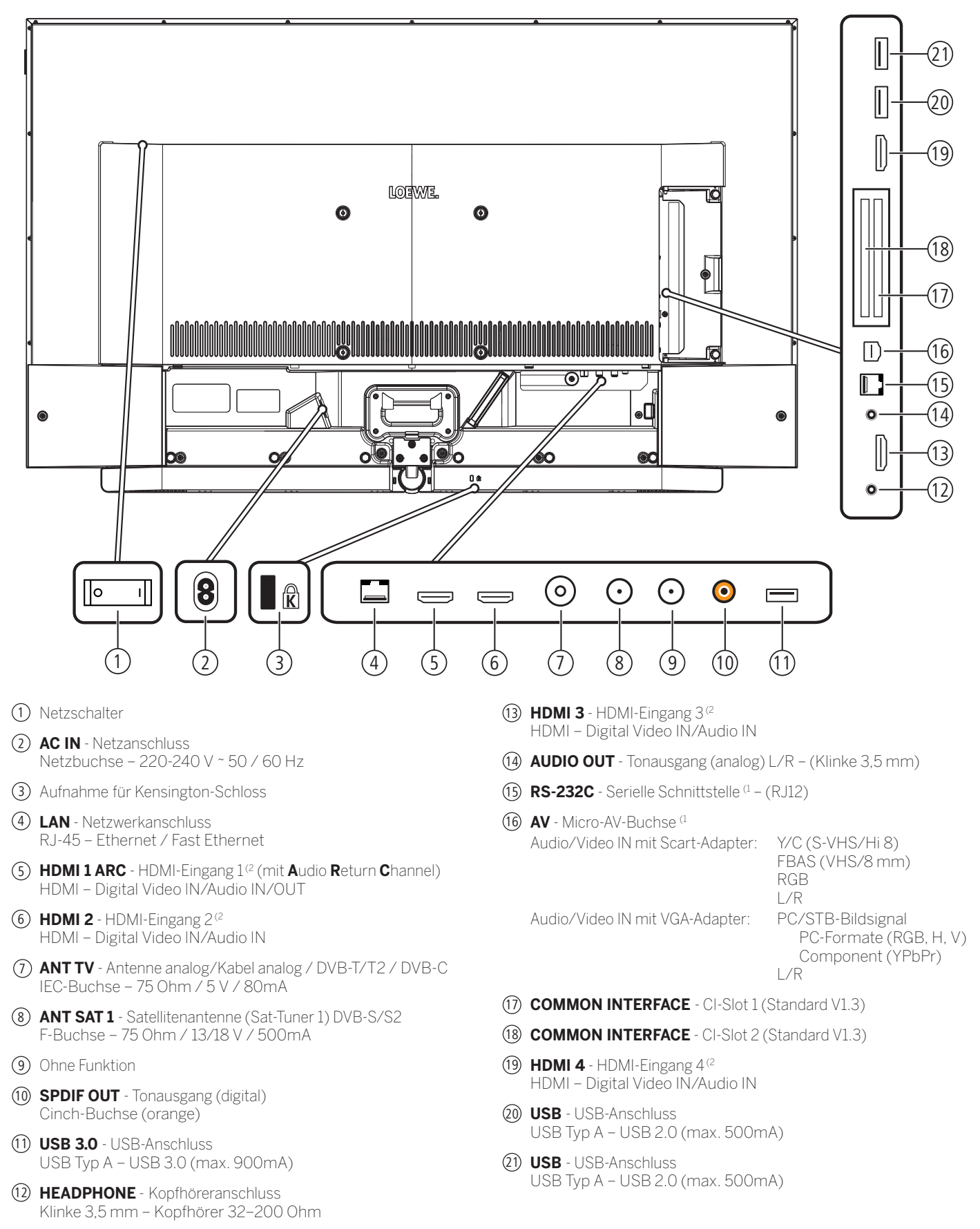

<sup>(1</sup> Adapter als Zubehör bei Ihrem Fachhändler erhältlich.

<sup>(2</sup> Vor dem Anschluss eines externen Gerätes beachten Sie bitte, dass die einzelnen HDMI-Anschlüsse verschiedene Signale verarbeiten können, siehe Kapitel **Technische Daten**, Abschnitt **bild (Geräteübergreifend) – Signale über HDMI/AV (PC IN)**.

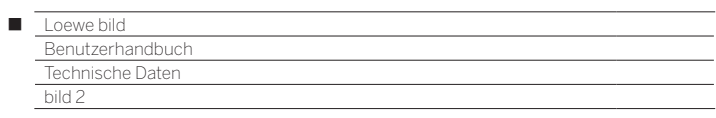

# Technische Daten (bild 2.55 oled/bild 2.49/bild 2.43)

Änderungen der technischen Daten und des Gerätedesigns vorbehalten.

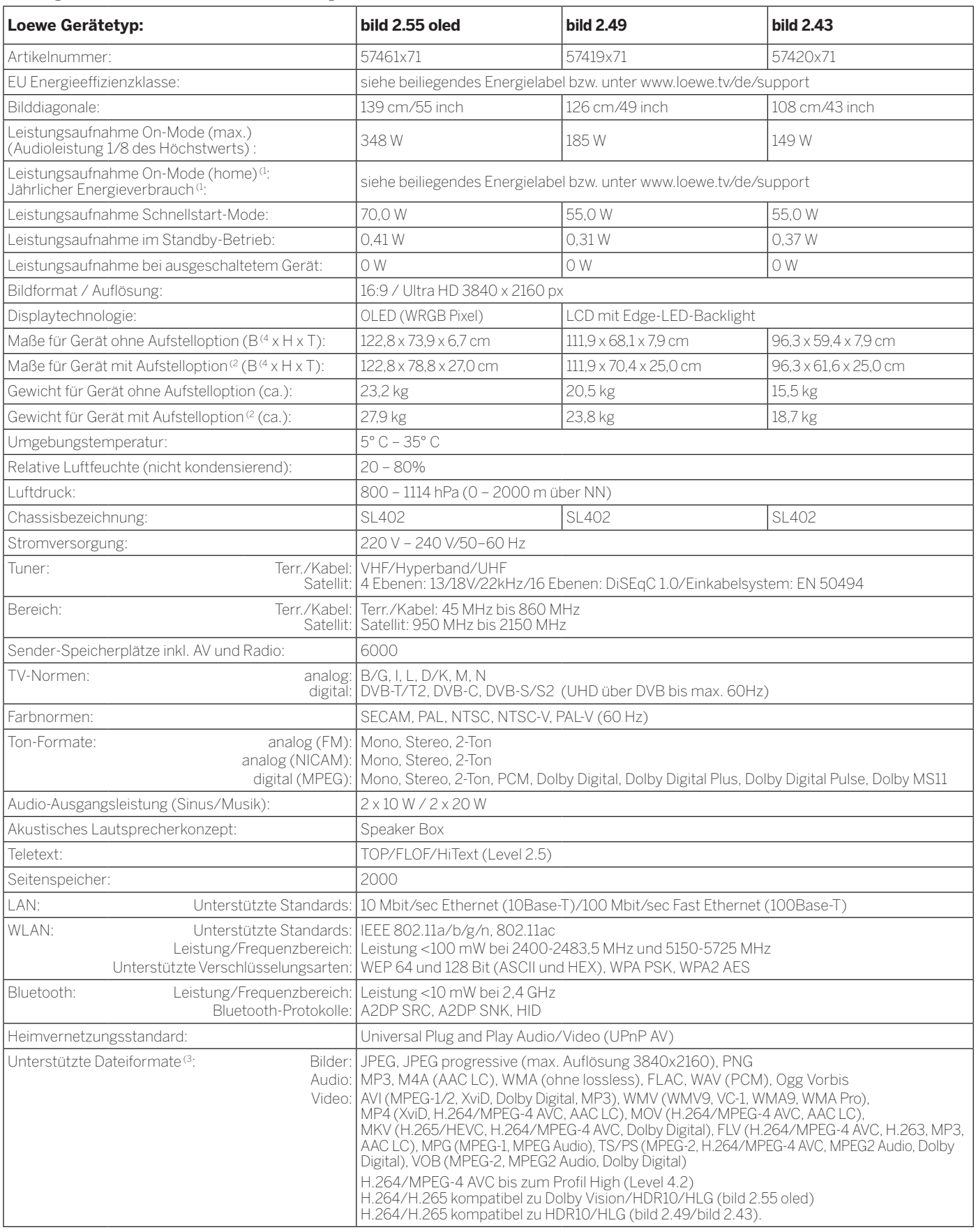

 $^\text{1}$  Der Energieverbrauch pro Jahr wird auf Grundlage eines täglich vierstündigen Betriebes<br>des Fernsehgerätes an 365 Tagen angegeben. Der tatsächliche Energieverbrauch hängt<br>von der Art der Nutzung des Fernsehgerätes

(3 Für die Abspielbarkeit der einzelnen Formate kann keine Garantie übernommen werden. (4 Im Bereich des seitlich angebrachten Loewe-Clips kann sich die Breite des TV-Gerätes je nach Gerätetyp um bis zu 4 mm erhöhen.

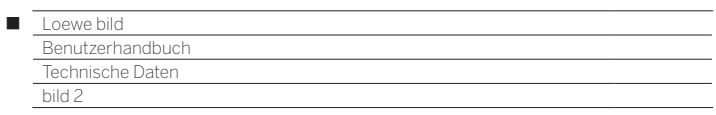

# Ausstattungsmerkmale (bild 2.55 oled/bild 2.49/bild 2.43)

Änderungen der Ausstattungsmerkmale und des Gerätedesigns vorbehalten.

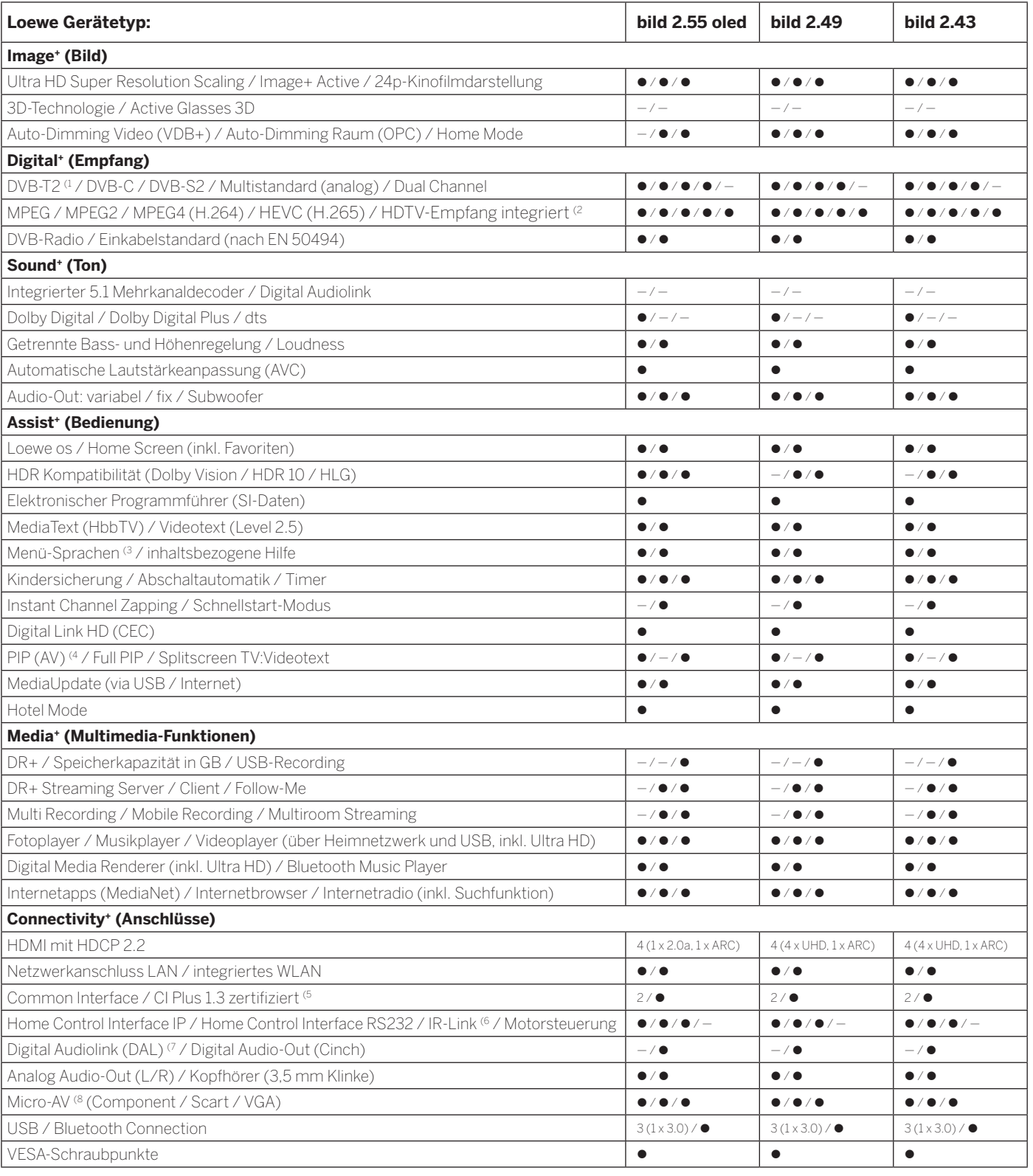

z= vorhanden / eingebaut {= nachrüstbar / optional erhältlich — = nicht vorhanden / nicht möglich

212

<sup>&</sup>lt;sup>4</sup> Der Empfang von DVB-T2-Programmen ist in ausgewählten Ländern möglich.<br><sup>62</sup> Der Empfang digitaler Sender kann durch individuelle Bestimmungen des jeweiligen Senders/<br>Programmanbieters eingeschränkt werden.<br><sup>6</sup> D-GB-F-I

<sup>(5</sup> CI Plus ist rückwärtskompatibel zu CI. Funktion ist abhängig von Modulverfügbarkeit des Anbieters.<br><sup>(6</sup> In Verbindung mit separat zu beziehendem Adapter und ausgewählten Geräten (RC5, 36 kHz).<br><sup>7</sup> Loewe System 5.1 Out, Stereo Out, Subwoofer Out.<br><sup>(8</sup> In Verbindung mit separat zu beziehendem Adapter.

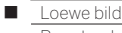

Benutzerhandbuch Technische Daten bild 2

# Aufstelloptionen (bild 2.55 oled/bild 2.49/bild 2.43)

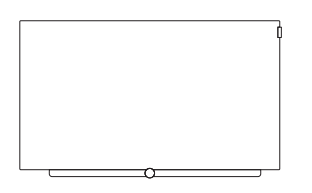

### **Wall Mount Slim/Vesa Size 200/300**

bild 2.55 oled: 71391T20 (Vesa Size 300) bild 2.49: 71389W00 (Vesa Size 200) bild 2.43: 71389W00 (Vesa Size 200)

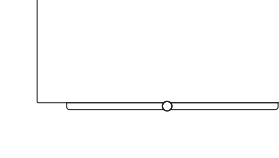

bild 2.55 oled: 72115W80 bild 2.49: 72115W80<br>bild 2.43: 72115W80 72115W80

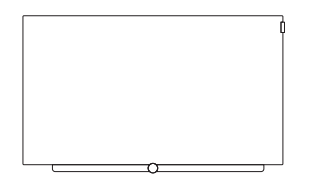

### **Wall Mount WM 67 Wall Mount Isoflex 32-55**

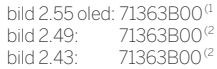

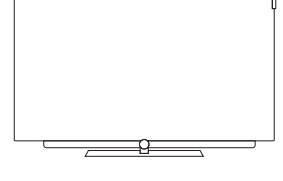

#### **TS Plate 2.55 oled TS Plate 2.43/2.49**

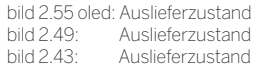

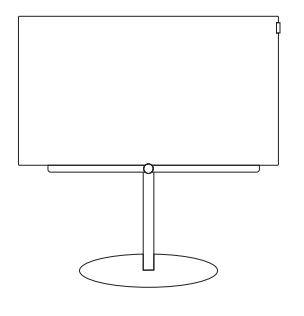

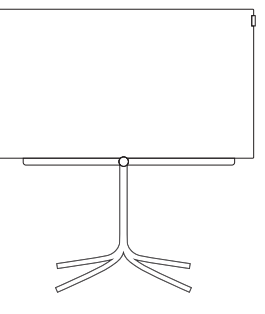

# **FS Plate 55\_65 FS Plate 32\_49 FS 32\_43**

bild 2.55 oled: 72670S00 bild 2.49: 72660S00 bild 2.43: 72660S00

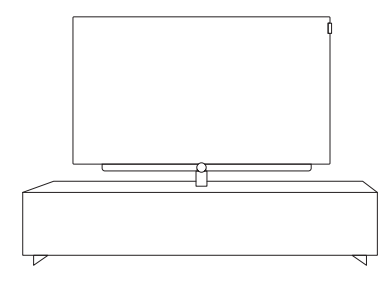

#### **Loewe Spectral Rack**

Verschiedene Ausführungen, Größen und Farben passend für Loewe TV, Sound und Equipment

(1 Nur in Verbindung mit VESA Size 300 Adapter.

(2 Nur in Verbindung mit VESA Size 200 Adapter.

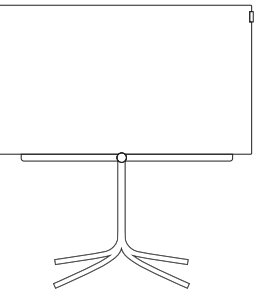

bild 2.43: 72435Q00

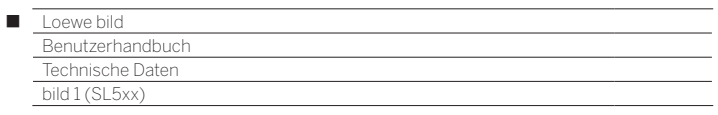

# bild 1

bild 1.49 / bild 1.43

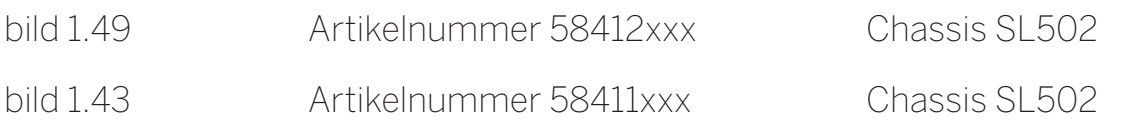

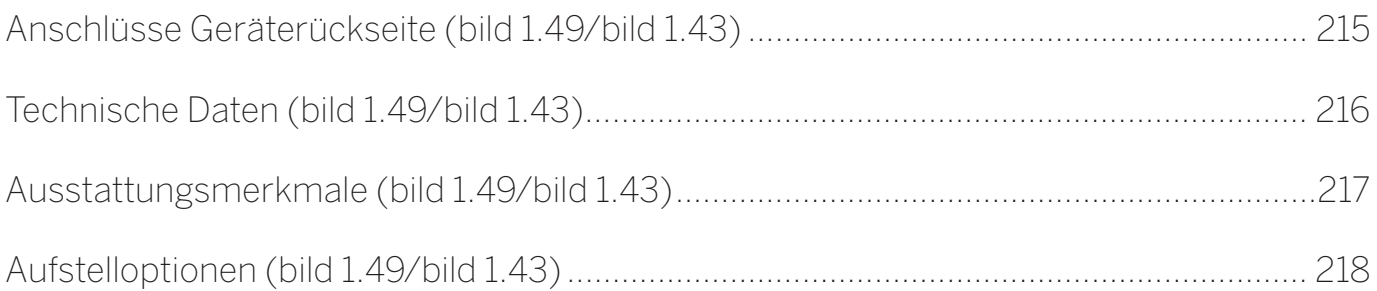

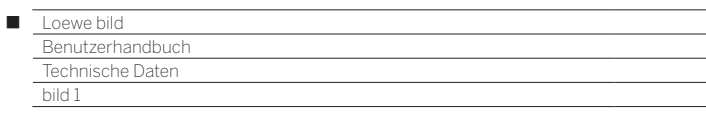

Position und Funktion der Anschlüsse (bild 1.49/bild 1.43)

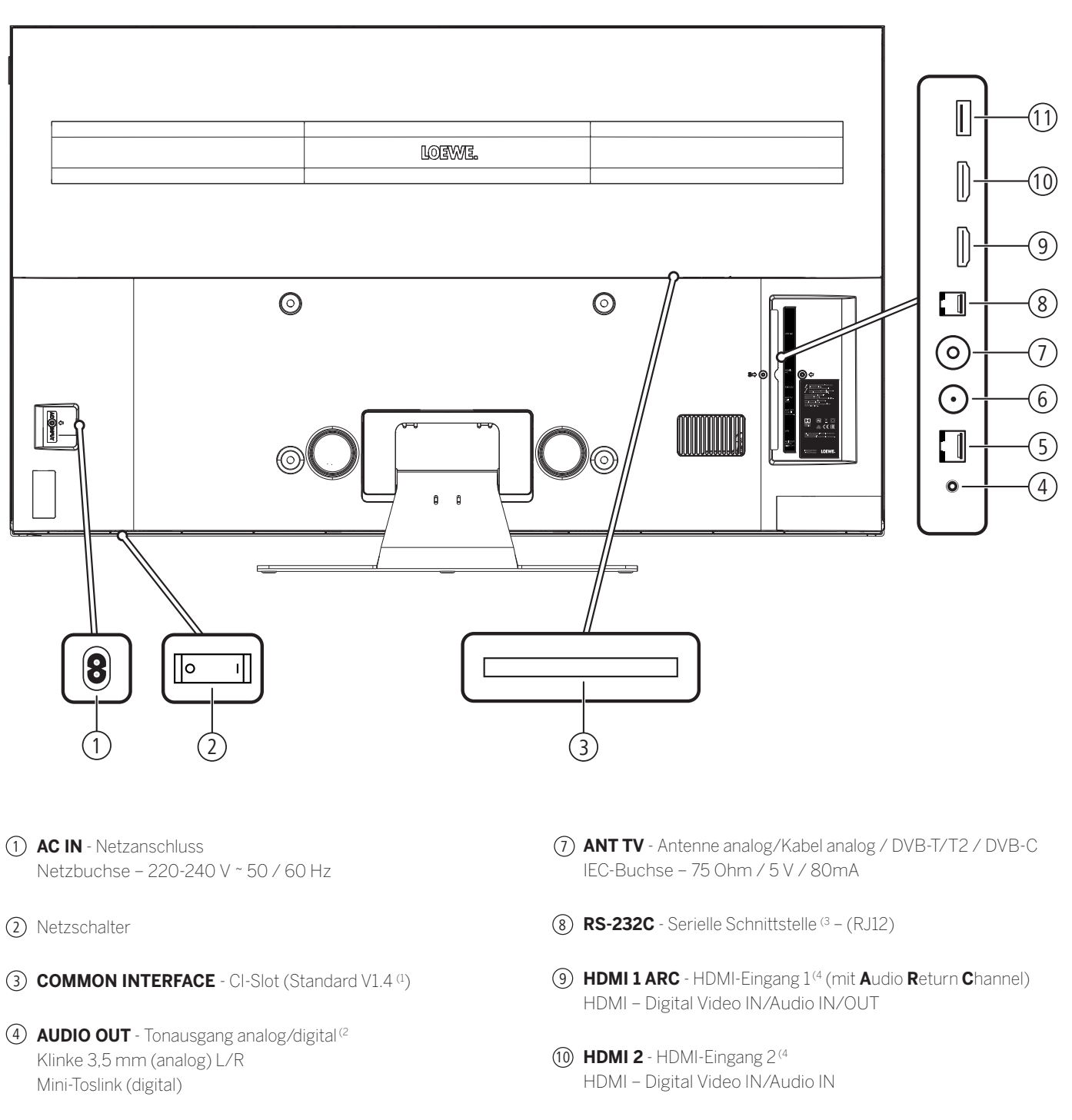

- 5 **LAN** Netzwerkanschluss RJ-45 – Ethernet / Fast Ethernet
- 6 **ANT SAT**  Satellitenantenne (Sat-Tuner) DVB-S/S2 F-Buchse – 75 Ohm / 13/18 V / 500mA
- 11 **USB 3.0**  USB-Anschluss USB Typ A – USB 3.0 (max. 900mA)

<sup>(1</sup> Der CI-Standard 1.4 ist evtl. erst mit einem späteren Software-Update verfügbar.

<sup>&</sup>lt;sup>(2</sup> Das analoge bzw. digitale Ausgangssignal am Anschluss AUDIO OUT ist nicht gleichzeitig nutzbar.<br><sup>(3</sup> Adapter als Zubehör bei Ihrem Fachhändler erhältlich.

<sup>&</sup>lt;sup>4</sup> Vor dem Anschluss eines externen Gerätes beachten Sie bitte, dass die einzelnen HDMI-Anschlüsse verschiedene Signale verarbeiten können, siehe Online Benutzerhandbuch,<br>Kapitel **Technische Daten**, Abschnitt **bild (Gerät** 

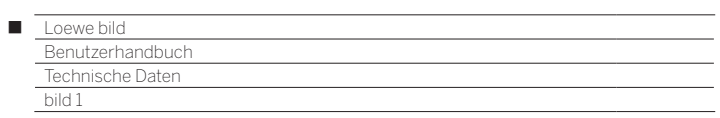

# Technische Daten (bild 1.49/bild 1.43)

Änderungen der technischen Daten und des Gerätedesigns vorbehalten.

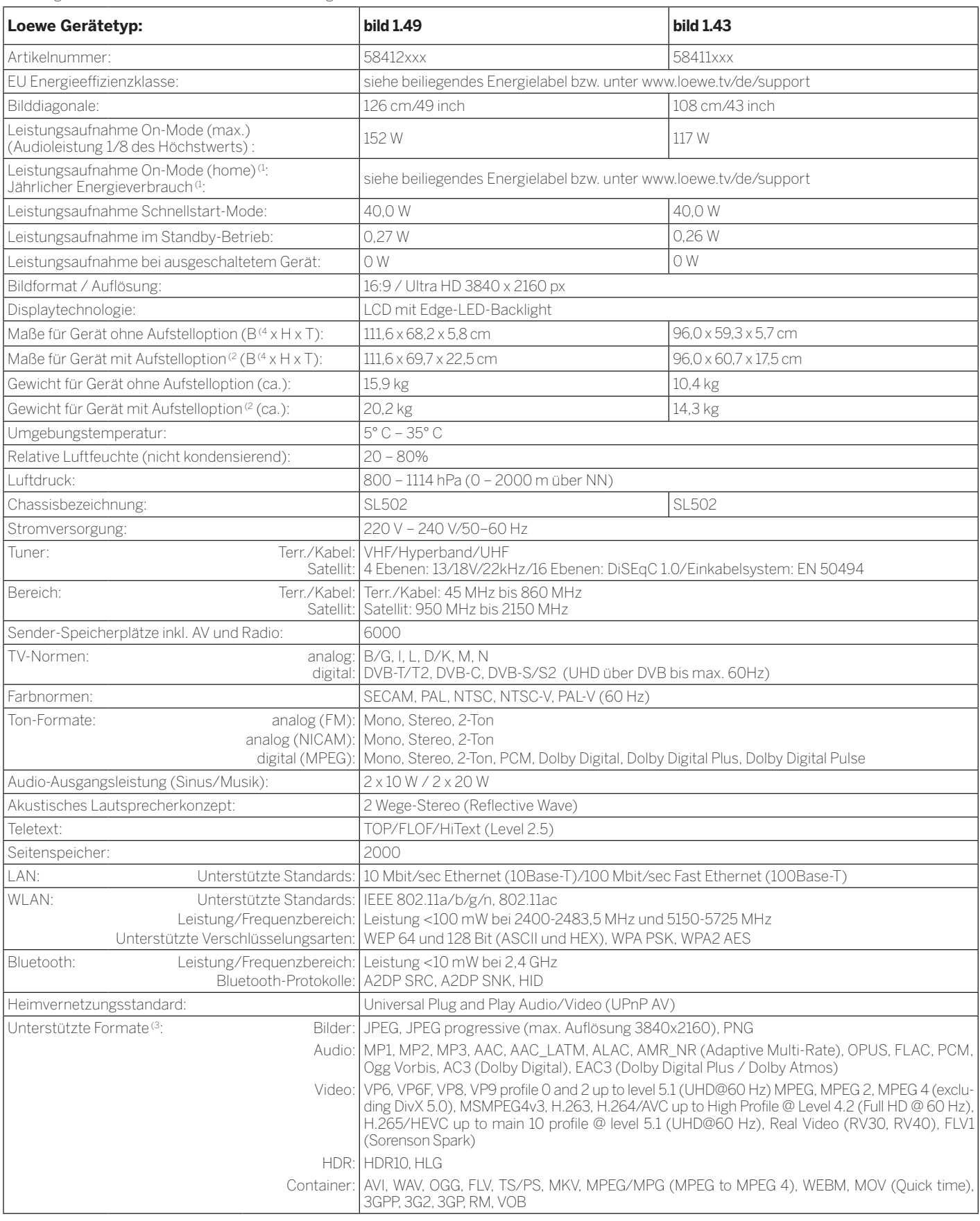

 $^\text{1}$  Der Energieverbrauch pro Jahr wird auf Grundlage eines täglich vierstündigen Betriebes<br>des Fernsehgerätes an 365 Tagen angegeben. Der tatsächliche Energieverbrauch hängt<br>von der Art der Nutzung des Fernsehgerätes

<sup>(3</sup> Für die Abspielbarkeit der einzelnen Formate kann keine Garantie übernommen werden. (4 Im Bereich des seitlich angebrachten Loewe-Clips kann sich die Breite des TV-Gerätes je nach Gerätetyp um bis zu 4 mm erhöhen.
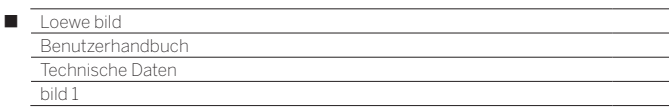

## Ausstattungsmerkmale (bild 1.49/bild 1.43)

Änderungen der Ausstattungsmerkmale und des Gerätedesigns vorbehalten.

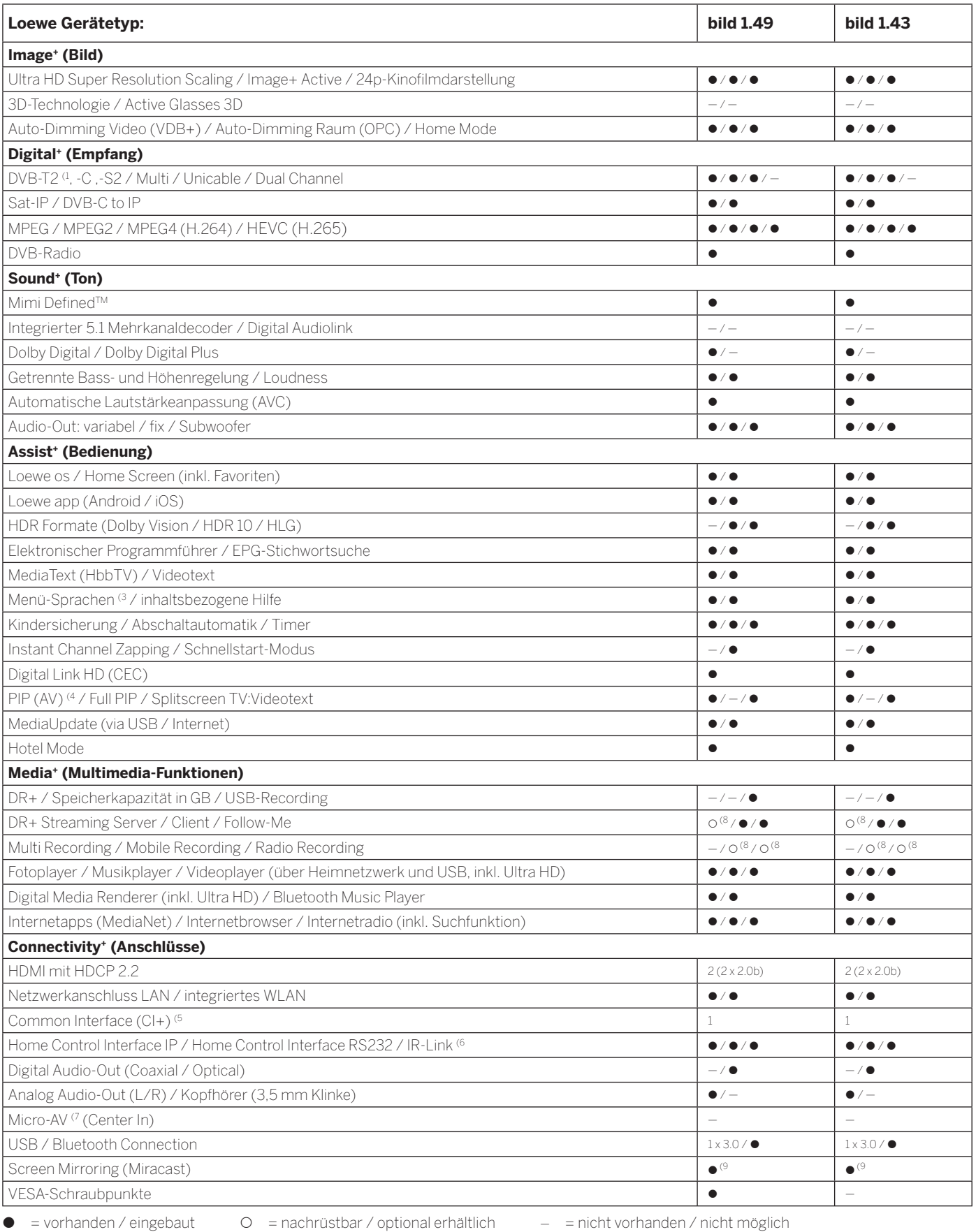

<sup>4</sup> Der Empfang von DVB-T2-Programmen ist in ausgewählten Ländern möglich.<br><sup>62</sup> Der Empfang digitaler Sender kann durch individuelle Bestimmungen des jeweiligen Senders/<br>Programmanbieters eingeschränkt werden.<br><sup>6</sup> D-GB-F-I

(5 CI Plus ist rückwärtskompatibel zu CI. Funktion ist abhängig von Modulverfügbarkeit des Anbieters. (6 In Verbindung mit separat zu beziehendem Adapter und ausgewählten Geräten (RC5, 36 kHz).

(7 In Verbindung mit separat zu beziehendem Adapter.<br>(8 Verfügbar via optional erhältlichem Feature Upgrade.<br>(9 Verfügbar via kostenlosen Software Update.

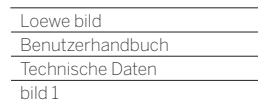

Γ

## Aufstelloptionen (bild 1.43/bild 1.49)

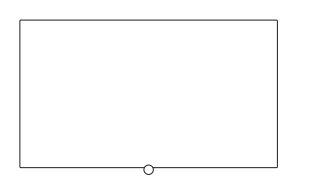

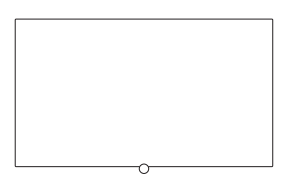

**Wall Mount Slim/Vesa Size 200**

bild 1.43: 71389W00

bild 1.49: 72115W80 bild 1.43: 72115W81

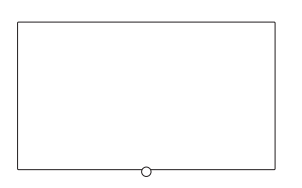

**Wall Mount WM 67 Wall Mount Isoflex 32-55**

bild 1.43: 71363B00<sup>(1</sup>

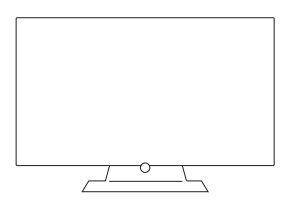

#### **Table Stand**

bild 1.49: Auslieferzustand, vormontiert bild 1.43: Auslieferzustand, vormontiert

<sup>(1</sup> Nur in Verbindung mit VESA Size 200 Adapter.

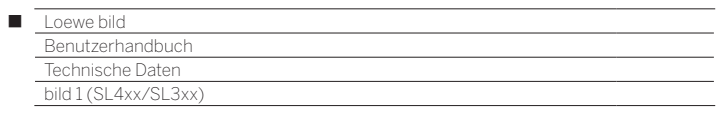

# bild 1

bild 1.65 / bild 1.55 / bild 1.40 / bild 1.32

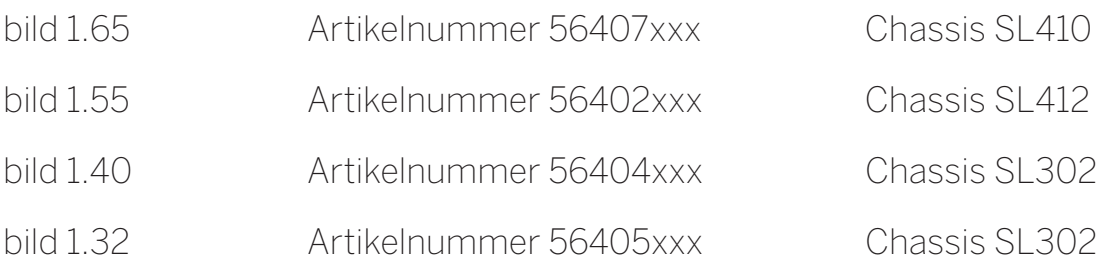

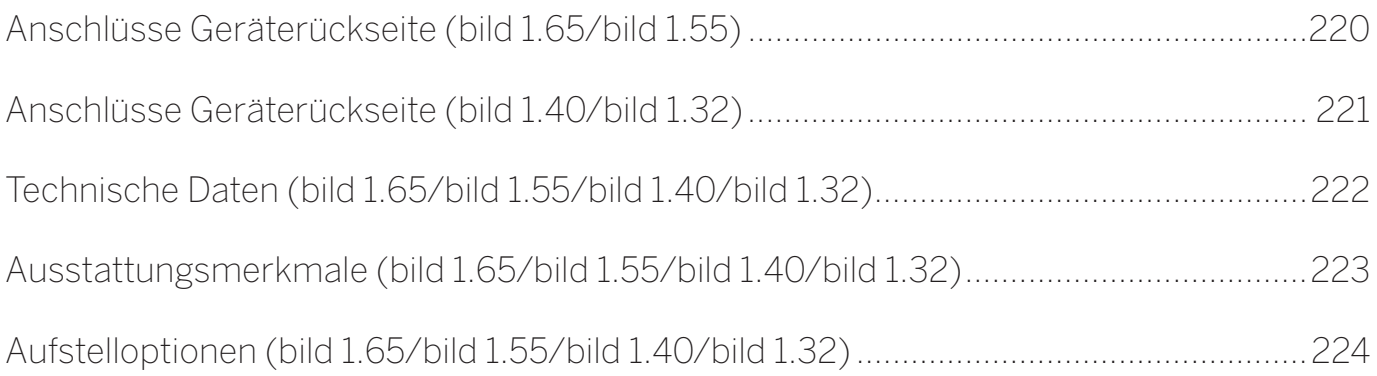

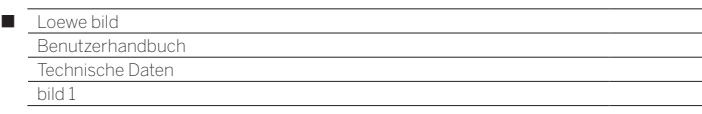

## Anschlüsse Geräterückseite (bild 1.65/bild 1.55)

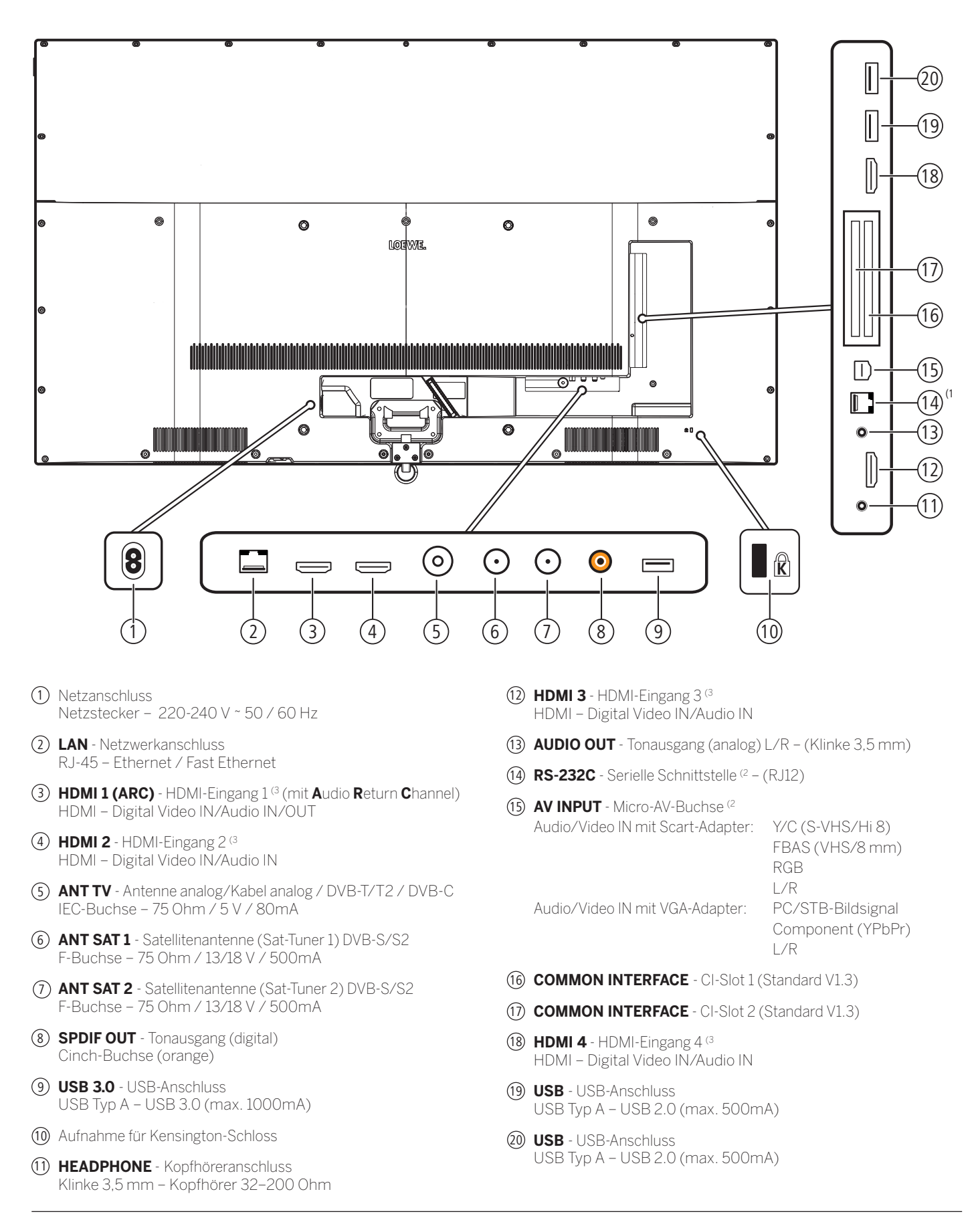

<sup>(1</sup> Nur verfügbar bei Gerätetyp bild 1.65.

<sup>(2</sup> Adapter als Zubehör bei Ihrem Fachhändler erhältlich.

<sup>(3</sup> Vor dem Anschluss eines externen Gerätes beachten Sie bitte, dass die einzelnen HDMI-Anschlüsse verschiedene Signale verarbeiten können, siehe Kapitel **Technische Daten**, Abschnitt **bild (Geräteübergreifend) – Signale über HDMI/AV (PC IN)**.

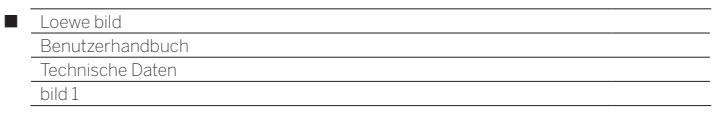

## Anschlüsse Geräterückseite (bild 1.40/bild 1.32)

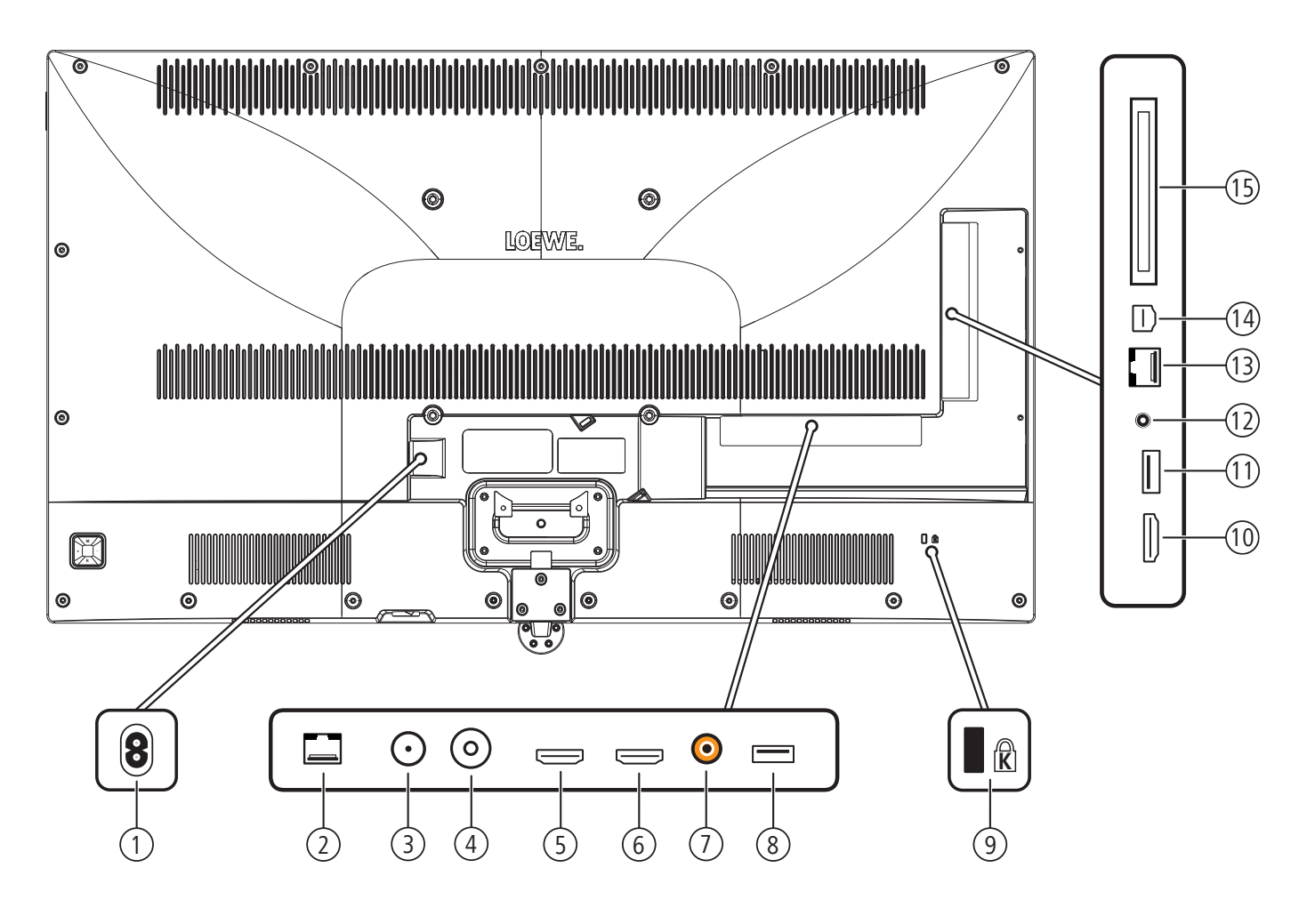

- 1 **AC IN** Netzanschluss Netzbuchse – 220-240 V ~ 50 / 60 Hz
- 2 **LAN** Netzwerkanschluss RJ-45 – Ethernet / Fast Ethernet
- 3 **ANT SAT**  Satellitenantenne (Sat-Tuner) DVB-S/S2 F-Buchse – 75 Ohm / 13/18 V / 500mA
- 4 **ANT TV** Antenne analog/Kabel analog / DVB-T/T2 / DVB-C IEC-Buchse – 75 Ohm / 5 V / 80mA
- 5 **HDMI 1 (ARC)** HDMI-Eingang 1 (2 (mit **A**udio **R**eturn **C**hannel) HDMI – Digital Video IN Audio IN/OUT
- $\overline{6}$  **HDMI 2** HDMI-Eingang 2<sup>(2</sup>) HDMI – Digital Video IN Audio IN
- 7 **SPDIF OUT**  Tonausgang (digital) Cinch-Buchse (orange)
- 8 **USB**  USB-Anschluss USB Typ A – USB 2.0 (max. 500mA)
- 9 Aufnahme für Kensington-Schloss
- 10 **HDMI 3** HDMI-Eingang 3 (2 HDMI – Digital Video IN Audio IN
- 11 **USB 3.0**  USB-Anschluss USB Typ A – USB 3.0 (max. 1000mA)
- 12 **AUDIO OUT** Tonausgang (analog) L/R ( Klinke 3,5 mm)
- 13 **RS-232C** Serielle Schnittstelle (1 (RJ12)
- 14 **AV INPUT** Micro-AV-Buchse (1 Audio/Video IN mit Scart-Adapter: Y/C (S-VHS/Hi 8) FBAS (VHS/8 mm) **RGB** RGB L/R Audio/Video IN mit VGA-Adapter: PC/STB-Bildsignal Component (YPbPr) L/R

15 **COMMON INTERFACE** - CI-Slot (Standard V1.3)

<sup>(1</sup> Adapter als Zubehör bei Ihrem Fachhändler erhältlich.

<sup>(2</sup> Vor dem Anschluss eines externen Gerätes beachten Sie bitte, dass die einzelnen HDMI-Anschlüsse verschiedene Signale verarbeiten können, siehe Kapitel **Technische Daten**, Abschnitt **bild (Geräteübergreifend) – Signale über HDMI/AV (PC IN)**.

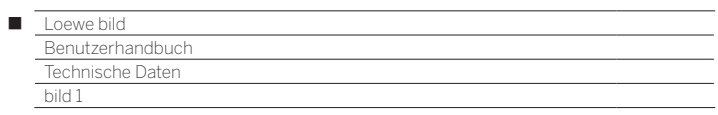

## Technische Daten (bild 1.65/bild 1.55/bild 1.40/bild 1.32)

Änderungen der technischen Daten und des Gerätedesigns vorbehalten.

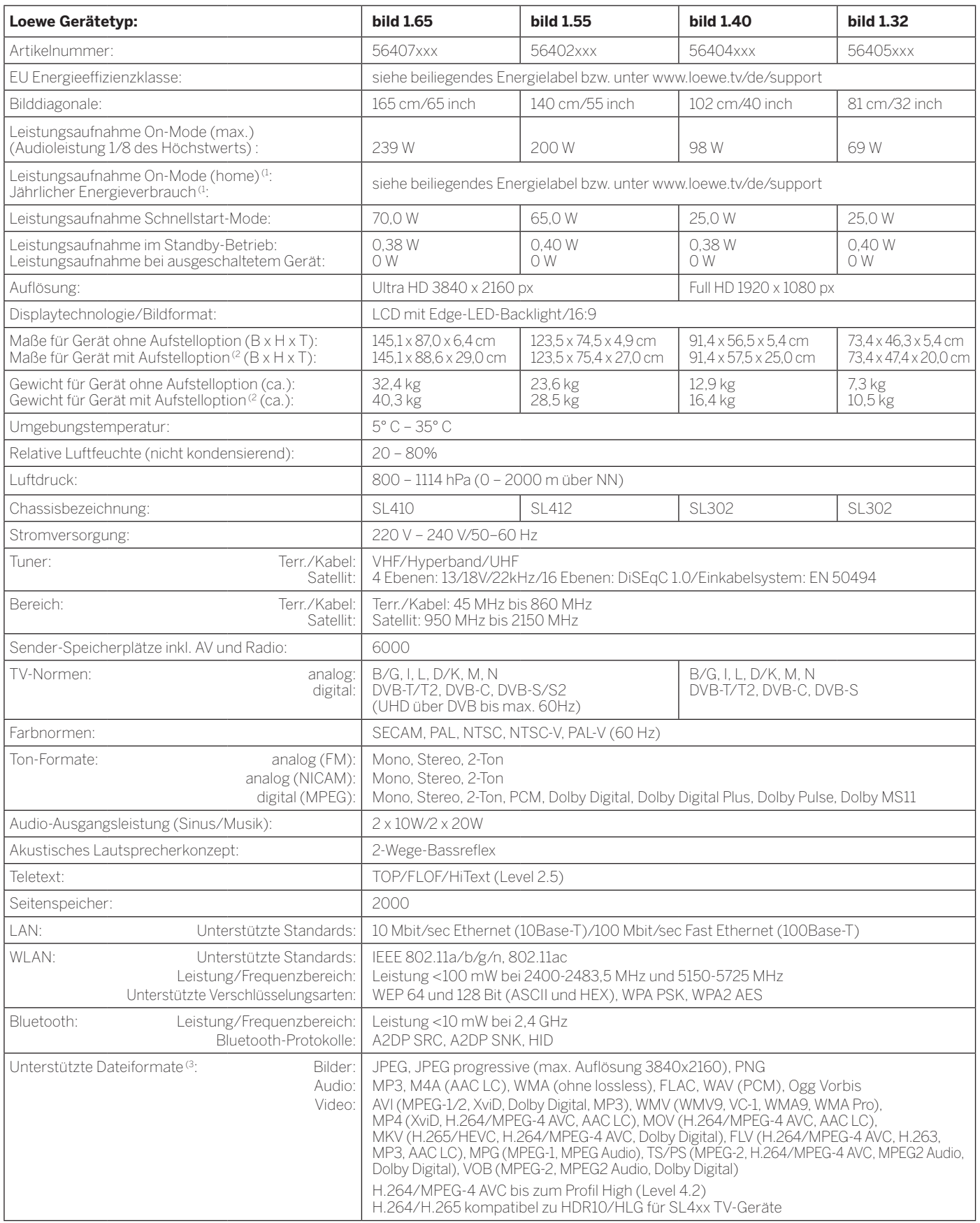

<sup>a</sup> Der Energieverbrauch pro Jahr wird auf Grundlage eines täglich vierstündigen Betriebes des Fernsehgerätes an 365 Tagen angegeben. Der tatsächliche Energieverbrauch hängt<br> von der Art der Nutzung des Fernsehgerätes a

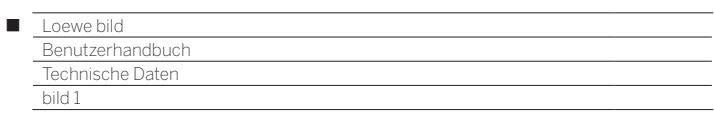

## Ausstattungsmerkmale (bild 1.65/bild 1.55/bild 1.40/bild 1.32)

Änderungen der Ausstattungsmerkmale und des Gerätedesigns vorbehalten.

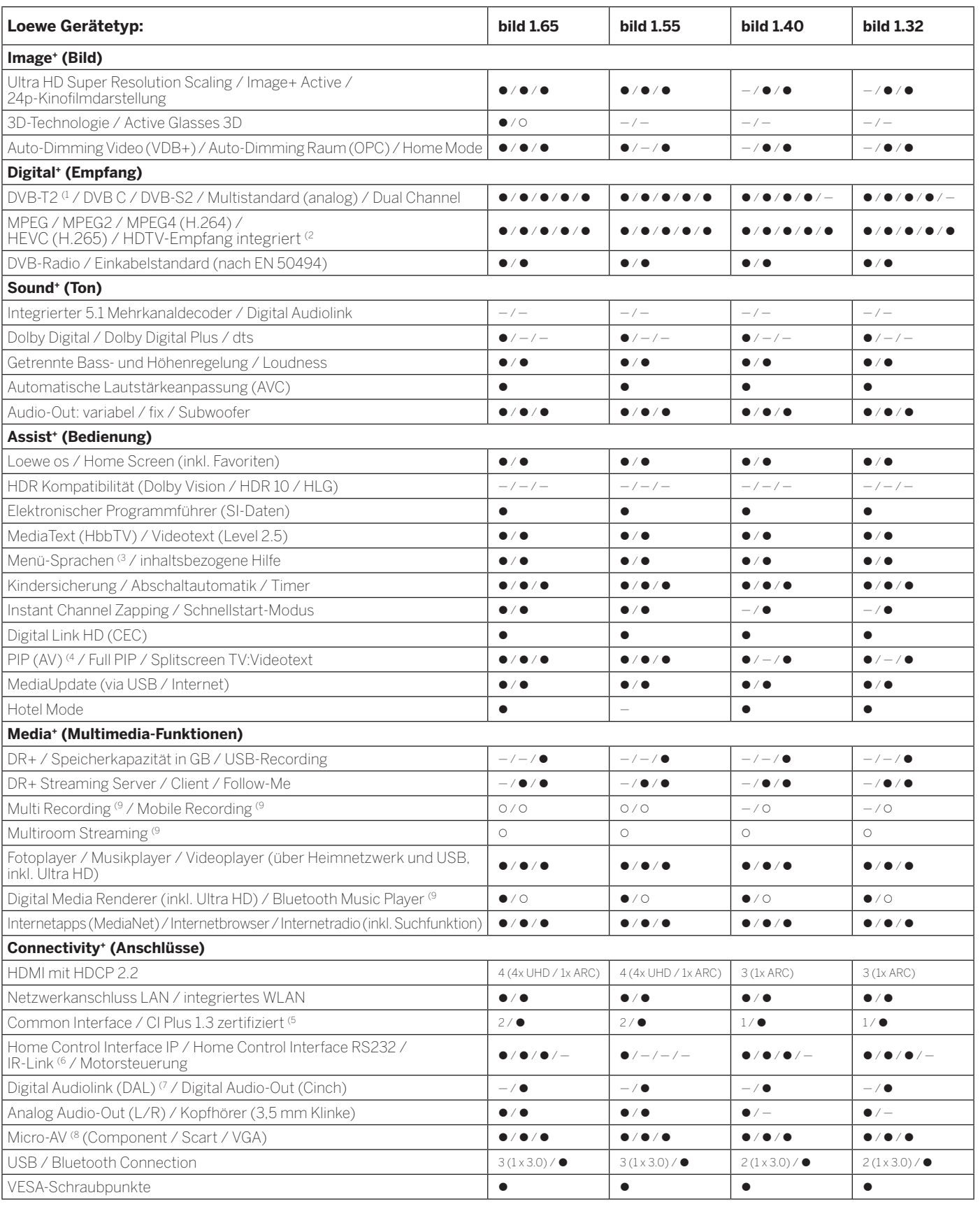

• = vorhanden / eingebaut  $\overline{O}$  = nachrüstbar / optional erhältlich = = nicht vorhanden / nicht möglich

<sup>4</sup> Der Empfang von DVB-T2-Programmen ist in ausgewählten Ländern möglich.<br><sup>62</sup> Der Empfang digitaler Sender kann durch individuelle Bestimmungen des jeweiligen Senders/<br>Programmanbieters eingeschränkt werden.<br><sup>6</sup> D-GB-F-I

(5 CI Plus ist rückwärtskompatibel zu CI. Funktion ist abhängig von Modulverfügbarkeit des Anbieters.

<sup>6</sup> In Verbindung mit separat zu beziehendem Adapter und ausgewählten Geräten (RC5, 36 kHz).<br><sup>7</sup> Loewe System 5.1 Out, Stereo Out, Subwoofer Out.<br><sup>8</sup> In Verbindung mit separat zu beziehendem Adapter.<br><sup>9</sup> Verfügbar via opti

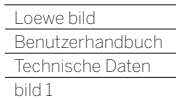

Γ

## Aufstelloptionen (bild 1.65/bild 1.55/bild 1.40/bild 1.32)

**Wall Mount WM 67 Wall Mount WM 68**

bild 1.65: 72115W80 (WM 67) bild 1.55: 72115W80 (WM 67) bild 1.40: 72115W80 (WM 67) bild 1.32: 72345W00 (WM 68)

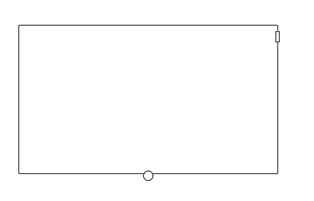

## **Wall Mount Slim/Vesa Size 200/400**

bild 1.65: 71361T20 (Vesa Size 400) bild 1.55: 71361T20 (Vesa Size 400) bild 1.40: 71389W00 (Vesa Size 200)

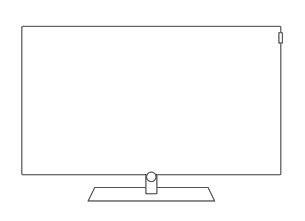

### **Table Stand bild**

- bild 1.65: Auslieferzustand bild 1.55: Auslieferzustand
- bild 1.40: Auslieferzustand bild 1.32: Auslieferzustand
- 

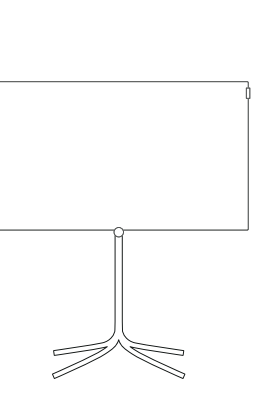

#### **FS Plate 55\_65 FS Plate 32\_49**

bild 1.65: 72670S00 bild 1.55: 72670S00 bild 1.40: 72660S00 bild 1.32: 72660S00

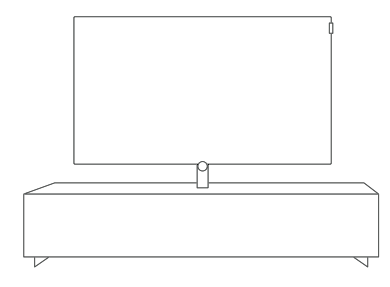

### **Loewe Spectral Rack**

Verschiedene Ausführungen, Größen und Farben passend für Loewe TV, Sound und Equipment

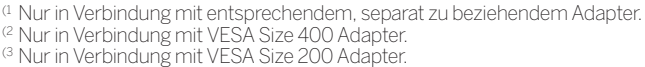

## **FS 32\_43**

bild 1.40: 72435Q00 bild 1.32: 72435Q00

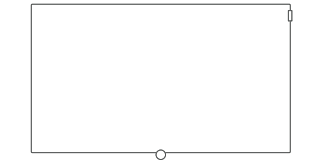

#### **Wall Mount Isoflex 32-55**

bild 1.55: 71363B00<sup>(2</sup> bild 1.40: 71363B00 (3

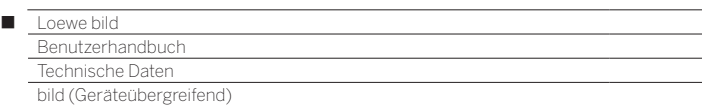

## Signale über HDMI/AV (PC IN)

In den nachfolgenden Tabellen sind die kompatiblen Signale aufgeführt, die Ihr TV-Gerät an den HDMI-Anschlüssen (**HDMI1**, **HDMI2**, **HDMI3**, **HDMI4**<sup>a</sup>) bzw. über den entsprechenden Adapter am Anschluss **AV (PC IN)** <sup>a</sup> darstellen kann.

Stellen Sie das Ausgangssignal des am TV angeschlossenen Gerätes so ein, dass es mit einem der Signale in der Tabelle übereinstimmt.

 Bitte beachten Sie, dass nicht alle Signale an jeder HDMI-Buchse bzw. an AV (PC IN) dargestellt werden können. Bei TV-Gerätetypen mit Full-HD-Display (1920x1080 Pixel) können keine UHD-Signale (3840x2160 Pixel) dargestellt werden.

 Bei SL4xx/SL5xx-Geräten ist ab Werk für den Anschluss HDMI 1-3 der kompatible Modus aktiviert. Bei HDR-fähigen TV-Geräten muss zur Nutzung von HDR der kompatible Modus ausgeschaltet werden (**Systemeinstellungen - Anschlüsse - HDMI - kompatibler Modus**), siehe auch Kapitel **Systemeinstellungen**, Abschnitt **Anschlüsse - HDMI**.

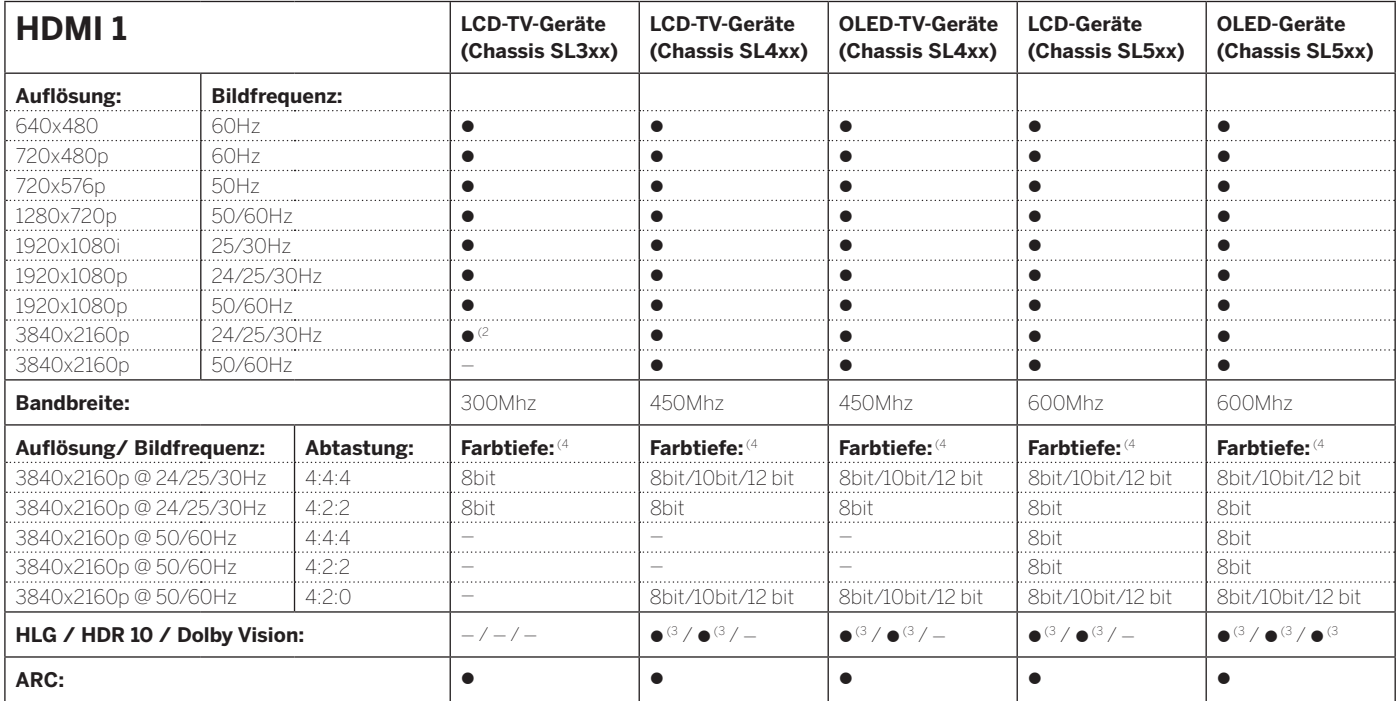

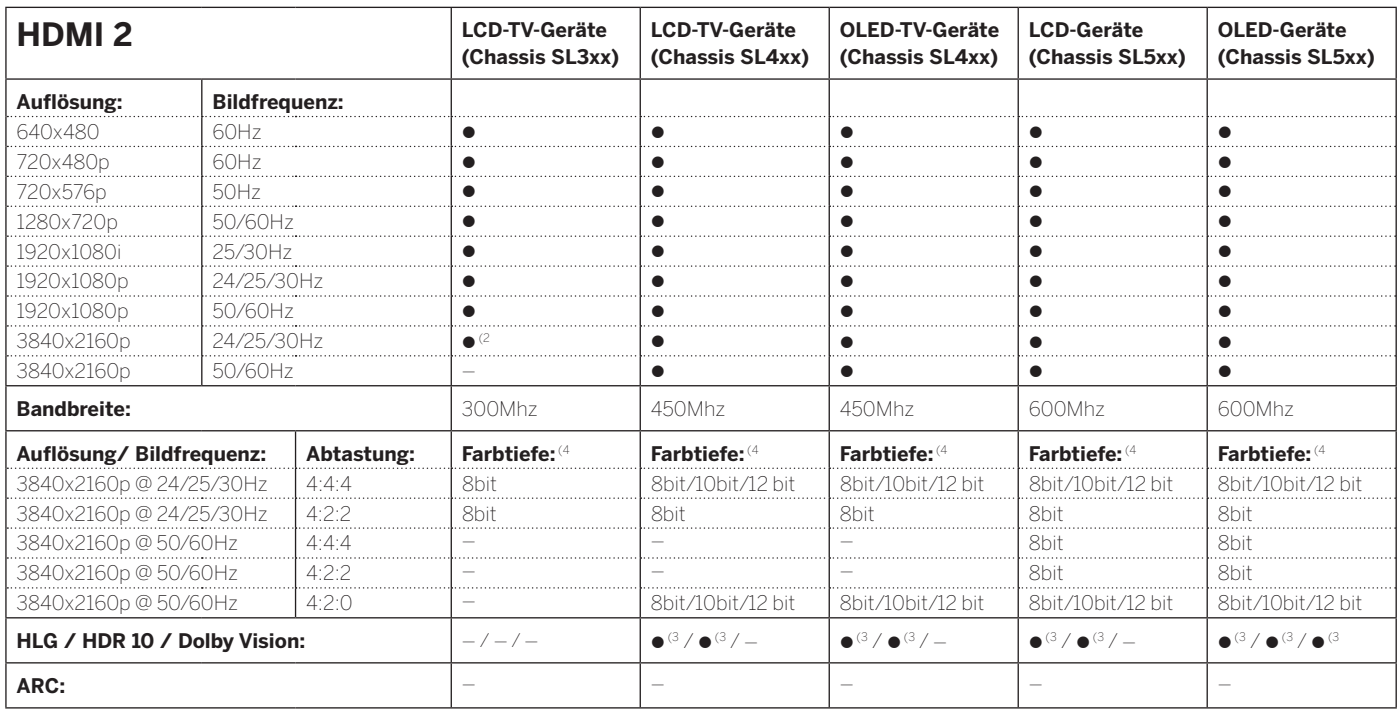

 $=$  möglich  $-$  = nicht möglich

(1 Verfügbarkeit je nach Gerätetyp unterschiedlich (siehe Kapitel **Technische Daten - Ausstattungsmerkmale** für Ihr TV-Gerät).

(2 Bei Gerätetypen mit Full-HD-Display (1920x1080 Pixel) können keine UHD-Signale (3840x2160 Pixel) dargestellt werden.

(3 Bei der gleichzeitigen Darstellung von UHD-Signalen und HDR (mit Farbunterabtastung 4:4:4) sinkt an diesen Anschlüssen die maximale Bildwiederholfrequenz auf 30Hz (4 Ab einer Farbtiefe von 10bit spricht man von Deep Color.

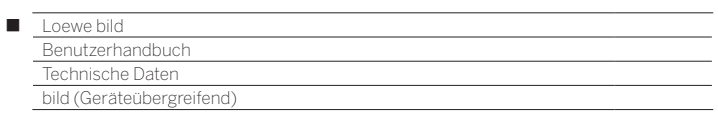

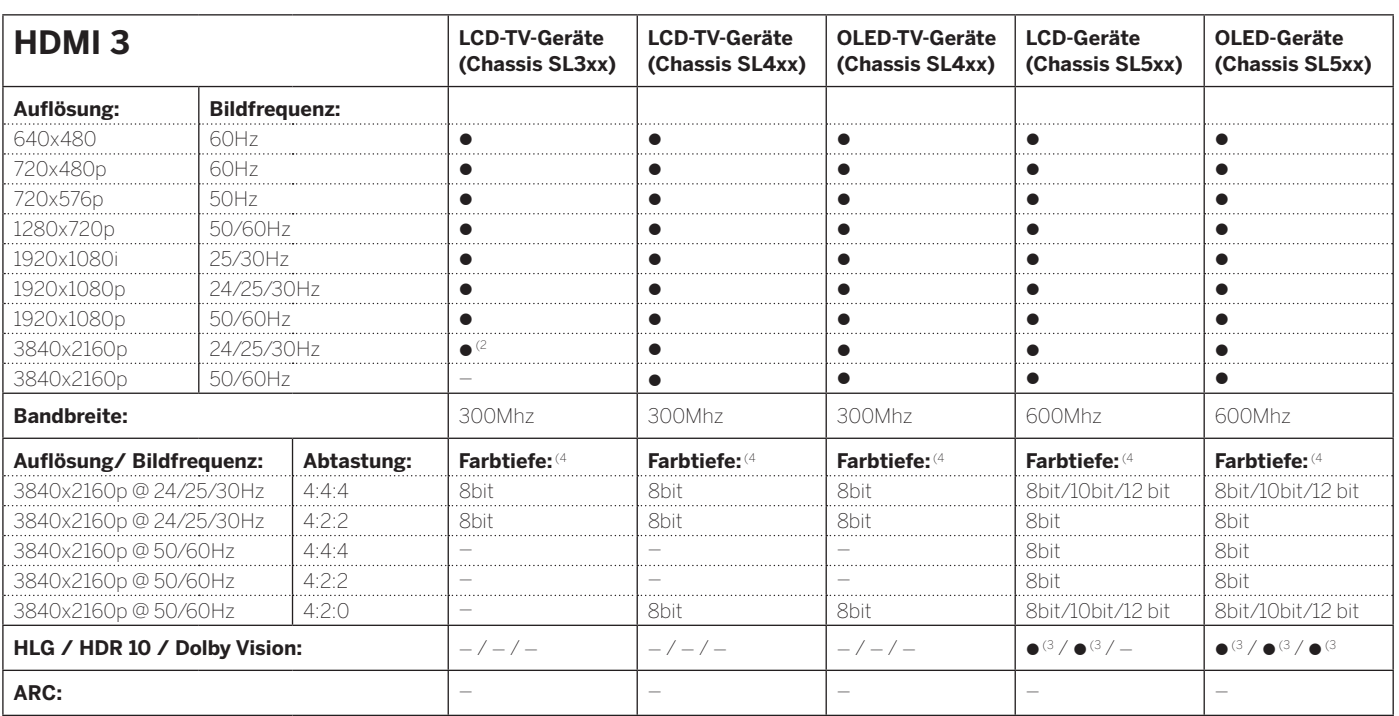

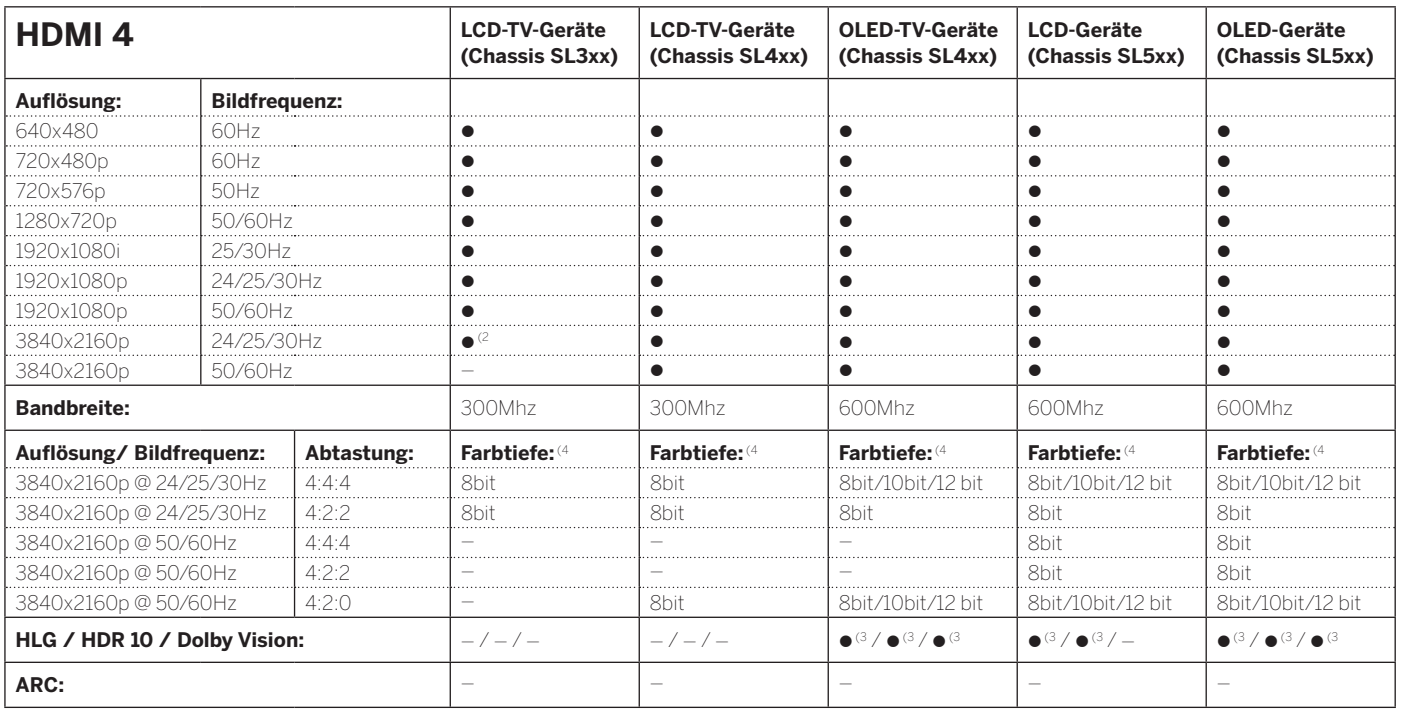

 $\bullet$  = möglich  $-$  = nicht möglich

(1 Verfügbarkeit je nach Gerätetyp unterschiedlich (siehe Kapitel **Technische Daten - Ausstattungsmerkmale** für Ihr TV-Gerät).

(2 Bei Gerätetypen mit Full-HD-Display (1920x1080 Pixel) können keine UHD-Signale (3840x2160 Pixel) dargestellt werden.

<sup>&</sup>lt;sup>G</sup> Bei der gleichzeitigen Darstellung von UHD-Signalen und HDR (mit Farbunterabtastung 4:4:4) sinkt an diesen Anschlüssen die maximale Bildwiederholfrequenz auf 30Hz. (4 Ab einer Farbtiefe von 10bit spricht man von Deep Color.

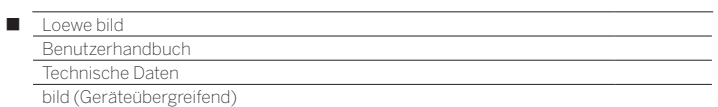

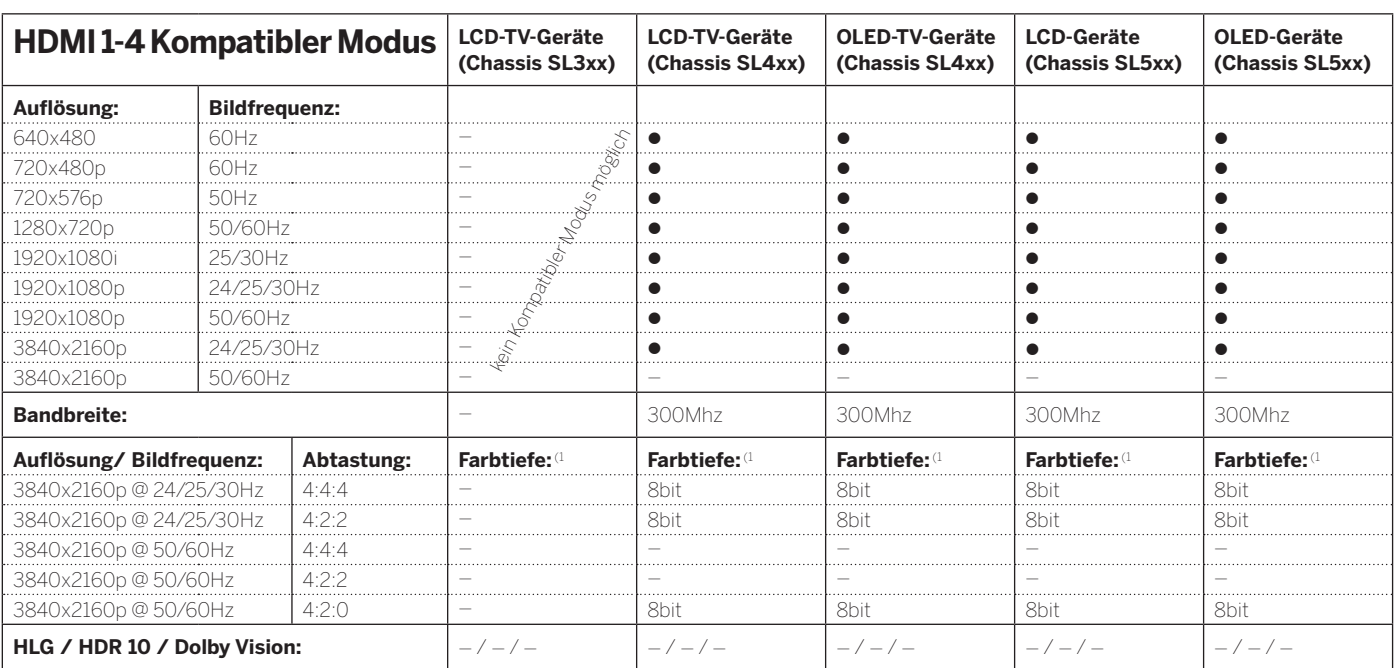

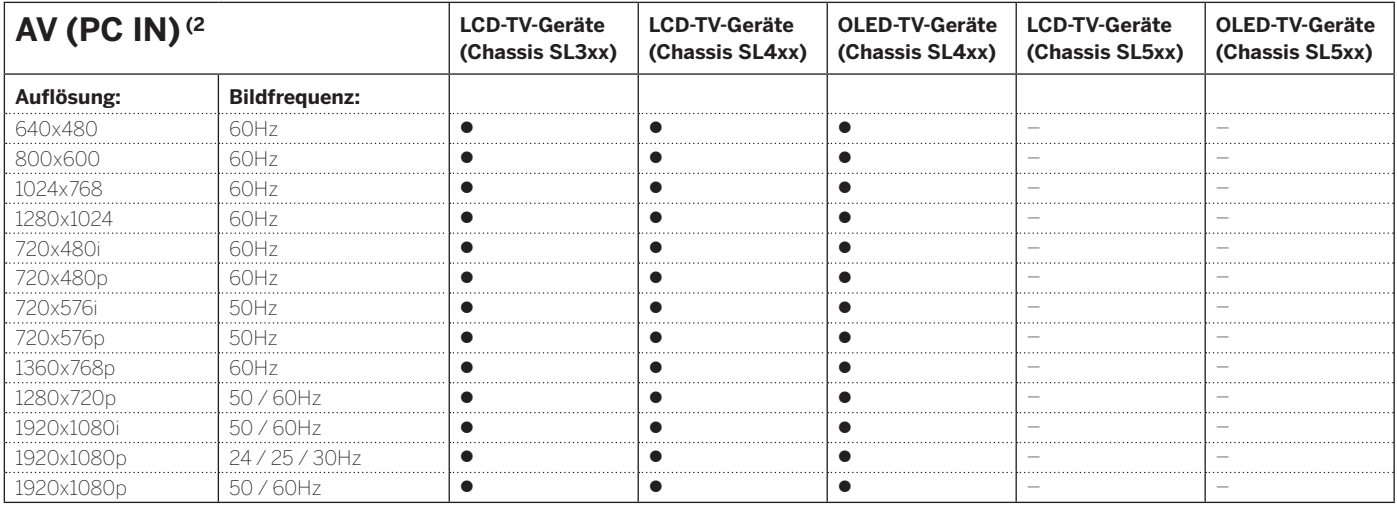

 $\bullet$  = möglich  $-$  = nicht möglich

(1 Ab einer Farbtiefe von 10bit spricht man von Deep Color.

<sup>21</sup> Mit VGA-Adapter an Anschluss AV (bei Gerätetypen mit Chassis SL5xx nicht möglich).

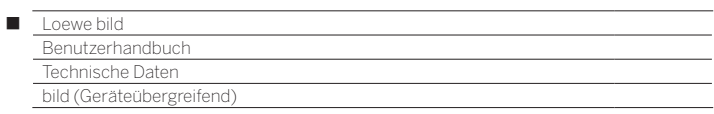

## Signaleingangsgruppen

Bei Ihrem TV-Gerät werden die Signale nach Ihren Quellen in verschiedene Signaleingangsgruppen unterteilt. Dabei wird neben der Quelle auch noch nach der Signalart unterschieden.

Für jede der Signaleingangsgruppen gibt es eigene Werte für die Bildeinstellungen.

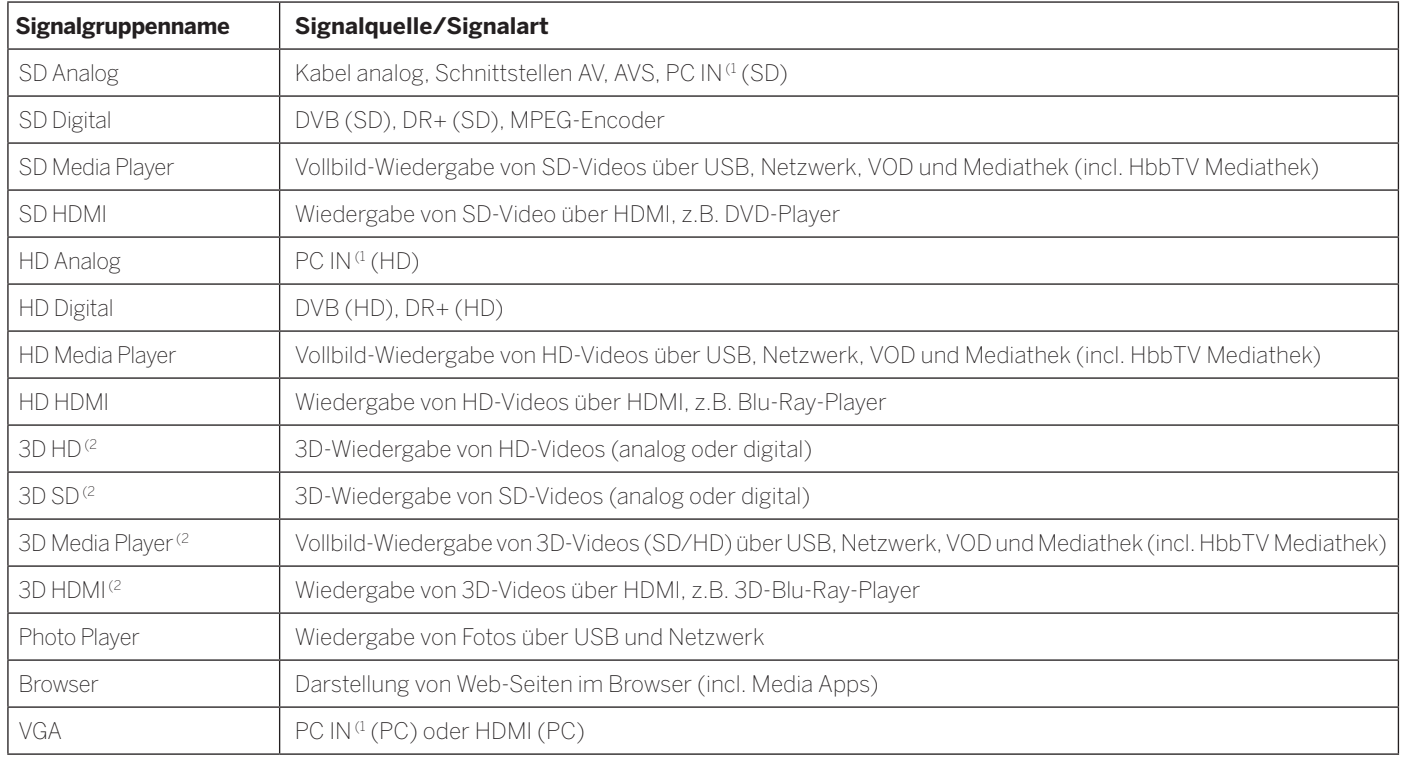

<sup>(1</sup> Mit VGA-Adapter an Anschluss AV.

<sup>(2</sup> Verfügbarkeit je nach Gerätetyp unterschiedlich (siehe Kapitel **Technische Daten - Ausstattungsmerkmale** für Ihr TV-Gerät).

## Umwelt

Γ

## **Energieverbrauch**

Ihr TV-Gerät ist mit einem sparsamen Standby-Netzteil ausgerüstet. Im Standby-Modus sinkt die Leistungsaufnahme auf eine geringe Leistung ab (siehe Kapitel **Technische Daten**). Wollen Sie noch mehr Strom sparen, so schalten Sie das Gerät mit dem Netzschalter aus. Beachten Sie aber, dass dabei unter Umständen die EPG-Daten (elektronische Programmzeitung) verloren gehen und evtl. programmierte Timeraufnahmen über das TV-Gerät **nicht** ausgeführt werden. Die vollständige Trennung des TV-Gerätes vom Netz wird nur erreicht, wenn Sie den Netzstecker abziehen.

Die vom TV-Gerät im Betrieb aufgenommene Leistung ist abhängig von der Energieeffizienz-Voreinstellung in der Erstinbetriebnahme bzw. der Einstellung in den System-Einstellungen.

Wenn Sie die automatische Dimmung aktivieren, passt sich Ihr Fernsehbild der Umgebungshelligkeit an. Hierbei wird eine Reduzierung der Leistungsaufnahme des TV-Gerätes erreicht.

## **Automatisches Abschalten**

Erfolgt 4 Stunden lang keine Bedienung des TV-Gerätes (Änderungen der Lautstärke, Programmwechsel usw.), schaltet sich das TV-Gerät aus Energiespargründen automatisch in den Standby-Modus. Eine Minute vor Ablauf der 4 Stunden erscheint ein Hinweis zum Abbruch dieses Vorgangs.

Die automatische Abschaltung ist ab Werk im Energieeffizienzmodus **Home-Mode/Personal-Mode**, **Premium-Mode** aktiv.

Im Radiobetrieb ohne Bildschirmanzeige (Bildschirm aus) erfolgt keine automatische Abschaltung.

## Entsorgung

Sie haben sich für ein sehr hochwertiges und langlebiges Produkt entschieden.

## **Verpackung und Karton**

Die Entsorgung der Verpackung übernimmt gerne Ihr Fachhändler für Sie. Wenn Sie die Verpackung selbst entsorgen, entsorgen Sie die Verpackung sortenrein und entsprechend der örtlichen Entsorgungsvorschriften. Geben Sie Karton und Papier zum Altpapier, Folien und Styropor in die Wertstoffsammlung.

## **Das Gerät**

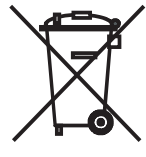

Ihr Loewe Produkt wurde mit hochwertigen Materialien und Komponenten hergestellt, die recycelbar sind und wieder verwendet werden können.

Dieses Symbol bedeutet, dass elektrische und elektronische Geräte inkl. der Kabel am Ende ihrer Nutzungsdauer vom Hausmüll getrennt entsorgt werden müssen.

Sie können Ihr Altgerät kostenlos an ausgewiesene Rücknahmestellen oder ggf. bei Ihrem Fachhändler abgeben, wenn Sie ein vergleichbares neues Gerät kaufen. Weitere Einzelheiten über die Rücknahme (auch für Nicht-EU Länder) erhalten Sie von Ihrer örtlichen Verwaltung. Sie leisten damit einen wichtigen Beitrag zum Schutz unserer Umwelt.

## **Die Batterien**

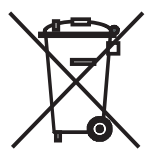

#### Die Batterien der Erstausrüstung enthalten keine Schadstoffe wie Cadmium, Blei oder Quecksilber.

Verbrauchte Batterien dürfen nicht in den Hausmüll entsorgt werden. Entsorgen Sie verbrauchte Batterien unentgeltlich in die beim Handel aufgestellten Sammelbehälter oder bei den öffentlichen Rücknahmestellen.

## Lizenzen

## Label 1:

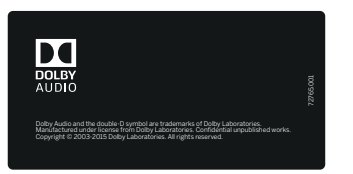

Dolby Audio and the double-D symbol are trademarks of Dolby Laboratories. Manufactured under license from Dolby Laboratories. Confidential unpublished works.

Copyright © 2003-2015 Dolby Laboratories. All rights reserved.

bild 1.65 / bild 1.55 / bild 1.40 / bild 1.32 bild 3.55 / bild 3.48 / bild 3.40 / bild 3.40 FHD bild 2.49 / bild 2.43

bild 3.49 / bild 3.43

bild 3.65 oled / bild 3.55 oled (SL4xx)

bild 2.55 oled bild 5.32

Label 2:

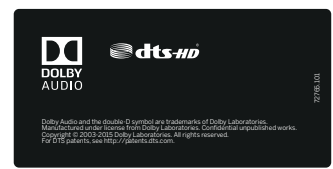

Dolby Audio and the double-D symbol are trademarks of Dolby Laboratories. Manufactured under license from Dolby Laboratories. Confidential unpublished works.

Copyright © 2003-2015 Dolby Laboratories. All rights reserved.

bild 3.55 dal / bild 3.48 dal /bild 3.40 dal

bild 3.49 dr+ / bild 3.43 dr+

bild 5.55, bild 5.48, bild 5.40, bild 5.32 dr+

Label 3:

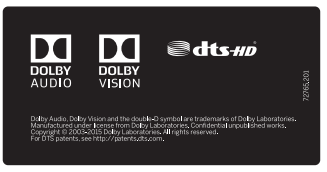

Dolby Audio, Dolby Vision, and the double-D symbol are trademarks of Dolby Laboratories. Manufactured under license from Dolby Labo-ratories. Confidential unpublished works. Copyright © 2003-2015 Dolby Laboratories. All rights reserved.

## bild s.77

bild v.65 /bild v.55 / bild v.65 monitor / bild v.55 monitor

bild 7.77 / bild 7.65 / bild 7.55 bild 5.65 oled / bild 5.55 oled bild 4.55

Label 4:

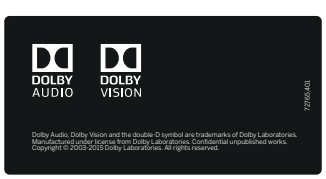

Dolby Audio, Dolby Vision, and the double-D symbol are trademarks of Dolby Laboratories. Manufactured under license from Dolby Laboratories. Confidential unpublished works.

Copyright © 2003-2015 Dolby Laboratories. All rights reserved.

bild 3.65 oled / bild 3.55 oled (SL5xx)

For DTS patents, see http://patents.dts.com. Manufactured under license from DTS Licensing Limited. DTS, DTS-HD, the Symbol, & DTS or DTS-HD and the Symbol together are registered trademarks of DTS, Inc.

© DTS, Inc. All Rights Reserved.

In diesem Gerät ist Software enthalten, die teilweise auf der Arbeit der Independent JPEG Group basiert.

Das Produkt enthält Software, die vom OpenSSL Project zur Verwendung im OpenSSL Toolkit entwickelt wurde (http://www.openssl.org).

Diese Software wird vom OpenSSL Project ohne Gewähr und unter Ausschluss jeglicher ausdrücklicher oder gesetzlicher Gewährleistung, darunter die Gewährleistung hinsichtlich der Marktgängigkeit und Eignung für einen bestimmten Zweck, zur Verfügung gestellt. Das OpenSSL Project oder die daran mitwirkenden Personen haften unabhängig von jeglicher Haftungsgrundlage, ob aus Verträgen, Erfolgshaftung oder Schadensersatzrecht (einschließlich Ansprüchen aufgrund von Fahrlässigkeit oder anderen Gründen), unter keinen Umständen für jegliche direkten, indirekten, Neben- oder Folgeschäden sowie für besondere Schäden und Schadensersatzverpflichtungen (einschließlich Schäden durch Beschaffung von Ersatzprodukten oder -dienstleistungen, Nutzungsentgang sowie Datenverlust, Gewinnausfall oder Betriebsunterbrechung), unabhängig von deren Ursache, die sich in irgendeiner Weise im Zusammenhang mit der Verwendung der Software ergeben, selbst wenn das OpenSSL Project von einer Möglichkeit dieser Schäden unterrichtet wurde.

Dieses Produkt enthält kryptografische Software, die von Eric Young (eay@cryptsoft.com) geschrieben wurde.

Dieses Produkt enthält Software, die von Tim Hudson (tjh@cryptsoft. com) geschrieben wurde.

Dieses Produkt enthält Software, die von dritten Parteien entwickelt wurde und/ oder Software, die der GNU General Public License (GPL) und/oder der GNU Lesser General Public License (LGPL) unterliegt. Sie können sie gemäß Version 2 der GNU General Public License oder optional jeder späteren Version - die von der Free Software Foundation veröffentlicht wird - weitergeben und/oder modifizieren.

Die Veröffentlichung dieses Programms durch Loewe erfolgt OHNE IRGENDEINE GARANTIE ODER UNTERSTÜTZUNG, vor allem ohne implizite Garantie der MARKTREIFE oder VERWENDBARKEIT FÜR EINEN BESTIMMTEN ZWECK. Details finden Sie in der GNU General Public License. Sie können die Software über den Loewe Kundendienst beziehen.

Die GNU General Public License können Sie hier herunterladen: http://www.gnu.org/licenses/.

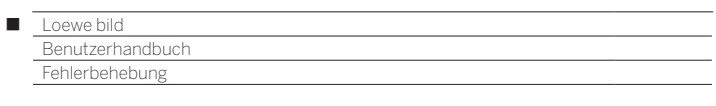

Die Erklärungen in der folgenden FAQ Liste beruhen auf der Annahme, dass Sie alle Geräte auf den aktuellen Software Stand gebracht haben, dies bezieht sich nicht nur auf das TV Gerät sondern auch auf etwaige Peripheriegeräte bzw. CA-Module.

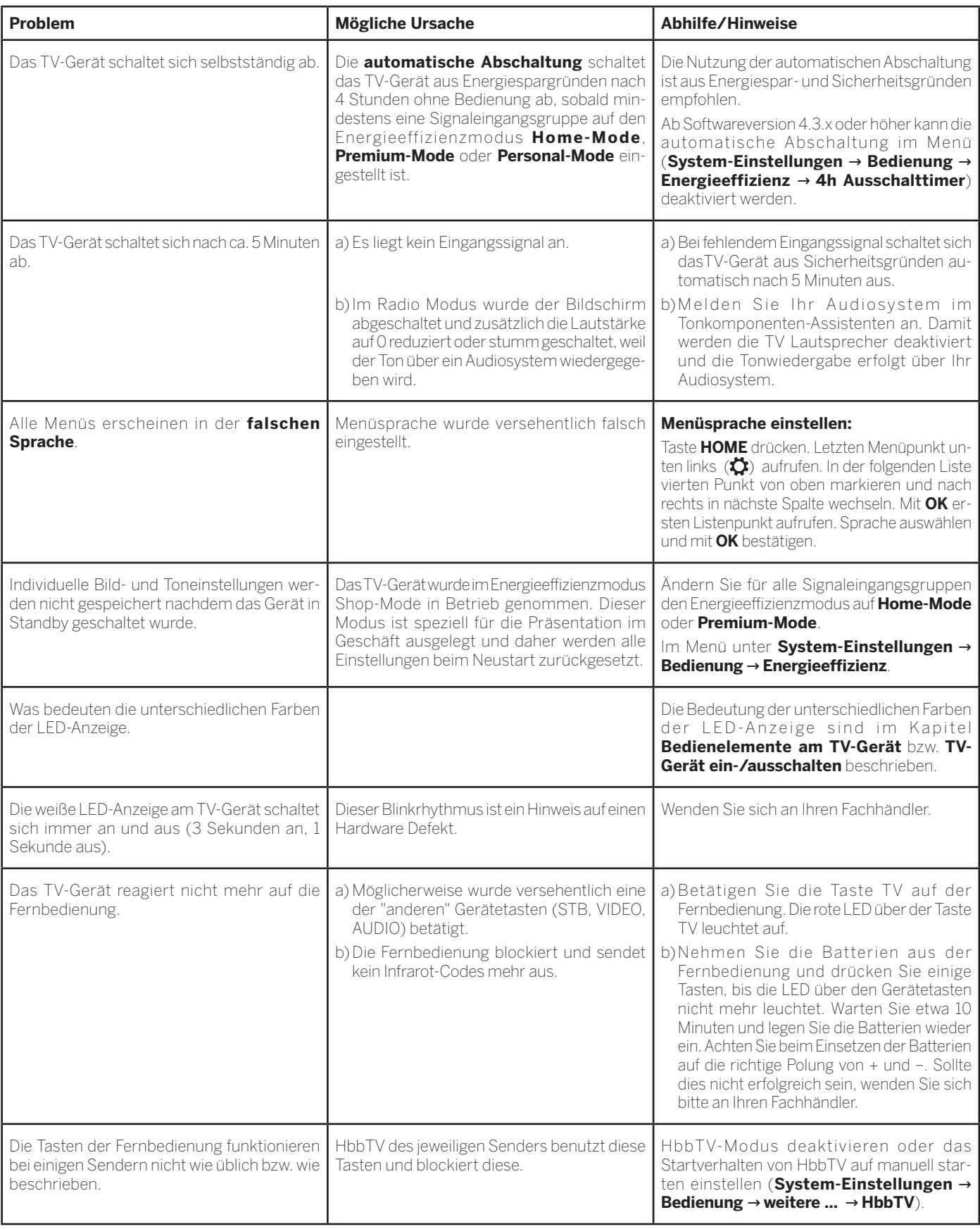

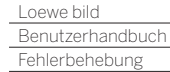

 $\blacksquare$ 

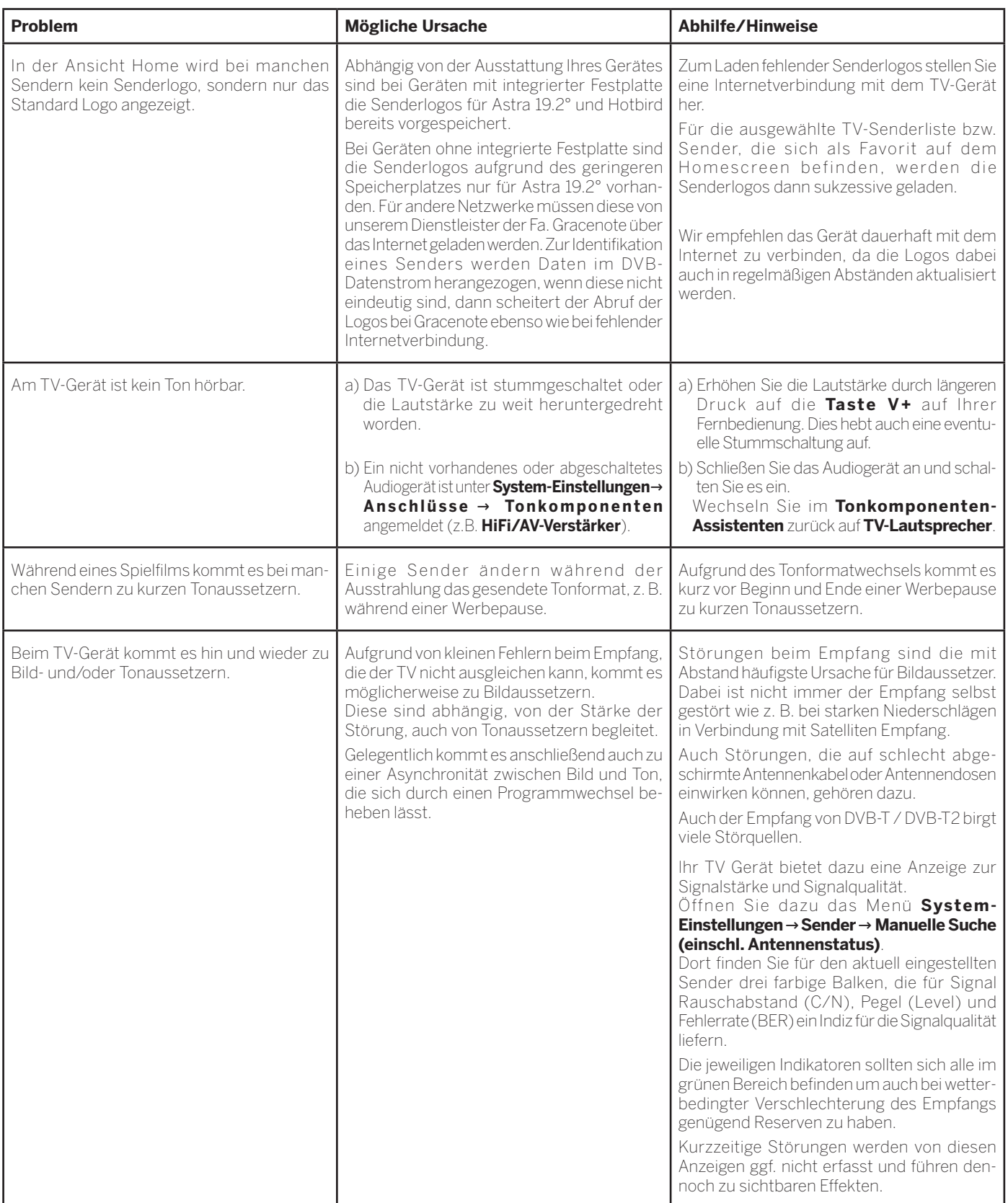

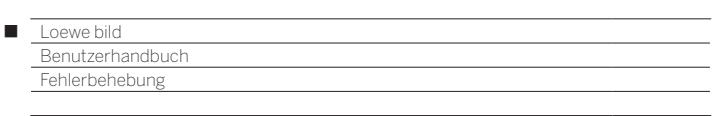

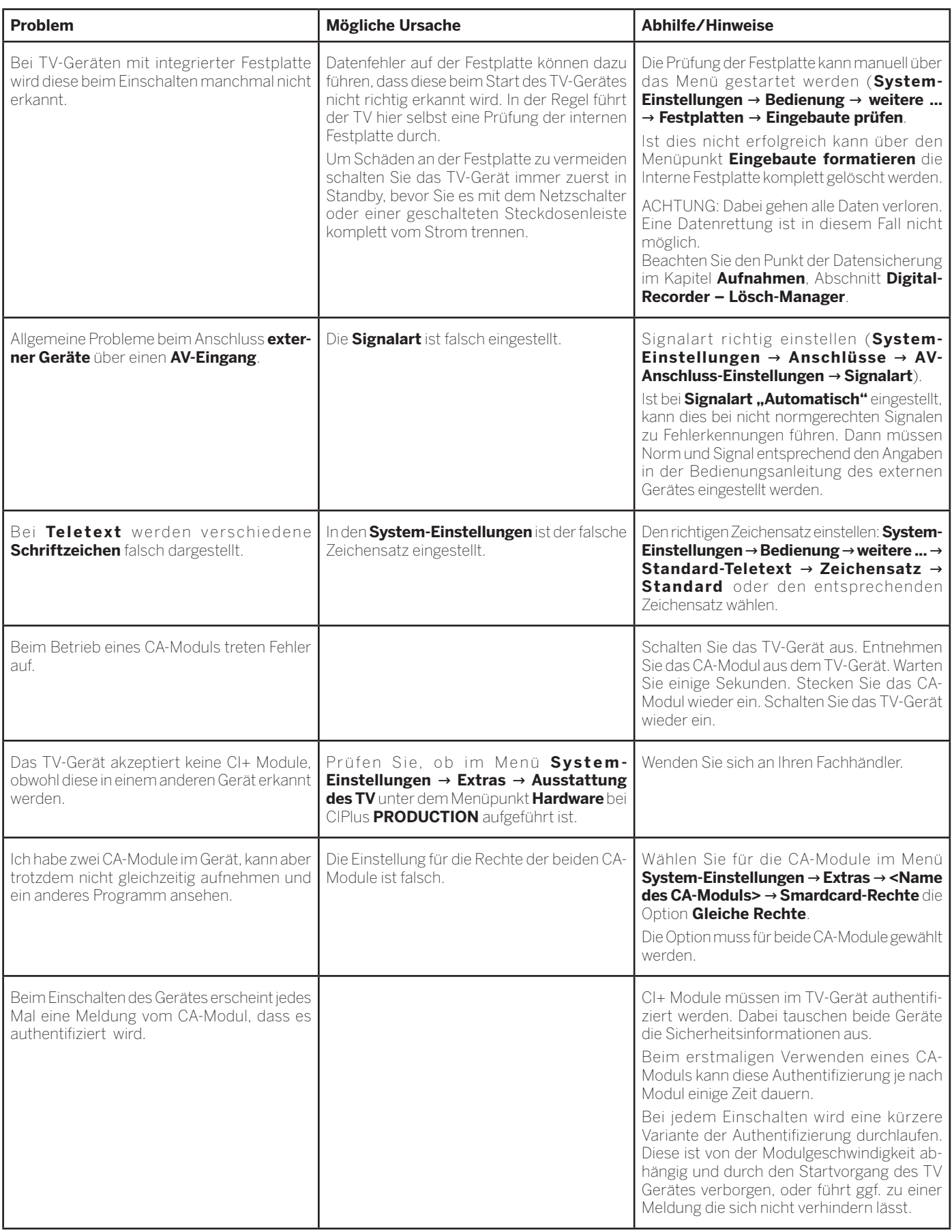

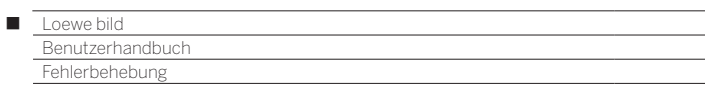

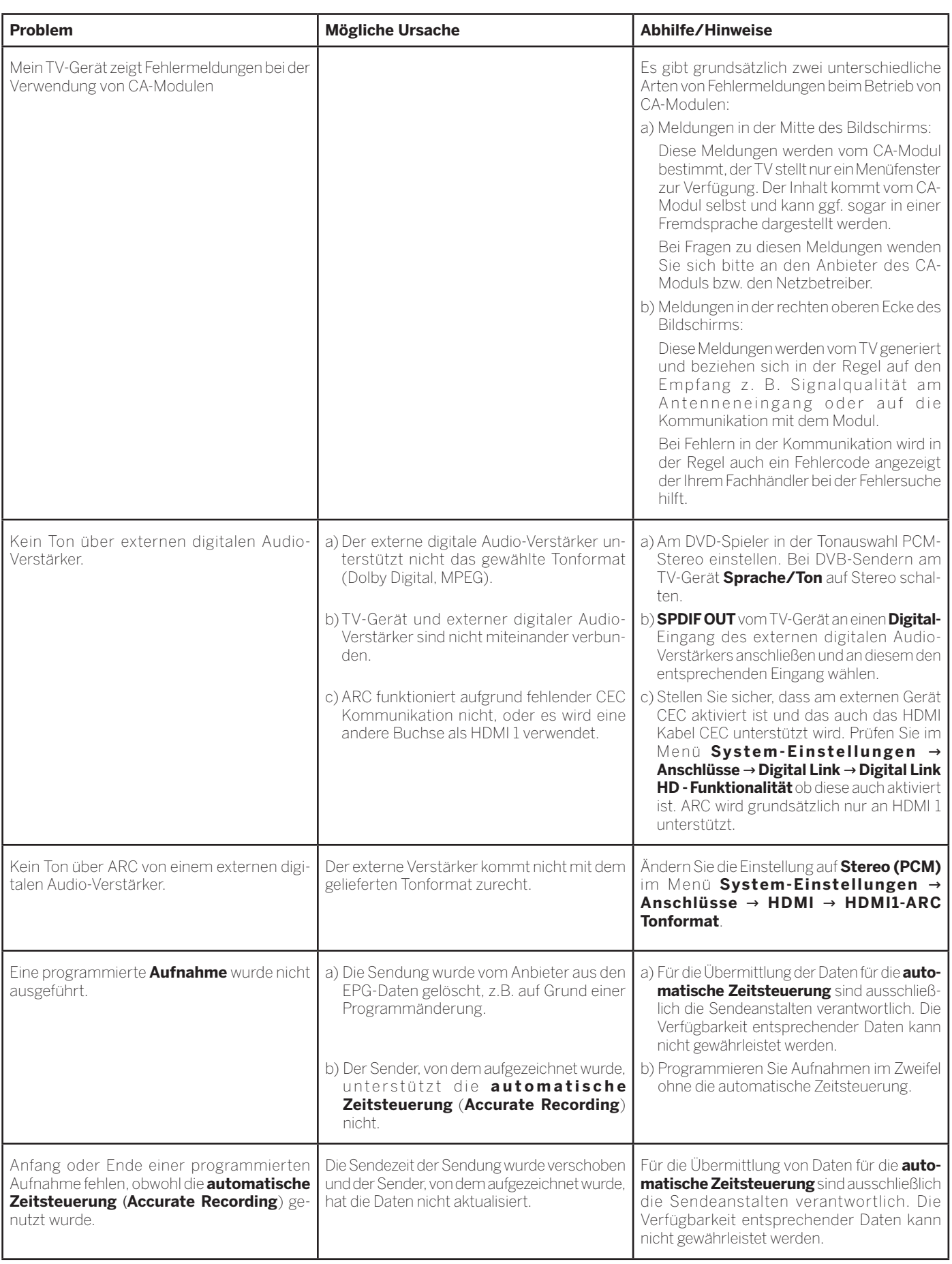

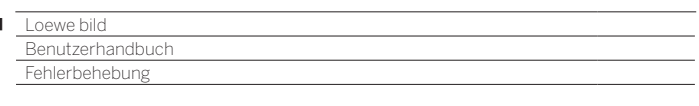

D

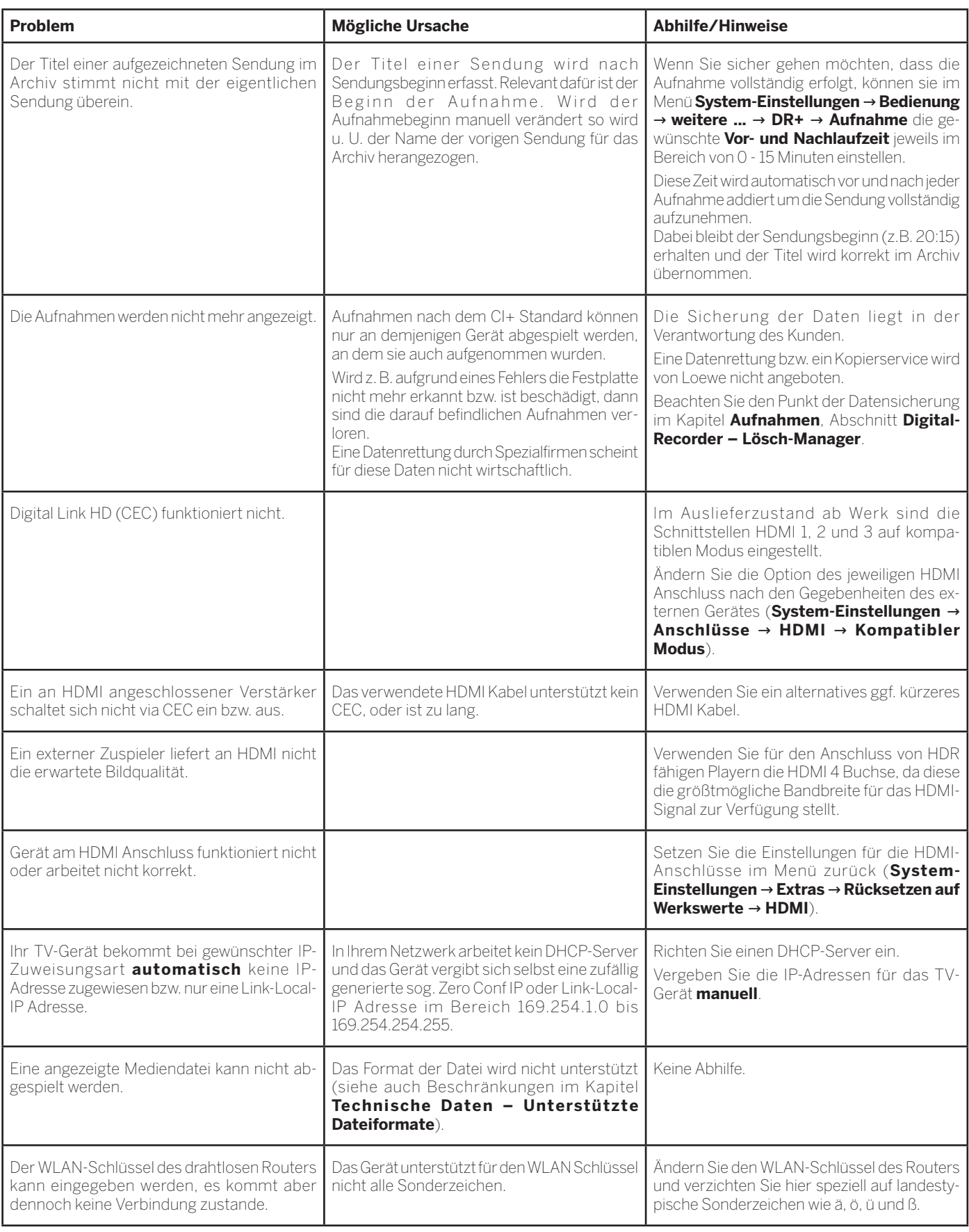

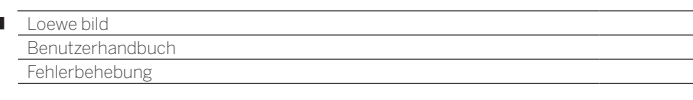

t

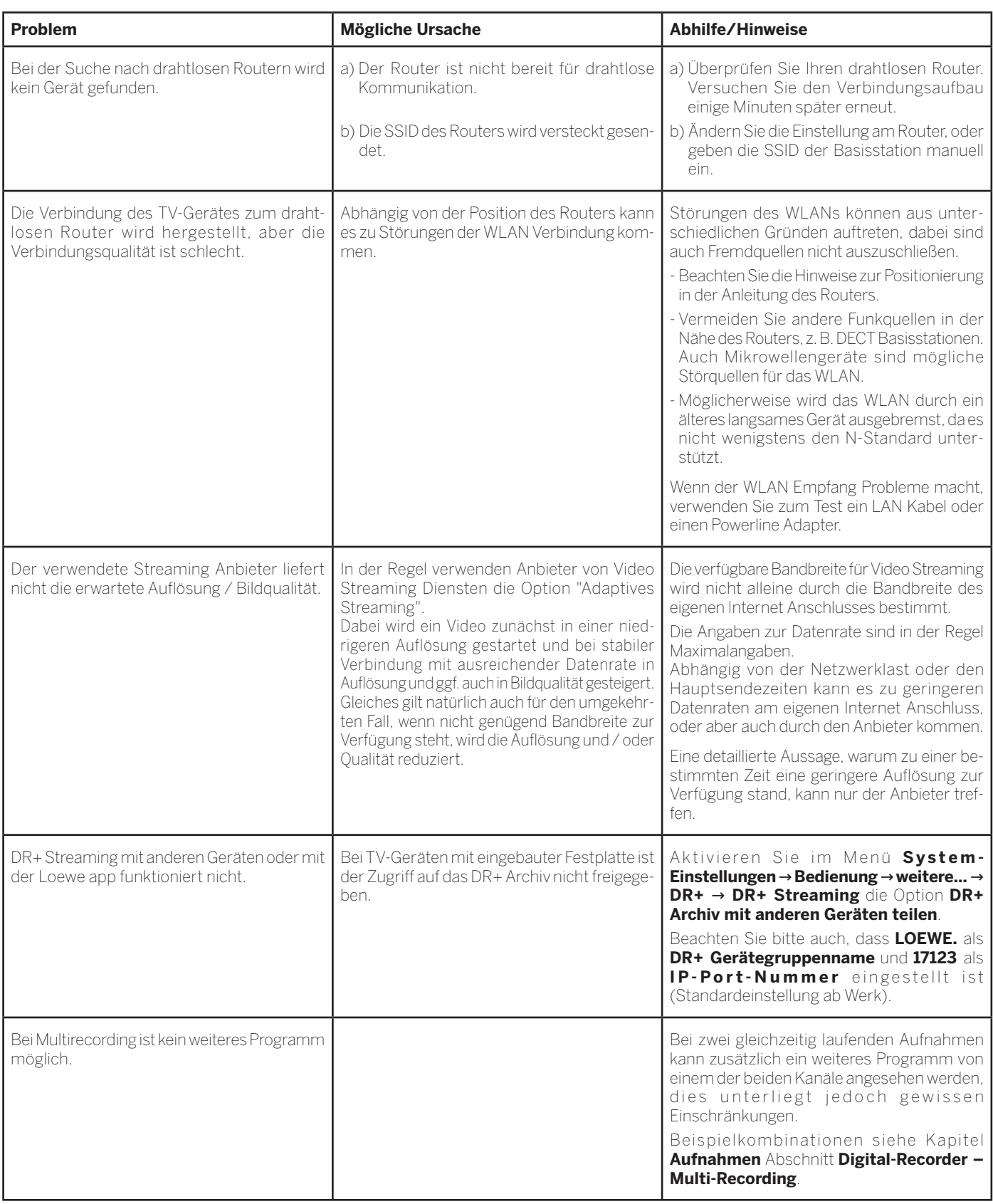

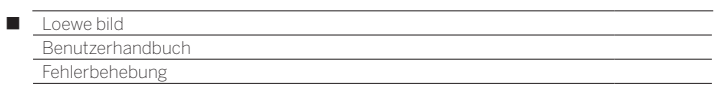

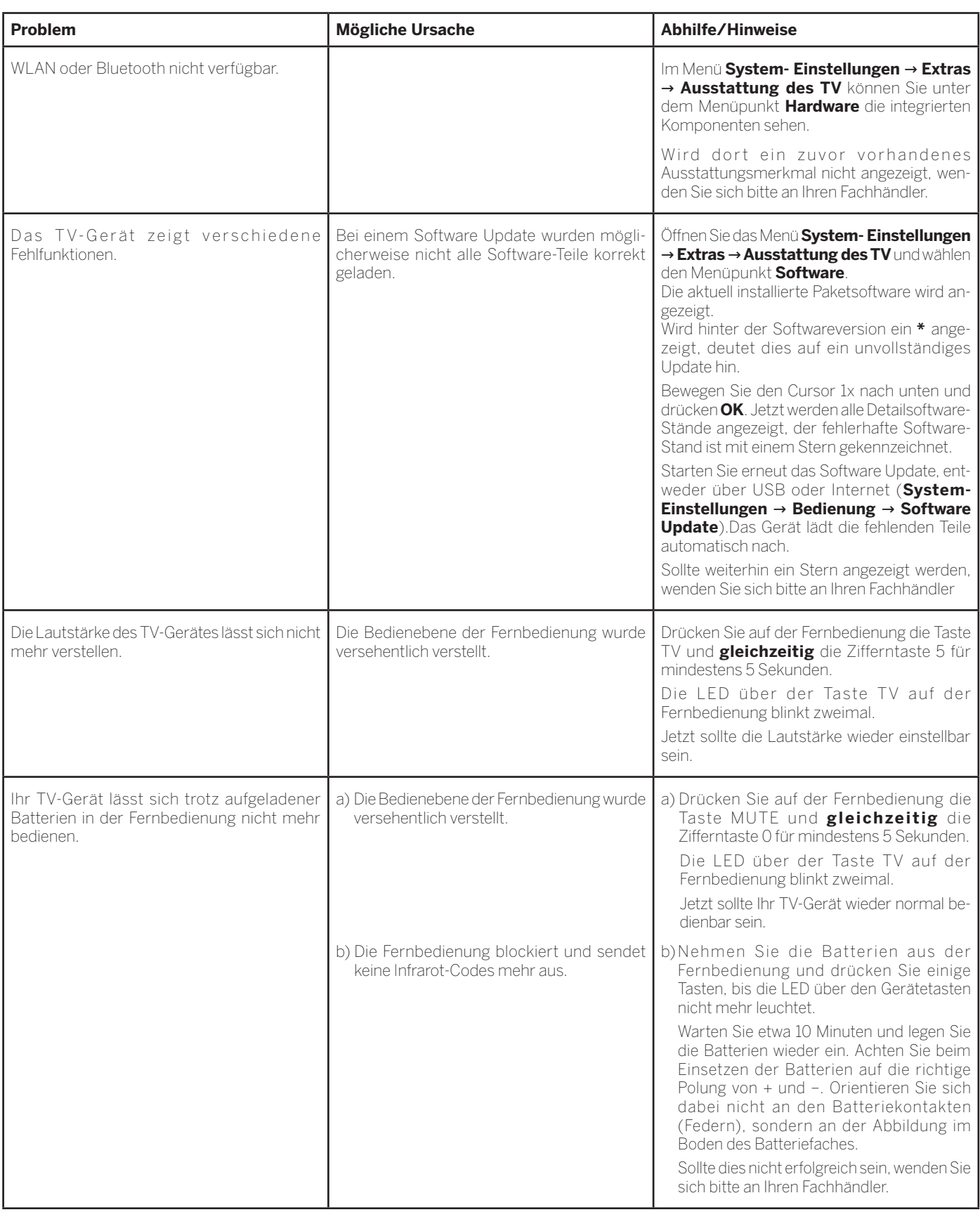

Nützliche Tipps und Hinweise finden Sie auch in der Loewe Community unter: www.loewe-friends.de

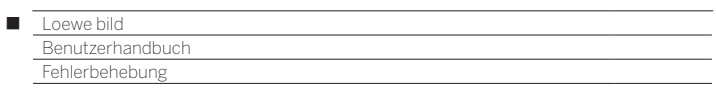

## CA-Modul Fehlercodes

Bei Problemen mit einem CA-Modul werden vom TV-Gerät Fehlercodes ausgegeben. Nachfolgende Tabelle aus der CI-Spezifikation zeigt die Bedeutung der Fehlercodes.

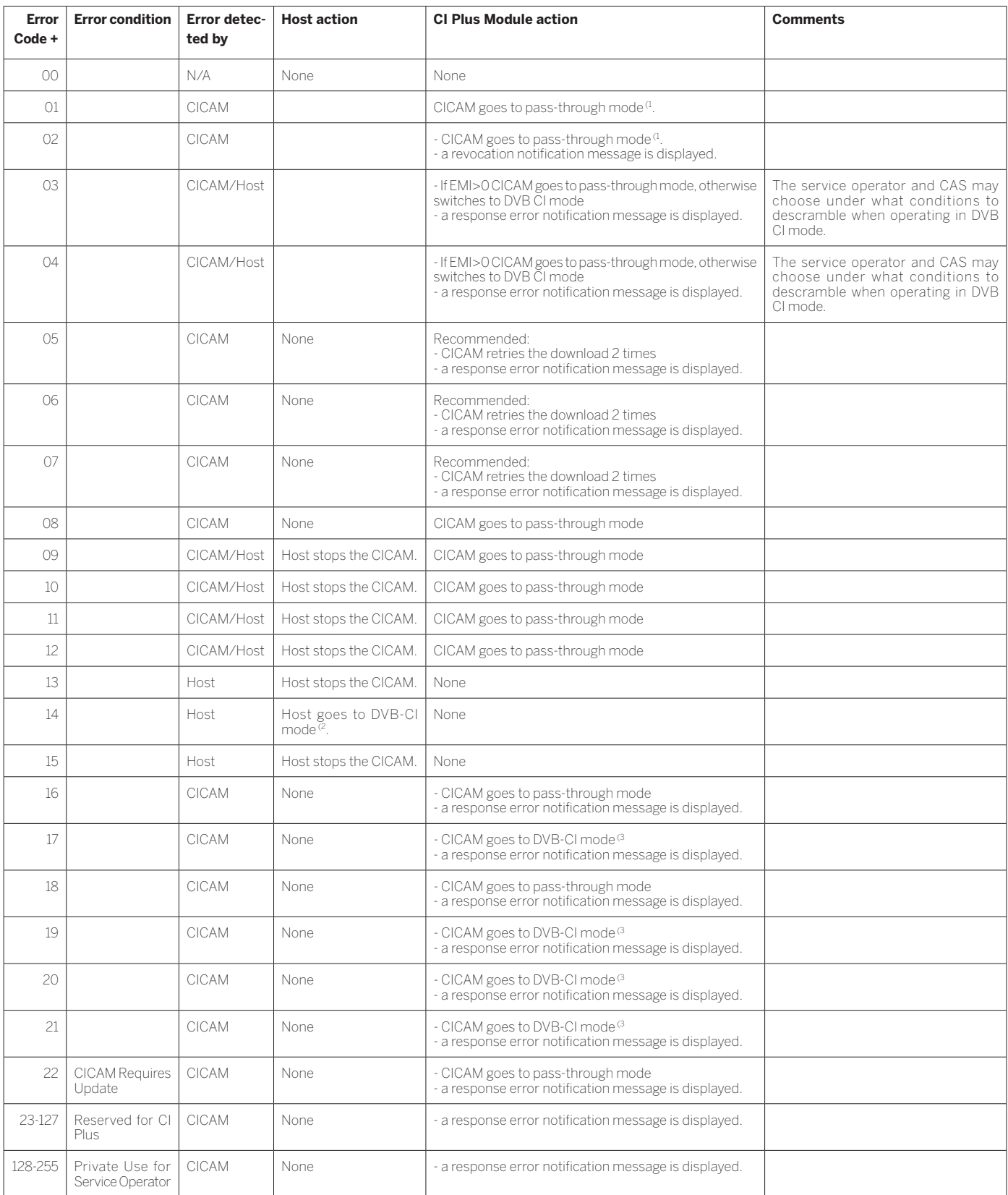

 $\rm ^0$  The CICAM relays the transport stream unaltered and does not descramble any services (CI Plus or DVB).

(2 The Host behaves like a DVB - CI compliant Host.

<sup>(3</sup> The CICAM descrambles only services that require no CI Plus prote ction (DVB-CI fallback mode).

enutzerhandbuch Glossar

#### **0-9**

**24p Kinofilmdarstellung:** Filme, die auf Blu-Ray-Disc erscheinen, unterstützen die 24p Kinofilmdarstellung. Der Blu-Ray-Player überträgt das originale Filmformat mit 24 Vollbildern pro Sekunde an den Fernseher. Mit dem ab Werk eingeschalteten DMM (DigitalMovieMode) werden zusätzliche Zwischenbilder berechnet und eingefügt, welche das kinotypische Filmruckeln unterdrücken und für einen flüssigen Bewegungsablauf sorgen.

**Administrator:** Person, die das Netzwerk verwaltet, sich also um Einrichtung und Wartung aller zum Netzwerk zugehörigen Komponenten kümmert.

**Aktive Antenne:** Eine Antenne mit eigener Stromversorgung bzw. Verstärkung, die den Empfang in weniger gut versorgten Gebieten verbessern kann.

**ARC:** Abkürzung für **Audio Return Channel**. Siehe **Audiorückkanal**.

**Automatische Zeitsteuerung:** Auch als **Accurate Recording** bezeichnet. Ähnlich wie **VPS** bei analogen Sendern überwacht die automatische Zeitsteuerung die Start- und Endzeiten von Sendungen bei DVB-Sendern. Weichen diese Zeiten von den in den Timer-Daten programmierten ab, wird die Laufzeit der Aufnahme automatisch angepasst.Die automatische Zeitsteuerung wird nicht von allen DVB-Sendern unterstützt.

### **Audio Return Channel:** Siehe **Audiorückkanal**.

**Audiorückkanal:** Der Audiorückkanal, der mit dem **HDMI**-Standard 1.4 eingeführt wurde, findet Verwendung, wenn an ein TV-Gerät über HDMI eine Audioanlage mit Audio-(Vor-)Verstärker, z.B. Loewe MediaVision 3D, verbunden ist. Über den Audiorückkanal des HDMI-Kabels kann dann das digitale Tonsignal des TV-Gerätes (z.B. der Ton des laufenden Fernsehprogramms) zum Audioverstärker übertragen werden. So überträgt das selbe Kabel, das normalerweise für den Transport der Bilddaten vom angeschlossenen Zuspielgerät zum TV-Gerät zuständig ist, die Audiodaten in umgekehrter Richtung. Der Audiorückkanal macht auf diese Weise das bisher zusätzlich zum HDMI-Kabel erforderliche Cinch-Kabel überflüssig.

**AV-Buchse:** Buchse für Audio- und Video-Signale.

**AV-Quellen:** Audio-/Video-Quelle.

**AVI:** Abkürzung für Audio Video Interleave, ein von Microsoft entwickeltes Video-Container-Dateiformat. In einer einzigen AVI-Videodatei können mehrere Audio-, Video- und Textdatenströme enthalten sein (daher der Name Containerformat).

**Band:** Bezeichnung für einen Übertragungsbereich.

#### **Bild im Bild:** Siehe **PIP**.

**Blu-Ray-Disc:** Nachfolgeformat der **DVD**. Auf eine Blu-Ray-Disc (abgekürzt BD) passt in etwa der Inhalt von fünf DVDs. So bietet die Blu-Ray-Disc genügend Platz für hochauflösendes Bildmaterial und Mehrkanal-Tonformate.

**BMP:** Abkürzung für Bitmap, ein für Microsoft Windows und OS/2 entwickeltes, weit verbreitetes und daher auch von fast jeder gängigen Grafiksoftware problemlos unterstütztes Rastergrafikformat.

**CA-Modul:** Das **Conditional-Access-Modul** enthält das Verschlüsselungssystem und vergleicht den gesendeten Code mit dem auf der **Smart Card**. Stimmen beide überein, werden die entsprechenden Sender bzw. Programme entschlüsselt.

**CEC:** Abkürzung für Consumer Electronics Control. CEC stellt bei Geräten der Unterhaltungselektronik komponentenübergreifende Kontrollfunktionen zur Verfügung (z.B. System-Standby, One Touch Play). CEC wird bei Loewe auch als **Digital Link HD** bezeichnet.

**Cinch-Kabel:** Kabel für die Übertragung von Ton oder Bild.

**CI-Slot:** Siehe **Common Interface**.

**Client:** Auch Netzwerk-Client genannt; bezeichnet ein Endgerät, wie z.B. Ihr TV-Gerät, das an das Netzwerk angeschlossen ist und Daten von einem (Medien-)Server holt, um diese dem Benutzer zugänglich zu machen.

**Common Interface:** Das Common Interface (CI-Slot) ist eine standardisierte Schnittstelle. Durch Einschub geeigneter Entschlüsselungsmodule (**CA-Module**) und einer **Smart Card** lassen sich verschlüsselte digitale Programme nutzen.

**Common Interface Plus:** CI Plus ist eine Weiterentwicklung des **Common Interface**-Standards. CI Plus-Slots sind prinzipiell abwärtskompatibel zum vorherigen CI-Standard, d.h. CA-Module und Smart Cards nach dem bisherigen CI-Standard können in CI Plus-Slots weiterverwendet werden, soweit der Programmanbieter dies zulässt. Zusätzlich gelten bei CI Plus jedoch erweiterte Bestimmungen.

### **Component:** Siehe **Komponentenanschluss**.

**Conditional-Access-Modul:** Siehe **CA-Modul**.

**D**

**DAL:** Abkürzung für Digital Audiolink. Integrierter, digitaler 5.1 Audio-Decoder für den direkten Anschluss von Loewe klang Produkten zur Erweiterung zum Home-Entertainment-System.

**DHCP:** Abkürzung für Dynamic Host Configuration Protocol. Das DHCP erlaubt die automatische Zuteilung von IP-Adressen mit Hilfe eines DHCP-Servers.

**DHCP-Server:** Netzwerkdienst, der sich um die automatische Vergabe von IP-Adressen an Clients kümmert.

**Digital Link HD:** System zur Steuerung von Geräten über den HDMI-Anschluss des Loewe TV-Gerätes bei verdeckter Aufstellung.

**DMM:** Abkürzung für Digital Movie Mode. Ob Studioaufnahme, Live-Übertragung oder Spielfilm – das gesendete Bildmaterial wird immer optimal dargestellt. Stehende Bilder werden in voller Schärfe und Ruhe wiedergegeben. Auch bei schnellen Bewegungsabläufen ermöglicht DMM durch das Erzeugen von Bildzwischenstufen beste Studioqualität.

**DNC:** Abkürzung für Digital Noise Control. Schwache TV-Signale (analog) können störendes Bildrauschen erzeugen. DNC passt die Wirkung der digitalen Rauschunterdrückung dem Bildinhalt an.

**DNS:** Abkürzung für Domain Name System. Numerischen **IP-Adressen** werden lesbare Namen zugeordnet (z.B. www.loewe-int. de). DNS-Server sind für die Auflösung lesbarer Adressen in die dazugehörigen IP-Adressen verantwortlich.

**Dolby Digital:** Digitaler Mehrkanal-Ton. Der digitale Standard für hochwertige Heimkino-Systeme. Bei diesem Standard werden die einzelnen Kanäle separat übertragen. Die drei Frontkanäle rechts, links und Center, die beiden Surroundkanäle rechts und links sowie der externe Subwooferkanal werden als 5.1-Signal bezeichnet.

**Dolby Pro Logic:** Analoger Mehrkanal-Ton. Macht aus einem Dolbycodierten Stereo-Signal einen Surround-Klang. Dieser beinhaltet meist vier Kanäle (Front links, Center, Front rechts, Surround-Kanal). Ein spezieller Subwoofer-Kanal wird bei diesem Verfahren nicht erzeugt.

**Dolby Pro Logic II:** Analoger Mehrkanal-Ton. Dolby Pro Logic II ist eine Weiterentwicklung von **Dolby Pro Logic**. Dieses Verfahren generiert aus einem Stereo- bzw. Pro-Logic-Signal einen 6-Kanal-Raumklang (Front links, Center, Front rechts, Surround links, Surround rechts, Subwoofer).

**Dolby Surround:** Analoges Mehrkanal-Tonsystem, das mit Hilfe einer Matrixkodierung vier Tonkanäle in zwei Tonspuren unterbringt.

**Dolby Virtual Speaker:** Die Dolby Virtual Speaker-Technologie simuliert die Surround-Wiedergabe einer echten 5.1-Kanal-Wiedergabe mit nur zwei Lautsprechern.

**Dolby Vision:** Dolby Vision ist das zur Zeit anspruchsvollste Format im HDR Bereich und gewährleistet besonders intensive und kontrastreiche Bilder. Durch die Verarbeitung von dynamischen Metadaten wird die stetige Optimierung der Bilddaten ermöglicht – Bild für Bild für Bild. Der intelligente Algorithmus errechnet mit den jeweiligen Gerätedaten die bestmögliche Darstellung der Inhalte auf dem TV, sobald Dolby Vision Videoformate erkannt werden.

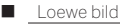

Benutzerhandbuch Glossa

#### **Drahtgebundenes Netzwerk:** siehe LAN.

#### **Drahtloses Netzwerk:** siehe WLAN.

**DRM:** Digital Rights Management (englisch für digitale Rechteverwaltung). Verfahren zur Kontrolle urheberrechtlich geschützter Daten. DRM-geschützte Inhalte erfordern zur korrekten Nutzung neben einem DRM-fähigen Gerät auch den Besitz einer vom Anbieter vergebenen (kostenpflichtigen) Lizenz.

**DTS:** Digital Theater Systems; digitaler Mehrkanal-Ton.

**DVB-C/-S/-T:** Digital Video Broadcasting steht für Digitales Fernsehen. DVB bezeichnet in technischer Hinsicht die standardisierten Verfahren zur Übertragung von digitalen Inhalten (Fernsehen, Radio, Mehrkanalton, Raumklang, **EPG**, Teletext und weitere Zusatzdienste) durch digitale Technik. **C** steht dabei für die Übertragung im Kabel, **S** für die Verbreitung per Satellit und **T** für terrestrische bzw. Antennen-Verbreitung.

**DVD:** Abkürzung von Digital Video Disc und später Digital Versatile Disc (engl. für digitale, vielseitige Scheibe).

**DVD-Preceiver:** Kombi-Gerät aus DVD-Spieler und Radio ohne eingebauten Verstärker.

**Dynamisches Kontrastverhältnis:** Hier wird bei einem hohen Schwarz-Anteil im Bild die Leuchtkraft des Displays angepasst. Die so genannten Backlights (Hintergrundbeleuchtung) werden automatisch gedimmt und das Kontrastverhältnis erhöht sich kurzzeitig, also dynamisch.

#### **Elektronische Programmzeitung:** Siehe **EPG**.

**EPG:** Electronic Programme Guide (engl. für elektronischer Programmführer) ist die elektronische Variante einer gedruckten Zeitschrift für Fernsehprogramme. Mit Hilfe des EPG kann man sich das Fernsehprogramm der Fernsehsender ansehen, die entsprechende Daten übertragen. Die Übersicht der Sendungen beinhaltet den Titel, Beginn und Ende und die Dauer der Sendung. Zusätzlich werden zu den einzelnen Sendungen kurze Beschreibungen des Inhalts angezeigt.

**Ethernet:** Kabelgebundene Datennetztechnologie für lokale Netzwerke (LANs). Umfasst auch Normen für z.B. Steckverbindungen und Übertragungsgeschwindigkeiten.

**EURO-AV-Buchse:** Schnittstelle zum Anschluss von Videogeräten an Gerät. Diese Buchse wird auch als Scart-Buchse bezeichnet.

**Exif:** Abkürzung für Exchangeable Image File Format. Standardformat für Zusatzdaten bei modernen Digitalkameras, z.B. Datum und Uhrzeit, Blende, Lichtempfindlichkeit, Ausrichtung der Kamera (Hoch-/ Querformat).

## **F**

**FLOF:** Full Level One Facilities. Teletext-System, bei dem mit jeder Seite in der untersten Zeile Bezeichnungen und Nummern der Sprungziele separat übertragen werden. Damit kann man den Leser auf z.B. inhaltlich verwandte Themen leiten. Eine Information, welche Seiten existieren und welche Seiten über Unterseiten verfügen, gibt es bei FLOF nicht.

#### **G**

**Gateway:** Übergang in ein anderes Netz; in diesem Fall Verbindung vom Heimnetzwerk ins Internet.

Als Standard-Gateway wird üblicherweise das Netzwerkgerät benutzt, das diese Verbindung herstellt. In der Regel stellt der DSL-Router auch das Internetgateway dar.

**H**

**HbbTV:** HbbTV (Hybrid broadcast broadband television) ist ein Industriestandard, der eine offene und herstellerunabhängige Technologieplattform bietet. HbbTV kombiniert TV-Sendungen nahtlos mit Online-Diensten über Breitbandinternet (DSL).

HDCP: High-bandwidth Digital Content Protection. Verschlüsselungssystem, das für die Schnittstellen **DVI** und **HDMI** zur geschützten Übertragung von Audio- und Video-Daten vorgesehen ist.

**HDMI:** High Definition Multimedia Interface ist eine neu entwickelte Schnittstelle für die volldigitale Übertragung von Audio- und Video-Daten.

**HDR:** HDR ist die Abkürzung für High Dynamic Range. Das bedeutet, das HDR-Videos einen größeren Dynamic/Kontrastumfang als Standard Videos (SDR) besitzen.

**HDR 10:** HDR 10 ist ein HDR-Format bei dem die statischen Metadaten für eine komplette Videosequenz verwendet werden. HDR 10 wird auch von UHD Blu-ray Playern unterstützt.

**HD-Ready:** Ein Gütesiegel, das für Produkte vergeben wird, die in der Lage sind, hochauflösendes Fernsehen (**HDTV**) darzustellen.

**HDTV:** High Definition TeleVision (engl. für hochauflösendes Fernsehen) ist ein Sammelbegriff, der eine Reihe von hochauflösenden Fernsehnormen bezeichnet.

**High- und Low-Band:** Übertragungsbereiche bei Satelliten.

**HLG:** HLG ist ein HDR-Format, das ohne Metadaten auskommt und dadurch Übertragungs-Kapazitäten spart. HLG wird aus diesem Grund bei DVB-Übertragungen verwendet.

**Host:** Übersetzt Gastgeber. Rechner, auf dem Server-Dienste betrieben werden, der also Daten zur Verfügung stellt. Siehe auch Media-Server.

**ID3-Tags:** Zusatzinformationen bei MP3- und WMA-Audiodateien. Hier können unter anderem Angaben zu Interpret, Titel, Album und Albumcover gespeichert werden. Die Bearbeitung dieser Daten erfolgt am PC mittels ID3-Tag-Editor.

**IP-Adresse:** IP-Adressen (Internet-Protocol-Adressen) dienen der Identifizierung von Geräten in einem Internet-Protocol-(IP-)Netzwerk. IP-Adressen bestehen aus vier Zahlengruppen zu je drei Ziffern.

**IR-Link:** Die IR-Link-Funktion ermöglicht die Bedienung verdeckt aufgestellter Zusatzgeräte anderer Hersteller über das Loewe TV-Gerät. Der dafür notwendige Infrarot-Sender ist als Zubehör erhältlich und kann an den IR-Link Anschluss des TV-Gerätes angeschlossen werden.

**JPEG/JPG:** Joint Photographic Experts Group ist ein Gremium, das ein standardisiertes Verfahren zur Kompression von digitalen Bildern entwickelte. Dieses Verfahren JPEG (kurz **JPG**), das nach dem Gremium benannt wurde, ist ein weit verbreitetes Grafikformat für Fotos.

**K**

**Kanal (WLAN):** Unter Kanal versteht man einen bestimmten Teil des WLAN-Frequenzbandes. Geräte, die miteinander kommunizieren wollen, müssen den gleichen WLAN-Kanal nutzen.

**Komponentenanschluss:** Wird auch als **Component** bezeichnet. Anschluss, bei dem das Videosignal über drei getrennte (Cinch-) Anschlüsse übertragen wird. Es setzt sich aus dem Helligkeitssignal **Y** sowie den Farbdifferenzsignalen **Pb** (Blauanteil) und **Pr** (Rotanteil) zusammen.

**LAN:** Abkürzung für Local Area Network (deutsch etwa lokal begrenztes Netzwerk). Hauptsächlich als Bezeichnung für Netzwerke mit Verkabelung (Ethernet) gebräuchlich.

**LCD:** Liquid Crystal Display (engl. für Flüssigkristallbildschirm).

**LCN:** Logical Channel Numbers (engl. logische Programmnummern). Bei Sendern mit LCN wird die zum Sender gehörige Programmplatznummer vom Anbieter mit übertragen. Die Sender werden nach diesen Programmplatznummern sortiert.

**LNB/LNC:** Als LNB (Low Noise Block Converter) wird das entscheidende elektronische Bauteil einer Satellitenantenne bezeichnet. Es ist im Brennpunkt einer Parabolantenne montiert. Die Bezeichnung **LNC** (Low Noise Converter) verdeutlicht, dass eine Umsetzung auf eine niedrigere Zwischenfrequenz erfolgt. Der Zusatz Block in LNB bezieht sich darauf, dass jeweils ein ganzer Frequenzbereich (ein Block) umgesetzt wird.

**M**

Γ

**MAC-Adresse:** Hardware-Adresse eines Netzwerk-Adapters, z.B. der Netzwerkkarte im PC. Sie wird vom Hersteller fest vergeben und dient der eindeutigen Identifizierung von Geräten in Netzwerken.

**Mbit/sec:** Angabe der Übertragungsgeschwindigkeit in Netzwerken in Megabit, also Millionen Zeichen, pro Sekunde. Bei WLAN beträgt die maximale Geschwindigkeit 11 (IEEE 802.11b), 54 (IEEE 802.11g), 300 (IEEE 802.11n) bzw. 1300 (IEEE 802.11ac) Mbit/sec, in drahtgebundenen Netzen 10 Mbit/sec, 100 Mbit/sec (Fast Ethernet) oder 1000-Mbit/s-Ethernet (Gigabit-Ethernet).

**Media-Server:** Steht einerseits für das Gerät, auf dem Multimedia-Inhalte gespeichert sind, andererseits ist es auch die Bezeichnung für den darauf betriebenen Dienst, der diese Daten für das Netzwerk bereitstellt.

**Modulator:** Sender im Video- oder DVD-Recorder, um Signale über den Tuner des TV-Gerätes empfangen zu können.

**Mono:** Ein-Kanal-Ton.

**MP3:** Datenformat für komprimierte Audiodateien.

**MPEG:** Digitales Kompressionsverfahren für Video.

**Multimedia-Inhalte:** Videos, Musikdateien und Fotos werden unter diesem Begriff zusammengefasst.

**N**

**NAS:** Abkürzung für Network Attached Storage, deutsch etwa netzwerkgebundenes Speichermedium. Der Ausdruck beschreibt eine Festplatte, die eigenständig (d.h. ohne PC) ins Netzwerk eingebunden ist.

**Netzwerk-ID:** Als NID wird die sogenannte Programm-Kennnummer oder auch Netzwerk-ID bezeichnet – eine Zahl zwischen 0 und 8191. In bestimmten Kabelnetzen einiger Länder ist diese Angabe notwendig. Es werden dann nur DVB-Signale dieses Sendernetzwerkes gesucht.

**NICAM:** Tonnorm. Wird in Belgien, Dänemark, England, Frankreich, Schweden und Spanien genutzt.

**NTSC:** Amerikanische Farbnorm.

**O**

**OLED:** Abkürzung für Organic Light Emitting Diode. OLED ist eine Weiterentwicklung der Leuchtdiode (LED) für die Display-Technik. Im Unterschied zu LEDs bestehen die farbig selbstleuchtenden OLEDs aus organischen Halbleitern, die in einem elektrischen Feld Licht emittieren.

**P**

**Page Catching:** Bei Teletext eine Seitenzahl ansteuern und aufrufen.

**PAL:** Europäische Farbnorm.

**PCM:** Puls-Code-Modulation für digitalen Ton.

**PIP:** Picture in Picture (engl. für Bild im Bild); eine Funktion, die zwei Bilder auf einem Bildschirm darstellt.

**Pixel:** Auch Bildpunkt oder Bildelement genannt. Bezeichnet sowohl die kleinste Einheit einer digitalen Rastergrafik als auch deren Darstellung auf einem Bildschirm mit Rasteransteuerung.

**Pixelfehler:** Ein Pixelfehler ist ein fehlerhaftes Pixel, meist auf einem LCD. Pixelfehler können durch Fertigungsfehler entstehen. Sie äußern sich z.B. durch ein ständig leuchtendes Pixel oder ein ständig schwarzes Pixel. Einzelne defekte Pixel sind jedoch von einer Gewährleistung ausgeschlossen.

**PNG:** Abkürzung für Portable Network Graphics, ein frei verfügbares Rastergrafikformat für verlustfreie Komprimierung.

**Port:** Ein Port ist ein Teil einer Netzwerkadresse (oder auch IP-Adresse). Er ermöglicht die Zuordnung von Datenpaketen an verschiedene Dienste, die auf einem Gerät unter derselben Netzwerkadresse laufen.

**Powerline:** Powerline bezeichnet eine Art der drahtgebundenen Netzwerkverbindung, bei der mittels optional erhältlichen Adaptern Daten über das häusliche Stromnetz übertragen werden.

**Progressive JPEG:** Progressive **JPEG**s werden schrittweise nach und nach aufgebaut. Während des Ladevorgangs erhöht sich die Qualität des Bildes fortlaufend.

**ProScan/Progressive Scan:** Unter Progressive Scan (englisch für »schrittweise Abtastung«, kurz: PS) oder Vollbildverfahren versteht man eine Technik beim Bildaufbau von Monitoren, Fernsehgeräten, Beamern und anderen Anzeigegeräten, bei denen das Ausgabegerät – anders als bei der Interlace-Technik – keine zeilenverschränkten Halbbilder gesendet bekommt, sondern mit echten Vollbildern gespeist wird.

**Proxy-Server:** Proxy heißt Bevollmächtigter oder Stellvertreter. Proxy-Server stellen Systemen, die keinen direkten Zugang zum Internet haben, den indirekten Zugang zum Netz zur Verfügung.

**PSK:** Steht im Zusammenhang mit WLAN-Verschlüsselungen für Pre-Shared Key, deutsch "vorher verteilter Schlüssel". Clients, die sich zu einem mit PSK gesicherten drahtlosen Netzwerk verbinden wollen, müssen diesen Schlüssel kennen.

**RGB:** Farbsignale Rot, Grün und Blau.

**Router:** Gerät zur Verbindung mehrerer Netze, z.B. Heimnetzwerk und Internet.

**Satelliten-Tuner:** Empfangsteil für Satellitensendungen.

**Schaltspannung:** Videogeräte geben diese Spannung ab, um das TV-Gerät auf die Wiedergabe umzuschalten.

**SDTV:** Standard Definition TeleVision (engl. für Fernsehprogramm in Standardqualität).

**SECAM:** Französische Farbnorm.

**Set-Top-Box:** Als Set-Top-Box (abgekürzt STB) wird in der Unterhaltungselektronik ein Gerät bezeichnet, das an ein anderes – meist einen Fernseher – angeschlossen wird und damit dem Benutzer zusätzliche Nutzungsmöglichkeiten bietet.

**Signaleingangsgruppen:** Je nach anliegendem Signal werden die ignalquellen in verschiedene Gruppen eingeteilt.

**Signalstärke:** Stärke des empfangenen Antennensignals.

**Signalqualität:** Qualität des eingehenden Antennensignals.

**Smart Card:** Die Smart Card ist eine elektronische Chipkarte, die von dem jeweiligen Programmanbieter oder von den zertifizierungsfreien V-Betreibern vergeben wird. Sie enthält den Code, der durch das **CA-Modul** entschlüsselt wird.

**Statisches Kontrastverhältnis:** Beschreibt das Verhältnis zwischen hellster und dunkelster Bilddarstellung.

**Stereo:** Zwei-Kanal Ton.

**Switch:** Gerät für die Anbindung mehrerer Rechner an ein Netzwerk.

**Symbolrate:** Beschreibt die Übertragungsgeschwindigkeit bei der .<br>atenübertragung

Benutzerhandbuch Glossa

**Terrestrisch:** In der Datenübertragung wird eine Funkübertragung als terrestrisch bezeichnet, die keinen Satelliten als Zwischenstation verwendet.

**TFT:** Thin Film Transistor (engl. für Dünnschichttransistor). Eine weit verbreitete Anwendung ist die Ansteuerung von Flüssigkristall-Flachbildschirmen, bei denen pro Bildschirmpunkt ein einzelner Transistor zum Einsatz kommt. Diese Bauart von Displays ist als Aktiv-Matrix-LCD bekannt, wird aber umgangssprachlich häufig auch als TFT-Display bezeichnet.

**Tuner:** Englisch für Empfänger. Ein Tuner ist ein Empfangsteil in TV-Geräten oder Radios. Sender übertragen Fernseh- bzw. Radiosignale gleichzeitig, jedoch auf unterschiedlichen Frequenzen. Der Tuner ist dem Antenneneingang nachgeschaltet und selektiert, d. h., er filtert das gewünschte Signal heraus.

**U**

**Ultra HD:** Ultra HD (Abk. für Ultra High Definition) ist ein digitales High-Definition-Video-Format, das etwa der vierfachen HDTV-Auflösung entspricht.

**USB:** Universal Serial Bus. Serielles Bussystem zur Verbindung von externen Geräten (USB-Kartenleser, USB-Stick).

**UPnP AV:** Abkürzung für Universal Plug and Play Audio / Video. Dient zur herstellerübergreifenden Ansteuerung von Netzwerkgeräten. Inzwischen weit verbreiteter Standard für Heimvernetzung.

**VGA:** PC-Schnittstelle zum Anschluss eines Monitors.

**Wake on LAN:** Wake on LAN (kurz WOL) ist ein 1995 von AMD in Zusammenarbeit mit Hewlett-Packard veröffentlichter Standard, um ausgeschaltete Geräte, die diesen Standard unterstützen, über die eingebaute Netzwerkschnittstelle zu starten.

**WEP:** Abkürzung für Wired Equivalent Privacy (deutsch etwa "verdrahteter Verbindung entsprechende Privatsphäre"). Ehemals Standardverfahren in der WLAN-Verschlüsselung, inzwischen veraltet.

**WLAN:** Abkürzung für Wireless Local Area Network (deutsch etwa "drahtloses lokal begrenztes Netzwerk"). Auch kurz als drahtloses Netzwerk bezeichnet.

**WMA:** Abkürzung für Windows Media Audio, Microsoft-eigenes Audio-Datenformat. Wie bei MP3-Dateien ist auch hier der Inhalt komprimiert.

**WMV:** Abkürzung für Windows Media Video, Microsoft-eigenes Video-Datenformat.

**WOL:** Abkürzung für Wake on LAN.

**WPA:** Abkürzung für Wi-Fi Protected Access (deutsch etwa "geschützter WLAN-Zugriff"). Löste WEP als Standard-Verschlüsselungsverfahren für drahtlose Netze ab.

### **Ycc/Ypp:** Farbstandards bei **Set-Top-Boxen**.

**YCbCr:** Digitales Farbmodell, manchmal auch umgangssprachliche Bezeichnung für Signale in Standardauflösung (**SDTV**). Das YCbCr-Farbmodell, in dem z.B. DVDs kodiert sind, wurde aus dem **YUV**-Farbmodell der analogen Fernsehtechnik entwickelt. Bei YCbCr werden die Daten ohne Umwandlung über digitale Schnittstellen wie **DVI** oder **HDMI** übertragen.

**YPbPr:** Analoges Farbmodell, siehe auch **Komponentenanschluss**. Das analoge YPbPr-Signal wird von einem Wandler im Zuspielgerät aus dem YCbCr-Signal erzeugt und anschließend auf die 3 Komponentenausgänge des Zuspielgerätes gegeben.

**YUV:** Das YUV-Farbmodell wird beim analogen Farbfernsehen nach den Normen **PAL** und **NTSC** verwendet. Umgangssprachlich ist häufig von YUV die Rede, wenn eigentlich **YPbPr** (bei analogen Anschlüssen/ Kabeln) bzw. **YCbCr** (im digitalen Bereich) gemeint ist. YUV kommt nur bei der Quadraturmodulation bei PAL bzw. NTSC-Übertragung vor und findet sonst keine Anwendung.

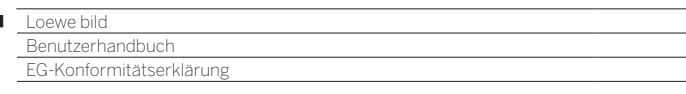

D

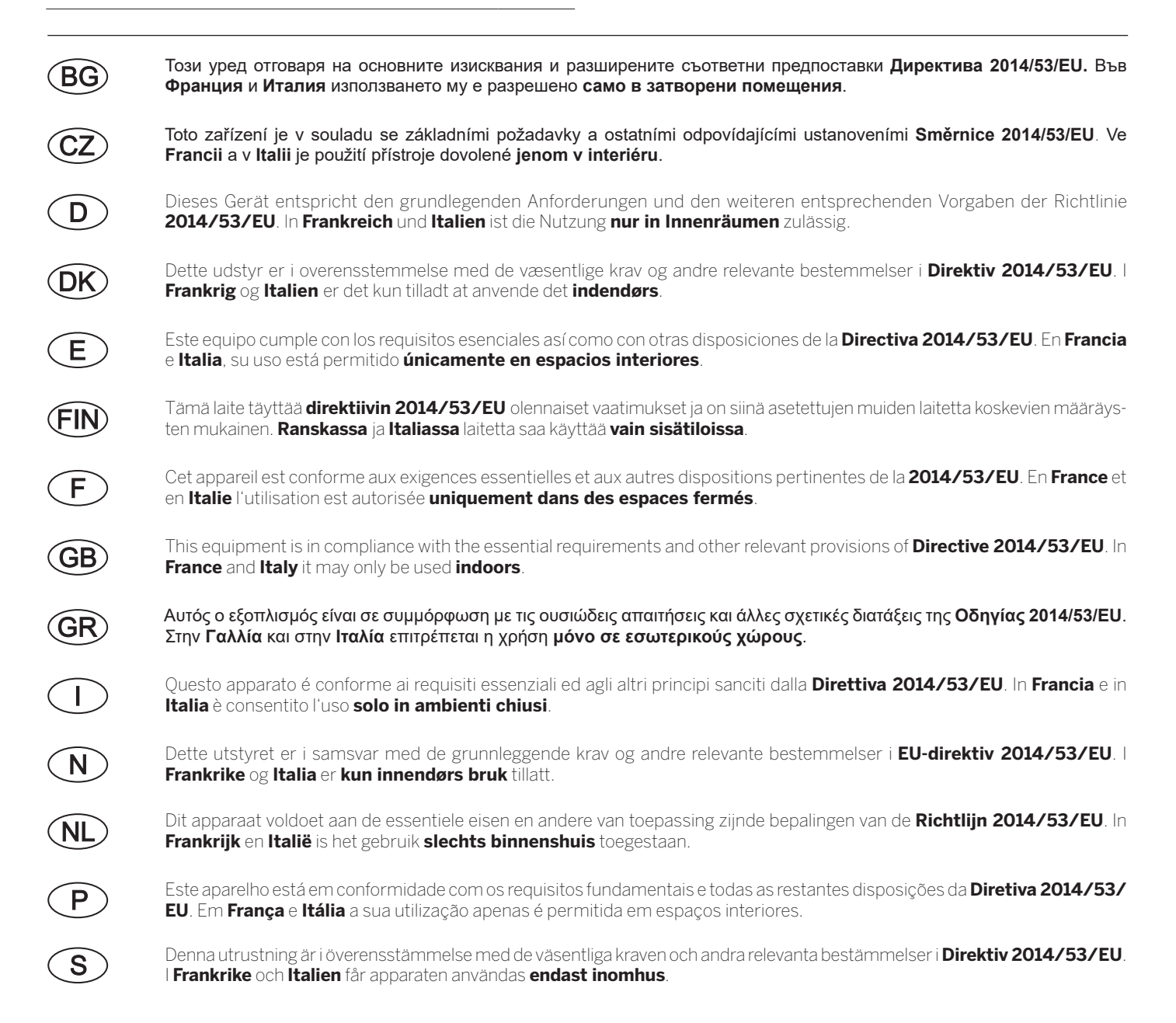

#### $\blacksquare$

Loewe bild<br>Benutzerhandbuch Stichwortverzeichnis

## $0-9$

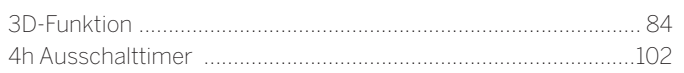

## $\mathsf{A}$

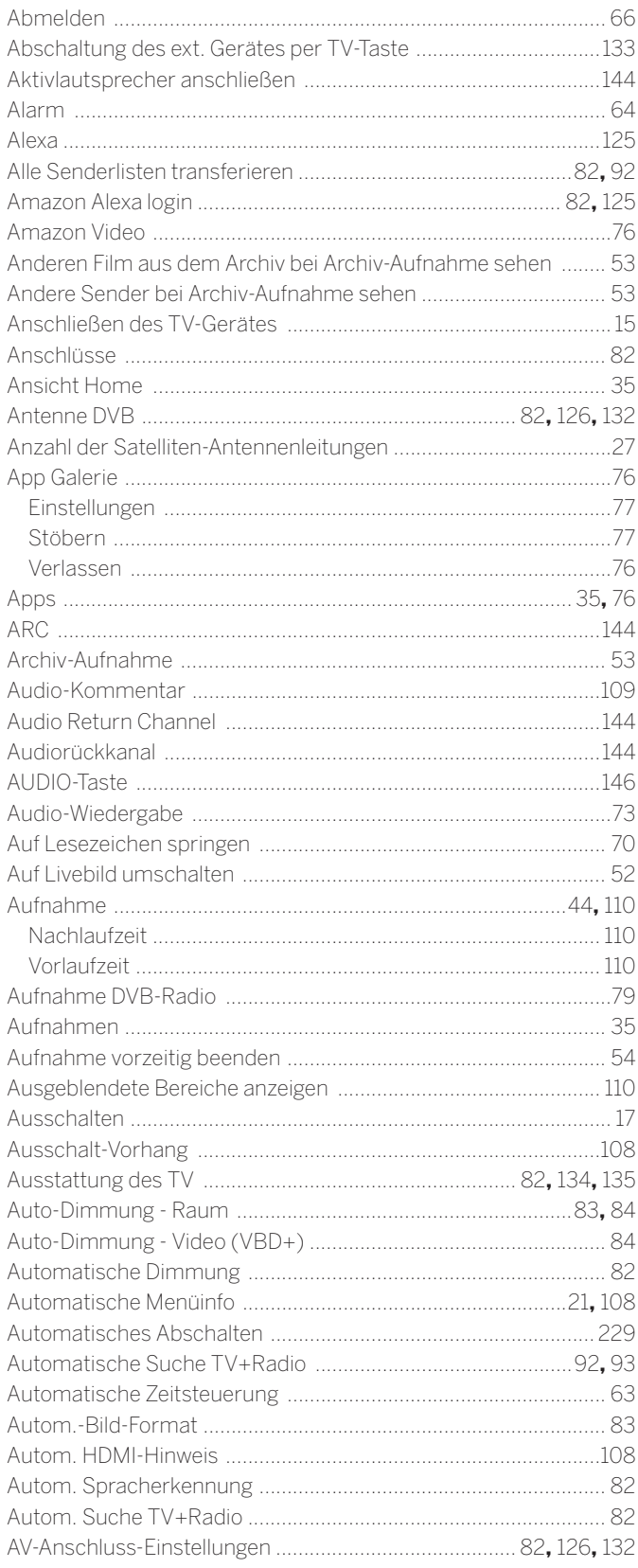

## $\overline{\mathsf{B}}$

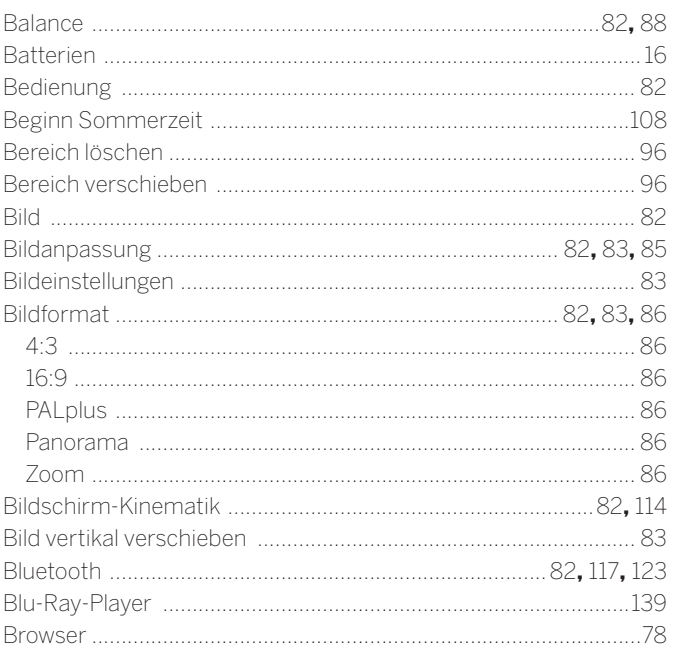

## $\mathbf c$

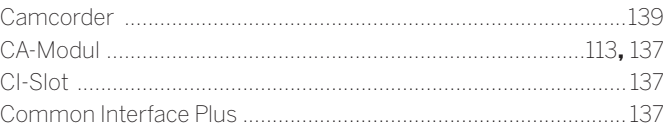

## D

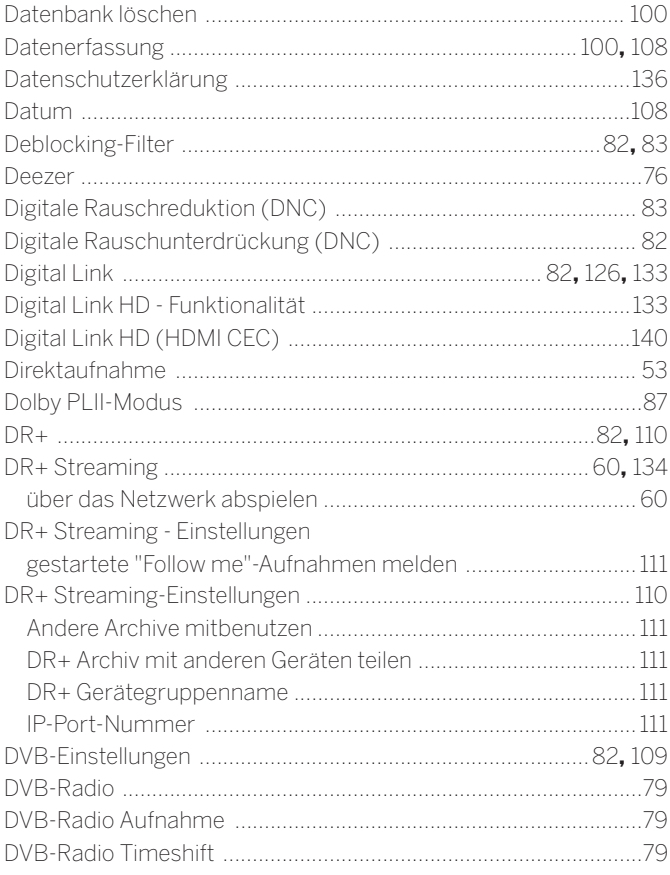

#### Loewe bild  $\blacksquare$

enutzerhandbuch  $\overline{\mathsf{R}}$ 

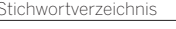

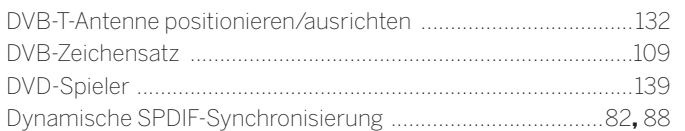

## $\mathsf{E}% _{T}$

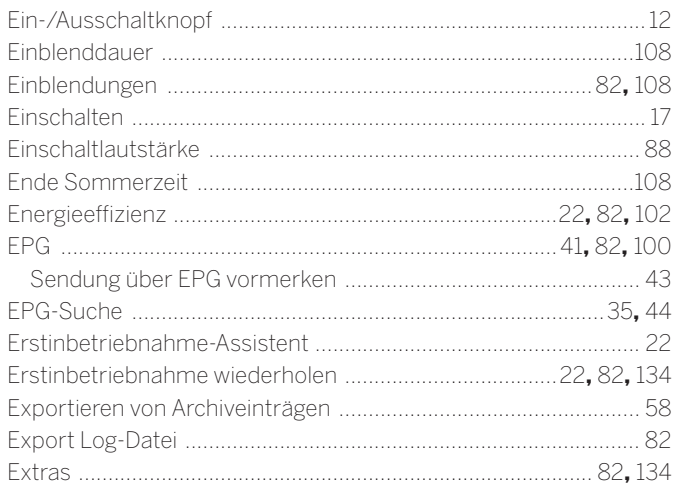

#### F  $\overline{a}$

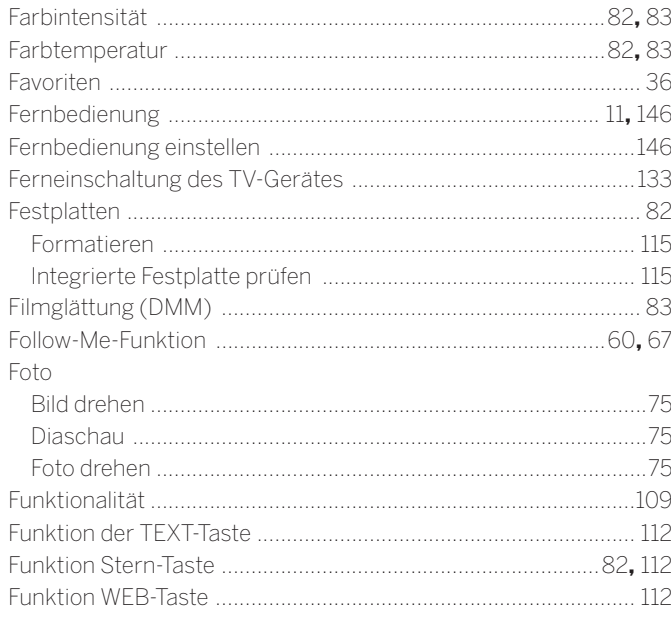

## $\mathbf G$

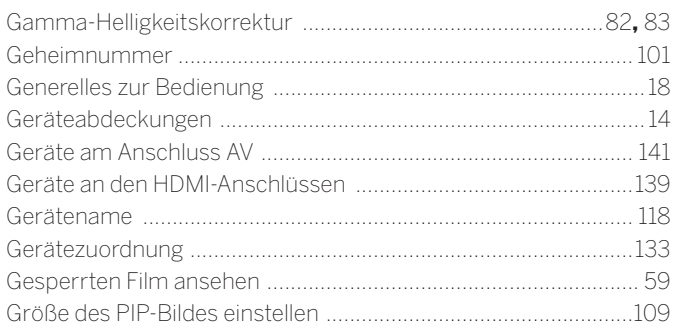

## $\overline{H}$

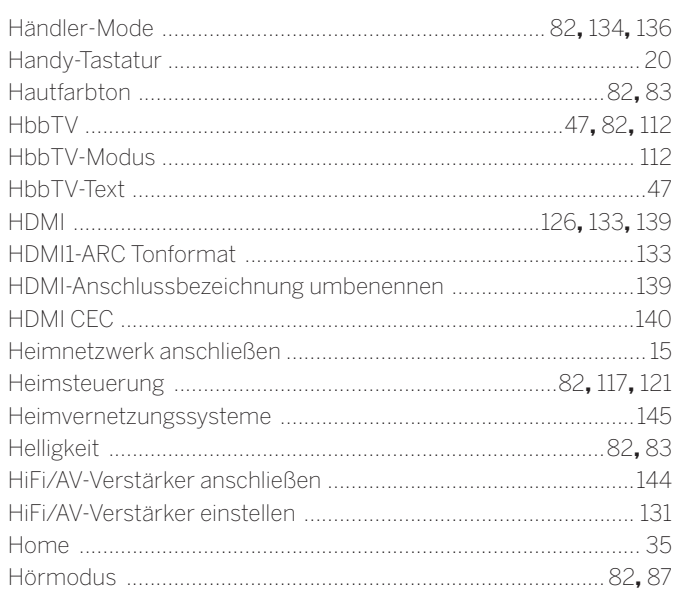

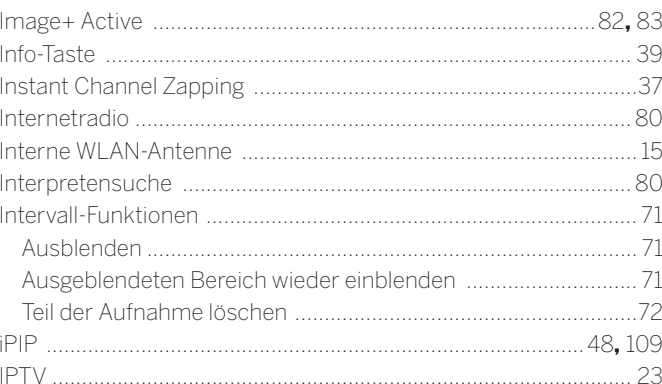

## $\boldsymbol{\mathsf{K}}$

 $\mathbf{I}$ 

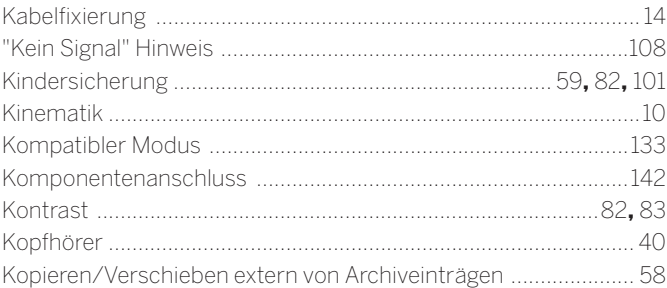

#### $\blacksquare$

Loewe bild<br>Benutzerhandbuch Stichwortverzeichnis

## $\overline{\mathbf{L}}$

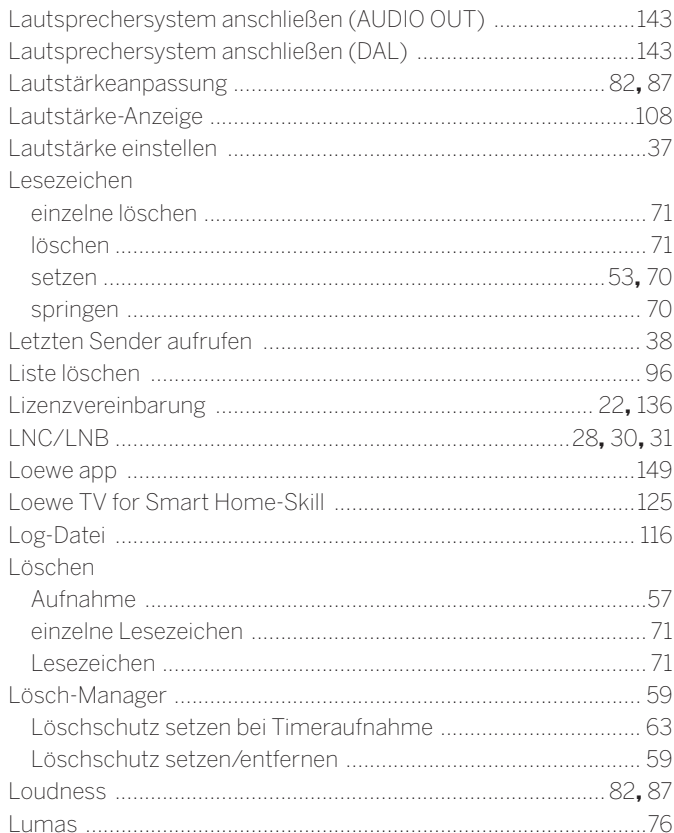

## $\mathsf{M}% _{T}=\mathsf{M}_{T}\!\left( a,b\right) ,\ \mathsf{M}_{T}=\mathsf{M}_{T}$

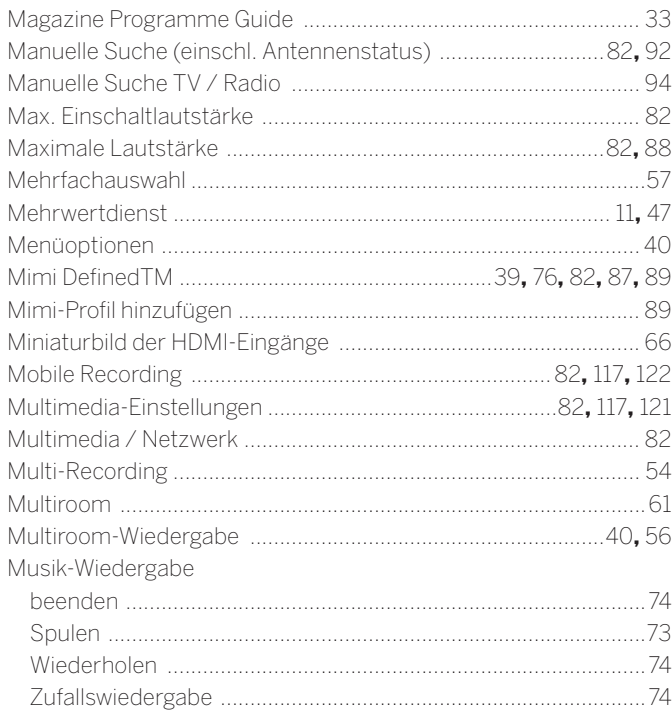

## $\overline{\mathsf{N}}$

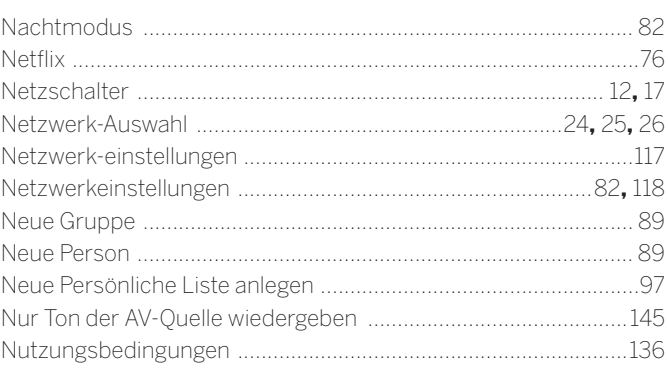

## $\mathbf{o}$

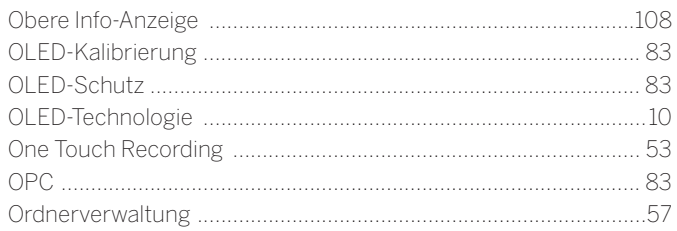

## $\mathsf{P}$

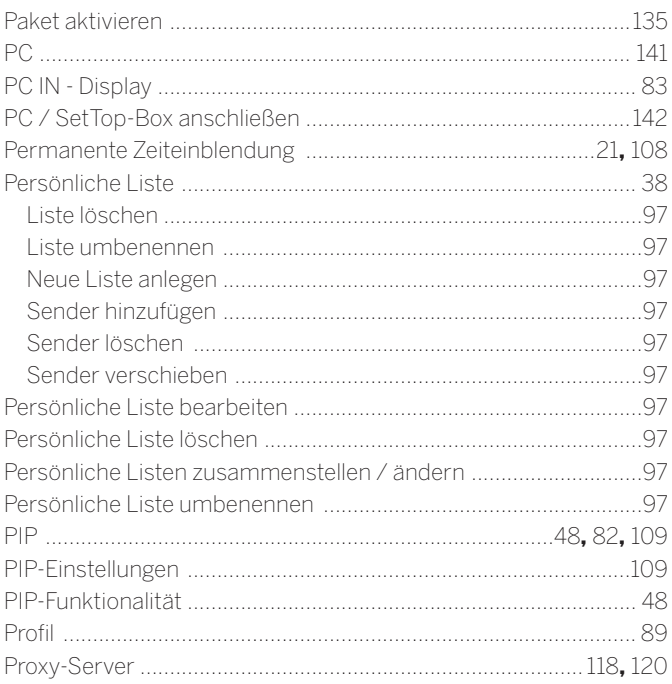

## $\overline{Q}$

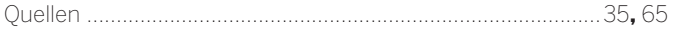

## $\pmb{\mathsf{R}}$

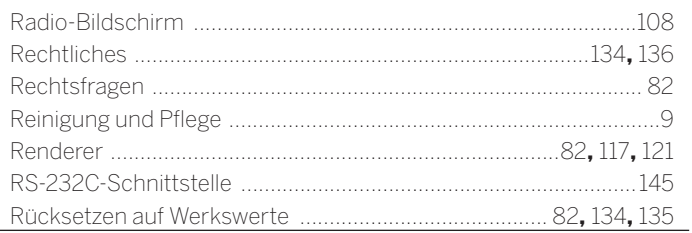

## $\mathsf{s}$

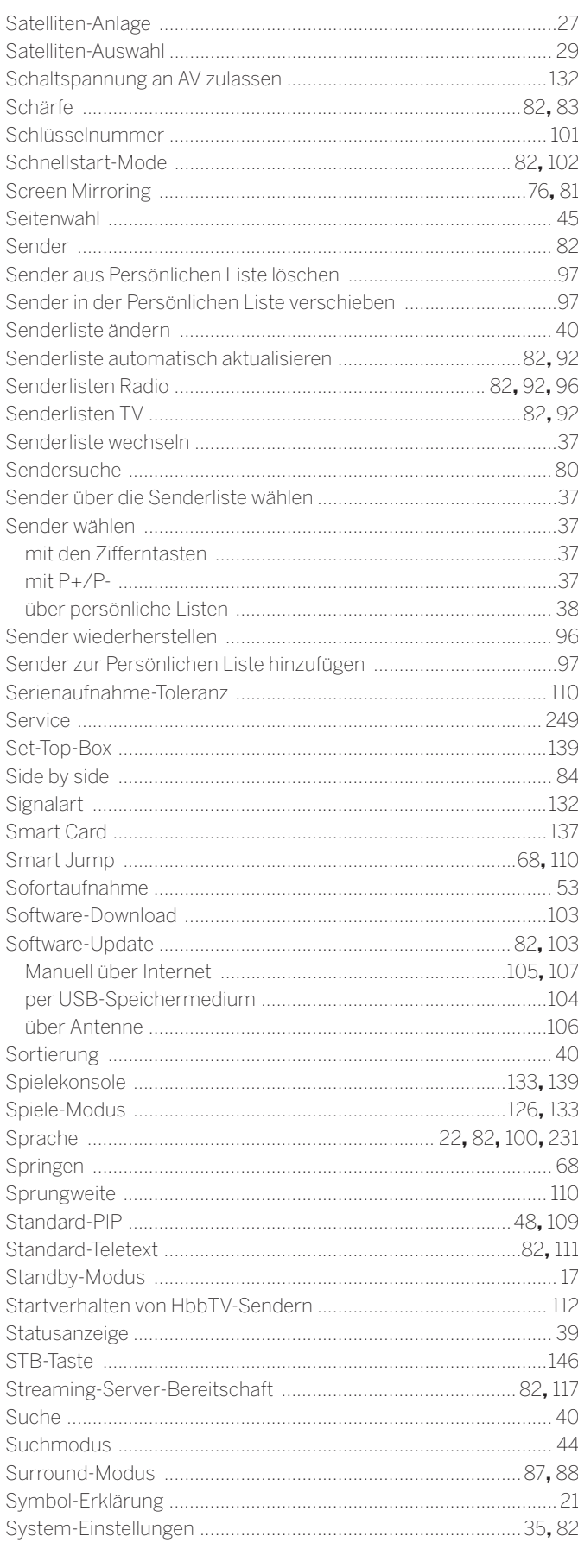

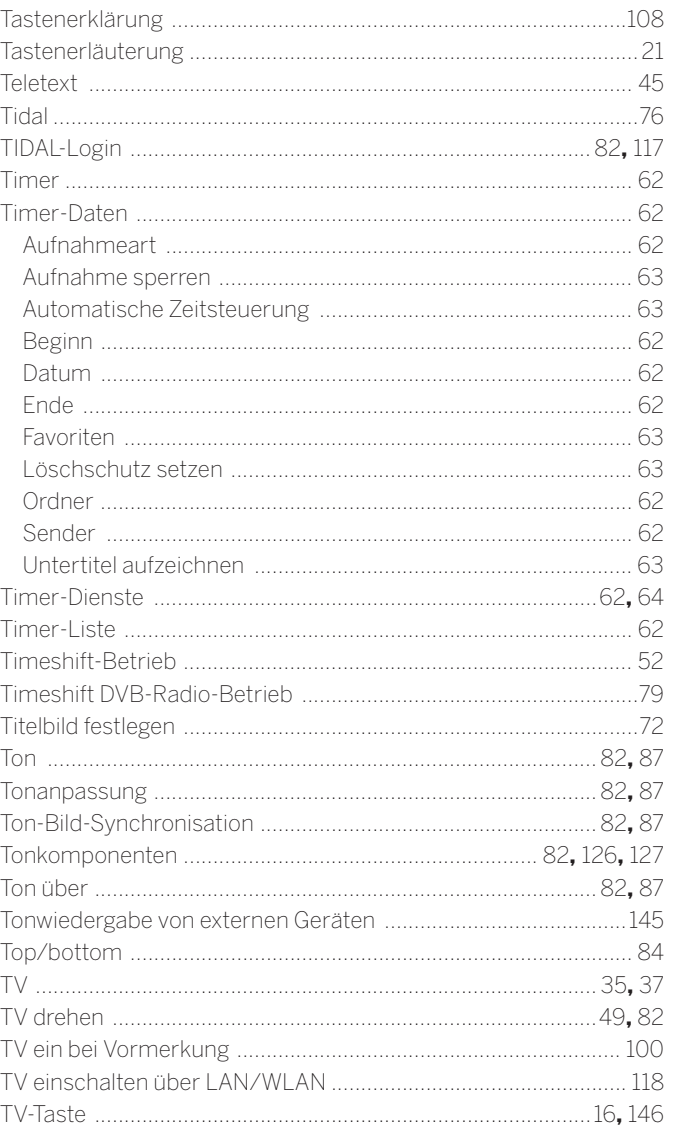

## $\cup$

 $\bar{\mathbf{T}}$ 

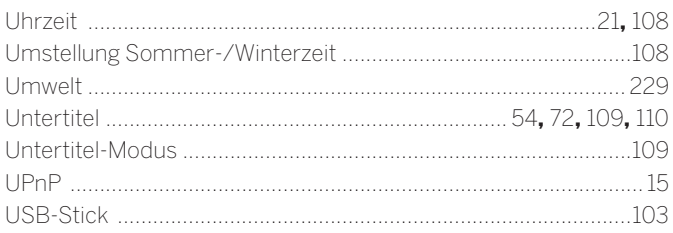

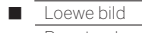

```
Beweblink<br>
Benutzerhandbuch<br>
Stichwortverzeichnis
```
## $\mathsf{V}$

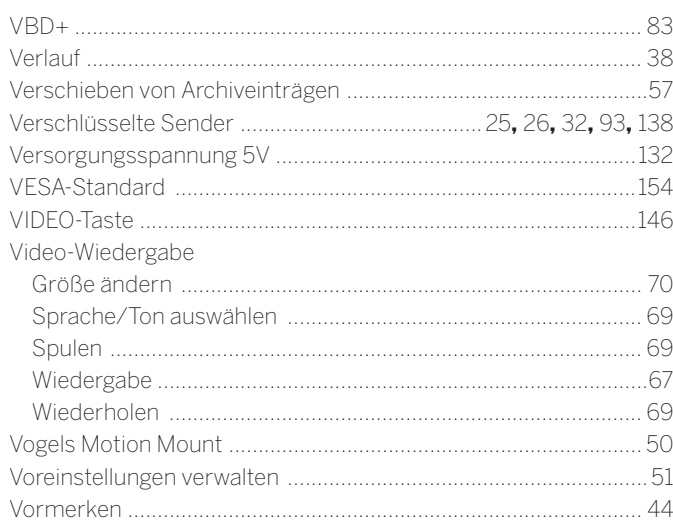

## $\mathsf{W}$

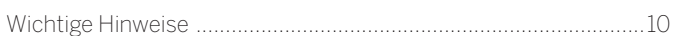

## Y

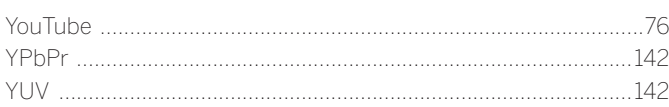

## $\mathsf{z}$

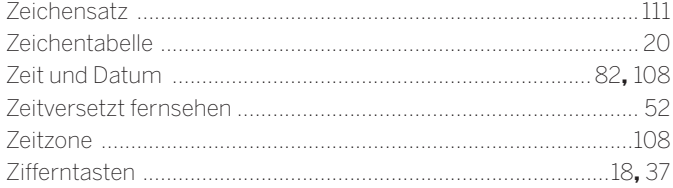

## $\mathcal{A}(\mathsf{D})$

Loewe Technology GmbH, Customer Care Center Industriestraße 11 96317 Kronach Germany<br>Tel +49 9261 99-500

E-Mail: ccc@loewe.de www.loewe.tv

### **AUS**

INDI IMPORTS P/L 142 Bell Street Preston 3072 Victoria Australia Tel +61 3 94 16 70 37 E-Mail: info@indimports.com

### $(B)$   $(\overline{N})$   $(\overline{L})$

Loewe Opta Benelux NV/SA Uilenbaan 84 2160 Wommelgem Belgium Tel +32 - 3 - 2 70 99 30  $x$  =  $x$  =  $x$  =  $x$  =  $x$  =  $x$  =  $x$  =  $x$  =  $x$  =  $x$  =  $x$  =  $x$  =  $x$  =  $x$  =  $x$  =  $x$  =  $x$  =  $x$  =  $x$  =  $x$  =  $x$  =  $x$  =  $x$  =  $x$  =  $x$  =  $x$  =  $x$  =  $x$  =  $x$  =  $x$  =  $x$  =  $x$  =  $x$  =  $x$  =  $x$  =  $x$  =  $x$  = E-Mail: ccc@loewe.be

### $\binom{CH}{ }$

Telion AG Rütistrasse 26 **8952 Schlieren** Switzerland Tel +41 - 44 732 15 11 Fax +41 - 44 732 15 02 E-Mail: infoKD@telion.ch

## $\circledcirc$

Hadjikyriakos & Sons Ltd. 121 Prodromos Str., 2064 Strovolos / Nicosia Cyprus Tel +357 - 77 77 70 07 Fax +357 - 22 66 33 91 Führt con TEE 66 66 64<br>E-Mail: service@hadjikyriakos.com.cy

## $\circled{c}$

BELS cz s.r.o Nuselská 307/110 140.00. Praha 4 Michle Čzech Republic SEcom repablic<br>Tel +420 261 218 480 E-Mail: praha@bels.cz

Servisní Centrum TS NOVA Na Spojce 5 70200 Ostrava Czech Republic Tel +420 591 136 367 F-Mail: servis@tsnova.cz

## $\mathbf{E}$

Gaplasa S.A. Conde de Torroja, 25 28022 Madrid Spain spa...<br>Tel +34 - 917 48 29 60 Fax +34 - 913 29 16 75 E-Mail: loewe@maygap.com

## $\bigcirc$

NSE Services ZHa Tour Enia Toai Erance . . . . . . . . .<br>Tel +33 800-94-99-74 E-Mail: service.fr@loewe.de

#### $GB)(R)$

Cairn Group Limited United Kingdom Tel +44 (0) 7494 830377 E-Mail: sales@cairngroup.tech

#### $\widehat{GR}$

 $\widetilde{\mathsf{Assagg}}$ iki Emboriki Ellados S.A. 321 Mesogion Av.<br>152 31 Chalandri-Athens Greece Tel +30 - 210 672 12 00 Fax +30 - 210 674 02 04 F-Mail: christina\_argyropoulou@isembel.gr

## $(HR)$

Plug&Play Ltd Bednjanska 8, 10000 Zagreb Croatia Tel +385 14929 683 <u>Fax +385 14929 682</u> E-Mail: info@loewe.hr

## $\bigcirc$

lnSpeedy Via Einaudi 2 20832 Desio (MB) Italy دري.<br>Tel 0362 306557 - 800 69 30 81 E-Mail: loewe@inspeedy.com

## $\overline{\text{}}$

Luxe Genesis Pvt Ltd. #552,1st Main, 1st Cross, 8th block xoomangala 560095 Bangalore India  $\frac{3}{100}$  Tel +91845145123 E-Mail: luxegenesis@gmail.com

## $\odot$

Gaplasa S.A. Parque Suécia ř ar que eueena<br>Avda, do Forte, 3 Edificio Suécia I piso 1-2.07 zamana barbaran probin Portugal Tel +351 - 21 942 78 30 Fax +351 - 21 940 00 78 F-Mail: geral.loewe@mayro.pt

## $(P<sub>L</sub>)$

 $\widetilde{\phantom{A \vee}}$ craft sp. z o.o. sp. k. ul. Marcika 14a 30-443 Kraków Poland م.<br>Tel +48 - 12 376 95 66 www.avspot.pl E-Mail: service.pl@loewe.de

### RUS

Armada Sound LLC Nizhegorodskaya str. 29-33, stroniye 7109052 Moscow Russia Tel +7 (495) 259 6 259 E-Mail: asn@armadasound.com

#### $(SK)$

Basys SK, s.r.o. Stará Vajnorská 37/C 83104 Bratislava Slovakia Tel +421 2 4910 6620 E-Mail: objednavky@basys.sk

## $\mathbf{U}$ A)

Karma Digital Ltd. Valerii Lobanovskyi avenue 14 valo...<br>03037 Kyiv Ukraine SČĬǺɠȞƎƓɠǞƋƏƏǤɠƏƋƑǘƑƐǘƍƋ E-Mail: info@karma.digital

Vivendi Group Stolichnoe shosse 101, B11, O3131 Kyiv Likraine E-mail: vgroupkiev@gmail.com

#### Loewe bild Γ

Benutzerhandbuch

**Codeliste** 

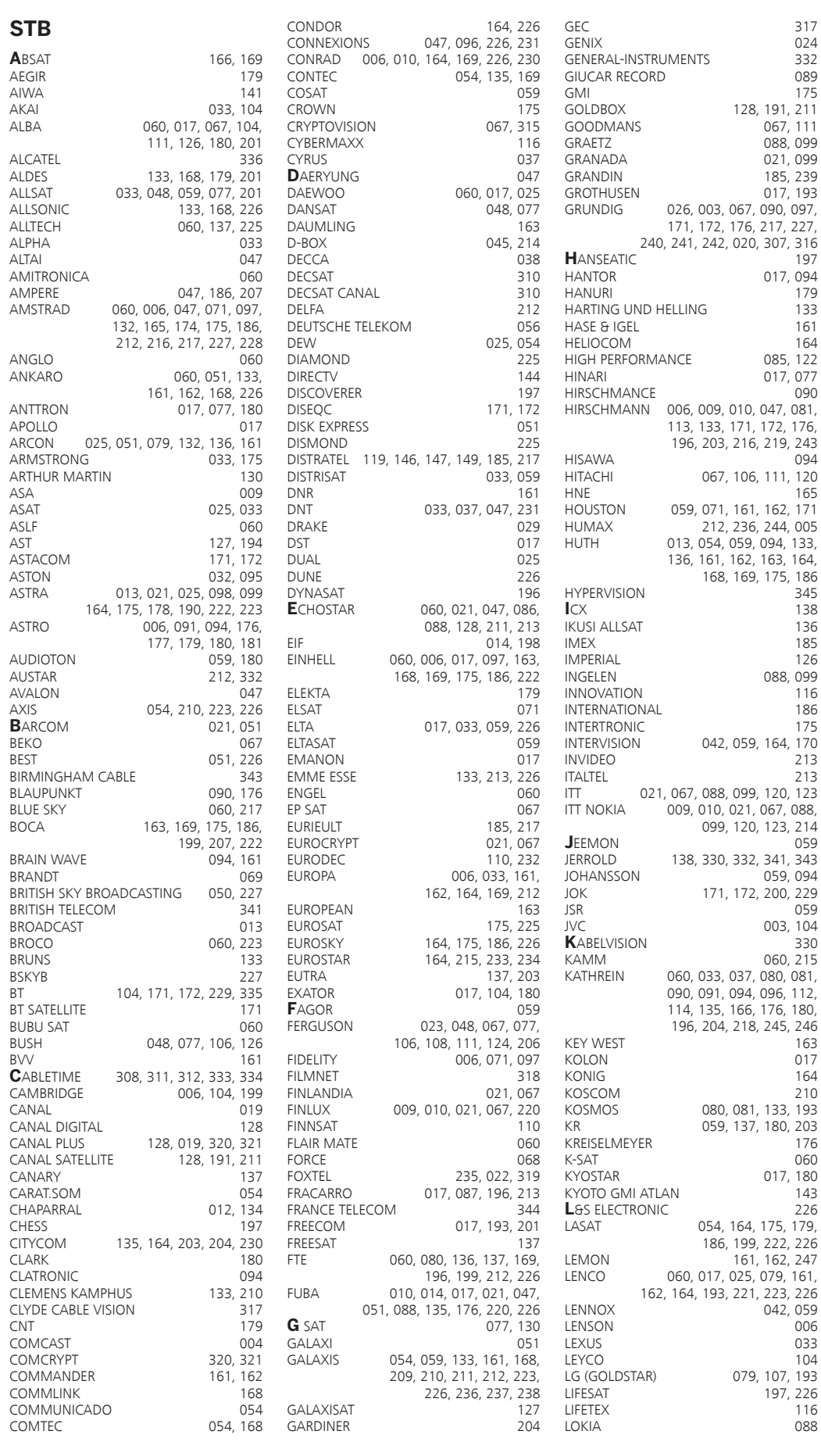

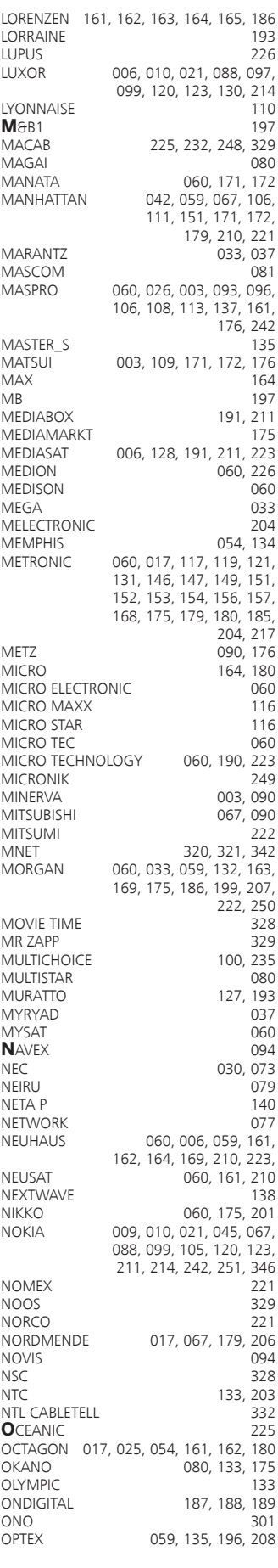

332 089<br>175

رو.<br>017, 094  $179$ 133  $\frac{155}{164}$ 

 $165$ 

136 185

175

 $\frac{213}{213}$ 

 $017$ 164<br>210

 $017, 180$ <br> $143$ 

116 LOKIA 088 Benutzerhandbuch  $C$ odeliste

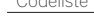

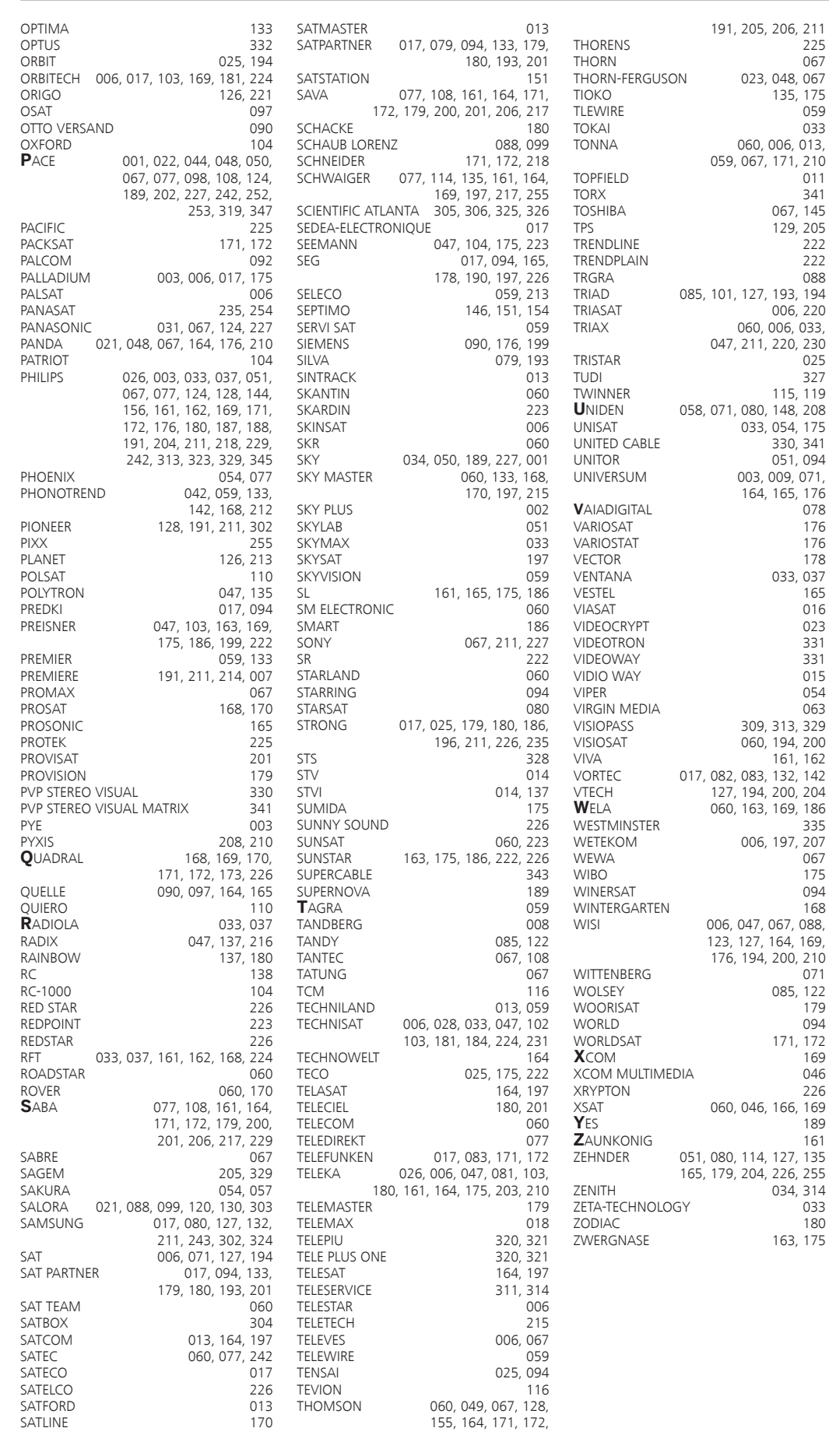

163, 175

# LOEWE.